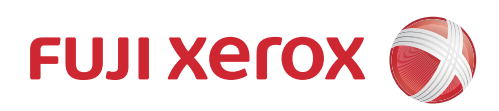

# DocuPrint CM225 fw 사용설명서

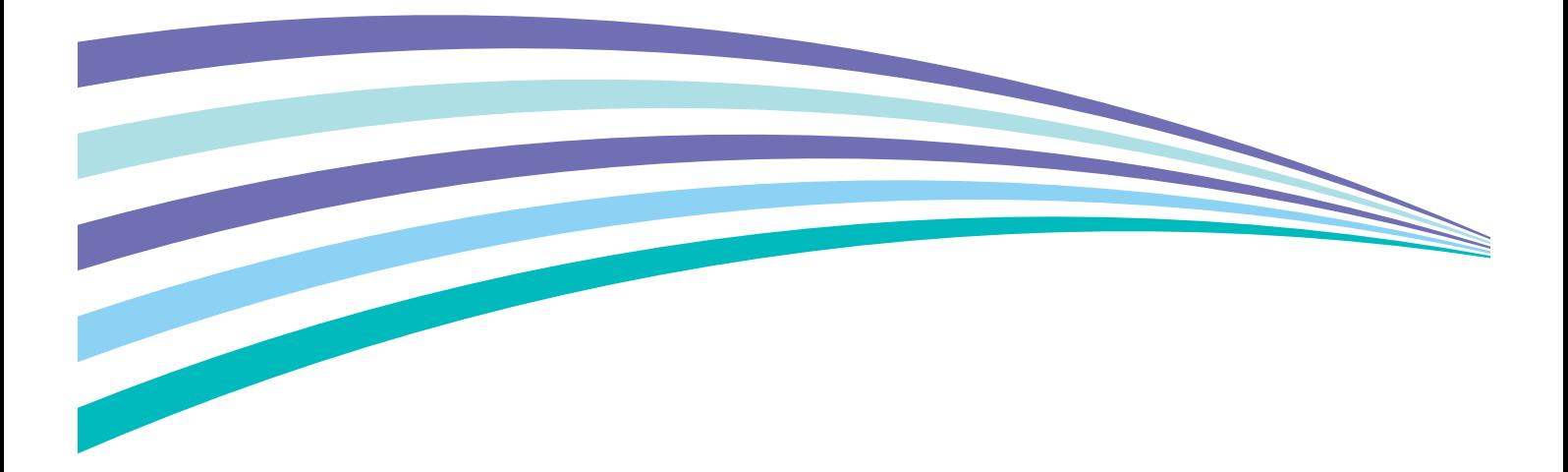

Apple, Bonjour, ColorSync, iPad, iPhone, iPod touch, Macintosh, Mac OS 및 OS X는 미국 및 기타 국가에 등록된 Apple Inc. 의 상표입니다 . AirPrint 및 AirPrint 로고는 Apple Inc. 의 상표입니다 . App Store 는 Apple Inc. 의 서비스 기호입니다 .

Android, Google Chrome, Gmail, Google, Google Cloud Print, Google Drive 및 Google Play 는 Google Inc.의 등록 상표 또는 상표입니다 .

Adobe, Photoshop 및 PostScript 는 미국 또는 기타 국가에서 Adobe Systems Incorporated 의 등록 상표 또는 상표입니 다 .

PCL 은 미국 또는 기타 국가에서 Hewlett-Packard Corporation 의 상표입니다 .

Microsoft, Windows Vista, Windows, Windows Server, Visual C++, Visual Studio 및 Internet Explorer 는 미국 또는 기타 국가에서 Microsoft Corporation 의 상표입니다 .

Linux 는 Linus Torvalds 의 등록 상표입니다 .

Novell 과 SUSE 는 미국 및 기타 국가에서 Novell, Inc. 의 등록 상표입니다 .

Red Hat 과 Red Hat Enterprise Linux 는 미국 및 기타 국가에서 Red Hat, Inc. 의 등록 상표입니다 .

Ubuntu 는 Canonical Ltd. 의 등록 상표입니다 .

Wi-Fi 및 Wi-Fi Direct 는 Wi-Fi Alliance 의 등록 상표입니다 . Wi-Fi Protected Setup, WPA 및 WPA2 는 Wi-Fi Alliance 의 상표입니다 .

기타 모든 제품 / 브랜드 이름은 해당 소유자의 상표 또는 등록 상표입니다 .

Microsoft 제품 스크린샷은 Microsoft Corporation 의 허가를 받아 재인쇄한 것입니다 .

이 설명서에서는 안전 지침이  $\Delta$  기호로 표시되어 있습니다 . 절차를 시행하기 전에 항상 안전 지침을 읽고 따라 주십시오 .

사용 여부에 관계없이 지폐 , 주식 및 증권 또는 이와 유사한 다른 모든 문서를 복사하는 것은 위법일 수 있습니다 .

Fuji Xerox 는 컴퓨터 바이러스 또는 해킹으로 인한 기계 고장을 책임지지 않습니다 .

**경고 :** 

본 장비는 주전원이 차단되면 작동하지 않습니다 .

**중요 :** 

1. 본 설명서는 저작권의 보호를 받습니다 . 저작권법에 따라 본 사용설명서는 출판사의 사전 동의없이 전체 또는 일부를 복사하거나 수정할 수 없습니다 .

2. 본 설명서의 일부는 사전 예고없이 변경될 수 있습니다 .

3. 궁급한 사항이나 오자 , 탈자 또는 누락된 페이지에 대한 의견을 보내주십시오 .

4. 본 설명서에 명시되어 있지 않은 절차는 시행하지 마십시오 . 허가되지 않은 조작으로 인해 고장이 발생할 수 있습니다 . Fuji Xerox 는 허가되지 않은 조작으로 인한 문제에 대해서는 어떠한 책임도 지지 않습니다 .

Xerox, Xerox and Design 뿐만 아니라 Fuji Xerox and Design 은 일본 및 / 또는 기타 국가에서 Xerox Corporation 의 등록 상표이거나 상표입니다 .

DocuWorks 는 Fuji Xerox Co., Ltd. 의 등록 상표 또는 상표입니다 .

DocuPrint 과 CentreWare 은 일본 및 / 또는 기타 국가에서 Xerox Corporation 의 등록 상표이거나 상표입니다 .

 $\blacksquare$ 

<span id="page-2-0"></span>**서문**

DocuPrint CM225 fw 를 구입해 주셔서 감사합니다 .

본 설명서는 프린터를 처음으로 사용하는 사용자를 위한 것이며 프린트 , 복사 , 스캔 , 팩스 기능에 대해 필요한 모든 조 작 정보를 제공합니다 .

본 설명서를 읽어서 이 프린터의 최적의 성능을 발휘할 수 있도록 해 주십시오 .

본 설명서에서는 사용자가 컴퓨터 조작 및 네트워크 운영과 구성에 대한 기본적인 내용을 잘 알고 있다고 가정합니다 . 본 설명서를 읽은 후에는 나중에 참고할 수 있도록 가까운 안전한 곳에 보관해 주십시오 .

Fuji Xerox Co., Ltd.

# 목차

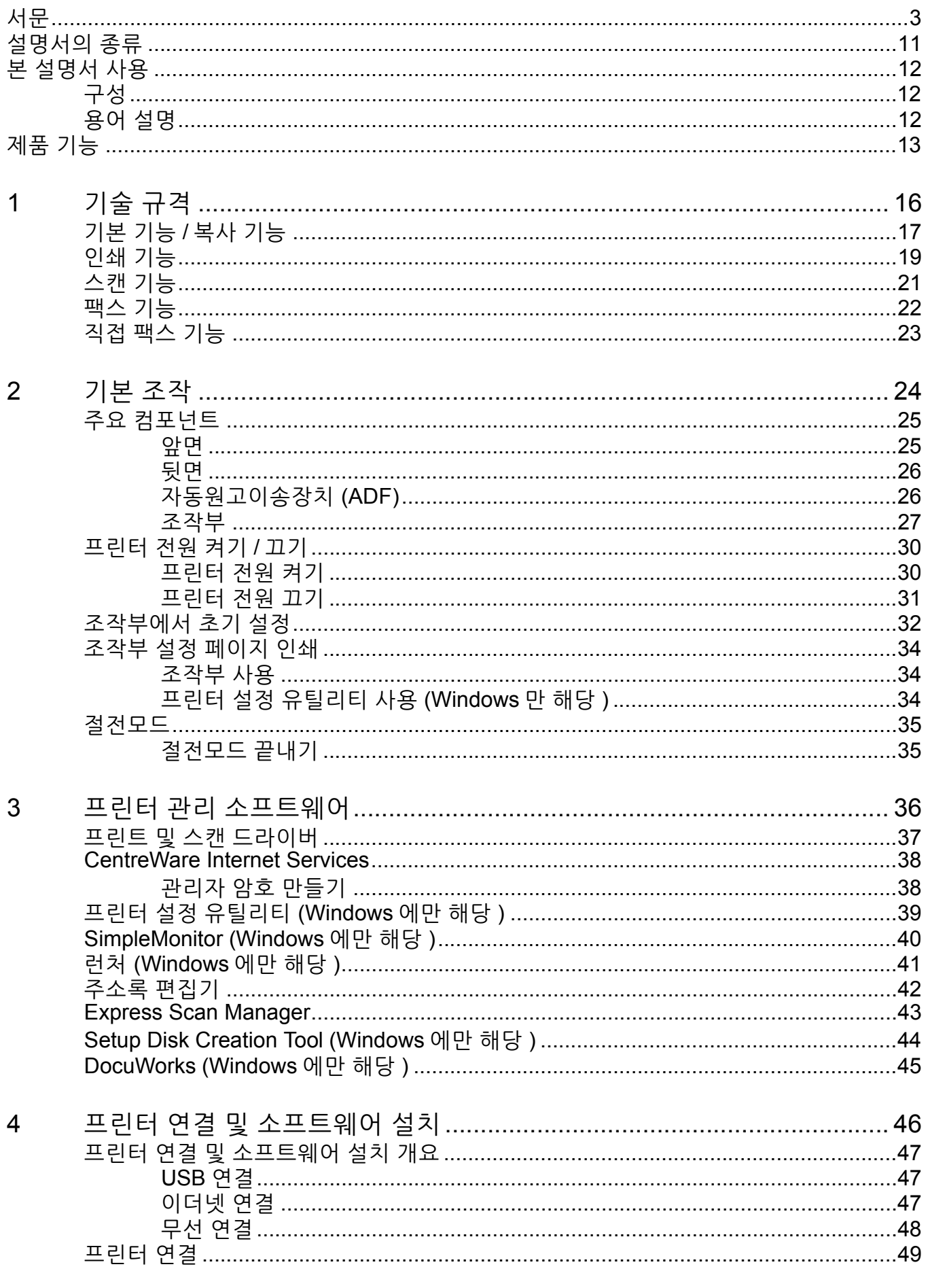

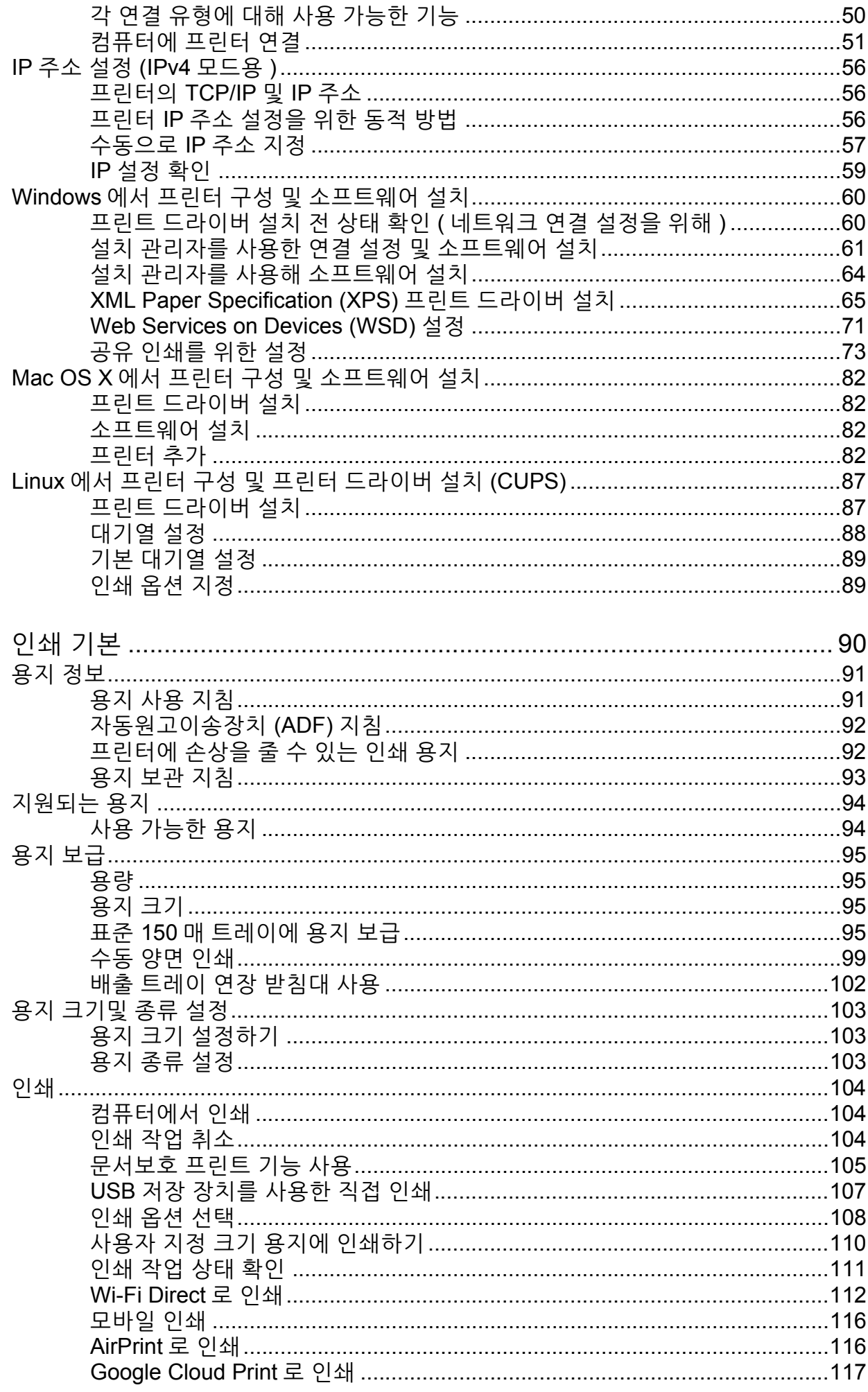

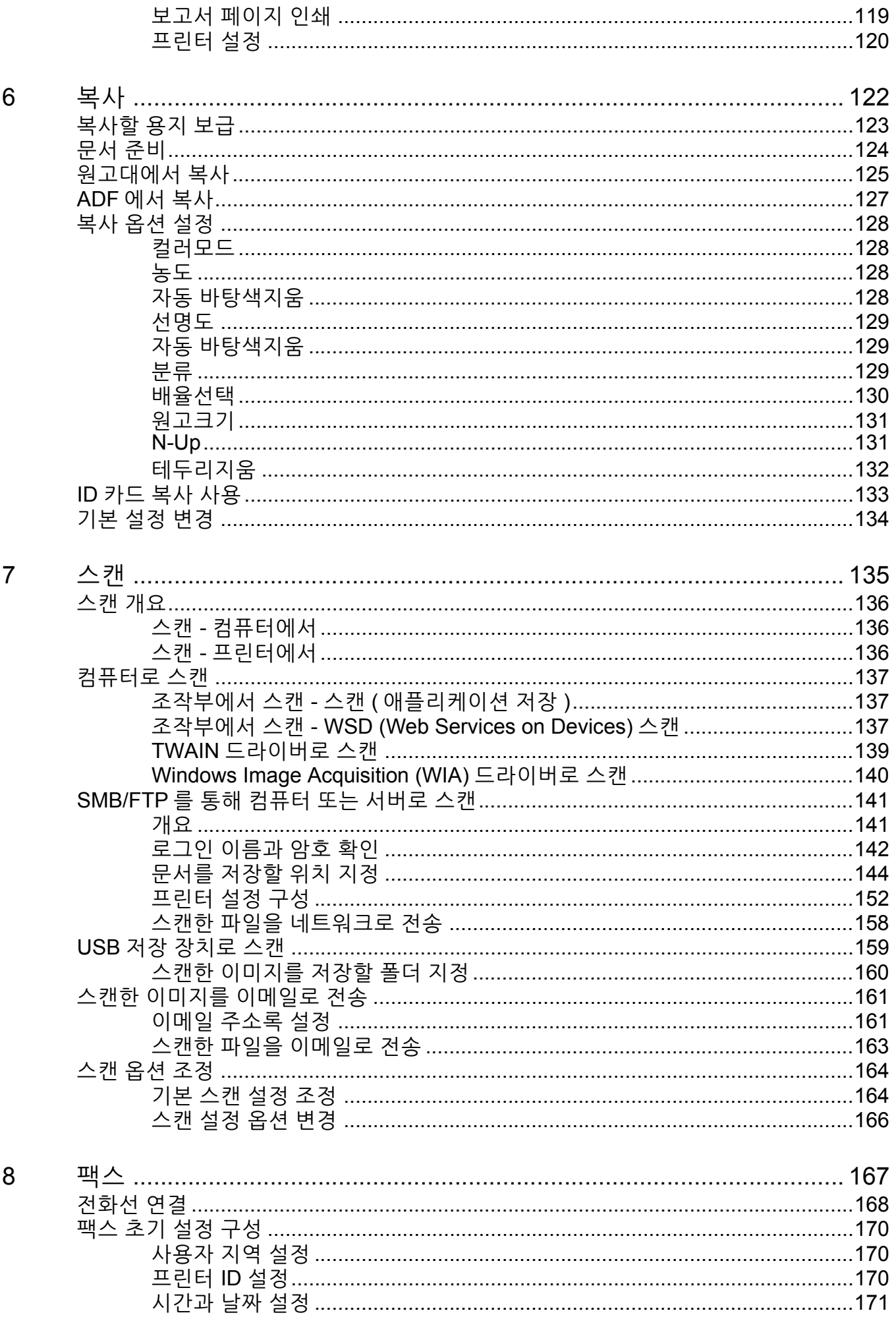

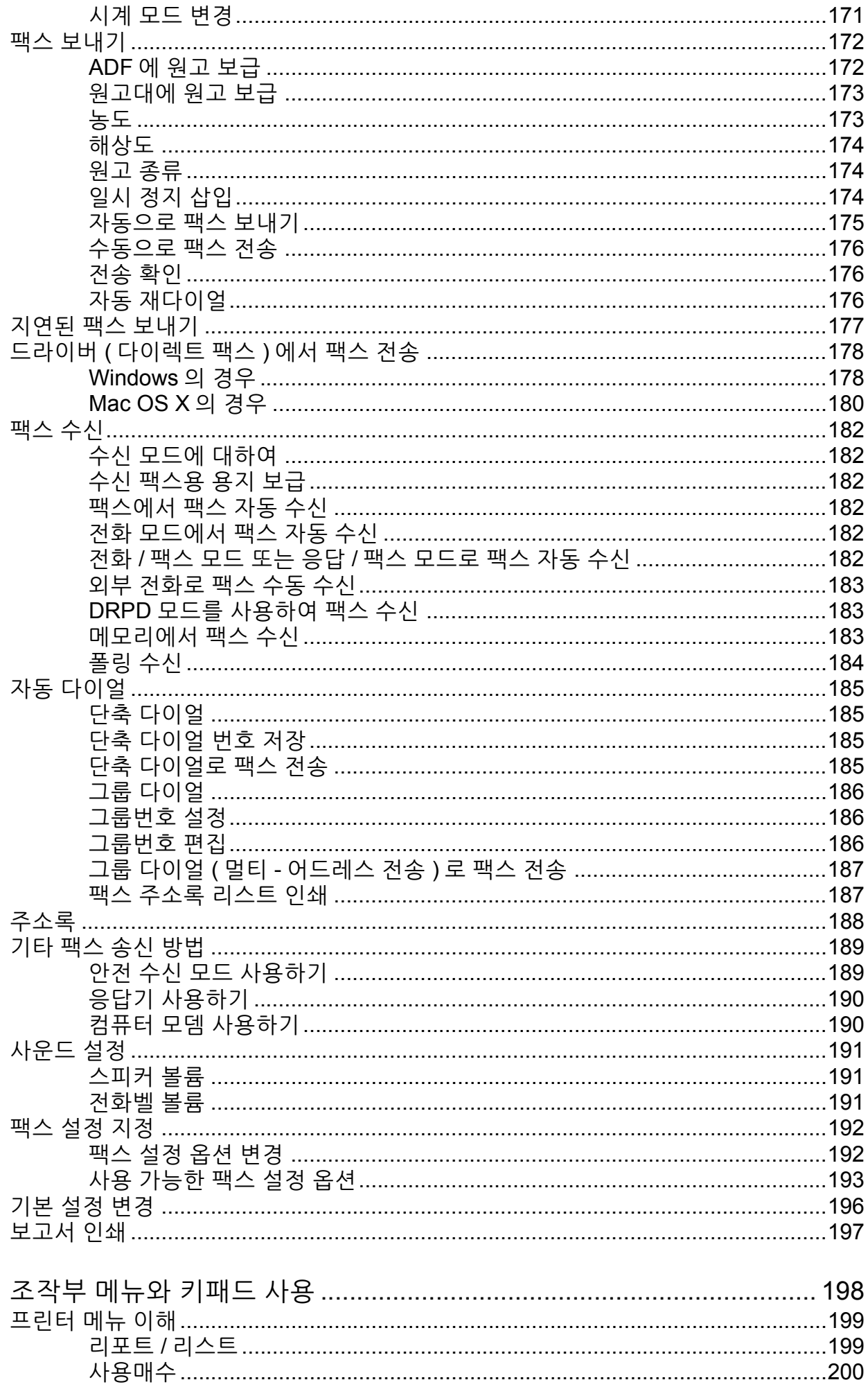

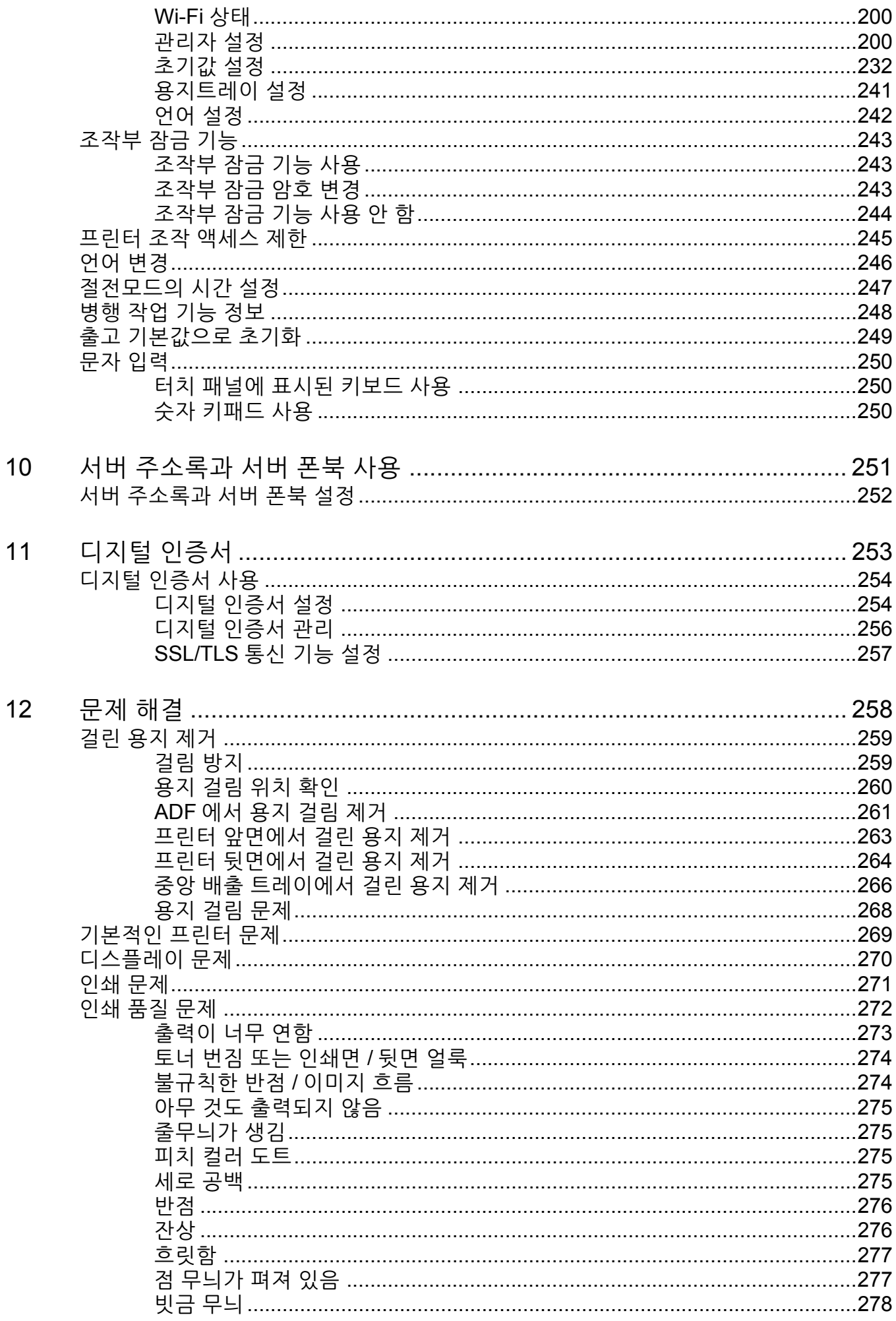

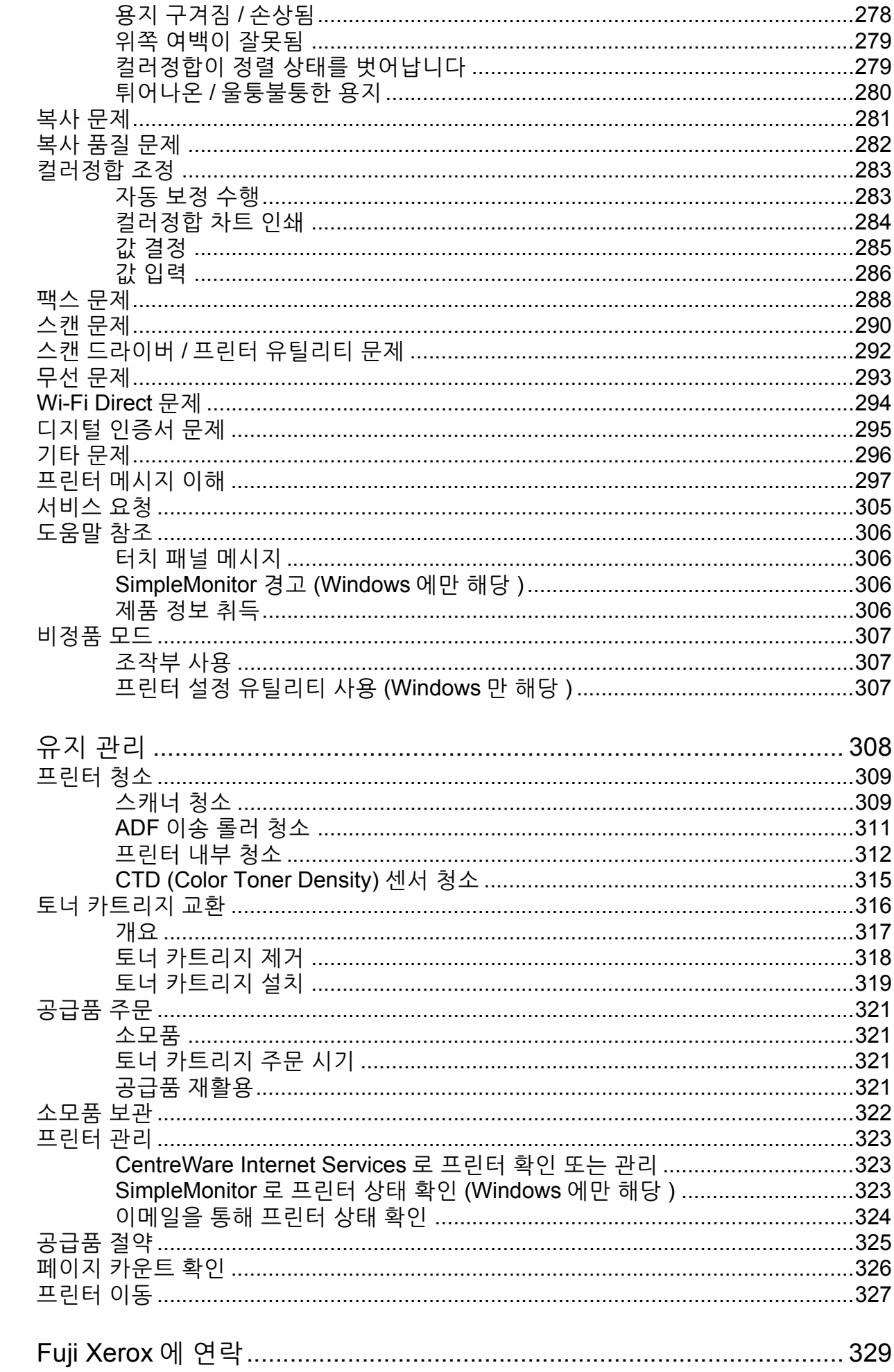

13

 $14$ 

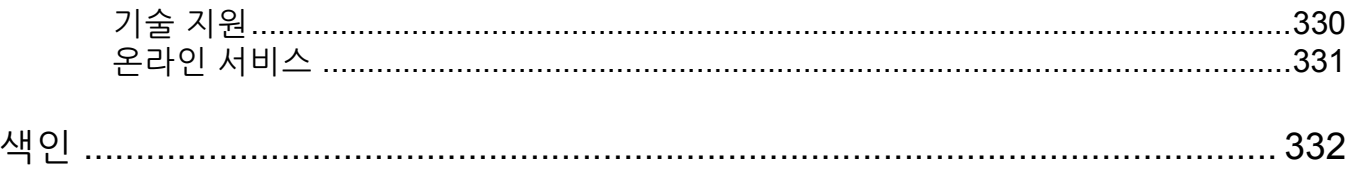

# <span id="page-10-0"></span>**설명서의 종류**

## **용지 설명서**

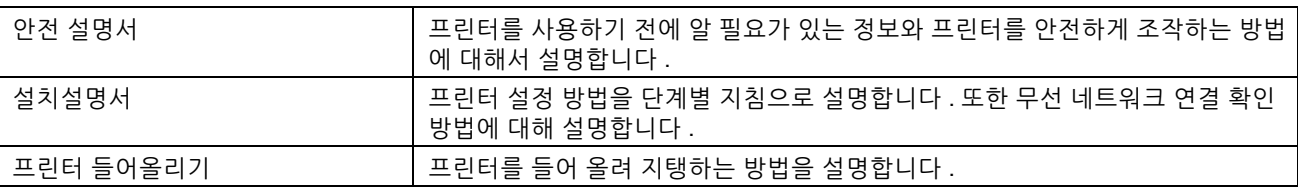

## **Software Pack CD-ROM 에 포함된 설명서**

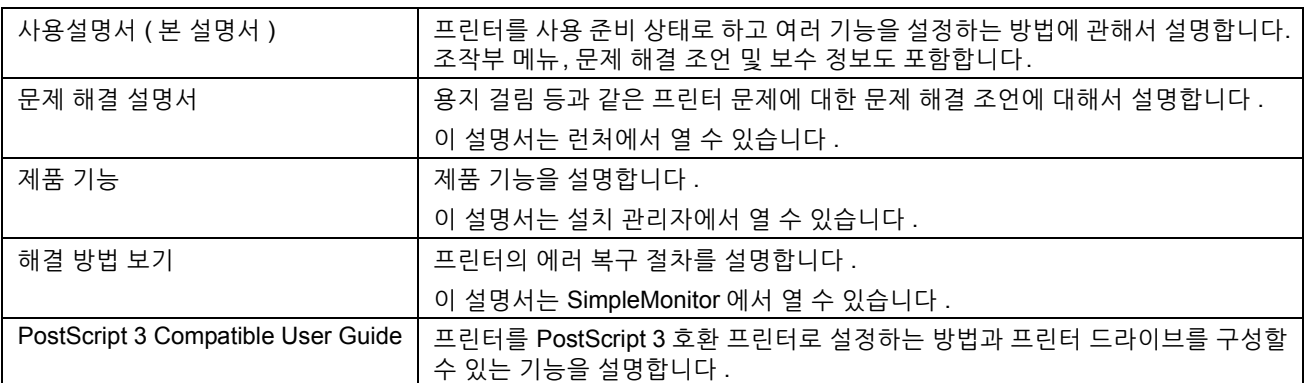

## <span id="page-11-1"></span><span id="page-11-0"></span>■구성

본 설명서는 다음과 같은 단원으로 구성됩니다 . 각 단원의 요약은 다음과 같습니다 :

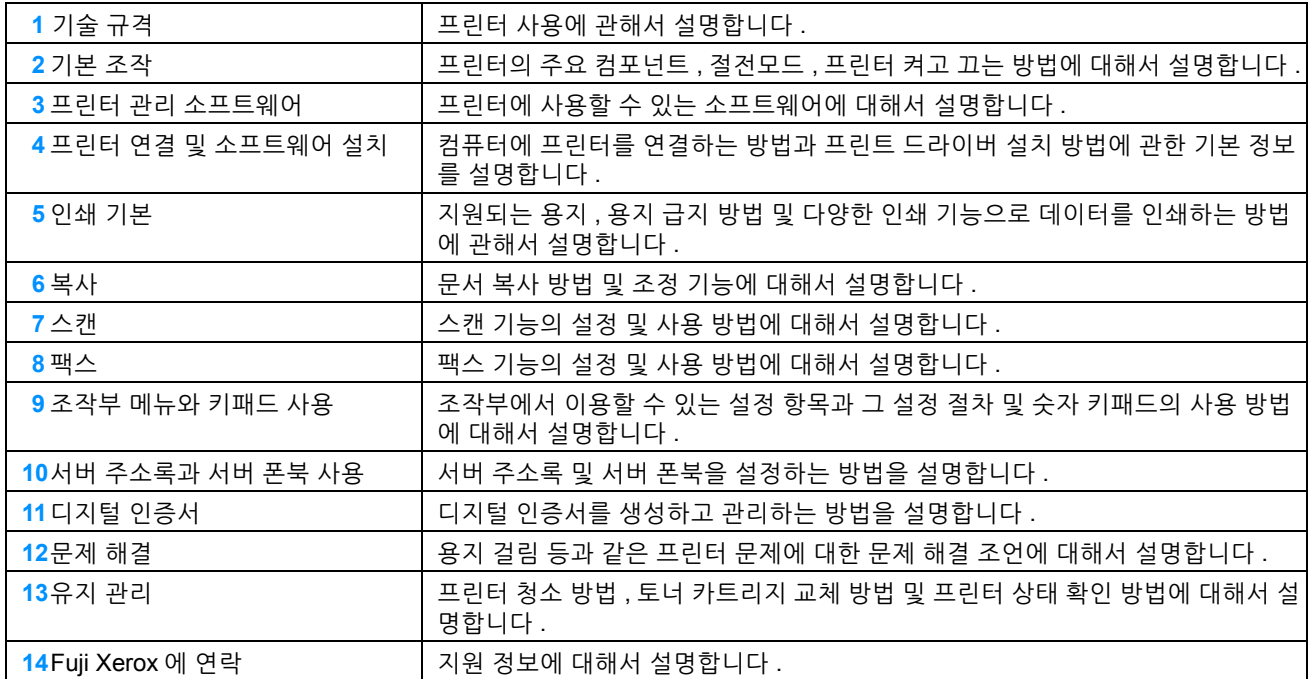

## <span id="page-11-2"></span>■용어 설명

- 본 설명서에서는 퍼스널 컴퓨터 및 워크스테이션을 총괄하여 " 컴퓨터 " 라고 부릅니다 .
- 다음과 같은 용어가 본 설명서에 전체적으로 사용됩니다 :

#### **중요 :**

• 읽고 따라야 하는 중요한 정보 .

#### **참고 :**

• 강조할 만한 추가 정보 .

#### **참조 :**

- 본 설명서내의 참조할 곳 .
- 이 안내서에서 문서나 용지 방향을 다음과 같이 설명합니다 :
	- , , 긴 면 보급 (LEF): 원고 또는 용지를 가로 방향으로 보급합니다 .

 $\bigcap$ ,  $\bigcap$ , 짧은 면 보급 (SEF): 원고 또는 용지를 세로 방향으로 보급합니다.

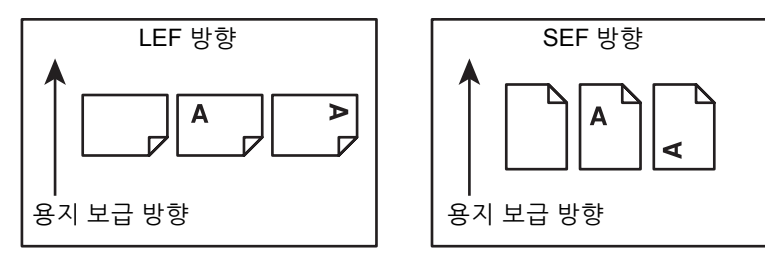

• 스크린샷과 그림에 나오는 일부 항목이 프린터 모델에 따라 표시되지 않거나 제공되지 않을 수 있습니다 .

#### <span id="page-12-0"></span>**간편한 무선 연결 설정 (EZInstall)**

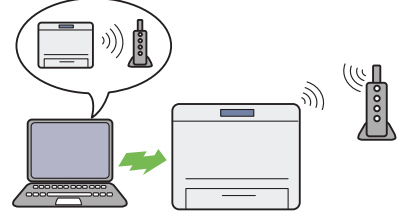

*Software Pack CD-ROM* 의 설치 관리자를 사용하여 프 린터를 간편하게 무선 네트워크에 연결할 수 있습니다 . 자세한 내용은 62 [페이지](#page-61-0) " 무선 연결 설정 구성 " 단원을 참조하십시오 .

**수동 양면 인쇄**

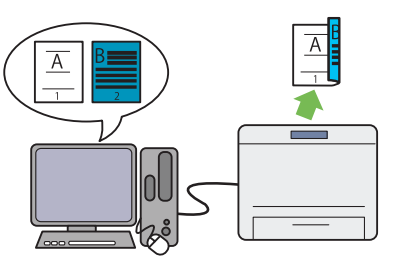

양면 인쇄 기능을 사용하면 용지 한 장의 앞면과 뒷면에 수동으로 둘 이상의 페이지를 인쇄할 수 있습니다 . 이 기 능은 용지 소모를 줄이는 데 도움이 됩니다 .

자세한 내용은 99 [페이지](#page-98-1) " 수동 양면 인쇄 " 단원을 참조 하십시오 .

#### **N-Up ( 투인원 복사 )**

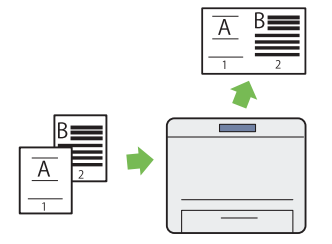

N-Up 복사 기능을 사용하면 용지 한 장에 원고 2 페이지 를 복사할 수 있습니다 . 이 기능은 용지 소모를 줄이는 데 도움이 됩니다 .

자세한 내용은 131 페이지 ["N-Up"](#page-130-2) 단원을 참조하십시오 .

#### **USB 저장 장치로 스캔**

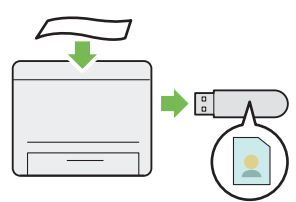

컴퓨터가 없어도 스캔 데이터를 USB 저장 장치에 저장할 수 있습니다 . USB 저장 장치를 프린터의 포트에 꽂고 스 캔한 데이터를 직접 USB 저장 장치에 저장합니다 .

자세한 내용은 159 페이지 ["USB](#page-158-1) 저장 장치로 스캔 " 단원 을 참조하십시오 .

**ID 카드 복사**

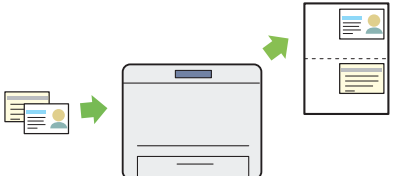

터치 패널의 ID 카드 복사를 선택하여 원본 크기의 용지 1 매 한 면에 ID 카드 양면을 복사합니다 . 이 기능은 원본 크기의 1 페이지에 ID 카드 양면을 보여줍니다 .

자세한 내용은 133 [페이지](#page-132-1) "ID 카드 복사 사용 " 단원을 참

#### **무선 연결을 통한 인쇄 ( 무선 인쇄 )**

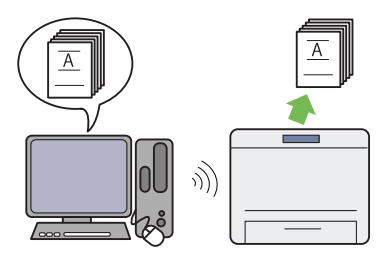

프린터의 무선 LAN 기능을 사용하면 어느 위치에나 프린 터를 설치할 수 있으며 , 컴퓨터에 유선 연결 없이 인쇄가 가능합니다 .

자세한 내용은 52 [페이지](#page-51-0) " 무선 연결 " 단원을 참조하십 시오 .

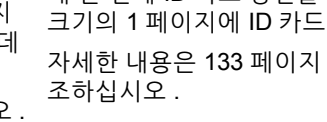

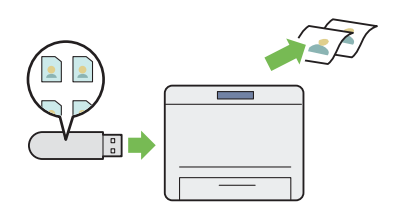

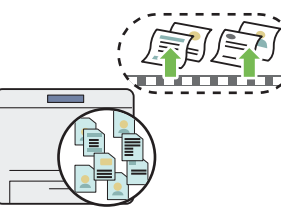

USB 프린트 기능을 사용하면 컴퓨터와 응용 프로그램을 시작하지 않고 USB 저장 장치에서 직접 인쇄할 수 있습 니다 .

자세한 내용은 107 [페이지](#page-106-1) "USB 저장 장치를 사용한 직 접 [인쇄](#page-106-1) " 단원을 참조하십시오 .

#### **다중이미지 인쇄**

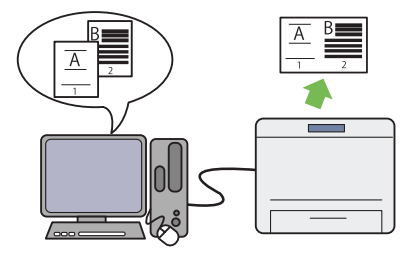

다중이미지 인쇄 기능을 사용하면 용지 한 장에 여러 개 의 페이지를 인쇄할 수 있습니다 . 이 기능은 용지 소모를 줄이는 데 도움이 됩니다 .

자세한 내용은 프린터 드라이버의 도움말을 참조하십시 오 .

문서보호 프린트 기능을 사용하면 인쇄 데이터를 프린터 메모리에 일시 저장한 후 나중에 출력할 수 있습니다 . 보 안 데이터 또는 여유 시간에 분량이 많은 데이터를 인쇄 할 때 효과적으로 시간을 관리할 수 있습니다 .

자세한 내용은 105 페이지 " [문서보호](#page-104-1) 프린트 기능 사용 " 단원을 참조하십시오 .

**스캔 ( 메일송신 )**

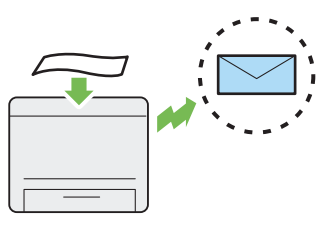

스캔한 데이터를 이메일로 전송하려는 경우 스캔 ( 메일 송신 ) 기능을 사용하십시오 . 스캔한 데이터를 이메일에 첨부하여 직접 전송할 수 있습니다 . 프린터나 서버의 주 ...<br>소록에서 받는 사람 이메일 주소를 선택할 수 있습니다 . 또한 터치 패널에 표시된 키보드를 사용하여 주소를 입력 할 수 있습니다 .

자세한 내용은 161 페이지 " 스캔한 [이미지를](#page-160-2) 이메일로 [전송](#page-160-2) " 단원을 참조하십시오 .

#### **원고대에서 스캔**

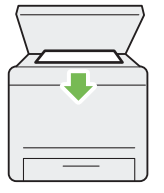

**ADF 에서 스캔**

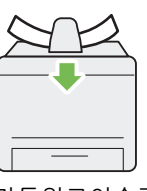

원고대에서 책이나 브로셔의 페이지를 스캔할 수 있습니 다 . 원고대를 사용하여 원고를 스캔하는 경우 원고를 아 래로 향하게 하여 놓으십시오 .

자세한 내용은 125 페이지 " [원고대에서](#page-124-1) 복사 " 단원을 참 조하십시오 .

자동원고이송장치 (ADF) 를 사용하여 제본되지 않은 용 지를 스캔할 수 있습니다 . ADF 를 사용하여 원고를 스캔 하는 경우 원고를 위로 향하게 하여 보급하십시오 . 자세한 내용은 127 [페이지](#page-126-1) "ADF 에서 복사 " 단원을 참조 하십시오 .

#### **컴퓨터에서 직접 팩스 송수신**

**주소록**

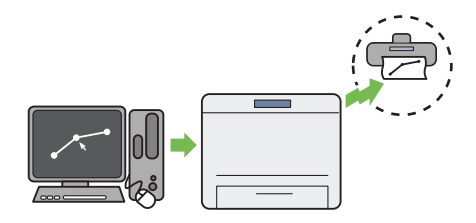

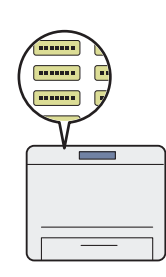

팩스 드라이버를 사용하여 컴퓨터에서 직접 팩스를 전송 할 수 있습니다 . 팩스 설정을 일반 팩스와 같이 지정할 수 있습니다 . 또한 숫자 키패드 또는 주소록을 사용하여 받 는 사람 팩스 번호를 지정할 수 있습니다 .

자세한 내용은 178 페이지 " [드라이버](#page-177-2) ( 다이렉트 팩스 ) 에서 [팩스](#page-177-2) 전송 " 단원을 참조하십시오 .

주소록을 사용하여 받는 사람을 간편하게 지정할 수 있습 니다 . 프린터 뿐만 아니라 서버의 주소록을 사용할 수 있 습니다 . 스캔 ( 메일송신 ) 또는 스캔 (PC 저장 ) 을 사용 하거나 팩스를 전송하는 경우 주소록에서 원하는 주소 또 는 팩스 번호를 선택하십시오 .

자세한 내용은 42 [페이지](#page-41-1) " 주소록 편집기 " 단원을 참조 하십시오 .

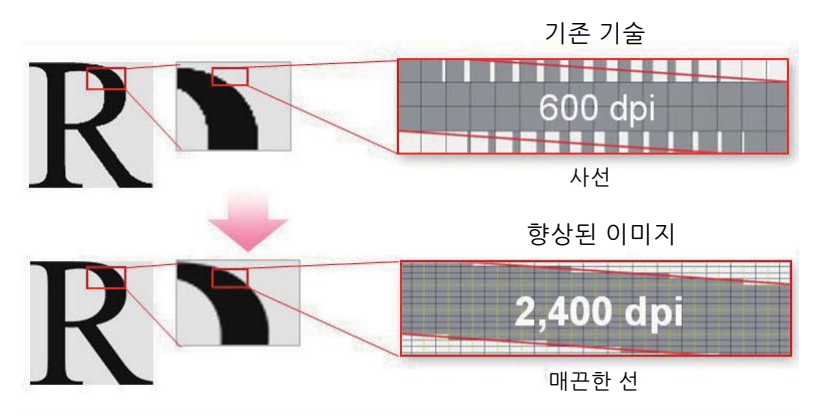

이 프린터는 1200 × 2400 dpi 해상도의 LED 프린트 헤드와 초정밀 제어스크린 (MACS, Micro Accurate Control Screen) 기술을 사용하여 매끄러운 선과 그라데이션을 재현합니다 .

또한 이미지 등록 제어 기술 (IReCT, Image Registration Control Technology) 에 의한 디지털 처리를 통해 각 토너의 컬러 등록이 매우 정밀하게 보정됩니다 .

#### **Fuji Xerox 이미징 기술**

# <span id="page-15-1"></span><span id="page-15-0"></span>**기술 규격**

이 장에는 프린터의 주요 사양이 나와 있습니다 . 제품의 사양은 통보 없이 변경될 수 있습니다 .

**1**

- 17 [페이지](#page-16-0) " 기본 기능 / 복사 기능 "
- 19 [페이지](#page-18-0) " 인쇄 기능 "
- 21 [페이지](#page-20-0) " 스캔 기능 "
- 22 [페이지](#page-21-0) " 팩스 기능 "
- 23 [페이지](#page-22-0) " 직접 팩스 기능 "

# <span id="page-16-0"></span>**기본 기능 / 복사 기능**

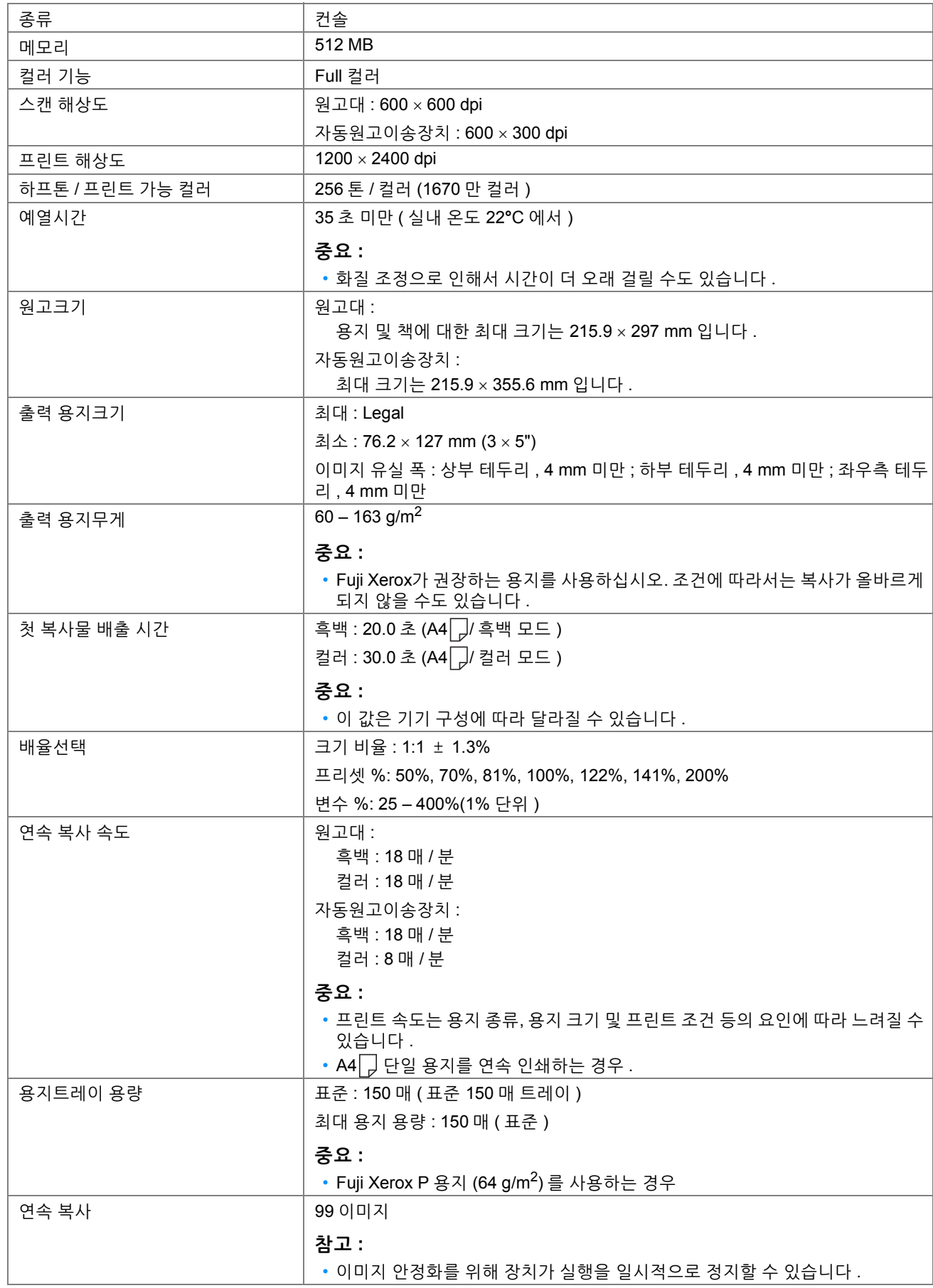

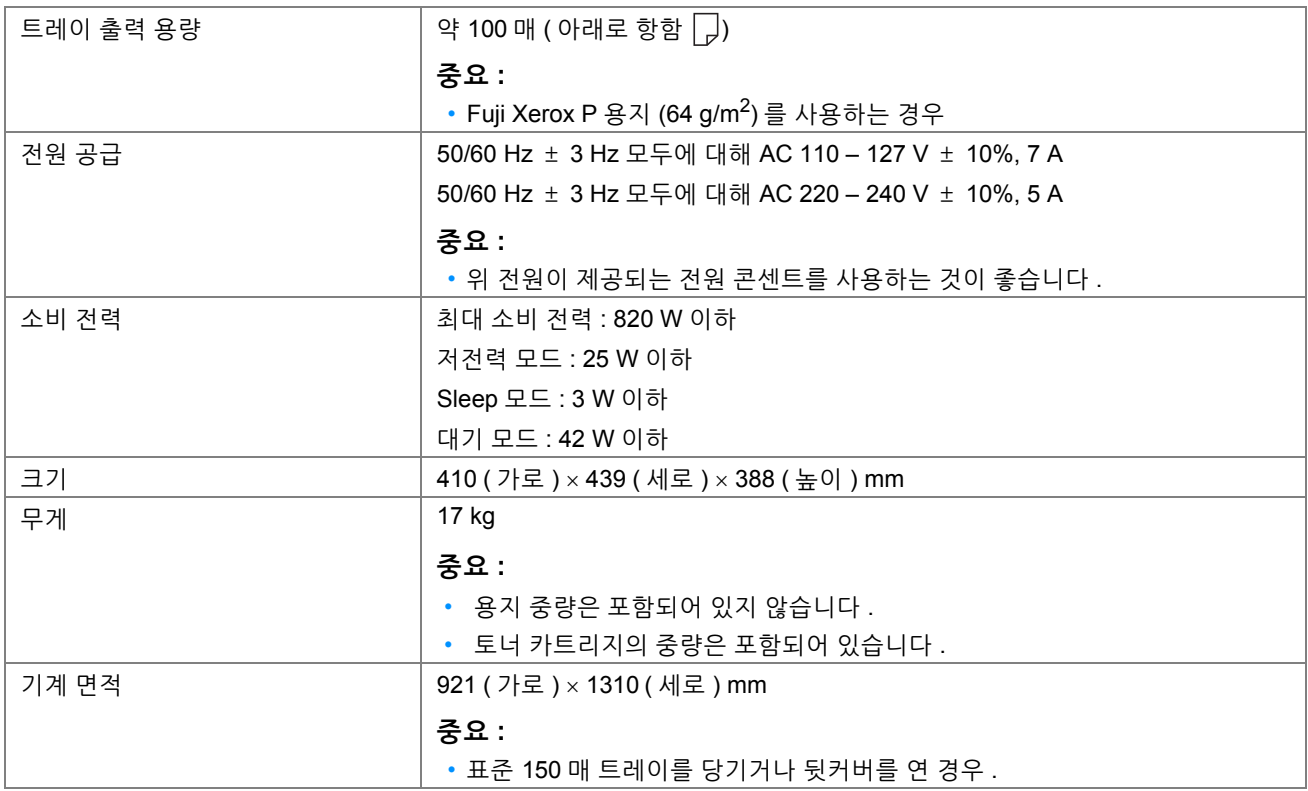

<span id="page-18-0"></span>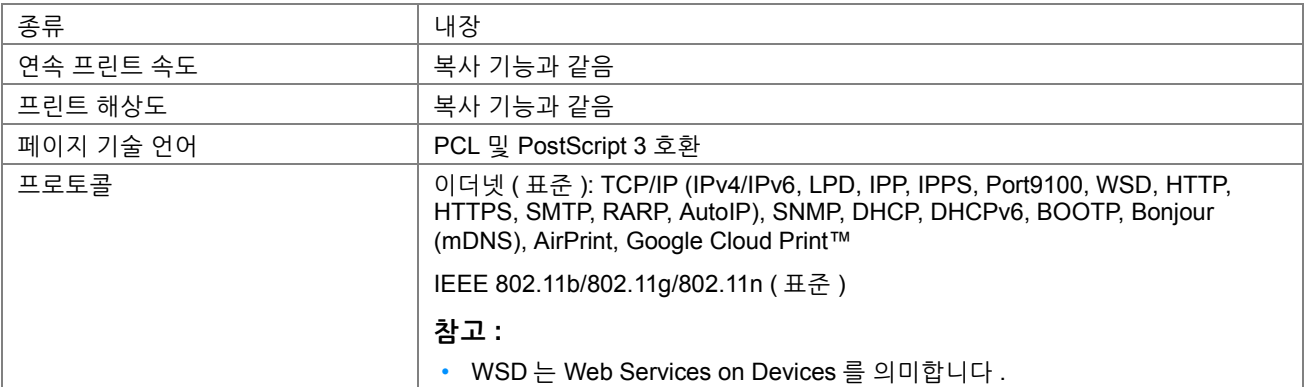

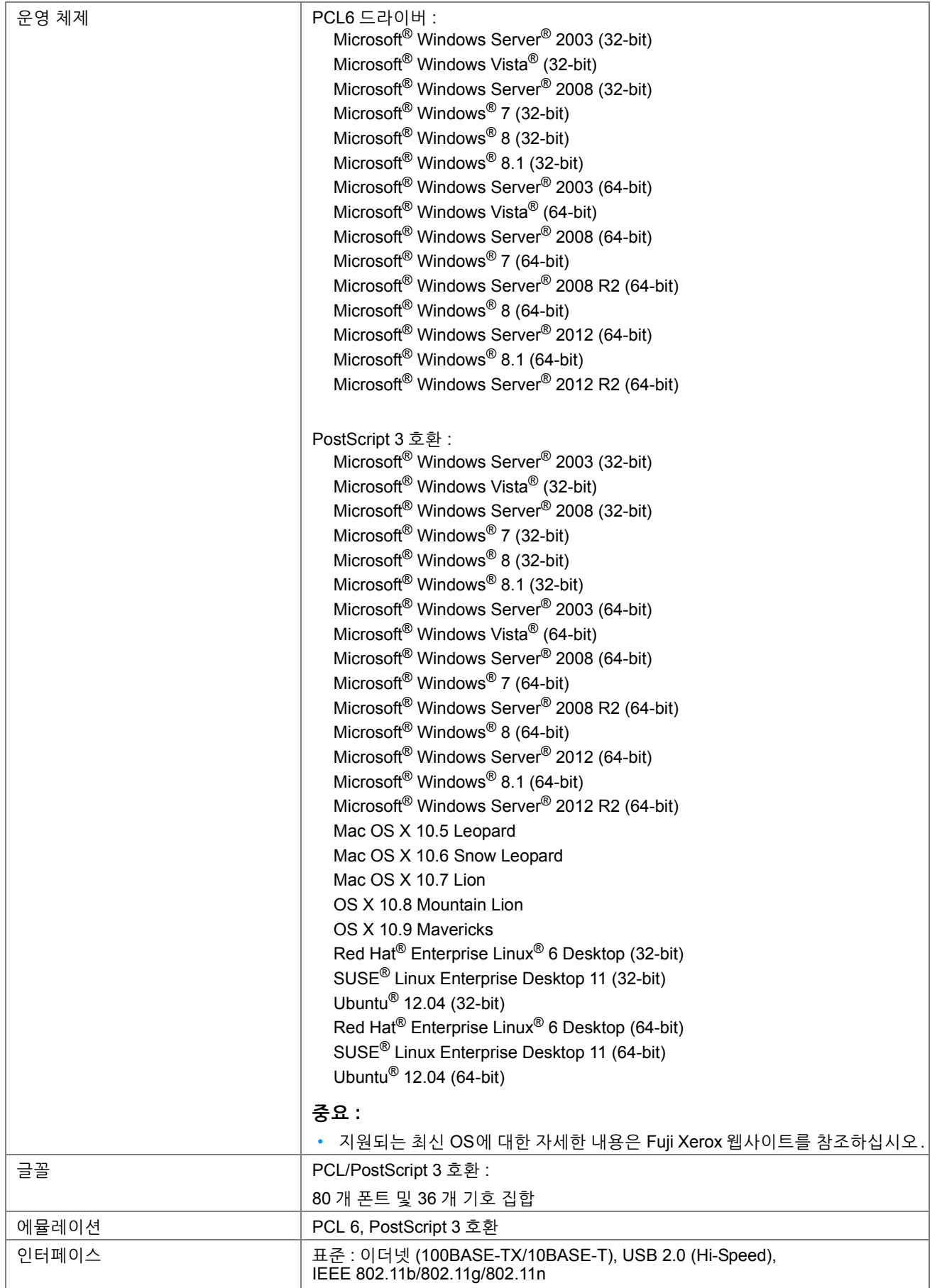

# <span id="page-20-0"></span>**스캔 기능**

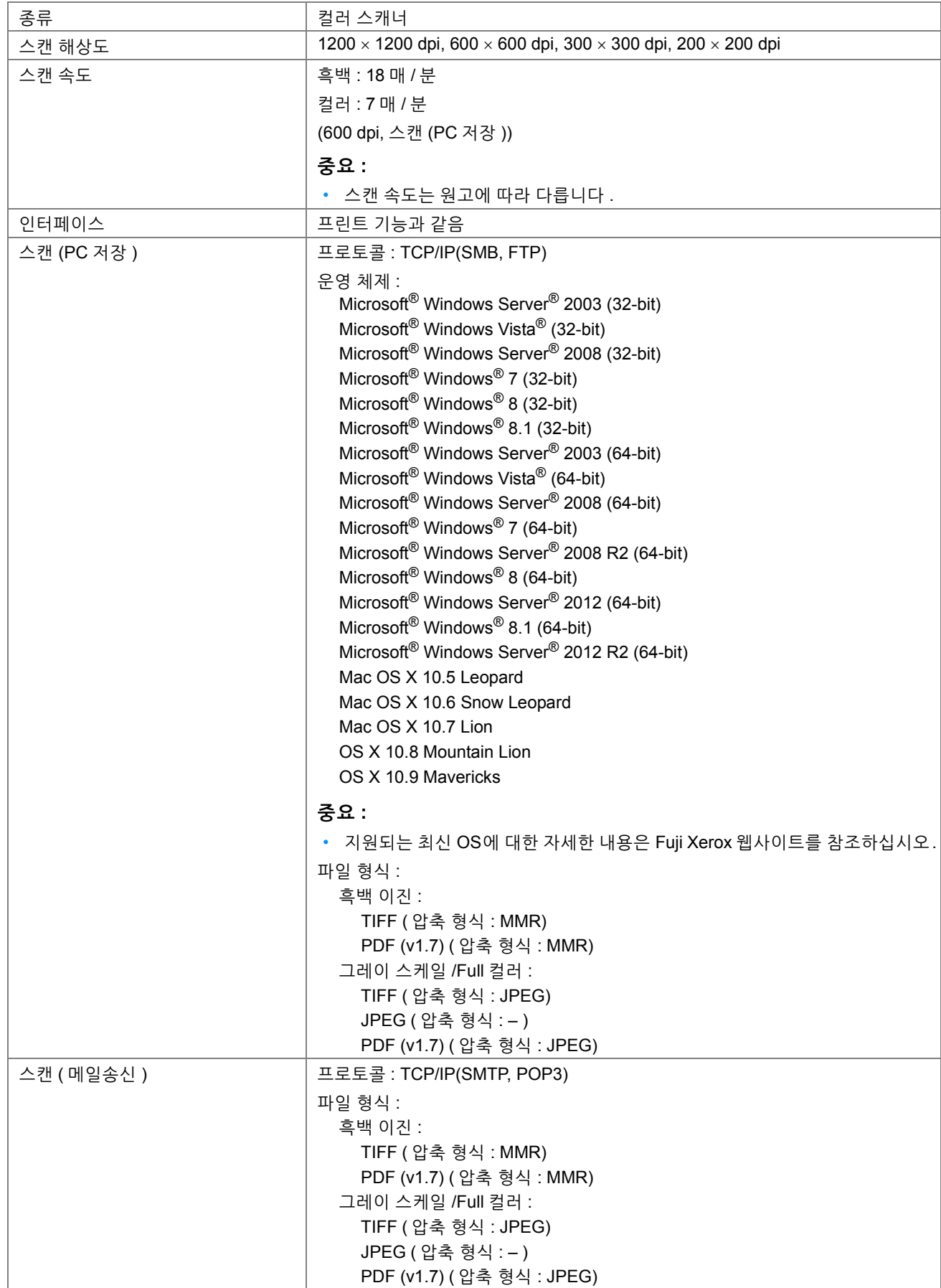

<span id="page-21-0"></span>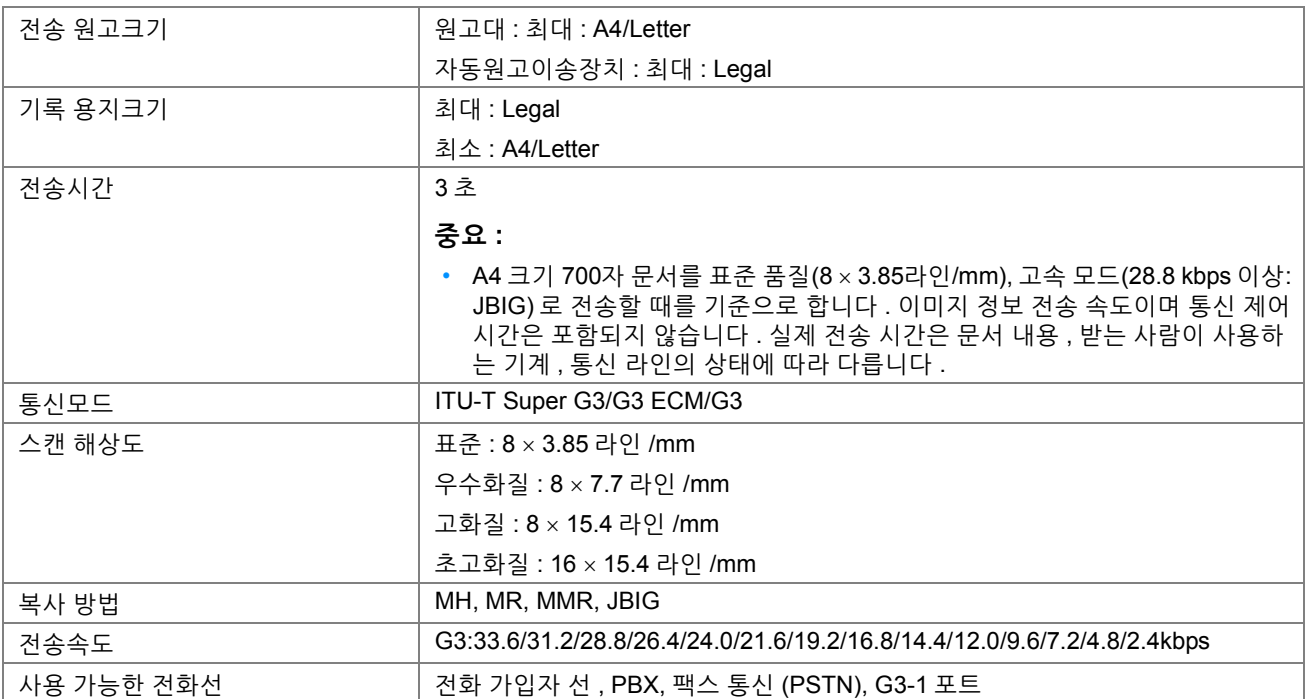

<span id="page-22-0"></span>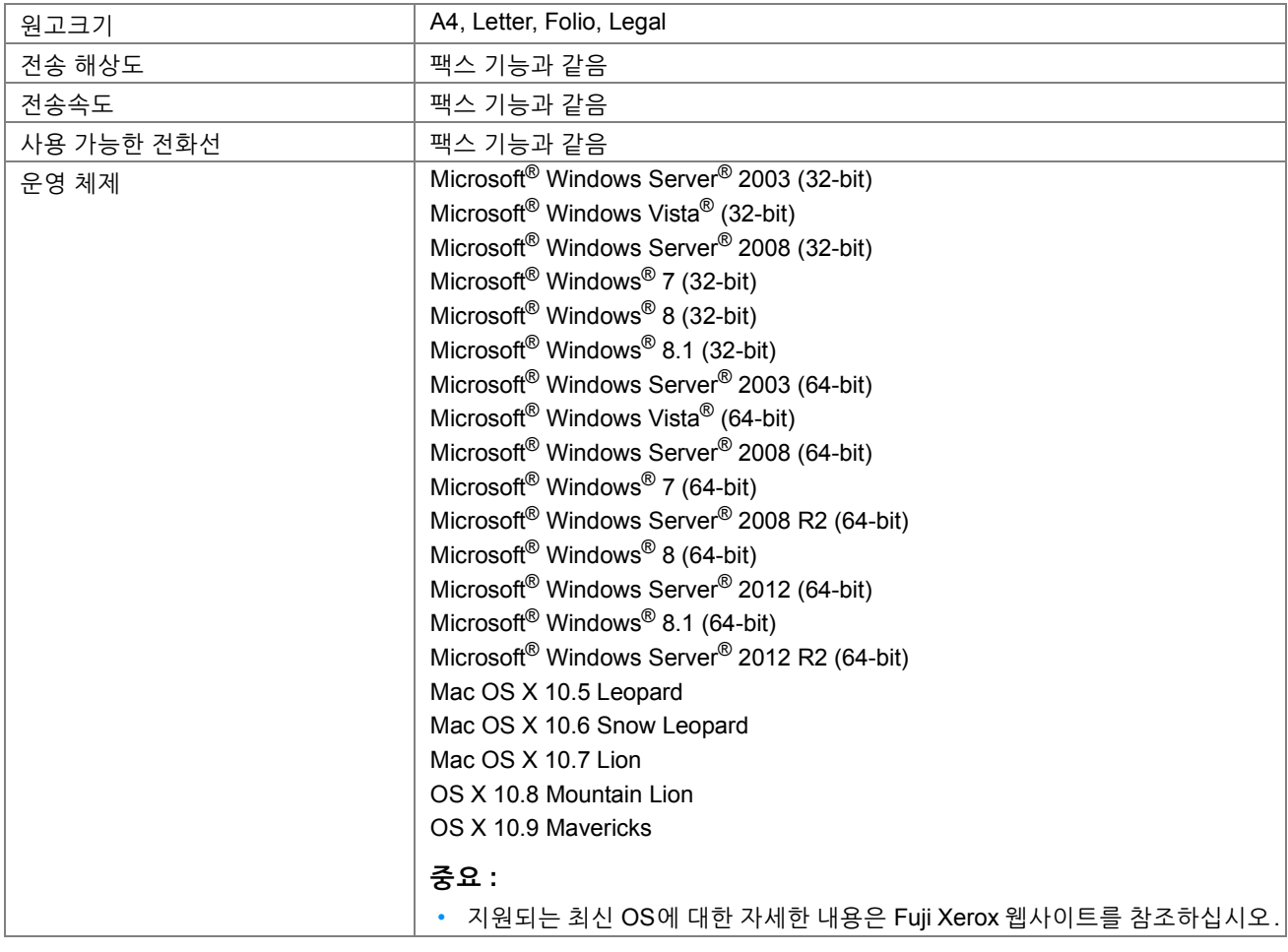

# **2**

# <span id="page-23-1"></span><span id="page-23-0"></span>**기본 조작**

- 25 페이지 " 주요 [컴포넌트](#page-24-0) "
- 30 [페이지](#page-29-0) " 프린터 전원 켜기 / 끄기 "
- 32 페이지 " [조작부에서](#page-31-0) 초기 설정 "
- 34 [페이지](#page-33-0) " 조작부 설정 페이지 인쇄 "
- 35 페이지 " [절전모드](#page-34-0) "

<span id="page-24-1"></span><span id="page-24-0"></span>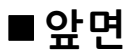

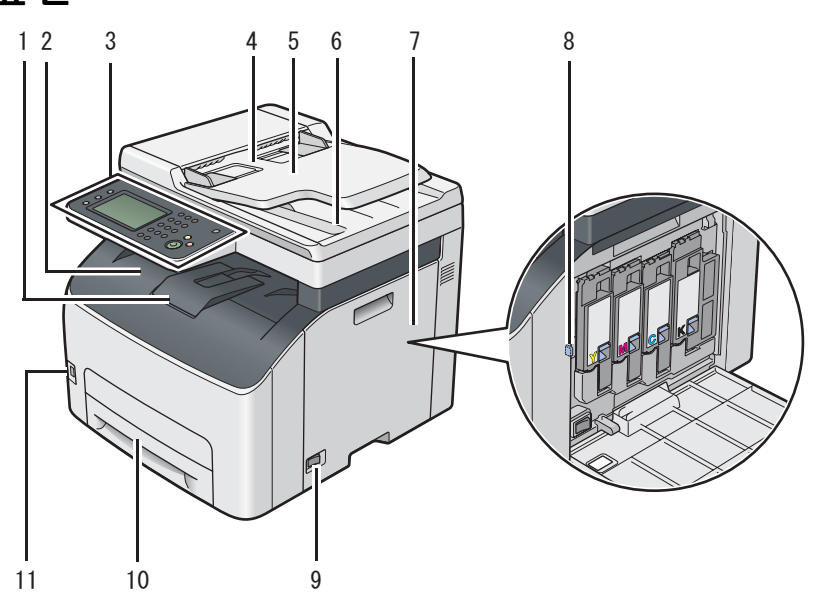

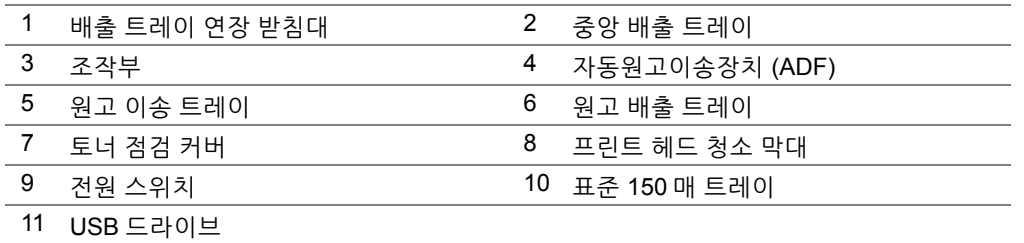

<span id="page-25-0"></span>**뒷면**

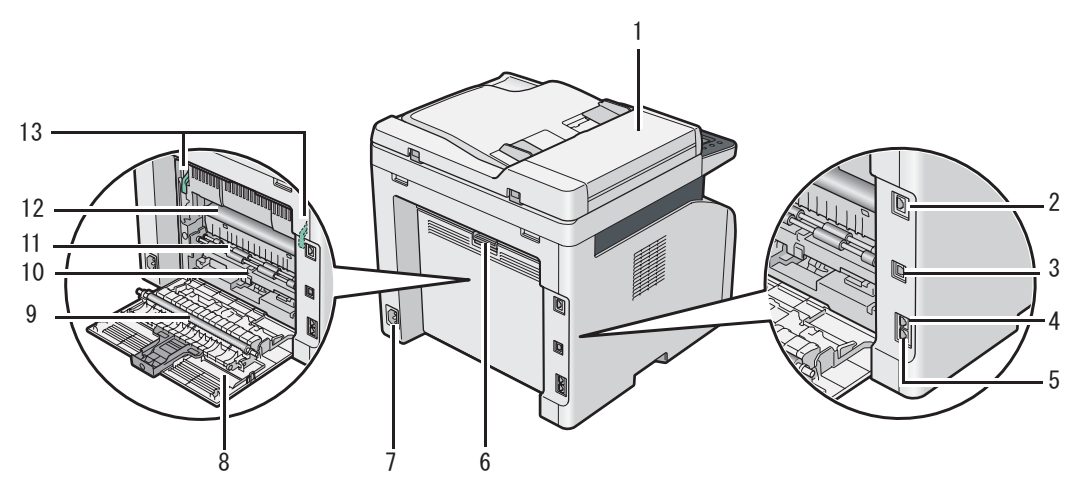

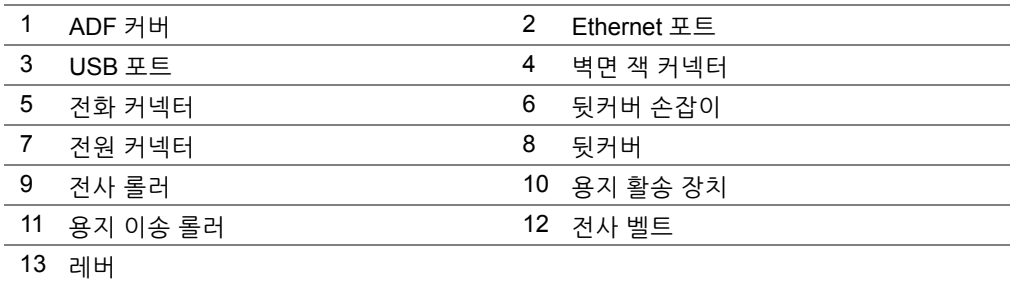

# <span id="page-25-1"></span>**자동원고이송장치 (ADF)**

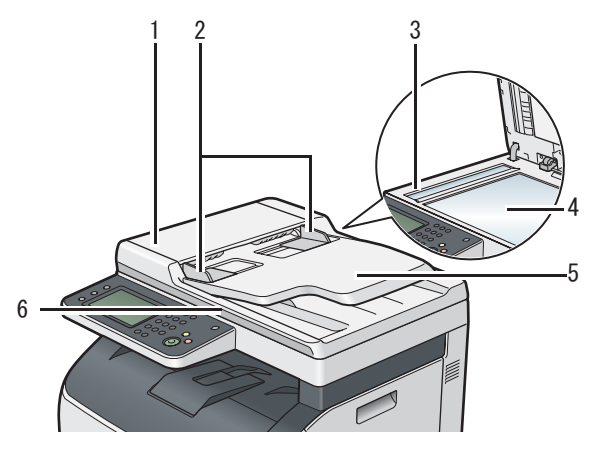

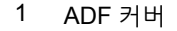

- 2 원고 가이드
- 3 ADF 원고대
- 4 원고대
- 5 원고 이송 트레이
- $6$  원고대 커버

<span id="page-26-0"></span>■ 조작부

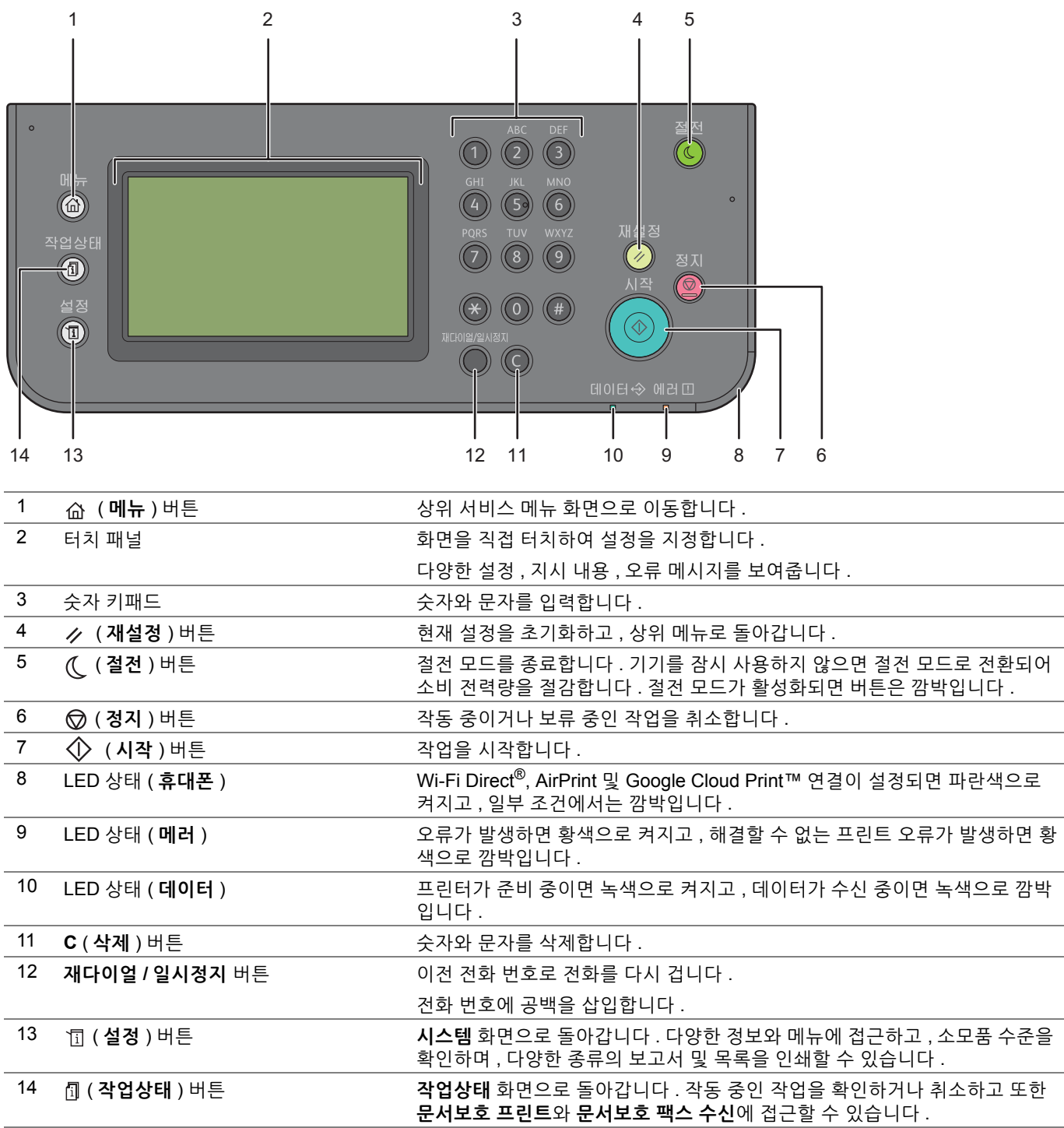

**참고 :** 

• 다른 메뉴로 이동하거나 이전 화면으로 되돌아가면 현재 입력 내용이나 설정이 취소됩니다. 현재 입력 내용이나 설정을 저장하 십시오 .

• 숫자 키패드를 사용하여 번호를 입력하는 방법에 대한 자세한 내용은 250 [페이지](#page-249-3) " 숫자 키패드 사용 " 단원을 참조하십시오 .

### **터치 패널 - 상위 서비스 매뉴 화면**

본 단원에서는 ( **메뉴** ) 버튼을 누르면 표시되는 상위 서비스 메뉴 화면의 필드와 버튼을 설명합니다 . 프린터 전원 을 켜면 표시되는 기본 화면입니다 .

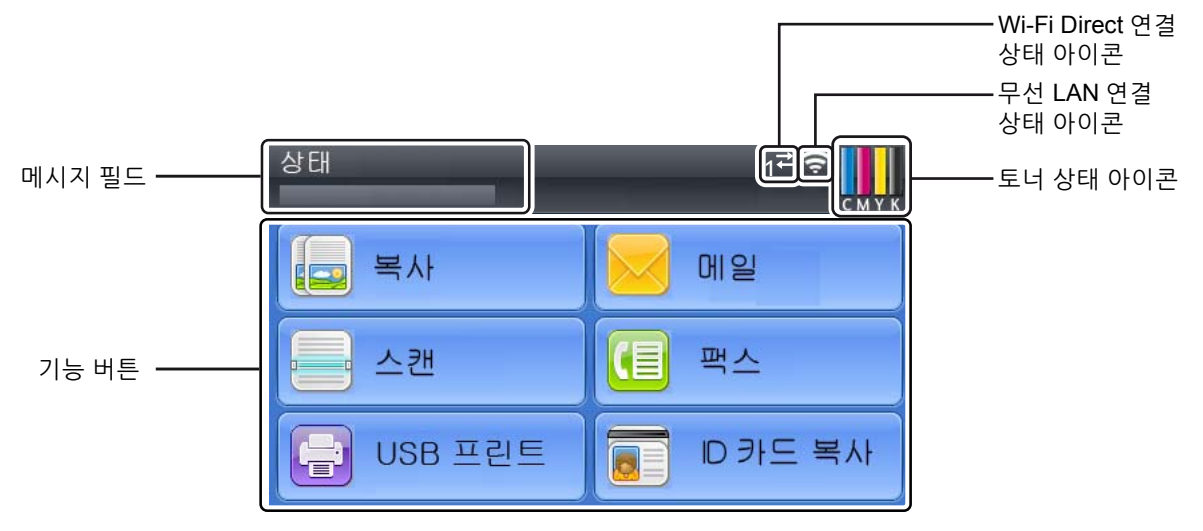

#### **• 메시지 필드**

프린터 상태 , 오류 메시지 및 프린터에 할당된 IP 주소가 표시됩니다 .

#### **• 토너 상태 아이콘**

토너 조건이 6 가지 수준으로 표시됩니다 . ( 각 색상 토너 수준은 100%, 80%, 60%, 40%, 20%, 0% 입니다 .) 아이콘을 선택하면 **소모품** 탭으로 이동합니다 .

#### **• 무선 LAN 연결 상태 아이콘**

무선 연결이 설정되면 무선 신호 강도를 표시합니다 . 아이콘을 선택하면 **Wi-Fi 상태** 메뉴로 이동합니다 .

#### **• Wi-Fi Direct 연결 상태 아이콘**

Wi-Fi Direct 를 사용할 수 있는 경우 Wi-Fi Direct 연결 상태를 표시합니다 .

#### **• 기능 버튼**

**복사** , **메일** , **스캔** , **팩스** , **USB 프린트** 및 **ID 카드 복사**와 같은 기능이 표시됩니다 .

#### **참고 :**

• 사용할 수 없는 기능은 이 화면에 나타나지 않습니다. 사용할 수 있고 없는 기능에 대해서는 243 페이지 "[조작부](#page-242-3) 잠금 기능 사용 " 단원을 참조하십시오 .

#### **복사**

복사 기능을 설정할 수 있습니다 . 자세한 내용은 122 [페이지](#page-121-1) " 복사 " 단원을 참조하십시오 .

#### **메일**

원고를 스캔하여 스캔한 데이터를 이메일에 첨부하여 전송할 수 있습니다 . 자세한 내용은 161 페이지 " 스캔한 [이미지를](#page-160-2) 이메일로 전송 " 단원을 참조하십시오 .

#### **스캔**

스캔 기능을 설정할 수 있습니다 . 자세한 내용은 135 [페이지](#page-134-1) " 스캔 " 단원을 참조하십시오 .

#### **팩스**

팩스 기능을 설정할 수 있습니다 . 자세한 내용은 167 [페이지](#page-166-1) " 팩스 " 단원을 참조하십시오 .

#### **USB 프린트**

USB 프린트 기능을 설정할 수 있습니다 . 자세한 내용은 107 페이지 ["USB](#page-106-1) 저장 장치를 사용한 직접 인쇄 " 단원을 참조하십시오 .

#### **ID 카드 복사**

ID 카드 복사 기능을 설정할 수 있습니다 . 자세한 내용은 133 [페이지](#page-132-1) "ID 카드 복사 사용 " 단원을 참조하십시오 .

# <span id="page-29-0"></span>**프린터 전원 켜기 / 끄기**

## <span id="page-29-1"></span>■프린터 전원 켜기

#### **중요 :**

- 전원 코드 연장선을 사용하지 마십시오 .
- 프린터를 UPS( 무정전 전원 공급 장치 ) 시스템에 연결해서는 안 됩니다 .
- **1** 전원 코드를 프린터 뒷면에 있는 전원 커넥터에 연결합니다 (26 [페이지](#page-25-0) " 뒷면 " 참조 ).

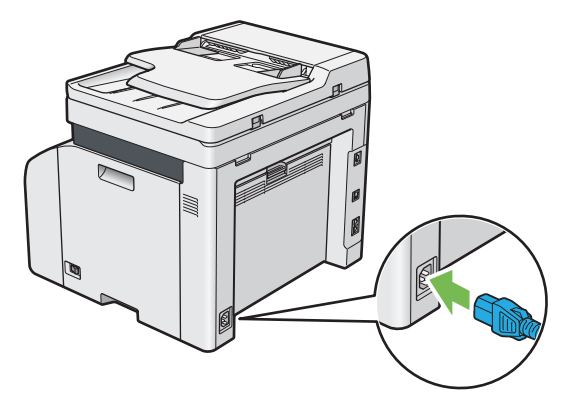

- **2** 코드의 다른 쪽 끝을 전원 콘센트에 연결합니다 .
- **3** 프린터 전원을 켭니다 .

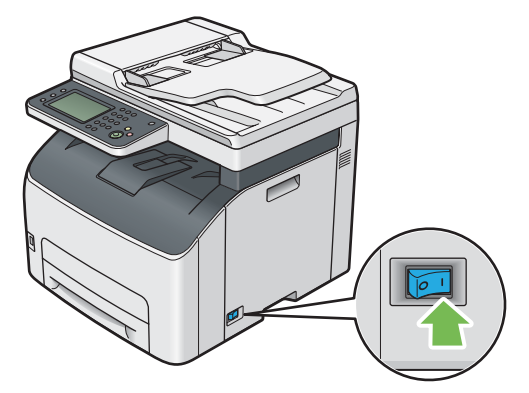

#### **참고 :**

• 프린터 전원을 처음 켰을 때는 터치 패널 화면에 나오는 지시 내용에 따라 프린터 초기 설정을 구성합니다 .

**참조 :** 

• 32 페이지 " [조작부에서](#page-31-0) 초기 설정 "

# <span id="page-30-0"></span>■프린터 전원 끄기

**1** 프린터 전원을 끕니다 .

**참고 :** 

• 프린터 전원을 끄면 메모리에 저장된 데이터는 삭제됩니다 .

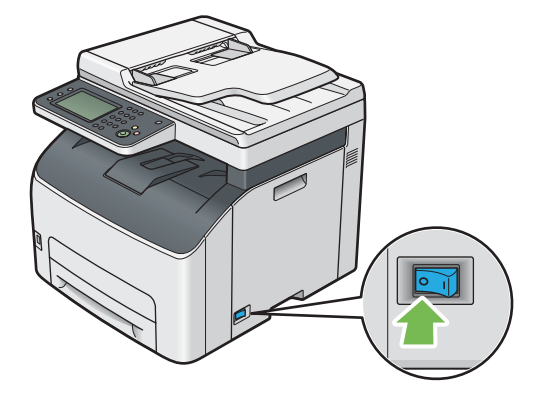

## <span id="page-31-0"></span>**조작부에서 초기 설정**

프린터 전원을 처음 켤 때 프린터 언어 , 국가 , 시계 날짜 , 시간 및 팩스 설정을 설정해야 합니다 . 프린터 전원을 켜면 초기 설정을 실행하는 마법사 화면이 터치 패널에 나타납니다 . 아래 단계에 따라 초기 설정을 지 정합니다 .

**1** 프린터 전원을 켭니다 .

**언어 선택** 화면이 나타납니다 .

**참고 :** 

- 초기 설정을 구성하지 않으면 3 분 이내에 터치 패널에 **준비 완료**라고 표시됩니다 . 그런 다음 터치 패널의 **초기값 설정** 또는 CentreWare Internet Services ( 필요한 경우 ) 를 활성화하여 다음 초기 설정을 설정할 수 있습니다 . 조작부에 대한 자세한 내용은 199 [페이지](#page-198-2) " 프린터 메뉴 이해 " 단원을 참조하십시오 . CentreWare Internet Services 에 대한 자세한 내용은 38 페이지 ["CentreWare Internet Services"](#page-37-2) 단원을 참조하십시오 .
- **2** 원하는 언어를 선택합니다 .

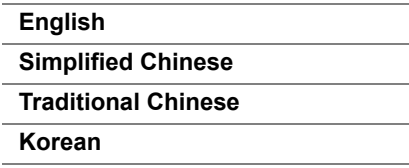

- **3 다음**를 선택합니다 . **날짜 / 시각** 화면이 나타납니다 .
- **4 시간대**를 선택합니다 .
- **5** 원하는 지역을 선택합니다 .
- **6** 원하는 시간대를 선택한 후 **확인**을 선택합니다 .
- **7 날짜**를 선택합니다 .
- **8 형식**을 선택하여 표시되는 메뉴에서 날짜 형식을 선택합니다 .
- 9 년 아래의 상자를 선택한 후 E 또는 H를 선택하거나 숫자 키패드를 사용하여 원하는 값을 입력합니다. 이 단계를 반복하여 **월**과 **일**에 원하는 값을 입력합니다 .
- **10 확인**를 선택합니다 .
- **11 시각**를 선택합니다 .
- **12** 시간 형식을 **12시간제** 또는 **24시간제** 중에서 선택합니다. **12시간제**를 선택한 경우 **AM** 또는 **PM**을 선택합니다.
- **13 시간** 아래의 상자를 선택한 후 숫자 키패드를 사용하여 원하는 값을 입력합니다 . 이 단계를 반복하여 **분**에 원하는 값을 입력합니다 .
- **14 다음**를 선택합니다 .

**팩스** ( **팩스를 지금 설정하시겠습니까 ?**) 화면이 나타납니다 .

팩스 설정을 설정하려면 **예 , 설정합니다 .** 를 선택하고 아래 절차를 진행합니다 . 설정을 종료하려면 **나중에 하 겠습니다 .** 를 선택하고 **19** 단계 절차를 진행합니다 .

- **15** 숫자 키패드를 사용하여 팩스 번호를 입력합니다 .
- **16 국가명**를 선택합니다 .
- **17** 원하는 국가명 선택합니다 . 지역을 선택한 경우 기본 용지 크기가 자동으로 설정됩니다 .
- **18 다음**를 선택합니다 . **설정 완료** ( **설정이 완료되었습니다 .**) 화면이 나타납니다 .
- **19 완료**를 선택합니다 . **완료**를 선택하면 프린터가 자동으로 재시작합니다 .

## <span id="page-33-1"></span><span id="page-33-0"></span>■조작부 사용

- **1** ( **설정** ) 버튼을 누릅니다 .
- **2 리포트 / 리스트**를 선택합니다 .
- **3 조작부 설정**를 선택합니다 .
- **4 인쇄**를 선택합니다 . 조작부 설정 페이지가 인쇄됩니다 .

## <span id="page-33-2"></span>**프린터 설정 유틸리티 사용 (Windows 만 해당 )**

다음 절차에서는 Microsoft® Windows® 7 을 예로 들어 설명합니다 .

**1 시작** → **모든 프로그램** → **Fuji Xerox** → **Fuji Xerox Printer Software for Asia-Pacific** → 사용자 프린터 → **프 린터 설정 유틸리티**를 클릭합니다 .

**참고 :** 

• 여러 개의 프린트 드라이버가 컴퓨터에 설치되어 있으면 이 단계에서 프린터를 선택하는 창이 나타납니다 . 이러한 경우, **프린터명** 목록에서 원하는 프린터 이름을 클릭합니다 . 프린터 설정 유틸리티가 나타납니다 .

- **2 프린터 설정 리포트** 탭을 클릭합니다 .
- **3** 페이지 왼쪽에 있는 목록에서 **리포트**를 선택합니다 . **리포트** 페이지가 나옵니다 .
- **4 조작부 설정**를 클릭합니다 . **조작부 설정** 페이지가 인쇄됩니다 .

# <span id="page-34-0"></span>**절전모드**

이 프린터는 작동이 없는 시간 동안 전력 소모를 줄여주는 절전 기능이 있습니다 . 이 기능은 저전력 모드와 sleep 모 드 등 두 가지 모드로 작동합니다 . 제품 인도 시 , 마지막 작업이 완료되고 5 분 후에 프린터가 저전력 모드로 전환됩 니다 . 그리고 나서 6 분 동안 작동이 없을 경우 Sleep 모드로 전환됩니다 . 프린터가 저전력 모드에 있을 경우 LCD 백 라이트가 꺼집니다 . Sleep 모드에서 ( **절전** ) 버튼에 불이 켜집니다 . 디스플레이에 아무 내용도 표시되지 않습니 다.

5 분 ( 저전력 타이머 ) 및 6 분 (Sleep 타이머 ) 의 공장 출하 시 기본 설정은 5-30 분 ( 저전력 타이머 ) / 1-6 분 (Sleep 타이머 ) 내에 변경할 수 있습니다 . 다시 활성화되었을 때 약 28 초 후에는 프린터가 인쇄 준비 상태로 돌아갑니다 .

## <span id="page-34-1"></span>**절전모드 끝내기**

컴퓨터에서 작업이 수신되면 프린터가 절전모드를 자동으로 종료합니다 . 수동으로 저전력 모드를 종료하려면 조작 부에서 아무 버튼이나 누릅니다 . Sleep 모드를 종료하려면 (( **; 절전** ) 버튼을 누릅니다 .

**참고 :** 

• 프린터가 sleep 모드에 있으면 ( 2 2 2 ) 버튼을 제외하고 조작부의 모든 버튼이 기능하지 않습니다 . 조작부의 버튼을 사용하 려면 ( (절전 ) 버튼을 눌러 절전모드를 끝냅니다.

#### **참조 :**

• 247 페이지 " [절전모드의](#page-246-1) 시간 설정 "

# <span id="page-35-1"></span><span id="page-35-0"></span>**프린터 관리 소프트웨어**

프린터와 함께 제공된 *Software Pack CD-ROM* 을 사용해 운영 체제에 따라 소프트웨어 프로그램을 설치합니다 .

- 37 페이지 " 프린트 및 스캔 [드라이버](#page-36-0) "
- 38 페이지 ["CentreWare Internet Services"](#page-37-0)
- 39 페이지 " 프린터 설정 유틸리티 [\(Windows](#page-38-0) 에만 해당 )"
- 40 페이지 ["SimpleMonitor \(Windows](#page-39-0) 에만 해당 )"
- 41 페이지 " 런처 [\(Windows](#page-40-0) 에만 해당 )"
- 42 [페이지](#page-41-0) " 주소록 편집기 "
- 43 페이지 ["Express Scan Manager"](#page-42-0)
- 44 페이지 ["Setup Disk Creation Tool \(Windows](#page-43-0) 에만 해당 )"
- 45 페이지 ["DocuWorks \(Windows](#page-44-0) 에만 해당 )"
## **프린트 및 스캔 드라이버**

모든 프린터 기능을 사용하려면 *Software Pack CD-ROM* 으로부터 프린트 및 스캔 드라이버를 설치해 주십시오 .

- 프린터 드라이버를 사용하면 컴퓨터와 프린터 사이에서 통신할 수 있고 프린터 기능을 사용할 수 있습니다 .
- 스캔 드라이버로 이미지를 직접 PC 에 스캔할 수 있고 스캔한 이미지를 USB 또는 네트워크를 통해 응용 프로그 램에 직접 저장할 수 있습니다 .
- 스캔 드라이버는 프린트 드라이버와 함께 설치됩니다 . Microsoft® Windows® 및 Mac OS X 에서 사용할 수 있습니다 .

#### **참조 :**

- 60 페이지 "Windows 에서 프린터 구성 및 [소프트웨어](#page-59-0) 설치 "
- 82 페이지 ["Mac OS X](#page-81-0) 에서 프린터 구성 및 소프트웨어 설치 "

## **CentreWare Internet Services**

CentreWare Internet Services 는 웹 브라우저를 통해 이용할 수 있는 HTTP 기반 웹 페이지 서비스입니다 .

CentreWare Internet Services 를 사용하면 프린터 상태를 확인하고 프린터 구성 옵션을 쉽게 변경할 수 있습니다 . 네 트워크에 있는 모든 사람이 CentreWare Internet Services 를 사용해 프린터를 이용할 수 있습니다 . 관리자 모드에서 는 컴퓨터를 떠나지 않고 프린터 구성을 변경하고 팩스 디렉토리를 설정하고 프린터 설정을 관리할 수 있습니다 .

#### **참고 :**

• 관리자에게 암호를 받지 않은 사용자도 사용자 모드에서 구성 설정을 볼 수 있습니다 . 하지만 현재 구성과 설정에 대해 어떤 변 경도 저장하거나 적용할 수 없습니다 .

## **관리자 암호 만들기**

- **1** 웹 브라우저를 실행합니다 .
- **2** 주소창에 프린터 IP 주소를 입력한 후 **Enter** 키를 누릅니다 .
- **3 등록정보** 탭을 클릭합니다 .
- **4** 왼쪽 탐색 패널에서 **보안**으로 스크롤해 내려간 후 **기계관리자 설정**을 선택합니다 .
- **5 기계관리자 모드**에 대해 **선택함**을 선택합니다 .
- **6 기계관리자 ID** 필드에서 관리자 이름을 입력합니다 .
	- **참고 :**
	- 기본 ID 와 암호는 각각 "11111" 과 "x-admin" 입니다 .
- **7 기계관리자 비밀번호** 필드와 **비밀번호 재확인** 필드에서 관리자 암호를 입력합니다 .
- **8 액세스 거부 ( 인증 실패로 인한 )** 필드에서 로그인 시도 허용 횟수를 입력합니다 . 0 으로 설정하면 로그인 시도 횟수를 제한하지 않습니다 .

### **9 적용**을 클릭합니다 . 새 암호가 설정되고 관리자 이름과 암호를 입력하면 로그인해서 프린터 구성과 설정을 변경할 수 있습니다 .

## <span id="page-38-0"></span>**프린터 설정 유틸리티 (Windows 에만 해당 )**

프린터 설정 유틸리티는 프린트 드라이버와 함께 설치됩니다 .

프린터 설정 유틸리티에서는 시스템 설정을 보거나 지정할 수 있습니다 . 또한 프린터 설정 유틸리티를 사용하여 시 스템 설정을 진단할 수 있습니다 .

프린터 설정 유틸리티에는 **프린터 설정 리포트** , **프린터 유지보수** , **진단** 탭이 있습니다 .

**참고 :** 

• 프린터에 **조작부 잠금**이 설정되어 있을 때 처음으로 프린터 설정 유틸리티에서 설정을 변경하려고 하면 **비밀번호** 대화 상자가 나옵니다 . 이 경우 지정한 암호를 입력한 후 **확인**을 클릭해 설정을 적용합니다 .

## <span id="page-39-0"></span>**SimpleMonitor (Windows 에만 해당 )**

SimpleMonitor 은 프린트 드라이버와 함께 설치됩니다 .

SimpleMonitor 로 프린터 상태를 확인할 수 있습니다 . 화면 우측 하부에 있는 작업 표시줄의 SimpleMonitor 프린터 아이콘을 두 번 클릭합니다 . 프린터를 선택하는 창이 나타나고 , 프린터 이름 , 프린터 연결 포트 및 프린터 상태가 표 시됩니다 . 창에 나열된 프린터 이름 중 하나를 클릭하여 프린터를 선택합니다 . **다음 모델의 프린터 상태** 창이 표시됩 니다 . 프린터의 현재 상태를 알려면 **상태** 열을 확인합니다 .

**다음 모델의 프린터 상태** 창은 용지 걸림이나 토너 부족과 같이 오류가 발생했거나 경고 내용이 나옵니다 .

기본적으로 인쇄 오류가 발생하면 자동적으로 **프린터 상태** 창이 실행됩니다 . **프린터 상태 창 등록 정보**에서 **다음 모 델의 프린터 상태** 창의 시작 조건을 지정할 수 있습니다 .

**다음 모델의 프린터 상태** 창의 팝업 설정 변경하기 :

다음 절차에서는 Windows 7 을 예로 들어 설명합니다 .

- **1** 화면 아래 오른쪽에 있는 작업 표시줄의 SimpleMonitor 프린터 아이콘을 마우스 오른쪽 버튼으로 클릭합니다 .
- **2 프린터 상태 창 등록 정보**를 선택합니다 . **프린터 상태 창 등록 정보** 창이 나옵니다 .
- **3** 팝업의 타입을 선택한 후 **확인**을 클릭합니다 .

또한 **다음 모델의 프린터 상태** 창에서 프린터의 토너량과 작업 정보를 확인할 수 있습니다 .

**참고 :** 

• SimpleMonitor 설정을 변경하려면 창에서 **설정**을 선택하여 프린터를 선택합니다 .

## **런처 (Windows 에만 해당 )**

런처는 프린트 드라이버와 함께 설치됩니다 .

**런처 -Ctype** 창을 사용해서 프린터 상태 , 프린터 설정 유틸리티 , 문제 해결 설명서 , 주소록 편집기 , Express Scan Manager 를 열 수 있습니다 .

다음 절차에서는 Windows 7 을 예로 들어 설명합니다 .

**런처 -Ctype** 창을 열려면 :

**1 시작** → **모든 프로그램** → **Fuji Xerox** → **Fuji Xerox Printer Software for Asia-Pacific** → 사용자 프린터 → **런 처**를 클릭합니다 .

**런처 -Ctype** 창이 열립니다 .

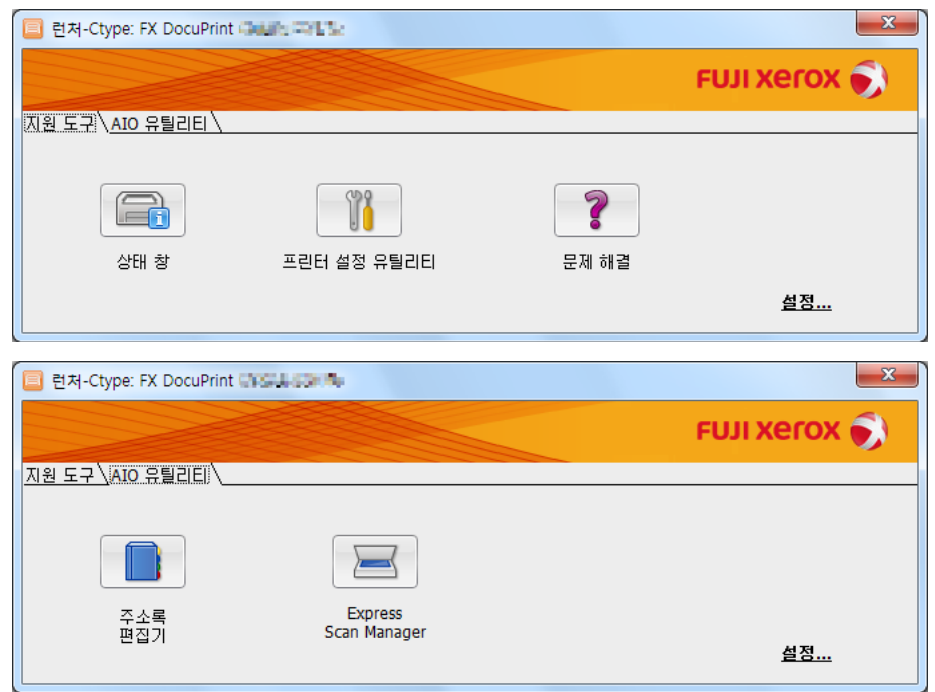

**2 런처-Ctype** 창에 **상태 창**, **프린터 설정 유틸리티**, **문제 해결**, **주소록 편집기**, **Express Scan Manager** 버튼이 나 옵니다 .

끝내려면 창의 맨 위 오른쪽 모서리에 있는 **X** ( 닫기 ) 버튼을 클릭합니다 . 자세한 내용은 각 응용 프로그램의 도움말을 참조하십시오 .

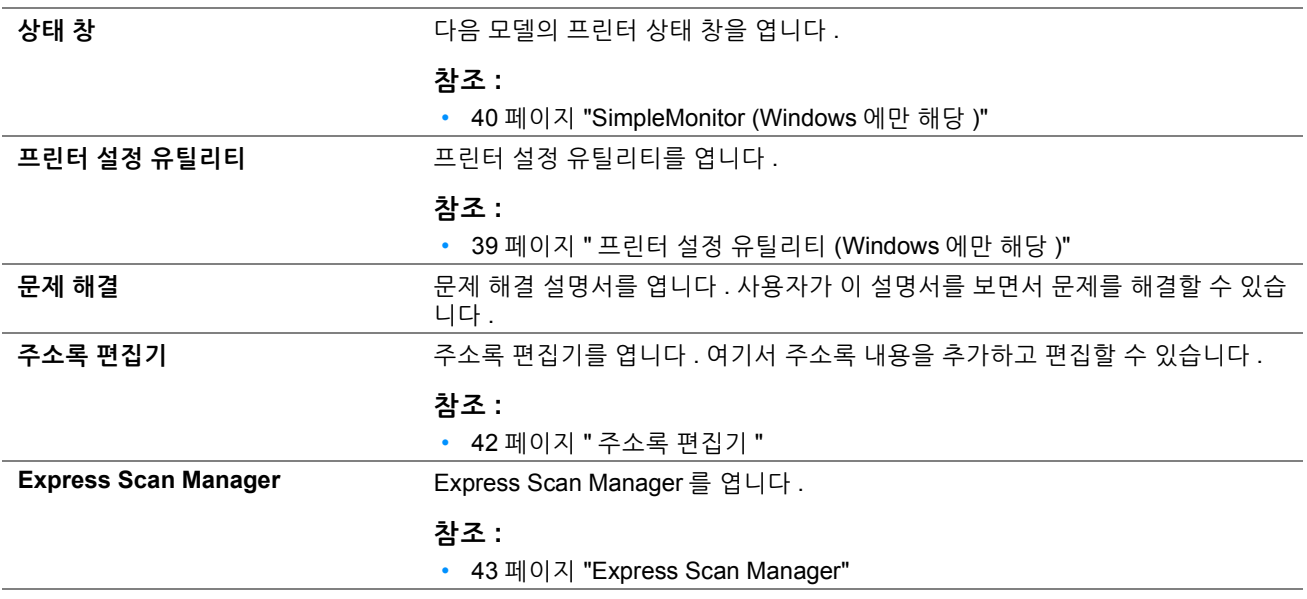

## <span id="page-41-0"></span>**주소록 편집기**

주소록 편집기는 프린트 드라이브와 함께 설치됩니다 . Windows 및 Mac OS X 에서 사용할 수 있습니다 . 주소록 편집기는 프린터의 주소록 내용을 수정할 수 있는 편리한 인터페이스를 제공합니다 . 다음을 사용하여 추가할 수 있습니다 :

- 팩스 내용
- 이메일 내용
- 서버 내용

소프트웨어를 시작하면 주소록 편집기에서 프린터의 주소록을 읽습니다 . 내용을 추가 , 편집 , 삭제할 수 있습니다 . 변경 후 업데이트된 주소록을 프린터나 컴퓨터에 저장할 수 있습니다 .

## <span id="page-42-0"></span>**Express Scan Manager**

Express Scan Manager 는 프린트 드라이브와 함께 설치됩니다 . Windows 및 Mac OS X 에서 사용할 수 있습니다 . Express Scan Manager 는 USB 를 통해서 프린터로부터 컴퓨터로 송신되는 스캔 작업을 다룹니다 . 스캔이 프린터에 서 컴퓨터로 송신되는 경우에는 Express Scan Manager 가 스캔 작업을 자동으로 관리합니다 .

컴퓨터로 스캔하기 전에 Express Scan Manager 를 시작해서 스캔한 이미지 파일의 출력 대상을 구성합니다 .

**이미지 파일 열기** 확인란을 선택해 스캔 후 지정된 위치에 저장된 스캔 파일을 표시합니다 .

#### **참고 :**

• Express Scan Manager 를 별도로 *Software Pack CD-ROM* 에서 설치하면 *Software Pack CD-ROM* 에서 스캔 드라이버도 설치 해야 합니다 .

#### **참조 :**

• 137 페이지 " 조작부에서 스캔 - 스캔 ( [애플리케이션](#page-136-0) 저장 )"

## **Setup Disk Creation Tool (Windows 에만 해당 )**

*Software Pack CD-ROM* 의 **Utilities** 폴더의 **MakeDisk** 폴더에 있는 Setup Disk Creation Tool 프로그램과 *Software Pack CD-ROM* 에 있는 프린트 드라이버를 사용해서 사용자 지정 드라이버 설정이 들어있는 드라이버 설치 패키지를 만듭니다 . 드라이버 설치 패키지에는 한 집합의 저장된 프린트 드라이버 설정과 기타 다음에 대한 데이터가 포함될 수 있습니다 :

- 프린트 방향 및 다중이미지 ( 문서 설정 )
- 출력 색상 ( 그래픽 설정 )

운영 체제가 같은 여러 컴퓨터에서 같은 설정으로 프린트 드라이버를 설치하려면 미디어 또는 네트워크의 서버에 설 치 디스크를 만듭니다 . 이렇게 만든 설치 디스크를 사용하면 프린트 드라이버를 설치하는 데 필요한 작업량을 줄일 수 있습니다 .

- 프린터에 대한 프린트 드라이버를 설치 디스크를 만들 컴퓨터에 설치합니다 .
- 설치 디스크는 해당 설치 디스크를 만든 운영 체제 또는 같은 운영 체제의 컴퓨터에서만 사용할 수 있습니다 . 각 운영 체제에 대해 별도의 설치 디스크를 만듭니다 .

## **DocuWorks (Windows 에만 해당 )**

DocuWorks 를 설치할 때 *DocuWorks document handling software* 에서 해당 EXE 파일을 실행합니다 . Windows 는 DocuWorks 와 DocuWorks Viewer Light 를 지원합니다 . DocuWorks 는 Windows 에서만 사용할 수 있습니다 .

#### **참고 :**

• DocuWorks 에 대한 자세한 내용은 *DocuWorks document handling software* 의 readme 파일을 참조하십시오 .

# **4**

## **프린터 연결 및 소프트웨어 설치**

- 47 페이지 " 프린터 연결 및 [소프트웨어](#page-46-0) 설치 개요 "
- 49 [페이지](#page-48-0) " 프린터 연결 "
- 56 페이지 "IP 주소 설정 (IPv4 [모드용](#page-55-0) )"
- 60 페이지 "Windows 에서 프린터 구성 및 [소프트웨어](#page-59-1) 설치 "
- 82 페이지 ["Mac OS X](#page-81-1) 에서 프린터 구성 및 소프트웨어 설치 "
- 87 페이지 "Linux 에서 프린터 구성 및 프린터 [드라이버](#page-86-0) 설치 (CUPS)"

## <span id="page-46-0"></span>**프린터 연결 및 소프트웨어 설치 개요**

이 단원을 읽고 프린터 연결과 소프트웨어 설치를 완료하기 위한 전체 단계를 알아보려면 이 단원을 읽으십시오 . 다음 연결 방법 중 하나를 선택합니다 .

- USB 연결
- 이더넷 연결
- 무선 연결

#### **참고 :**

- *Software Pack CD-ROM* 이 없다면<http://www.fujixeroxprinters.com/> 웹사이트에서 최신 드라이버를 다운로드할 수 있습니다 .
- Linux 환경에서 이 프린터를 사용하려면 Linux® 드라이버를 설치해야 합니다. 설치 및 사용 방법에 대한 자세한 정보는 87 [페이](#page-86-0) 지 "Linux 에서 프린터 구성 및 프린터 [드라이버](#page-86-0) 설치 (CUPS)" 단원을 참조하십시오 .

## **USB 연결**

- **Microsoft**® **Windows**® **의 경우**
- **1** USB 케이블을 사용하여 프린터와 컴퓨터를 연결합니다 . 51 페이지 ["USB](#page-50-0) 연결 " 단원을 참조하십시오 .
- **2** *Software Pack CD-ROM* 에서 드라이버 소프트웨어를 컴퓨터에 설치합니다 . 61 페이지 " 설치 관리자를 사용한 연결 설정 및 [소프트웨어](#page-60-0) 설치 " 단원을 참조하십시오 .

#### **• Mac OS X 의 경우**

- **1** USB 케이블을 사용하여 프린터와 컴퓨터를 연결합니다 . 51 페이지 ["USB](#page-50-0) 연결 " 단원을 참조하십시오 .
- **2** *Software Pack CD-ROM* 에서 드라이버 소프트웨어를 컴퓨터에 설치합니다 . 82 페이지 ["Mac OS X](#page-81-1) 에서 프린터 구성 및 소프트웨어 설치 " 단원을 참조하십시오 .

## ■이더넷 연결

#### **• Windows 의 경우**

- **1** 프린터를 유선 네트워크에 연결합니다 . 51 [페이지](#page-50-1) " 이더넷 연결 " 단원을 참조하십시오 .
- **2** 프린터의 IP 주소를 설정합니다 .
	- 네트워크에서 DHCP 를 사용할 수 있는 경우 56 [페이지](#page-55-1) " 프린터 IP 주소 설정을 위한 동적 방법 " 단원을 참조 하십시오 .
	- 또한 조작부를 사용하여 프린터 IP 주소를 수동으로 설정할 수 있습니다 . 57 페이지 " [수동으로](#page-56-0) IP 주소 지정 " 단원을 참조하십시오 .
- **3** *Software Pack CD-ROM* 에서 드라이버 소프트웨어를 컴퓨터에 설치합니다 . 60 페이지 "Windows 에서 프린터 구성 및 [소프트웨어](#page-59-1) 설치 " 단원을 참조하십시오 .

#### **• Mac OS X 의 경우**

- **1** 프린터를 유선 네트워크에 연결합니다 . 51 [페이지](#page-50-1) " 이더넷 연결 " 단원을 참조하십시오 .
- **2** 프린터의 IP 주소를 설정합니다 .
	- 네트워크에서 DHCP 를 사용할 수 있는 경우 56 [페이지](#page-55-1) " 프린터 IP 주소 설정을 위한 동적 방법 " 단원을 참조 하십시오 .
	- 또한 조작부를 사용하여 프린터 IP 주소를 수동으로 설정할 수 있습니다 . 57 페이지 " [수동으로](#page-56-0) IP 주소 지정 " 단원을 참조하십시오 .
- **3** *Software Pack CD-ROM* 에서 드라이버 소프트웨어를 컴퓨터에 설치합니다 . 82 페이지 ["Mac OS X](#page-81-1) 에서 프린터 구성 및 소프트웨어 설치 " 단원을 참조하십시오 .

## ■무선 연결

#### **• Windows 의 경우**

**1** 프린터를 무선 네트워크에 연결합니다 . 52 [페이지](#page-51-0) " 무선 연결 " 단원을 참조하십시오 . 필요하면 다음 단계를 수행합니다 .

*Software Pack CD-ROM* 의 설치 관리자를 사용하여 무선 연결을 설정한 경우 , 다음 단계가 필요하지 않습니다 .

- **2** 프린터의 IP 주소를 설정합니다 .
	- 네트워크에서 DHCP 를 사용할 수 있는 경우 56 [페이지](#page-55-1) " 프린터 IP 주소 설정을 위한 동적 방법 " 단원을 참조 하십시오 .
	- 또한 조작부를 사용하여 프린터 IP 주소를 수동으로 설정할 수 있습니다 . 57 페이지 " [수동으로](#page-56-0) IP 주소 지정 " 단원을 참조하십시오 .
- **3** *Software Pack CD-ROM* 에서 드라이버 소프트웨어를 컴퓨터에 설치합니다 . 60 페이지 "Windows 에서 프린터 구성 및 [소프트웨어](#page-59-1) 설치 " 단원을 참조하십시오 .

#### **• Mac OS X 의 경우**

- **1** 프린터를 무선 네트워크에 연결합니다 . 52 [페이지](#page-51-0) " 무선 연결 " 단원을 참조하십시오 .
- **2** 프린터의 IP 주소를 설정합니다 .
	- 네트워크에서 DHCP 를 사용할 수 있는 경우 56 [페이지](#page-55-1) " 프린터 IP 주소 설정을 위한 동적 방법 " 단원을 참조 하십시오 .
	- 또한 조작부를 사용하여 프린터 IP 주소를 수동으로 설정할 수 있습니다 . 57 페이지 " [수동으로](#page-56-0) IP 주소 지정 " 단원을 참조하십시오 .
- **3** *Software Pack CD-ROM* 에서 드라이버 소프트웨어를 컴퓨터에 설치합니다 . 82 페이지 ["Mac OS X](#page-81-1) 에서 프린터 구성 및 소프트웨어 설치 " 단원을 참조하십시오 .

## <span id="page-48-0"></span>**프린터 연결**

프린터를 컴퓨터나 기기에 연결하려면 각 연결 유형에 대해 다음 사양에 충족되어야 합니다 .

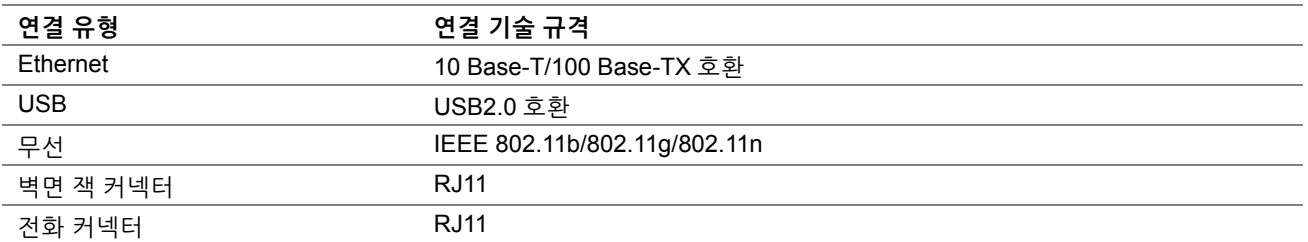

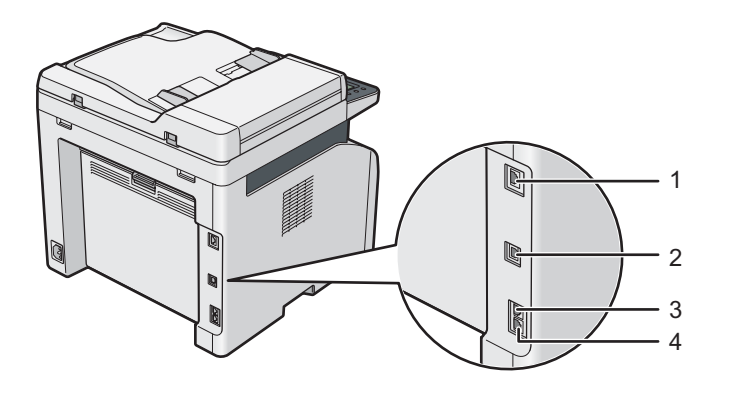

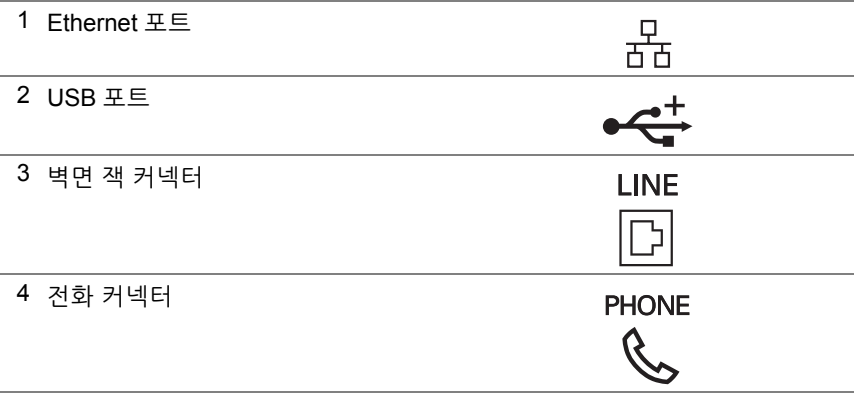

## **각 연결 유형에 대해 사용 가능한 기능**

USB, 이더넷 또는 무선을 통해 프린터를 연결합니다 . USB 연결을 직접 연결 방법으로 , 네트워킹에 사용되지 않습니 다 . 이더넷과 무선 연결이 네트워킹에 사용됩니다 . 하드웨어와 케이블 연결 요구 조건은 연결 방법에 따라 다릅니다 . 이더넷 케이블 및 무선 LAN 액세스 포인터 ( 레지스터 ) 또는 라우터는 프린터에 포함되지 않으며 , 별도로 구입해야 합 니다 .

각 연결 유형별로 이용할 수 있는 기능이 다음 표에 나와 있습니다 .

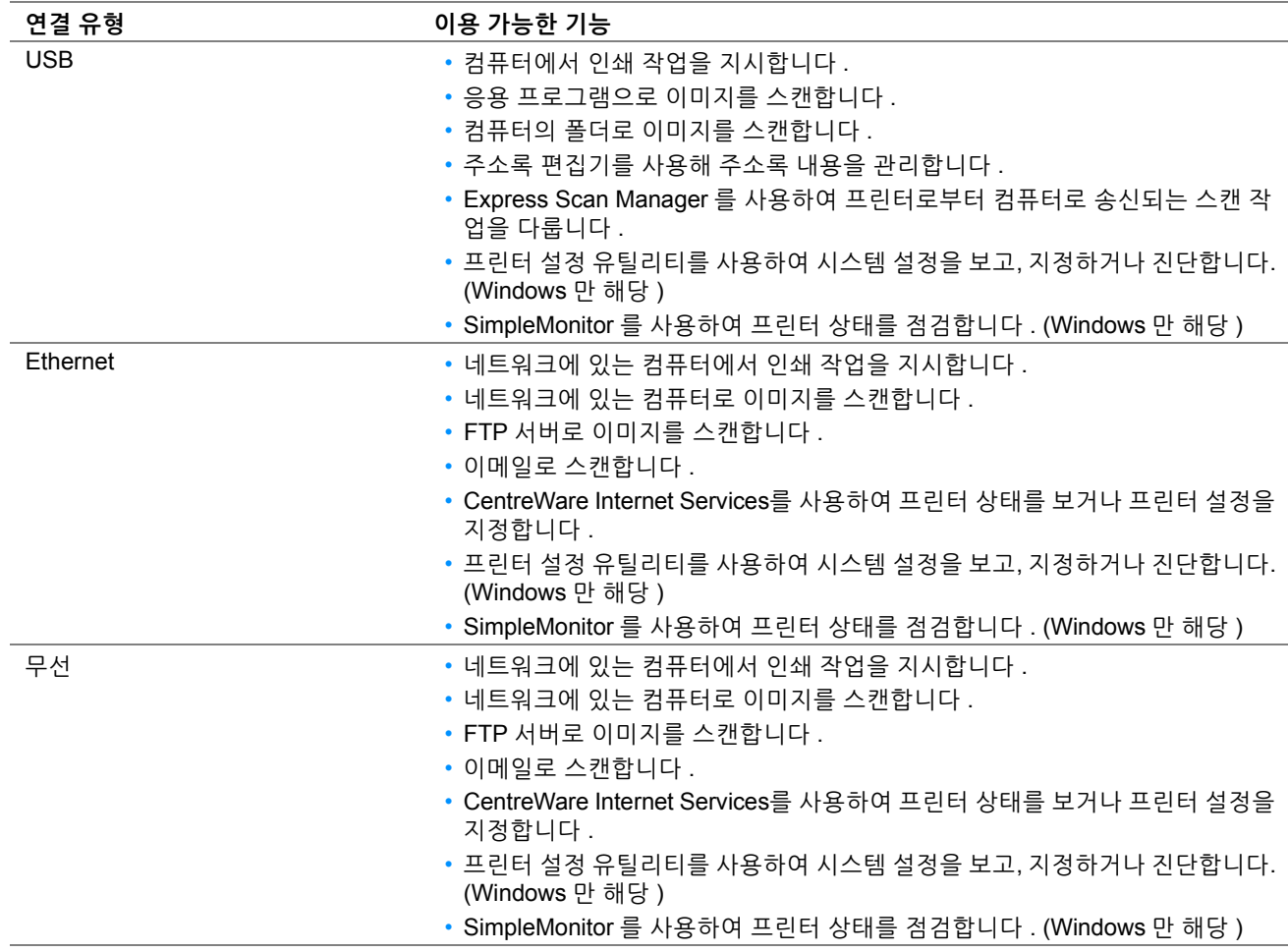

## **컴퓨터에 프린터 연결**

### <span id="page-50-0"></span>**USB 연결**

USB 를 통해 프린터를 컴퓨터에 연결 :

- **1** 프린터 전원이 꺼져 있고 전원 콘센트에서 플러그가 뽑혀 있는지 확인합니다 .
- **2** 작은 USB 커넥터를 프린터 뒷면의 USB 포트에 연결하고 케이블의 반대쪽을 컴퓨터의 USB 포트에 연결합니다.

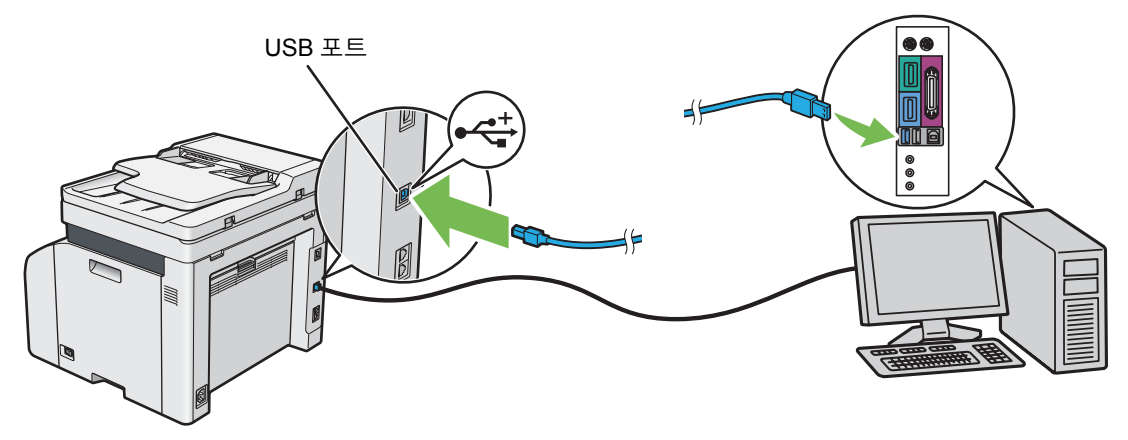

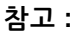

• 프린터 USB 케이블을 키보드에 있는 USB 슬롯에 연결하지 마십시오 .

### <span id="page-50-1"></span>**이더넷 연결**

이더넷을 통해 프린터를 컴퓨터에 연결 :

- **1** 프린터 전원이 꺼져 있고 모든 케이블이 분리되어 있는지 확인합니다 .
- **2** 이더넷 케이블의 한쪽 끝을 프린터 뒷면에 있는 Ethernet 포트에 연결하고 다른쪽 끝을 라우터 또는 허브의 Ethernet 포트에 연결합니다 .

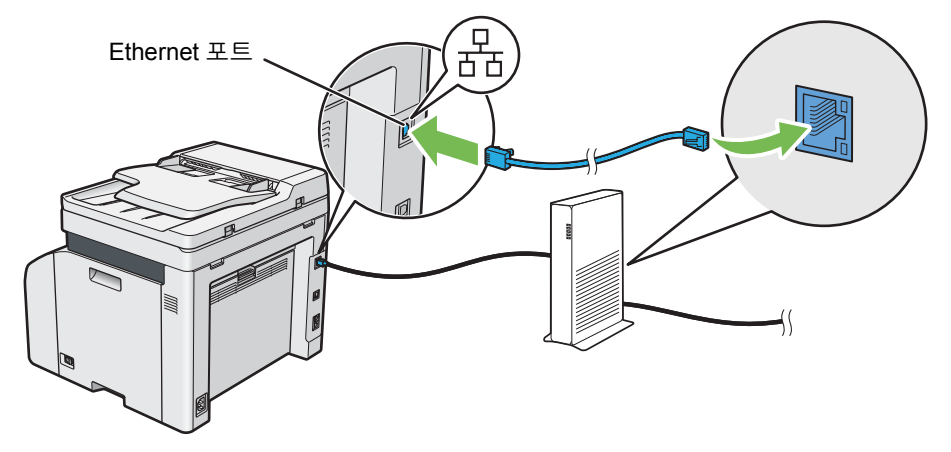

#### **참고 :**

• 유선 연결을 설정해야 하는 경우에만 이더넷 케이블을 연결하십시오. 이더넷 케이블을 연결하면 무선 네트워크의 일부 기능이 .<br>멈춥니다.

### <span id="page-51-0"></span>**무선 연결**

이 단원에서는 무선 네트워크를 통해 프린터를 컴퓨터에 연결하는 방법을 설명합니다 .

무선 연결을 구성하기 전에 이더넷 케이블이 프린터에서 분리되어 있고 LED ( **휴대폰** ) 가 깜박이는지 확인하십시오 . **중요 :** 

- 일부 위치에서는 무선 LAN 기능을 사용할 수 없습니다 . 해당 위치에서 무선 사용 여부에 대해서는 현지 Fuji Xerox 대리점으로 문의하십시오 .
- Wi-Fi Protected Setup™ (WPS) 이외의 방법을 사용하여 무선 네트워크 설정을 구성하는 경우 , 설정 절차를 시작하기 전에 시 스템 관리자로부터 SSID 와 보안 정보를 받으십시오 .
- 프린터 설정을 시작하기 전에 무선 LAN 액세스 포인트 ( 레지스터 ) 또는 라우터에서 필요한 설정을 구성하십시오 . 액세스 포인 트 또는 라우터 설정에 대한 자세한 내용은 제품과 함께 제공된 설명서를 참조하십시오 .

무선 설정 기능의 사양은 아래에 설명되어 있습니다 .

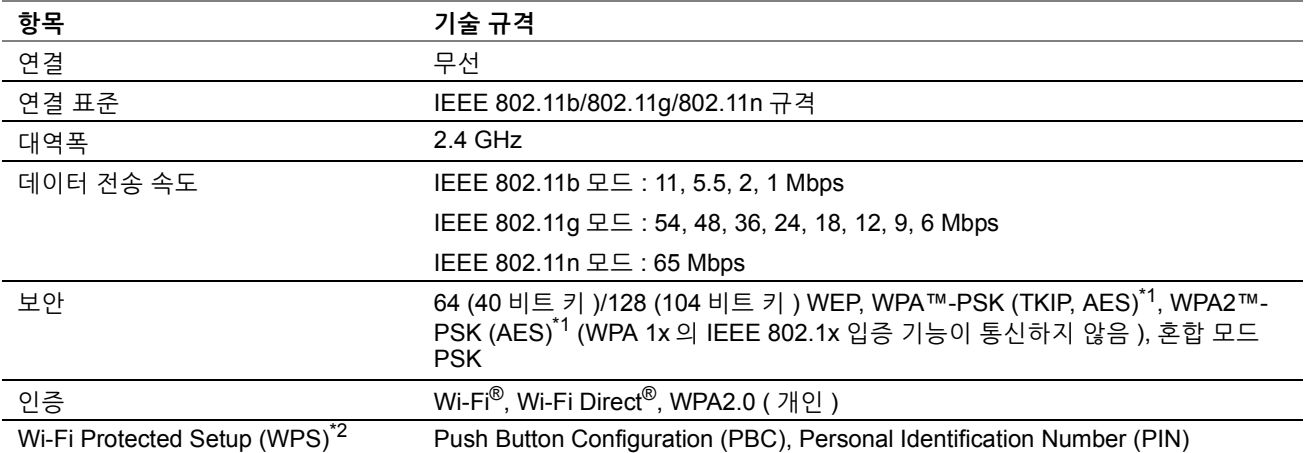

 $^{\ast}$ 1 WPA 는 Wi-Fi Protected Access® 를 의미합니다.

\*2 WPS 2.0 규격 . WPS 2.0 은 다음의 암호화 유형을 사용한 액세스 포인트에서 작동합니다 : 혼합 모드 PSK, WPA-PSK-AES, WPA2- PSK-AES, 개방형 ( 보안 없음 )

#### 다음에서 무선 설정을 구성하는 방법을 선택할 수 있습니다 .

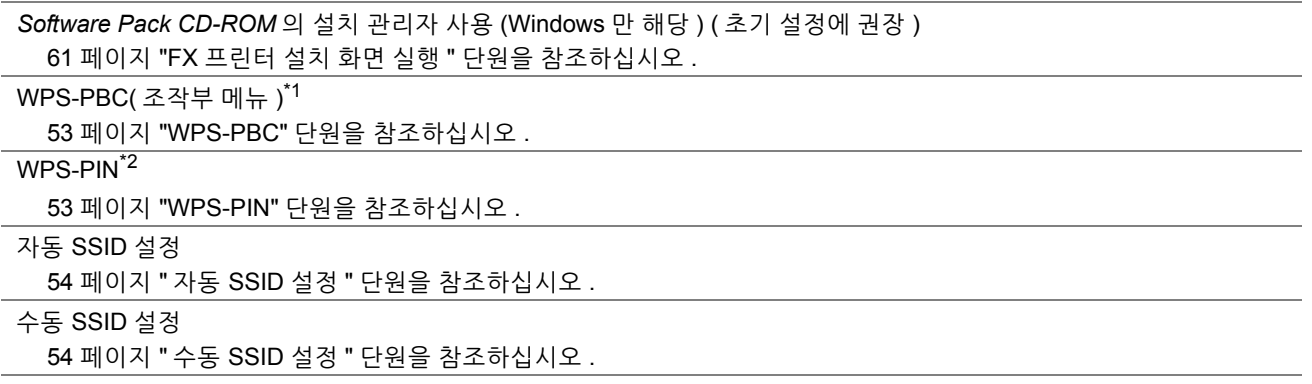

\*1 WPS-PBC (Wi-Fi Protected Setup-Push Button Configuration) 는 조작부 메뉴를 사용하여 프린터에서 WPS-PBC 를 시작하고 무선 LAN 액세스 포인트 ( 레지스터 ) 또는 라우터에 제공된 버튼을 눌러 무선 구성에 필요한 장치를 인증하고 등록하는 방법입니다 . 이 설정은 액세스 포인트가 WPS-PBC 를 지원할 때만 이용 가능합니다 .

\*2 WPS-PIN (Wi-Fi Protected Setup-Personal Identification Number) 은 프린터와 컴퓨터에 PIN 할당을 입력해서 무선 구성에 필요한 장치를 인증하고 등록하는 방법입니다 . 액세스 포인트를 통해 실행하는 이 설정은 무선 라우터의 액세스 포인트가 WPS 를 지원할 때만 이용 가능합니다 .

#### <span id="page-52-0"></span>**• WPS-PBC**

조작부에서 WPS-PBC 를 시작할 수 있습니다 .

**참고 :** 

- WPS-PBC 는 무선 LAN 액세스 포인트 ( 레지스터 ) 또는 라우터가 WPS-PBC 를 지원하는 경우에만 사용할 수 있습니다 .
- WPS-PBC 를 시작하기 전에 무선 LAN 액세스 포인트 ( 레지스터 ) 또는 라우터에서 WPS 버튼의 위치를 확인하십시오 ( 버튼 이 름이 다를 수 있음 ). 무선 LAN 액세스 포인트 ( 레지스터 ) 또는 라우터에서 WPS 작동에 대한 자세한 내용은 제품과 함께 제공 된 설명서를 참조하십시오 .
- **1** ( **설정** ) 버튼을 누릅니다 .
- **2 도구** 탭을 선택합니다 .
- **3 관리 설정**를 선택합니다 .
- **4 네트워크**를 선택합니다 .
- **5 무선**를 선택합니다 .
- **6 WPS 설정**를 선택합니다 .
- **7 푸시 버튼 구성**을 선택합니다 .
- **8 구성 시작**를 선택합니다 .
- **9 8** 단계 조작 후 2 분 이내에 **WPS 설정 중…**이 표시되는지 확인하고 무선 LAN 액세스 포인트에서 버튼을 누릅니 다 .

**참고 :** 

• 무선 LAN 엑세스 포인트에서 WPS 작동에 대한 자세한 내용은 무선 LAN 엑세스 포인트에 있는 설명서를 참조하십시오 . WPS 가 성공적으로 완료되면 무선 연결이 설정되고 무선 LAN 설정이 완료됩니다 .

#### <span id="page-52-1"></span>**• WPS-PIN**

WPS-PIN 의 PIN 코드는 조작부에서만 구성할 수 있습니다 .

**참고 :** 

- WPS-PIN 은 무선 LAN 액세스 포인트 ( 레지스터 ) 또는 라우터가 WPS-PIN 을 지원하는 경우에만 사용할 수 있습니다 .
- 무선 LAN 액세스 포인트 ( 레지스터 ) 또는 라우터에서 WPS 작동에 대해서는 제품과 함께 제공된 설명서를 참조하십시오 .
- **1** ( **설정** ) 버튼을 누릅니다 .
- **2 도구** 탭을 선택합니다 .
- **3 관리 설정**를 선택합니다 .
- **4 네트워크**를 선택합니다 .
- **5 무선**를 선택합니다 .
- **6 WPS 설정**를 선택합니다 .
- **7 PIN 코드**를 선택합니다 .
- **8** 표시된 8 자리 PIN 코드를 적거나 **프린트 PIN 코드**를 선택합니다 . PIN 코드가 인쇄됩니다 .
- **9 구성 시작**를 선택합니다 .
- **10 WPS 설정 중…**이 표시되는지 확인하고 **8** 단계에 표시된 PIN 코드를 무선 LAN 액세스 포인트의 웹 페이지에 입 력합니다 .

**참고 :** 

• 무선 LAN 엑세스 포인트에서 WPS 작동에 대한 자세한 내용은 무선 LAN 엑세스 포인트에 있는 설명서를 참조하십시오 . WPS 가 성공적으로 완료되면 무선 연결이 설정되고 무선 LAN 설정이 완료됩니다 .

#### <span id="page-53-0"></span>**• 자동 SSID 설정**

- **1** ( **설정** ) 버튼을 누릅니다 .
- **2 도구** 탭을 선택합니다 .
- **3 관리 설정**를 선택합니다 .
- **4 네트워크**를 선택합니다 .
- **5 무선**를 선택합니다 .
- **6 무선 설정 마법사**를 선택합니다 . 프린터가 무선 네트워크에 있는 액세스 포인트를 자동으로 검색합니다 .
- **7** 원하는 엑세스 포인트를 선택합니다 . 원하는 액세스 포인트가 나타나지 않으면 54 [페이지](#page-53-1) " 수동 SSID 설정 " 단원을 참조하십시오 . **참고 :** 
	- 일부 숨겨진 SSID는 표시되지 않을 수 있습니다. SSID가 검색되지 않으면 액세스 포인트에서 SSID 브로드캐스트를 켜십 시오 .
- **8 다음**를 선택합니다 .
- **9** 암호 문구 또는 WEP 키를 입력합니다 .

**7** 단계에서 선택한 엑세스 포인트의 암호화 형식이 WPA2 또는 혼합인 경우 :

- **a 비밀번호 입력** 텍스트 상자를 선택한 후 암호 문구를 입력합니다 .
- **b 확인**를 선택합니다 .

**7** 단계에서 선택한 엑세스 포인트의 암호화 형식이 WEP 인 경우 :

- **a 키 입력** 텍스트 상자를 선택한 후 WEP 키를 입력합니다 .
- **b 확인**를 선택합니다 .

**참고 :** 

- 암호 문구는 8 ~ 63자의 알파벳과 숫자(및 64 16진수)로 이루어진 WPA 및 WPA2 암호화의 암호화 키입니다. 일부 액세스 포인트 또는 라우터에서는 키로 기술될 수도 있습니다 . 자세한 내용은 액세스 포인트 또는 라우터와 함께 제공된 설명서 를 참조하십시오 .
- 자동 SSID 설정이 성공적으로 완료되면 무선 연결이 설정되고 무선 LAN 설정이 완료됩니다 .

#### <span id="page-53-1"></span>**• 수동 SSID 설정**

- **1** ( **설정** ) 버튼을 누릅니다 .
- **2 도구** 탭을 선택합니다 .
- **3 관리 설정**를 선택합니다 .
- **4 네트워크**를 선택합니다 .
- **5 무선**를 선택합니다 .
- **6 무선 설정 마법사**를 선택합니다 .
- **7 수동 SSID 설정** 확인란을 선택한 후 **다음**을 선택합니다 .
- **8** SSID 를 입력한 후 **다음**을 선택합니다 .
- **9** 환경에 따라 **Infrastructure** 또는 **Ad-hoc** 에서 네트워크 모드를 선택한 후 **다음**을 선택합니다 .

#### **10 혼합 모드 PSK**, **WPA2-PSK-AES** 또는 **WEP** 에서 암호화 유형을 선택합니다 .

**중요 :** 

• 지원되는 암호화 유형 중 하나를 사용하여 네트워크 트래픽을 보호하도록 하십시오.

**참고 :** 

• 네트워크 모드에 대해 **Ad-hoc** 를 선택하면 **WEP** 가 암호화 유형입니다 .

혼합 모드 PSK 또는 WPA2-PSK-AES 암호화 사용 :

- **a** 원하는 암호화 유형을 선택합니다 .
- **b 비밀번호 입력** 텍스트 상자를 선택한 후 암호 문구를 입력합니다 .
- **c 확인**를 선택합니다 .

**참고 :** 

• 암호 문구는 8 ~ 63자의 알파벳과 숫자(및 64 16진수)로 이루어진 WPA 및 WPA2 암호화의 암호화 키입니다. 일부 액세스 포인트 또는 라우터에서는 키로 기술될 수도 있습니다 . 자세한 내용은 액세스 포인트 또는 라우터와 함께 제공된 설명서 를 참조하십시오 .

WEP 암호화 사용 :

- **a WEP** 를 선택합니다 .
- **b WEP 키 입력** 텍스트 상자를 선택한 후 WEP 키를 입력합니다 .
- **c 전송 키**를 선택한 후 **WEP 키 1** 에서 **WEP 키 4** 까지 원하는 전송 키를 선택합니다 .
- **d 확인**를 선택합니다 .

수동 SSID 설정이 성공적으로 완료되면 무선 연결이 설정되고 무선 LAN 설정이 완료됩니다 .

## <span id="page-55-0"></span>**IP 주소 설정 (IPv4 모드용 )**

**참고 :** 

• 듀얼 스택 모드에서 IPv6 용 IP 주소를 설정하려면 CentreWare Internet Services 를 사용합니다 . 자세한 내용은 CentreWare Internet Services 의 온라인 도움말을 참조하십시오 . IPv6 네트워크에서 CentreWare Internet Services 를 표시하려면 링크 로 컬 주소를 사용합니다 . 프린터의 링크 로컬 주소는 시스템 설정 페이지에 나와 있습니다 . 자세한 내용은 119 [페이지](#page-118-0) " 시스템 설정 [페이지](#page-118-0) 인쇄 " 단원을 참조하십시오 .

## **프린터의 TCP/IP 및 IP 주소**

컴퓨터가 대형 네트워크에 속해 있다면 네트워크 관리자에게 문의해 해당 TCP/IP 주소와 기타 시스템 설정 정보에 대 해 확인합니다 .

자체적인 소형 근거리 네트워크를 만들거나 네트워크을 사용해 프린터를 컴퓨터에 직접 연결할 때는 다음과 같이 프 린터의 IP 주소를 자동으로 설정합니다 .

컴퓨터와 프린터는 주로 TCP/IP 프로토콜을 사용해 네트워크에서 통신합니다 . TCP/IP 프로토콜을 사용하려면 각 프 린터와 컴퓨터가 고유 IP 주소가 있어야 합니다 . 비슷하지만 같지는 않은 주소를 사용하는 것이 중요합니다 . 마지막 숫자만 달라야 합니다 . 예를 들어 프린터 주소가 192.0.2.1 이고 컴퓨터 주소가 192.0.2.2 이 될 수 있습니다 . 또 다른 장치 주소는 192.0.2.3 가 될 수 있습니다 .

많은 네트워크에는 DHCP (Dynamic Host Configuration Protocol) 서버가 있습니다 . DHCP 서버는 DHCP 를 사용해 구성하는 네트워크의 모든 컴퓨터와 프린터에 대해 IP 주소를 자동으로 프로그래밍합니다 . DHCP 서버는 대부분의 케이블 및 DSL (Digital Subscriber Line) 라우터에 연결됩니다 . 케이블 또는 DSL 라우터를 사용한다면 라우터 설명서 를 참조해 IP 주소 설정에 대한 내용을 확인하십시오 .

## <span id="page-55-1"></span>**프린터 IP 주소 설정을 위한 동적 방법**

프린터의 IP 주소를 동적으로 설정하는 데 DHCP 와 AutoIP 프로토콜을 사용할 수 있습니다 . 이러한 프로토콜은 기 본적으로 프린터에서 활성화되어 있습니다 .

조작부 또는 CentreWare Internet Services 를 사용하여 두 프로토콜 모두를 켜거나 끌 수 있습니다 .

**참고 :** 

• 프린터의 IP 주소가 들어간 보고서를 인쇄할 수 있습니다 . 자세한 내용은 119 [페이지](#page-118-0) "시스템 설정 페이지 인쇄 " 단원을 참조하 십시오 .

### **조작부 사용**

- **1** ( **설정** ) 버튼을 누릅니다 .
- **2 도구** 탭을 선택합니다 .
- **3 관리 설정**를 선택합니다 .
- **4 네트워크**를 선택합니다 .
- **5 네트워크** 또는 **Wireless** 를 선택합니다 .
- **6 TCP/IP** 를 선택합니다 .
- **7 IP 주소 설정**를 선택합니다 .
- **8 DHCP/AutoIP** 를 선택한 후 **확인**을 선택합니다 .

### **CentreWare Internet Services 사용**

- **1** 웹 브라우저를 실행합니다 .
- **2** 주소창에 프린터 IP 주소를 입력한 후 **Enter** 키를 누릅니다 .
- **3 등록정보**를 선택합니다 .
- **4** 왼쪽 탐색 패널의 **프로토콜 설정** 폴더에서 **TCP/IP** 를 선택합니다 .
- **5 IPv4** 아래의 **IP 주소 모드** 필드에서 **DHCP/AutoIP** 옵션을 선택합니다 .
- **6 적용**을 클릭합니다 .
- **7 기계 재기동**을 클릭해 프린터를 다시 시작합니다 .

## <span id="page-56-0"></span>**수동으로 IP 주소 지정**

#### **참고 :**

- IP 주소 지정은 고급 기능으로 간주되며 일반적으로 시스템 관리자가 실행합니다 .
- 주소 등급에 따라 지정하는 IP 주소 범위가 다를 수 있습니다 . 예를 들어 A 등급에서는 **0.0.0.0** 에서 **127.255.255.255** 까지 IP 주 소가 지정됩니다 . IP 주소 지정에 대해서는 시스템 관리자에게 문의하십시오 .

조작부 , 프린터 설정 유틸리티 또는 CentreWare Internet Services 를 사용해 IP 주소를 지정할 수 있습니다 . Windows 의 경우 , *Software Pack CD-ROM* 의 설치 관리자를 사용하여 프린터에 IP 주소를 지정할 수도 있습니다 .

### **조작부 사용**

- **1** ( **설정** ) 버튼을 누릅니다 .
- **2 도구** 탭을 선택합니다 .
- **3 관리 설정**를 선택합니다 .
- **4 네트워크**를 선택합니다 .
- **5 네트워크** 또는 **Wireless** 를 선택합니다 .
- **6 TCP/IP** 를 선택합니다 .
- **7 IP 주소 설정**를 선택합니다 .
- **8 조작부**를 선택한 후 **확인**을 선택합니다 .
- **9 재기동하면 설정이 적용됩니다 .** 가 나타나는지 확인한 후 **닫기**를 선택합니다 .
- **10 IP 주소**를 선택합니다 . 커서가 IP 주소의 첫 번째 자릿수에 놓입니다 .
- **11** 숫자 키패드를 사용해 IP 주소값을 입력합니다 .
- 12 ▶ 를 선택합니다 . 커서가 다음 자리로 이동합니다 .
- **13 11**-**12** 단계를 반복해 IP 주소에 모든 숫자를 설정한 후 **확인**을 선택합니다 .
- **14 재기동하면 설정이 적용됩니다 .** 가 나타나는지 확인한 후 **닫기**를 선택합니다 .
- **15 서브넷 마스크**를 선택합니다 . 커서가 서브넷 마스크의 첫 번째 자릿수에 놓입니다 .
- **16** 숫자 키패드를 사용해 서브넷 마스크를 입력합니다 .
- 17 ▶ 를 선택합니다. 커서가 다음 자리로 이동합니다 .
- **18 16**-**17** 단계를 반복해 서브넷 마스크를 설정한 후 **확인**을 선택합니다 .
- **19 재기동하면 설정이 적용됩니다 .** 가 나타나는지 확인한 후 **닫기**를 선택합니다 .
- **20 Gateway 주소**를 선택합니다 . 커서가 Gateway 주소의 첫 번째 자릿수에 놓입니다 .
- **21** 숫자 키패드를 사용해 게이트웨어 주소값을 입력합니다 .
- 22 ▶ 를 선택합니다. 커서가 다음 자리로 이동합니다 .
- **23 21**-**22** 단계를 반복해 게이트웨이 주소를 설정한 후 확인을 선택합니다 .
- **24 재기동하면 설정이 적용됩니다 .** 메시지가 나타나는지 확인한 후 **닫기**를 선택합니다 .
- **25** 프린터 전원을 껐다 켭니다 .

#### **참조 :**

• 27 페이지 " [조작부](#page-26-0) "

### **프린터 설정 유틸리티 사용 (Windows 만 해당 )**

다음 절차에서는 Windows 7 을 예로 들어 설명합니다 .

**1 시작** → **모든 프로그램**→ **Fuji Xerox** → **Fuji Xerox Printer Software for Asia-Pacific** → 사용자 프린터 → **프린 터 설정 유틸리티**를 클릭합니다 .

**참고 :** 

- 여러 개의 프린트 드라이버가 컴퓨터에 설치되어 있으면 이 단계에서 프린터를 선택하는 창이 나타납니다. 이러한 경우, **프린터명** 목록에서 원하는 프린터 이름을 클릭합니다 . 프린터 설정 유틸리티가 나타납니다 .
- **2 프린터 유지보수** 탭을 클릭합니다 .
- **3** 페이지 왼쪽에 있는 목록에서 **TCP/IP 설정**을 선택합니다 . **TCP/IP 설정** 페이지가 나옵니다 .
- **4 IP 주소 모드** 에서 **조작부**를 선택한 후 **IP 주소** , **서브넷 마스크** , **Gateway 주소**에 값을 입력합니다 .
- **5** 적용시키기 위해 **새 설정을 적용하려면 프린터를 재기동하십시오 .** 을 클릭합니다 .

#### **Software Pack CD-ROM 의 설치 관리자 사용 (Windows 만 해당 )**

*Software Pack CD-ROM* 의 설치 관리자를 사용하여 프린터를 설정할 때 프린터에 IP 주소를 지정할 수 있습니다 . 이더넷 또는 수동 무선 설정 방법을 사용하고 조작부 메뉴에서 **IP 주소 설정**이 **DHCP/AutoIP** 로 설정된 경우 , 설치 관리자가 자동으로 할당된 IP 주소를 기준으로 프린터를 검색합니다 . 설정 프로세스 동안 **프린터 설정** 화면에서 **상세 설정**을 클릭하여 지정된 IP 주소를 원하는 IP 주소로 변경할 수 있습니다 .

#### **참조 :**

• 119 페이지 " 시스템 설정 [페이지](#page-118-0) 인쇄 "

IP 주소가 프린터에 지정됩니다 . 설정을 확인하기 위해 네트워크에 연결된 컴퓨터에서 웹 브라우저를 열고 주소창에 IP 주소를 입력합니다 . 주소가 올바로 설정되었다면 브라우저에 CentreWare Internet Services 가 표시됩니다 .

## **IP 설정 확인**

시스템 설정 페이지를 인쇄하거나 핑 명령을 사용하여 설정을 확인할 수 있습니다 .

### **시스템 설정 페이지 인쇄**

**1** 시스템 설정 페이지를 인쇄합니다 .

**참조 :** 

- 119 페이지 " [시스템](#page-118-0) 설정 페이지 인쇄 "
- **2** 시스템 설정 페이지의 **유선 네트워크** 또는 **무선 네트워크** 섹션에서 **TCP/IP** 의 **IPv4** 제목줄 아래 내용을 살펴보 고 IP 주소 , 서브넷 마스크 및 게이트웨이 주소가 올바른지 확인합니다 . IP 주소가 **0.0.0.0**( 출고 기본값 ) 또는 **169.254.xx.xx** 이면 IP 주소가 지정되지 않은 것입니다 . IP 주소가 자동으로 결정되지 않으면 57 페이지 " [수동으로](#page-56-0) IP 주소 지정 " 단원을 참조하십시오 .

### **핑 명령 사용**

프린터가 네트워크에서 작동 중인지 확인하기 위해 다음과 같이 컴퓨터에 핑 명령을 실행합니다 . 다음 절차에서는 Windows 7 을 예로 들어 설명합니다 .

- **1 시작** → **모든 프로그램** → **보조프로그램** → **실행**을 클릭합니다 .
- **2** "cmd" 를 입력한 후 **확인**을 클릭합니다 . **명령 프롬프트** 창이 표시됩니다 .
- **3** 여기에 "ping xxx.xxx.xxx.xxx"(xxx.xxx.xxx.xxx 는 프린터 IP 주소 ) 를 입력한 후 **Enter** 키를 누릅니다 . 프린터 IP 주수로부터 회신을 받을 경우 , 프린터가 네트워크에 올바로 연결되어 있음을 의미합니다 .

## <span id="page-59-1"></span><span id="page-59-0"></span>**프린트 드라이버 설치 전 상태 확인 ( 네트워크 연결 설정을 위해 )**

컴퓨터에 프린터 드라이버를 설치하기 전에 프린터의 IP 주소를 확인하고 방화벽 설정을 변경합니다 .

### **프린터의 IP 주소 확인**

- **1** 시스템 설정 페이지를 인쇄합니다 .
	- **참조 :**
	- 119 페이지 " [시스템](#page-118-0) 설정 페이지 인쇄 "
- **2** 시스템 설정 페이지의 **유선 네트워크** 또는 **무선 네트워크** 아래의 **IP 주소** 옆의 IP 주소를 확인합니다 . IP 주소가 **0.0.0.0** 이라면 IP 주소가 자동으로 결정되도록 몇 분 기다렸다가 시스템 설정 페이지를 다시 인쇄합니 다.

IP 주소가 자동으로 결정되지 않으면 57 페이지 " [수동으로](#page-56-0) IP 주소 지정 " 단원을 참조하십시오 .

### **프린터 설치 전 방화벽 설정 변경**

프린터 소프트웨어를 설치하기 전에 방화벽 설정을 변경해야 할 수 있습니다 . 자세한 내용은 네트워크 관리자에 문 의하십시오 .

다음 절차에서는 Windows 7 을 예로 들어 설명합니다 .

- **1** 컴퓨터에 *Software Pack CD-ROM* 을 삽입합니다 .
- **2 시작** → **제어판**을 클릭합니다 .
- **3 시스템 및 보안**을 클릭합니다 .
- **4 Windows 방화벽에서 프로그램 허용**을 클릭합니다 .
- **5 설정 변경**을 클릭합니다 .
- **6 다른 프로그램 허용**을 클릭합니다 .
- **7 찾아보기**를 클릭합니다 .
- **8 파일 이름** 텍스트 상자에 "D:\setup.exe" 를 입력한 후 ( 광디스크 드라이브가 D 인 경우 ) **열기**를 클릭합니다 .
- **9 추가**를 클릭합니다 .
- **10 확인**을 클릭합니다 .

## <span id="page-60-0"></span>**설치 관리자를 사용한 연결 설정 및 소프트웨어 설치**

#### **참고 :**

• 다음 절차에서는 프린터 연결을 설정한 다음 드라이버와 소프트웨어를 설치합니다 . 이미 프린터 연결을 설정한 경우에는 64 페이지 " 설치 관리자를 사용해 [소프트웨어](#page-63-0) 설치 " 을 참조하여 프린터 드라이버와 소프트웨어를 바로 설치하십시오 .

### <span id="page-60-1"></span>**FX 프린터 설치 화면 실행**

**1** 컴퓨터에 *Software Pack CD-ROM* 을 삽입하여 **FX 프린터 설치** 화면을 시작합니다 .

#### **참고 :**

- Windows 8, Windows 8.1, Windows Server® 2012 및 Windows Server 2012 R2 의 경우 , 화면의 상단 오른쪽 모서리에 표 시되는 메시지를 클릭한 후 **setup.exe 실행**을 선택합니다 .
- CD 가 자동으로 실행되지 않으면 다음 단계를 수행하십시오 .
- **a** Windows Server 2003, Windows Server 2008 및 Windows Server 2008 R2 의 경우 , 시작 → 실행을 클릭합니다 . Windows Vista® 및 Windows Server 7 의 경우 **시작** → **모든 프로그램** → **보조프로그램** → **실행**을 클릭합니다 . Windows 8 및 Windows Server 2012 의 경우 , **시작** 화면을 마우스 오른쪽 버튼으로 클릭하고 **모든 프로그램** → **실행**을 클릭합니다 .

Windows 8.1 및 Windows Server 2012 R2 의 경우 **시작** 화면에서 → **실행**을 클릭합니다 .

**b** "D:\setup.exe" 를 입력하고 ( 광디스크 드라이브가 D 인 경우 ) **확인**을 클릭합니다 .

#### **2 프린터 및 소프트웨어 설치**을 클릭합니다 .

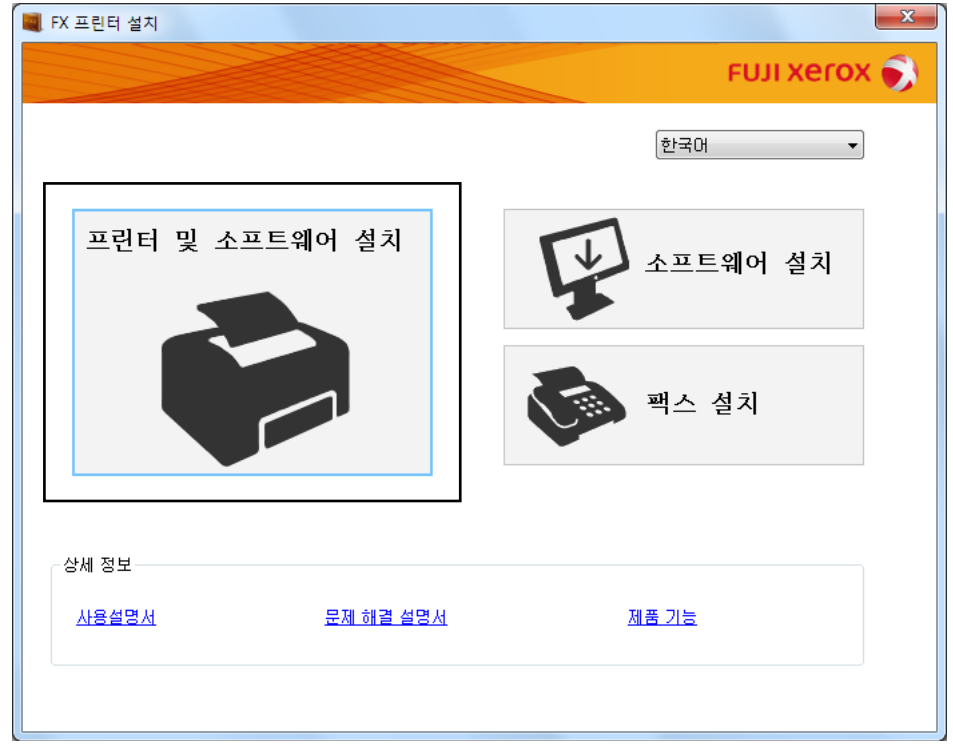

**3 사용권 계약** 약관에 동의하면 설치 과정을 계속 진행하기 위해 **사용권 계약에 동의함**을 선택한 후 **다음**을 클릭합 니다 .

#### **4** 프린터에 연결 방법을 선택합니다 .

무선 연결의 경우 62 [페이지](#page-61-0) " 무선 연결 설정 구성 " 단원을 참조하십시오 . USB 연결의 경우 63 페이지 ["USB](#page-62-0) 연결 설정 구성 " 단원을 참조하십시오 . 이더넷 연결의 경우 63 [페이지](#page-62-1) " 이더넷 연결 설정 구성 " 단원을 참조하십시오 .

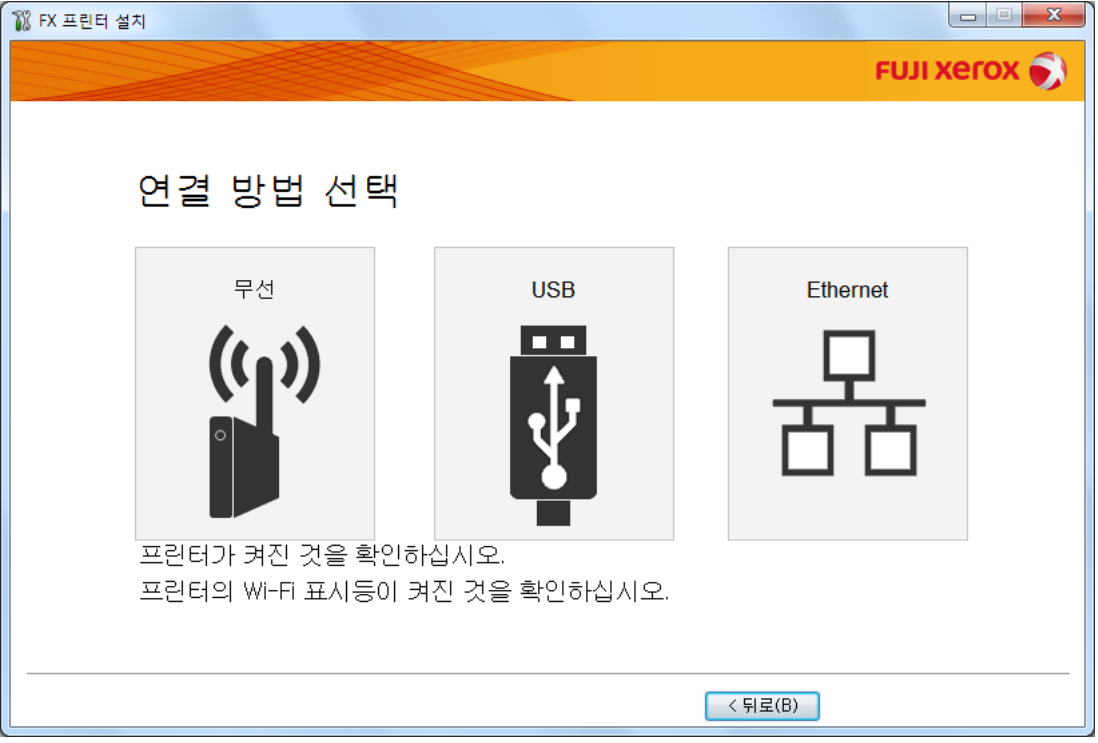

### <span id="page-61-0"></span>**무선 연결 설정 구성**

설치 관리자 소프트웨어는 프린터를 연결하고 필요한 드라이버와 소프트웨어를 설치합니다 . 연결 절차는 네트워크와 컴퓨터 설정 방법에 따라 다릅니다 .

- **1** 프린터 전원이 켜져 있고 LED ( **휴대폰** ) LED 가 깜박이는지 확인합니다 .
- **2 연결 방법 선택** 화면에서 **무선**을 클릭합니다 .
- **3** 화면에 표시된 지침을 따릅니다 .
	- 소프트웨어가 네트워크와 프린터를 감지하면 **SSID**와 **프린터명**이 표시됩니다. **SSID**와 **프린터명**을 확인한 후 **다음**을 클릭합니다 .
	- WPS 설정 화면이 표시되면 화면에 표시된 절차를 따릅니다 .
	- 라우터에서 WPS 버튼을 사용할 수 없거나 수동으로 설정하려는 경우 , **수동 설치**을 클릭하고 화면에 표시되 는 지침을 따르십시오 .
- **4 완료**를 클릭하고 **프린트할 수 있습니다 .** 화면이 나타나면 마법사를 끝냅니다 . 필요하면 **테스트 페이지 인쇄**를 클릭하여 설치가 잘 되었는지 확인합니다 .

### <span id="page-62-0"></span>**USB 연결 설정 구성**

**1** USB 케이블이 컴퓨터와 프린터에 연결되어 있는지 , 프린터의 전원이 켜져 있는지 확인합니다 .

**참고 :** 

- Windows Vista, Windows Server 2003 또는 Windows Server 2008 의 경우 , **새 하드웨어 검색 마법사**가 나타나면 **취소**를 클릭합니다 .
- **2 연결 방법 선택** 화면에서 **USB** 을 클릭합니다 . 플러그 앤 플레이 설치가 시작되고 필요한 드라이버와 소프트웨어가 자동으로 설치됩니다 .
- **3 완료**를 클릭하고 **프린트할 수 있습니다 .** 화면이 나타나면 마법사를 끝냅니다 . 필요하면 **테스트 페이지 인쇄**를 클릭하여 설치가 잘 되었는지 확인합니다 .

### <span id="page-62-1"></span>**이더넷 연결 설정 구성**

- **1 연결 방법 선택** 화면에서 **Ethernet** 을 클릭합니다 .
- **2** 이더넷 케이블을 프린터에 연결하고 프린터의 전원을 켠 후 , **다음**을 클릭합니다 .
- **3 프린터** 목록에서 설치할 프린터를 선택한 후 **다음**을 클릭합니다 . **프린터** 목록에 대상 프린터가 표시되지 않으면 를 클릭하여 목록을 새로 고치거나 **IP 주소 입력**을 클릭하여 프린터를 수동으로 추가합니다 . **IP 주소 입력**에서 프린터에 지정된 IP 주소를 수동으로 입력한 후 **확인**을 클릭합니다 .

**참고 :** 

- 대상 프린터가 목록에 표시되지 않는 경우 , 이더넷 케이블이 프린터와 라우터에 올바로 삽입되었는지 확인합니다 . 또한 프린터 IP 주소가 올바로 지정되었는지 확인합니다 .
- **4 IP 모드**와 **종류**을 확인한 후 **다음**을 클릭합니다 .

프린터의 IP 주소 설정을 변경하려면 **상세 설정**을 클릭한 후 **프린터 설정** 화면에서 항목을 구성합니다 . 특히 고 정 IP 로 프린터를 설정하려면 **종류**에서 **수동 설정 주소 사용**을 선택합니다 .

- **5** 프린터 이름, 기본 프린터/스캐너 설정, 프린터 공유 설정과 같은 프린터 정보를 확인하고 구성한 후 팩스 드라이 버를 설치할지 여부를 지정하고 **다음**을 클릭합니다 .
- **6** 설치할 소프트웨어와 문서의 확인란을 선택한 후 **설치**를 클릭합니다 .
- **7 완료**를 클릭하고 **프린트할 수 있습니다 .** 화면이 나타나면 마법사를 끝냅니다 . 필요하면 **테스트 페이지 인쇄**를 클릭하여 설치가 잘 되었는지 확인합니다 .

## <span id="page-63-0"></span>**설치 관리자를 사용해 소프트웨어 설치**

USB/ 이더넷 / 무선을 통해 프린터 연결이 이미 구성되어 있고 드라이버와 소프트웨어 설치만 수행하려는 경우 아래 의 절차를 따르십시오 .

61 페이지 " 설치 관리자를 사용한 연결 설정 및 [소프트웨어](#page-60-0) 설치 " 의 단계를 실행한 경우 , 다음 절차가 필요하지 않 습니다 .

**1 소프트웨어 설치**를 클릭합니다 .

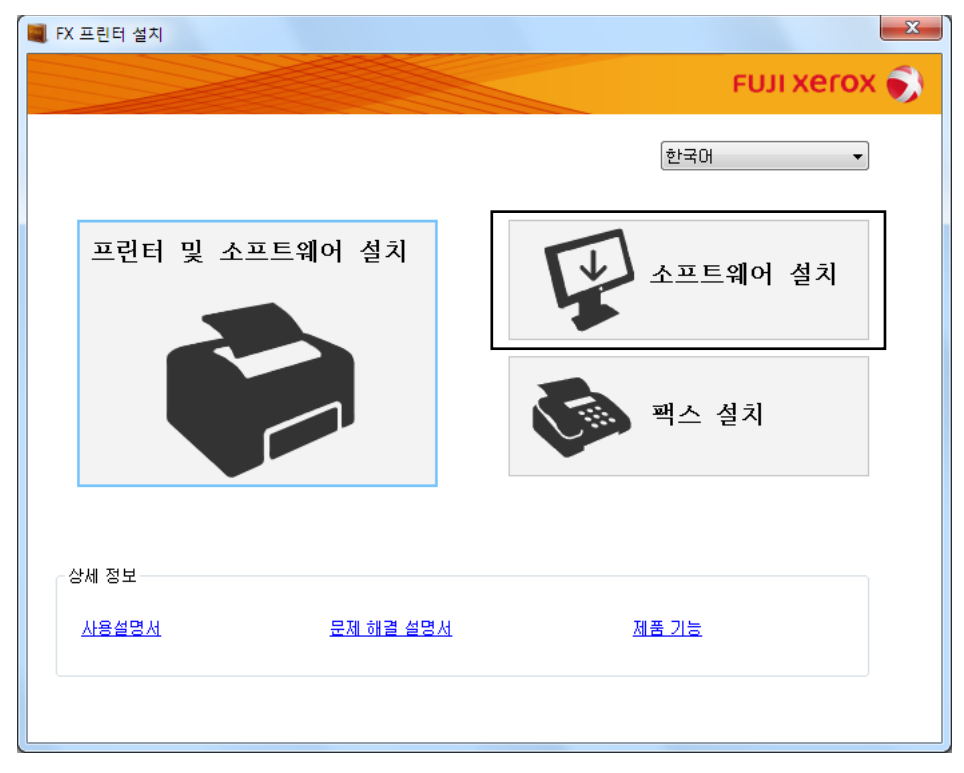

- **2 사용권 계약** 약관에 동의하면 설치 과정을 계속 진행하기 위해 **사용권 계약에 동의함**을 선택한 후 **다음**을 클릭합 니다 .
- **3** 설치 유형을 선택한 후 **다음**을 클릭합니다 . USB 케이블을 사용하여 컴퓨터에 프린터를 연결한 경우 , **컴퓨터에 설치**를 선택합니다 . 유선 또는 무선 네트워크에 프린터를 연결한 경우 , **네트워크 설치**를 선택합니다 .
- **4** 화면에 표시된 지침을 따라 설치를 완료합니다 .

## **XML Paper Specification (XPS) 프린트 드라이버 설치**

이번 단원에서는 Windows **프린터 추가** 마법사를 사용해 XML Paper Specification (XPS) 프린트 드라이버를 설치하 는 방법에 대해 설명합니다 .

#### **참고 :**

- XML Paper Specification (XPS) 드라이버는 Windows Vista 및 최신 OS 에서 지원됩니다 .
- XML Paper Specification (XPS) 드라이버를 지정하려면 컴퓨터에 다음과 같은 구성 요소가 필요합니다 .

Windows Vista, Windows Vista 64-bit Edition, Windows Server 2008, Windows Server 2008 64-bit Edition, Windows Server 2008 R2, Windows 7 및 Windows 7 64-bit Edition 의 경우 :

- .Net Framework 4 또는 4.5
- Visual  $C++^{\circledR}$  Redistributable Packages for Visual Studio<sup>®</sup> 2012

Windows 8, Windows 8 64-bit Edition, Windows Server 2012, Windows 8.1, Windows 8.1 64-bit Edition 및 Windows Server 2012 R2 의 경우 :

- Visual C++ Redistributable Packages for Visual Studio 2012

## <span id="page-64-0"></span>**드라이버 파일 구하기**

- **1** 컴퓨터에 *Software Pack CD-ROM* 을 삽입합니다 .
- **2** 압축 파일을 다음과 같이 원하는 위치에 대한 경로로 풉니다 . **D:\Drivers\XPS\Win\_7Vista**

#### **D:\Drivers\XPS\Win\_8**

( 광학 디스크 드라이브가 D 인 경우 )

**참고 :** 

• XPS 는 XML Paper Specification 의 약자입니다 .

### **프린트 드라이버 설치**

#### **• USB 연결 설정**

#### **Windows Vista 또는 Windows Vista 64-bit Edition**

- **1 시작** → **제어판** → **하드웨어 및 소리** → **프린터**를 클릭합니다 .
- **2 프린터 추가**를 클릭합니다 .
- **3 로컬 프린터 추가**를 클릭합니다 .
- **4** 프린터에 연결된 포트를 선택한 후 **다음**을 클릭합니다 .
- **5 디스크 있음**을 클릭하면 **디스크에서 설치** 대화 상자가 표시됩니다 .
- **6 찾아보기**를 클릭한 후 65 페이지 " [드라이버](#page-64-0) 파일 구하기 " 에서 압축을 푼 설치 정보 (.inf) 파일을 선택합니다 .
- **7 열기**를 클릭합니다 .
- **8 확인**을 클릭합니다 .
- **9** 프린터명을 선택한 후 **다음**을 클릭합니다 .
- **10** 프린터명을 변경하려면 **프린터 이름** 상자에 프린터명을 입력합니다 . 이 프린터를 기본 프린터로 사용하려면 **프린터 이름** 아래 표시되는 **기본 프린터로 설정** 확인란을 선택합니다 .
- **다음**을 클릭합니다 .
	- 설치가 시작됩니다 .
	- **사용자 계정 컨트롤** 대화 상자가 나타나면 **계속**을 클릭합니다 .
	- **참고 :**
	- 컴퓨터의 관리자인 경우 **계속**을 클릭하고 관리자가 아닌 경우 원하는 작업을 계속하려면 관리자에게 문의하십시오 .
- 드라이버 설치가 완료되면 **테스트 페이지 인쇄**를 클릭하여 설치가 잘 되었는지 확인합니다 .
- **마침**을 클릭합니다 .

#### **Windows Server 2008 또는 Windows Server 2008 64-bit Edition**

- **참고 :**
- 관리자로 로그인해야 합니다 .
- **시작** → **제어판** → **하드웨어 및 소리** → **프린터**를 클릭합니다 .
- **프린터 추가**를 클릭합니다 .
- **로컬 프린터 추가**를 클릭합니다 .
- 프린터에 연결된 포트를 선택한 후 **다음**을 클릭합니다 .
- **디스크 있음**을 클릭하면 **디스크에서 설치** 대화 상자가 표시됩니다 .
- **찾아보기**를 클릭한 후 65 페이지 " [드라이버](#page-64-0) 파일 구하기 " 에서 압축을 푼 설치 정보 (.inf) 파일을 선택합니다 .
- **열기**를 클릭합니다 .
- **확인**을 클릭합니다 .
- 프린터명을 선택한 후 **다음**을 클릭합니다 .
- 프린터명을 변경하려면 **프린터 이름** 상자에 프린터명을 입력합니다 . 이 프린터를 기본 프린터로 사용하려면 **기본 프린터로 설정** 확인란을 선택합니다 .
- **다음**을 클릭합니다 . 설치가 시작됩니다 .
- 프린터를 공유하지 않으려면 **공유 안 함**을 선택합니다 . 프린터를 공유하려면 **사용자 네트워크의 다른 사용자가 찾아서 사용할 수 있도록 이 프린터 공유**를 선택합니다 .
- **다음**을 클릭합니다 .
- 드라이버 설치가 완료되면 **테스트 페이지 인쇄**를 클릭하여 설치가 잘 되었는지 확인합니다 .
- **마침**을 클릭합니다 .

#### **Windows 7, Windows 7 64-bit Edition 또는 Windows Server 2008 R2**

- **시작** → **장치 및 프린터**를 클릭합니다 .
- **프린터 추가**를 클릭합니다 . **사용자 계정 컨트롤** 대화 상자가 나타나면 **계속**을 클릭합니다 . **참고 :** 
	- 컴퓨터의 관리자인 경우 **계속**을 클릭하고 관리자가 아닌 경우 원하는 작업을 계속하려면 관리자에게 문의하십시오 .
- **로컬 프린터 추가**를 클릭합니다 .
- 프린터에 연결된 포트를 선택한 후 **다음**을 클릭합니다 .
- **디스크 있음**을 클릭하면 **디스크에서 설치** 대화 상자가 표시됩니다 .
- 프린터 연결 및 소프트웨어 설치
- **찾아보기**를 클릭한 후 65 페이지 " [드라이버](#page-64-0) 파일 구하기 " 에서 압축을 푼 설치 정보 (.inf) 파일을 선택합니다 .
- **열기**를 클릭합니다 .
- **확인**을 클릭합니다 .
- 프린터명을 선택한 후 **다음**을 클릭합니다 .
- 프린터명을 변경하려면 **프린터 이름** 상자에 프린터명을 입력한 후 **다음**을 클릭합니다 . 설치가 시작됩니다 .
- 프린터를 공유하지 않으려면 **공유 안 함**을 선택합니다 . 프린터를 공유하려면 **사용자 네트워크의 다른 사용자가 찾아서 사용할 수 있도록 이 프린터 공유**를 선택합니다 .
- **다음**을 클릭합니다 .
- 이 프린터를 기본 프린터로 사용하려면 **기본 프린터로 설정** 확인란을 선택합니다 .
- 드라이버 설치가 완료되면 **테스트 페이지 인쇄**를 클릭하여 설치가 잘 되었는지 확인합니다 .
- **마침**을 클릭합니다 .

#### **Windows 8, Windows 8 64-bit Edition, Windows 8.1, Windows 8.1 64-bit Edition, Windows Server 또는 Windows Server 2012 R2**

- **바탕 화면** 화면에서 화면의 상단 오른쪽 모서리에 마우스 포인터를 놓고 마우스를 아래로 이동한 후 **설정**을 선택 합니다 .
- **제어판** → **하드웨어 및 소리** (Windows Server 2012 및 Windows Server 2012 R2에서는 **하드웨어** ) → **장치 및 프 린터**를 클릭합니다 .
- **프린터 추가**를 클릭합니다 .
- **원하는 프린터가 목록에 없습니다 .** 를 클릭합니다 .
- **수동 설정으로 로컬 프린터 또는 네트워크 프린터 추가**를 선택하고 **다음**을 클릭합니다 .
- 프린터에 연결된 포트를 선택한 후 **다음**을 클릭합니다 .
- **디스크 있음**을 클릭하면 **디스크에서 설치** 대화 상자가 표시됩니다 .
- **찾아보기**를 클릭한 후 65 페이지 " [드라이버](#page-64-0) 파일 구하기 " 에서 압축을 푼 설치 정보 (.inf) 파일을 선택합니다 .
- **열기**를 클릭합니다 .
- **확인**을 클릭합니다 .
- 프린터명을 선택한 후 **다음**을 클릭합니다 .
- 프린터명을 변경하려면 **프린터 이름** 상자에 프린터명을 입력한 후 **다음**을 클릭합니다 . 설치가 시작됩니다 .

**사용자 계정 컨트롤** 대화 상자가 나타나면 **계속**을 클릭합니다 .

**참고 :** 

- 컴퓨터의 관리자인 경우 **계속**을 클릭하고 관리자가 아닌 경우 원하는 작업을 계속하려면 관리자에게 문의하십시오 .
- 프린터를 공유하지 않으려면 **공유 안 함**을 선택합니다 . 프린터를 공유하려면 **사용자 네트워크의 다른 사용자가 찾아서 사용할 수 있도록 이 프린터 공유**를 선택합니다 .
- **다음**을 클릭합니다 .
- 이 프린터를 기본 프린터로 사용하려면 **기본 프린터로 설정** 확인란을 선택합니다 .
- 드라이버 설치가 완료되면 **테스트 페이지 인쇄**를 클릭하여 설치가 잘 되었는지 확인합니다 .

**마침**을 클릭합니다 .

**• 네트워크 연결 설정**

#### **Windows Vista 및 Windows Vista 64-bit Edition**

- **시작** → **제어판** → **하드웨어 및 소리** → **프린터**를 클릭합니다 .
- **프린터 추가**를 클릭합니다 .
- **네트워크 , 무선 또는 Bluetooth 프린터 추가**를 클릭합니다 .
- 프린터를 선택하거나 **원하는 프린터가 목록에 없습니다 .** 를 클릭합니다 . 프린터를 선택한 경우 순서 **7** 로 이동합니다 . **원하는 프린터가 목록에 없습니다 .** 를 클릭한 경우 순서 **5** 로 이동합니다 .
- **TCP/IP 주소 또는 호스트 이름으로 프린터 추가**를 선택한 후 **다음**을 클릭합니다 .
- **장치 유형**에서 **TCP/IP 장치**를 선택하고 **호스트 이름 또는 IP 주소**에 IP 주소를 입력한 후 **다음**을 클릭합니다 . **사용자 계정 컨트롤** 대화 상자가 나타나면 **계속**을 클릭합니다 . **참고 :** 
	- 컴퓨터의 관리자인 경우 **계속**을 클릭하고 관리자가 아닌 경우 원하는 작업을 계속하려면 관리자에게 문의하십시오 .
- **디스크 있음**을 클릭하면 **디스크에서 설치** 대화 상자가 표시됩니다 .
- **찾아보기**를 클릭한 후 65 페이지 " [드라이버](#page-64-0) 파일 구하기 " 에서 압축을 푼 설치 정보 (.inf) 파일을 선택합니다 .
- **열기**를 클릭합니다 .
- **확인**을 클릭합니다 .
- 프린터명을 선택한 후 **다음**을 클릭합니다 .
- 프린터명을 변경하려면 **프린터 이름** 상자에 프린터명을 입력합니다 . 이 프린터를 기본 프린터로 사용하려면 **기본 프린터로 설정** 확인란을 선택합니다 .
- **다음**을 클릭합니다 . 설치가 시작됩니다 .
- 드라이버 설치가 완료되면 **테스트 페이지 인쇄**를 클릭하여 설치가 잘 되었는지 확인합니다 .
- **마침**을 클릭합니다 .

#### **Windows Server 2008 및 Windows Server 2008 64-bit Edition**

#### **참고 :**

- 관리자로 로그인해야 합니다 .
- **시작** → **제어판** → **하드웨어 및 소리** → **프린터**를 클릭합니다 .
- **프린터 추가**를 클릭합니다 .
- **네트워크 , 무선 또는 Bluetooth 프린터 추가**를 클릭합니다 .
- 프린터를 선택하거나 **원하는 프린터가 목록에 없습니다 .** 를 클릭합니다 . 프린터를 선택한 경우 순서 **7** 로 이동합니다 . **원하는 프린터가 목록에 없습니다 .** 를 클릭한 경우 순서 **5** 로 이동합니다 .
- **TCP/IP 주소 또는 호스트 이름으로 프린터 추가**를 선택한 후 **다음**을 클릭합니다 .
- **6 장치 유형**에서 **TCP/IP 장치**를 선택하고 **호스트 이름 또는 IP 주소**에 IP 주소를 입력한 후 **다음**을 클릭합니다 . **사용자 계정 컨트롤** 대화 상자가 나타나면 **계속**을 클릭합니다 . **참고 :** 
	- 컴퓨터의 관리자인 경우 **계속**을 클릭하고 관리자가 아닌 경우 원하는 작업을 계속하려면 관리자에게 문의하십시오 .
- **7 디스크 있음**을 클릭하면 **디스크에서 설치** 대화 상자가 표시됩니다 .
- **8 찾아보기**를 클릭한 후 65 페이지 " [드라이버](#page-64-0) 파일 구하기 " 에서 압축을 푼 설치 정보 (.inf) 파일을 선택합니다 .
- **9 열기**를 클릭합니다 .
- **10 확인**을 클릭합니다 .
- **11** 프린터명을 선택한 후 **다음**을 클릭합니다 .
- **12** 프린터명을 변경하려면 **프린터 이름** 상자에 프린터명을 입력합니다 . 이 프린터를 기본 프린터로 사용하려면 **기본 프린터로 설정** 확인란을 선택합니다 .
- **13 다음**을 클릭합니다 . 설치가 시작됩니다 .
- **14** 프린터를 공유하지 않으려면 **이 프린터 공유 안 함**을 선택합니다 . 프린터를 공유하려면 **사용자 네트워크의 다른 사용자가 찾아서 사용할 수 있도록 이 프린터 공유**를 선택합니다 .
- **15 다음**을 클릭합니다 .
- **16** 드라이버 설치가 완료되면 **테스트 페이지 인쇄**를 클릭하여 설치가 잘 되었는지 확인합니다 .
- **17 마침**을 클릭합니다 .

#### **Windows Server 2008 R2**

- **1 시작** → **장치 및 프린터**를 클릭합니다 .
- **2 프린터 추가**를 클릭합니다 .
- **3 네트워크 , 무선 또는 Bluetooth 프린터 추가**를 클릭합니다 .
- **4** 프린터를 선택하거나 **원하는 프린터가 목록에 없습니다 .** 를 클릭합니다 .
	- **참고 :**
	- **원하는 프린터가 목록에 없습니다 .** 를 클릭하면 **이름 또는 TCP/IP 주소로 프린터 찾기** 화면이 나타납니다 . 화면에서 프린 터를 찾습니다 .
	- **사용자 계정 컨트롤** 대화 상자가 나타나면 **계속**을 클릭합니다 .
	- **참고 :**
	- 컴퓨터의 관리자인 경우 **계속**을 클릭하고 관리자가 아닌 경우 원하는 작업을 계속하려면 관리자에게 문의하십시오 .
- **5 디스크 있음**을 클릭하면 **디스크에서 설치** 대화 상자가 표시됩니다 .
- **6 찾아보기**를 클릭한 후 65 페이지 " [드라이버](#page-64-0) 파일 구하기 " 에서 압축을 푼 설치 정보 (.inf) 파일을 선택합니다 .
- **7 열기**를 클릭합니다 .
- **8 확인**을 클릭합니다 .
- **9** 프린터명을 선택한 후 **다음**을 클릭합니다 .
- **10** 프린터명을 변경하려면 **프린터 이름** 상자에 프린터명을 입력한 후 **다음**을 클릭합니다 . 설치가 시작됩니다 .
- **11** 프린터를 공유하지 않으려면 **이 프린터 공유 안 함**을 선택합니다 . 프린터를 공유하려면 **사용자 네트워크의 다른 사용자가 찾아서 사용할 수 있도록 이 프린터 공유**를 선택합니다 .

**다음**을 클릭합니다 .

- 이 프린터를 기본 프린터로 사용하려면 **기본 프린터로 설정** 확인란을 선택합니다 .
- 드라이버 설치가 완료되면 **테스트 페이지 인쇄**를 클릭하여 설치가 잘 되었는지 확인합니다 .
- **마침**을 클릭합니다 .

#### **Windows 7 및 Windows 7 64-bit Edition**

- **시작** → **장치 및 프린터**를 클릭합니다 .
- **프린터 추가**를 클릭합니다 .
- **네트워크 , 무선 또는 Bluetooth 프린터 추가**를 클릭합니다 .
- 프린터를 선택하거나 **원하는 프린터가 목록에 없습니다 .** 를 클릭합니다 . 프린터를 선택한 경우 순서 **7** 로 이동합니다 . **원하는 프린터가 목록에 없습니다 .** 를 클릭한 경우 순서 **5** 로 이동합니다 .
- **TCP/IP 주소 또는 호스트 이름으로 프린터 추가**를 선택한 후 **다음**을 클릭합니다 .
- **장치 유형**에서 **TCP/IP 장치**를 선택하고 **호스트 이름 또는 IP 주소**에 IP 주소를 입력한 후 **다음**을 클릭합니다 . **사용자 계정 컨트롤** 대화 상자가 나타나면 **계속**을 클릭합니다 . **참고 :** 
	- 컴퓨터의 관리자인 경우 **계속**을 클릭하고 관리자가 아닌 경우 원하는 작업을 계속하려면 관리자에게 문의하십시오 .
- **디스크 있음**을 클릭하면 **디스크에서 설치** 대화 상자가 표시됩니다 .
- **찾아보기**를 클릭한 후 65 페이지 " [드라이버](#page-64-0) 파일 구하기 " 에서 압축을 푼 설치 정보 (.inf) 파일을 선택합니다 .
- **열기**를 클릭합니다 .
- **확인**을 클릭합니다 .
- 프린터명을 선택한 후 **다음**을 클릭합니다 .
- 프린터명을 변경하려면 **프린터 이름** 상자에 프린터명을 입력한 후 **다음**을 클릭합니다 . 설치가 시작됩니다 .
- 프린터를 공유하지 않으려면 **이 프린터 공유 안 함**을 선택합니다 . 프린터를 공유하려면 **사용자 네트워크의 다른 사용자가 찾아서 사용할 수 있도록 이 프린터 공유**를 선택합니다 .
- **다음**을 클릭합니다 .
- 이 프린터를 기본 프린터로 사용하려면 **기본 프린터로 설정** 확인란을 선택합니다 .
- 드라이버 설치가 완료되면 **테스트 페이지 인쇄**를 클릭하여 설치가 잘 되었는지 확인합니다 .
- **마침**을 클릭합니다 .

#### **Windows 8, Windows 8 64-bit Edition, Windows 8.1, Windows 8.1 64-bit Edition, Windows Server 또는 Windows Server 2012 R2**

- **바탕 화면** 화면에서 화면의 상단 오른쪽 모서리에 마우스 포인터를 놓고 마우스를 아래로 이동한 후 **설정**을 선택 합니다 .
- **제어판** → **하드웨어 및 소리** (Windows Server 2012 및 Windows Server 2012 R2에서는 **하드웨어** ) → **장치 및 프 린터**를 클릭합니다 .
- **프린터 추가**를 클릭합니다 .
- **4** 프린터를 선택하거나 **원하는 프린터가 목록에 없습니다 .** 를 클릭합니다 . 프린터를 선택한 경우 순서 **7** 로 이동합니다 . **원하는 프린터가 목록에 없습니다 .** 를 클릭한 경우 순서 **5** 로 이동합니다 .
- **5 TCP/IP 주소 또는 호스트 이름으로 프린터 추가**를 선택한 후 **다음**을 클릭합니다 .
- **6 장치 유형**에서 **TCP/IP 장치**를 선택하고 **호스트 이름 또는 IP 주소**에 IP 주소를 입력한 후 **다음**을 클릭합니다 .
- **7 디스크 있음**을 클릭하면 **디스크에서 설치** 대화 상자가 표시됩니다 .
- **8 찾아보기**를 클릭한 후 65 페이지 " [드라이버](#page-64-0) 파일 구하기 " 에서 압축을 푼 설치 정보 (.inf) 파일을 선택합니다 .
- **9 열기**를 클릭합니다 .
- **10 확인**을 클릭합니다 .
- **11** 프린터명을 선택한 후 **다음**을 클릭합니다 .
- **12** 프린터명을 변경하려면 **프린터 이름** 상자에 프린터명을 입력한 후 **다음**을 클릭합니다 . 설치가 시작됩니다 .

**사용자 계정 컨트롤** 대화 상자가 나타나면 **계속**을 클릭합니다 .

**참고 :** 

- 컴퓨터의 관리자인 경우 **계속**을 클릭하고 관리자가 아닌 경우 원하는 작업을 계속하려면 관리자에게 문의하십시오 .
- **13** 프린터를 공유하지 않으려면 **이 프린터 공유 안 함**을 선택합니다 . 프린터를 공유하려면 **사용자 네트워크의 다른 사용자가 찾아서 사용할 수 있도록 이 프린터 공유**를 선택합니다 .
- **14 다음**을 클릭합니다 .
- **15** 이 프린터를 기본 프린터로 사용하려면 **기본 프린터로 설정** 확인란을 선택합니다 .
- **16** 드라이버 설치가 완료되면 **테스트 페이지 인쇄**를 클릭하여 설치가 잘 되었는지 확인합니다 .
- **17 마침**을 클릭합니다 .

### **Web Services on Devices (WSD) 설정**

본 단원에서는 Web Services on Devices (WSD), Windows Vista 이후의 OS 용 Microsoft 프로토콜을 사용하는 네트 워크 인쇄에 대한 정보를 제공합니다 .

Windows Vista, Windows 7, Windows 8 및 Windows 8.1의 경우 *Software Pack CD-ROM*의 설치 관리자를 사용하면 프린터가 Web Services on Devices (WSD) 에 추가됩니다 . 자세한 내용은 61 페이지 " 설치 [관리자를](#page-60-0) 사용한 연결 설 정 및 [소프트웨어](#page-60-0) 설치 " 단원을 참조하십시오 .

Windows Server 2008, Windows Server 2008 R2, Windows Server 2012 및 Windows Server 2012 R2 의 경우, 먼저 인쇄 서비스의 역학을 추가한 후 Windows **프린터 추가** 마법사를 사용하여 프린트 드라이버를 설치해야 합니다 . 아래 지침을 따릅니다 .

### **인쇄 서비스의 역할 추가**

#### **• Windows Server 2008 의 경우 :**

- **1 시작** → **관리 도구** → **서버 관리자**를 클릭합니다 .
- **2 동작** 메뉴에서 **역할 추가**를 선택합니다 .
- **3 역할 추가 마법사**의 **서버 역할** 창에서 **인쇄 서비스** 확인란을 선택한 후 **다음**을 클릭합니다 .
- **4 다음**을 클릭합니다 .
- **5 인쇄 서버** 확인란을 선택한 후 **다음**을 클릭합니다 .

**6 설치**를 클릭합니다 .

#### **• Windows Server 2008 R2 의 경우 :**

- **1 시작** → **관리 도구** → **서버 관리자**를 클릭합니다 .
- **2 동작** 메뉴에서 **역할 추가**를 선택합니다 .
- **3 역할 추가 마법사**의 **서버 역할** 창에서 **인쇄 및 문서 서비스** 확인란을 선택한 후 **다음**을 클릭합니다 .
- **4 다음**을 클릭합니다 .
- **5 인쇄 서버** 확인란을 선택한 후 **다음**을 클릭합니다 .
- **6 설치**를 클릭합니다 .
- **Windows Server 2012, Windows Server 2012 R2 의 경우 :**
- **1 시작** 화면에서 **서버 관리자**를 클릭합니다 .
- **2 역할 및 기능 추가**를 클릭해 **역할 및 기능 추가 마법사**를 시작합니다 .
- **3** 설정을 지정하고 **서버 역할 선택** 화면이 표시될 때까지 **다음**을 클릭합니다 .
- **4 인쇄 및 문서 서비스** 확인란을 선택합니다 .
- **5** 팝업 창에서 **기능 추가**를 클릭합니다 .
- **6 다음**을 클릭합니다 .
- **7 기능 선택** 화면에서 **다음**을 클릭합니다 .
- **8 인쇄 및 문서 서비스**에 대한 설명을 읽고 **다음**을 클릭합니다 .
- **9 인쇄 서버** 확인란을 선택한 후 **다음**을 클릭합니다 .
- **10 설치**를 클릭합니다 .

### **WSD (Web Services on Devices) 프린터 설정**

Windows **프린터 추가** 마법사를 사용하여 네트워크에 새 프린터를 설치할 수 있습니다 . 프린터와 함께 제공된 *Software Pack CD-ROM* 을 사용해 설치하는 경우 61 페이지 " 설치 관리자를 사용한 연결 설정 및 [소프트웨어](#page-60-0) 설치 " 단원을 참조하십시오 .

#### **• 프린터 추가 마법사를 사용해 프린터 드라이버 설치**

**1** Windows 7 및 Windows Server 2008 R2 의 경우 , **시작** → **장치 및 프린터**를 클릭합니다 .

Windows Vista 의 경우 **시작** → **제어판** → **하드웨어 및 소리** → **프린터**를 클릭합니다 .

Windows Server 2008 의 경우 , **시작** → **제어판** → **프린터**를 클릭합니다 .

Windows 8 및 Windows 8.1 의 경우 , **바탕 화면** 화면에서 화면의 상단 오른쪽 모서리에 마우스 포인터를 놓고 마우스를 아래로 이동한 후 **설정**을 선택합니다 . **제어판** → **하드웨어 및 소리** → **장치 및 프린터**를 클릭합니다 .

Windows Server 2012 및 Windows Server 2012 R2 의 경우 , **바탕 화면** 화면에서 화면의 상단 오른쪽 모서리에 마우스 포인터를 놓고 마우스를 아래로 이동한 후 **설정**을 선택합니다 . **제어판** → **하드웨어** → **장치 및 프린터**를 클릭합니다 .

**2 프린터 추가**를 클릭해 **프린터 추가** 마법사를 실행합니다 .

Windows 8, Windows 8.1, Windows Server 2012, Windows Server 2012 R2 의 경우 , **4** 단계로 이동하십시오 .

**3 네트워크 , 무선 또는 Bluetooth 프린터 추가**를 선택합니다 .
**4** 이용 가능한 프린터 목록에서 사용할 것을 하나 선택한 후 **다음**을 클릭합니다 .

**참고 :** 

- 이용 가능한 프린터 목록에서 WSD (Web Services on Devices) 프린터는 http://IP 주소 /[UUID] 형식으로 표시됩니 다 .
- 목록에 WSD (Web Services on Devices) 프린터가 없으면 프린터의 IP 주소를 수동으로 입력해 WSD (Web Services on Devices) 프린터를 만듭니다 . 프린터의 IP 주소를 수동으로 입력하려면 아래 지침을 따릅니다 . WSD (Web Services on Devices) 프린터를 만들려면 관리자 그룹의 구성원이어야 합니다 .
	- **1 원하는 프린터가 목록에 없습니다 .** 를 클릭합니다 .
	- **2 TCP/IP 주소 또는 호스트 이름으로 프린터 추가**를 선택한 후 **다음**을 클릭합니다 .
	- **3 장치 유형**에서 **웹 서비스 장치**를 선택합니다 .
	- **4 호스트 이름 또는 IP 주소** 텍스트 상자에 프린터 IP 주소를 입력한 후 **다음**을 클릭합니다 .
- Windows Server 2008 R2 또는 Windows 7의 **프린터 추가** 마법사를 사용해 드라이버를 설치하기 전에 프린터 드라이버를 컴퓨터에 추가합니다 .
- **5** 메시지가 나오면 프린트 드라이버를 컴퓨터에 설치합니다 . 관리자 암호 또는 확인을 요구하는 메시지가 나오면 암호를 입력하거나 확인을 합니다 .
- **6** 마법사에서 나머지 단계를 끝낸 후 **마침**를 클릭합니다 .
- **7** 테스트 페이지를 인쇄해 프린터 설치가 잘 되었는지 확인합니다 .
	- **a 1** 단계를 수행하여 **장치 및 프린터** 또는 **프린터** 폴더를 엽니다 .
	- **b** 방금 만든 프린터를 마우스 오른쪽 버튼으로 클릭한 후 **프린터 속성**(Windows Vista와 Windows Server 2008 에서는 **속성** ) 를 클릭합니다 .
	- **c 일반** 탭에서 **테스트 페이지 인쇄**를 클릭합니다 . 테스트 페이지가 성공적으로 인쇄되면 설치가 완료됩니다 .

# **공유 인쇄를 위한 설정**

프린터와 함께 제공된 *Software Pack CD-ROM* 을 사용하거나 Windows 포인트 앤 프린트 또는 피어 투 피어 기능을 사용해 네트워크상의 새 프린터를 공유할 수 있습니다 .

이 단원에서는 포인트 앤 프린트와 피어 투 피어 방법을 설명합니다 . 서버 컴퓨터에서 프린터 공유 설정을 구성한 후 , 포인트 앤 프린트 또는 피어 투 피어 방법을 사용하여 공유 프린터를 사용하는 모든 클라이언트 컴퓨터에 해당 드라이 버를 설치합니다 . 그러나 어떤 방법을 사용하든 SimpleMonitor 나 *Software Pack CD-ROM* 에서 설치되는 다른 프린 터 유틸리티 등의 기능은 사용할 수 없게 됩니다 .

#### **참고 :**

• 공유 인쇄에 필요한 이더넷 케이블을 별도로 구입해야 합니다 .

# **프린터의 공유 설정 구성**

- **Windows Server 2003, Windows Server 2003 x64 Edition 의 경우**
- **1 시작** → **프린터 및 팩스**를 클릭합니다 .
- **2** 프린터 아이콘을 마우스 오른쪽 버튼으로 클릭한 후 **속성**을 선택합니다 .
- **3 공유** 탭에서 **이 프린터 공유** 확인란을 선택한 후 **공유 이름** 텍스트 상자에 이름을 입력합니다 .
- **4 추가 드라이버**를 클릭하고 이 프린터를 사용하는 모든 네트워크 클라이언트의 운영 체제를 선택합니다 .

## **5 확인**을 클릭합니다 .

파일이 컴퓨터에 없으면 서버 운영 체제 CD 를 넣습니다 .

**6 적용**을 클릭한 후 **확인**을 클릭합니다 .

#### **• Windows Vista, Windows Vista 64-bit Edition 의 경우**

- **시작** → **제어판** → **하드웨어 및 소리** → **프린터**를 클릭합니다 .
- 프린터 아이콘을 마우스 오른쪽 버튼으로 클릭한 후 **공유**를 선택합니다 .
- **공유 옵션 변경**을 클릭합니다 . " **계속 하려면 사용 권한이 필요합니다** " 라고 나옵니다 .
- **계속**을 클릭합니다 .
- **이 프린터 공유** 확인란을 선택한 후 **공유 이름** 텍스트 상자에 이름을 입력합니다 .
- **추가 드라이버**를 선택하고 프린터를 사용해 모든 네트워크 클라이언트의 운영 체제를 선택합니다 .
- **확인**을 클릭합니다 .
- **적용**을 클릭한 후 **확인**을 클릭합니다 .

#### **• Windows Server 2008, Windows Server 2008 64-bit Edition 의 경우**

- **시작** → **제어판** → **하드웨어 및 소리** → **프린터**를 클릭합니다 .
- 프린터 아이콘을 마우스 오른쪽 버튼으로 클릭한 후 **공유**를 선택합니다 .
- **이 프린터 공유** 확인란을 선택한 후 **공유 이름** 텍스트 상자에 이름을 입력합니다 .
- **추가 드라이버**를 클릭하고 이 프린터를 사용하는 모든 네트워크 클라이언트의 운영 체제를 선택합니다 .
- **확인**을 클릭합니다 .
- **적용**을 클릭한 후 **확인**을 클릭합니다 .

#### **• Windows 7, Windows 7 64-bit Edition, Windows Server 2008 R2 의 경우**

- **시작** → **장치 및 프린터**를 클릭합니다 .
- 프린터 아이콘을 마우스 오른쪽 버튼으로 클릭한 후 **프린터 속성**을 선택합니다 .
- **공유** 탭에서 **이 프린터 공유** 확인란을 선택한 후 **공유 이름** 텍스트 상자에 이름을 입력합니다 .
- **추가 드라이버**를 클릭하고 이 프린터를 사용하는 모든 네트워크 클라이언트의 운영 체제를 선택합니다 .
- **확인**을 클릭합니다 .
- **적용**을 클릭한 후 **확인**을 클릭합니다 .

## **• Windows 8, Windows 8 64-bit Edition, Windows 8.1, Windows 8.1 64-bit Edition, Windows Server 2012 및 Windows Server 2012 R2 의 경우**

- **바탕 화면** 화면에서 화면의 상단 오른쪽 모서리에 마우스 포인터를 놓고 마우스를 아래로 이동한 후 **설정**을 선택 합니다 .
- **제어판** → **하드웨어 및 소리** (Windows Server 2012 및 Windows Server 2012 R2에서는 **하드웨어** ) → **장치 및 프 린터**를 클릭합니다 .
- 프린터 아이콘을 마우스 오른쪽 버튼으로 클릭한 후 **프린터 속성**을 선택합니다 .
- **공유** 탭에서 **이 프린터 공유** 확인란을 선택한 후 **공유 이름** 텍스트 상자에 이름을 입력합니다 .
- **추가 드라이버**를 클릭하고 이 프린터를 사용하는 모든 네트워크 클라이언트의 운영 체제를 선택합니다 .
- **확인**을 클릭합니다 .

**7 적용**을 클릭한 후 **확인**을 클릭합니다 .

프린터 공유 확인 방법 :

- **프린터 , 프린터 및 팩스** 또는 **장치 및 프린터** 폴더에 있는 프린터 개체가 공유되는지 확인합니다 . 공유 아이콘이 프린터 아이콘 아래에 표시됩니다 .
- **네트워크** 또는 **내 네트워크환경**을 찾아봅니다 . 서버의 호스트 이름을 찾고 프린터에 지정한 공유 이름을 찾습니 다 .

이제 프린터가 공유되므로 포인트 앤 프린트나 피어 투 피어 방법을 사용하여 네트워크 클라이언트에 프린터를 설치 할 수 있습니다 .

# **포인트 앤 프린트**

포인트 앤 프린트는 원격 프린터에 연결할 수 있는 Microsoft Windows 기술입니다 . 이 기능은 프린터 드라이버를 자 동으로 다운로드하여 설치합니다 .

#### **• Windows Server 2003, Windows Server 2003 x64 Edition 의 경우**

- **1** 클라이언트 컴퓨터의 Windows 바탕 화면에서 **내 네트워크환경**을 두 번 클릭합니다 .
- **2** 서버 컴퓨터 이름을 찾은 후 호스트 이름을 두 번 클릭합니다 .
- **3** 공유 프린터 이름을 마우스 오른쪽 버튼으로 클릭한 후 **연결**을 클릭합니다 .
- **4** 드라이버가 서버에서 클라이언트 컴퓨터로 복사될 때까지 기다립니다 . 새 프린터 개체가 **프린터 및 팩스** 폴더에 추가됩니다 . 이 절차의 소요 시간은 네트워크 트래픽에 따라 다를 수 있습니다 .
- **5 내 네트워크환경**을 닫습니다 .
- **6** 테스트 페이지를 인쇄해 설치가 잘 되었는지 확인합니다 .
	- **a 시작** → **프린터 및 팩스**를 클릭합니다 .
	- **b** 설치한 프린터를 선택합니다 .
	- **c 파일** → **속성**을 클릭합니다 .
	- **d 일반** 탭에서 **테스트 페이지 인쇄**를 클릭합니다 . 테스트 페이지가 성공적으로 인쇄되면 설치가 완료됩니다 .

#### **• Windows Vista, Windows Vista 64-bit Edition 의 경우**

- **1 시작** → **네트워크**를 클릭합니다 .
- **2** 서버 컴퓨터의 호스트 이름을 찾고 두 번 클릭합니다 .
- **3** 공유 프린터 이름을 마우스 오른쪽 버튼으로 클릭한 후 **연결**을 클릭합니다 .

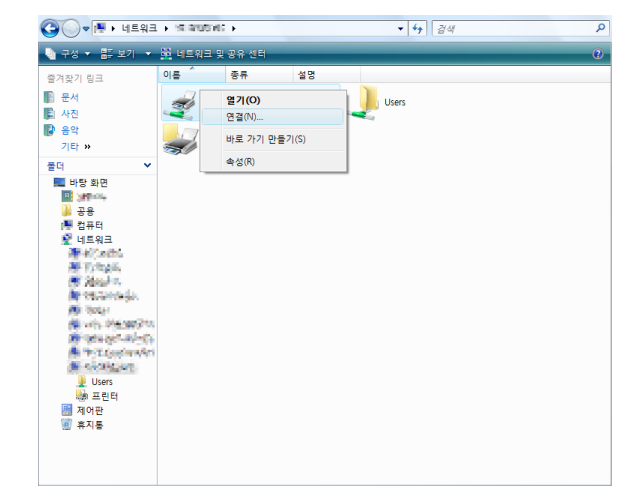

- **4 드라이버 설치**를 클릭합니다 .
- **5 사용자 계정 컨트롤** 대화 상자에서 **계속**을 클릭합니다 .
- **6** 드라이버가 서버에서 클라이언트 컴퓨터로 복사될 때까지 기다립니다 . 새 프린터 개체가 **프린터** 폴더에 추가됩니다 . 이 절차의 소요 시간은 네트워크 트래픽에 따라 다를 수 있습니다 .
- **7** 테스트 페이지를 인쇄해 설치가 잘 되었는지 확인합니다 .
	- **a 시작** → **제어판** → **하드웨어 및 소리**를 클릭합니다 .
	- **b 프린터**를 선택합니다 .
	- **c** 방금 만든 프린터를 마우스 오른쪽 버튼으로 클릭한 후 **속성**을 선택합니다 .
	- **d 일반** 탭에서 **테스트 페이지 인쇄**를 클릭합니다 . 테스트 페이지가 성공적으로 인쇄되면 설치가 완료됩니다 .
- **Windows Server 2008, Windows Server 2008 64-bit Edition 의 경우**
- **1 시작** → **네트워크**를 클릭합니다 .
- **2** 서버 컴퓨터 이름을 찾은 후 호스트 이름을 두 번 클릭합니다 .
- **3** 공유 프린터 이름을 마우스 오른쪽 버튼으로 클릭한 후 **연결**을 클릭합니다 .
- **4 드라이버 설치**를 클릭합니다 .
- **5** 드라이버가 서버에서 클라이언트 컴퓨터로 복사될 때까지 기다립니다 . 새 프린터 개체가 **프린터** 폴더에 추가됩니다 . 이 절차의 소요 시간은 네트워크 트래픽에 따라 다를 수 있습니다 .
- **6** 테스트 페이지를 인쇄해 설치가 잘 되었는지 확인합니다 .
	- **a 시작** → **제어판**을 클릭합니다 .
	- **b 하드웨어 및 소리**를 선택합니다 .
	- **c 프린터**를 선택합니다 .
	- **d** 방금 만든 프린터를 마우스 오른쪽 버튼으로 클릭한 후 **속성**을 선택합니다 .
	- **e 일반** 탭에서 **테스트 페이지 인쇄**를 클릭합니다 .
		- 테스트 페이지가 성공적으로 인쇄되면 설치가 완료됩니다 .
- **Windows 7, Windows 7 64-bit Edition, Windows Server 2008 R2 의 경우**
- **1 시작** → **컴퓨터** → **네트워크** (Windows Server 2008 R2 의 경우 **시작** → **네트워크** ) 를 클릭합니다 .
- **2** 서버 컴퓨터 이름을 찾은 후 호스트 이름을 두 번 클릭합니다 .
- **3** 공유 프린터 이름을 마우스 오른쪽 버튼으로 클릭한 후 **연결**을 클릭합니다 .

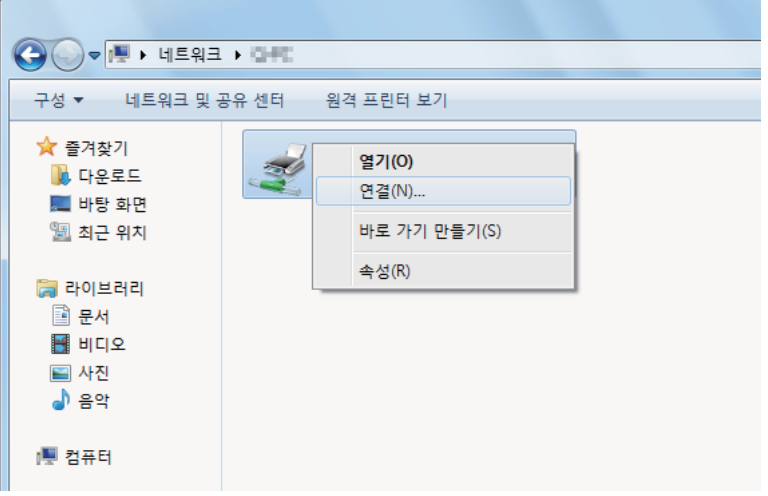

- **4 드라이버 설치**를 클릭합니다 .
- **5** 드라이버가 서버에서 클라이언트 컴퓨터로 복사될 때까지 기다립니다 . 새 프린터 개체가 **장치 및 프린터** 폴더에 추가됩니다 . 이 절차의 소요 시간은 네트워크 트래픽에 따라 다를 수 있습니다 .
- **6** 테스트 페이지를 인쇄해 설치가 잘 되었는지 확인합니다 .
	- **a 시작** → **장치 및 프린터**를 클릭합니다 .
	- **b** 방금 만든 프린터를 마우스 오른쪽 버튼으로 클릭한 후 **프린터 속성**을 선택합니다 .
	- **c 일반** 탭에서 **테스트 페이지 인쇄**를 클릭합니다 . 테스트 페이지가 성공적으로 인쇄되면 설치가 완료됩니다 .
- **Windows 8, Windows 8 64-bit Edition, Windows 8.1, Windows 8.1 64-bit Edition, Windows Server 2012 및 Windows Server 2012 R2 의 경우**
- **1 바탕 화면** 화면에서 화면의 상단 오른쪽 모서리에 마우스 포인터를 놓고 마우스를 아래로 이동한 후 **설정**을 선택 합니다 .
- **2 제어판** → **네트워크 및 인터넷** → **네트워크 컴퓨터 및 장치 보기**를 클릭합니다 .
- **3** 서버 컴퓨터 이름을 찾은 후 호스트 이름을 두 번 클릭합니다 .
- **4** 공유 프린터 이름을 마우스 오른쪽 버튼으로 클릭한 후 **연결**을 클릭합니다 .

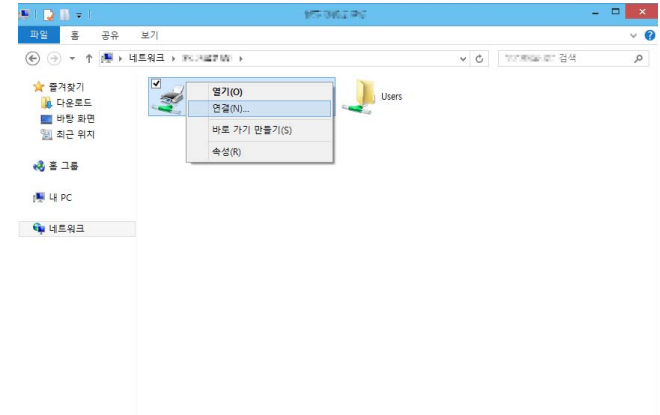

- **5 드라이버 설치**를 클릭합니다 .
- **6** 드라이버가 서버에서 클라이언트 컴퓨터로 복사될 때까지 기다립니다 . 새 프린터 개체가 **장치 및 프린터** 폴더에 추가됩니다 . 이 절차의 소요 시간은 네트워크 트래픽에 따라 다를 수 있습니다 .
- **7** 테스트 페이지를 인쇄해 설치가 잘 되었는지 확인합니다 .
	- **a 바탕 화면** 화면에서 화면의 상단 오른쪽 모서리에 마우스 포인터를 놓고 마우스를 아래로 이동한 후 **설정**을 선택합니다 .
	- **b 제어판** → **하드웨어 및 소리** (Windows Server 2012 및 Windows Server 2012 R2 에서는 **하드웨어** ) → **장치 및 프린터**를 클릭합니다 .
	- **c** 방금 만든 프린터를 마우스 오른쪽 버튼으로 클릭한 후 **프린터 속성**을 선택합니다 .
	- **d 일반** 탭에서 **테스트 페이지 인쇄**를 클릭합니다 . 테스트 페이지가 성공적으로 인쇄되면 설치가 완료됩니다 .

# **피어 투 피어**

피어 투 피어는 호스트 컴퓨터에 연결된 프린터에 연결할 수 있는 기술입니다 . 연결 설정 중에 프린터 드라이버를 다 운로드하여 설치해야 합니다 .

#### **• Windows Server 2003, Windows Server 2003 x64 Edition 의 경우**

- **1 시작** → **프린터 및 팩스**를 클릭합니다 .
- **2 프린터 추가**를 두 번 클릭해 **프린터 추가 마법사**를 실행합니다 .
- **3 다음**을 클릭합니다 .
- **4 네트워크 프린터 또는 다른 컴퓨터에 연결되어 있는 프린터**를 선택한 후 **다음**을 클릭합니다 .
- **5 프린터 찾아보기**를 클릭한 후 **다음**을 클릭합니다 .
- **6** 프린터를 선택한 후 **다음**을 클릭합니다 . 프린터가 목록에 없으면 **뒤로**를 클릭하여 텍스트 상자에 프린터 경로를 입력합니다 . 서버 호스트 이름은 네트워크에서 그것을 식별하는 서버 컴퓨터 이름입니다 . 공유 프린터 이름은 서버 설치 과 정 중 지정된 이름입니다 .

새 프린터라면 프린트 드라이버를 설치하라는 메시지가 나올 수 있습니다 . 시스템 드라이버를 이용할 수 없다 면 드라이버를 이용할 수 있는 위치를 지정합니다 .

- **7** 프린터를 기본 프린터로 설정하려면 **예**를 선택한 후 **다음**을 클릭합니다 .
- **8 마침**을 클릭합니다 .

#### **• Windows Vista, Windows Vista 64-bit Edition 의 경우**

- **1 시작** → **제어판** → **하드웨어 및 소리** → **프린터**를 클릭합니다 .
- **2 프린터 추가**를 클릭해 **프린터 추가** 마법사를 실행합니다 .
- **3 네트워크 , 무선 또는 Bluetooth 프린터 추가**를 선택한 후 **다음**을 클릭합니다 . 프린터가 목록에 있으면 해당 프린터를 선택한 후 **다음**을 클릭합니다 . 프린터가 목록에 없으면 **원하는 프린터가 목록에 없습니다**를 클릭합니다 .
	- **a 이름으로 공유 프린터 선택**을 클릭합니다 .
	- **b** 텍스트 상자에 프린터 경로를 입력한 후 **다음**을 클릭합니다 .

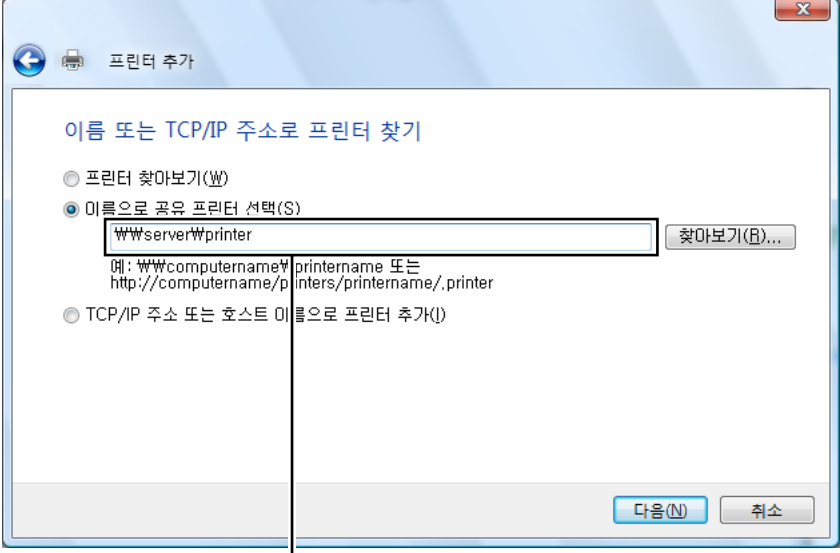

예 : **\\**< 서버 호스트 이름 >**\**< 공유 프린터 이름 >

서버 호스트 이름은 네트워크에서 그것을 식별하는 서버 컴퓨터 이름입니다 . 공유 프린터 이름은 서버 설치 과 정 중 지정된 이름입니다 .

새 프린터라면 프린트 드라이버를 설치하라는 메시지가 나올 수 있습니다 . 시스템 드라이버를 이용할 수 없다 면 드라이버를 이용할 수 있는 위치를 지정합니다 .

- **4** 필요에 따라 다음을 수행한 후 **다음**을 클릭합니다 .
	- **예**를 클릭하여 이 프린터를 기본 프린터로 설정합니다 .
	- **테스트 페이지 인쇄**를 클릭하여 설치가 잘 되었는지 확인합니다 .

#### **5 마침**을 클릭합니다 .

테스트 페이지가 성공적으로 인쇄되면 설치가 완료됩니다 .

#### **• Windows Server 2008, Windows Server 2008 64-bit Edition 의 경우**

- **1 시작** → **제어판** → **하드웨어 및 소리** → **프린터**를 클릭합니다 .
- **2 프린터 추가**를 클릭해 **프린터 추가** 마법사를 실행합니다 .
- **3 네트워크 , 무선 또는 Bluetooth 프린터 추가**를 선택한 후 **다음**을 클릭합니다 . 프린터가 목록에 있으면 해당 프린터를 선택한 후 **다음**을 클릭합니다 . 프린터가 목록에 없으면 **원하는 프린터가 목록에 없습니다**를 클릭합니다 .
	- **a 이름으로 공유 프린터 선택**을 클릭합니다 .
	- **b** 텍스트 상자에 프린터 경로를 입력한 후 **다음**을 클릭합니다 . 예 : **\\**< 서버 호스트 이름 >**\**< 공유 프린터 이름 > 서버 호스트 이름은 네트워크에서 그것을 식별하는 서버 컴퓨터 이름입니다 . 공유 프린터 이름은 서버 설치 과정 중 지정된 이름입니다 .

새 프린터라면 프린트 드라이버를 설치하라는 메시지가 나올 수 있습니다 . 시스템 드라이버를 이용할 수 없 다면 드라이버를 이용할 수 있는 위치를 지정합니다 .

- **4** 필요에 따라 다음을 수행한 후 **다음**을 클릭합니다 .
	- **예**를 클릭하여 이 프린터를 기본 프린터로 설정합니다 .
	- **테스트 페이지 인쇄**를 클릭하여 설치가 잘 되었는지 확인합니다 .
- **5 마침**을 클릭합니다 . 테스트 페이지가 성공적으로 인쇄되면 설치가 완료됩니다 .

#### **• Windows 7, Windows 7 64-bit Edition, Windows Server 2008 R2 의 경우**

- **1 시작** → **장치 및 프린터**를 클릭합니다 .
- **2 프린터 추가**를 클릭해 **프린터 추가** 마법사를 실행합니다 .
- **3 네트워크 , 무선 또는 Bluetooth 프린터 추가**를 선택합니다 . 프린터가 목록에 있으면 해당 프린터를 선택한 후 **다음**을 클릭합니다 . 프린터가 목록에 없으면 **원하는 프린터가 목록에 없습니다**를 클릭합니다 .
	- **a 이름으로 공유 프린터 선택**을 클릭합니다 .
	- **b** 텍스트 상자에 프린터 경로를 입력한 후 **다음**을 클릭합니다 .

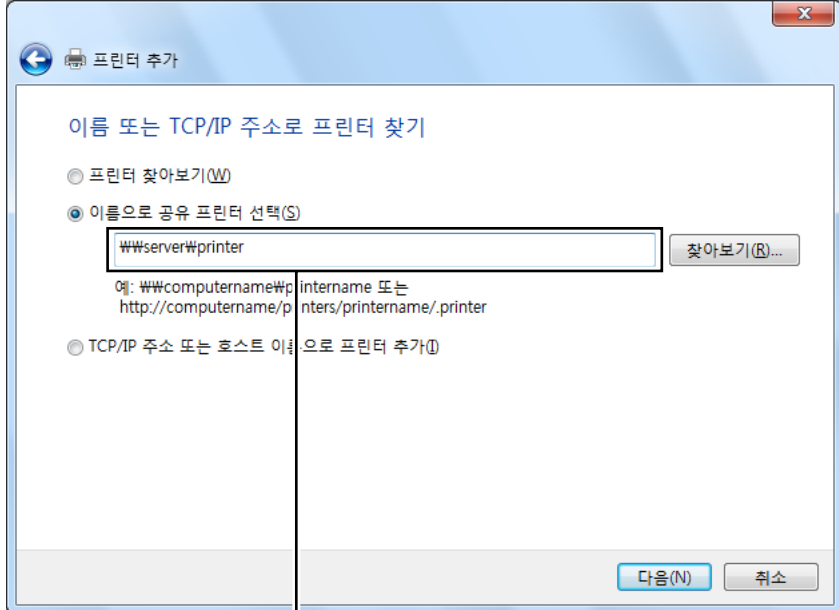

예 : **\\**< 서버 호스트 이름 >**\**< 공유 프린터 이름 >

서버 호스트 이름은 네트워크에서 그것을 식별하는 서버 컴퓨터 이름입니다 . 공유 프린터 이름은 서버 설치 과 정 중 지정된 이름입니다 .

새 프린터라면 프린트 드라이버를 설치하라는 메시지가 나올 수 있습니다 . 시스템 드라이버를 이용할 수 없다 면 이용 가능한 드라이버에 대한 경로를 지정해야 합니다 .

- **4** 필요에 따라 다음을 수행한 후 **완료**를 클릭합니다 .
	- **기본 프린터로 설정**을 클릭하여 이 프린터를 기본 프린터로 설정합니다 .
	- **테스트 페이지 인쇄**를 클릭하여 설치가 잘 되었는지 확인합니다 .

테스트 페이지가 성공적으로 인쇄되면 설치가 완료됩니다 .

## **• Windows 8, Windows 8 64-bit Edition, Windows 8.1, Windows 8.1 64-bit Edition, Windows Server 2012 및 Windows Server 2012 R2 의 경우**

- **1 바탕 화면** 화면에서 화면의 상단 오른쪽 모서리에 마우스 포인터를 놓고 마우스를 아래로 이동한 후 **설정**을 선택 합니다 .
- **2 제어판** → **하드웨어 및 소리** (Windows Server 2012 및 Windows Server 2012 R2에서는 **하드웨어** ) → **장치 및 프 린터**를 클릭합니다 .
- **3 프린터 추가**를 클릭해 **프린터 추가** 마법사를 실행합니다 .
- **4** 프린터가 목록에 있으면 해당 프린터를 선택한 후 **다음**을 클릭합니다 . 프린터가 목록에 없으면 **원하는 프린터가 목록에 없습니다**를 클릭합니다 .
	- **a 이름으로 공유 프린터 선택**을 클릭합니다 .
	- **b** 텍스트 상자에 프린터 경로를 입력한 후 **다음**을 클릭합니다 .

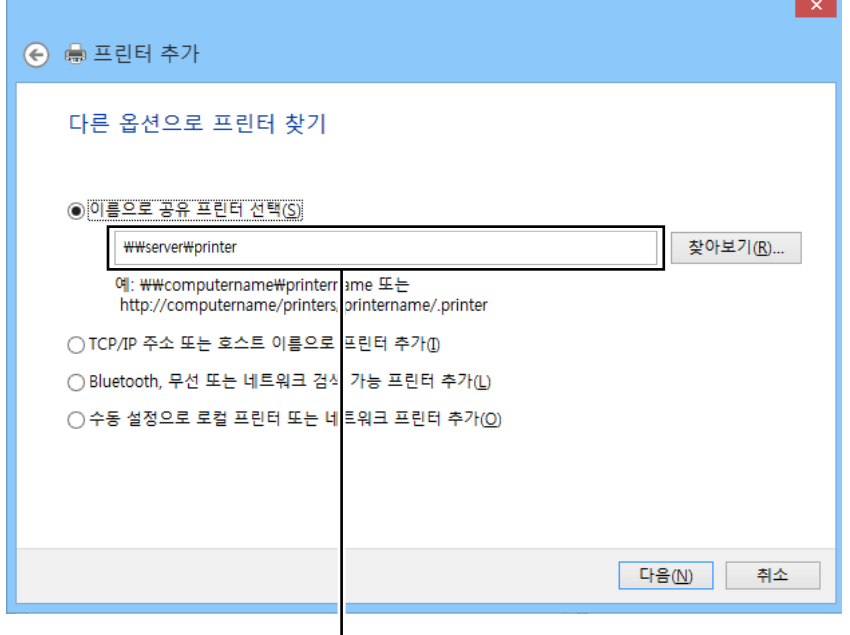

예 : **\\**< 서버 호스트 이름 >**\**< 공유 프린터 이름 >

서버 호스트 이름은 네트워크에서 그것을 식별하는 서버 컴퓨터 이름입니다 . 공유 프린터 이름은 서버 설치 과 정 중 지정된 이름입니다 .

새 프린터라면 프린트 드라이버를 설치하라는 메시지가 나올 수 있습니다 . 시스템 드라이버를 이용할 수 없다 면 드라이버를 이용할 수 있는 위치를 지정합니다 .

- **5** 프린터 이름을 확인한 후 **다음**을 클릭합니다 .
- **6** 필요에 따라 다음을 수행한 후 **완료**를 클릭합니다 .
	- **기본 프린터로 설정**을 클릭하여 이 프린터를 기본 프린터로 설정합니다 .
	- **테스트 페이지 인쇄**를 클릭하여 설치가 잘 되었는지 확인합니다 .

테스트 페이지가 성공적으로 인쇄되면 설치가 완료됩니다 .

# **Mac OS X 에서 프린터 구성 및 소프트웨어 설치**

# **프린트 드라이버 설치**

프린트 드라이버 설치 방법에 대한 정보는 PostScript 3 Compatible User Guide 참조하십시오 .

# **소프트웨어 설치**

- **1** Mac OS X 에서 *Software Pack CD-ROM* 을 실행합니다 .
- **2** 바탕 화면에 표시된 CD-ROM 아이콘을 두 번 클릭합니다 .
- **3** 설치 관리자 아이콘을 두 번 클릭합니다 .
- **4 소개** 화면에서 **계속**을 클릭합니다 .
- **5 소프트웨어 사용권 계약**의 언어를 선택합니다 .
- **6 소프트웨어 사용권 계약**을 읽은 후 , **계속**을 클릭합니다 .
- **7 소프트웨어 사용권 계약** 약관에 동의하면 **동의**를 클릭하여 설치 과정을 계속 진행합니다 . **참고 :** 
	- 설치 대상을 선택하라는 화면이 나타나면 설치 위치를 선택하고 **계속**을 클릭합니다 .
- **8 설치**를 클릭하여 표준 설치를 수행합니다 .
- **9** Mac OS X 10.5 및 Mac OS X 10.6 의 경우 , 관리자의 이름과 암호를 입력한 후 **확인**을 클릭합니다 . Mac OS X 10.7, OS X 10.8 및 OS X 10.9 의 경우 , 관리자의 이름과 암호를 입력한 후 **소프트웨어 설치**을 클릭 합니다 .
- **10 설치 계속**을 클릭합니다 .
- **11 재시동**을 클릭하여 설치를 완료합니다 .

# **프린터 추가**

# **Mac OS X 10.9 에서 프린터 추가**

#### **• USB 연결을 사용하는 경우**

- **1** 프린터 전원을 켭니다 .
- **2** USB 케이블을 사용하여 프린터와 컴퓨터를 연결합니다 .
- **3 시스템 환경설정**을 표시한 후 **프린트 및 스캐너**을 클릭합니다 .
- **4** 프린터가 **프린트 및 스캐너**에 추가되었는지 확인합니다 . 프린터가 표시되지 않으면 다음 절차를 실행합니다 .
- **5** 플러스 (**+**) 기호를 클릭한 후 **기본**을 클릭합니다 . **프린터 또는 스캐너 추가**가 표시되면 **프린터 또는 스캐너 추가**를 선택한 후 **기본**을 클릭합니다 . **6** 단계로 진행합니다 .
- **6 이름** 목록에서 USB 를 통해 연결된 프린터를 선택합니다 . **이름** , **위치** , **사용**가 자동으로 입력됩니다 .
- **7 추가**를 클릭합니다 .

## **• Bonjour 를 사용하는 경우**

- **1** 프린터 전원을 켭니다 .
- **2** 컴퓨터가 네트워크에 연결되어 있는지 확인합니다 . 유선 연결을 사용하는 경우 이더넷 케이블이 프린터와 네트워크 사이에 연결되었는지 확인합니다 . 무선 연결을 사용하는 경우 컴퓨터와 프린터에 무선 연결이 올바로 구성되었는지 확인합니다 .
- **3 시스템 환경설정**을 표시한 후 **프린트 및 스캐너**을 클릭합니다 .
- **4** 플러스 (**+**) 기호를 클릭하고 **주변 프린터**에서 프린터를 선택합니다 . 프린터가 **프린트 및 스캐너**에 추가됩니다 . **주변 프린터**에 프린터가 없으면 **프린터 또는 스캐너 추가**를 선택한 후 **기본**을 클릭합니다 . **5** 단계로 진행합니다 .
- **5 이름** 목록에서 Bonjour 를 통해 연결된 프린터를 선택합니다 . **이름** , **사용**가 자동으로 입력됩니다 . **참고 :**  • **사용**에 대해 **AirPrint** 가 자동으로 선택되면 **사용**에 대한 프린터 모델을 수동으로 선택합니다 .
- **6 추가**를 클릭합니다 .

#### **• IP 인쇄를 사용하는 경우**

- **1** 프린터 전원을 켭니다 .
- **2** 컴퓨터가 네트워크에 연결되어 있는지 확인합니다 . 유선 연결을 사용하는 경우 이더넷 케이블이 프린터와 네트워크 사이에 연결되었는지 확인합니다 . 무선 연결을 사용하는 경우 컴퓨터와 프린터에 무선 연결이 올바로 구성되었는지 확인합니다 .
- **3 시스템 환경설정**을 표시한 후 **프린트 및 스캐너**을 클릭합니다 .
- **4** 플러스 (**+**) 기호를 클릭한 후 **IP** 를 클릭합니다 . **프린터 또는 스캐너 추가**가 표시되면 **프린터 또는 스캐너 추가**를 선택한 후 **IP** 를 클릭합니다 . **5** 단계로 진행합니다 .
- **5 프로토콜**에서 **Line Printer Daemon LPD** 를 선택합니다 .
- **6 주소** 영역에 프린터의 IP 주소를 입력합니다 .
- **7 사용**에 대한 프린터 모델을 선택합니다 .

#### **참고 :**

• IP 프린팅을 사용하여 인쇄를 설정하는 경우 , 대기열 이름이 공백으로 표시됩니다 . 이 이름을 지정할 필요가 없습니다 .

**8 추가**를 클릭합니다 .

# **Mac OS X 10.7 및 OS X 10.8 에서 프린터 추가**

## **• USB 연결을 사용하는 경우**

- **1** 프린터 전원을 켭니다 .
- **2** USB 케이블을 사용하여 프린터와 컴퓨터를 연결합니다 .
- **3 시스템 환경설정**을 표시한 후 **프린트 및 스캔**을 클릭합니다 .
- **4** 프린터가 **프린트 및 스캔**에 추가되었는지 확인합니다 . 프린터가 표시되지 않으면 다음 절차를 실행합니다 .
- **5** 플러스 (**+**) 기호를 클릭한 후 **기본**을 클릭합니다 . **다른 프린터 또는 스캐너 추가** (OS X 10.8 에서는 **프린터 또는 스캐너 추가** ) 가 표시되면 **다른 프린터 또는 스캐 너 추가** (OS X 10.8 에서는 **프린터 또는 스캐너 추가** ) 를 선택한 후 **기본**을 클릭합니다 . **6** 단계로 진행합니다 .
- **6 프린터 이름** (OS X 10.8 에서는 **이름** ) 목록에서 USB 를 통해 연결된 프린터를 선택합니다 . **이름** , **위치** , **사용 프린터** (OS X 10.8 에서는 **사용** ) 가 자동으로 입력됩니다 .
- **7 추가**를 클릭합니다 .

#### **• Bonjour 를 사용하는 경우**

- **1** 프린터 전원을 켭니다 .
- **2** 컴퓨터가 네트워크에 연결되어 있는지 확인합니다 . 유선 연결을 사용하는 경우 이더넷 케이블이 프린터와 네트워크 사이에 연결되었는지 확인합니다 . 무선 연결을 사용하는 경우 컴퓨터와 프린터에 무선 연결이 올바로 구성되었는지 확인합니다 .
- **3 시스템 환경설정**을 표시한 후 **프린트 및 스캔**을 클릭합니다 .
- **4** 플러스 (**+**) 기호를 클릭하고 **주변 프린터**에서 프린터를 선택합니다 . 프린터가 **프린트 및 스캔**에 추가됩니다 .

**주변 프린터**에 프린터가 없는 경우 , **다른 프린터 또는 스캐너 추가** (OS X 10.8 에서는 **프린터 또는 스캐너 추가** ) 를 선택한 후 **기본**을 클릭합니다 .

**5** 단계로 진행합니다 .

**5 프린터 이름** (OS X 10.8 에서는 **이름** ) 목록에서 Bonjour 를 통해 연결된 프린터를 선택합니다 . **이름** , **사용 프린터** (OS X 10.8 에서는 **사용** ) 가 자동으로 입력됩니다 .

**참고 :** 

- **사용 프린터**(OS X 10.8의 경우 **사용**)에 대해 **AirPrint 프린터**(OS X 10.8의 경우 **AirPrint**)가 자동으로 선택된 경우 **사용**에 대해 프린터 모델을 수동으로 선택합니다 .
- **6 추가**를 클릭합니다 .

#### **• IP 인쇄를 사용하는 경우**

- **1** 프린터 전원을 켭니다 .
- **2** 컴퓨터가 네트워크에 연결되어 있는지 확인합니다 . 유선 연결을 사용하는 경우 이더넷 케이블이 프린터와 네트워크 사이에 연결되었는지 확인합니다 . 무선 연결을 사용하는 경우 컴퓨터와 프린터에 무선 연결이 올바로 구성되었는지 확인합니다 .
- **3 시스템 환경설정**을 표시한 후 **프린트 및 스캔**을 클릭합니다 .
- **4** 플러스 (**+**) 기호를 클릭한 후 **IP** 를 클릭합니다 . **다른 프린터 또는 스캐너 추가** (OS X 10.8 에서는 **프린터 또는 스캐너 추가** ) 가 표시되면 **다른 프린터 또는 스캐 너 추가** (OS X 10.8 에서는 **프린터 또는 스캐너 추가** ) 를 선택한 후 **IP** 를 클릭합니다 . **5** 단계로 진행합니다 .
- **5 프로토콜**에서 **Line Printer Daemon LPD** 를 선택합니다 .
- **6 주소** 영역에 프린터의 IP 주소를 입력합니다 .
- **7 사용 프린터** (OS X 10.8 에서는 **사용** ) 에 대한 프린터 모델을 선택합니다 .
	- **참고 :**

• IP 프린팅을 사용하여 인쇄를 설정하는 경우 , 대기열 이름이 공백으로 표시됩니다 . 이 이름을 지정할 필요가 없습니다 .

**8 추가**를 클릭합니다 .

## **Mac OS X 10.5.8 및 Mac OS X 10.6 에서 프린터 추가**

#### **• USB 연결을 사용하는 경우**

- **1** 프린터 전원을 켭니다 .
- **2** USB 케이블을 사용하여 프린터와 컴퓨터를 연결합니다 .
- **3 시스템 환경설정**을 표시한 후 **프린트 & 팩스**를 클릭합니다 .
- **4** 프린터가 **시스템 환경설정**의 **프린트 & 팩스**에 추가되었는지 확인합니다 . 프린터가 표시되지 않으면 다음 절차를 실행합니다 .
- **5** 플러스 (**+**) 기호를 클릭한 후 **기본**을 클릭합니다 .
- **6 프린터 이름** 목록에서 USB 를 통해 연결된 프린터를 선택합니다 . **이름** , **위치** , **사용 프린터**가 자동으로 입력됩니다 .
- **7 추가**를 클릭합니다 .

## **• Bonjour 를 사용하는 경우**

- **1** 프린터 전원을 켭니다 .
- **2** 컴퓨터가 네트워크에 연결되어 있는지 확인합니다 . 유선 연결을 사용하는 경우 이더넷 케이블이 프린터와 네트워크 사이에 연결되었는지 확인합니다 . 무선 연결을 사용하는 경우 컴퓨터와 프린터에 무선 연결이 올바로 구성되었는지 확인합니다 .
- **3 시스템 환경설정**을 표시한 후 **프린트 & 팩스**를 클릭합니다 .
- **4** 플러스 (**+**) 기호를 클릭한 후 **기본**을 클릭합니다 .
- **5 프린터 이름** 목록에서 Bonjour 를 통해 연결된 프린터를 선택합니다 . **이름** , **사용 프린터**가 자동으로 입력됩니다 .
- **6 추가**를 클릭합니다 .

## **• IP 인쇄를 사용하는 경우**

- 프린터 전원을 켭니다 .
- 컴퓨터가 네트워크에 연결되어 있는지 확인합니다 . 유선 연결을 사용하는 경우 이더넷 케이블이 프린터와 네트워크 사이에 연결되었는지 확인합니다 . 무선 연결을 사용하는 경우 컴퓨터와 프린터에 무선 연결이 올바로 구성되었는지 확인합니다 .
- **시스템 환경설정**을 표시한 후 **프린트 & 팩스**를 클릭합니다 .
- 플러스 (**+**) 기호를 클릭한 후 **IP** 를 클릭합니다 .
- **프로토콜**에서 **Line Printer Daemon LPD** 를 선택합니다 .
- **주소** 영역에 프린터의 IP 주소를 입력합니다 .
- **사용 프린터**에 대한 프린터 모델을 선택합니다 .

**참고 :** 

• IP 프린팅을 사용하여 인쇄를 설정하는 경우 , 대기열 이름이 공백으로 표시됩니다 . 이 이름을 지정할 필요가 없습니다 .

**추가**를 클릭합니다 .

# **Linux 에서 프린터 구성 및 프린터 드라이버 설치 (CUPS)**

#### 프린터는 다음 OS 버전에서 지원됩니다 .

- Red Hat<sup>®</sup> Enterprise Linux<sup>®</sup> 6 Desktop (32-bit)
- SUSE<sup>®</sup> Linux Enterprise Desktop 11 (32-bit)
- Ubuntu<sup>®</sup> 12.04 (32-bit)
- Red Hat Enterprise Linux 6 Desktop (64-bit)
- SUSE Linux Enterprise Desktop 11 (64-bit)
- Ubuntu 12.04 (64-bit)

본 단원은 Red Hat Enterprise Linux 6 Desktop, SUSE Linux Enterprise Desktop 11 또는 Ubuntu 12.04 에서 CUPS (Common UNIX Printing System) 으로 프린트 드라이버를 설치 또는 설정하는 정보를 제공합니다 .

### **참고 :**

- Linux 환경에서 CD 드라이브를 사용하는 경우 시스템 환경에 따라 CD 를 넣어야 합니다 . 명령 열은 mount/media/CD-ROM 입니다 .
- 프린트 드라이버 , rpm 파일 및 deb 파일은 *Software Pack CD-ROM* 의 **Linux** 폴더에 있습니다 .

# **프린트 드라이버 설치**

# **Red Hat Enterprise Linux 6 Desktop 의 경우**

- **1** rpm 파일을 두 번 클릭합니다 .
- **2 설치**를 클릭합니다 .
- **3** 관리자 암호를 입력하고 **Authenticate** 를 클릭합니다 . 설치가 시작됩니다 . 설치가 완료되면 창이 자동으로 닫힙니다 .

# **SUSE Linux Enterprise Desktop 11 의 경우**

- **1** rpm 파일을 두 번 클릭합니다 .
- **2 설치**를 클릭합니다 .
- **3** 관리자 암호를 입력하고 **Authenticate** 를 클릭합니다 . 설치가 시작됩니다 . 설치가 완료되면 창이 자동으로 닫힙니다 .

# **Ubuntu 12.04 의 경우**

- **1** deb 파일을 두 번 클릭합니다 .
- **2 설치**를 클릭합니다 .
- **3** 관리자 암호를 입력하고 **OK** 를 클릭합니다 .
- **4 닫기**를 클릭합니다 .
- **5** 대화 상자의 왼쪽 상단에 있는 **X** ( 닫기 ) 를 클릭하여 **설치 패키지** 대화 상자를 닫습니다 .

# **대기열 설정**

인쇄하려면 워크스테이션에 인쇄 대기열을 설정해야 합니다 .

**참고 :** 

• 대기열 설정이 완료되면 응용 프로그램에서 작업을 인쇄할 수 있습니다 . 응용 프로그램에서 인쇄 작업을 시작하고 인쇄 대화 상자에서 대기열을 지정합니다 . 그러나 응용 프로그램에 따른 기본 대기열에서만 인쇄할 수 있습니다 . 이러한 경우 인쇄를 시작하기 전에 기본 대기열로 인쇄 하려는 대기열을 설정합니다 . 기본 대기열 지정에 대한 정보는 89 [페이지](#page-88-0) " 기본 대기열 설정 " 단원을 참조하십시오 .

# **CUPS Web UI 의 경우**

다음 절차에서는 CUPS 1.4.3 을 예로 들어 설명합니다 .

- **1** 웹 브라우저를 사용하여 **"http://localhost:631"** URL 을 엽니다 .
- **2 관리**을 클릭합니다 .
- **3 프린터 추가**를 클릭합니다 .
- **4** 사용자 이름으로 **root** 를 입력한 후 관리자 암호를 입력합니다 .
- **5 확인**을 클릭합니다 .
- **6** 프린터 연결 유형에 따라 다음 중 하나를 선택합니다 .

네트워크 연결의 경우 :

- **a 다른 네트워크 프린터** 메뉴에서 **LPD/LPR 호스트 또는 프린터**를 선택한 후 **계속**를 클릭합니다 .
- **b 연결** 영역에 프린터의 IP 주소를 입력합니다 . 형식 : **lpd://xxx.xxx.xxx.xxx** ( 프린터 IP 주소 )
- **c 계속**을 클릭합니다 .
- **d 프린터 추가**의 **이름**에 프린터 이름을 입력한 후 **계속**을 클릭합니다 . 자세한 프린터 위치 및 설명을 추가적으로 지정할 수 있습니다 . 프린터를 공유하려면 **이 프린터 공유** 확인란을 선택합니다 .

USB 연결의 경우 :

- **a 로컬 프린터** 메뉴에서 **FUJI XEROX DocuPrint XXX (FUJI XEROX DocuPrint XXX)**를 선택한 후 **계속**을 클 릭합니다 .
- **b 프린터 추가**의 **이름**에 프린터 이름을 입력한 후 **계속**을 클릭합니다 . 자세한 프린터 위치 및 설명을 추가적으로 지정할 수 있습니다 . 프린터를 공유하려면 **이 프린터 공유** 확인란을 선택합니다 .
- **7 만들기** 메뉴에서 **FX** 를 선택한 후 **계속**을 클릭합니다 .
- **8 모델** 메뉴에서 Linux 용 **FX 프린터 드라이버**를 선택한 후 **프린터 추가**를 클릭합니다 . 설정이 완료됩니다 . 프린터의 기본 옵션 설정을 추가로 지정할 수 있습니다 .

# <span id="page-88-0"></span>■기본 **대기열** 설정

## **CUPS Web UI 의 경우**

다음 절차에서는 CUPS 1.4.3 을 예로 들어 설명합니다 .

- **1** 웹 브라우저를 사용하여 **"http://localhost:631"** URL 을 엽니다 .
- **2 관리**을 클릭합니다 .
- **3 프린터 관리**를 클릭합니다 .
- **4** 인쇄 옵션을 지정하려는 대기열 이름을 클릭합니다 .
- **5 관리** 드롭다운 목록 상자를 클릭한 후 **서버 기본으로 설정**을 선택합니다 .
- **6** 사용자 이름으로 **root** 를 입력하고 관리자 암호를 입력한 후 **확인**을 클릭합니다 . 설정이 완료됩니다 .

# ■ 인쇄 옵션 지정

## **CUPS Web UI 의 경우**

다음 절차에서는 CUPS 1.4.3 을 예로 들어 설명합니다 .

- **1** 웹 브라우저를 사용하여 "**http://localhost:631**" URL 을 엽니다 .
- **2 관리**을 클릭합니다 .
- **3 프린터 관리**를 클릭합니다 .
- **4** 인쇄 옵션을 지정하려는 대기열 이름을 클릭합니다 .
- **5 관리** 드롭다운 목록 상자를 클릭한 후 **기본 옵션 설정**을 선택합니다 .
- **6** 필요한 설정을 지정한 후 **기본 옵션 설정**을 클릭합니다 .
- **7** 사용자 이름으로 **root** 를 입력하고 관리자 암호를 입력한 후 **확인**을 클릭합니다 . **프린터 xxx 기본 옵션이 성공적으로 설정되었습니다 .** 메시지가 나타납니다 . 설정이 완료됩니다 .

# **5**

# **인쇄 기본**

- 91 [페이지](#page-90-0) " 용지 정보 "
- 94 페이지 " [지원되는](#page-93-0) 용지 "
- 95 [페이지](#page-94-0) " 용지 보급 "
- 103 [페이지](#page-102-0) " 용지 크기및 종류 설정 "
- 104 [페이지](#page-103-0) " 인쇄 "

# <span id="page-90-0"></span>**용지 정보**

프린터에 적합하지 않은 용지를 사용하면 용지 걸림 , 화질 문제 또는 프린터 오류를 유발할 수 있습니다 . 프린터가 최적의 성능을 발휘하려면 이 단원에서 설명한 용지만을 사용할 것을 권장합니다 . 권장하는 용지 이외를 사용할 때에는 가까운 Fuji Xerox 대리점 또는 공식 판매점에 문의해 주십시오 .

# **용지 사용 지침**

프린터 트레이는 다양한 크기와 종류의 용지와 기타 특수 용지를 수용할 수 있습니다 . 용지를 보급할 때 다음 지침을 따르십시오 .

- 용지 또는 기타 특수 매체를 잘 고른 후 트레이에 급지해 주십시오 .
- 용지로부터 라벨 용지를 제거한 후에는 라벨지에 인쇄하지 마십시오 .
- 용지 봉투만을 사용하십시오 . 창 , 금속 기구 또는 개봉용 스트립과 함께 접착제가 부착된 봉투는 사용하지 마십 시오 .
- 봉투는 모두 한면만 인쇄해 주십시오 .
- 봉투에 인쇄할 때에 일부 주름이나 돌기가 발생할 수 있습니다 .
- 트레이에 용지를 너무 많이 보급하지 마십시오 . 용지 가로 가이드 안에 있는 급지선을 넘어 인쇄 용지를 넣지 마 십시오 .
- 용지 가로 가이드를 조절하여 용지 크기에 맞춥니다 .
- 용지가 과도하게 걸린 경우에는 새 패키지의 용지 또는 기타 매체를 사용하십시오 .

# **경고 : • 먹지나 코팅용지 등 전도율이 높은 용지는 사용하지 마십시오 . 용지가 걸리면 단락되어 화재가 발생할 수 있습니다 .**

**참조 :** 

- 95 페이지 " 표준 150 매 [트레이에](#page-94-1) 용지 보급 "
- 97 페이지 " 표준 150 매 [트레이에](#page-96-0) 봉투 보급 "
- 111 페이지 " 사용자 지정 크기 [용지에](#page-110-0) 인쇄 "

# **자동원고이송장치 (ADF) 지침**

ADF 는 다음의 원고 크기를 수용할 수 있습니다 .

- 가로 : 148 215.9 mm (5.83-8.50 in)
- 세로 : 210 355.6 mm (8.27-14.00 in)

중량 범위에는 60 – 105 g/m<sup>2</sup> 이 포함됩니다 .

ADF 에 원본 문서를 보급할 때 다음의 지침을 따르십시오 .

- 문서 위쪽이 먼저 프린터에 들어가도록 작업면이 위로 향하게 보급합니다 .
- ADF 에는 비고정 용지만 보급합니다 .
- 원고 가이드를 용지에 맞게 조절합니다 .
- 반드시 용지에 인쇄된 잉크가 완전히 마른 후에 원고 이송 트레이에 용지를 넣습니다 .
- 최대 급지선 넘게 문서를 보급하지 마십시오 . 64 g/m<sup>2</sup> 문서를 최대 15 장까지 보급할 수 있습니다 .

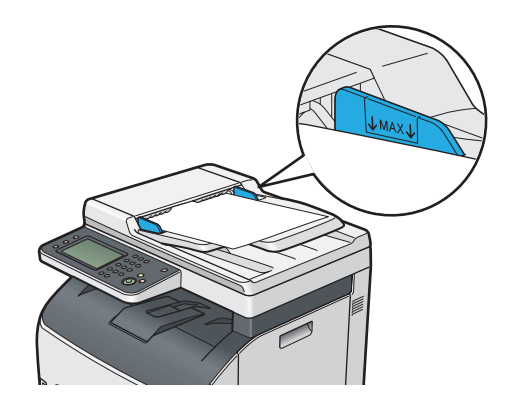

**참고 :** 

• ADF 에는 다음과 같은 문서를 보급할 수 없습니다 . 원고대에 놓았는지 확인하십시오 .

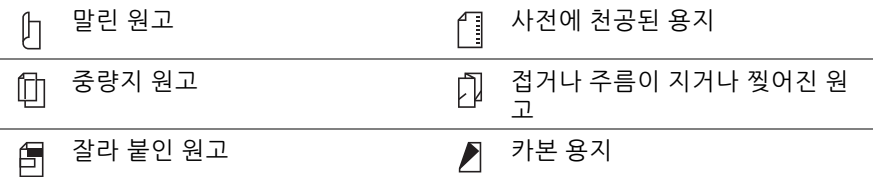

# **프린터에 손상을 줄 수 있는 인쇄 용지**

고객님의 프린터는 인쇄 작업에 다양한 종류의 매체를 사용하도록 만들어졌습니다 . 하지만 일부 용지는 출력 품질이 떨어질 수 있으며 과도한 용지 걸림이 발생하거나 프린터에 손상을 줄 수도 있습니다 . 부적합 용지 :

- 거칠거나 구멍이 있는 용지
- 플라스틱 용지
- 접혔거나 주름이 있는 용지
- 스테이플이 있는 용지
- 창 또는 금속 기구가 있는 봉투
- 완충재를 댄 봉투
- 비 레이저 광택 또는 코팅지
- 구멍이 뚫린 용지

**경고 :**

**• 먹지나 코팅용지 등 전도율이 높은 용지는 사용하지 마십시오 . 용지가 걸리면 단락되어 화재가 발생할 수 있습니다 .**

# **용지 보관 지침**

용지 및 기타 매체를 좋은 상태로 보관하면 최적의 인쇄 품질에 도움이 됩니다 .

- 용지는 어둡고 , 시원하고 , 비교적 건조한 곳에 보관하십시오 . 대부분의 용지는 자외선 (UV) 및 가시광선의 손상 을 받기 쉽습니다 . 태양 및 형광등으로부터 방출되는 UV 선은 특히 용지에 손상을 주기 쉽습니다 . 용지의 가시 광선에 대한 노출 강도 및 시간은 가능한한 줄여야 합니다 .
- 일정한 온도와 상대 습도를 유지하십시오 .
- 다락방 , 부엌 , 차고 및 지하에는 용지를 보관하지 마십시오 .
- 용지는 편평한 곳에 보관해야 합니다 . 용지는 화물 운반대 , 상자 , 선반 또는 캐비넷에 보관해야 합니다 .
- 용지를 보관 또는 취급하는 곳에는 음식이나 음료수를 두지 마십시오 .
- 프린터로 급지할 때까지 용지 포장은 풀지 마십시오 . 용지는 원래 포장에 넣어 두십시오 . 대부분의 상용 크기의 등급에서는 림 단위 포장지에는 용지를 습기로부터 보호하는 내부 라이닝이 포함되어 있습니다 .
- 매체는 사용할 준비가 될 때까지 가방 내부에 보관하고 , 사용하지 않는 매체는 가방에 다시 넣어서 보호를 위해 밀봉해 주십시오 . 일부 특수 매체는 다시 밀봉할 수 있는 플라스틱 백의 내부에 포장되어 있습니다 .

# <span id="page-93-0"></span>**지원되는 용지**

적절하지 않은 용지를 사용하면 용지 걸림 , 화질 저하 , 프린터의 고장 및 손상을 초래할 수 있습니다 . 본 프린터의 기 능을 효과적으로 사용하려면 이 설명서에 나온 권장 용지를 사용해 주십시오 .

#### **중요 :**

• 물, 빗방울, 수증기 등으로 용지가 젖어 있으면, 토너가 떨어질 수 있습니다. 자세한 내용은 가까운 Fuji Xerox 대리점 또는 공식 판매점에 문의해 주십시오 .

# **사용 가능한 용지**

본 프린터에서 사용할 수 있는 용지의 종류는 다음과 같습니다 .

# **표준 150 매 트레이**

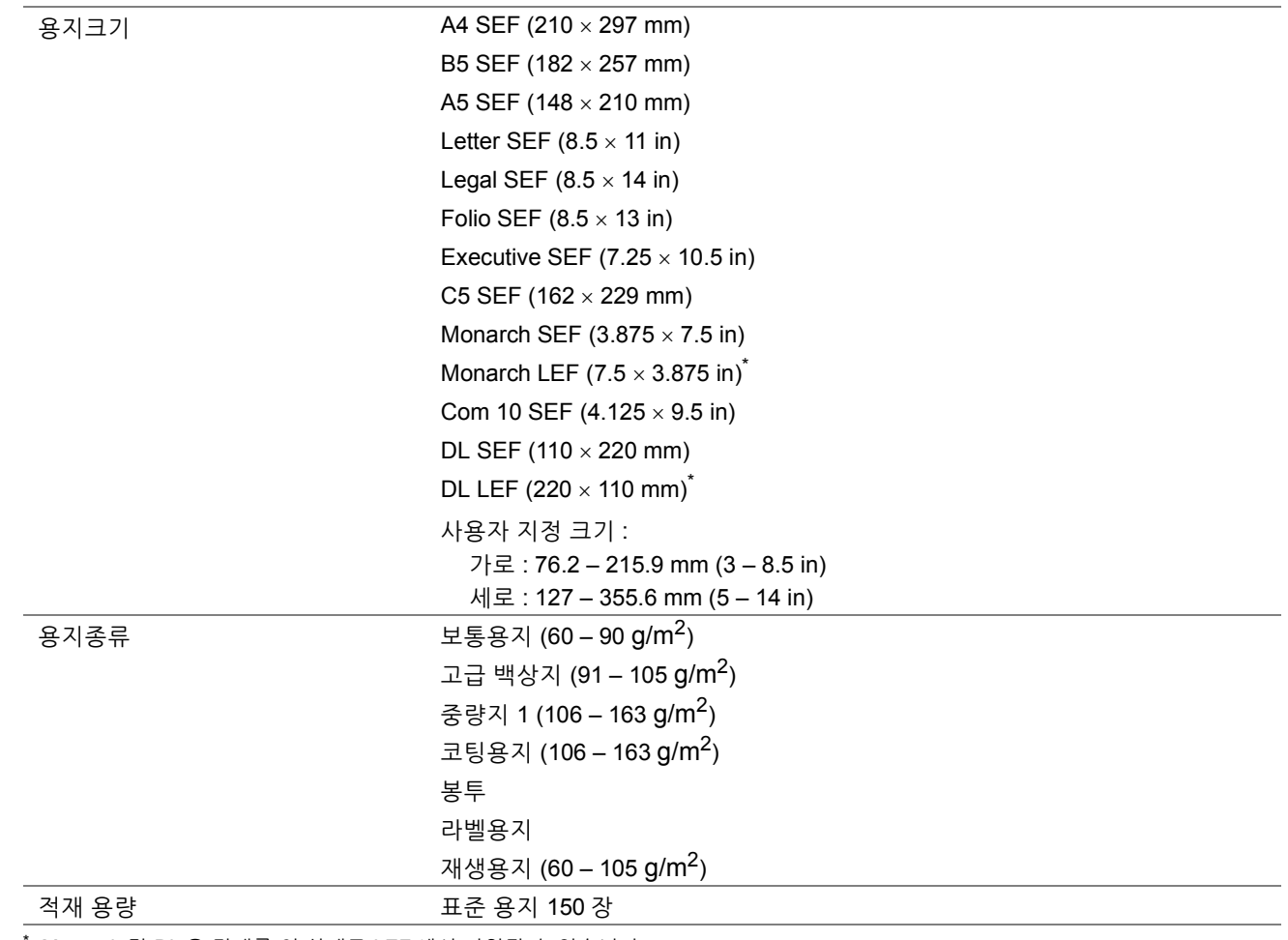

Monarch 및 DL 은 덮개를 연 상태로 LEF 에서 지원될 수 있습니다 .

**참고 :** 

• SEF 와 LEF 는 용지 보급 방향을 나타냅니다 . SEF 는 짧은 면 보급 방향입니다 . LEF 는 긴 면 보급 방향입니다 .

• 레이저 용지만 사용하십시오 . 이 프린터에 잉크젯 용지를 사용하지 마십시오 .

#### **참조 :**

- 95 페이지 " 표준 150 매 [트레이에](#page-94-1) 용지 보급 "
- 97 페이지 " 표준 150 매 [트레이에](#page-96-0) 봉투 보급 "
- 99 페이지 " 표준 150 매 [트레이에](#page-98-0) 레터헤드 보급 "

프린트 드라이버에서 설정한 용지 크기 또는 용지 종류와 다른 인쇄 용지를 사용하면 용지 걸림이 발생할 수 있습니다 . 바르게 인쇄하기 위해서는 올바른 용지 크기 , 용지 종류를 선택해 주십시오 .

# <span id="page-94-0"></span>**용지 보급**

용지를 올바로 보급하면 걸림을 피하는 데 도움이 되고 문제 없이 인쇄할 수 있습니다 . 용지를 보급하기 전에 용지의 권장 인쇄면을 확인하십시오 . 권장 인쇄면은 보통 용지 포장에 표시되어 있습니다 . **참고 :** 

• 표준 150 매 트레이에 용지를 보급한 후 조작부에 동일한 용지 종류를 지정합니다 .

# **용량**

표준 150 매 트레이 용량은 다음과 같습니다 .

- 표준 용지 150 장
- 두꺼운 용지 16.2 mm (0.64 in)
- 코팅용지 1 장
- 봉투 5 장
- 라벨용지 16.2 mm(0.64 in)

# ■용지 크기

표준 150 매 트레이는 다음 크기 내의 용지를 수용합니다 .

- 가로 : 76.2 215.9 mm (3.00 8.50 in)
- 세로 : 127 355.6 mm (5.00 14.00 in)

# <span id="page-94-1"></span>**표준 150 매 트레이에 용지 보급**

#### **참고 :**

- 용지 걸림을 피하려면 인쇄 중에 트레이를 제거하지 마십시오 .
- 레이저 용지만 사용하십시오 . 이 프린터에 잉크젯 용지를 사용하지 마십시오 .
- **1** 양손으로 트레이를 잡고 프린터에서 제거합니다 .

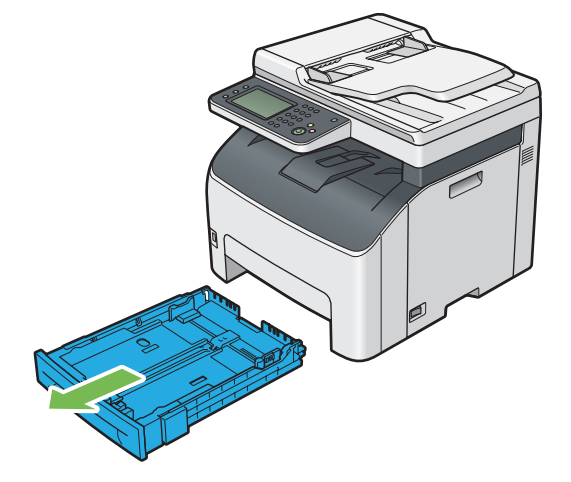

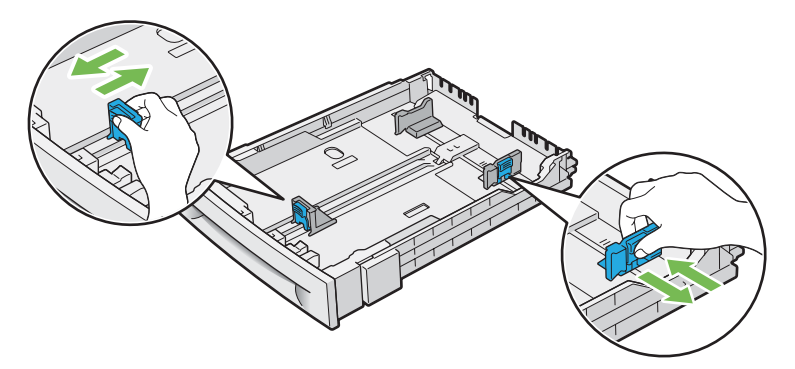

**참고 :** 

• Legal 크기 도는 사용자 지정 용지를 보급하는 경우 레버를 잡은 상태로 트레이의 확장 부품을 밉니다 .

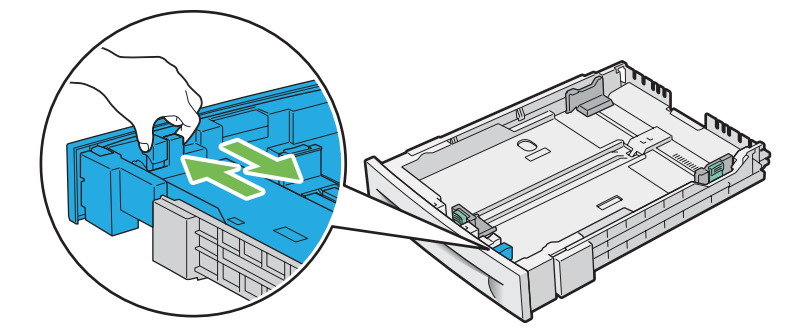

**3** 용지를 보급하기 전에 종이를 굽힌 후 입으로 바람을 훅 불어줍니다 . 용지를 편평한 면에 두드려 가지런하게 맞 춥니다 .

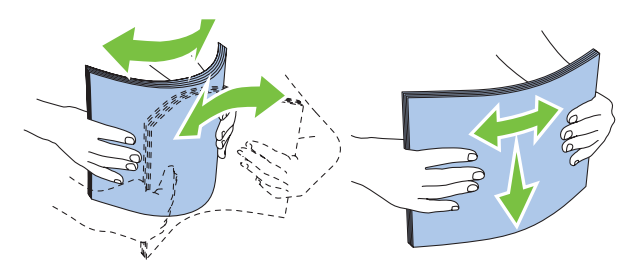

**4** 권장 인쇄면이 위로 향하도록 트레이에 용지를 보급합니다 .

**참고 :** 

- 트레이의 최대 급지선을 초과하지 마십시오 . 트레이 급지선을 초과하면 용지 걸림이 발생할 수 있습니다 .
- 코팅용지를 보급하는 경우 한 번에 1 장씩 코팅용지를 보급합니다 .
- **5** 용지 가장자리에 맞게 폭 가이드와 길이 가이드를 정렬합니다 .

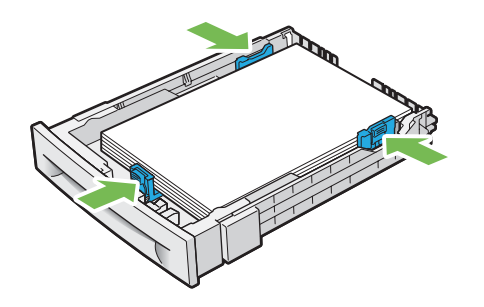

**6** 가이드가 확실하게 조정됐는지 확인한 후 트레이를 프린터에 넣습니다 .

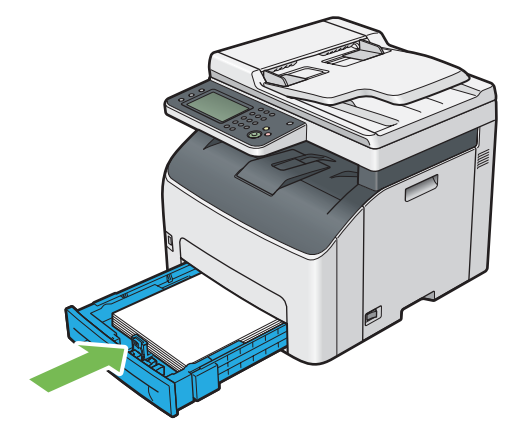

#### **참고 :**

• 트레이 전면이 확장되면 트레이를 프린터에 넣었을 때 트레이가 돌출됩니다 .

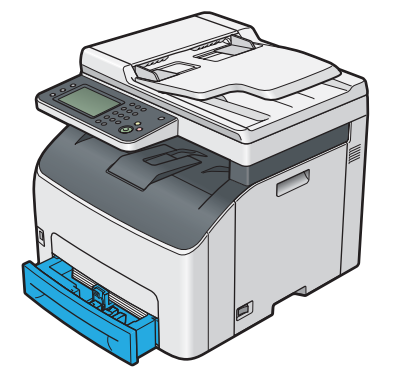

**7** 보급한 용지가 표준 용지가 아니라면 프린트 드라이버에서 용지 크기와 종류를 선택합니다 .

**참고 :** 

• 프린트 드라이버에서 용지 크기와 종류 설정에 대한 자세한 내용은 제공된 프린트 드라이버의 도움말을 참조하십시오 .

# <span id="page-96-0"></span>**표준 150 매 트레이에 봉투 보급**

**참고 :** 

• 봉투에 인쇄할 때는 프린트 드라이버에서 봉투 설정을 지정해야 합니다 . 지정하지 않으면 인쇄 이미지가 180 도 회전됩니다 .

## **• COM10, DL 또는 Monarch 를 보급하는 경우**

덮개가 닫힌 봉투를 보급합니다 . 인쇄면이 위로 향하게 놓고 프린터를 바라보고 덮개가 오른쪽으로 오게 합니다 .

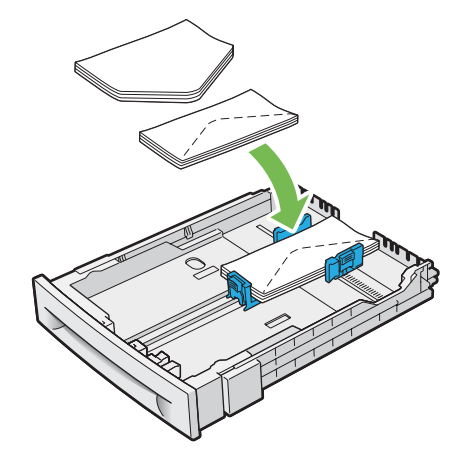

DL 및 Monarch 가 주름이 잡히지 않게 하려면 덮개를 연 상태로 봉투를 보급하는 것이 좋습니다 . 인쇄면이 위로 향하 게 놓고 프린터를 바라보고 덮개가 아래쪽으로 오게 합니다 .

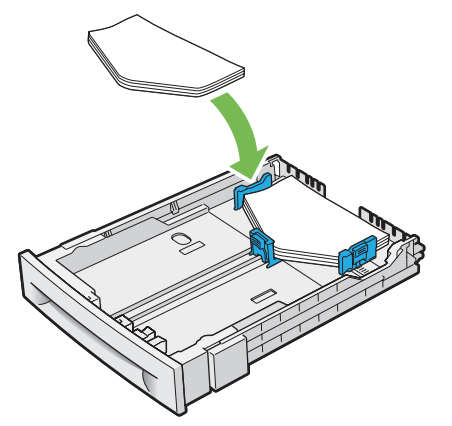

#### **참고 :**

• 봉투를 긴 면 보급 (LEF) 방향으로 보급할 때는 프린트 드라이버에서 가로 방향을 지정합니다 .

#### **• C5 를 보급하는 경우**

덮개가 열린 봉투를 보급합니다 . 인쇄면이 위로 향하게 놓고 프린터를 바라보고 덮개가 아래쪽으로 오게 합니다 .

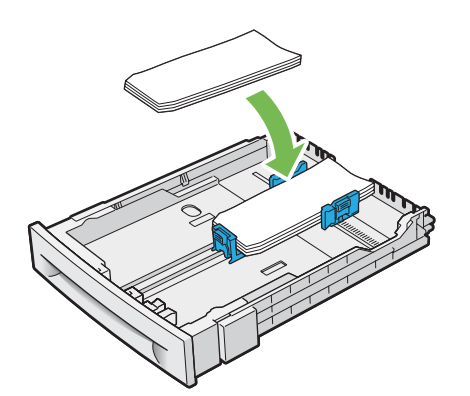

**중요 :** 

• 절대 창 또는 코팅 라이닝이 있는 봉투를 사용하지 마십시오 . 그렇지 않으면 용지 걸림이 발생하고 프린터가 손상될 수 있습니 다 .

**참고 :** 

- 표준 150 매 트레이에 봉투를 최대 5 장까지 보급할 수 있습니다 .
- 봉투를 포장에서 꺼낸 직후에 표준 150 매 트레이에 보급하지 않으면 부풀어 오를 수 있습니다 . 용지 걸림을 방지하려면 표준 150 매 트레이에 봉투를 보급하기 전에 봉투를 편평하게 폅니다 . 봉투를 펴려면 아래 그림과 같이 봉투 전체 표면을 단단하게 누릅니다 .

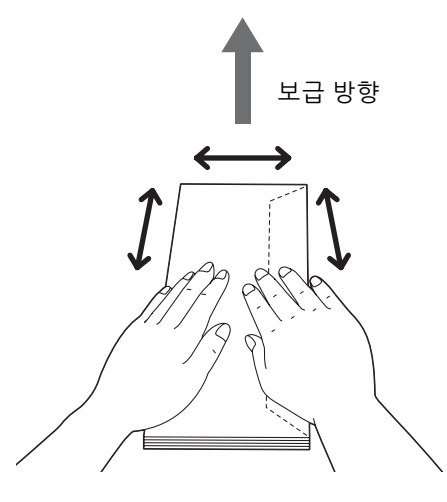

• 봉투를 올바르게 보급하지 않으면 다음 그림과 같이 봉투 모서리가 말립니다 . 말림양은 5 mm (0.20 in) 미만이어야 하며 , 2 또 는 3 mm (0.08 또는 0.12 in) 가 권장됩니다 . 말림 영역은 봉투의 상단 모서리에서 8 – 10 mm (0.32 – 0.39 in) 이어야 합니다 . 봉투가 너무 말리거나 접히지 않아야 합니다 .

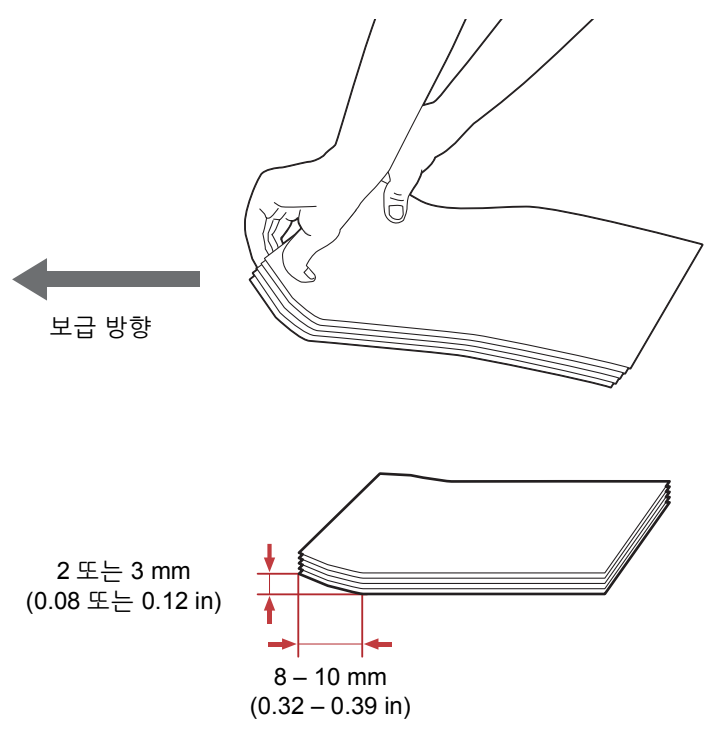

• 올바른 봉투 방향을 확인하려면 프린트 드라이버의 봉투 / 용지 설정 네비게이터에 나온 지침을 참조하십시오 .

# <span id="page-98-0"></span>**표준 150 매 트레이에 레터헤드 보급**

인쇄면이 위를 향하도록 프린터에 레터헤드를 보급합니다 . 레터헤드의 제목이 먼저 프린터를 입력해야 합니다 .

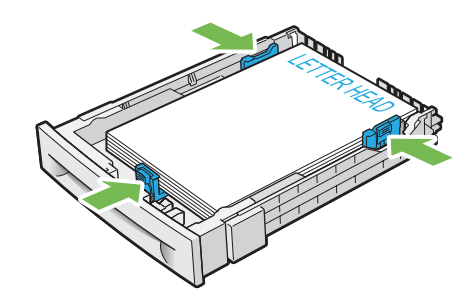

# **수동 양면 인쇄**

#### **참고 :**

• 말린 용지에 인쇄하는 경우 , 용지를 곧게 편 다음 표준 150 매 트레이에 넣습니다 .

# **컴퓨터에서 조작**

## **• Windows 프린트 드라이버 사용**

다음 절차에서는 Microsoft® Windows® 7 을 예로 들어 설명합니다 .

#### **참고 :**

• 프린터 **속성** / **인쇄 기본 설정** 대화 상자를 표시하는 방법은 응용 프로그램의 소프트웨어에 따라 달라집니다 . 해당하는 응용 프 로그램 소프트웨어의 설명서를 참조하십시오 .

- 응용 프로그램 메뉴에서 **인쇄**를 선택합니다 .
- **프린터 선택**에서 프린터를 선택한 후 **기본 설정**을 클릭합니다 . **인쇄 기본 설정** 대화 상자의 **용지 / 출력** 탭이 나옵니다 .
- **양면**에서 **장변 넘기기** 또는 **단변 넘기기**을 선택해 양면 인쇄를 제본하는 방식을 결정합니다 .

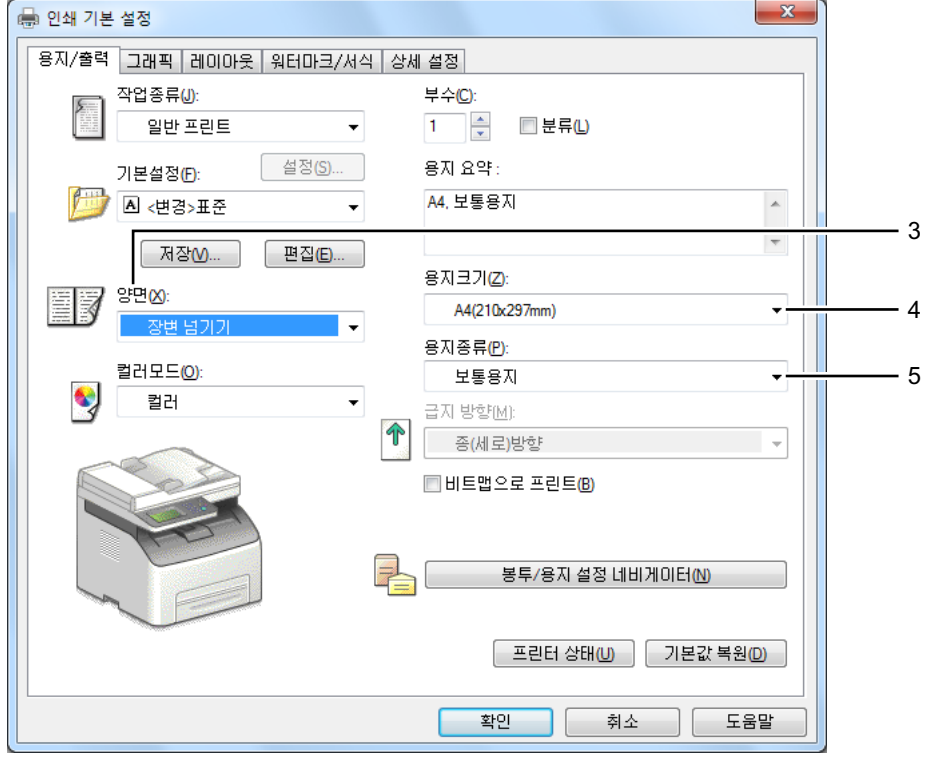

- **용지크기**에서 인쇄할 문서의 크기를 선택합니다 .
- **용지종류**로부터 사용할 용지 종류를 선택합니다 .
- **확인**을 클릭해 **인쇄 기본 설정** 대화 상자를 닫습니다 .
- **인쇄** 대화 상자에서 **인쇄**를 클릭해서 인쇄를 시작합니다 .

## **중요 :**

• 수동 양면 인쇄를 시작하면 지침 창이 나타납니다. 창을 닫고 나면 다시 열리지 않습니다. 양면 인쇄가 완료될 때까지 창을 닫지 마십시오 .

# **표준 150 매 트레이에 용지 보급**

**1** 짝수 페이지 ( 뒷면 ) 를 인쇄합니다 . 6 페이지 문서는 뒷면을 6 페이지 , 4 페이지 , 2 페이지 순서로 인쇄합니다 . 짝수 페이지 인쇄가 완료되면 상태 LED ( **데이터** ) 가 깜박이고 터치 패널에 **출력물을 트레이에 놓은 다음**가 나 타납니다 .

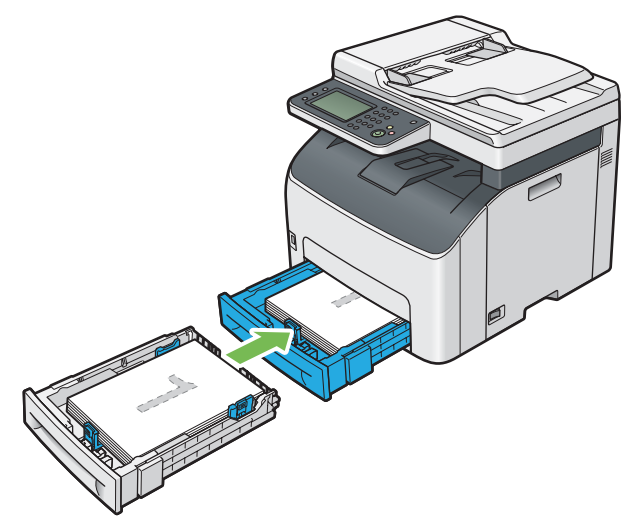

**2** 짝수 페이지가 인쇄된 후에 중앙 배출 트레이에서 남은 쌓인 용지를 제거합니다 .

#### **참고 :**

- 용지가 휘거나 말려 있으면 용지 걸림이 발생할 수 있습니다 . 보급하기 전에 곧게 펴십시오 .
- **3** 용지를 쌓아서 표준 150 매 트레이와 같이 ( 비어 있는 면이 위쪽을 향함 ) 설정합니다 . 페이지가 1 페이지 (2 페이지 뒷면 ), 3 페이지 (4 페이지 뒷면 ), 5 페이지 (6 페이지 뒷면 ) 순서로 인쇄됩니다 .

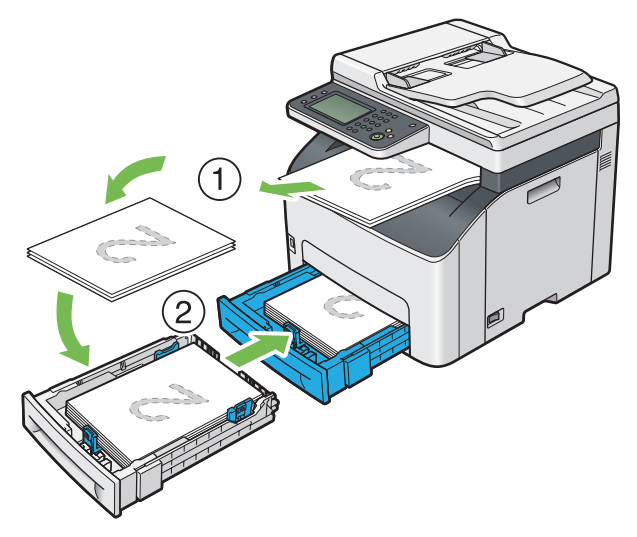

**참고 :** 

• 원고가 여러 가지 크기의 용지로 구성된 경우에는 용지의 양면 인쇄가 불가능합니다.

# **배출 트레이 연장 받침대 사용**

배출 트레이 연장 받침대는 인쇄 작업이 끝난 후 용지가 프린터에서 떨어지는 것을 막도록 설계되었습니다 . 길이가 긴 원고를 인쇄하기 전에 배출 트레이 연장 받침대가 완전히 펼쳐졌는지 확인하십시오 .

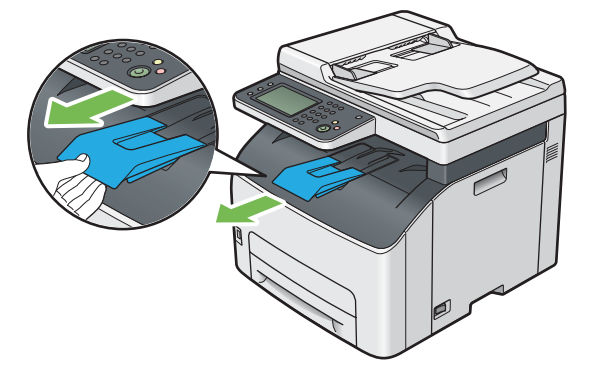

# <span id="page-102-0"></span>**용지 크기및 종류 설정**

용지를 보급할 때는 , 인쇄하기 전에 조작부에서 용지 크기 및 종류를 설정해 주십시오 . 본 단원은 조작부에서 용지 크기 및 종류를 설정하는 방법에 관해서 설명합니다 .

#### **참조 :**

• 199 페이지 " [프린터](#page-198-0) 메뉴 이해 "

# ■용지 크기 설정하기

**중요 :** 

- 용지 크기 설정이 트레이에 급지된 실제 용지와 일치해야 합니다 . 그렇지 않으면 용지 크기 불일치 오류 또는 용지 걸림이 발생 할 수 있습니다 .
- $1$  조작부에서 1 ( 설정 ) 버튼을 누릅니다.
- **2 도구** 탭을 선택한 후 **용지트레이 설정**을 선택합니다 .
- **3 용지크기**를 선택합니다 .
- **4** 원하는 용지 크기를 선택합니다 .
- **5 확인**를 선택합니다 .

# **용지 종류 설정**

**중요 :** 

- 용지 종류 설정이 트레이에 급지된 실제 용지와 일치해야 합니다 . 그렇지 않으면 인쇄 품질에 문제가 발생할 수 있습니다 .
- $1$  조작부에서 <br />  $\overline{1}$  ( 설정 ) 버튼을 누릅니다.
- **2 도구** 탭을 선택한 후 **용지트레이 설정**을 선택합니다 .
- **3 종류**를 선택합니다 .
- **4** 원하는 용지 종류를 선택합니다 .
- **5 확인**를 선택합니다 .

# <span id="page-103-0"></span>**인쇄**

이번 단원에서는 프린터에서 문서를 인쇄하는 방법과 작업을 취소하는 방법에 대해 설명합니다 .

# **컴퓨터에서 인쇄**

프린터의 모든 기능을 사용하려면 프린트 드라이버를 설치하십시오 . 응용 프로그램에서 **인쇄**를 선택하면 프린트 드 라이버를 나타내는 창이 열립니다 . 인쇄할 파일에 적합한 설정을 선택합니다 . 프린트 드라이버에서 선택한 인쇄 설 정은 조작부 또는 프린터 설정 유틸리티에서 선택한 기본 메뉴 설정보다 우선합니다 .

Mac OS X 의 PostScrpit 3 호환 드라이버 인쇄에 대한 내용은 PostScript 3 Compatible User Guide 를 참조하십시오 .

# **컴퓨터 (Windows) 에서 인쇄**

- **1** 인쇄할 파일을 엽니다 .
- **2** 응용 프로그램 메뉴에서 **인쇄**를 선택합니다 .
- **3** 대화 상자에 올바른 프린터가 선택되어 있는지 확인합니다. 필요에 따라 시스템 설정을 변경합니다(인쇄할 페이 지 또는 복사 부수 ).
- **4 용지크기** , **용지종류** , **급지 방향** 같이 첫 번째 화면에 나오지 않는 시스템 설정을 조절하려면 **기본 설정**을 클릭합 니다 .

**인쇄 기본 설정** 대화 상자가 나옵니다 .

- **5** 시스템 설정을 지정합니다 . 자세한 내용은 **도움말** 단원을 참조하십시오 .
- **6 확인**을 클릭해 **인쇄 기본 설정** 대화 상자를 닫습니다 .
- **7 인쇄**를 클릭해 작업을 선택 프린터로 보냅니다 .

# **인쇄 작업 취소**

인쇄 작업을 취소하는 방법은 여러 가지가 있습니다 . Mac OS X 의 PostScrpit 3 호환 드라이버 인쇄에 대한 내용은 PostScript 3 Compatible User Guide 를 참조하십시오 .

# **조작부에서 인쇄 작업 취소**

인쇄가 시작된 후 작업 취소 :

**1** ( **정지** ) 버튼을 누릅니다 .

**참고 :** 

• 인쇄가 현재 작업에 대해서만 취소됩니다 . 이후 모든 작업은 인쇄를 계속합니다.

## **컴퓨터 (Windows) 에서 인쇄 작업 취소**

## **• 작업 표시줄에서 인쇄 작업 취소**

인쇄할 작업을 전송하면 작업 표시줄의 오른쪽 모서리에 작은 프린터 아이콘이 나타납니다 .

- **1** 이 프린터 아이콘을 두 번 클릭합니다 . 프린터 창에 인쇄 작업 목록이 나옵니다 .
- **2** 취소할 작업을 선택합니다 .
- **3 삭제** 키를 누릅니다 .
- **4** 인쇄 작업을 취소하려면 **프린터** 대화 상자에서 **예**를 클릭합니다 .

## **• 바탕 화면에서 인쇄 작업 취소**

**1** 모든 프로그램을 최소화시켜 바탕 화면을 엽니다 .

Windows Server® 2003 의 경우 **시작** → **프린터 및 팩스**를 클릭합니다 .

Windows 7 및 Windows Server 2008 R2 의 경우 , **시작** → **장치 및 프린터**를 클릭합니다 .

Windows Vista® 및 Windows Server 2008 의 경우 **시작** → **제어판** → **하드웨어 및 소리** → **프린터**를 클릭합니다 .

Windows 8 및 Windows 8.1 의 경우 , **바탕 화면** 화면에서 화면의 상단 오른쪽 모서리에 마우스 포인터를 놓고 마우스를 아래로 이동한 후 **설정**을 선택합니다 . **제어판** → **하드웨어 및 소리** → **장치 및 프린터**를 클릭합니다 .

Windows Server 2012 및 Windows Server 2012 R2 의 경우 , **바탕 화면** 화면에서 화면의 상단 오른쪽 모서리에 마우스 포인터를 놓고 마우스를 아래로 이동한 후 **설정**을 선택합니다 . **제어판** → **하드웨어** → **장치 및 프린터**를 클릭합니다 .

사용할 수 있는 프린터 목록이 나옵니다 .

- **2** 작업을 보낼 때 선택한 프린터를 두 번 클릭합니다 . 프린터 창에 인쇄 작업 목록이 나옵니다 .
- **3** 취소할 작업을 선택합니다 .
- **4 삭제** 키를 누릅니다 .
- **5** 인쇄 작업을 취소하려면 **프린터** 대화 상자에서 **예**를 클릭합니다 .

# **문서보호 프린트 기능 사용**

프린터에 작업을 전송하면 프린트 드라이버의 사용자 ID, 암호 및 작업 이름 등과 같은 정보를 지정하여 메모리에 작 업을 저장할 수 있습니다 . 작업 인쇄 준비가 완료되면 프린터의 조작부 메뉴를 사용하여 인쇄하려는 메모리의 작업 을 식별합니다 .

#### **참고 :**

- **시스템 설정**의 **RAM 디스크**를 **선택함**으로 설정한 경우에만 문서보호 프린트 기능을 사용할 수 있습니다 .
- 프린터 전원을 끄면 메모리에 저장된 데이터는 삭제됩니다 .

# **문서보호 프린트**

암호로 보호된 인쇄 작업을 메모리에 저장할 수 있습니다 . 암호가 있는 사용자가 조작부에서 문서를 인쇄할 수 있습 니다 . 이 기능은 보안 문서를 인쇄할 때 사용할 수 있습니다 . 메모리에 저장된 작업은 인쇄 후 자동으로 삭제됩니다 . 인쇄하기 전에 삭제할 저장된 작업을 선택할 수 있습니다 . 또한 저장된 작업은 프린터 전원을 끄면 삭제됩니다 .

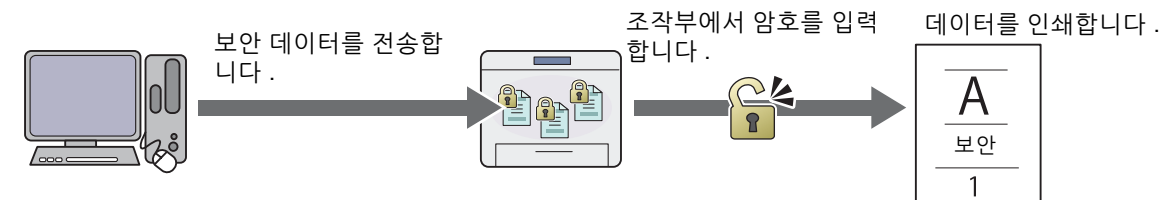

**참고 :** 

• PCL 또는 PostScript 3 호환 드라이버를 사용하는 경우에 문서보호 프린트를 사용할 수 있습니다 .

## **문서보호 프린트 인쇄 절차**

작업을 저장하고 인쇄하는 절차입니다 .

## **• 인쇄 작업 저장**

문서보호 프린트의 경우 , **작업종류**에 **문서보호 프린트**를 선택하고 프린트 드라이버의 **용지 / 출력** 탭에서 **설정**을 클 릭하여 사용자 ID, 암호 및 작업 이름을 지정합니다 . 작업을 프린터에 전송하면 작업은 조작부에서 인쇄하거나 프린 터 전원을 끌 때까지 메모리에 저장됩니다 .

#### **참고 :**

- 프린터 작업이 사용 가능한 메모리에 대해 대용량인 경우 프린터는 오류 메시지를 표시할 수 있습니다.
- 프린트 드라이버에서 문서 이름을 지정하지 못하는 경우 작업 이름은 프린터 시간과 제출일로 식별되어 사용자 이름으로 저장 된 다른 작업과 구별됩니다 .

#### <span id="page-105-1"></span>**• 저장된 작업 인쇄**

작업이 저장된 경우 조작부를 사용하여 인쇄를 지정할 수 있습니다 .

#### **문서보호 프린트 작업 인쇄**

문서보호 프린트에는 작업을 전송할 때 드라이버에서 지정된 암호가 필요합니다 .

- **1** ( **작업상태** ) 버튼을 누릅니다 .
- **2 문서보호 프린트**를 선택합니다 .
- **3** 프린트 드라이버에서 지정한 사용자 ID 를 선택합니다 .
- **4** 숫자 키패드를 사용하여 프린트 드라이버에서 지정한 암호를 입력하고 **확인**을 선택합니다 . 암호 지정에 대한 자세한 내용은 106 페이지 " [조작부에서](#page-105-0) 암호 지정 " 단원을 참조하십시오 .
- **5** 인쇄할 문서를 선택합니다 .

**참고 :** 

- 기본적으로 드라이버 설정은 복사 부수를 인쇄할 때 사용됩니다 . **부수**를 선택하여 설정을 변경할 수 있습니다 .
- **6 인쇄**를 선택합니다 .

**참고 :** 

- 인쇄 후 메모리의 데이터를 삭제하려는 경우 **인쇄 및 삭제** 확인란을 선택합니다 .
- **7 확인**를 선택합니다 .

저장된 문서가 인쇄됩니다 .

## <span id="page-105-0"></span>**• 조작부에서 암호 지정**

문서보호 프린트용 사용자 ID 를 선택하면 암호를 입력하는 화면이 나타납니다 .

숫자 키패드를 사용하여 프린트 드라이버에 지정된 숫자 암호를 입력합니다 . 비밀을 보장하기 위해 입력한 암호는 별표 (\*\*\*\*\*\*\*) 로 표시됩니다 .

잘못된 암호를 입력하면 **비밀번호 오류 다시 입력**이 나타납니다 . 3 초간 기다리거나 **닫기**를 선택하여 암호를 입력하 는 화면으로 돌아갑니다 .

옳은 암호를 입력하면 입력한 사용자 이름과 암호가 일치하는 모든 인쇄 작업에 접근할 수 있습니다 . 입력한 암호가 일치하는 인쇄 작업이 화면에 나타납니다 . 그런 다음 입력한 암호와 일치하는 작업을 선택하여 인쇄하거나 삭제할 수 있습니다 . 자세한 내용은 106 페이지 " [저장된](#page-105-1) 작업 인쇄 " 단원을 참조하십시오 .

#### **• 저장된 작업 삭제**

저장된 작업은 조작부에서 삭제하기 위해 선택한 경우 인쇄 후 삭제됩니다 . 그렇지 않으면 작업은 조작부에서 삭제 할 때까지 계속 저장됩니다 .

**참고 :** 

• 프린터 전원을 끄면 메모리에 저장된 데이터는 삭제됩니다 .

# **USB 저장 장치를 사용한 직접 인쇄**

USB 프린트 기능을 사용하면 조작부를 조작하여 USB 저장 장치에 저장된 파일을 인쇄할 수 있습니다 . **중요 :** 

- 프린터 손상을 방지하기 위해 프린터의 USB 드라이브에 USB 저장 장치 외 다른 장치를 연결하지 마십시오 .
- 인쇄가 완료될 때까지 USB 드라이브에서 USB 저장 장치를 제거하지 마십시오 .
- **참고 :**
- **USB 프린트**의 **서비스 잠금** 설정을 **암호설정** 또는 **컬러 기능 잠김**으로 설정한 경우 USB 프린트 기능을 사용하려면 4 자리 암호 를 입력해야 합니다 . **USB 프린트**의 **서비스 잠금** 설정을 **사용함**으로 설정하면 USB 프린트 기능이 비활성화되고 메뉴가 화면 에 표시되지 않습니다 . 자세한 내용은 229 페이지 " [기능잠금](#page-228-0) " 단원을 참조하십시오 .

프린터의 USB 드라이브는 USB 2.0 장치용으로 설계됩니다 . A 플러그 형식 커넥터가 있는 인증된 USB 저장 장치만 사용해야 합니다 . 금속 차폐 USB 저장 장치만 사용하십시오 .

A 플러그 형식

USB 저장 장치에 있는 파일 인쇄 :

- **1** ( **메뉴** ) 버튼을 누릅니다 .
- **2** USB 저장 장치를 프린터의 USB 드라이브에 넣습니다 .

**참고 :** 

• **USB 드라이브 감지됨** 메뉴가 나타나면 **파일 프린트**를 선택하고 **4** 단계로 진행합니다 .

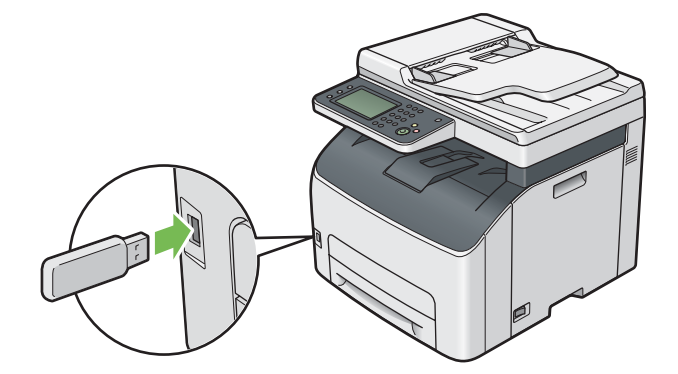

- **3 USB 프린트**를 선택합니다 .
- **4** 원하는 파일을 선택한 후 **확인**을 선택합니다 .

**참고 :** 

- 일부 문자가 조작부에 올브라게 표시되지 않을 수 있습니다 .
- **5** 필요에 따라 인쇄 옵션을 선택합니다 .
- **6** ( **시작** ) 버튼을 눌러 인쇄를 시작합니다 .

**참고 :** 

- **USB 프린트**의 **서비스 잠금** 설정을 **컬러 기능 잠김**으로 설정하면 컬러 인쇄가 암호로 보호됩니다. **컬러모드**를 **Full 컬러**로 설정하고 **USB 프린트**의 **서비스 잠금** 설정을 **컬러 기능 잠김**으로 설정하면 ( **시작** ) 버튼을 누른 후에 4 자리 암호를 입력해야 합니다 .
- 스캔 (USB 저장 ) 기능을 사용하여 스캔하고 저장된 파일을 인쇄할 수 있습니다 . 사용자가 만든 파일 등과 같은 기능을 사 용하지 않고 저장된 파일은 올바르게 인쇄되지 않을 수 있습니다 .

**중요 :** 

• USB 저장 장치를 제거하기 전에 프린터가 USB 저장 장치를 액세스하고 있지 않은지 확인하십시오 . 프린터가 액세스하는 동 안 USB 저장 장치를 제거하면 USB 저장 장치에 있는 데이터 또는 USB 저장 장치가 손상될 수 있습니다 .

# **지원되는 파일 형식**

스캔 (USB 저장 ) 기능을 사용하여 생성된 다음 파일 형식의 파일이 지원되며 USB 저장 장치에서 직접 인쇄될 수 있 습니다 .

- PDF
- TIFF
- JPEG

**참고 :** 

• 스캔 (USB 저장 ) 기능을 사용하지 않고 생성된 파일은 올바르게 인쇄되지 않을 수 있습니다 .

# ■인쇄 옵션 선택

Mac OS X 의 PostScrpit 3 호환 드라이버 인쇄에 대한 내용은 PostScript 3 Compatible User Guide 를 참조하십시오 .

# **인쇄 기본 설정 선택 (Windows)**

인쇄 기본 설정은 특정 작업에 대해 무효로 하지 않는 한 모든 인쇄 작업을 제어합니다 . 예를 들어 대부분의 작업에 대해서 양면 인쇄를 하고자 하는 경우 인쇄 기본 설정에서 이 옵션을 설정해 주십시오 . 인쇄 기본 설정 선택 :

**1** Windows Server 2003 의 경우 **시작** → **프린터 및 팩스**를 클릭합니다 .

Windows 7 및 Windows Server 2008 R2 의 경우 , **시작** → **장치 및 프린터**를 클릭합니다 .

Windows Vista 및 Windows Server 2008 의 경우 **시작** → **제어판** → **하드웨어 및 소리** → **프린터**를 클릭합니다 .

Windows 8 및 Windows 8.1 의 경우 , **바탕 화면** 화면에서 화면의 상단 오른쪽 모서리에 마우스 포인터를 놓고 마우스를 아래로 이동한 후 **설정**을 선택합니다 . **제어판** → **하드웨어 및 소리** → **장치 및 프린터**를 클릭합니다 .

Windows Server 2012 및 Windows Server 2012 R2 의 경우 , **바탕 화면** 화면에서 화면의 상단 오른쪽 모서리에 마우스 포인터를 놓고 마우스를 아래로 이동한 후 **설정**을 선택합니다 . **제어판** → **하드웨어** → **장치 및 프린터**를 클릭합니다 .

사용할 수 있는 프린터 목록이 나옵니다 .

- **2** 사용자 프린터 아이콘을 오른쪽 클릭한 후 **인쇄 기본 설정**을 선택합니다 . 프린터의 **인쇄 기본 설정** 대화 상자가 나옵니다 .
- **3** 드라이버 탭에서 선택한 후 **확인**을 클릭해서 선택 내용을 저장합니다 .

#### **참고 :**

• Windows 프린트 드라이버 옵션에 대한 자세한 정보는 프린트 드라이버의 **도움말**을 클릭하십시오 .

## **개별적인 작업에 대한 옵션 선택하기 (Windows)**

특별한 작업에 대해 특별한 인쇄 옵션을 사용하고자 하는 경우에는 프린터에 작업을 송신하기 전에 드라이버 설정을 변경해 주십시오 . 예를 들어 특별한 그래픽에 대해서 사진 인쇄 품질모드를 이용하고자 하는 경우 그 작업을 인쇄하 기 전에 드라이버에서 이 설정을 선택해 주십시오 .

- **1** 응용 프로그램에서 원하는 문서 또는 그래픽을 연 상태로 **인쇄** 대화 상자에 액세스합니다 .
- **2** 프린터를 선택하고 **기본 설정**을 클릭해 프린트 드라이브를 엽니다 .
- **3** 드라이버 탭에서 선택합니다 .

**참고 :** 

- PCL 또는 PostScript 3 호환 드라이버를 사용하는 경우 현재의 인쇄 옵션을 특유한 이름으로 저장해서 다른 인쇄 작업에 적용할 수 있습니다 . **용지 / 출력** , **그래픽** , **레이아웃** , **워터마크 / 서식** 또는 **상세설정** 탭 중 하나를 선택한 후 **용지 / 출력** 탭의 **기본설정**에서 **저장**을 클릭합니다 . 자세한 내용은 **도움말** 단원을 클릭하십시오 .
- **4 확인**을 클릭해서 선택한 것을 저장합니다 .
- **5** 작업을 인쇄합니다 .
- **108** 인쇄 기본
특별한 인쇄 옵션에 대해서는 다음 표를 참조하십시오 . 아래 표에서는 PCL 드라이버 사용을 예로 들어 설명합니다 .

### **Windows 에 대한 인쇄 옵션**

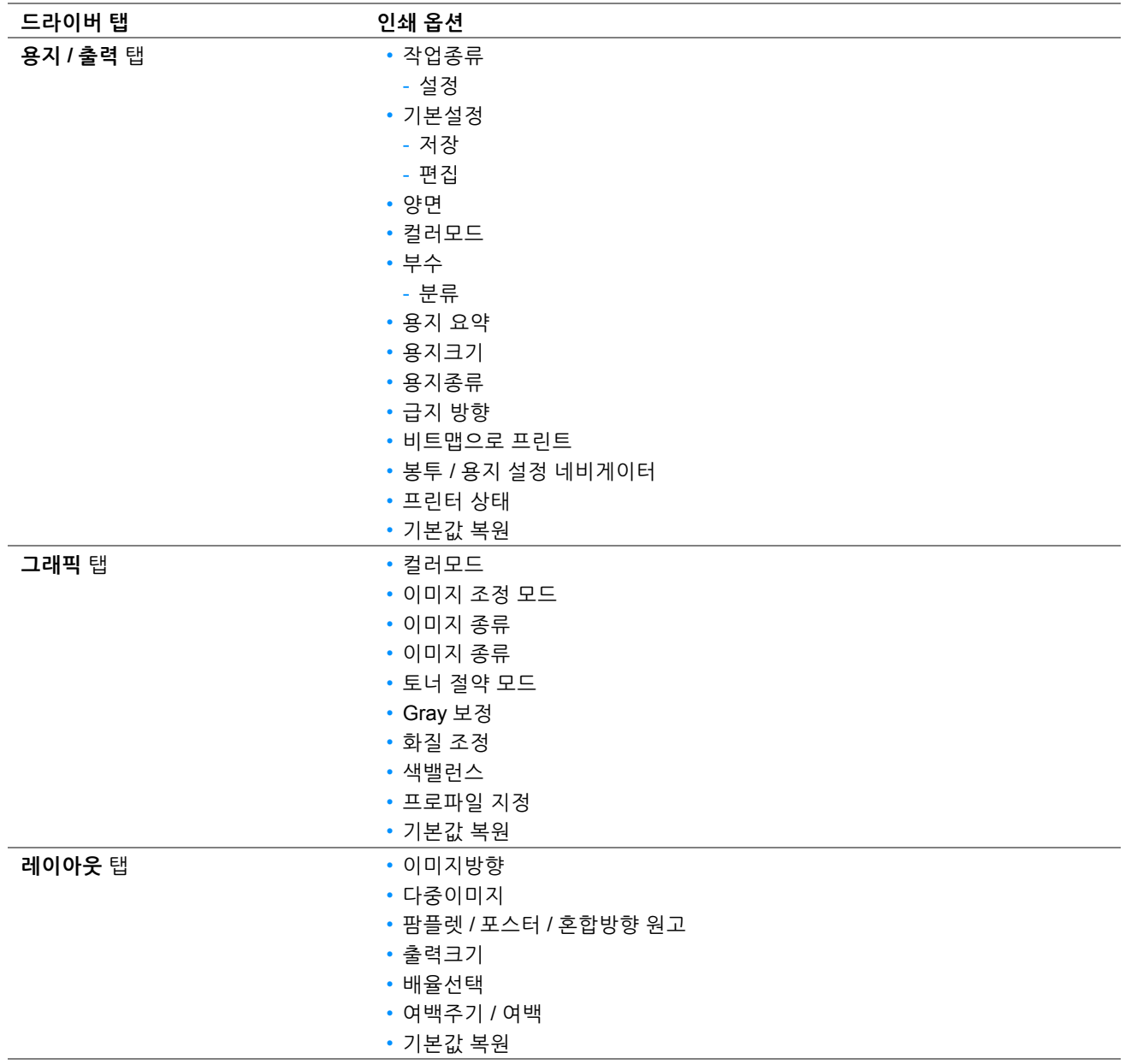

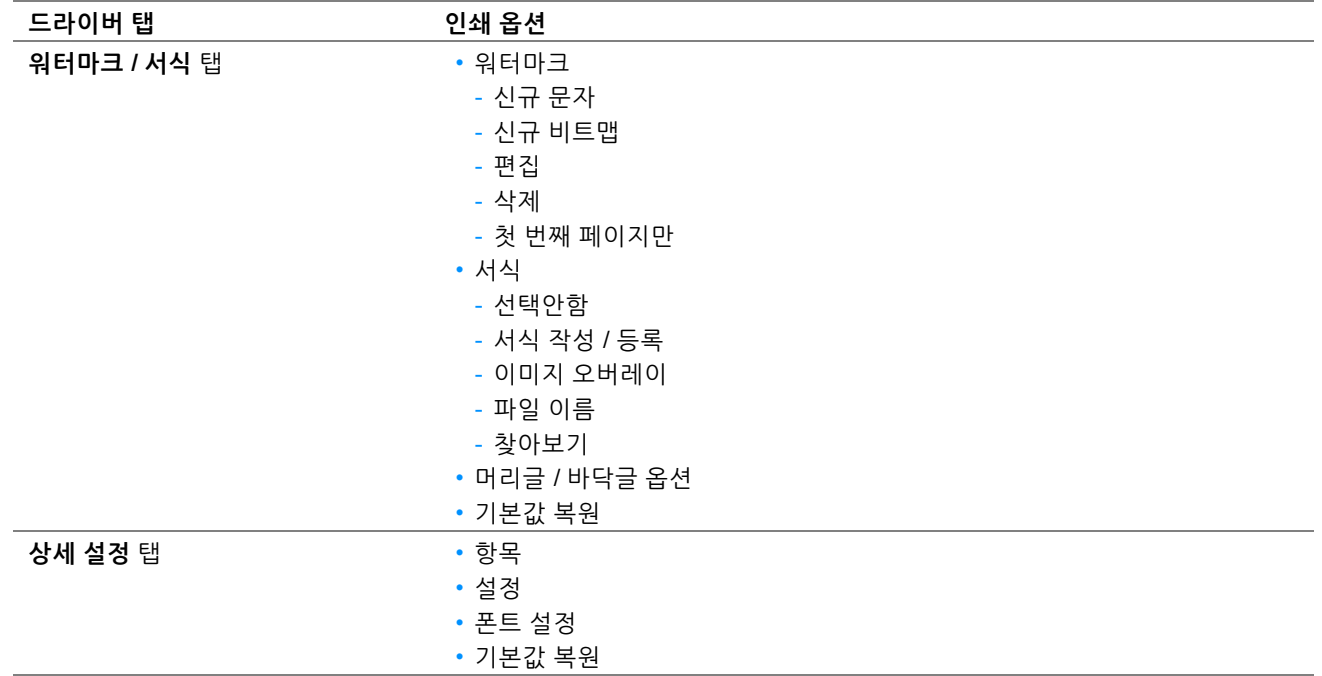

# **사용자 지정 크기 용지에 인쇄하기**

이 단원은 프린트 드라이버를 사용해서 사용자 지정 크기 용지를 인쇄하는 방법에 대해서 설명합니다 .

사용자 지정 크기 용지를 급지하는 방법은 표준 크기의 용지를 급지하는 방법과 같습니다 .

### **참조 :**

- 95 페이지 " 표준 150 매 [트레이에](#page-94-0) 용지 보급 "
- 103 페이지 " 용지 [크기및](#page-102-0) 종류 설정 "

Mac OS X 의 PostScrpit 3 호환 드라이버 인쇄에 대한 내용은 PostScript 3 Compatible User Guide 를 참조하십시오 .

# **사용자 지정 용지 크기 정의하기**

인쇄하기 전에 프린트 드라이버에서 사용자 지정 크기를 설정합니다 .

### **참고 :**

• 프린트 드라이버 및 조작부에서 용지 크기를 설정하는 경우에는 사용하는 실제 용지와 같은 크기로 지정해 주십시오. 인쇄용으 로 틀린 크기를 설정하면 프린터 오류를 유발할 수 있습니다 . 이것은 특히 폭이 좁은 용지를 사용할 때에 큰 크기로 구성할 때 에 더욱 그렇습니다 .

### **• Windows 프린트 드라이버 사용**

Windows 프린트 드라이버의 **사용자정의 용지크기** 대화 상자에서 사용자 지정 크기를 설정합니다 . 이번 단원에서는 Windows 7 을 예로 들어 설명합니다 .

관리자 암호는 관리자 권한이 있는 사용자만이 설정을 변경할 수 있도록 허용합니다 . 관리자 권한이 없는 사용자는 내용만 볼 수 있습니다 .

- **1 시작** → **장치 및 프린터**를 클릭합니다 .
- **2** 프린터를 마우스 오른쪽 버튼으로 클릭한 후 **프린터 속성**을 선택합니다 .
- **3 구성** 탭을 선택합니다 .
- **4 사용자정의 용지크기**를 클릭합니다 .
- **5 상세**로부터 정의하고자 하는 사용자 지정 설정을 선택합니다 .
- **6 다음 설정 변경**에서 짧은 쪽과 긴 쪽의 길이를 지정합니다 .

설정값은 직접 입력 또는 위 아래 화살표 버튼을 사용해서 지정할 수 있습니다 . 지정된 범위내라도 짧은 쪽의 길 이가 긴 쪽의 길이보다 길어서는 안됩니다 . 지정된 범위내라도 긴 쪽의 길이가 짧은 쪽의 길이보다 짧아서는 안 됩니다 .

- **7** 용지 이름을 할당하려면 , **용지명 지정** 확인란을 선택한 후 **용지명**에 이름을 입력합니다 . 용지 이름으로는 최대 24 자의 1 바이트 문자 또는 12 자의 2 바이트 문자를 사용할 수 있습니다 .
- **8** 필요한 경우에는 단계 **5**-**7** 을 반복해서 다른 사용자 지정 크기를 정의해 주십시오 .
- **9 확인**을 두 번 클릭합니다 .

### **사용자 지정 크기 용지에 인쇄**

다음 절차를 사용하여 Windows 프린트 드라이버로 인쇄합니다 .

### **• Windows 프린트 드라이버 사용**

이번 단원에서는 Windows 7 을 예로 들어 설명합니다 .

#### **참고 :**

- 프린터 **속성** / **인쇄 기본 설정** 대화 상자를 표시하는 방법은 응용 프로그램의 소프트웨어에 따라 달라집니다 . 해당하는 응용 프 로그램 소프트웨어의 설명서를 참조하십시오 .
- **1** 응용 프로그램 메뉴에서 **인쇄**를 선택합니다 .
- **2** 프린터를 선택하고 **기본 설정**을 클릭합니다 .
- **3 용지 / 출력** 탭을 선택합니다 .
- **4 용지크기**에서 인쇄할 문서의 크기를 선택합니다 .
- **5 용지종류**에서 사용할 용지 종류를 선택합니다 .
- **6 레이아웃** 탭을 클릭합니다 .
- **7 출력크기**에서 , 정의할 사용자 지정 크기를 선택합니다 . **4** 단계에서 **용지크기**로 사용자 지정 크기를 선택했다면 **원고와 같은 크기**를 선택합니다 .
- **8 확인**을 클릭합니다 .
- **9 인쇄** 대화 상자에서 **인쇄**를 클릭해서 인쇄를 시작합니다 .

# **인쇄 작업 상태 확인**

### **SimpleMonitor 로 상태 확인 (Windows 만 해당 )**

SimpleMonitor 로 프린터 상태 및 인쇄 작업 상태를 확인할 수 있습니다 .

### **참조 :**

• 40 페이지 ["SimpleMonitor \(Windows](#page-39-0) 에만 해당 )"

SimpleMonitor 에 대한 자세한 내용은 도움말 단원을 참조하십시오 .

다음 절차에서는 Windows 7 을 예로 들어 설명합니다 .

- **1 시작** → **모든 프로그램** → **Fuji Xerox** → **Fuji Xerox Printer Software for Asia-Pacific** → 사용자 프린터 → **SimpleMonitor-Ctype for Asia-Pacific** 을 클릭합니다 . 프린터를 선택하는 창이 나타납니다 .
- **2** 목록에서 원하는 프린터의 이름을 클릭합니다 . **다음 모델의 프린터 상태** 창이 표시됩니다 .
- **3 도움말**을 클릭합니다 .

### **CentreWare Internet Services 로 상태 확인**

CentreWare Internet Services 의 **작업** 탭에서 프린터에 보낸 인쇄 작업의 상태를 확인할 수 있습니다 .

### **참조 :**

• 38 페이지 ["CentreWare Internet Services"](#page-37-0)

# **Wi-Fi Direct 로 인쇄**

이 단원은 Wi-Fi Direct® 인쇄 정보를 설명합니다 . Wi-Fi Direct 를 사용하면 Wi-Fi® 네트워크로 컴퓨터 , 스마트폰 및 태블릿과 같은 Wi-Fi 휴대 장치를 프린터에 직접 연결할 수 있습니다 . Wi-Fi Direct 로 무선 엑세스 포인트 없이 Wi-Fi 휴대 장치의 문서 , 사진 또는 이메일을 직접 인쇄할 수 있습니다 .

### **참고 :**

- Wi-Fi Direct 는 IPv4 연결만 지원합니다 .
- Wi-Fi Direct 네트워크를 통해서는 인쇄 기능만 사용할 수 있습니다 .
- Wi-Fi Direct 네트워크로 연결할 수 있는 최대 장치수는 한 대입니다 .
- 프린터의 Wi-Fi Direct 네트워크를 통해 휴대 장치를 인터넷에 연결할 수 없습니다 .
- 장치에 따라 Wi-Fi Direct를 통해 장치를 프린터에 연결하는데 사용된 채널은 Wi-Fi 인프라스트럭처 모드를 통해 프린터를 네트 워크에 연결하는데 사용된 채널과 다를 수 있습니다 . 이 경우 , Wi-Fi Direct 및 Wi-Fi 인프라스트럭처 모드를 사용한 동시 연결 이 제대로 작동하지 않을 수 있습니다 .
- Wi-Fi Direct 로 연결된 프린터는 LPD, Port9100, WSD (Web Services on Devices) ( 인쇄 ), Bonjour (mDNS), SNMPv1/v2c, CentreWare Internet Services 프로토콜을 지원합니다 .

### **Wi-Fi Direct 설정**

Wi-Fi Direct 를 사용하려면 먼저 프린터의 조작부에서 Wi-Fi Direct 설정을 설정해야 합니다 . Wi-Fi Direct 를 통해 휴 대 장치를 프린터에 연결하려면 휴대 장치를 조작하여 연결을 설정해야 합니다 .

### **• 프린터 설정**

- **1** ( **설정** ) 버튼을 누릅니다 .
- **2 도구** 탭을 선택한 후 **관리자 설정**을 터치합니다 .
- **3 네트워크**를 선택합니다 .
- **4 Wi-Fi Direct** 를 선택합니다 .
- **5 Wi-Fi Direct** 메뉴에서 **Wi-Fi Direct** 를 선택합니다 .
- **6 선택함**를 선택한 후 **확인**을 선택합니다 . Wi-Fi Direct 인증 휴대 장치 (Wi-Fi Direct PIN 기능이 있는 장치 포함 ) 를 사용하는 경우 **9** 단계로 진행합니다 .

Wi-Fi Direct 인증되지 않은 휴대 장치 또는 WPS-PBC (Wi-Fi Protected Setup™-Push Button Configuration), WPS-PIN (Wi-Fi Protected Setup-Personal Identification Number) 이 있는 휴대 장치를 사용하는 경우 **7** 단계로 진행합니다 .

- **7 그룹 역할**을 선택합니다 .
- **8 그룹 소유자**를 선택한 후 **확인**을 선택합니다 . WPS-PBC 가 있는 휴대 장치의 경우
	- **a WPS 설정**을 선택합니다 .
	- **b 푸시 버튼 구성**을 선택합니다 .

프린터는 WPS-PBC 연결을 사용할 준비가 되었습니다 .

WPS-PIN 이 있는 휴대 장치의 경우

- **a WPS 설정**을 선택합니다 .
- **b PIN 코드**를 선택하여 PIN 코드를 확인합니다 . 프린터는 WPS-PIN 연결을 사용할 준비가 되었습니다 .

**참고 :** 

- 프린터의 PIN 코드를 확인하려면 **WPS 설정** 메뉴의 **프린트 PIN 코드**를 선택하여 목록을 인쇄할 수도 있습니 다 .
- **9 연결 상태**를 선택합니다 .
- **10** Wi-Fi Direct 연결로 연결된 장치가 없는지 확인합니다 .

**참고 :** 

• 다른 장치가 연결된 경우 ( 휴대 장치 이름이 **연결 상태**에 표시된 경우 ) Wi-Fi Direct 연결을 사용할 수 없습니다 . Wi-Fi Direct 네트워크에서 다른 장치를 분리하십시오 . 자세한 내용은 115 페이지 ["Wi-Fi Direct](#page-114-0) 네트워크 분리 " 단원을 참조하 십시오 .

프린터는 Wi-Fi Direct 연결을 사용할 준비가 되었습니다 .

### **• Wi-Fi Direct 인증 휴대 장치 연결**

다음은 Wi-Fi Direct 를 사용하여 휴대 장치를 프린터에 연결하는 일반적인 절차입니다 . 절차는 사용하는 휴대 장치에 따라 다릅니다 . 휴대 장치에 제공된 설명서를 참조하십시오 .

- **1** 휴대 장치에서 Wi-Fi Direct 를 사용하여 연결하는 절차를 시작합니다 .
- **2** 프린터의 터치 패널부에 표시된 Wi-Fi Direct 연결 초대를 승인합니다 .

**참고 :** 

• Wi-Fi Direct 네트워크의 프린터 그룹 역할을 변경하려면 **Wi-Fi Direct** 메뉴의 **그룹 역할**을 선택합니다 .

### **• PIN 코드가 있는 Wi-Fi Direct 인증 휴대 장치 연결**

다음은 Wi-Fi Direct PIN 코드를 사용하여 휴대 장치를 프린터에 연결하는 일반적인 절차입니다 . 절차는 사용하는 휴 대 장치에 따라 다릅니다 . 휴대 장치에 제공된 설명서를 참조하십시오 .

**참고 :** 

- 휴대 장치를 프린터에 연결하기 전에 **WPS 설정**이 **PIN 코드**로 설정되어 있는지 확인합니다 .
- **1** 휴대 장치에서 Wi-Fi Direct PIN 코드를 사용하여 연결하는 절차를 시작합니다 . 휴대 장치가 PIN 코드를 사용하여 Wi-Fi Direct 네트워크를 통한 연결을 시도하는 경우 다음 팝업 메시지가 조작 부에 표시됩니다 .

PIN 코드 : XXXXXXXX

- **2** PIN 코드를 휴대 장치로 입력합니다 .
- **3** 프린터의 터치 패널부에 표시된 Wi-Fi Direct 연결 초대를 승인합니다 .

### **• Wi-Fi Direct 가 인증되지 않은 휴대 장치 연결**

- **1** ( **설정** ) 버튼을 누릅니다 .
- **2 도구** 탭을 선택한 후 **관리 설정**를 선택합니다 .
- **3 네트워크**를 선택합니다 .
- **4 Wi-Fi Direct** 를 선택합니다 .
- 5 **SSID** 및 **패스프레이즈**가 나타날 때까지 ▼ 를 선택한 후 각 메뉴를 선택하여 SSID 및 패스프레이즈가 무엇인지 확인합니다 .

**참고 :** 

- 프린터의 SSID 및 패스프레이즈를 확인하려면 **패스프레이즈** 메뉴의 **패스프레이즈 프린트**를 선택하여 목록을 인쇄할 수 도 있습니다 .
- **6** Wi-Fi Direct 네트워크에 휴대 장치를 연결합니다 . Windows 8, Windows 8.1, Windows RT 및 Windows RT 8.1 의 경우
	- **a PC 설정 메뉴**에서 **설정**을 터치합니다 .
- **b** Wi-Fi 아이콘을 터치합니다 .
- **c** 프린터의 SSID 를 터치한 후 **연결**을 터치합니다 .
- **d** 패스프레이즈를 입력한 후 **다음**을 터치합니다 . 휴대 장치가 프린터에 연결됩니다 .

Windows 7 의 경우

- **a** 작업 표시줄에서 네트워크 아이콘을 클릭합니다 .
- **b** 프린터의 SSID 를 클릭한 후 **연결**을 클릭합니다 .
- **c** 패스프레이즈를 입력한 후 **확인**을 클릭합니다 .
- **d 취소**를 클릭하여 **네트워크 위치 설정** 창을 종료합니다 . 휴대 장치가 프린터에 연결됩니다 .

Windows Vista 의 경우

- **a 시작** → **연결 대상**을 클릭합니다 .
- **b** 프린터의 SSID 를 클릭합니다 .
- **c** 패스프레이즈를 입력한 후 **연결**을 클릭합니다 . 휴대 장치가 프린터에 연결됩니다 .

iOS 의 경우

- **a 설정** → **Wi-Fi** 를 터치합니다 .
- **b** 프린터의 SSID 를 터치합니다 .
- **c** 패스프레이즈를 입력한 후 **연결**을 터치합니다 . 휴대 장치가 프린터에 연결됩니다 .

Android™ 의 경우

절차는 사용하는 휴대 장치에 따라 다릅니다 . 휴대 장치에 제공된 설명서를 참조하십시오 .

**7** 휴대 장치에 프린터를 설치합니다 .

Windows 8, Windows 8.1, Windows RT 및 Windows RT 8.1 의 경우

- **a PC 설정 메뉴**에서 **장치**를 터치합니다 .
- **b 장치** 하위 메뉴에서 **장치 추가**를 터치합니다 .
- **c DIRECT-XXXXX** 를 터치합니다 .

프린터를 사용할 수 있습니다 .

Windows Vista, Windows 7 의 경우

휴대 장치에 프린트 드라이버를 설치해야 합니다 . 자세한 내용은 60 페이지 ["Windows](#page-59-0) 에서 프린터 구성 및 소 [프트웨어](#page-59-0) 설치 " 단원을 참조하십시오 .

iOS 의 경우

Print Utility for iOS 와 같은 인쇄 앱을 설치해야 프린터를 사용할 수 있습니다 .

Android 의 경우

Fuji Xerox Print Utility for Android 와 같은 인쇄 앱을 설치해야 프린터를 사용할 수 있습니다 .

### **• WPS-PBC 및 WPS-PIN 이 있는 휴대 장치 연결**

다음은 WPS-PBC 또는 WPS-PIN 을 사용하여 휴대 장비를 프린터에 연결하는 일반적인 절차입니다 . 절차는 사용하 는 휴대 장치에 따라 다릅니다 . 휴대 장치에 제공된 설명서를 참조하십시오 .

- **1** 휴대 장비에서 WPS-PBC 또는 WPS-PIN 을 사용하여 연결하는 절차를 시작합니다 . 절차는 사용하는 휴대 장치에 따라 다릅니다 . 휴대 장치에 제공된 설명서를 참조하십시오 .
- **2** 조작부에서 프린터를 사용한 Wi-Fi Direct 연결 초대를 승인합니다 .

### **Wi-Fi Direct 를 통한 인쇄**

인쇄 절차는 사용하는 휴대 장치에 따라 다릅니다 . 휴대 장치에 제공된 설명서를 참조하여 장치의 일반적인 조작과 같이 인쇄하십시오 .

### <span id="page-114-0"></span>**Wi-Fi Direct 네트워크 분리**

- ( **설정** ) 버튼을 누릅니다 .
- **Wi-Fi 상태**를 선택합니다 .
- 분리할 장치 이름을 선택합니다 .
- **지금 연결 끊기** 또는 **연결을 끊고 패스프레이즈 재설정**을 선택합니다 .
	- **참고 :**
	- 휴대 장치가 자동으로 프린터에 재연결되는 경우 **연결을 끊고 패스프레이즈 재설정**을 선택하십시오 .
- **예**를 선택합니다 . 선택한 장치가 성공적으로 분리됩니다 .

또한 다음 단계에서 장치를 분리할 수 있습니다 .

- ( **설정** ) 버튼을 누릅니다 .
- **도구** 탭을 선택한 후 **관리 설정**를 선택합니다 .
- **네트워크**를 선택합니다 .
- **Wi-Fi Direct** 를 선택합니다 .
- **연결 상태**를 선택합니다 .
- 분리할 장치 이름을 선택합니다 .
- **지금 연결 끊기**를 선택합니다 .
- **예**를 선택합니다 .

### **패스프레이즈 재설정**

- ( **설정** ) 버튼을 누릅니다 .
- **도구** 탭을 선택한 후 **관리 설정**를 선택합니다 .
- **네트워크**를 선택합니다 .
- **Wi-Fi Direct** 를 선택합니다 .
- **패스프레이즈**가 나타날 때까지 → 를 선택한 후 패스프레이즈를 선택합니다.
- **패스프레이즈 재설정**을 선택합니다 .
- **예**를 선택합니다 . Wi-Fi Direct 가 분리되고 패스프레이즈가 재설정됩니다 .

# **모바일 인쇄**

이 프린터는 Fuji Xerox Print Utility for Android 또는 Print Utility for iOS 를 사용하는 다양한 휴대 장비에서의 인쇄를 지원합니다 .

Android OS 의 경우 Google Play™ 에서 다운로드하거나 ( 무료 ) 당사 온라인 지원 (<http://www.fxap.com.sg/product/productDescription.jsp?id=174>) 을 방문하십시오 .

iOS 의 경우 App Store 에서 다운로드하거나 ( 무료 ) 당사 온라인 지원 (<http://www.fxap.com.sg/product/productDescription.jsp?id=166>) 을 방문하십시오 .

# **AirPrint 로 인쇄**

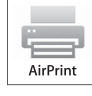

이 단원은 AirPrint 를 사용한 인쇄 정보를 제공합니다 . AirPrint 를 사용하면 최신 iOS 버전이 실행되는 iPad ( 전 모델 ), iPhone (3GS 이후 ) 및 iPod touch (3 세대 이후 ) 를 통해 인쇄할 수 있습니다 . 또한 AirPrint 를 사용하면 추가 드라이버를 설치하지 않고 Macintosh (Mac OS X 10.7 이후 ) 에서 기본 네트워 크 인쇄를 사용할 수 있습니다 .

# **프린터에 AirPrint 설정**

AirPrint 를 사용하려면 Bonjour (mDNS) 및 IPP 프로토콜이 프린터에 필요합니다 . 조작부 메뉴에서 **Bonjour (mDNS)** 및 **IPP** 가 **선택함**으로 설정되어 있는지 확인합니다 . 자세한 내용은 211 페이지 ["IPsec"](#page-210-0) 단원을 참조하십시 오 . 또한 CentreWare Internet Services 에서 **AirPrint 활성화**의 **선택함** 확인란을 선택하여 **Bonjour (mDNS)** 와 **IPP** 를 활성화할 수 있습니다 . 아래 절차에 따라 CentreWare Internet Services 에서 AirPrint 환경 설정을 구성합니다 .

- **1** 프린터가 네트워크에 연결되어 있는지 확인합니다 .
- **2** 웹 브라우저에서 프린터 IP 주소를 입력하여 CentreWare Internet Services 를 실행합니다 .
- **3 등록정보** 탭을 클릭합니다 .
- **4** 왼쪽 탐색 패널에서 **프로토콜 설정**을 아래로 스크롤하고 **AirPrint** 를 클릭합니다 .
- **5 AirPrint 활성화**의 **선택함** 확인란을 선택합니다 .

**참고 :** 

- **선택함** 확인란이 활성화되지 않는 경우 이는 **Bonjour (mDNS)**와 **IPP** 모두 이미 조작부 메뉴에서 **선택함**으로 설정되어 프 린터가 AirPrint 를 사용할 수 있음을 의미합니다 .
- **6 적용**을 클릭합니다 .
- **7 기계 재기동**을 클릭해 프린터를 다시 시작합니다 . 프린터가 AirPrint 를 사용할 수 있습니다 .

### **AirPrint 를 통해 인쇄**

다음 절차에서는 iOS 7 이 실행되는 iPhone 을 예로 들어 설명합니다 .

- **1** 인쇄하려는 이메일 , 사진 , 웹 페이지 또는 문서를 엽니다 .
- 2 액션 아이콘 面을 터치합니다.
- **3 인쇄**를 터치합니다 .
- **4** 프린터를 선택하고 프린터 옵션을 설정합니다 .
- **5 인쇄**를 터치합니다 .

**참고 :** 

• 인쇄 작업을 취소하려면 **홈** 버튼을 두 번 클릭하고 **Print Center** 아이콘 을 터치합니다 . 대기열에 작업이 하나 이상 있 는 경우 취소할 작업을 선택한 후 **Cancel Printing** 을 터치합니다 .

# **Google Cloud Print 로 인쇄**

본 단원은 스마트폰 , 태블릿 또는 다른 장치의 Google Cloud Print™ 서비스 정보를 제공합니다 . Google™ 계정에 프 린터를 등록하면 Google Cloud Print 서비스를 사용하여 인터넷에 연결된 다양한 장치에서 인쇄할 수 있습니다 . Google Chrome™ 브라우저 또는 휴대 장치의 Google Drive™ 와 같은 앱을 사용하여 문서 , 사진 또는 이메일을 인쇄 할 수 있습니다 . Google Cloud Print 에 대한 자세한 정보는 Google 웹사이트를 참조하십시오 .

### **Google Cloud Print 로 프린터 사용 준비**

Google Cloud Print 를 사용하려면 사전에 다음 사항을 준비해야 합니다 .

• 인터넷에 접속된 네트워크에 프린터를 연결합니다 .

**참고 :** 

- Google Cloud Print 는 IPv4 연결만 지원합니다 .
- 프린터가 프록시 서버를 사용하여 네트워크에 연결된 경우에는 CentreWare Internet Services에서 프록시 서버 설정을 지 정해야 합니다 . 자세한 내용은 38 페이지 ["CentreWare Internet Services"](#page-37-0) 단원을 참조하십시오 .
- Google 계정과 Gmail™ 주소를 생성합니다 .
- 조작부 메뉴에서 **Google Cloud Print** 를 **선택함**으로 설정하거나 CentreWare Internet Services 에서 **GCP** 를 **선 택함**으로 설정합니다 .

### **• 조작부를 사용하는 경우**

- **1** ( **설정** ) 버튼을 누릅니다 .
- **2 도구** 탭을 선택한 후 **관리 설정**를 선택합니다 .
- **3 네트워크**를 선택합니다 .
- **4 프로토콜**를 선택합니다 .
- 5 **Google Cloud Print** 가 나타날 때까지 ▼ 를 선택한 후 Google Cloud Print 를 선택합니다.
- **6 사용**를 선택합니다 .
- **7** 프린터 전원을 껐다가 다시 켜 설정을 적용합니다 .

### **• CentreWare Internet Services 를 사용하는 경우**

- **1** 웹 브라우저에서 프린터 IP 주소를 입력하여 CentreWare Internet Services 를 실행합니다 . 자세한 내용은 38 페이지 ["CentreWare Internet Services"](#page-37-0) 단원을 참조하십시오 .
- **2 등록정보** 탭을 클릭합니다 .
- **3** 왼쪽 탐색 패널에서 **포트 상태**를 클릭합니다 .
- **4 GCP** 의 **선택함** 확인란을 선택합니다 .
- **5 적용**을 클릭합니다 .
- **6 기계 재기동**을 클릭해 프린터를 다시 시작합니다 . 프린터가 Google Cloud Print 를 사용할 수 있습니다 .

### **Google 계정에 프린터 등록**

Google 계정에 프린터를 등록하려면 아래 절차를 따릅니다 .

- **1** 웹 브라우저에서 프린터 IP 주소를 입력하여 CentreWare Internet Services 를 실행합니다 . 자세한 내용은 38 페이지 ["CentreWare Internet Services"](#page-37-0) 단원을 참조하십시오 .
- **2 등록정보** 탭을 클릭합니다 .
- **3** 왼쪽 탐색 패널에서 **프로토콜 설정**을 아래로 스크롤하고 **Google Cloud Print** 를 클릭합니다 .
- **4 Google Cloud Print 에 장치 등록**을 클릭합니다 . Google Cloud Print 프린터 등록 웹페이지가 용지에 인쇄되어 있습니다 .
- **5** 컴퓨터의 웹 브라우저에서 Google 웹사이트를 방문하고 Google 계정에 로그온합니다. 웹 브라우저에 출력물의 URL 을 입력하여 Google Cloud Print 등록 웹페이지에 방문합니다 . 휴대 장치로 QR 코드를 스캔하여 사이트에 방문할 수도 있습니다 .
- **6** Google Cloud Print 등록 웹사이트에서 **Finish printer registration** 을 클릭합니다 .
- **7 Manage your printers** 를 클릭합니다 . **프린터** 목록에 사용자 프린터가 나열되고 Google Cloud Print 서비스를 사용할 수 있습니다 .

### **Google Cloud Print 를 통한 인쇄**

인쇄 절차는 사용하는 응용 프로그램이나 장치에 따라 다릅니다 . Google 웹사이트에 Google Cloud Print 서비스를 지원하는 응용 프로그램 목록을 확인할 수 있습니다 .

### **• 휴대 장치의 앱에서 인쇄**

다음 절차는 Android 휴대 장치의 Google Drive 앱을 예로 들어 설명합니다 .

- **1** 휴대 장치에 Google Drive 앱을 설치합니다 .
	- **참고 :**
	- Google Play 에서 앱을 다운로드할 수 있습니다 .
- $2$  휴대 장치에서 Google Drive 앱에 접근하고 >를 터치하여 문서를 선택합니다.
- **3** 를 선택한 후 **Print** 를 터치합니다 .
- **4** 목록에서 프린터를 선택합니다 .
- **5** 프린터 옵션을 선택한 후 **Print** 를 터치합니다 .

### **• Google Chrome 에서 인쇄**

다음 절차는 Windows PC 의 Google Chrome 을 예로 들어 설명합니다 .

- **1** Google Chrome 브라우저를 엽니다 .
- **2** 인쇄하려는 웹페이지 또는 이메일을 엽니다 .
- 3 우측 상단 모서리의 < 또는 = (Google Chrome 브라우저의 버전에 따라 다름)를 클릭한 후 인쇄를 클릭합니다.
- **4 대상** 영역에서 **변경**을 클릭합니다 .
- **5** Google Cloud Print 영역에서 프린터를 선택합니다 .
- **6 확인**를 클릭합니다 .

# **보고서 페이지 인쇄**

여러 종류의 보고서와 목록을 인쇄할 수 있습니다 . 각 보고서와 목록에 대한 자세한 내용은 199 [페이지](#page-198-0) " 리포트 / 리 [스트](#page-198-0) " 단원을 참조하십시오 .

이 단원은 시스템 설정을 사용하여 보고서 페이지 인쇄 방법을 예로 들어 설명합니다 .

# **시스템 설정 페이지 인쇄**

자세한 프린터 설정을 확인하려면 시스템 설정 페이지를 인쇄합니다 .

### **• 조작부 사용**

- **1** ( **설정** ) 버튼을 누릅니다 .
- **2 리포트 / 리스트**를 선택합니다 .
- **3 시스템 설정**를 선택한 후 **인쇄**을 선택합니다 . 시스템 설정 페이지가 인쇄됩니다 .

### **• 프린터 설정 유틸리티 사용 (Windows 만 해당 )**

다음 절차에서는 Windows 7 을 예로 들어 설명합니다 .

**1 시작** → **모든 프로그램** → **Fuji Xerox** → **Fuji Xerox Printer Software for Asia-Pacific** → 사용자 프린터 → **프 린터 설정 유틸리티**를 클릭합니다 .

**참고 :** 

- 여러 개의 프린트 드라이버가 컴퓨터에 설치되어 있으면 이 단계에서 프린터를 선택하는 창이 나타납니다 . 이러한 경우, **프린터명** 목록에서 원하는 프린터 이름을 클릭합니다 . 프린터 설정 유틸리티가 나타납니다 .
- **2 프린터 설정 리포트** 탭을 클릭합니다 .
- **3** 페이지 왼쪽에 있는 목록에서 **리포트**를 선택합니다 . **리포트** 페이지가 나옵니다 .
- **4 시스템 설정**를 클릭합니다 . System Settings 페이지가 인쇄됩니다 .

# **프린터 설정**

### **조작부를 사용하여 프린터 설정 변경**

조작부에서 메뉴 항목과 해당하는 값을 선택할 수 있습니다 .

먼저 조작부에서 메뉴를 탐색하는 경우 메뉴 항목 목록이 표시됩니다 . 각 메뉴 항목에 표시되는 값은 공장 출하 시 기 본값이자 최초 시스템 설정값입니다 .

메뉴 항목에서 새 값 또는 설정을 선택한 경우 새롭게 선택한 값 또는 설정이 현재 사용자 설정을 나타냅니다 .

#### **참고 :**

- 출고 기본값은 지역마다 다를 수 있습니다 .
- 이러한 설정은 새 값을 선택하거나 공장 출하 시 기본값을 복원하기 전까지 활성 상태로 유지됩니다 .
- 프린트 드라이버 설정은 조작부에서 지정한 설정보다 우선합니다 .

새 값을 설정으로 선택 :

- **1** ( **설정** ) 버튼을 누릅니다 .
- **2 도구** 탭을 선택한 후 원하는 메뉴를 선택합니다 .
- **3** 원하는 메뉴 또는 메뉴 항목을 선택합니다 .
	- 메뉴를 선택한 경우 메뉴가 열리고 메뉴 항목 목록이 나타납니다 .
	- 메뉴 항목을 선택한 경우 메뉴 항목의 기본 메뉴 설정이 나타납니다 .

각 메뉴 항목마다 값 목록이 있습니다 . 설정값 :

- 설정을 나타내는 문구나 단어
- 변경할 수 있는 숫자값
- 켜기 / 끄기 설정
- **4** 원하는 값을 선택합니다 .

**참고 :** 

- 일부 메뉴 항목의 경우에는 화면 키보드 또는 숫자 키패드를 사용하여 값을 입력해야 합니다.
- **5 확인**를 선택합니다 .
- 6 < <mark><</mark> 를 선택하여 이전 메뉴로 돌아갑니다. 다른 항목 설정을 계속하려면 원하는 메뉴를 선택합니다 . 새 값 설정을 종료하려면 < 를 선택합니다.

### **프린터 설정 유틸리티를 사용하여 프린터 설정 변경 (Windows 만 해당 )**

프린터 설정 유틸리티에서 메뉴 항목과 해당하는 값을 선택할 수 있습니다 . 다음 절차에서는 Windows 7 을 예로 들어 설명합니다 .

### **참고 :**

- 출고 기본값은 지역마다 다를 수 있습니다 .
- 이러한 설정은 새 값을 선택하거나 공장 출하 시 기본값을 복원하기 전까지 활성 상태로 유지됩니다 .
- 프린트 드라이버 설정은 프린터 설정 유틸리티에서 지정한 설정보다 우선합니다 .

새 값을 설정으로 선택 :

### **1 시작** → **모든 프로그램** → **Fuji Xerox** → **Fuji Xerox Printer Software for Asia-Pacific** → 사용자 프린터 → **프 린터 설정 유틸리티**를 클릭합니다 .

**참고 :** 

- 여러 개의 프린트 드라이버가 컴퓨터에 설치되어 있으면 이 단계에서 프린터를 선택하는 창이 나타납니다 . 이러한 경우 , **프린터명** 목록에서 원하는 프린터 이름을 클릭합니다 . 프린터 설정 유틸리티가 나타납니다 .
- **2 프린터 유지보수** 탭을 클릭합니다 .
- **3** 원하는 메뉴 항목을 선택합니다 . 각 메뉴 항목마다 값 목록이 있습니다 . 설정값 :
	- 설정을 나타내는 문구나 단어
	- 변경할 수 있는 숫자값
	- 켜기 / 끄기 설정

**4** 원하는 값을 선택한 후 **새 설정 적용** 또는 **새 설정을 적용하려면 프린터를 재기동하십시오 .** 을 클릭합니다 .

### **언어 조정**

조작부에 다른 언어 표시 :

### **• 조작부 사용**

- **1** ( **설정** ) 버튼을 누릅니다 .
- **2 도구** 탭을 선택한 후 **언어 설정**을 선택합니다 .
- **3 조작부 설정**을 선택한 후 원하는 언어를 선택합니다 .
- **4 확인**를 선택합니다 .

### **• 프린터 설정 유틸리티 사용 (Windows 만 해당 )**

다음 절차에서는 Windows 7 을 예로 들어 설명합니다 .

- **1 시작** → **모든 프로그램** → **Fuji Xerox** → **Fuji Xerox Printer Software for Asia-Pacific** → 사용자 프린터 → **프 린터 설정 유틸리티**를 클릭합니다 .
	- **참고 :**

• 여러 개의 프린트 드라이버가 컴퓨터에 설치되어 있으면 이 단계에서 프린터를 선택하는 창이 나타납니다 . 이러한 경우 , **프린터명** 목록에서 원하는 프린터 이름을 클릭합니다 . 프린터 설정 유틸리티가 나타납니다 .

- **2 프린터 유지보수** 탭을 클릭합니다 .
- **3** 페이지 왼쪽에 있는 목록에서 **시스템 설정**을 선택합니다 . **시스템 설정** 페이지가 나옵니다 .
- **4 조작부 언어**에서 원하는 언어를 선택한 후 **새 설정 적용**을 클릭합니다 .

# **6**

# **복사**

- 123 [페이지](#page-122-0) " 복사할 용지 보급 "
- 124 [페이지](#page-123-0) " 문서 준비 "
- 125 페이지 " [원고대에서](#page-124-0) 복사 "
- 127 [페이지](#page-126-0) "ADF 에서 복사 "
- 128 [페이지](#page-127-0) " 복사 옵션 설정 "
- 133 [페이지](#page-132-0) "ID 카드 복사 사용 "
- 134 [페이지](#page-133-0) " 기본 설정 변경 "

<span id="page-122-0"></span>용지를 보급하는 방법은 인쇄 , 팩스 , 복사에서 모두 같습니다 .

**참조 :** 

- 94 페이지 " 사용 [가능한](#page-93-0) 용지 "
- 95 [페이지](#page-94-1) " 용지 보급 "

# <span id="page-123-0"></span>**문서 준비**

원고대 또는 자동원고이송장치 (ADF) 를 사용해 복사 , 스캔 , 팩스 전송을 위한 원고를 보급할 수 있습니다 . ADF 를 사용하면 한 작업에 최대 15 장의 64 g/m<sup>2</sup> 용지를 보급할 수 있고 원고대를 사용하면 한 번에 한 장씩 보급할 수 있습 니다 .

**중요 :** 

- 148.0 × 210.0 mm (5.83 × 8.27 in)보다 작거나 215.9 × 355.6 mm (8.5 × 14 in)보다 큰 문서, 크기나 무게가 다른 용지, 소책자, 팜플렛 , 투명 용지 , 기타 ADF 에 맞지 않는 문서는 보급하지 마십시오 .
- 카본 용지나 카본 뒷면 용지, 코팅 용지, 오니온 스킨 또는 얇은 용지, 구겨졌거나 주름이 진 용지, 휘었거나 말린 용지, 찢어진 용지는 ADF 에 사용할 수 없습니다 .
- 스테이플, 용지 클립이 있는 문서나 접착제, 잉크, 수정액 같은 접착제나 솔벤트 계열 물질에 노출된 용지를 ADF에 사용하지 마 십시오 .

**참고 :** 

• 특히 컬러 또는 회색 이미지의 경우 최상의 스캔 화질을 얻으려면 ADF 대신에 원고대를 사용하십시오 .

# <span id="page-124-1"></span><span id="page-124-0"></span>**원고대에서 복사**

### **참고 :**

- 복사할 때는 컴퓨터 연결이 필요하지 않습니다 .
- ADF 에 원고가 없는지 확인합니다 . ADF 에 어떠한 문서라도 인식되면 원고대에 있는 문서를 우선적으로 실행합니다 .
- 원고대에 먼지가 있으면 복사물에 검은색 반점이 생길 수 있습니다. 최상의 결과를 얻으려면 사용 전에 원고대를 청소하십시오. 자세한 내용은 309 페이지 " [스캐너](#page-308-0) 청소 " 단원을 참조하십시오 .

원고대에서 복사 :

**1** 원고대 커버를 엽니다 .

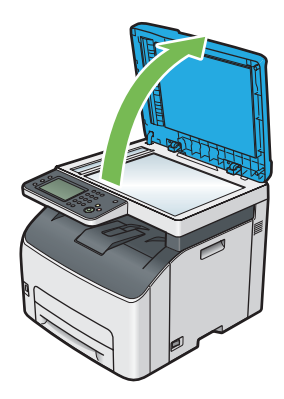

**2** 문서를 원고대에 문서 작업면이 아래로 향하도록 놓고 원고대의 맨 위 왼쪽 구석에 있는 위치 조정 안내 표시에 맞춥니다 .

## **주의 :**

**• 두꺼운 원고를 원고대 유리에 놓을 때 너무 세게 누르지 마십시오 . 원고대 유리가 파손되어 부상을 입을 수 있습니다 .**

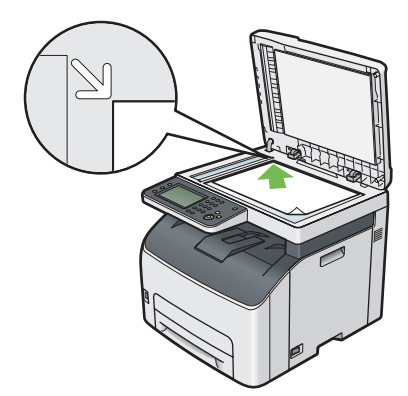

**3** 원고대 커버를 닫습니다 .

**참고 :** 

- 복사 중에 원고대 커버를 열어두면 복사 품질이 영향을 받고 토너 소비량이 높아질 수 있습니다 .
- 책이나 잡지를 복사한다면 원고대 커버를 경첩이 멈추개에 걸릴 때까지 들어올린 후 원고대 커버를 닫습니다 . 책이나 잡 지가 20 mm 보다 두껍다면 , 원고대 커버를 연 상태로 복사를 시작합니다 .
- **4** ( **메뉴** ) 버튼을 누릅니다 .

기본 복사 설정을 변경하지 않고 간단히 복사하려면 **8** 단계로 진행합니다 .

**5 복사**를 선택합니다 .

### **6** 복사 부수 , 복사 크기 , 화질과 같은 복사 설정을 사용자 정의합니다 .

### **참조 :**

- 128 [페이지](#page-127-0) " 복사 옵션 설정 " 설정을 지우려면 ( **재설정** ) 버튼을 누릅니다 . **참고 :**
- 복사 옵션은 자동 삭제 타이머가 만료된 후 자동으로 기본 상태로 돌아갑니다 .
- **7** 숫자 키패드를 사용하여 복사 매수를 1-99 로 입력합니다 .
- **8** ◆ ( 시작 ) 버튼을 눌러 복사를 시작합니다.

### **참고 :**

•  $\bigcirc$  (정지) 버튼을 누르면 문서 스캔 중에 언제라도 복사 작업을 취소할 수 있습니다.

# <span id="page-126-1"></span><span id="page-126-0"></span>**ADF 에서 복사**

#### **중요 :**

• ADF에는 15장 이상 보급하지 말고, 15장 이상의 경우에는 원고 배출 트레이에 공급하십시오. 원고 배출 트레이는 15장이 초과 되지 않도록 미리 비우시기 바랍니다 . 그렇지 않으면 원본 문서가 손상될 수 있습니다 .

**참고 :** 

- 특히 컬러 또는 회색 이미지의 경우 최상의 스캔 화질을 얻으려면 ADF 대신에 원고대를 사용하십시오 .
- 복사할 때는 컴퓨터 연결이 필요하지 않습니다 .
- ADF 에는 다음과 같은 문서를 보급할 수 없습니다 . 원고대에 놓았는지 확인하십시오 .

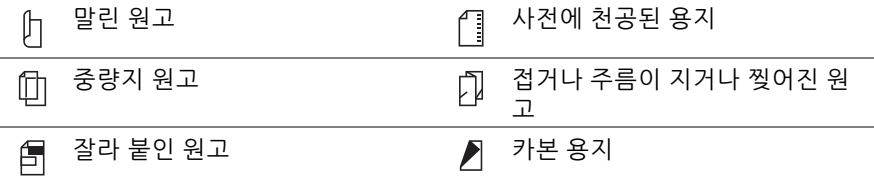

ADF 에서 복사 :

**1** 최대 15장의 64 g/m<sup>2</sup> 용지를 작업면이 위로 향하게 두고 위쪽이 먼저 들어가게 ADF에 보급합니다. 그런 다음 원 고 가이드를 문서 크기에 맞게 조절합니다 .

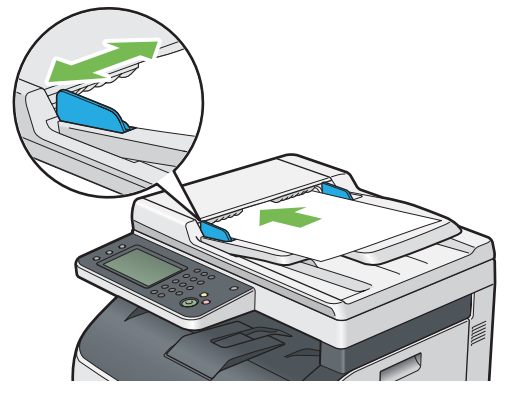

**참고 :** 

- Legal 크기 문서를 복사하기 전에 원고 가이드를 조절해야 합니다 .
- **2** ( **메뉴** ) 버튼을 누릅니다 .

기본 복사 설정을 변경하지 않고 간단히 복사하려면 **6** 단계로 진행합니다 .

- **3 복사**를 선택합니다 .
- **4** 복사 부수 , 복사 크기 , 화질과 같은 복사 설정을 사용자 정의합니다 .

**참조 :** 

• 128 [페이지](#page-127-0) " 복사 옵션 설정 "

설정을 지우려면 ( **재설정** ) 버튼을 누릅니다 .

**참고 :** 

- 복사 옵션은 자동 삭제 타이머가 만료된 후 자동으로 기본 상태로 돌아갑니다 .
- **5** 숫자 키패드를 사용하여 복사 매수를 1-99 로 입력합니다 .
- **6** ( **시작** ) 버튼을 눌러 복사를 시작합니다 .

**참고 :** 

•  $\bigcirc$  ( 정지 ) 버튼을 누르면 문서 스캔 중에 언제라도 복사 작업을 취소할 수 있습니다.

# <span id="page-127-0"></span>**복사 옵션 설정**

다음과 같은 현재 복사 작업에 대한 옵션을 설정한 후 ( **시작** ) 버튼을 눌러 복사를 시작합니다 . 복사에 대한 자세한 내용은 125 페이지 " [원고대에서](#page-124-0) 복사 " 와 127 [페이지](#page-126-0) "ADF 에서 복사 " 단원을 참조하십시오 . **참고 :** 

• 복사 옵션은 자동 삭제 타이머가 만료된 후 자동으로 기본 상태로 돌아갑니다 .

# ■ **컬러모드**

컬러 또는 흑백 복사 중에서 모드를 선택합니다 .

- **1 컬러모드**를 선택한니다 .
- **2 풀 컬러** 또는 **흑백** 후 **확인**을 선택합니다 .

### **농도**

명암을 조절해 원본 문서보다 더 밝거나 어둡게 복사합니다 .

- **1 농도**을 선택합니다 .
- **2 농도** 바에서 원하는 수준을 선택한 후 **확인**을 선택합니다 .

**어둡게** 또는 **흐리게** 사이의 5 가지 수준에서 명암 수준을 선택할 수 있습니다 . 바의 왼쪽 셀을 선택하면 문서 명암이 어두워지고 , 바의 오른쪽 셀을 선택하면 문서 명암이 밝아집니다 .

```
참고 :
```
• 별표 (\*) 로 표시된 값은 공장 출하 시 기본 설정입니다 .

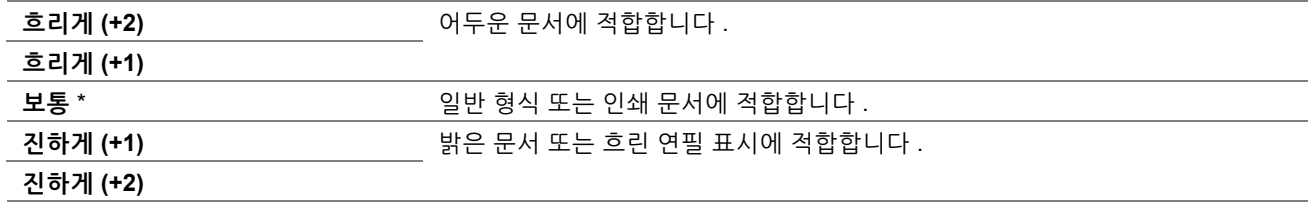

# ■ 자동 바탕색지움

복사 화질을 선택합니다 .

- **1 화질** 탭을 선택한 후 **자동 바탕색지움**를 선택합니다 .
- **2** 원하는 설정을 선택한 후 **확인**를 선택한니다 .

**참고 :** 

• 별표 (\*) 로 표시된 값은 공장 출하 시 기본 설정입니다 .

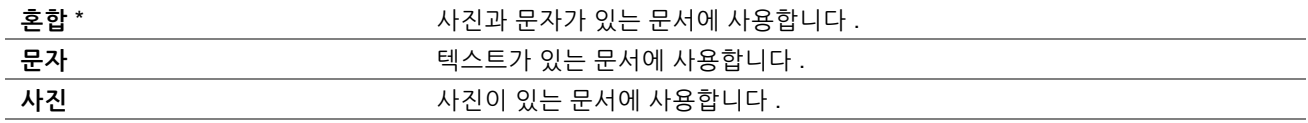

# ■ 선명도

선명도를 조절해 사본을 원본보다 더 선명하거나 부드럽게 만듭니다 .

- **1 화질** 탭을 선택한 후 **선명도**를 선택합니다 .
- **2** 원하는 설정을 선택한 후 **확인**를 선택한니다 .

**참고 :** 

• 별표 (\*) 로 표시된 값은 공장 출하 시 기본 설정입니다 .

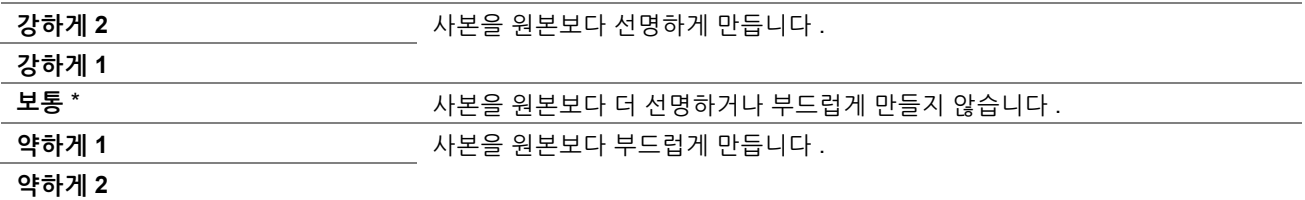

# ■ 자동 바탕색지움

복사본에서 텍스트가 잘 보이도록 원본 배경을 억제합니다 .

- **1 화질** 탭을 선택한 후 **자동 바탕색지움**를 선택합니다 .
- **2** 원하는 설정을 선택한 후 **확인**를 선택한니다 .

**참고 :** 

• 별표 (\*) 로 표시된 값은 공장 출하 시 기본 설정입니다 .

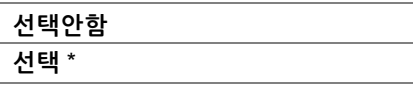

# **분류**

복사 출력물을 정렬합니다 . 예를 들어 3 페이지로 되어 있는 문서를 2 부 복사한다면 3 페이지로 된 문서의 첫 번째 세 트가 인쇄된 후 두 번째 세트가 인쇄됩니다 .

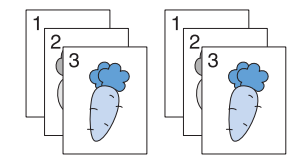

- **1 출력** 탭을 선택한 후 **분류**를 선택합니다 .
- **2** 원하는 설정을 선택한 후 **확인**를 선택한니다 .

**참고 :** 

• 별표 (\*) 로 표시된 값은 공장 출하 시 기본 설정입니다 .

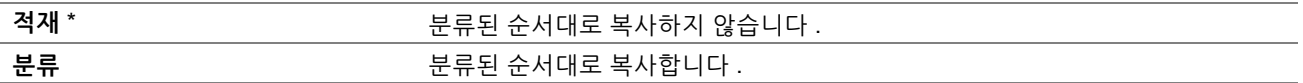

원고대를 사용하거나 분류로 설정된 경우 < <sup>1</sup> < 1 A 2 H + E = 두른 후 다음 페이지를 놓으라는 메시지가 표시됩 니다 .

- **a** 새 문서를 놓거나 새 문서로 문서를 교체한 경우 다음 페이지 스캔을 선택하거나 √ (시작 ) 버튼을 누릅니 다 .
- **b** 복사가 완료되면 **완료 , 지금 프린트**를 선택합니다 .

# ■**배율**선택

원고대 또는 ADF 에서 원고를 복사하는 경우 사본 이미지를 25-400% 로 크기 배율을 선택합니다 .

**참고 :** 

• 축소 복사를 할 때는 복사물 맨 아래에 검은색 선이 나올 수 있습니다.

**1 출력** 탭을 선택한 후 **배율선택**을 선택합니다 .

**2** 원하는 설정을 선택한 후 **확인**를 선택한니다 .

### **• mm 시리즈**

**참고 :** 

• 별표 (\*) 로 표시된 값은 공장 출하 시 기본 설정입니다 .

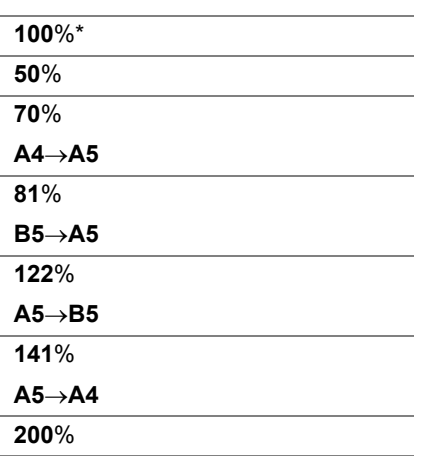

### **• in 시리즈**

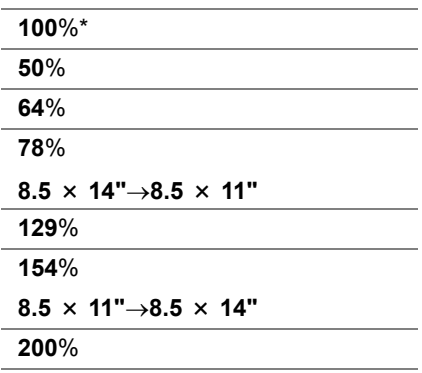

**참고 :** 

• • 또는 드를 선택하거나 숫자 키패드를 사용하여 값을 1% 단위로 25-400 까지 값을 지정할 수도 있습니다 . 특별한 줌 비율에 대해서는 다음 표를 참조하십시오 .

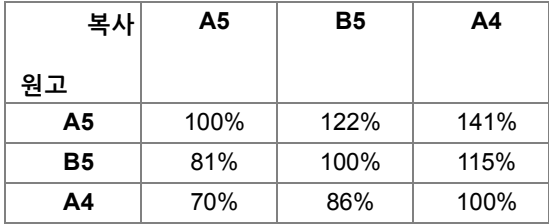

용지를 보급하는 방법은 용지의 크기와 방향에 따라 달라집니다 . 95 페이지 " 표준 150 매 [트레이에](#page-94-2) 용지 보급 " 단원을 참조하십시오 .

급지할 수 있는 용지에 대해서는 94 [페이지](#page-93-0) " 사용 가능한 용지 " 단원을 참조하십시오 .

# ■**원고크**기

기본 문서 크기를 선택합니다 .

- **1 출력** 탭을 선택한 후 **원고크기**를 선택합니다 .
- **2** 원하는 설정을 선택한 후 **확인**를 선택한니다 .

### **• mm 시리즈**

**참고 :** 

• 별표 (\*) 로 표시된 값은 공장 출하 시 기본 설정입니다 .

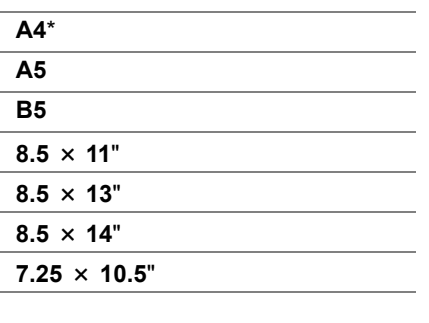

### **• in 시리즈**

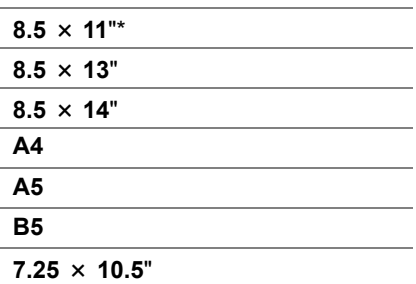

# **N-Up**

두 개의 원본 이미지를 용지 한 장에 맞게 복사합니다 .

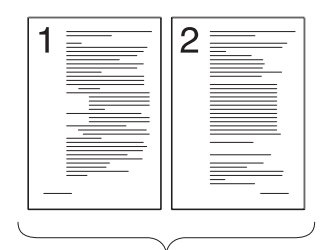

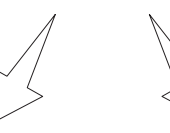

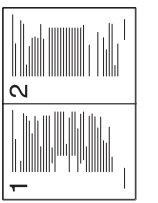

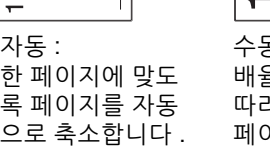

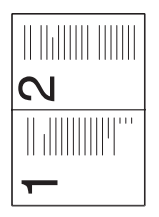

수동 : .<br>율선택 메뉴의 설정에 따라 사용자 정의 크기로 .<br>베이지를 축소합니다 .

- **1 출력** 탭을 선택한 후 **N-Up** 를 선택합니다 .
- **2** 원하는 설정을 선택한 후 **확인**를 선택한니다 .
	- **참고 :**
	- 별표 (\*) 로 표시된 값은 공장 출하 시 기본 설정입니다 .

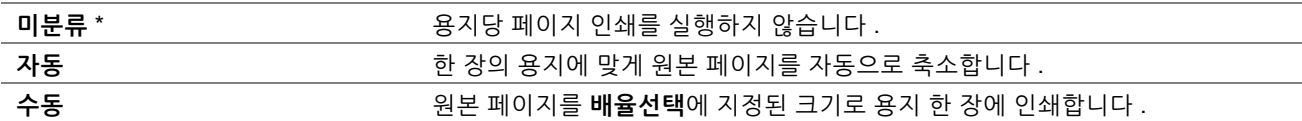

원고대를 사용하거나 **자동** 또는 **수동**으로 설정한 경우 ( **시작** ) 버튼을 누른 후 디스플레이에 다른 페이지에 대한 메시지가 나타납니다 .

- 새 문서를 놓거나 새 문서로 문서를 교체한 경우 다음 페이지 스캔을 선택하거나 ◇ (시작 ) 버튼을 누릅니 다.
- **b** 복사가 완료되면 **완료 , 지금 프린트**를 선택합니다 .

# **■테두리지움**

사본의 맨 위와 맨 아래 여백을 지정합니다 .

**참고 :** 

- 별표 (\*) 로 표시된 값은 공장 출하 시 기본 설정입니다 .
- **1 출력** 탭을 선택합니다 .
- **2 테두리지움**이 나타날 때까지 ▼ 를 선택한 후 **테두리지움**을 선택합니다.
- 3  $\left[ \right]$  또는  $\left. + \right]$ 를 선택하거나 숫자 키패드를 사용하여 원하는 값을 입력합니다.

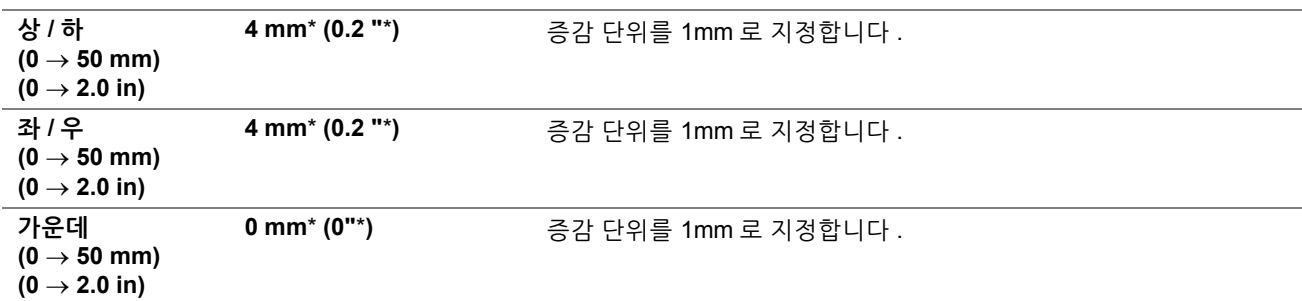

# <span id="page-132-0"></span>**ID 카드 복사 사용**

**참고 :** 

• **ID 카드 복사**의 **서비스 잠금** 설정을 **사용함**으로 설정하면 ID 카드 복사 기능이 비활성화되고 메뉴가 화면에 표시되지 않습니다 . 자세한 내용은 229 페이지 " [기능잠금](#page-228-0) " 단원을 참조하십시오 .

터치 패널의 **ID 카드 복사**를 선택하여 원본 크기의 용지 1 매 한 면에 ID 카드 양면을 복사합니다 . 이 기능은 원본 크 기의 1 페이지에 ID 카드 양면을 보여줍니다 .

복사 :

- **1** 원고대에 ID 카드를 아래로 향하게 놓고 원고대 커버를 닫습니다 . 문서 보급에 대한 자세한 내용은 125 페이지 " [원고대에서](#page-124-0) 복사 " 단원을 참조하십시오 .
- **2** ( **메뉴** ) 버튼을 누릅니다 .
- **3 ID 카드 복사**를 선택한니다 .
- **4** 아래와 같이 필요 복사 설정을 지정합니다 .
	- 컬러모드
	- 농도
	- 선명도
	- 자동 바탕색지움

### **참조 :**

- 128 [페이지](#page-127-0) " 복사 옵션 설정 "
- **5** ( **시작** ) 버튼을 눌러 복사를 시작합니다 . ID 카드의 앞면을 스캔한 후 카드를 뒤집으라는 메시지가 표시됩니다 .

ID 카드 뒷면을 스캔하려면 ID 카드를 뒤집고 **뒷면 스캔**을 선택합니다 .

**참고 :** 

• **복사**의 **서비스 잠금** 설정을 **컬러 기능 잠김**으로 설정하면 컬러 복사가 암호로 보호됩니다 . **컬러모드**를 **Full 컬러**로 설정하 고 **복사**의 **서비스 잠금** 설정을 **컬러 기능 잠김**으로 설정하면 ( **시작** ) 버튼을 누른 후에 4 자리 암호를 입력해야 합니 다 .

# <span id="page-133-0"></span>**기본 설정 변경**

**컬러모드**와 **농도**와 같은 복사 메뉴 옵션 기본 설정은 자주 사용하는 모드로 설정할 수 있습니다 . 문서를 복사하는 경 우 조작부를 사용하여 변경할 때까지 지정된 기본 설정이 사용됩니다 .

- ( **설정** ) 버튼을 누릅니다 .
- **도구** 탭을 선택합니다 .
- **초기값 설정**를 선택합니다 .
- 원하는 메뉴 항목을 선택합니다 .
- 원하는 설정을 선택하거나 숫자 키패드를 사용하여 값을 입력한 후 **확인**을 선택합니다 .
- 필요에 따라 **4**-**5** 단계를 반복합니다 .
- 시스템 메뉴 상위로 돌아가려면  $\gamma$  ( **재설정** ) 버튼을 누릅니다.

# **스캔**

- 136 [페이지](#page-135-0) " 스캔 개요 "
- 137 페이지 " [컴퓨터로](#page-136-0) 스캔 "
- 141 페이지 ["SMB/FTP](#page-140-0) 를 통해 컴퓨터 또는 서버로 스캔 "
- 159 페이지 ["USB](#page-158-0) 저장 장치로 스캔 "
- 161 페이지 " 스캔한 [이미지를](#page-160-0) 이메일로 전송 "
- 164 [페이지](#page-163-0) " 스캔 옵션 조정 "

**7**

<span id="page-135-0"></span>프린터를 사용해 컴퓨터에서 그림이나 텍스트를 편집 가능한 이미지로 변환할 수 있습니다 .

항목을 스캔할 때 사용할 해상도 설정은 항목 유형과 컴퓨터로 스캔한 후 이미지 또는 문서를 사용할 방법에 따라 다 릅니다 . 최상의 결과를 얻으려면 다음과 같은 권장 설정을 사용하십시오 .

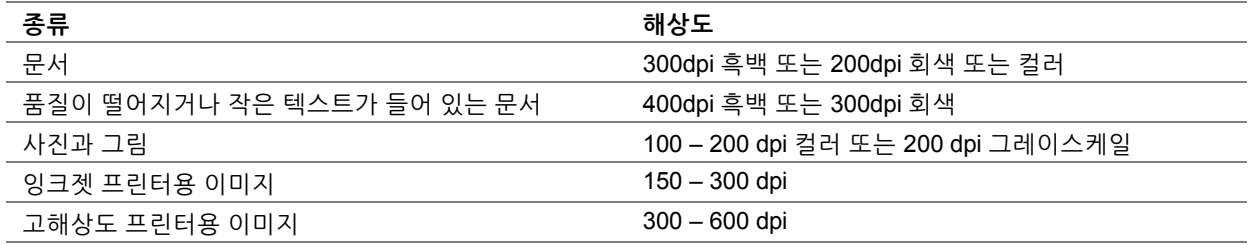

이러한 권장 해상도보다 높게 스캔하면 응용 프로그램 능력을 초과할 수 있습니다 . 위 표에 나온 권장값보다 높은 해 상도가 필요하다면 이미지를 스캔하기 전에 미리 보기 ( 미리 스캔 ) 와 가장자리 절단으로 이미지 크기를 줄여야 합니 다 .

# **스캔 - 컴퓨터에서**

- 데이터를 스캔하고 스캔한 데이터를 TWAIN 드라이버를 사용하여 Adobe<sup>®</sup> Photoshop<sup>®</sup> 과 같은 그래픽 소프트 웨어 응용 프로그램으로 내보내려면 139 페이지 "TWAIN [드라이버로](#page-138-0) 스캔 " 단원을 참조하십시오 . 이 방법은 Microsoft® Windows® 및 Mac OS X 운영 체제 모두에서 지원되나 USB 또는 네트워크 연결과 그래픽 소프트웨 어 응용 프로그램이 필요합니다 .
- 데이터를 스캔하고 스캔한 데이터를 Windows Image Acquisition (WIA) 드라이버를 사용하여 Windows 사진 갤 러리 및 Microsoft 그림판과 같은 Microsoft 프로그램으로 내보내려면 140 페이지 ["Windows Image Acquisition](#page-139-0)  (WIA) [드라이버로](#page-139-0) 스캔 " 단원을 참조하십시오 . 이 방법은 Windows 운영 체제에서만 지원되고 USB 또는 네트 워크 (Web Services on Devices (WSD) 에만 해당 ) 연결이 필요합니다 .

# **스캔 - 프린터에서**

- 데이터를 스캔하고 스캔한 데이터를 USB 케이블로 연결된 컴퓨터로 전송하려면 137 페이지 "[조작부에서](#page-136-1) 스캔 스캔 ( [애플리케이션](#page-136-1) 저장 )" 단원을 참조하십시오 . 이 방법은 Windows 와 Mac OS X 운영 체제에서 모두 지원 되지만 USB 연결과 번들로 제공되는 소프트웨어 도구인 Express Scan Manager 가 필요합니다 . 스캔한 데이터 가 Express Scan Manager 에서 지정한 컴퓨터 위치에 저장됩니다 .
- 데이터를 스캔하고 스캔한 데이터를 Web Services on Devices (WSD) 를 통해 네트워크에 연결된 컴퓨터로 전 송하려면 137 페이지 " 조작부에서 스캔 [- WSD \(Web Services on Devices\)](#page-136-2) 스캔 " 단원을 참조하십시오 .
- 데이터를 스캔하고 스캔한 데이터를 연결된 컴퓨터나 서버로 전송하려면 158 페이지 " 스캔한 파일을 [네트워크](#page-157-0) 로 [전송](#page-157-0) " 단원을 참조하십시오 .
- 데이터를 스캔하고 스캔한 데이터를 USB 저장 장치에 저장하려면 159 페이지 ["USB](#page-158-0) 저장 장치로 스캔 " 단원을 참조하십시오 .
- 데이터를 스캔하고 스캔한 데이터를 메일을 통해 전송하려면 161 페이지 "스캔한 [이미지를](#page-160-0) 이메일로 전송" 단원 을 참조하십시오 .

# <span id="page-136-1"></span><span id="page-136-0"></span>**조작부에서 스캔 - 스캔 ( 애플리케이션 저장 )**

#### **참고 :**

- 프린터가 USB 케이블로 컴퓨터에 연결되어 있는지 확인합니다 .
- 컴퓨터에서 Express Scan Manager 를 사용해 스캔한 이미지 파일의 출력 대상을 구성해야 합니다 .
- 이 기능은 Windows 와 Mac OS X 운영 체제 모두에서 지원됩니다 .
- **1** 문서의 위쪽 끝이 위를 향하게 하여 ADF 에 보급하거나 단일 문서를 아래로 향하게 하여 원고대에 놓고 원고대 커버를 닫습니다 .

### **참조 :**

- 127 [페이지](#page-126-1) "ADF 에서 복사 "
- 125 페이지 " [원고대에서](#page-124-1) 복사 "
- **2** ( **메뉴** ) 버튼을 누릅니다 .
- **3 스캔**을 선택합니다 .
- **4 PC** 를 선택합니다 .
- **5** 필요에 따라 스캔 설정을 구성합니다 .
- **6**  $\langle$  **( )** ( **시작** ) 버튼을 누릅니다 .

스캔한 이미지 파일은 지정된 위치에 저장됩니다 .

**참고 :** 

- 프로그램을 선택하는 창이 컴퓨터에 나오면 **Express Scan Manager-Ctype** 을 선택한 후 **확인**을 클릭합니다 .
- 스캔한 데이터의 파일 유형은 컴퓨터의 응용 프로그램에 따라 다릅니다.

#### **참조 :**

• 43 페이지 ["Express Scan Manager"](#page-42-0)

# <span id="page-136-2"></span>**조작부에서 스캔 - WSD (Web Services on Devices) 스캔**

프린터가 Web Services on Devices (WSD) 를 사용하는 네트워크를 통해 컴퓨터에 연결된 경우 , WSD (Web Services on Devices) 로 스캔 기능을 사용하여 스캔한 이미지를 컴퓨터로 보낼 수 있습니다 .

### **참고 :**

- WSD (Web Services on Devices) 스캔을 사용하려면 Web Services on Devices (WSD) 를 사용하여 연결을 설정해야 합니다 .
- Web Services on Devices (WSD) 는 Windows Vista®, Windows Server® 2008, Windows 7, Windows Server 2008 R2, Windows 8, Windows Server 2012, Windows 8.1 및 Windows Server 2012 R2 에서만 지원됩니다 .

### **WSD (Web Services on Devices) 스캔 프린터 설정**

Web Services on Devices (WSD) 를 사용하여 프린터와 컴퓨터의 연결을 설정합니다 .

### **• 프린터 설정 확인**

WSD (Web Services on Devices) 스캔 기능을 사용하려면 **WSD** (Web Services on Devices) 를 **선택함**로 설정해야 합니다 . 자세한 내용은 212 페이지 " [프로토콜](#page-211-0) " 단원을 참조하십시오 .

### **• 컴퓨터 설정**

**참고 :** 

• Windows 8, Windows Server 2012, Windows 8.1 및 Windows Server 2012 R2 의 경우 , 컴퓨터가 Web Services on Devices (WSD) 를 사용하여 자동으로 프린터를 연결합니다 . 프린터를 수동으로 설치할 필요가 없습니다 .

### **Windows 7 및 Windows Server 2008 R2 의 경우 :**

- **1 시작** → **컴퓨터** → **네트워크**를 클릭합니다 .
- **2** 프린터의 아이콘을 마우스 오른쪽 버튼으로 클릭한 후 **설치**를 클릭합니다 . 프린터가 Web Services on Devices (WSD) 로 연결됩니다 .

### **Windows Vista 및 Windows Server 2008 의 경우 :**

- **1 시작** → **네트워크**를 클릭합니다 .
- **2** 프린터의 아이콘을 마우스 오른쪽 버튼으로 클릭한 후 **설치**를 클릭합니다 .
- **3 계속**을 클릭합니다 . 프린터가 Web Services on Devices (WSD) 로 연결됩니다 .

### **WSD (Web Services on Devices) 스캔 절차**

- **1** 먼저 위쪽 끝이 위를 향하게 하여 문서를 ADF에 보급하거나 단일 문서를 아래로 향하게 하여 원고대에 놓습니다. **참조 :** 
	- 127 [페이지](#page-126-1) "ADF 에서 복사 "
	- 125 페이지 " [원고대에서](#page-124-1) 복사 "
- **2** ( **메뉴** ) 버튼을 누릅니다 .
- **3 스캔**을 선택합니다 .
- **4 WSD** (Web Services on Devices) 를 선택한니다 .
- 5 스캔 작업을 전송하려는 원하는 컴퓨터가 나타날 때까지 ▼를 선택한 후 해당 컴퓨터를 선택합니다.

**6 이벤트**를 선택하고 스캔 종류를 지정합니다 . 이용 가능한 종류 :

- **• 스캔**
- **• 프린트 스캔**
- **• 메일 스캔**
- **• 팩스 스캔**
- **• OCR 스캔**
- **7** ( **시작** ) 버튼을 누릅니다 .

# <span id="page-138-0"></span>**TWAIN 드라이버로 스캔**

이 프린터는 이미지 스캔을 위한 Tool Without An Interesting Name (TWAIN) 드라이버를 지원합니다 . TWAIN 은 Windows Server 2003, Windows Vista, Windows Server 2008, Windows Server 2008 R2, Windows 7, Windows 8, Windows Server 2012, Windows 8.1, Windows Server 2012 R2, Mac OS X 10.5, Mac OS X 10.6, Mac OS X 10.7, OS X 10.8, OS X 10.9 에서 제공되는 표준 구성 요소 중 하나이며 다양한 스캐너에서 사용됩니다 .

다음 절차에서는 Windows 7 을 예로 들어 설명합니다 .

### **참고 :**

• 프린터를 USB 케이블을 사용하여 컴퓨터에 연결하거나 네트워크에 연결하도록 합니다 .

다음 절차에서는 Microsoft Clip Organizer 를 사용하여 이미지를 스캔하는 방법을 예로 들어 설명합니다 .

**1** 문서의 위쪽 끝이 위를 향하게 하여 ADF 에 보급하거나 단일 문서를 아래로 향하게 하여 원고대에 놓고 원고대 커버를 닫습니다 .

**참조 :** 

- 127 [페이지](#page-126-1) "ADF 에서 복사 "
- 125 페이지 " [원고대에서](#page-124-1) 복사 "
- **2 시작** → **모든 프로그램** → **Microsoft Office** → **Microsoft Office 2010 도구** → **Microsoft Clip Organizer** 를 클 릭합니다 .
- **3 파일** → **클립 추가** → **스캐너 또는 카메라**를 클릭합니다 .
- **4 스캐너 또는 카메라에서 그림 삽입** 창의 **장치**에서 TWAIN 장치를 선택합니다 .
- **5 사용자 지정 삽입**을 클릭합니다 .
- **6** 스캔 설정을 선택한 후 **미리보기**를 클릭하면 미리 보기 이미지가 나옵니다 .

**참고 :** 

- **스캔 출처**에서 **원고 이송트레이**를 선택하면 **미리보기**가 회색으로 바뀌고 비활성화됩니다 .
- 스캔한 데이터의 파일 유형은 컴퓨터의 응용 프로그램에 따라 다릅니다.

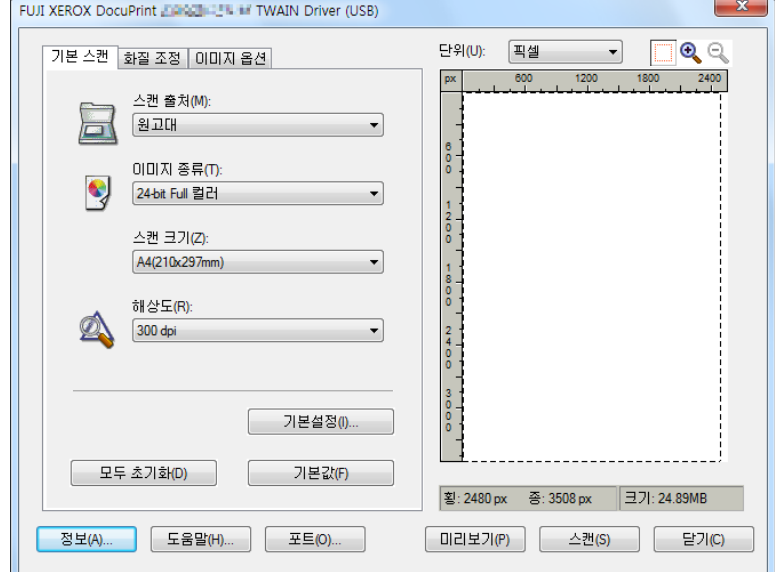

- **7 화질 조정**과 **이미지 옵션** 탭에서 원하는 속성을 선택합니다 .
- **8 스캔**을 선택해 스캔을 시작합니다 .

스캔한 이미지 파일이 생성됩니다 .

# <span id="page-139-0"></span>**Windows Image Acquisition (WIA) 드라이버로 스캔**

이 프린터는 이미지 스캔을 위한 Windows Image Acquisition (WIA) 드라이버도 지원합니다 . Windows Image Acquisition (WIA) 는 Windows 운영 체제에서 제공하는 표준 구성 요소 중 하나이며 디지털 카메라와 스캐너에 대해 작동합니다 . TWAIN 드라이버와 달리 Windows Image Acquisition (WIA) 드라이버를 사용하면 이미지를 스캔하고 추 가 소프트웨어를 사용하지 않고 쉽게 조작할 수 있습니다 .

다음 절차에서는 Windows 7 을 예로 들어 설명합니다 .

### **참고 :**

- 프린터가 USB 케이블로 컴퓨터에 연결되어 있는지 확인합니다 .
- **1** 문서의 위쪽 끝이 위를 향하게 하여 ADF 에 보급하거나 단일 문서를 아래로 향하게 하여 원고대에 놓고 원고대 커버를 닫습니다 .

**참조 :** 

- 127 [페이지](#page-126-1) "ADF 에서 복사 "
- 125 페이지 " [원고대에서](#page-124-1) 복사 "
- **2** Windows 의 그림판와 같은 그리기 소프트웨어를 시작합니다 .

**참고 :** 

- Windows Vista 또는 Windows Server 2008 을 사용할 경우 그림판 대신에 Windows 사진 갤러리를 사용합니다 .
- **3 그림판** 버튼 → **스캐너 또는 카메라**를 클릭합니다 .

WIA (Windows Image Acquisition) 창이 나옵니다 .

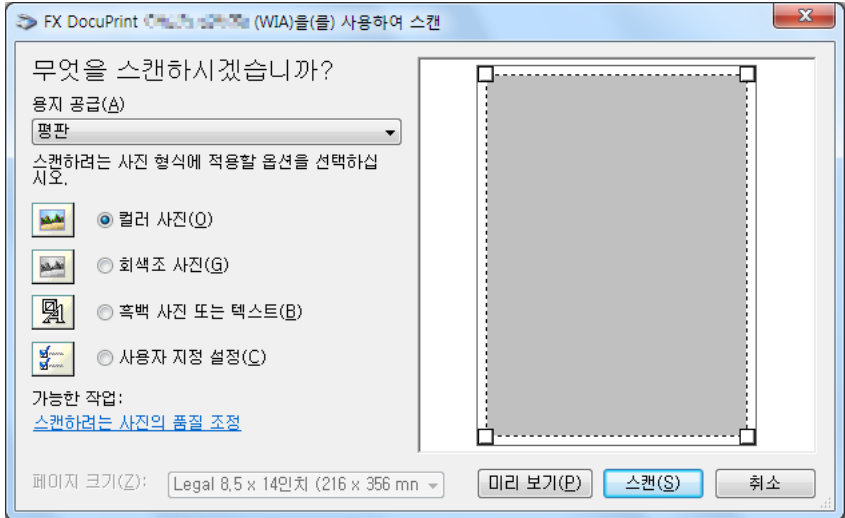

- **4** 스캔 설정을 선택하고 **스캔한 사진의 품질 조정**을 클릭하면 **고급 속성** 창이 나옵니다 .
- **5** 밝기 , 명암과 같은 원하는 속성을 선택한 후 **확인**을 클릭합니다 .
- **6 스캔**을 선택해 스캔을 시작합니다 .
- **7 그림판** 버튼 → **다른 이름으로 저장**을 클릭합니다 .
- **8** 그림 이름을 입력한 후 그림을 저장할 파일 형식과 대상 위치를 선택합니다 .

# <span id="page-140-0"></span>**SMB/FTP 를 통해 컴퓨터 또는 서버로 스캔**

# ■ 개요

서버로 스캔 / 컴퓨터로 스캔 기능을 사용하면 문서를 스캔하고 스캔한 문서를 FTP 또는 SMB 프로토콜을 사용해 네 트워크 컴퓨터로 보낼 수 있습니다 .

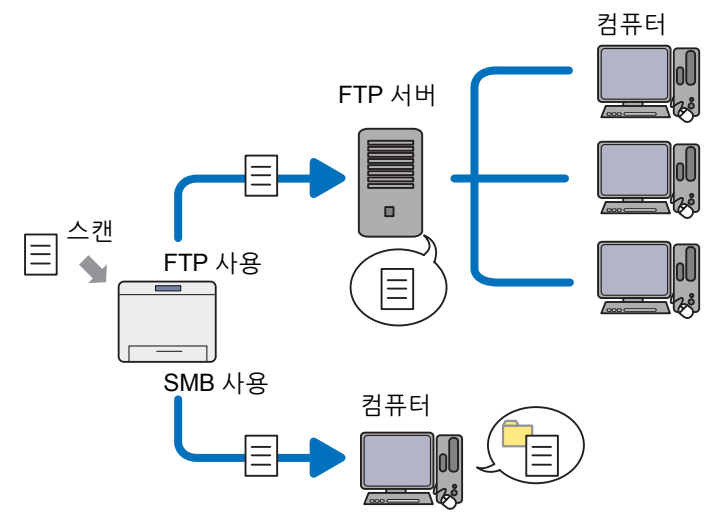

CentreWare Internet Services 또는 주소록 편집기를 사용하여 서버 종류를 선택하고 스캔한 문서를 저장할 대상을 지정할 수 있습니다 .

서버로 스캔 / 컴퓨터로 스캔 기능을 사용하려면 다음 항목이 필요합니다 .

• SMB 사용

SMB 를 통해 데이터를 전송하려면 컴퓨터에 폴더 공유를 포함하는 다음의 운영 체제 중 하나가 실행되어야 합 니다 .

Mac OS X 의 경우 Mac OS X 에서 공유된 사용자 계정이 필요합니다 .

- Windows Server 2003
- Windows Server 2008
- Windows Server 2008 R2
- Windows Server 2012
- Windows Server 2012 R2
- Windows Vista
- Windows 7
- Windows 8
- Windows 8.1
- Mac OS X 10.5
- Mac OS X 10.6
- Mac OS X 10.7
- OS X 10.8
- OS X 10.9

• FTP 사용

FTP 를 통해 데이터를 전송하려면 다음의 FTP 서버 중 하나와 해당 FTP 서버의 계정 ( 로그인 이름과 암호 ) 이 필요합니다 .

- Windows Vista, Windows 7, Windows Server 2003, Windows Server 2008, Windows Server 2008 R2 Microsoft Internet Information Services 6.0 의 FTP 서비스
- Windows 8 및 Windows Server 2012 Microsoft Internet Information Services 8.0 의 FTP 서비스
- Windows 8.1 및 Windows Server 2012 R2 Microsoft Internet Information Services 8.5 의 FTP 서비스
- Mac OS X 10.5, Mac OS X 10.6, Mac OS X 10.7, OS X 10.8, OS X 10.9 Mac OS X 의 FTP 서비스

FTP 서비스를 구성하는 자세한 방법은 시스템 관리자에게 문의하십시오 .

서버로 스캔 / 컴퓨터로 스캔 기능을 사용하려면 아래 절차를 따르십시오 .

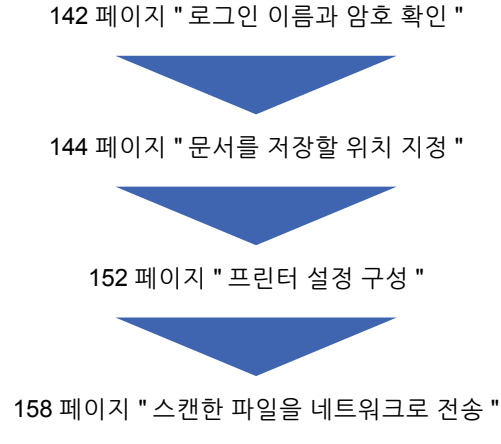

# <span id="page-141-0"></span>**로그인 이름과 암호 확인**

# **SMB 를 사용하는 경우**

컴퓨터로 스캔 / 서버로 스캔 기능을 사용하려면 인증을 위해 올바르고 유효한 사용자 로그인 계정이 필요합니다 . 로 그인 이름과 암호 확인를 확인합니다 .

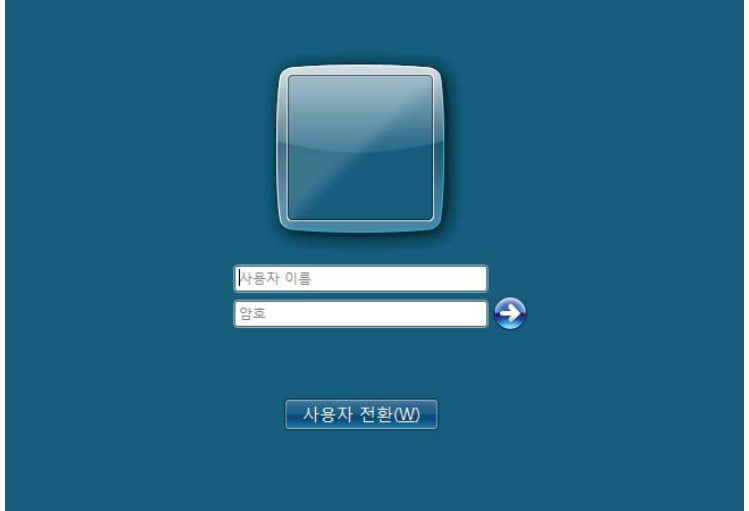

사용자 로그인을 위한 암호를 사용하지 않는다면 다음 절차에 따라 사용자 로그인 계정을 위한 암호를 만들어야 합니 다 .

### **• Windows Server 2003 의 경우 :**

- **시작** → **관리 도구** → **컴퓨터 관리**를 클릭합니다 .
- **로컬 사용자 및 그룹**을 클릭합니다 .
- **사용자**를 두 번 클릭합니다 .
- 계정을 마우스 오른쪽 단추로 클릭한 후 **암호 설정**을 선택합니다 . **참고 :** 
	- 경고 메시지가 나오면 메시지를 확인한 후 **계속**을 클릭합니다 .
- 사용자 로그인 계정에 암호를 추가합니다 .

### **• Windows Vista, Windows 7 의 경우 :**

- **시작** → **제어판**을 클릭합니다 .
- **사용자 계정 및 가족 보호**를 클릭합니다 .
- **사용자 계정**을 클릭합니다 .
- **사용자 계정에 대한 암호를 만듭니다 .** 를 클릭한 후 사용자 로그인 계정을 위한 암호를 추가합니다 .

### **• Windows Server 2008, Windows Server 2008 R2 의 경우 :**

- **시작** → **제어판**을 클릭합니다 .
- **사용자 계정**을 클릭합니다 .
- **사용자 계정**을 클릭합니다 .
- **사용자 계정에 대한 암호를 만듭니다 .** 를 클릭한 후 사용자 로그인 계정을 위한 암호를 추가합니다 .

#### **• Windows 8, Windows Server 2012 의 경우 :**

- 화면 오른쪽 위에 마우스 포인터를 놓고 마우스를 아래로 움직여서 **설정** → **PC 설정 변경**을 선택합니다 .
- **사용자**를 클릭합니다 .
- **암호 만들기**를 클릭한 후 사용자 로그인 계정을 위한 암호를 추가합니다 .

### **• Windows 8.1 및 Windows Server 2012 R2 의 경우 :**

- 화면 오른쪽 위에 마우스 포인터를 놓고 마우스를 아래로 움직여서 **설정** → **PC 설정 변경**을 선택합니다 .
- **계정** → **로그인 옵션**을 클릭합니다 .
- **암호**의 **추가**를 클릭한 후 사용자 로그인 계정을 위한 암호를 추가합니다 .

### **• Mac OS X 10.5 및 Mac OS X 10.6 의 경우 :**

- **1 시스템 환경설정** → **계정**을 클릭합니다 .
- **2** 계정을 선택합니다 .
- **3 암호 변경**을 선택합니다 .
- **4 새로운 암호**에 사용자 로그인 계정의 암호를 입력합니다 .
- **5 확인**에 암호를 다시 입력합니다 .
- **6 암호 변경**을 클릭합니다 .

### **• Mac OS X 10.7, OS X 10.8 및 OS X 10.9 의 경우 :**

- **1 시스템 환경설정** → **사용자와 그룹**을 클릭합니다 .
- **2** 계정을 선택합니다 .
- **3 암호 변경**을 선택합니다 .
- **4 새로운 암호**에 사용자 로그인 계정의 암호를 입력합니다 .
- **5 확인**에 암호를 다시 입력합니다 .

**6 암호 변경**을 클릭합니다 .

로그인 사용자 이름과 암호를 확인한 후 144 [페이지](#page-143-0) " 문서를 저장할 위치 지정 " 단원을 참조하십시오 .

## **FTP 를 사용하는 경우**

컴퓨터로 스캔 / 서버로 스캔 기능을 사용하려면 사용자 이름과 암호가 필요합니다 . 서버로 스캔 / 컴퓨터로 스캔 기 능에서는 사용자 이름과 암호가 필요합니다 . 사용자 이름과 암호에 대해서는 시스템 관리자에게 문의하십시오 .

# <span id="page-143-0"></span>**문서를 저장할 위치 지정**

### **SMB 를 사용하는 경우**

다음 절차에 따라 스캔한 문서를 저장할 폴더를 공유합니다 .
#### **• Windows Server 2003 의 경우 :**

- 컴퓨터의 원하는 디렉토리에 폴더를 만듭니다 ( 예 : 폴더 이름 , **MyShare**).
- 폴더를 마우스 오른쪽 버튼으로 클릭한 후 **속성**을 선택합니다 .
- **공유** 탭을 클릭한 후 **이 폴더를 공유**를 선택합니다 .

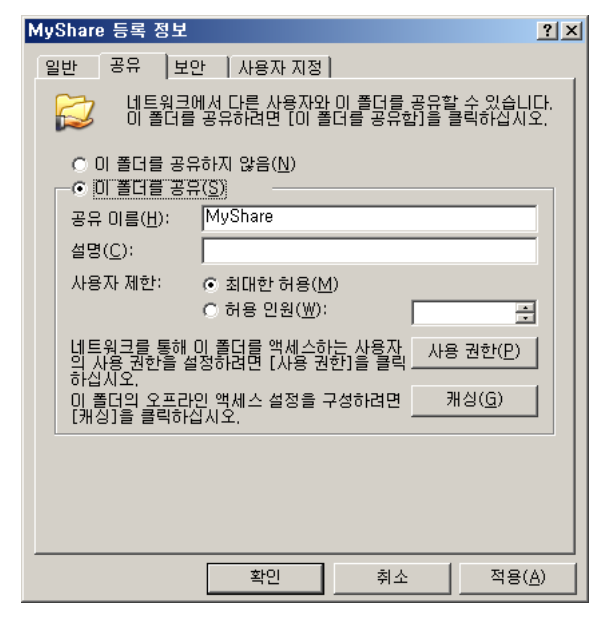

**공유 이름** 상자에 공유 이름을 입력합니다 .

**참고 :** 

- 다음에 나오는 설정 절차에서 공유 이름을 사용할 것이므로 이 이름을 적어둡니다 .
- **사용 권한**을 클릭해 이 폴더에 대한 쓰기 권한을 부여합니다 .
- **추가**를 클릭합니다 .
- **고급**을 클릭해 사용자 로그인 이름을 검색하거나 **선택할 개체 이름을 입력하십시오** 상자에 사용자 로그인 이름 을 입력하고 **이름 확인**을 클릭해 확인합니다 ( 예 : 사용자 로그인 이름 , **MySelf**).

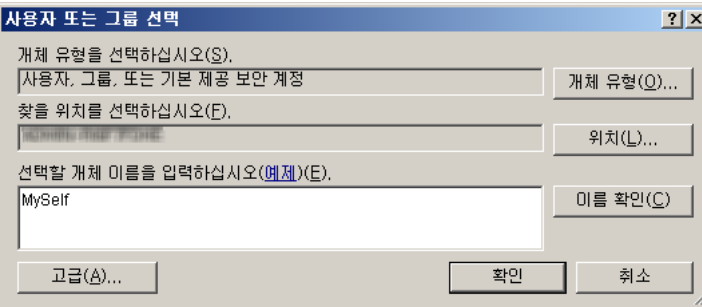

**확인**을 클릭합니다 .

**9** 방금 입력한 사용자 로그인 이름을 클릭합니다 . **모든 권한** 확인란을 선택합니다 . 그러면 이 폴더로 문서를 보낼 수 있는 권한이 생깁니다 .

**참고 :** 

• 사용자 로그인 이름으로 **Everyone** 을 사용하지 마십시오 .

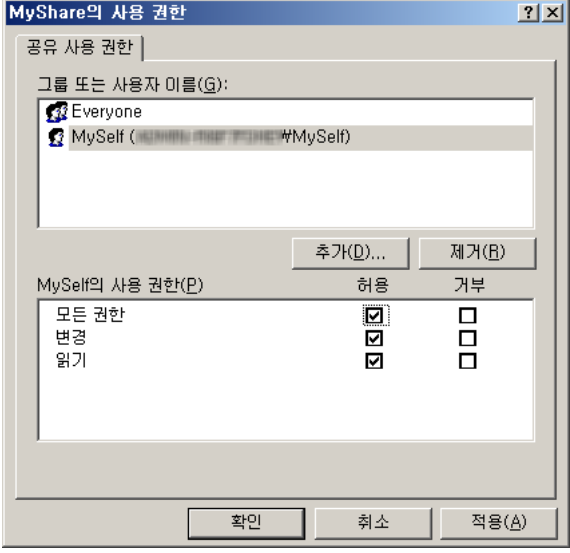

- **10 확인**을 클릭합니다 .
- **11** 필요에 따라 다른 설정을 구성한 후 **적용**을 클릭하고 **확인**을 클릭합니다 .

**참고 :** 

- 하위 폴더를 추가하려면 생성한 공유 폴더에 새 폴더를 만듭니다 . 예 : 폴더 이름 : **MyShare**, 두 번째 하위 폴더 이름 : **MyPic**, 세 번째 하위 폴더 이름 : **John** 이제 디렉토리에 **MyShare\MyPic\John** 이 보입니다 .
- 폴더를 만든 후 152 페이지 " [프린터](#page-151-0) 설정 구성 " 단원을 참조하십시오 .
- **Windows Vista, Windows 7, Windows Server 2008, Windows Server 2008 R2 의 경 우 :**
- **1** 컴퓨터의 원하는 디렉토리에 폴더를 만듭니다 ( 예 : 폴더 이름 , **MyShare**).
- **2** 폴더를 마우스 오른쪽 버튼으로 클릭한 후 **속성**을 선택합니다 .
- **3 공유** 탭을 클릭한 후 **고급 공유**를 선택합니다 . Windows Vista 의 경우 **사용자 계정 컨트롤** 창이 나오면 **계속**을 클릭합니다 .

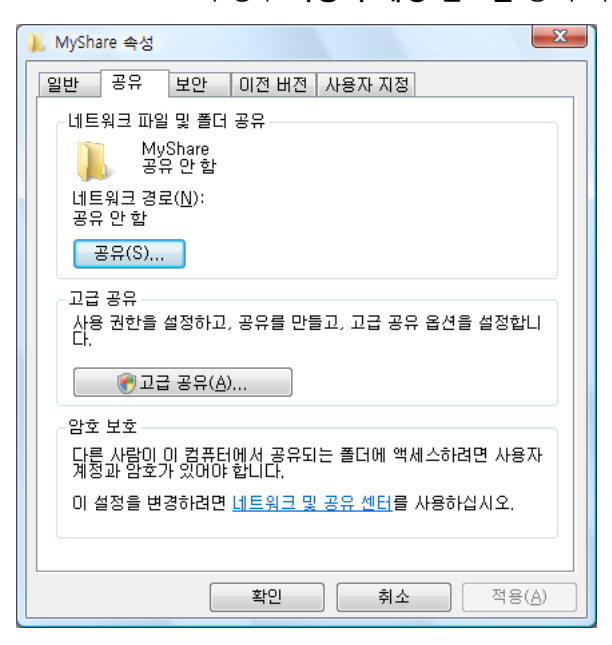

- **4 선택한 폴더 공유** 확인란을 선택합니다 .
- **5 공유 이름** 상자에 공유 이름을 입력합니다 .

#### **참고 :**

• 다음에 나오는 설정 절차에서 공유 이름을 사용할 것이므로 이 이름을 적어둡니다 .

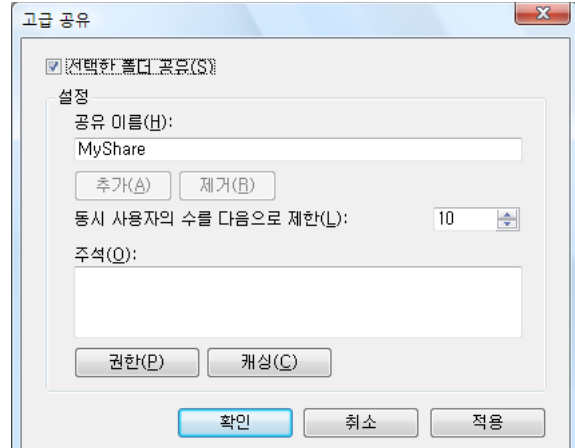

- **6 사용 권한**을 클릭해 이 폴더에 대한 쓰기 권한을 부여합니다 .
- **7 추가**를 클릭합니다 .

**8 고급**을 클릭해 사용자 로그인 이름을 검색하거나 **선택할 개체 이름을 입력하십시오** 상자에 사용자 로그인 이름 을 입력하고 **이름 확인**을 클릭해 확인합니다 ( 예 : 사용자 로그인 이름 , **MySelf**).

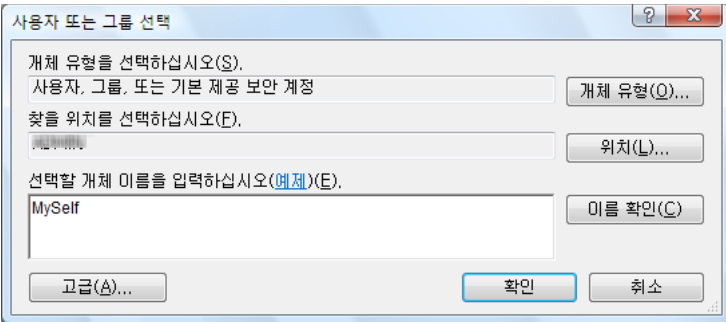

- **9 확인**을 클릭합니다 .
- **10** 방금 입력한 사용자 로그인 이름을 클릭합니다 . **모든 권한** 확인란을 선택합니다 . 그러면 이 폴더로 문서를 보낼 수 있는 권한이 생깁니다 .

**참고 :** 

• 사용자 로그인 이름으로 **Everyone** 을 사용하지 마십시오 .

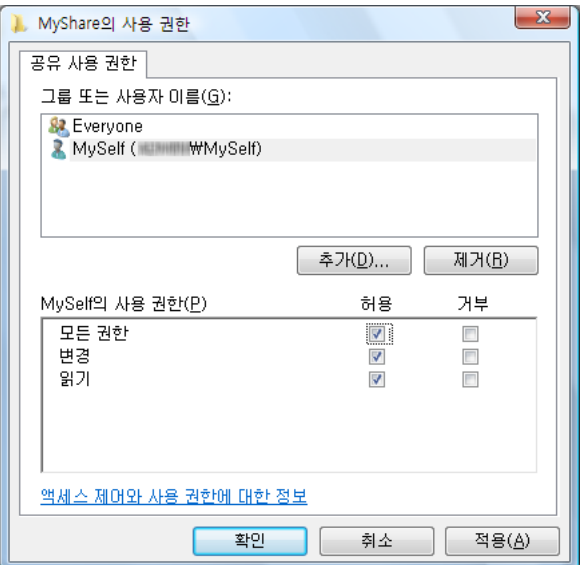

- **11 확인**을 클릭합니다 .
- **12 확인**을 클릭해 **고급 공유** 창을 끝냅니다 .
- **13 닫기**를 클릭합니다 .

**참고 :** 

- 하위 폴더를 추가하려면 생성한 공유 폴더에 새 폴더를 만듭니다 . 예 : 폴더 이름 : **MyShare**, 두 번째 하위 폴더 이름 : **MyPic**, 세 번째 하위 폴더 이름 : **John** 이제 디렉토리에 **MyShare\MyPic\John** 이 보입니다 .
- 폴더를 만든 후 152 페이지 " [프린터](#page-151-0) 설정 구성 " 단원을 참조하십시오 .

### **• Windows 8, Windows 8.1, Windows Server 2012, Windows Server 2012 R2 의 경우 :**

- 컴퓨터의 원하는 디렉토리에 폴더를 만듭니다 ( 폴더 이름의 예 : **MyShare**).
- 폴더를 마우스 오른쪽 버튼으로 클릭한 후 **속성**을 선택합니다 .
- **공유** 탭을 클릭한 후 **고급 공유**를 클릭합니다 .

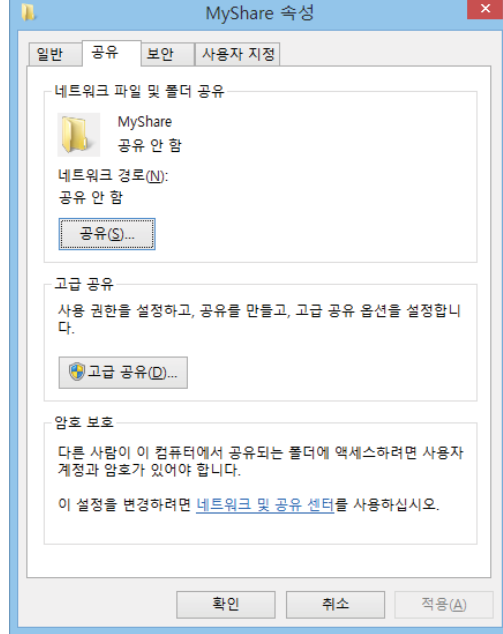

- **선택한 폴더 공유** 확인란을 선택합니다 .
- **공유 이름** 상자에 공유 이름을 입력합니다 .

#### **참고 :**

• 다음에 나오는 설정 절차에서 공유 이름을 사용할 것이므로 이 이름을 적어둡니다 .

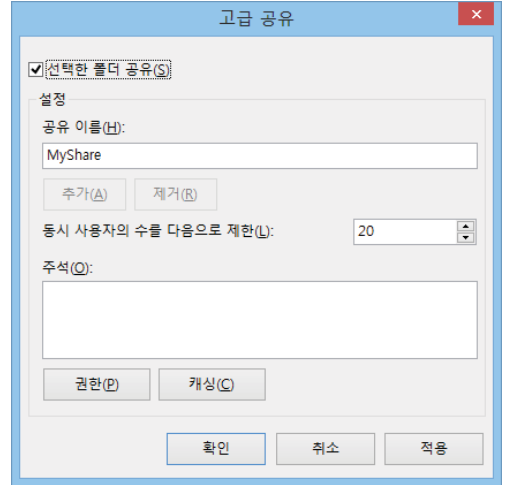

- **권한**을 클릭해 이 폴더에 대한 쓰기 권한을 만듭니다 .
- **추가**를 클릭합니다 .

**8 상세 설정**을 클릭해 사용자 로그인 이름을 검색하거나 **선택할 개체 이름을 입력하십시오** 상자에 사용자 로그인 이름을 입력하고 **이름 확인**을 클릭해 확인합니다 ( 사용자 로그인 이름의 예 : **MySelf**).

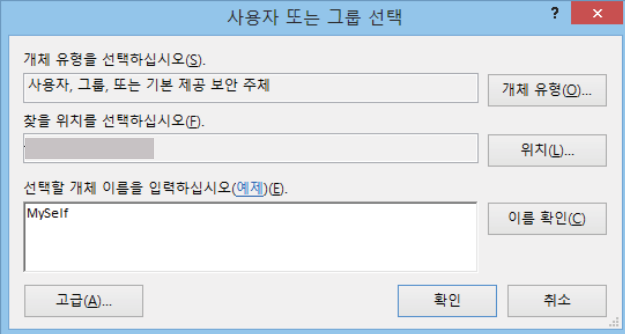

- **9 확인**을 클릭합니다 .
- **10** 방금 입력한 사용자 로그인 이름을 클릭합니다 . **모든 권한** 확인란을 선택합니다 . 그러면 이 폴더로 문서를 보낼 수 있는 권한이 생깁니다 .

**참고 :** 

• 사용자 로그인 이름으로 **Everyone** 을 사용하지 마십시오 .

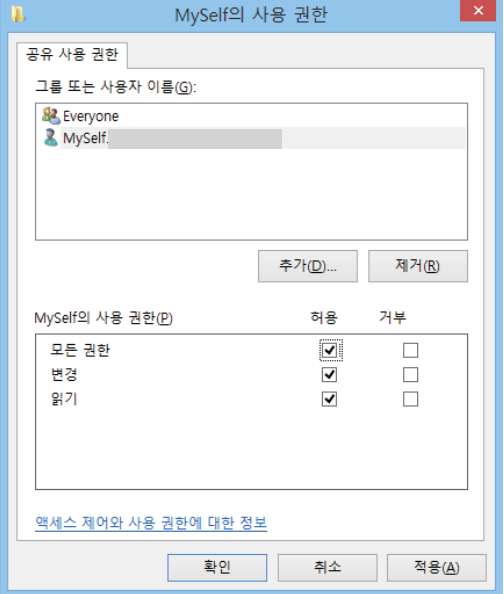

- **11 확인**을 클릭합니다 .
- **12 확인**을 클릭해 **고급 공유** 대화 상자를 끝냅니다 .
- **13 닫기**를 클릭합니다 .

**참고 :** 

- 하위 폴더를 추가하려면 생성한 공유 폴더에 새 폴더를 만듭니다 . 예 : 폴더 이름 : **MyShare**, 두 번째 하위 폴더 이름 : **MyPic**, 세 번째 하위 폴더 이름 : **John** 이제 디렉토리에 **MyShare\MyPic\John** 이 보입니다 .
- 폴더를 만든 후 152 페이지 " [프린터](#page-151-0) 설정 구성 " 단원을 참조하십시오 .

### **• Mac OS X 10.5 및 Mac OS X 10.6 의 경우 :**

- 컴퓨터의 원하는 디렉토리에 폴더를 만듭니다 ( 예 : 폴더 이름 , **MyShare**). **참고 :** 
	- 다음에 나오는 설정 절차에서 폴더 이름을 사용할 것이므로 이 이름을 적어둡니다 .
- 방금 만든 폴더를 선택한 후 **파일** 메뉴에서 **정보 입수**를 선택합니다 .
- **공유 폴더** 확인란을 선택한 후 창을 닫습니다 .
- **시스템 환경설정**을 열고 나서 **공유**를 클릭합니다 .
- **파일 공유** 확인란을 선택한 후 **옵션**을 클릭합니다 .
- **SMB 를 사용하여 파일 및 폴더 공유** (Mac OS X 10.6 에서는 **SMB 를 사용하여 파일 및 폴더 공유 (Windows)**) 확 인란과 계정 이름을 선택합니다 .
- 계정 암호를 입력한 후 **승인**을 클릭합니다 .
- **완료**를 클릭합니다 .

### **• Mac OS X 10.7, OS X 10.8 및 OS X 10.9 의 경우 :**

- 컴퓨터의 원하는 디렉토리에 폴더를 만듭니다 ( 예 : 폴더 이름 , **MyShare**). **참고 :** 
	- 다음에 나오는 설정 절차에서 폴더 이름을 사용할 것이므로 이 이름을 적어둡니다.
- 방금 만든 폴더를 선택한 후 **파일** 메뉴에서 **정보 입수**를 선택합니다 .
- **공유 폴더** 확인란을 선택한 후 창을 닫습니다 .
- **시스템 환경설정**을 열고 나서 **공유**를 클릭합니다 .
- **파일 공유** 확인란을 선택한 후 **옵션**을 클릭합니다 .
- **SMB 를 사용하여 파일 및 폴더 공유** 확인란과 계정 이름을 선택합니다 .
- 계정 암호를 입력한 후 **승인**을 클릭합니다 .
- **완료**를 클릭합니다 .

### **FTP 를 사용하는 경우**

문서를 저장할 위치에 대해서는 시스템 관리자에게 문의하십시오 .

# <span id="page-151-0"></span>**프린터 설정 구성**

CentreWare Internet Services 또는 주소록 편집기로 서버로 스캔 / 컴퓨터로 스캔 기능을 사용할 프린터 설정을 구성 할 수 있습니다 .

### **CentreWare Internet Services 에서**

- **1** 웹 브라우저를 실행합니다 .
- **2** 주소창에 프린터 IP 주소를 입력한 후 **Enter** 키를 누릅니다 .

프린터의 웹 페이지가 나타납니다 .

### **참고 :**

- 프린터의 IP 주소를 확인하는 방법에 대한 자세한 내용은 59 [페이지](#page-58-0) "IP 설정 확인 " 단원을 참조하십시오 .
- **3 주소록** 탭을 클릭합니다 .

사용자 이름과 암호가 필요한 경우 , 올바른 사용자 이름과 암호를 입력합니다 .

**참고 :** 

• 기본 사용자 ID 와 암호는 각각 **11111** 과 **x-admin** 입니다 .

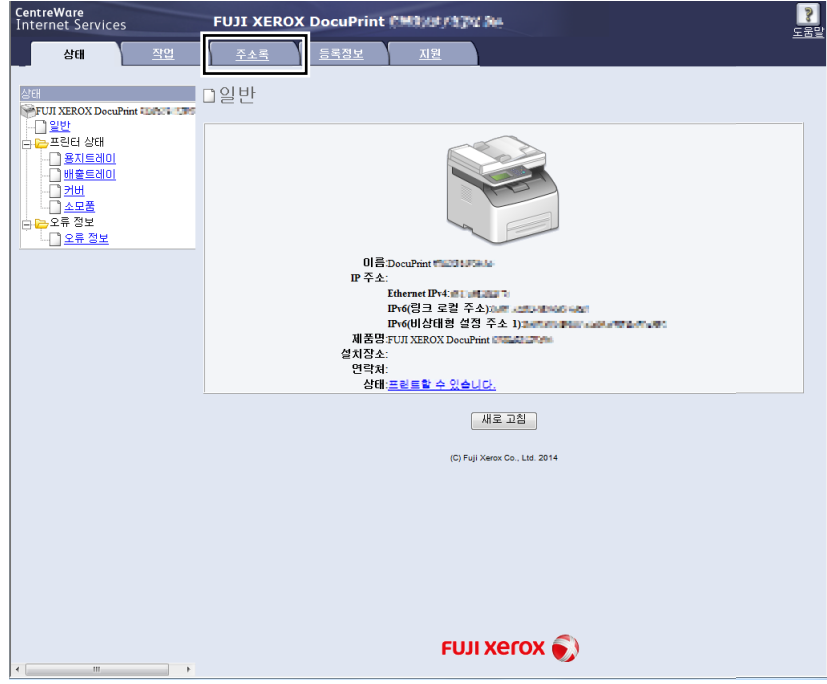

**4 네트워크 스캔 (PC/ 서버 )** 에서 **PC/ 서버 주소록**을 클릭합니다 .

새 번호를 선택한 후 **추가**를 클릭합니다 .

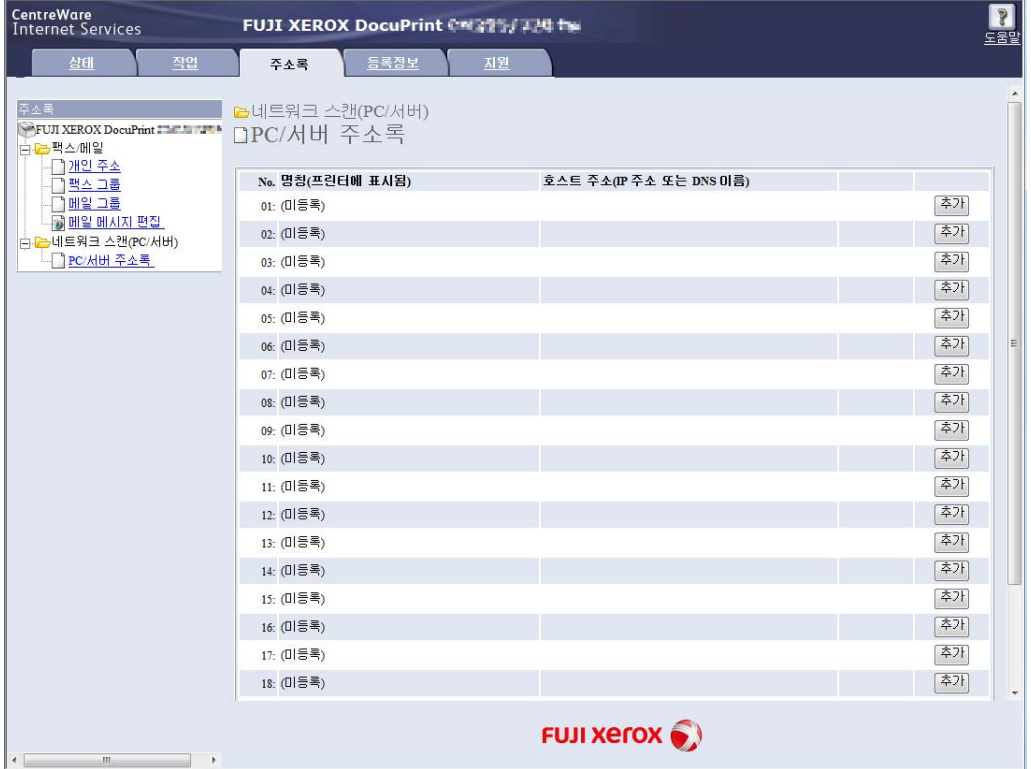

### **서버 주소 추가** 페이지가 나옵니다 .

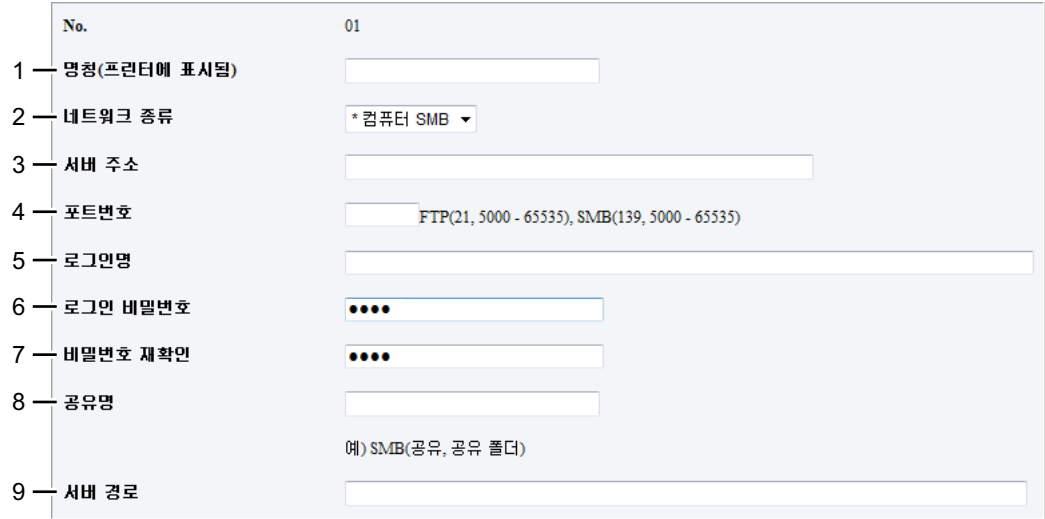

**6** 다음과 같이 입력란을 채웁니다 .

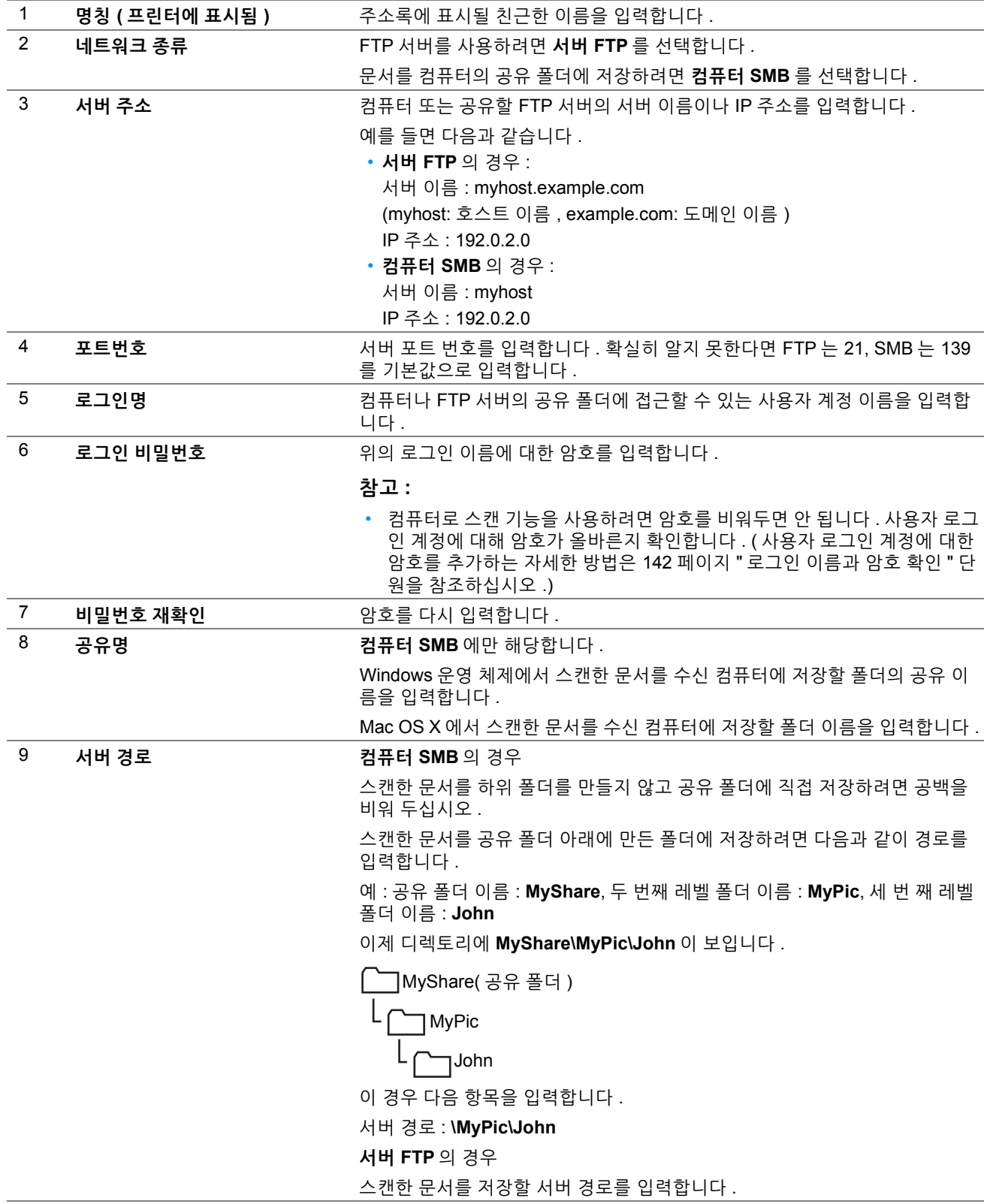

**7 적용**을 클릭합니다 .

설정은 구성한 후 158 페이지 " 스캔한 파일을 [네트워크로](#page-157-0) 전송 " 단원을 참조하십시오 .

## **주소록 편집기에서**

다음 절차에서는 Windows 7 을 예로 들어 설명합니다 .

**1 시작** → **모든 프로그램** → **Fuji Xerox** → **Fuji Xerox Printer Software for Asia-Pacific** → 사용자 프린터 → **주 소록 편집기**를 클릭합니다 .

**참고 :** 

- 여러 개의 프린트 드라이버가 컴퓨터에 설치되어 있으면 이 단계에서 프린터를 선택하는 창이 나타납니다 . 이러한 경우 **장치명** 목록에서 원하는 프린터 이름을 클릭합니다 .
- **조작부 잠금**이 **선택함**으로 설정되어 있으면 **비밀번호 입력** 창이 나타납니다 . 이 경우 지정한 암호를 입력한 후 **확인** 버튼 을 누릅니다 .
- **2** " 성공적으로 취득되었습니다 ." 메시지 창에서 **확인**을 클릭합니다 .
- **3 도구** → **새로 만들기 ( 장치 주소록 )** → **서버**를 클릭합니다 .

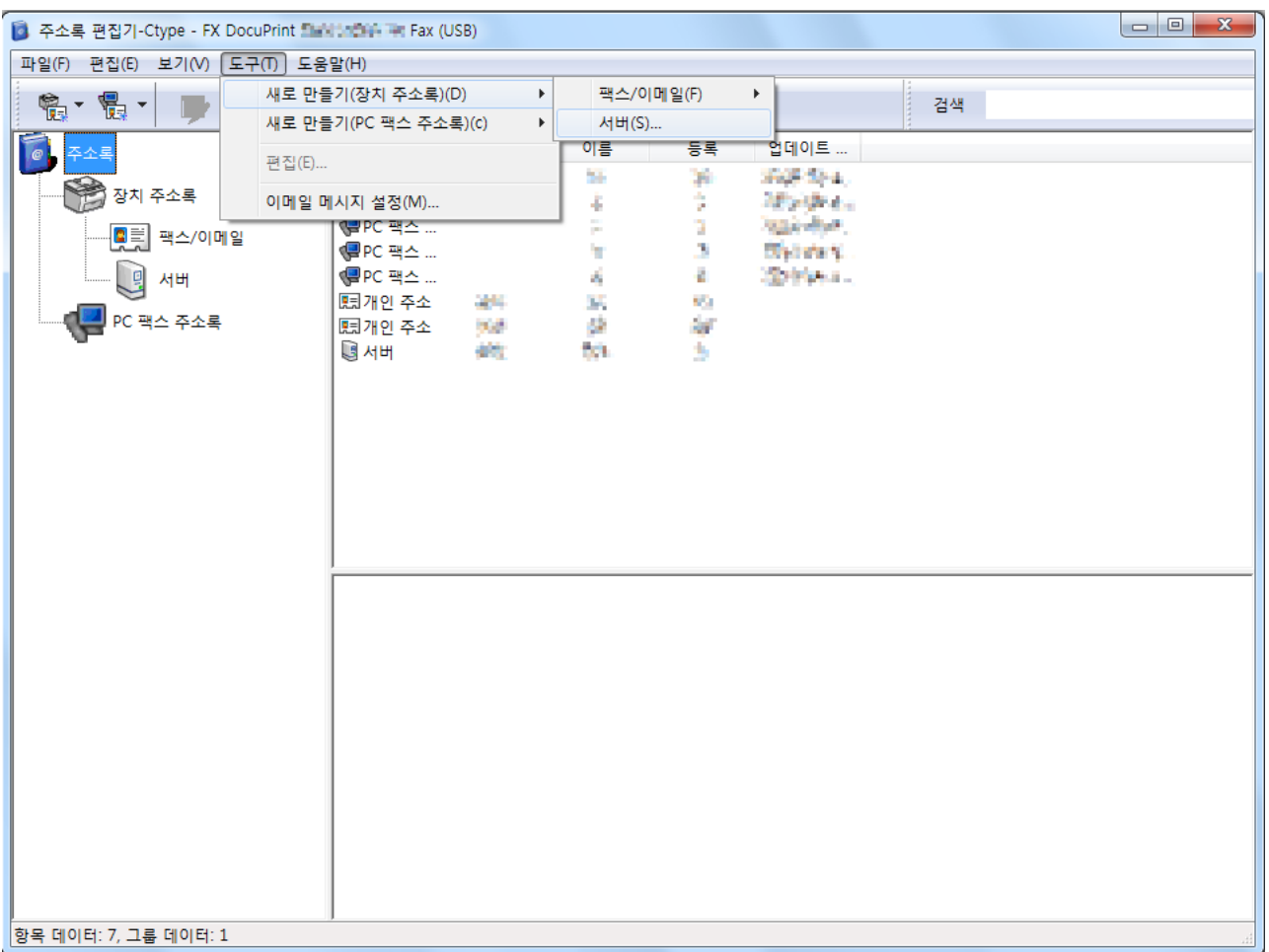

**서버 주소** 창이 나옵니다 .

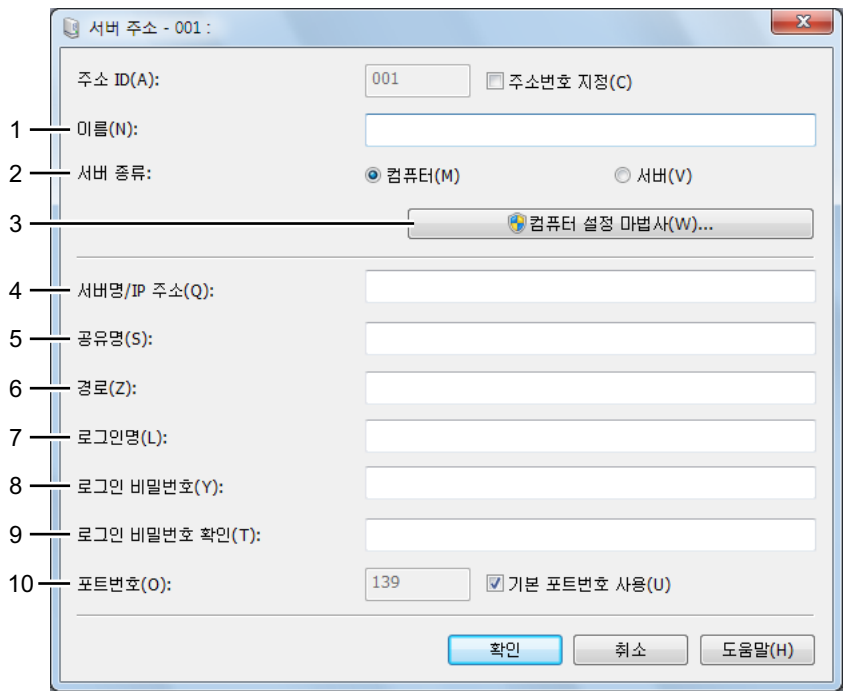

**4** 다음과 같이 입력란을 채웁니다 .

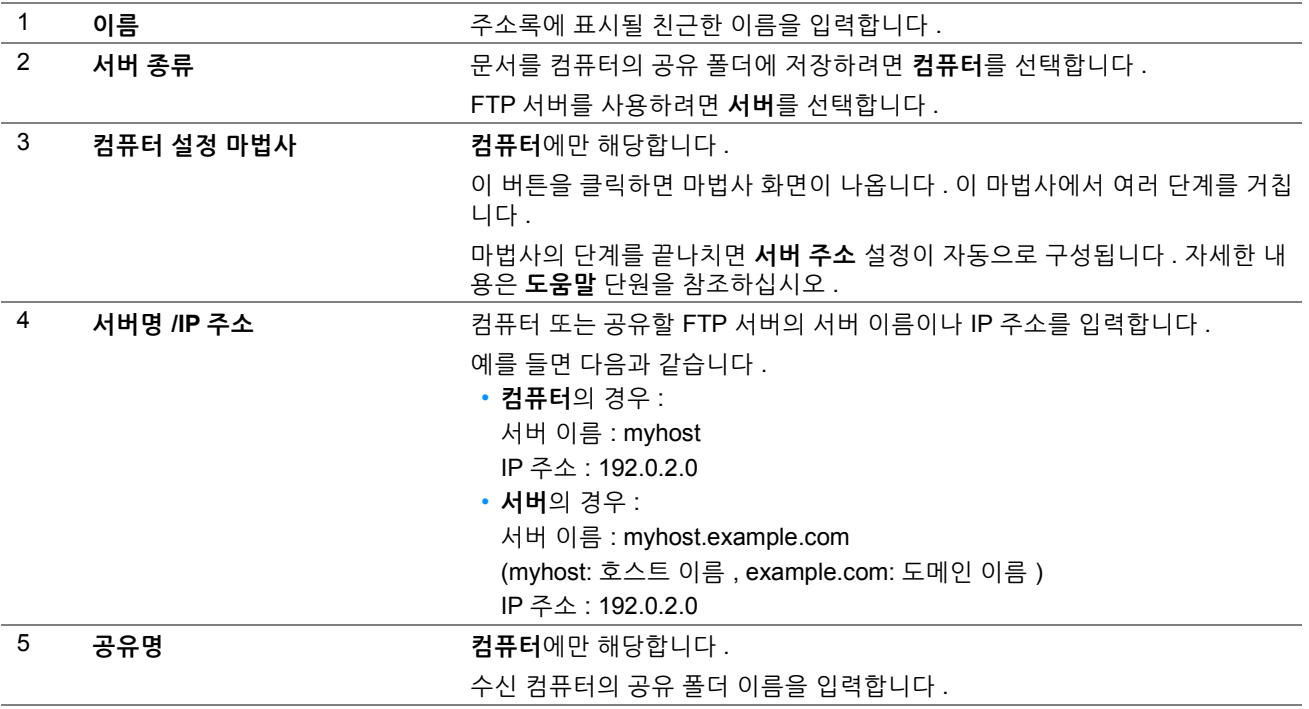

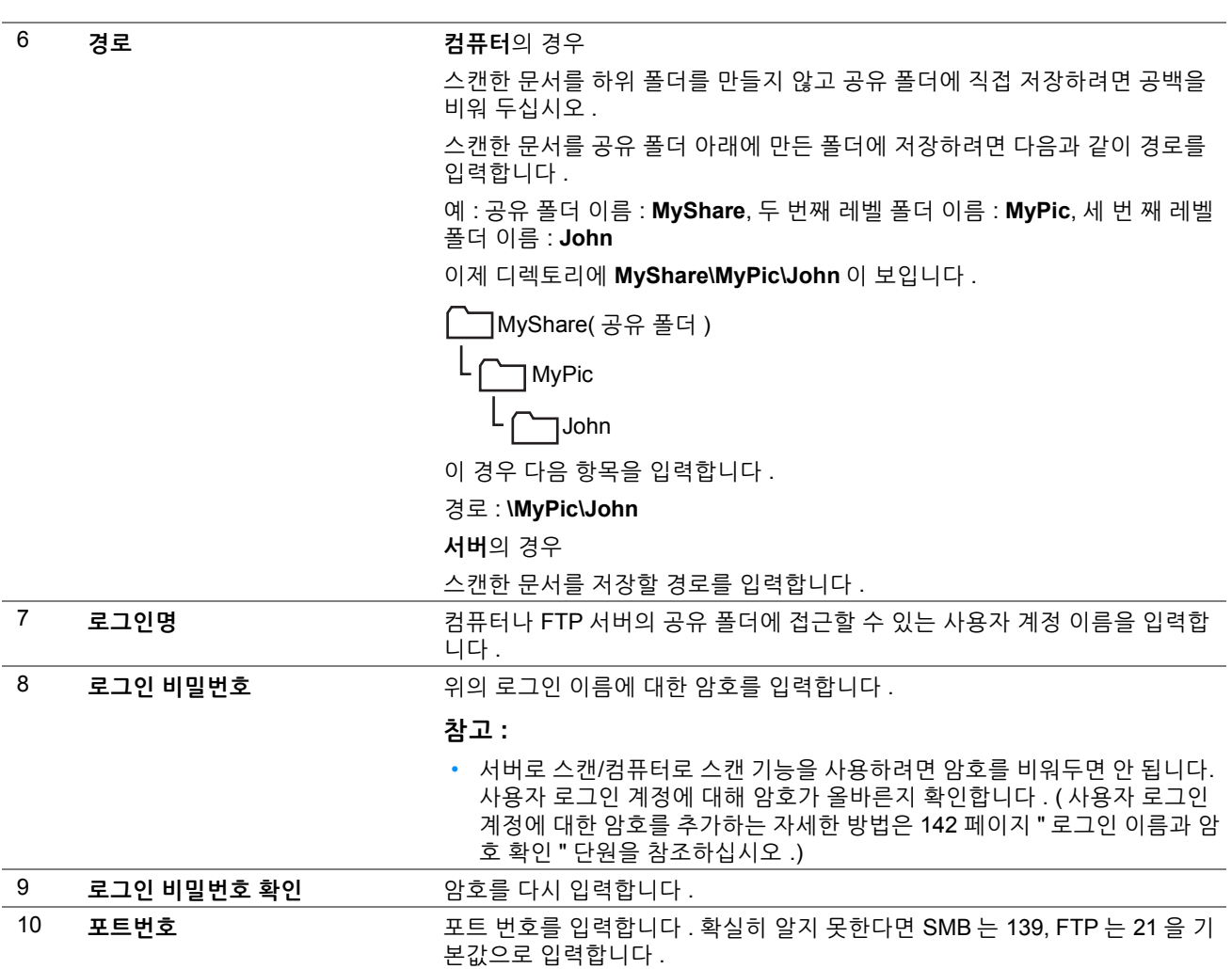

**5 확인**을 클릭합니다 .

**6** 도구 모음에서 **모두 저장**을 클릭합니다 .

설정은 구성한 후 158 페이지 " 스캔한 파일을 [네트워크로](#page-157-0) 전송 " 단원을 참조하십시오 .

# <span id="page-157-0"></span>**스캔한 파일을 네트워크로 전송**

- **1** 먼저 위쪽 끝이 위를 향하게 하여 문서를 ADF에 보급하거나 단일 문서를 아래로 향하게 하여 원고대에 놓습니다. **참조 :** 
	- 127 [페이지](#page-126-0) "ADF 에서 복사 "
	- 125 페이지 " [원고대에서](#page-124-0) 복사 "
- **2** ( **메뉴** ) 버튼을 누릅니다 .
- **3 스캔**을 선택합니다 .
- **4 네트워크**를 선택합니다 .
- 5 원하는 주소가 나타날 때까지 ▼를 선택한 후 해당 주소를 선택합니다.
- **6 확인**를 선택합니다 .
- **7** 필요에 따라 스캔 옵션을 선택합니다 . 자세한 내용은 237 [페이지](#page-236-0) " 스캔 초기값 설정 " 단원을 참조하십시오 .
- $8$  스캔한 파일을 보내려면  $\langle \rangle$  (시작 ) 버튼을 누릅니다. 원고대를 사용하는 경우 다음 페이지를 놓으라는 메시지가 표시됩니다 . **다음 페이지 스캔** 또는 **완료 , 지금 업로 드**를 선택합니다 .

새 문서를 놓거나 새 문서로 문서를 교체한 경우 **다음 페이지 스캔**을 선택합니다 .

# **USB 저장 장치로 스캔**

스캔 (USB 저장 ) 기능을 사용하면 문서를 스캔하고 스캔 데이터를 USB 저장 장치에 저장할 수 있습니다 . 다음과 같 이 문서를 스캔하고 저장합니다 .

**1** 첫 문서의 위쪽 끝이 위를 향하게 하여 ADF 에 보급하거나 단일 문서를 아래로 향하게 하여 원고대에 놓고 원고 대 커버를 닫습니다 .

**참조 :** 

- 127 [페이지](#page-126-0) "ADF 에서 복사 "
- 125 페이지 " [원고대에서](#page-124-0) 복사 "
- **2** ( **메뉴** ) 버튼을 누릅니다 .
- **3** USB 저장 장치를 프린터의 USB 드라이브에 넣습니다 .

**참고 :** 

• **USB 드라이브 감지됨** 메뉴가 나타나면 **스캔 (USB 저장 )** 을 선택하고 **6** 단계로 진행합니다 .

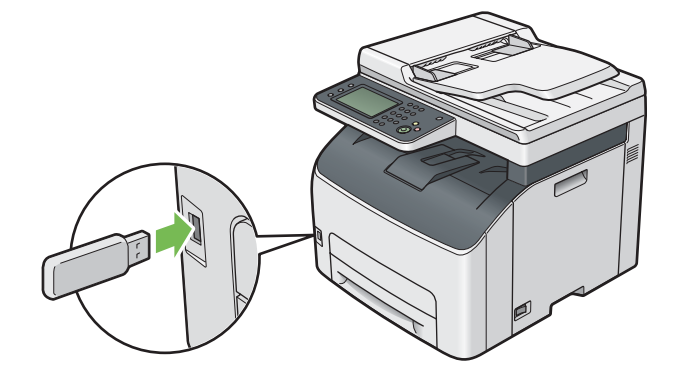

- **4 스캔**을 선택합니다 .
- **5 USB 메모리**를 선택합니다 .
- **6** 필요에 따라 스캔 옵션을 선택합니다 . 자세한 내용은 237 [페이지](#page-236-0) " 스캔 초기값 설정 " 단원을 참조하십시오 . 스캔한 이미지를 저장할 폴더를 지정할 수도 있습니다 . 자세한 내용은 160 페이지 " 스캔한 [이미지를](#page-159-0) 저장할 폴 더 [지정](#page-159-0) " 단원을 참조하십시오 .
- **7** ( **시작** ) 버튼을 누릅니다 .

원고대를 사용하는 경우 다음 페이지를 놓으라는 메시지가 표시됩니다 . **다음 페이지 스캔** 또는 **완료 , 지금 저장** 을 선택합니다 .

새 문서를 놓거나 새 문서로 문서를 교체한 경우 **다음 페이지 스캔**을 선택합니다 .

**8** 프린터에서 USB 저장 장치를 제거합니다 .

**중요 :** 

• USB 저장 장치를 제거하기 전에 프린터가 USB 저장 장치를 액세스하고 있지 않은지 확인하십시오. 프린터가 액세스하는 동안 USB 저장 장치를 제거하면 USB 저장 장치에 있는 데이터 또는 USB 저장 장치가 손상될 수 있습니다 .

## <span id="page-159-0"></span>**스캔한 이미지를 저장할 폴더 지정**

스캔한 이미지를 USB 저장 장치의 폴더에 저장하려면 스캔 작업을 실행하기 전에 폴더를 지정하십시오 .

- **1 스캔 (USB 저장 )** 탭의 **폴더 변경**을 선택합니다 .
- **2** 스캔한 이미지를 저장할 폴더를 선택합니다 .

**참고 :** 

- 기본 저장 위치는 USB 저장 장치의 루트 디렉토리입니다 .
- 숫자 키패드를 사용하여 폴더 경로를 직접 입력할 수 없습니다 .
- USB 저장 장치의 다른 폴더를 선택할 수 있지만 이 단계에서 새 폴더를 만들 수는 없습니다 . 항상 저장 장치를 프린터에 연결하기 전에 새 폴더를 만들어야 합니다 . 프린터가 자동으로 폴더를 만들고 스캔한 이미지를 해당 폴더에 저장하려면 **폴더 변경**을 **선택함**으로 설정하십시오 . 자세 한 내용은 240 [페이지](#page-239-0) " 폴더 생성 " 단원을 참조하십시오 .
- 스캔한 이미지 이름이 폴더에 이미 있으면 프린터는 자동으로 새 파일 이름을 만들어 데이터를 저장합니다 .

# **스캔한 이미지를 이메일로 전송**

프린터에서 스캔한 이미지를 첨부한 메일을 전송하려면 아래 단계를 따르십시오 .

- SMTP(Simple Mail Transfer Protocol) 서버 정보를 설정합니다 . SMTP 는 이메일 전송 프로토콜입니다 . 자세한 내용은 설치설명서를 참조하십시오 .
- CentreWare Internet Services 를 통해 메일 주소록을 설정합니다 . 자세한 내용은 161 페이지 " 이메일 [주소록](#page-160-0) 설 [정](#page-160-0) " 단원을 참조하십시오 .

## <span id="page-160-0"></span>■이메일 주소록 설정

- **1** 웹 브라우저를 실행합니다 .
- **2** 주소창에 프린터 IP 주소를 입력한 후 **Enter** 키를 누릅니다 . 프린터의 웹 페이지가 나타납니다 .

**참고 :** 

- 프린터의 IP 주소를 확인하는 방법에 대한 자세한 내용은 59 [페이지](#page-58-0) "IP 설정 확인 " 단원을 참조하십시오 .
- **3 주소록** 탭을 클릭합니다 .

사용자 이름과 암호가 필요한 경우 , 올바른 사용자 이름과 암호를 입력합니다 .

**참고 :** 

• 기본 사용자 ID 와 암호는 각각 **11111** 과 **x-admin** 입니다 .

**4 팩스 / 메일**에서 **개인 주소**를 클릭합니다 .

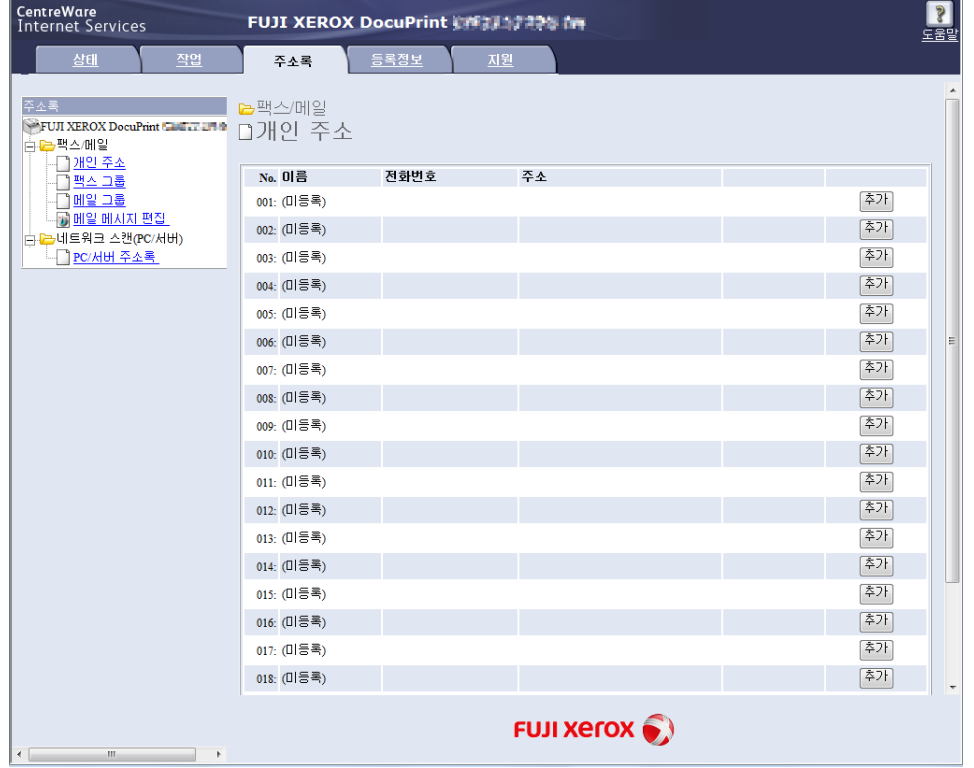

 새 번호를 선택한 후 **추가**를 클릭합니다 . **개인 주소 추가** 페이지가 나옵니다 .

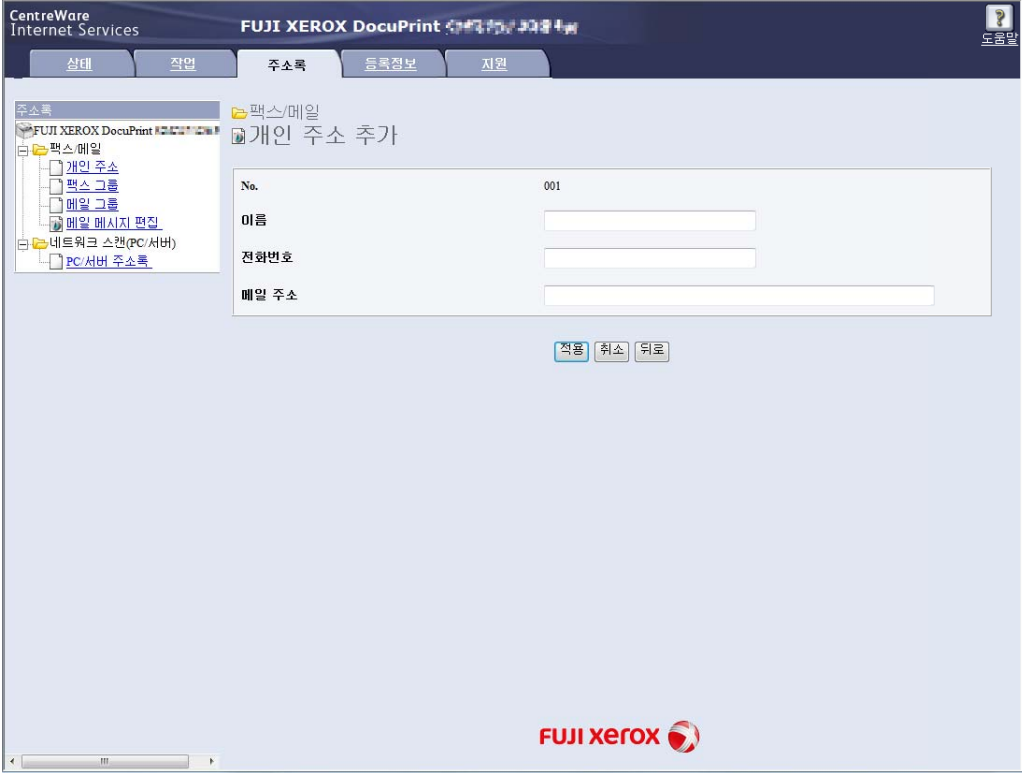

- **이름** 및 **메일주소** 필드에 이름과 이메일 주소를 각각 입력합니다 .
- **적용**을 클릭합니다 .

## **스캔한 파일을 이메일로 전송**

- **1** 먼저 위쪽 끝이 위를 향하게 하여 문서를 ADF에 보급하거나 단일 문서를 아래로 향하게 하여 원고대에 놓습니다. **참조 :** 
	- 127 [페이지](#page-126-0) "ADF 에서 복사 "
	- 125 페이지 " [원고대에서](#page-124-0) 복사 "
- **2** ( **메뉴** ) 버튼을 누릅니다 .
- **3 메일**를 선택한니다 .
- **4** 다음 절차로 수신인을 지정한 후 **확인**을 선택합니다 . **신규 수신국** : 이메일 주소를 직접 입력합니다 . **주소록** : 주소록의 다음 종류에서 선택합니다 .
	- **장치 주소록 개별** : 주소록에 등록된 이메일 주소를 선택합니다 .
	- **장치 주소록 그룹** : 주소록에 등록된 이메일 그룹을 선택합니다 .
	- **네트워크 주소록 검색** : LDAP 서버 주소록에서 이메일 주소를 검색합니다 .
	- **신규 수신국**으로 지정한 수신인을 선택하여 수신인을 삭제하거나 편집합니다 .

**주소록**에서 지정한 수신인을 선택하여 수신인의 상제 정보를 삭제하거나 확인합니다 . 또한 이메일을 Bcc 로 변 경할 수 있습니다 .

**참고 :** 

- 조작부에서 주소록을 선택하기 전에 메일 주소록에 사용자를 등록해야 합니다 .
- 주소록과 서버 주소록에 대한 자세한 정보는 42 [페이지](#page-41-0) " 주소록 편집기 " 단원을 참조하십시오 .
- LDAP 서버 주소록을 사용하는 경우에는 **메일 서버 주소록**을 **선택함**으로 설정해야 합니다 . 자세한 내용은 223 [페이지](#page-222-0) " 메일 서버 주소록 " 단원을 참조하십시오 .
- **5** 필요에 따라 스캔 옵션을 선택합니다 . 자세한 내용은 237 [페이지](#page-236-0) " 스캔 초기값 설정 " 단원을 참조하십시오 .
- $\overline{6}$  이메일을 보내려면  $\overline{4}$  (시작) 버튼을 누릅니다.

원고대를 사용하는 경우 다음 페이지를 놓으라는 메시지가 표시됩니다 . **다음 페이지 스캔** 또는 **완료 , 지금 송신** 을 선택합니다 .

새 문서를 놓거나 새 문서로 문서를 교체한 경우 **다음 페이지 스캔**을 선택합니다 .

## **스캔 옵션 조정**

### **기본 스캔 설정 조정**

기본 설정의 모든 목록은 232 [페이지](#page-231-0) " 초기값 설정 " 단원을 참조하십시오 .

### **스캔한 이미지 파일 종류 설정**

스캔한 이미지의 파일 종류를 지정하려면 :

- **1** ( **설정** ) 버튼을 누릅니다 .
- **2 도구** 탭을 선택한 후 **초기값 설정**를 선택합니다 .
- **3 스캔 초기값**를 선택합니다 .
- **4 파일 형식**를 선택합니다 .
- **5** 종류를 선택한 후 **확인**을 선택합니다 . 이용 가능한 종류 :
	- **PDF**( 출고 기본 설정 )
	- **• TIFF( 다중 )**
	- **• TIFF**
	- **• JPEG**

### **컬러 모드 설정**

이미지를 컬러 또는 흑백으로 스캔할 수 있습니다 . 흑백 또는 회색을 선택하면 스캔 이미지의 파일 크기를 크게 줄일 수 있습니다 . 컬러로 스캔한 이미지는 흑백으로 스캔한 이미지보다 파일 크기가 커집니다 .

- **1** ( **설정** ) 버튼을 누릅니다 .
- **2 도구** 탭을 선택한 후 **초기값 설정**를 선택합니다 .
- **3 스캔 초기값**를 선택합니다 .
- **4 컬러모드**를 선택한니다 .
- **5** 컬러 설정을 **컬러** , **흑백** 또는 **회색조**로 변경한 후 **확인**을 선택합니다 .

**참고 :** 

• **파일 형식**이 PDF 또는 TIFF 로 설정된 경우에만 **흑백** 모드를 사용할 수 있습니다 .

### **스캔 해상도 설정**

스캔한 이미지를 사용하는 방법에 따라 스캔 해상도를 변경하고자 할 수도 있습니다 . 스캔 해상도는 스캔한 이미지 파일의 크기와 화질 모두에 영향을 줍니다 . 스캔 해상도가 클수록 파일 크기가 커집니다 . 스캔 해상도를 선택하려면 :

- **1** ( **설정** ) 버튼을 누릅니다 .
- **2 도구** 탭을 선택한 후 **초기값 설정**를 선택합니다 .
- **3 스캔 초기값**를 선택합니다 .
- **4 해상도**를 선택한니다 .
- **5** 다음 옵션 중의 하나를 선택한 후 **확인**를 선택한니다 .
	- **200dpi**: 최저 해상도와 최소 파일 크기를 만듭니다 . ( 출고 기본 설정 )
	- **300dpi**: 중간 해상도와 중간 파일 크기를 만듭니다 .
	- **400dpi**: 높은 해상도와 큰 파일 크기를 만듭니다 .
	- **600dpi**: 최고 해상도와 최대 파일 크기를 만듭니다 .

### **원고 크기 설정**

원고 크기 지정 :

- **1** ( **설정** ) 버튼을 누릅니다 .
- **2 도구** 탭을 선택한 후 **초기값 설정**를 선택합니다 .
- **3 스캔 초기값**를 선택합니다 .
- **4 원고 크기**를 선택한 후 **확인**을 선택합니다 .
- **5** 스캔 영역을 지정하기 위해 용지 크기를 선택한 후 **확인**를 선택한니다 . 출고 기본 설정은 **A4** (210 × 297mm) 입니다 .

### **배경 변동을 자동으로 억제**

신문 등과 같이 약간 그레이 배경의 문서를 스캔할 때에는 프린터가 자동으로 배경을 인식해서 이미지를 출력할 대에 백색화합니다 .

자동 억제를 유효 / 무효로 하려면 :

- **1** ( **설정** ) 버튼을 누릅니다 .
- **2 도구** 탭을 선택한 후 **초기값 설정**를 선택합니다 .
- **3 스캔 초기값**를 선택합니다 .
- **4 자동 바탕색지움**를 선택합니다 .
- **5 선택** 또는 **선택안함**을 선택한 후 **확인**를 선택합니다 . 출고 기본 설정은 **선택**입니다 .

## ■스캔 설정 옵션 변경

네트워크 , PC 또는 USB 저장 장치로 스캔하는 경우 스캔 옵션을 사용하여 다양한 스캐너 기능을 구성합니다 .

- **스캔 (PC 저장 )** / **스캔 (PC 저장 )** / **스캔 (USB 저장 )** 탭 **컬러모드** , **해상도** 및 **파일 형식** 등과 같은 스캔 기본 옵션을 설정할 수 있습니다 .
- **화질** 탭 **농도** , **선명도** 및 **자동 바탕색지움**과 같은 이미지 화질과 관련된 옵션을 설정할 수 있습니다 .
	- **옵션** 탭

**원고크기**와 **테두리지움**과 같은 기타 스캔 옵션을 설정할 수 있습니다 .

스캔한 이미지를 이메일로 보낼 때 스캔 설정을 일시적으로 변경하려면 :

- 1 (  $\hat{a}$  ( **메뉴** ) 버튼을 누릅니다.
- **2 메일**를 선택한니다 .
- **3 화질**과 **옵션** 탭의 스캔 옵션을 선택합니다 .
- **4** 선택한 설정을 변경한 후 **확인**을 선택합니다 .
- **5** 스캔을 시작하려면 < **1** → ( 시작 ) 버튼을 누릅니다 .

컴퓨터로 스캔할 때 스캔 설정을 일시적으로 변경하려면 :

- **1** ( **메뉴** ) 버튼을 누릅니다 .
- **2 스캔**을 선택합니다 .
- **3** 스캔 대상을 선택합니다 .
- **4 스캔 (PC 저장 )**, **화질** 및 **옵션** 탭의 스캔 옵션을 선택합니다 .
- **5** 선택한 설정을 변경한 후 **확인**을 선택합니다 .
- **6** 스캔을 시작하려면 ( **시작** ) 버튼을 누릅니다 .

# **팩스**

- 168 [페이지](#page-167-0) " 전화선 연결 "
- 170 [페이지](#page-169-0) " 팩스 초기 설정 구성 "
- 172 [페이지](#page-171-0) " 팩스 보내기 "
- 177 [페이지](#page-176-0) " 지연된 팩스 보내기 "
- 178 페이지 " [드라이버](#page-177-0) ( 다이렉트 팩스 ) 에서 팩스 전송 "
- 182 [페이지](#page-181-0) " 팩스 수신 "
- 185 [페이지](#page-184-0) " 자동 다이얼 "
- 188 [페이지](#page-187-0) " 주소록 "
- 189 [페이지](#page-188-0) " 기타 팩스 송신 방법 "
- 191 [페이지](#page-190-0) " 사운드 설정 "
- 192 [페이지](#page-191-0) " 팩스 설정 지정 "
- 196 [페이지](#page-195-0) " 기본 설정 변경 "
- 197 [페이지](#page-196-0) " 보고서 인쇄 "

**8**

#### <span id="page-167-0"></span>**중요 :**

#### • PTC 200 경고

일반 경고

단말기 항목의 Telepermit 인증은 통신 회사가 네트워크에 연결하는 최소 조건을 준수하는 항목만을 승인합니다 . 통신 회사의 제품 인증을 나타내지 않으며 , 보증을 제공하지 않습니다 . 특히 모든 항목이 다른 제조회사 또는 모 델의 항목과 관련하여 올바르게 작동한다고 보장하지 않습니다 . 또한 모든 제품이 명세서에 기재된 통신회사의 모든 네트워크 서비스 경고와 호환됨을 의미하지 않습니다 .

2.11.1 준수성 검사 (6) 및 (7) ( 기능 검사 )

" 본 장비는 모든 작동 조건 하에서 설계된 고속으로 올바르게 작동하지 않을 수 있습니다 . 통신회사는 이러한 환경에서 발생한 손상에 대해서 책임이 없습니다 ."

#### 4.5.1 오프후크 라인 임피던스

(4) " 본 장비는 통신회사의 임피던스 요구 사항을 완벽하게 준수하지 않습니다 . 여러 네트워크와 함께 사용하는 경우 성능이 제한될 수 있습니다 . 통신회사는 이러한 환경에서 발생한 손상에 대해서 책임이 없습니다 ."

4.9.3 비음성 장비

(4) " 본 장비는 모든 작동 조건 하에서 설계된 고속으로 올바르게 작동하지 않을 수 있습니다 . 통신회사는 이러 한 환경에서 발생한 손상에 대해서 책임이 없습니다 ."

5.6.1 일반 요구 사항 ( 자동 다이얼링 장치 ) (3) " 통신회사 '111' 긴급 서비스에 자동으로 전화를 걸도록 본 장비를 설정할 수 없습니다 .

5.5.5 사용자 지침

(4) 시내 통화 요금을 지불하지 않으면 ' 다이얼 ' 버튼을 시내 통화에 사용할 수 없습니다 . 7 자리의 현지 번호만 전화기에서 전화를 걸 수 있습니다 . 지역 번호 또는 '0' 식별 전치 부호를 눌러 전화를 걸지 마십시오 .

8.1.7 사용자 지침 ( 자동 통화 설정 ) (b) 통신회사 '111' 긴급 서비스에 자동으로 전화를 걸도록 본 장비를 설정할 수 없습니다 .

#### 8.2.1(b) 통화 응답

본 장비의 통화 응답을 3~30 세트 내에서 설정하지 않으면 전화기 또는 자동 응답기가 3~30 초로 착신 통화에 응 답합니다 .

#### **참고 :**

• 사용자의 프린터를 DSL (digital subscriber line)에 직접 연결하지 마십시오. 프린터가 파손될 수 있습니다. DSL를 사용하려면, 적합한 DSL 필터를 사용해야 합니다 . DSL 필터의 서비스 담당자에게 문의하십시오 .

**1** 전화선 코드의 한쪽 끝을 벽면 잭 커넥터에 꽂고 , 다른 쪽 끝은 사용 가능한 벽면 잭에 꽂습니다 .

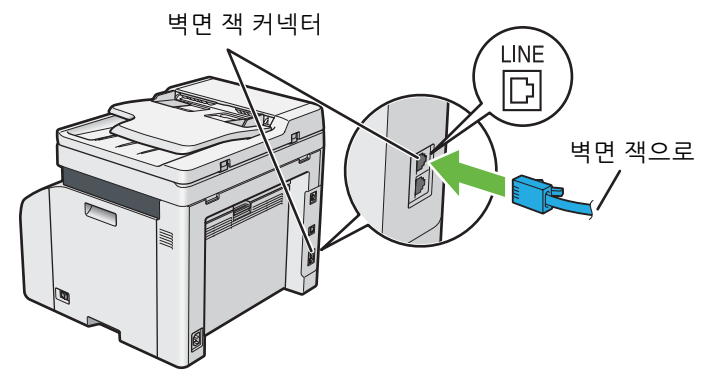

 $2$  사용자 프린터에 전화나 응답기를 연결하려면 , 전화 커넥터 ( $\mathcal{R}^{\text{move}}$ )에 전화나 응답기선 코드를 꽂습니다 . 전화 커넥터

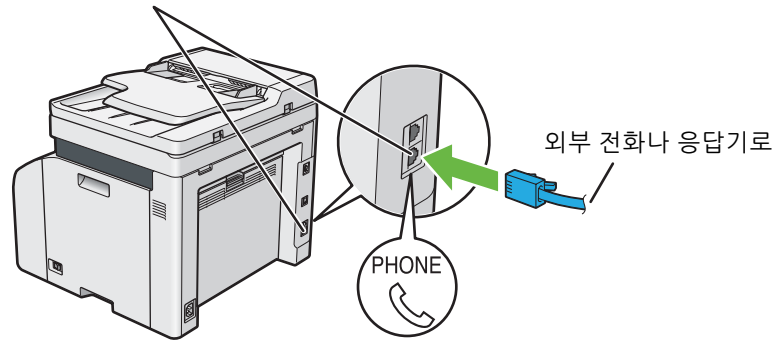

# <span id="page-169-0"></span>**팩스 초기 설정 구성**

**참고 :** 

• 다음 설정은 *Software Pack CD-ROM* 에서 실행하는 **FX 프린터 설치** 화면의 **팩스 설치** 화면에서 구성할 수 있습니다 .

# **사용자 지역 설정**

프린터로 팩스 서비스를 사용하려면 사용자의 프린터가 사용되는 지역을 설정해야 합니다 .

- **1** ( **설정** ) 버튼을 누릅니다 .
- **2 도구** 탭을 선택한 후 **관리 설정**를 선택합니다 .
- **3 팩스 설정**를 선택합니다 .
- **4 팩스 회선 설정**를 선택합니다 .
- **5 국가명**를 선택합니다 .
- **6** 프린터를 사용할 장소를 선택한 후 **확인**를 선택합니다 .
- **7 예 , 저장**를 선택합니다 . 프린터가 자동으로 다시 시작되어 설정을 적용합니다 .

#### **참고 :**

• 지역 설정을 구성할 경우 , 장치에 등록된 정보가 초기화됩니다 .

### ■ 프린터 ID 설정

보내는 팩스에 팩스 번호를 나타내야 할 수도 있습니다 . 프린터 ID 에는 사용자의 전화 번호 , 성명 , 회사명이 포함되 어 있으며 , 이들 정보는 프린터에서 송부한 각 페이지의 상부에 인쇄됩니다 .

- **1** ( **설정** ) 버튼을 누릅니다 .
- **2 도구** 탭을 선택한 후 **관리 설정**를 선택합니다 .
- **3 팩스 설정**를 선택합니다 .
- **4 팩스 회선 설정**를 선택합니다 .
- **5 팩스번호**를 선택합니다 .
- **6** 숫자 키패드를 사용하여 팩스 번호를 입력합니다 .
	- **참고 :**
	- 번호 입력을 잘못하였을 경우에는 **C** ( **삭제** ) 버튼을 눌러 마지막 숫자를 삭제합니다 .
- **7** 화면에 표시된 숫자가 맞으면 **확인**을 선택합니다 .
- **8 회사명**를 선택합니다 .
- **9** 키패드를 사용하여 사용자 이름 또는 회사명을 입력합니다 .
- **10** 화면에 표시된 이름이 맞으면 **확인**을 선택합니다 . 시스템 메뉴 상위로 돌아가려면 ( **재설정** ) 버튼을 누릅니다 .

## ■시간과 날짜 설정

**참고 :** 

- 프린터의 전원이 끊긴 경우 올바른 시간과 날짜를 다시 설정해야 합니다.
- ( **설정** ) 버튼을 누릅니다 .
- **도구** 탭을 선택한 후 **관리 설정**를 선택합니다 .
- **시스템 설정**를 선택한니다 .
- **일반**를 선택합니다 .
- **날짜 및 시각**를 선택합니다 .
- **시간대**를 선택합니다 .
- 원하는 시간대를 선택한 후 **확인**을 선택합니다 .
- **날짜**를 선택합니다 .
- 9 숫자 키패드를 사용하여 올바른 날짜를 입력하거나 · 또는 □ 버튼을 사용하여 올바른 날짜를 선택합니다. **참고 :** 
	- 번호 입력을 잘못하였을 경우에는 **C** ( **삭제** ) 버튼을 눌러 마지막 숫자를 삭제합니다 .
- 화면에 표시된 날짜가 맞으면 **확인**을 선택합니다 .
- **시각**를 선택합니다 .
- 숫자 키패드를 사용하여 올바른 시간을 입력합니다 .
- 화면에 표시된 시간이 맞으면 **확인**을 선택합니다 . 시스템 메뉴 상위로 돌아가려면 ( **재설정** ) 버튼을 누릅니다 .

## ■시계 모드 변경

현재 시간을 12 시간 또는 24 시간 형식으로 설정할 수 있습니다 .

- ( **설정** ) 버튼을 누릅니다 .
- **도구** 탭을 선택한 후 **관리 설정**를 선택합니다 .
- **시스템 설정**를 선택한니다 .
- **일반**를 선택합니다 .
- **날짜 및 시각**를 선택합니다 .
- **시각**를 선택합니다 .
- 원하는 형식을 선택한 후 **확인**를 선택한니다 . 시스템 메뉴 상위로 돌아가려면 <mark>◇ ( 재설정</mark> ) 버튼을 누릅니다.

## <span id="page-171-1"></span><span id="page-171-0"></span>**ADF 에 원고 보급**

**중요 :** 

• 자동원고이송장치(ADF)에는 15장 이상 보급하지 말고, 15장 이상의 경우에는 원고 배출 트레이에 공급하십시오. 원고 배출 트 레이는 15 장이 초과되지 않도록 미리 비우시기 바랍니다 . 그렇지 않으면 원본 문서가 손상될 수 있습니다 .

#### **참고 :**

倡

• 특히 회색 이미지의 경우 최상의 스캔 화질을 얻으려면 ADF 대신에 원고대를 사용하십시오 .

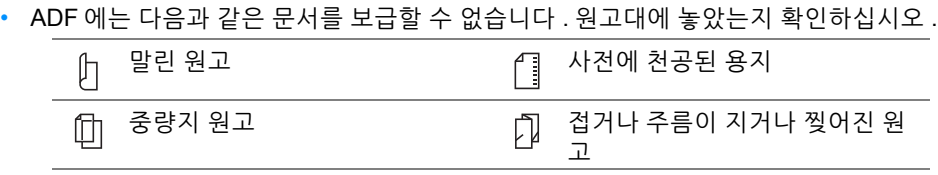

잘라 붙인 원고 기대 → 기록 용지

**1** 문서는 위로 향하도록 해서 위쪽 끝부터 ADF 에 보급합니다 . 그런 다음 원고 가이드를 문서 크기에 맞게 조절합 니다 .

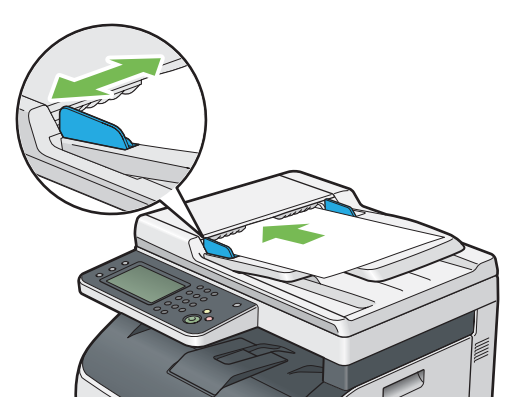

**2** 174 [페이지](#page-173-0) " 해상도 " 단원을 참조하여 문서 해상도를 조정합니다 .

# <span id="page-172-0"></span>**원고대에 원고 보급**

**1** 원고대 커버를 엽니다 .

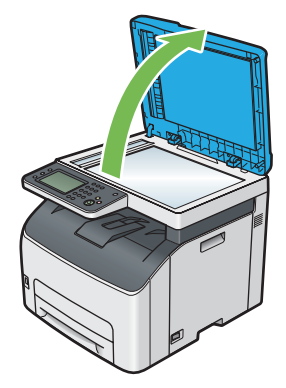

**2** 문서를 원고대에 문서 작업면이 아래로 향하도록 놓고 원고대의 맨 위 왼쪽 구석에 있는 위치 조정 안내 표시에 맞춥니다 .

**주의 : • 두꺼운 원고를 원고대 유리에 놓을 때 너무 세게 누르지 마십시오 . 원고대 유리가 파손되어 부상을 입을 수 있습니다 .**

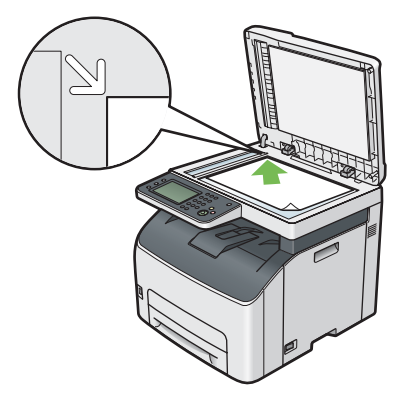

- **3** 174 [페이지](#page-173-0) " 해상도 " 단원을 참조하여 문서 해상도를 조정합니다 .
- **4** 원고대 커버를 닫습니다 .

**참고 :** 

- ADF 에 원고가 없는지 확인합니다 . ADF 에 어떠한 문서라도 인식되면 원고대에 있는 문서를 우선적으로 실행합니다 .
- 책이나 잡지의 어느 페이지를 팩스로 보낸다면 원고대 커버를 경첩이 멈추개에 걸릴 때까지 들어올린 후 원고대 커버를 닫습니 다 . 책이나 잡지가 20mm 보다 두껍다면 , 원고대 커버를 연 상태로 팩스 전송을 시작합니다 .

## **농도**

명암을 조절해 팩스를 원본 문서보다 더 밝거나 어둡게 만들기 :

- **1** ( **메뉴** ) 버튼을 누릅니다 .
- **2 팩스**를 선택합니다 .
- **3 농도**을 선택합니다 .
- **4** 원하는 설정을 선택한 후 **확인**를 선택한니다 .

**참고 :** 

• 별표 (\*) 로 표시된 값은 공장 출하 시 기본 설정입니다 .

**흐리게 1**

**흐리게 2** 팩스를 원본보다 밝게 만듭니다 . 어두운 인쇄물에 적합합니다 .

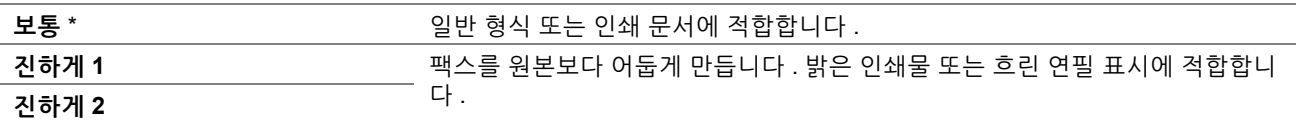

### <span id="page-173-0"></span>■해상도

팩스 전송에 사용할 해상도를 지정합니다 .

- **1** ( **메뉴** ) 버튼을 누릅니다 .
- **2 팩스**를 선택합니다 .
- **3 해상도**를 선택한니다 .
- **4** 원하는 설정을 선택한 후 **확인**를 선택한니다 .

**참고 :** 

• 별표 (\*) 로 표시된 값은 공장 출하 시 기본 설정입니다 .

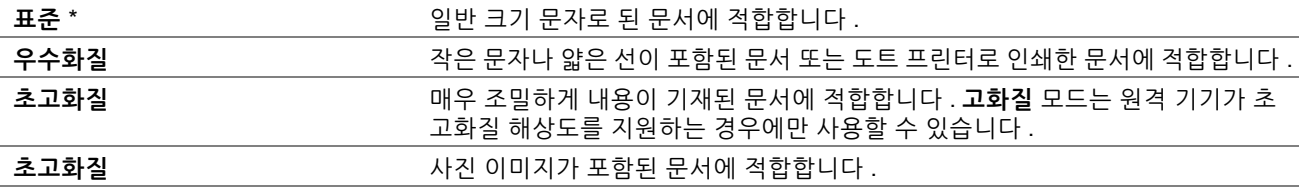

**참고 :** 

• **고화질** 모드로 스캔한 팩스가 수신 기기에서 지원되는 최고 해상도로 전송됩니다 .

### **원고 종류**

현재 팩스 작업에 대한 기본 문서 종류 선택 :

- **1** ( **메뉴** ) 버튼을 누릅니다 .
- **2 팩스**를 선택합니다 .
- **3 원고 종류**를 선택합니다 .
- **4** 원하는 설정을 선택한 후 **확인**를 선택한니다 .

**참고 :** 

• 별표 (\*) 로 표시된 값은 공장 출하 시 기본 설정입니다 .

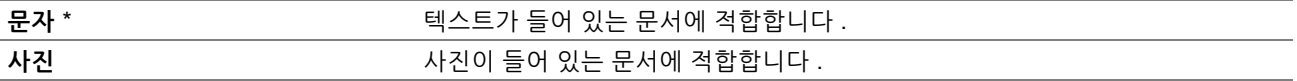

## <span id="page-173-1"></span>**일시 정지 삽입**

일부 전화 시스템의 경우 액서스 코드를 입력하고 몇 초 동안 다이얼 소리를 들어야 합니다 . 일시 정지는 액서스 코드 의 기능이 작동하기 위해 반드시 입력해야 합니다 . 예를 들어 , 액서스 코드 9 를 입력한 후 , 전화번호를 입력하기 전 에 **재다이얼 / 일시정지** 버튼을 누릅니다 . 포즈가 입력된 것을 표시하기 위해 터치 패널에 "-" 가 나타납니다 .

## **자동으로 팩스 보내기**

**1** 먼저 위쪽 끝이 위를 향하게 하여 문서를 ADF 에 보급하거나 단일 문서를 아래로 향하게 하여 원고대에 놓고 원 고대 커버를 닫습니다 .

**참조 :** 

- 172 [페이지](#page-171-1) "ADF 에 워고 보급 "
- 173 페이지 " [원고대에](#page-172-0) 원고 보급 "
- **2** ( **메뉴** ) 버튼을 누릅니다 .
- **3 팩스**를 선택합니다 .
- **4** 팩스 문서에 적합한 문서 해상도를 조정합니다 .

#### **참조 :**

- 174 페이지 " [해상도](#page-173-0) "
- 174 [페이지](#page-173-1) " 일시 정지 삽입 "
- **5** 다음 방법 중 한 가지 방법으로 팩스 번호를 선택합니다 .
	- $\Box$  를 선택한 후 다음 방법 중 한 방법을 선택합니다. **장치 주소록 - 개별** - 개별 팩스 번호를 선택한 후 **확인**을 선택합니다 . **장치 주소록 - 그룹** - 그룹 다이얼 번호를 선택한 후 **확인**을 선택합니다 . **네트워크 주소록 검색** - LDAP 서버에서 팩스 번호를 검색 및 선택한 후 **확인**을 선택합니다 .
	- $\Box$  를 선택합니다. 숫자 키패드를 사용하여 단축 다이얼 번호를 입력한 후 <mark>을</mark> 를 선택합니다.

**참고 :** 

- 주소록과 서버 주소록에 대한 자세한 정보는 188 [페이지](#page-187-0) " 주소록 " 단원을 참조하십시오 .
- 팩스 번호를 등록한 후 주소록을 선택해야 합니다 .
- **6** ( **시작** ) 버튼을 누릅니다 .

원고대에 문서를 놓은 경우 디스플레이에 다른 페이지에 대한 메시지가 표시됩니다 . 새 문서를 놓거나 새 문서 로 문서를 교체한 경우 **다음 페이지 스캔**을 선택합니다 . 문서 보급이 완료되면 **완료 , 지금 팩스**를 선택합니다 . 프린터는 번호를 걸고 원격 팩스 기기가 준비되면 프린터가 팩스 전송을 시작합니다 .

**참고 :** 

•  $\bigcirc$  ( 정지 ) 버튼을 누르면 팩스 전송 중에 언제라도 팩스 작업을 취소할 수 있습니다.

## **수동으로 팩스 전송**

**1** 먼저 위쪽 끝이 위를 향하게 하여 문서를 ADF 에 보급하거나 단일 문서를 아래로 향하게 하여 원고대에 놓고 원 고대 커버를 닫습니다 .

**참조 :** 

- 172 [페이지](#page-171-1) "ADF 에 워고 보급 "
- 173 페이지 " [원고대에](#page-172-0) 원고 보급 "
- **2** ( **메뉴** ) 버튼을 누릅니다 .
- **3 팩스**를 선택합니다 .
- **4** 팩스에 적합한 문서 해상도를 조정합니다 .

**참조 :** 

- 174 페이지 " [해상도](#page-173-0) "
- 174 [페이지](#page-173-1) " 일시 정지 삽입 "
- **5 On-Hook** 를 선택한 후 **수동 송신**를 선택한니다 .
- **6** 숫자 키패드를 사용하여 원격 팩스 기기의 팩스 번호를 입력합니다 . 단축 다이얼 번호 또는 주소록을 사용하여 받는 사람을 선택할 수도 있습니다 .

**참조 :** 

• 176 페이지 " 자동 [재다이얼](#page-175-0) "

**참고 :** 

- 텐 키 , \* 및 #을 사용하여 팩스 번호를 입력할 수 있습니다.
- **재다이얼 / 일시정지** 버튼을 눌러 팩스 번호에 포즈를 입력할 수 있습니다 .
- **7** ( **시작** ) 버튼을 누릅니다 .

**참고 :** 

• **♡ (정지** ) 버튼을 누르면 팩스 전송 중에 언제라도 팩스 작업을 취소할 수 있습니다 .

## ■ 전송 확인

문서의 마지막 페이지까지 성공적으로 송신하면 프린터가 알람이 울리고 대기 모드로 돌아갑니다 . 팩스를 송신하는 동안 오류가 발생하면 터치 패널에 오류 메시지가 나타납니다 . 오류 메시지를 받으면 **확인**을 선택하여 메시지를 지우고 문서를 다시 보냅니다 . 팩스 전송 후 , 프린터에서 확인 보고서를 자동적으로 인쇄하도록 설정할 수 있습니다 .

#### **참조 :**

- 220 [페이지](#page-219-0) " 팩스 전송 "
- 220 [페이지](#page-219-1) " 동보 팩스 "

### <span id="page-175-0"></span>■ 자동 재다이얼

팩스를 송신하였을 때 , 통화 중이거나 응답이 없으면 프린터는 재다이얼 설정에 나온 횟수 만큼 매분마다 자동적으 로 다시 겁니다 .

재다이얼 시도 횟수와 간격 시간을 변경하려면 218 페이지 " 자동 [재다이얼](#page-217-0) 설정 " 단원을 참조하십시오 .

#### **참고 :**

• 번호를 수동으로 입력한 경우에도 프린터가 통화 중인 번호를 자동으로 다시 걸지 않습니다 .

# <span id="page-176-0"></span>**지연된 팩스 보내기**

**시각지정 송신** 모드를 사용해 스캔한 문서를 저장하고 지정된 시간에 전송해서 더 낮은 장거리 요금을 이용할 수 있습 니다 .

**1** 먼저 위쪽 끝이 위를 향하게 하여 문서를 ADF 에 보급하거나 단일 문서를 아래로 향하게 하여 원고대에 놓고 원 고대 커버를 닫습니다 .

**참조 :** 

- 172 [페이지](#page-171-1) "ADF 에 원고 보급 "
- 173 페이지 " [원고대에](#page-172-0) 원고 보급 "
- **2** ( **메뉴** ) 버튼을 누릅니다 .
- **3 팩스**를 선택합니다 .
- **4** 팩스에 적합한 문서 해상도를 조정합니다 .

**참조 :** 

- 174 페이지 " [해상도](#page-173-0) "
- 174 [페이지](#page-173-1) " 일시 정지 삽입 "
- **5 옵션** 탭을 선택한 후 **시각지정 송신**를 선택합니다 .
- **6 선택함**를 선택합니다 .
- **7** 숫자 키패드를 사용하여 시작 시간을 입력한 후 **확인**을 선택합니다 .
- **8 팩스** 탭을 선택합니다 .
- **9** 숫자 키패드를 사용하여 ï 굔 ¬ 사람 팩스 번호를 입력합니다 . 단축 또는 그룹 다이얼 번호를 사용할 수도 있습니다 .

**참조 :** 

- 185 페이지 " 자동 [다이얼](#page-184-0) "
- **10** ◯ (시작 ) 버튼을 누릅니다.

**시각지정 송신** 모드가 작동하면 프린터가 지정된 시간에 메모리에 있는 모든 문서를 팩스로 송신하고 저장합니 다 . **시각지정 송신** 모드에서 팩스 송신이 종료된 후 메모리에 있는 데이터는 지워집니다 .

# <span id="page-177-0"></span>**드라이버 ( 다이렉트 팩스 ) 에서 팩스 전송**

운영 체제가 Microsoft® Windows® 또는 Mac OS X 이 컴퓨터에서 드라이버를 사용해 직접 팩스를 보낼 수 있습니다 .

**참고 :** 

- 다이렉트 팩스로는 흑백 팩스만 보낼 수 있습니다 .
- IPP 프로토콜은 다이렉트 팩스에 사용할 수 없습니다 .

# **Windows 의 경우**

#### **참고 :**

- 다음 절차에서는 Windows 7 을 예로 들어 설명합니다 . 창과 버튼 이름은 사용하는 OS 와 응용 프로그램에 따라 다음과 같은 절 차에서 다를 수 있습니다 .
- 이 기능을 사용하려면 팩스 드라이버를 설치해야 합니다 .

#### **참조 :**

- 60 페이지 "Windows 에서 프린터 구성 및 [소프트웨어](#page-59-0) 설치 "
- **1** 팩스로 송신할 파일을 엽니다 .
- **2** 응용 프로그램에서 인쇄 창을 열고 팩스 드라이버를 선택합니다 .
- **3 기본 설정**을 클릭합니다 .

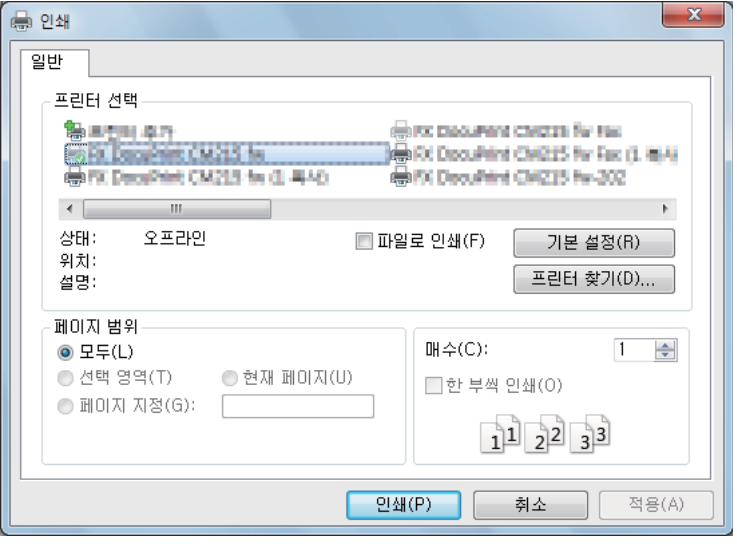

**4** 팩스 설정을 지정합니다 . 자세한 내용은 드라이버의 **도움말**을 클릭하십시오 .

**참고 :** 

• 여기에서 지정한 설정은 하나의 팩스 작업에만 적용됩니다 .

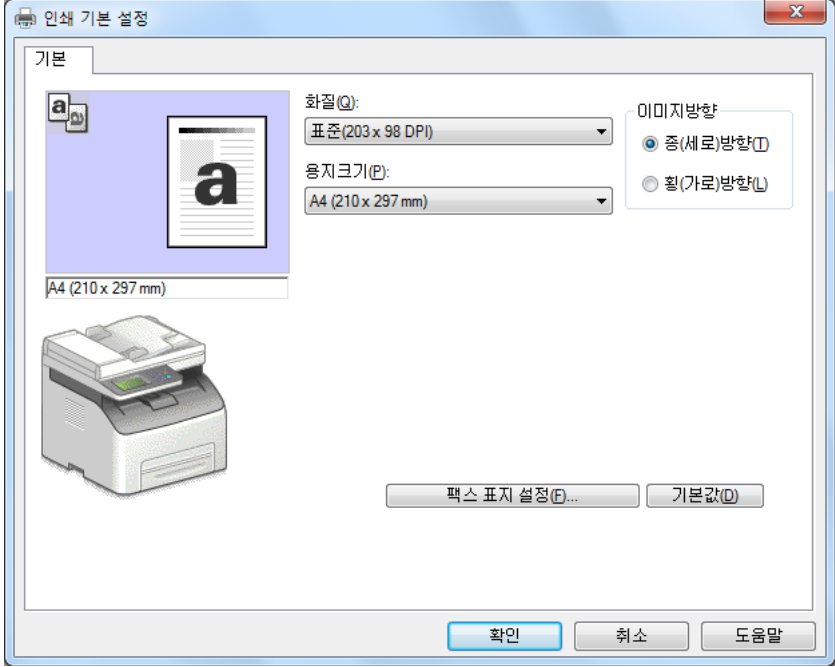

**5 확인**을 클릭해 **인쇄 기본 설정** 창을 닫습니다 .

**6 확인**를 클릭합니다 . **팩스 전송 설정 / 확인** 창이 나옵니다 .

- **7** 다음과 같은 방법 중에서 수신자 대상을 지정합니다 .
	- 이름과 전화번호를 직접 입력합니다 .
	- 컴퓨터에 저장된 PC 팩스 주소록 또는 장치 주소록에서 받는 사람을 선택합니다 .

• PC 팩스 주소록 또는 장치 주소록 이외의 데이터베이스에서 받는 사람을 선택합니다 .

대상을 지정하는 방법을 자세히 보려면 **도움말**을 클릭해 팩스 드라이버의 도움말을 참조하십시오 .

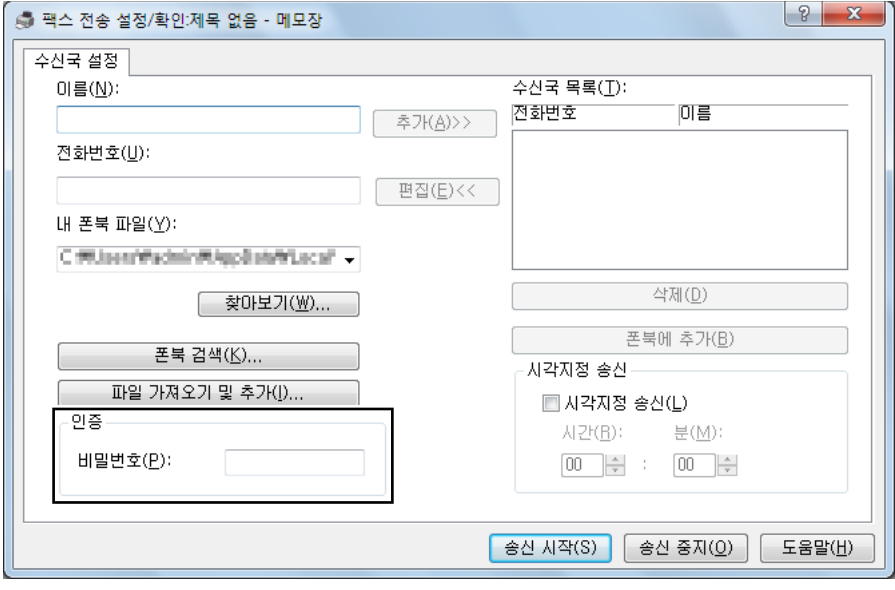

**참고 :** 

• 팩스 기능이 암호로 잠긴 경우 팩스를 전송하기 전에 **인증** 영역의 **비밀번호** 필드에 암호를 입력합니다 .

**8 송신 시작**을 클릭합니다 .

# **Mac OS X 의 경우**

**참고 :** 

- 다음 절차에서는 OS X 10.9 텍스트 편집기를 예로 들어 설명합니다 . 창과 버튼 이름은 사용하는 OS 와 응용 프로그램에 따라 다음과 같은 절차에서 다를 수 있습니다 .
- 이 기능을 사용하려면 팩스 드라이버를 설치해야 합니다 .

### **참조 :**

- 82 페이지 ["Mac OS X](#page-81-0) 에서 프린터 구성 및 소프트웨어 설치 "
- **1** 팩스로 송신할 파일을 엽니다 .
- **2** 응용 프로그램에서 인쇄 창을 열고 팩스 드라이버를 선택합니다 .

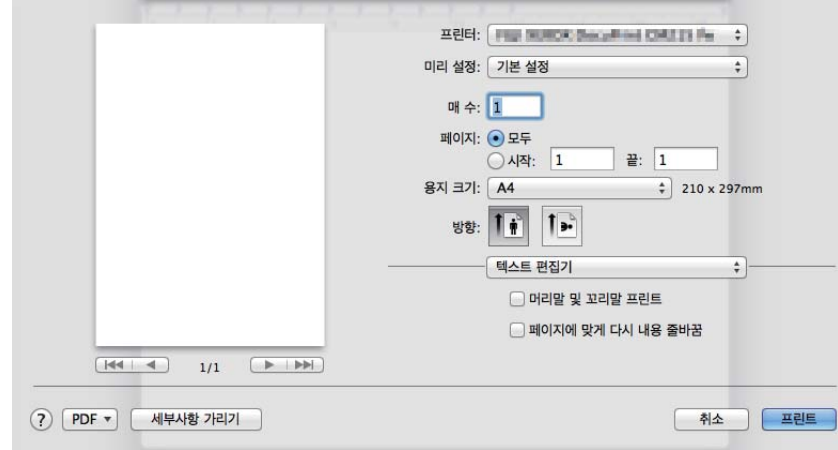

**3** 팩스 설정을 지정합니다 .

**참고 :** 

- 여기에서 지정한 설정은 하나의 팩스 작업에만 적용됩니다 .
- **4 확인**를 클릭합니다 . **팩스 전송 설정 / 확인** 창이 나옵니다 .
- **5** 다음과 같은 방법 중에서 수신자 대상을 지정합니다 .
	- 받는 사람을 직접 지정합니다 .
	- **a** 이름과 전화번호를 직접 입력합니다 .
	- **b 추가**를 클릭합니다 .

또는

- 사용자의 컴퓨터에 저장된 PC 팩스 주소록에서 받는 사람을 선택합니다 .
- **a 폰북 검색**을 클릭합니다 . **폰북 참조** 창이 나옵니다 .
- **b 폰북 검색** 탭에서 받는 사람을 선택한 후 **추가**를 클릭합니다 .
- **c 확인**을 클릭합니다 .

또는

- 장치 주소록에서 받는 사람을 선택합니다 .
- **a 폰북 검색**을 클릭합니다 . **폰북 참조** 창이 나옵니다 .
- **b 장치 주소록 검색** 탭에서 받는 사람을 선택한 후 **추가**를 클릭합니다 .
- **c 확인**을 클릭합니다 .

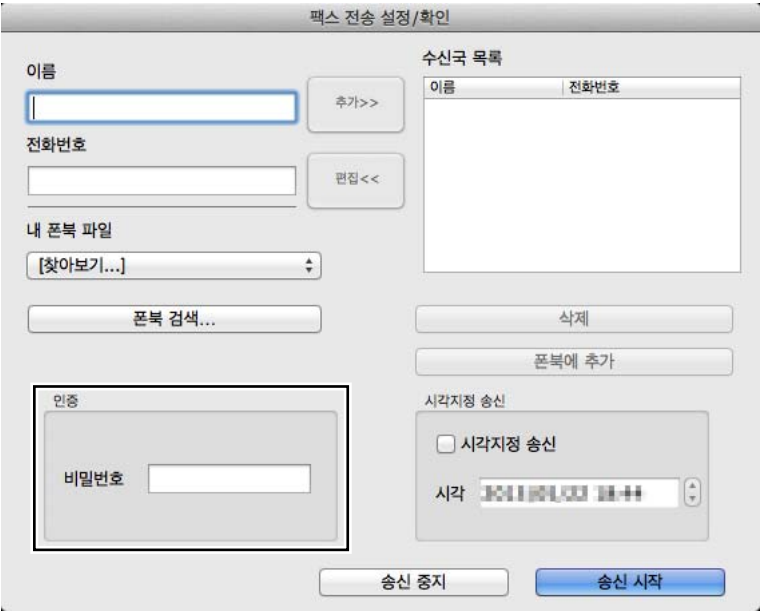

**참고 :** 

- 팩스 기능이 암호로 잠긴 경우 팩스를 전송하기 전에 **인증** 영역의 **비밀번호** 필드에 암호를 입력합니다 .
- **6 송신 시작**을 클릭합니다 .

# **수신 모드에 대하여**

**전화 모드** , **팩스 모드** , **전화 / 팩스 모드** , **응답 / 팩스 모드** , **DRPD 모드**의 5 가지 수신 모드가 있습니다 .

**참고 :** 

• **전화 /팩스 모드** 또는 **응답 /팩스 모드**를 사용하려면 외부 전화기나 응답기를 프린터 뒷면에 있는 전화 커넥터 ( )에 연결합니 다 .

**참조 :** 

- 182 페이지 " [팩스에서](#page-181-0) 팩스 자동 수신 "
- 182 페이지 " 전화 [모드에서](#page-181-1) 팩스 자동 수신 "
- 182 [페이지](#page-181-2) " 전화 / 팩스 모드 또는 응답 / 팩스 모드로 팩스 자동 수신 "
- 190 페이지 " 응답기 [사용하기](#page-189-0) "
- 183 페이지 "DRPD 모드를 [사용하여](#page-182-0) 팩스 수신 "

# **수신 팩스용 용지 보급**

우선 표준 150 매 트레이에 용지를 보급하는 방법은 Letter, A4, Legal 크기 용지로 인쇄된 팩스를 제외하고 인쇄, 팩스, 복사할 때 모두 동일합니다 .

#### **참조 :**

- 95 페이지 " 표준 150 매 [트레이에](#page-94-0) 용지 보급 "
- 103 페이지 " 용지 [크기및](#page-102-0) 종류 설정 "

# <span id="page-181-0"></span>**팩스에서 팩스 자동 수신**

프린터는 공장 출하 시 **팩스**로 미리 설정되어 있습니다 .

팩스를 수신하면 지정된 시간 후 프린터가 자동으로 팩스 수신 모드로 설정되어 팩스가 수신됩니다 .

팩스를 받은 후 프린터가 팩스 수신 모드로 전환되는 간격을 변경하려면 216 [페이지](#page-215-0) " 자동 응답 설정 " 단원 을 참조 하십시오 .

# <span id="page-181-3"></span><span id="page-181-1"></span>■ 전화 모드에서 팩스 자동 수신

외부 전화기 수화기를 들고 원격 수신 코드를 누르거나 (193 [페이지](#page-192-0) " 사용 가능한 팩스 설정 옵션 " 단원 참조 ) **On-Hook** 에서 **수동 수신**을 선택한 후 ( 원격 기기에서 음성 또는 팩스 신호음을 들을 수 있음 ) ( **시작** ) 버튼을 눌러 팩스를 수신할 수 있습니다 .

프린터가 팩스를 수신하기 시작하고 수신이 완료되면 대기 모드로 돌아갑니다 .

# <span id="page-181-2"></span>**전화 / 팩스 모드 또는 응답 / 팩스 모드로 팩스 자동 수신**

**전화 / 팩스 모드** 또는 **응답 / 팩스 모드**를 사용하려면 외부 전화기를 프린터 뒷면에 있는 전화 커넥터 ( ) 에 연결해 야 합니다 .

**자동응답 전화 / 팩스**에서 프린터가 들어오는 팩스를 수신하면 **자동응답 전화 / 팩스**에 지정된 시간 동안 외부 전화기 가 울린 후 프린터가 자동으로 팩스를 수신합니다 .

**응답 / 팩스 모드**에서 발신자가 메시지를 남긴 경우 응답기가 메시지를 저장합니다 . 프린터가 회선에서 팩스 수신음 을 감지하면 자동으로 팩스 수신을 시작합니다 .

**참고 :** 

• **자동응답**를 설정하고 응답기가 꺼져 있거나 응답기가 프린터에 연결되지 않은 경우 , 사전 정의된 시간 후 프린터가 자동으로 팩스 수신 모드로 전환됩니다 .

**참조 :** 

• 190 페이지 " 응답기 [사용하기](#page-189-0) "

# **외부 전화로 팩스 수동 수신**

이 기능은 외부 전화를 프린터 뒷면에 있는 전화 커넥터 ( ) 에 연결해서 사용할 때 최적입니다 . 프린터에 갈 필요 없이 외부 전화를 통해 팩스를 받을 수 있습니다 .

외부 전화기에서 통화가 수신되고 팩스 수신음이 울린 경우 , 외부 전화기에서 2 자리 키를 누릅니다 . 프린터가 문서를 수신합니다 .

버튼을 연속해서 천천히 누릅니다 . 원격 기기에서 팩스 신호음이 계속 들리면 두 자리 키를 다시 한 번 누릅니다 .

**원격 수신**은 공장 출하 시 **비활성**으로 설정되어 있습니다 . 두 자리 숫자를 원하는 대로 변경할 수 있습니다 . 코드 변 경에 대한 자세한 내용은 217 [페이지](#page-216-0) " 원격 수신 " 단원을 참조하십시오 .

#### **참고 :**

• 외부 전화의 다이얼 시스템을 DTMF 로 설정합니다 .

# <span id="page-182-0"></span>**DRPD 모드를 사용하여 팩스 수신**

DRPD (Distinctive Ring Pattern Detection) 는 사용자가 단일 전화선을 사용하여 여러 전화 번호에 응답할 수 있는 전 화회사 서비스입니다 . 상대방이 사용자에게 전화를 거는 데 사용하는 특정 번호가 실고 짧은 벨소리 조합으로 이루 어진 서로 다른 벨소리 패턴으로 식별됩니다 .

DRPD 옵션을 사용하기 전에 전화회사에서 Distinctive Ring 서비스를 전화선에 설치해야 합니다 . DRPD 를 설정하 려면 거주지에서 다른 전화선이 필요하거나 외부에서 사용자의 팩스 번호로 전화를 걸 수 있어야 합니다 . DRPD 설정 :

- **1** ( **설정** ) 버튼을 누릅니다 .
- **2 도구** 탭을 선택한 후 **관리 설정**를 선택합니다 .
- **3 팩스 설정**를 선택합니다 .
- **4 팩스 회선 설정**를 선택합니다 .
- **5 DRPD 패턴**를 선택합니다 .
- **6** 원하는 패턴을 선택한 후 **확인**을 선택합니다 .
- **7** 전원 스위치를 끄고 다시 켜서 프린터를 재부팅합니다 . DRPD 모드에서 팩스를 수신하려면 메뉴를 **DRPD 모드**로 설정해야 합니다 . 자세한 내용은 193 [페이지](#page-192-0) " 사용 [가능한](#page-192-0) 팩스 설정 옵션 " 단원을 참조하십시오 .

#### **참조 :**

• 215 페이지 ["DRPD](#page-214-0) 패턴 "

# **메모리에서 팩스 수신**

프린터는 멀티태스킹 장치이기 때문에 복사나 인쇄중에도 팩스를 수신할 수 있습니다 . 복사나 인쇄 중이거나 용지나 토너가 떨어졌을 때 팩스를 수신할 경우 수신되는 팩스를 메모리에 저장합니다 . 복사나 인쇄가 종료되거나 토너 카 트리지 교체가 끝나는대로 프린터가 자동적으로 팩스를 인쇄합니다 .

# **폴링 수신**

원하는 때에 원격 팩스 기기에서 팩스를 수신할 수 있습니다 .

- **1** ( **메뉴** ) 버튼을 누릅니다 .
- **2 팩스**를 선택합니다 .
- **3 옵션** 탭을 선택한 후 **폴링 수신**를 선택합니다 .
- **4 선택함**를 선택한 후 **확인**을 선택합니다 .
- **5** 숫자 키패드를 사용하여 원격 기기 번호를 입력합니다 .

**참고 :** 

- 원격 기기의 팩스 번호 입력 방법에 대한 자세한 내용은 175 페이지 " [자동으로](#page-174-0) 팩스 보내기 " 또는 176 페이지 " [수동으로](#page-175-0) [팩스](#page-175-0) 전송 " 단원을 참조하십시오 .
- **6**  $\langle \hat{\ } \rangle$  (시작 ) 버튼을 누릅니다.

# **자동 다이얼**

# **단축 다이얼**

자주 사용하는 번호를 팩스 단축 다이얼 위치 (01 – 99) 에 99 개까지 저장할 수 있습니다 . 지연된 팩스 또는 재다이얼에 지정된 단축 다이얼 번호가 있을 경우 , 조작부나 CentreWare Internet Services 에서 단 축 다이얼 번호를 변경할 수 없습니다 .

# <span id="page-184-0"></span>**단축 다이얼 번호 저장**

- **1** ( **설정** ) 버튼을 누릅니다 .
- **2 도구** 탭을 선택한 후 **관리 설정**를 선택합니다 .
- **3 팩스 주소록**를 선택합니다 .
- **4 개별**를 선택합니다 .
- **5** 1 에서 200 사이에서 원하는 단축 다이얼 번호를 선택합니다 .
- **6 이름** 텍스트 상자를 선택합니다 .
- **7** 이름을 입력한 후 **확인**을 선택합니다 .
- **8 팩스 번호** 텍스트 상자를 선택합니다 .
- **9** 숫자 키패드를 사용하여 저장하려는 번호를 입력한 후 **확인**을 선택합니다 . 번호 간의 일시정지를 삽입하려면 **재다이얼 / 일시정지** 버튼을 누릅니다 . "-" 가 LCD 패널에나옵니다 .
- **10 확인**를 선택합니다 . 팩스 번호를 더 만들려면 **5**-**10** 단계를 반복합니다 . 시스템 메뉴 상위로 돌아가려면 ( **재설정** ) 버튼을 누릅니다 .

# **단축 다이얼로 팩스 전송**

**1** 먼저 위쪽 끝이 위를 향하게 하여 문서를 ADF 에 보급하거나 단일 문서를 아래로 향하게 하여 원고대에 놓고 원 고대 커버를 닫습니다 .

**참조 :** 

- 172 [페이지](#page-171-0) "ADF 에 워고 보급 "
- 173 페이지 " [원고대에](#page-172-0) 원고 보급 "
- **2** ( **메뉴** ) 버튼을 누릅니다 .
- **3 팩스**를 선택한 후 **D** 를 선택합니다.
- 4 关자 키패드를 사용하여 001 부터 200 사이에서 단축 다이얼 번호를 입력한 후 <mark>이</mark>를 선택합니다.
- **5** 팩스에 적합한 문서 해상도를 조정합니다 .

**참조 :** 

- 174 페이지 " [해상도](#page-173-0) "
- 174 [페이지](#page-173-1) " 일시 정지 삽입 "

**6** ( **시작** ) 버튼을 누릅니다 .

문서가 메모리로 스캔됩니다 .

원고대에 문서를 놓은 경우 디스플레이에 다른 페이지에 대한 메시지가 표시됩니다 . 새 문서를 놓거나 새 문서 로 문서를 교체한 경우 **다음 페이지 스캔**을 선택합니다 . 문서 보급이 완료되면 **완료 , 지금 팩스**를 선택합니다 . 단축 다이얼 번호에 저장된 팩스 번호가 자동으로 걸립니다 . 원격 팩스 기기가 응답하면 문서가 전송됩니다 . **참고 :** 

• 첫 번째 자릿수에 별표 (\*) 를 사용하여 문서를 여러 곳으로 전송할 수 있습니다 . 예를 들어 00\* 을 입력하면 문서를 001 ~ 009 사이에 등록된 위치로 보낼 수 있습니다 .

# **그룹 다이얼**

동일한 문서를 여러 위치로 자주 전송할 경우 , 이러한 수신국의 그룹을 만들 수 있습니다 . 최대 6 개까지 그룹을 만들 수 있습니다 . 이렇게 하면 그룹번호 설정을 사용하여 같은 문서를 해당 그룹의 모든 수신국으로 전송할 수 있습니다 .

**참고 :** 

<span id="page-185-0"></span>• 다른 그룹 다이얼 번호 안에 한 그룹 다이얼 번호를 포함시킬 수 없습니다 .

# **그룹번호 설정**

- **1** ( **설정** ) 버튼을 누릅니다 .
- **2 도구** 탭을 선택한 후 **관리 설정**를 선택합니다 .
- **3 팩스 주소록**를 선택한 후**그룹**를 선택한니다 .
- **4** 편집하려는 그룹 다이얼 번호를 선택한 후**편집**를 선택한니다 .
- **5 그룹명 입력** 텍스트 상자를 선택합니다 .
- **6** 이름을 입력한 후 **확인**을 선택합니다 .
- **7 주소록에서 추가**를 선택합니다 .
- **8** 원하는 단축 다이얼 번호를 선택합니다 .
- **9 확인**을 선택한 후 다시 **확인**을 선택합니다 . 그룹번호를 더 만들려면 **4**-**9** 단계를 반복합니다 . 시스템 메뉴 상위로 돌아가려면 ( **재설정** ) 버튼을 누릅니다 .

# **그룹번호 편집**

선택한 그룹에서 특정 단축 다이얼 번호를 삭제하거나 새 번호를 선택한 그룹에 추가할 수 있습니다 .

- **1** ( **설정** ) 버튼을 누릅니다 .
- **2 도구** 탭을 선택한 후 **관리 설정**를 선택합니다 .
- **3 팩스 주소록**를 선택한 후**그룹**를 선택한니다 .
- **4** 그룹 다이얼 이름을 변경하려면 :
	- **a** 편집하려는 그룹 다이얼 번호를 선택한 후**편집**를 선택한니다 .
	- **b 그룹명 입력** 텍스트 상자를 선택합니다 .
	- **c** 새 이름을 입력한 후 **확인**을 두 번 선택합니다 .

그룹 다이얼 번호에서 단축 다이얼 번호를 삭제하려면 :

- **a** 편집하려는 그룹 다이얼 번호를 선택한 후**편집**를 선택한니다 .
- **b** 편집하려는 단축 다이얼 번호를 선택합니다 .
- **c 제거**를 선택합니다 .
- **d 확인**를 선택합니다 .

그룹번호 삭제 :

- **a** 그룹 다이얼 번호를 선택합니다 .
- **b 제거**를 선택합니다 .
- **c 삭제**를 선택합니다 .

#### **참고 :**

- 그룹에서 마지막 단축 다이얼 번호를 삭제해도 그룹 자체가 삭제되지는 않습니다 .
- **5** 다른 그룹 다이얼 번호를 편집하려면 **4** 단계를 반복합니다 . 시스템 메뉴 상위로 돌아가려면 ( **재설정** ) 버튼을 누릅니다 .

# **그룹 다이얼 ( 멀티 - 어드레스 전송 ) 로 팩스 전송**

동시 통신 또는 지연 전송에 대해 그룹 다이얼 번호를 사용할 수 있습니다 .

원하는 작업의 절차를 따릅니다 ( 지연 전송의 경우 177 [페이지](#page-176-0) " 지연된 팩스 보내기 " 단원 참조 ).

한 작업에서 하나 이상의 그룹번호를 사용할 수 있습니다 . 그런 다음 절차를 계속 진행하여 원하는 작업을 완료합니 다 .

이 프린터는 ADF 또는 원고대에 보급된 문서를 메모리로 자동 스캔합니다 . 프린터가 그룹에 포함된 각 번호로 전화 를 겁니다 .

# **팩스 주소록 리스트 인쇄**

팩스 주소록 리스트를 인쇄해 자동 다이얼 설정을 확인한 수 있습니다 .

- **1** ( **설정** ) 버튼을 누릅니다 .
- **2 리포트 / 리스트**를 선택합니다 .
- **3 주소록 리스트**를 선택한 후**프린터**를 선택한니다 . 팩스 주소록 목록 항목이 인쇄됩니다 .

# **주소록**

주소록에서 등록된 전화 번호를 선택할 수 있습니다 .

- **1** 먼저 위쪽 끝이 위를 향하게 하여 문서를 ADF에 보급하거나 단일 문서를 아래로 향하게 하여 원고대에 놓습니다 . 문서 보급에 대한 자세한 내용은 172 [페이지](#page-171-0) "ADF 에 원고 보급 " 또는 173 페이지 " [원고대에](#page-172-0) 원고 보급 " 단원 을 참조하십시오 .
- **2** ( **메뉴** ) 버튼을 누릅니다 .
- **3 팩스**를 선택합니다 .
- **4** 주소록에서 등록된 전화 번호를 선택하려면 :
	- **a 장치 주소록 개별** 또는 **장치 주소록 그룹**을 선택합니다 .
	- **b** 원하는 단축 다이얼 번호 또는 그룹 다이얼 번호를 선택합니다 .
	- **c 확인**를 선택합니다 .
	- **참고 :**
	- 팩스 번호를 등록한 후 주소록을 선택해야 합니다 .
- **5** ◯ (시작 ) 버튼을 눌러 팩스를 전송합니다.

# **기타 팩스 송신 방법**

# **안전 수신 모드 사용하기**

비인가자가 무단으로 팩스를 수신하는 것을 방지해야 할 수 있습니다 . **문서보호 수신** 옵션을 사용하여 프린터에서 자리를 비울 때 수신된 모든 팩스 인쇄를 제한하도록 안전 수신 모드를 설정할 수 있습니다 . 안전 수신 모드에서는 수 신되는 모든 팩스가 메모리에 저장됩니다 . 이 모드가 해제되면 저장된 모든 팩스가 인쇄됩니다 .

**참고 :** 

<span id="page-188-0"></span>• 조작 전에 **조작부 잠금**이 **선택함**으로 설정되어 있는지 확인하십시오 . 안전 수신 모드를 작동시키려면 :

- **1** ( **설정** ) 버튼을 누릅니다 .
- **2 도구** 탭을 선택한 후 **관리 설정**를 선택합니다 .
- **3 팩스 설정**를 선택합니다 .
- **4 수신 기본값**를 선택합니다 .
- 5 문서보호 수신이 나타날 때까지 → 를 선택한 후 문서보호 수신을 선택합니다.
- **6 문서보호 수신 설정**를 선택합니다 .
- **7 선택함**를 선택한 후 **확인**을 선택합니다 .
- **8** 숫자 키패드를 사용하여 4 자리 암호를 입력한 후 **확인**을 선택합니다 . 시스템 메뉴 상위로 돌아가려면 ( **재설정** ) 버튼을 누릅니다 . 안전 수신 모드에서 팩스가 수신되면 프린터가 해당 항목을 메모리에 저장하고 활성 작업 화면에 **문서보호 수신** 이 표시되어 팩스가 저장되었음을 알려줍니다 .

수신된 문서 인쇄 :

- **1** ( **작업상태** ) 버튼을 누릅니다 .
- **2 문서보호 팩스 수신**를 선택합니다 .
- **3** 암호를 입력한 후 **확인**을 선택합니다 . 메모리에 저장된 팩스가 인쇄됩니다 .

안전 수신 모드를 끄려면 :

- **1** 189 페이지 "안전 수신 모드를 [작동시키려면](#page-188-0):" 에서 설명한 **1**-**6**단계를 따라 **문서보호 수신 설정** 메뉴로 이동합니 다 .
- **2 선택안함**를 선택한 후 **확인**을 선택합니다 . 시스템 메뉴 상위로 돌아가려면 ( **재설정** ) 버튼을 누릅니다 .

# <span id="page-189-0"></span>**응답기 사용하기**

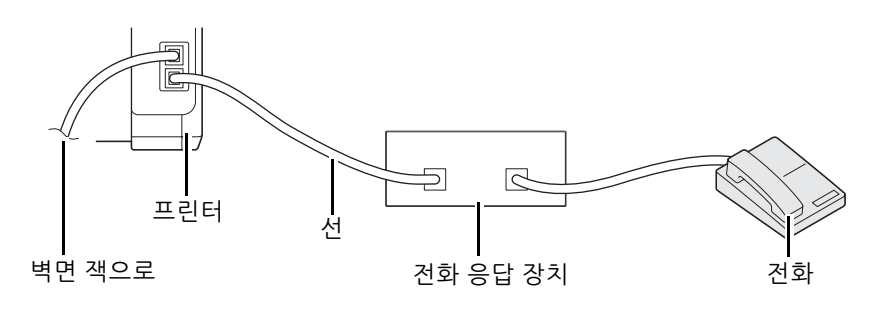

위 그림과 같이 프린터의 뒷면에 전화 응답 장치 (TAD) 를 연결할 수 있습니다 .

- 프린터를 **수신 모드**에서 **응답기/팩스 모드**로 설정하고 **자동 응답 설정**에서 **자동응답기/팩스**를 설정하여 TAD가 응답할 시간을 지정합니다 .
- TAD 가 전화를 받았을 때 팩스 신호음이 수신되면 프린터가 작동해 팩스 수신을 시작합니다 .
- 응답 기기가 꺼져 있으면 사전 정의된 시간 동안 벨소리가 울린 후 팩스가 자동으로 팩스 수신 모드로 전환됩니 다 .
- 전화에 응답하고 팩스 수신음이 들리면 프린터가 팩스에 응답합니다 .
	- **On-Hook**에서 **수동 수신**(원격 기기에서 음성 또는 팩스 신호음을 들을 수 있음)을 선택한 후 (**시작**) 버 튼을 누르고 수신기를 끊습니다 .

또는

- 2 자리 원격 수신 코드를 누르고 수신기를 끊습니다 .

# ■컴퓨터 모뎀 사용하기

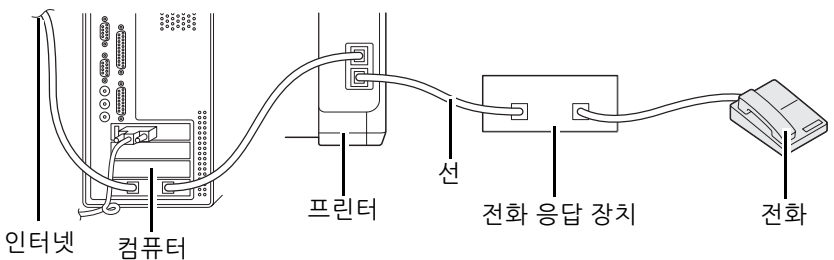

으로

컴퓨터 모뎀으로 팩스를 보내거나 인터넷 전화 연결을 하려면 위 그림과 같이 TAD 로 컴퓨터 모뎀을 프린터 뒷면에 직접 연결합니다 .

- 프린터를 **수신 모드**에서 **응답기/팩스 모드**로 설정하고 **자동 응답 설정**에서 **자동응답기/팩스**를 설정하여 TAD가 응답할 시간을 지정합니다 .
- 컴퓨터 모뎀의 팩스 수신 기능을 끕니다 .
- 프린터가 팩스를 송신하거나 수신하는 동안 컴퓨터 모뎀을 사용하지 마십시오 .
- 컴퓨터 모뎀과 팩스 응용 프로그램에서 제공하는 설명에 따라 컴퓨터 모뎀을 통해 팩스를 보냅니다 .

# **사운드 설정**

# **스피커 볼륨**

- ( **설정** ) 버튼을 누릅니다 .
- **도구** 탭을 선택한 후 **관리 설정**를 선택합니다 .
- **팩스 설정**를 선택합니다 .
- **팩스 회선 설정**를 선택합니다 .
- **회선 모니터**를 선택한니다 .
- 원하는 볼륨을 선택한 후 **확인**를 선택한니다 .
- 전원 스위치를 끄고 켜서 프린터를 재부팅합니다 .

# ■ 전화벨 볼륨

- ( **설정** ) 버튼을 누릅니다 .
- **도구** 탭을 선택한 후 **관리 설정**를 선택합니다 .
- **팩스 설정**를 선택합니다 .
- **수신 기본값**를 선택합니다 .
- **신호음 크기**를 선택합니다 .
- 원하는 볼륨을 선택한 후 **확인**를 선택한니다 .
- 전원 스위치를 끄고 켜서 프린터를 재부팅합니다 .

# **팩스 설정 옵션 변경**

- ( **설정** ) 버튼을 누릅니다 .
- **도구** 탭을 선택한 후 **관리 설정**를 선택합니다 .
- **팩스 설정**를 선택합니다 .
- 원하는 메뉴 항목을 선택합니다 .
- 원하는 설정을 선택하거나 숫자 키패드를 사용하여 값을 입력합니다 .
- **확인**을 선택하여 선택 내용을 저장합니다 .
- **재기동하면 설정이 적용됩니다 .** 가 나타나는지 확인한 후 아무 버튼을 누릅니다 .
- 필요하면 **4 6** 단계를 반복합니다 .

시스템 메뉴 상위로 돌아가려면 ( **재설정** ) 버튼을 누릅니다 .

제공되는 메뉴 항목에 대한 자세한 내용은 193 [페이지](#page-192-0) " 사용 가능한 팩스 설정 옵션 " 단원을 참조하십시오 .

# <span id="page-192-0"></span>**사용 가능한 팩스 설정 옵션**

팩스 시스템 구성 시 다음의 설정 옵션을 사용할 수 있습니다 .

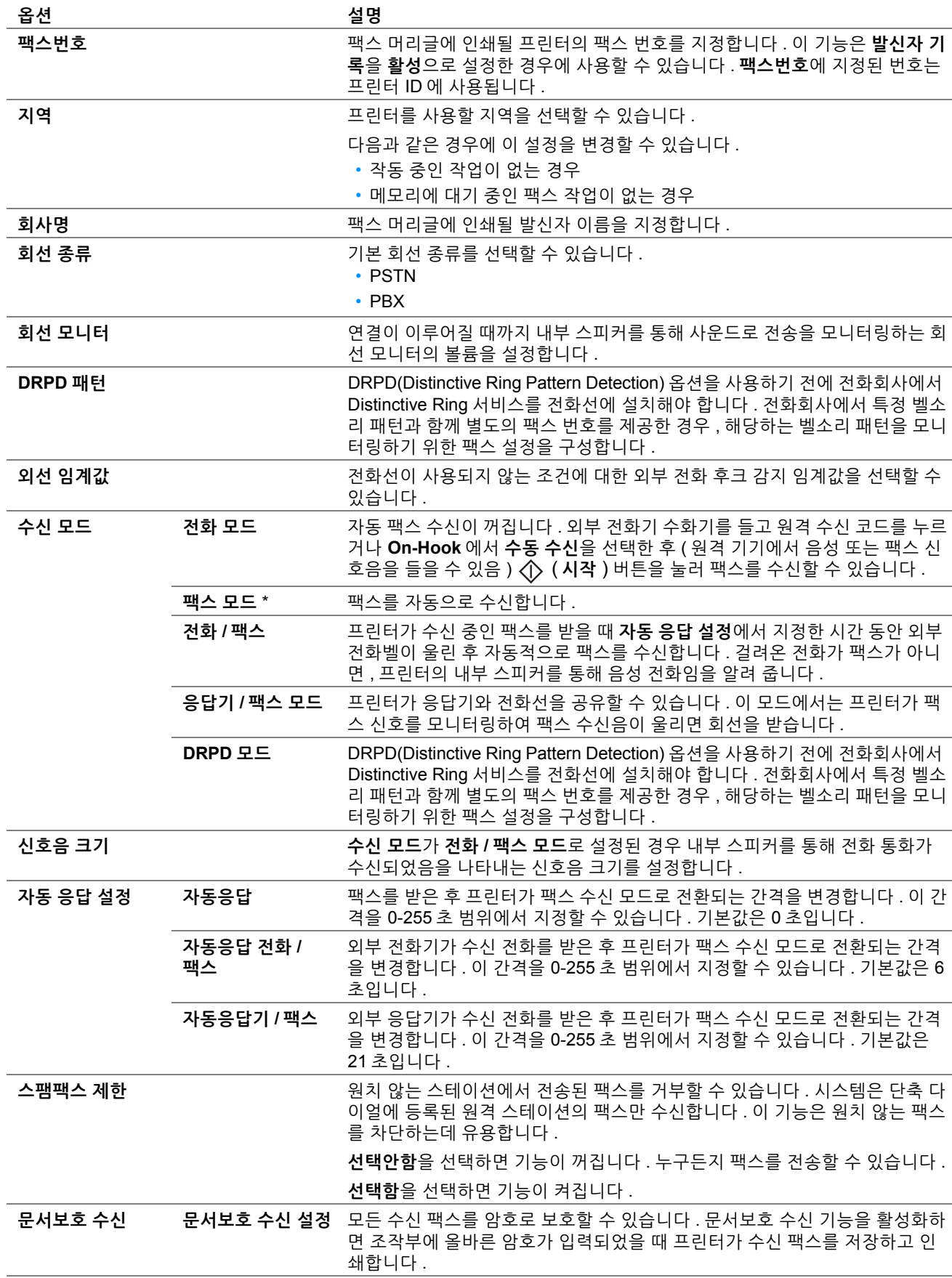

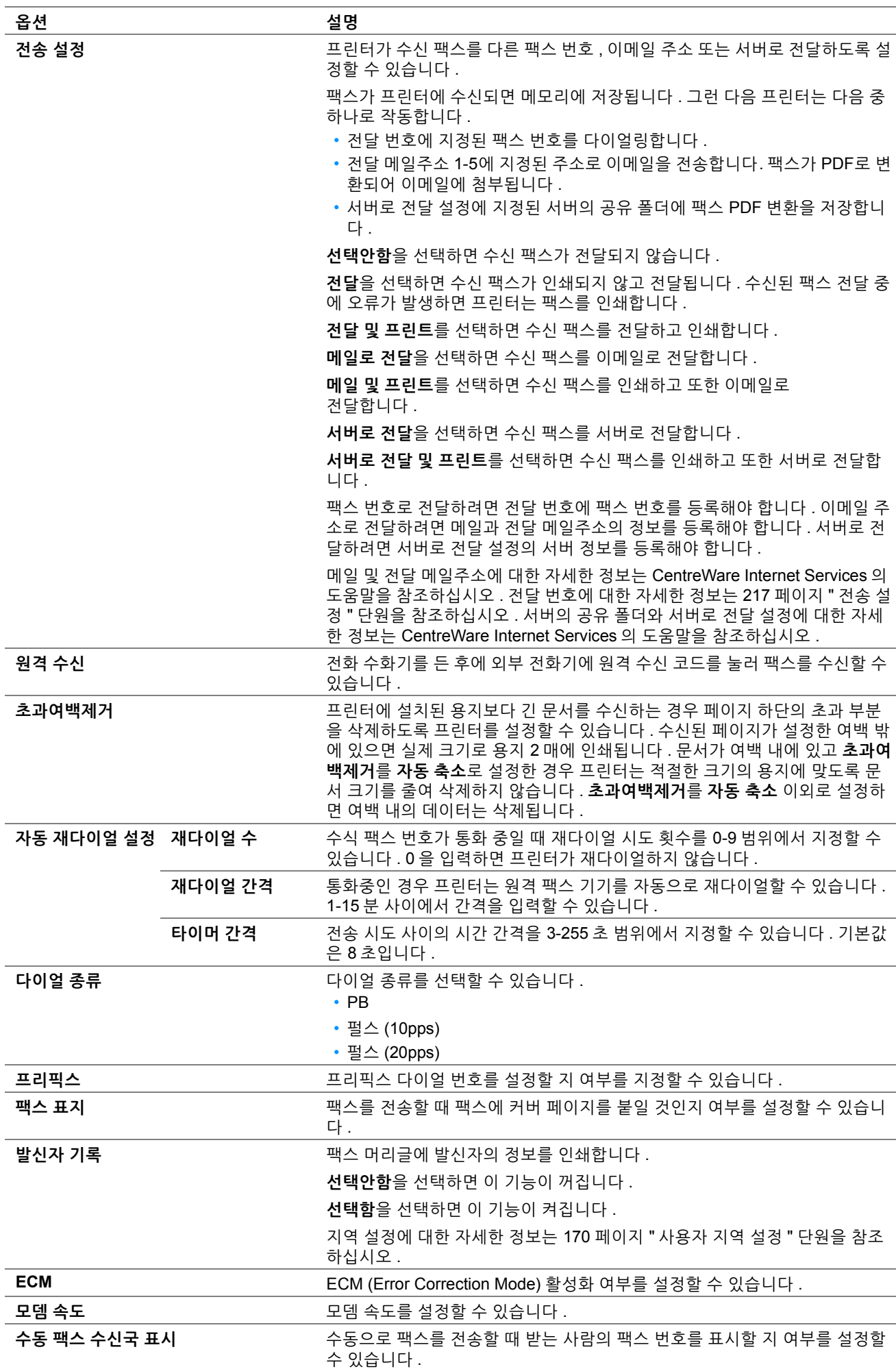

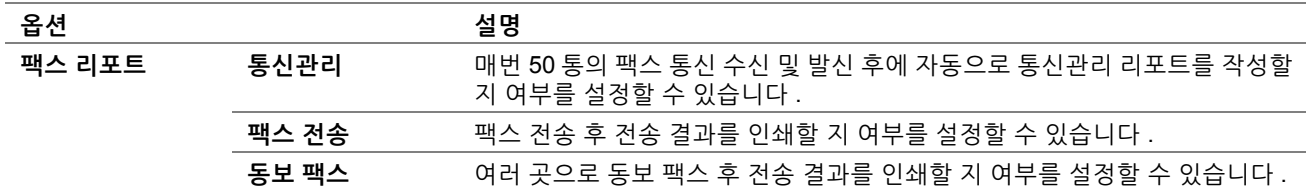

## **• 프리픽스**

**참고 :** 

- **프리픽스**는 팩스를 외부 회선 번호로 전송할 경우에만 지원됩니다 . **프리픽스**를 사용하려면 조작부에서 다음을 수행해야 합니 다 .
- **1** ( **설정** ) 버튼을 누릅니다 .
- **2 도구** 탭을 선택한 후 **관리 설정**를 선택합니다 .
- **3 팩스 설정**를 선택합니다 .
- **4 팩스 회선 설정**를 선택합니다 .
- **5 회선 종류**를 선택합니다 .
- **6 PBX** 를 선택합니다 .
- **7 1**-**3** 단계를 따라 **팩스 설정** 메뉴로 이동합니다 .
- **8 전송 기본값**를 선택합니다 .
- **9 프리픽스 다이얼**를 선택합니다 .
- **10 선택함**를 선택한 후 **확인**을 선택합니다 .
- **11** 0 9, \*, # 을 사용하여 최대 5 자리 프리픽스 번호를 입력한 후 **확인**을 선택합니다 .
- **12** 전원 스위치를 끄고 켜서 프린터를 재부팅합니다 .

# **기본 설정 변경**

팩스 메뉴 옵션을 가장 자주 사용하는 모드로 설정할 수 있습니다 . 사용자 기본 설정 만들기 :

- **1** ( **설정** ) 버튼을 누릅니다 .
- **2 도구** 탭을 선택한 후 **초기값 설정**를 선택합니다 .
- **3 팩스 기본값**를 선택합니다 .
- **4** 원하는 메뉴 항목을 선택합니다 .
- **5** 숫자 키패드를 사용해서 원하는 설정 또는 값을 선택한 후 **확인**를 선택한니다 . 시스템 메뉴 상위로 돌아가려면 ◇ ( **재설정** ) 버튼을 누릅니다.

# **보고서 인쇄**

팩스를 사용할 때 다음과 같은 보고서가 유용합니다 .

- 주소록 리스트 이 목록은 주소록 정보로서 프린터의 메모리에 현재 저장된 모든 주소들을 보여 줍니다 .
- 프로토콜 모니터 이 보고서는 최근 팩스가 전송될 때의 프로토콜 상태를 보여줍니다 .
- 통신관리 이 보고서는 최근에 송수신한 팩스 정보를 보여 줍니다 .

보고서나 목록을 인쇄하려면 :

- **1** ( **설정** ) 버튼을 누릅니다 .
- **2 리포트 / 리스트**를 선택합니다 .
- **3** 보고서나 인쇄하려는 목록을 선택한 후 **프린트**를 선택합니다 . 선택된 보고서나 목록이 인쇄됩니다 .

**9**

# **조작부 메뉴와 키패드 사용**

- 199 [페이지](#page-198-0) " 프린터 메뉴 이해 "
- 243 [페이지](#page-242-0) " 조작부 잠금 기능 "
- 245 [페이지](#page-244-0) " 프린터 조작 액세스 제한 "
- 246 [페이지](#page-245-0) " 언어 변경 "
- 247 페이지 " [절전모드의](#page-246-0) 시간 설정 "
- 248 [페이지](#page-247-0) " 병행 작업 기능 정보 "
- 249 페이지 " 출고 [기본값으로](#page-248-0) 초기화 "
- 250 [페이지](#page-249-0) " 문자 입력 "

# <span id="page-198-0"></span>**프린터 메뉴 이해**

이 단원에서는 조작부의 ( **설정** ) 버튼을 눌러 액세스할 수 있는 메뉴 옵션에 대해 설명합니다 .

**참고 :** 

• 조작부 잠금기능을 설정하여 **관리자 설정** 및 **리포트 / 리스트**에 대한 액세스를 암호로 제한할 수 있습니다 . 자세한 내용은 243 [페이지](#page-242-0) " 조작부 잠금 기능 " 단원을 참조하십시오 .

# **리포트 / 리스트**

**리포트 / 리스트**를 사용해 다양한 종류의 보고서와 목록을 인쇄합니다 .

**참고 :** 

• **조작부 잠금**을 **선택함**으로 설정했을 때 **리포트 / 리스트** 메뉴를 사용하려면 암호르 입력해야 합니다 . 이 경우 지정한 암호를 입 력한 후 **확인**을 선택합니다 .

# **시스템 설정**

용도 :

프린터 이름 , 일련 번호 , 인쇄량과 같은 정보의 목록을 인쇄합니다 . 네트워크 설정도 인쇄됩니다 .

# **조작부 설정**

용도 : 조작부 메뉴에서 모든 설정의 상세 목록을 인쇄합니다 .

# **PCL 폰트 리스트**

용도 : 사용 가능한 PCL 폰트 샘플을 인쇄합니다 .

# **PS 폰트 리스트**

용도 : 사용 가능한 PS 폰트 샘플을 인쇄합니다 .

# **작업 이력**

용도 :

방금 처리한 작업의 상세 목록을 인쇄합니다 . 이 목록에는 마지막 50 개의 작업이 들어갑니다 .

## **에러 이력**

용도 : 용지 걸림과 중요한 오류에 대한 상세 목록이 인쇄됩니다 .

## **데모 페이지**

용도 : 테스트 페이지를 인쇄합니다 .

# **프로토콜 모니터**

용도 : 모니터링하는 프로토콜의 상세 목록을 인쇄합니다 .

# **주소록 리스트**

용도 :

주소록 정보로 인쇄된 모든 주소의 목록을 인쇄합니다 .

# **통신관리**

용도 :

최근 받았거나 보낸 팩스의 보고서를 인쇄합니다 .

# **저장 문서**

**참고 :** 

• **시스템 설정**의 **RAM 디스크**를 **선택함**으로 설정한 경우에만 저장 문서 기능을 사용할 수 있습니다 .

용도 :

RAM 디스크에 문서보호 프린트로 저장된 모든 파일 목록을 인쇄합니다 .

# ■사용매수

**사용매수**를 사용해 인쇄한 페이지의 총 개수를 확인합니다 . 값 :

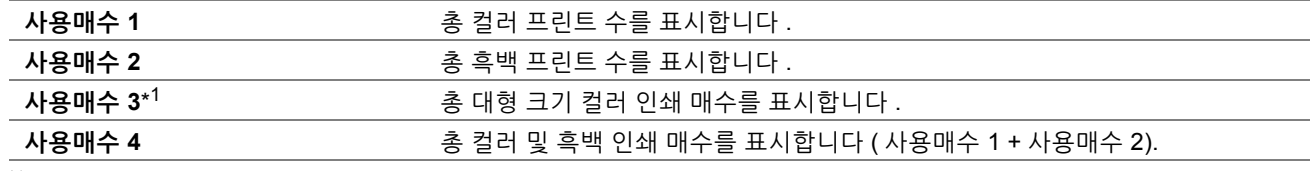

 $*1$  이 항목은 프린터에서 항상  $0$ 으로 표시됩니다.

# **Wi-Fi 상태**

**Wi-Fi 상태** 메뉴를 사용하여 무선 설정 연결 상태를 확인합니다 . 또한 **Wi-Fi 설정** 또는 **Wi-Fi Direct 설정**을 사용하여 무선 연결을 구성합니다 .

# **관리자 설정**

**관리자 설정**를 사용해 다양한 프린터 기능을 구성합니다 .

**참고 :** 

• **관리자 설정**을 **선택함**로 설정하면 암호가 있어야 **관리자 메뉴**에 들어갈 수 있습니다 . 이 경우 지정한 암호를 입력한 후 **확인**을 선택합니다 .

# **팩스 주소록**

**팩스 주소록** 메뉴를 사용하여 개별 및 그룹 설정을 구성합니다 .

# **• 개별**

용도 :

최대 99 개의 최근 다이얼 번호를 개별 위치에 저장합니다 .

### **참고 :**

• 처음 8 개의 입력 항목이 조작부의 워터치 버튼에 지정됩니다.

## **참조 :**

• 185 페이지 " 단축 [다이얼](#page-184-0) 번호 저장 "

## **• 그룹**

용도 :

팩스 수신 그룹을 만들고 두 자리 숫자 다이얼 코드로 등록합니다 . 최대 6 개의 그룹 다이얼 코드를 등록할 수 있습니 다 .

## **참조 :**

• 186 페이지 " [그룹번호](#page-185-0) 설정 "

# **PCL**

**PCL 설정** 메뉴를 사용하면 PCL 에뮬레이션 언어를 사용하는 작업에만 영향을 미치는 프린터 설정을 변경할 수 있습 니다 .

## **참고 :**

• 별표 (\*) 로 표시된 값은 공장 출하 시 기본 설정입니다 .

## **• 용지크기**

용도 : 기본 용지 크기를 지정합니다 . 값 :

## **mm 시리즈**

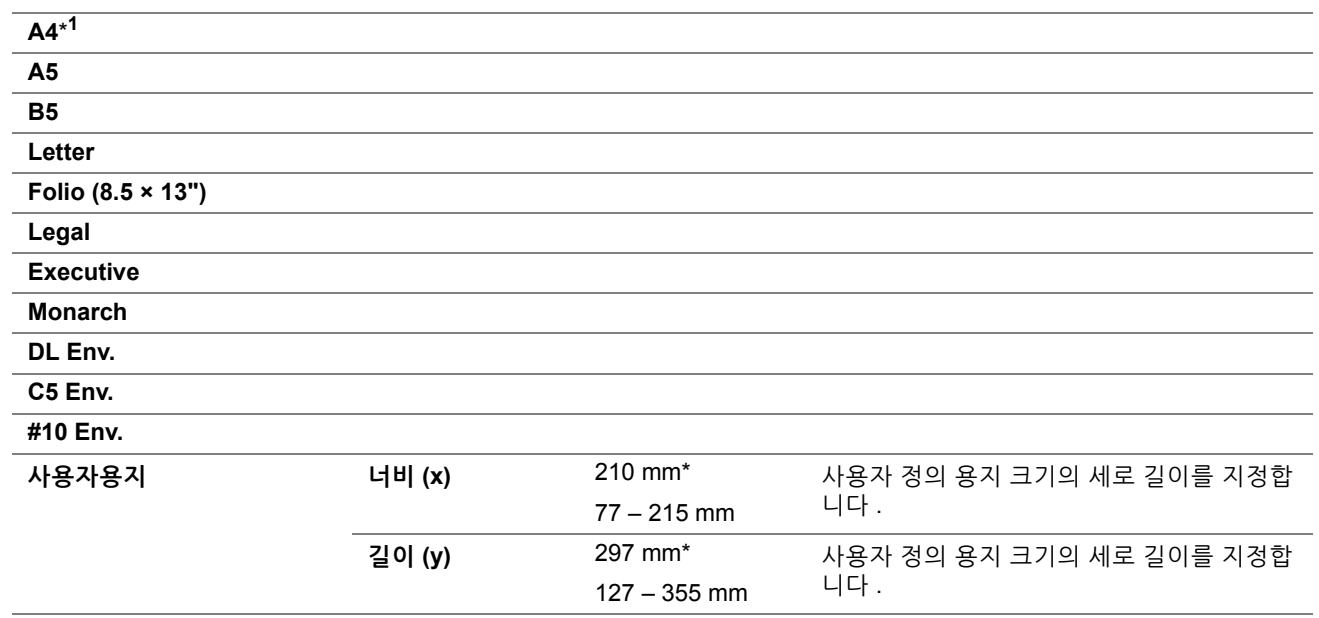

**\***<sup>1</sup> **용지크기** 기본값은 지역별 출고 설정에 따라 다릅니다 .

## **in 시리즈**

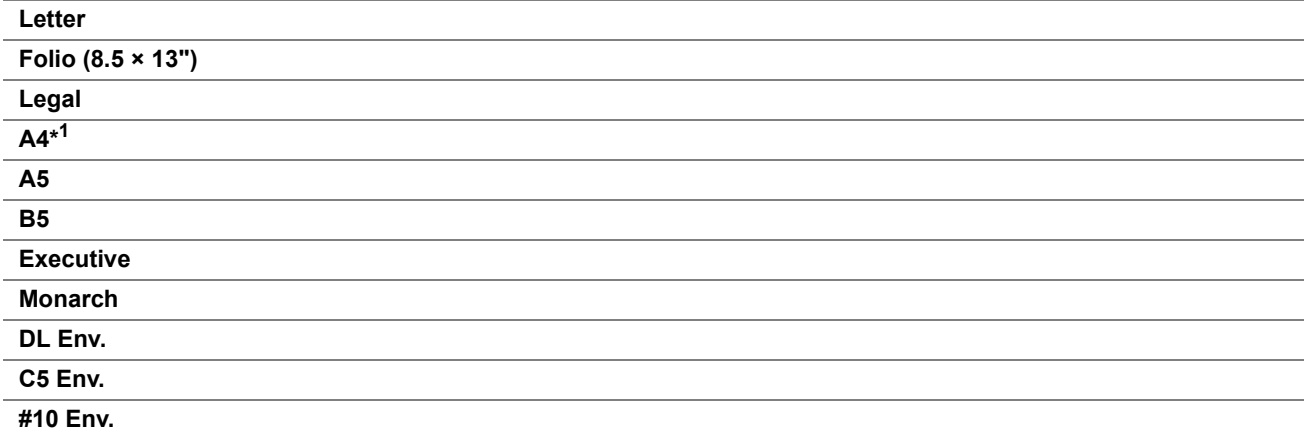

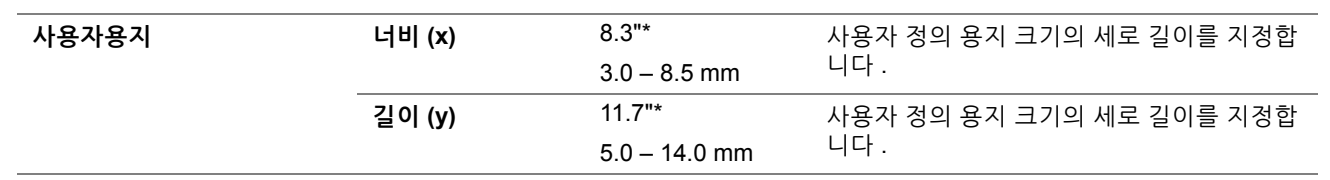

**\***<sup>1</sup> **용지크기** 기본값은 지역별 출고 설정에 따라 다릅니다 .

## **참고 :**

• 용지 크기를 **사용자용지**로 선택하면 사용자 정의 길이와 너비를 입력하라는 메시지가 표시됩니다 .

# <span id="page-201-0"></span>**• 방향**

용도 :

페이지의 글자와 그래픽 방향을 지정합니다 .

값 :

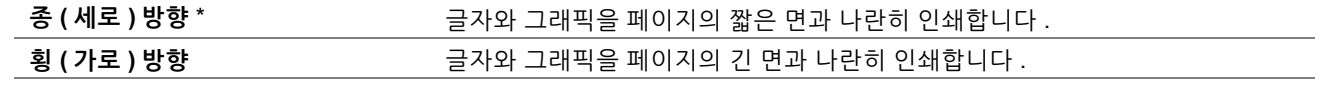

# **• 폰트**

## 용도 :

프린터에 등록된 폰트에서 기본 폰트를 지정합니다 .

값 :

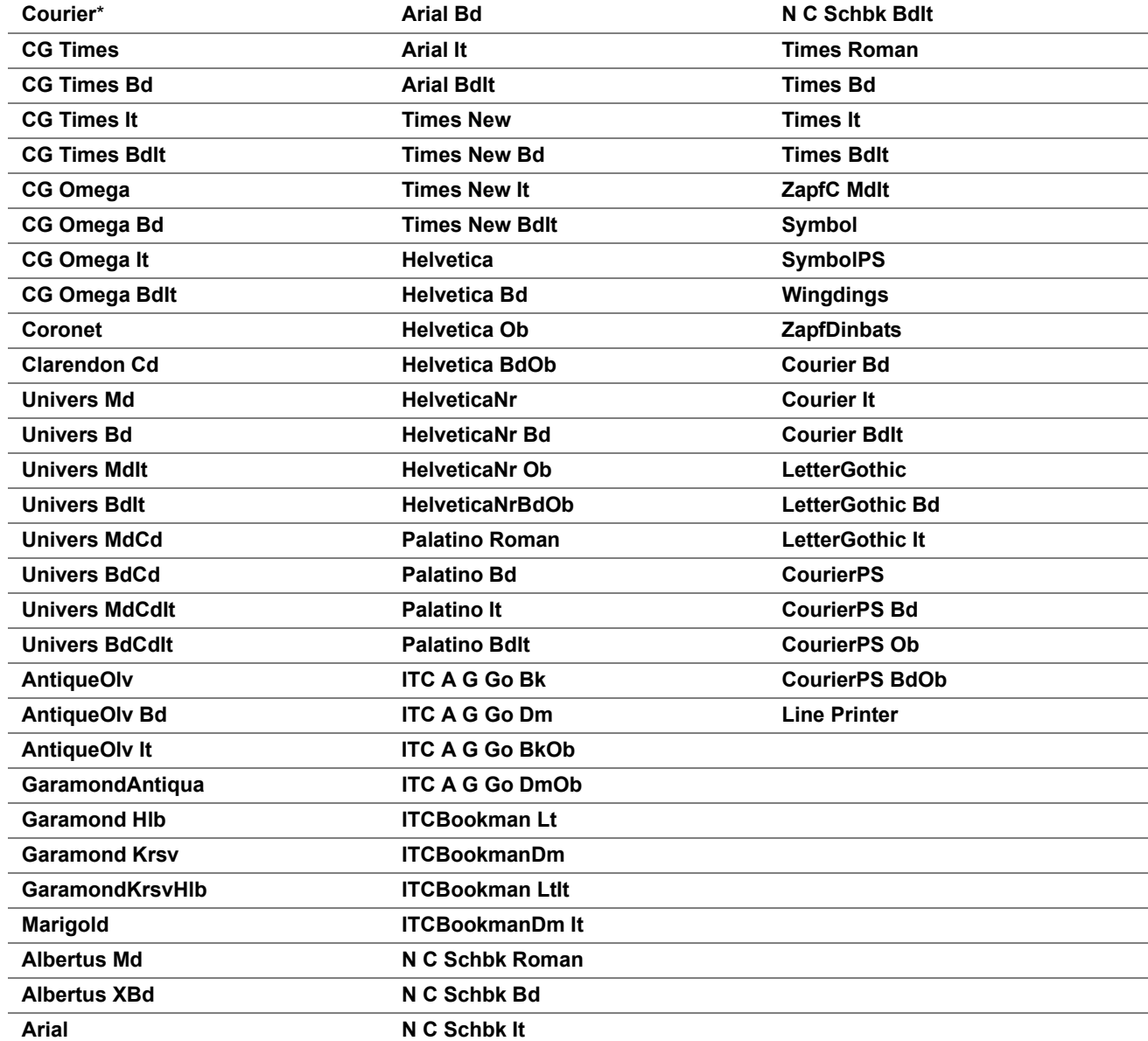

## **• Symbol Set**

용도 : 지정된 폰트의 기호 집합을 지정합니다 . 값 :

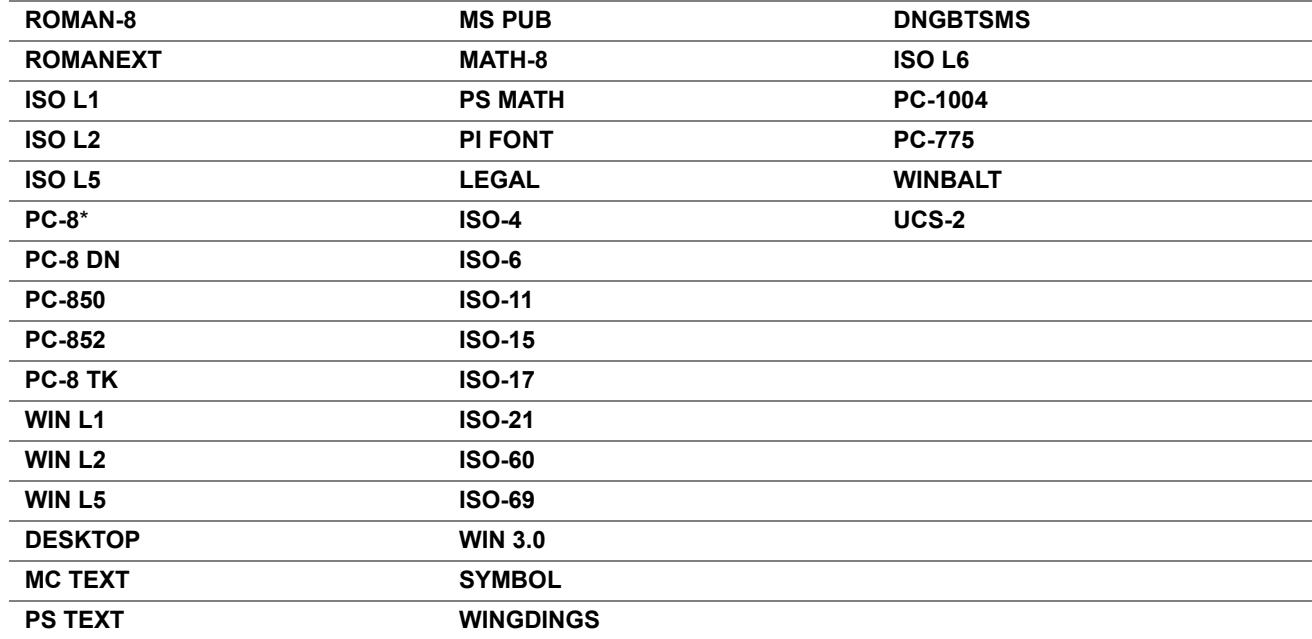

## **• 폰트 크기**

용도 :

4.00 ~ 50.00 범위에서 스케일러블 타이포그래픽 폰트의 폰트 크기를 지정합니다 . 기본값은 12.00 입니다 . 폰트 크기는 폰트의 문자 높이를 참조합니다 . 1 포인트는 대략 1 인치의 1/72 입니다 .

**참고 :** 

• **폰트 크기** 메뉴는 타이포그래픽 폰트에만 표시됩니다 .

## **• 폰트 피치**

용도 :

6.00 ~ 24.00 범위에서 스케일러블 모노 스페이스드 폰트의 폰트 피치를 지정합니다 . 기본값은 10.00 입니다 . 폰트 피치는 형태의 수평 인치에서 고정 간격 문자 수를 참조합니다 . 논스케줄드 모노 스페이스드 폰트의 경우 피치 는 표시되지만 변경할 수는 없습니다 .

#### **참고 :**

• **폰트 피치** 메뉴는 고정 또는 모노 스페이스드 폰트에만 표시됩니다 .

#### **• 페이지 라인수**

**64**\*

**5–128**

용도 :

페이지의 라인 수를 설정합니다 . 값 :

**<sup>1</sup>** <sup>1</sup>단위로 값을 설정합니다 .

\*<sup>1</sup> **페이지 라인수** 기본값은 기본 용지 크기에 따라 다릅니다 .

프린터는 **페이지 라인수** 및 **방향** 메뉴 항목으로 각 라인 사이의 간격량 ( 세로 라인 간격 ) 을 설정합니다 . 올바르게 **페 이지 라인수**와 **방향**을 선택한 후 **페이지 라인수**를 변경합니다 .

### **참조 :**

• 202 [페이지](#page-201-0) " 방향 "

### **• 부수**

용도 : 인쇄 매수를 지정합니다 . 값 :

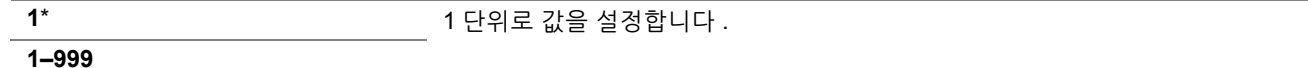

### **• 이미지 보강**

용도 :

흑백 사이의 경계선을 부드럽게 하여 제기드 에지 (Jagged edge) 를 감소시키고 보다 선명하게 보이게 하는 이미지 보강 기능을 활성화할 지 여부를 지정합니다 .

값 :

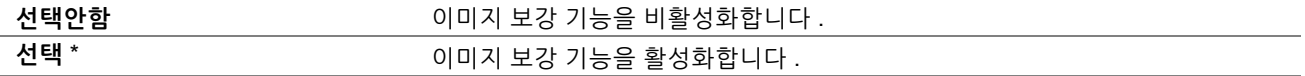

#### **• 절약모드**

용도 :

절약모드에서 인쇄하여 토너를 절약합니다 . 절약모드에서 인쇄하면 인쇄 품질은 나빠집니다 . 값 :

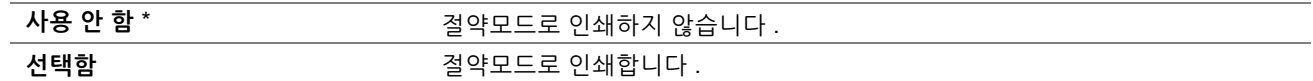

## **• 라인 종결**

용도 :

라인 종결 명령을 추가합니다 . 값 :

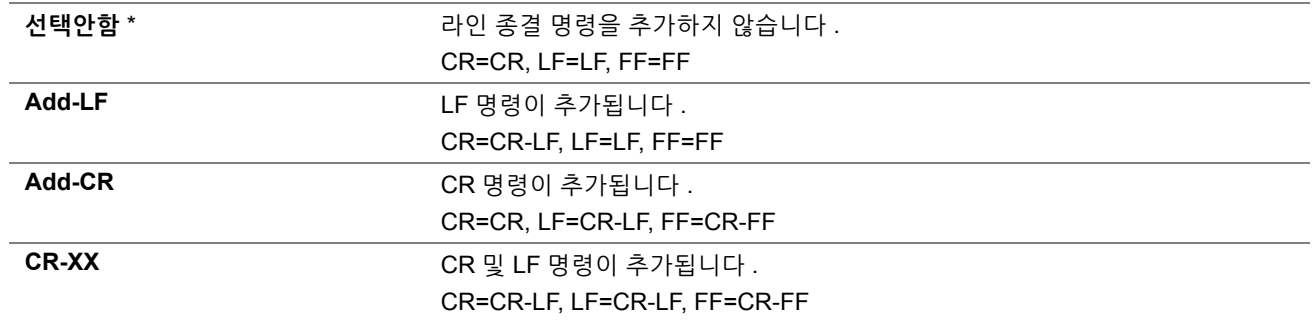

## **• 컬러모드**

용도 :

컬러 모드를 **컬러** 또는 **흑백**으로 지정합니다 . 이 설정은 인쇄 모드를 지정하지 않은 인쇄 작업에 사용됩니다 . 값 :

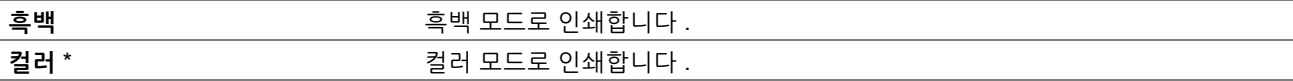

# **PS**

**PS 설정** 메뉴를 사용하면 PostScript 3 호환 프린터 언어를 사용하는 작업에만 영향을 미치는 프린터 설정을 변경할 수 있습니다 .

**참고 :** 

• 별표 (\*) 로 표시된 값은 공장 출하 시 기본 설정입니다 .

## **• PS 에러 리포트**

용도 :

PostScript 3 호환 오류 내용을 인쇄할 지 여부를 지정합니다 .

값 :

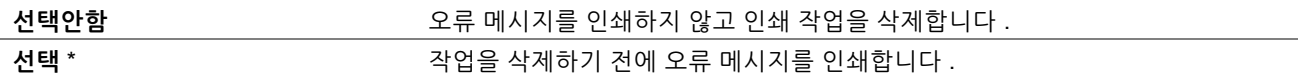

**참고 :** 

• PS 드라이버의 지침이 조작부에 지정된 설정보다 우선됩니다 .

# **• PS 작업 시간 초과**

용도 :

하나의 PostScript 3 호환 작업의 실행 시간을 지정합니다 .

값 :

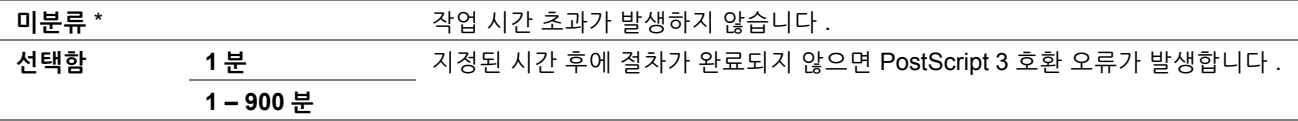

#### **• 컬러모드**

용도 :

컬러 모드를 **컬러** 또는 **흑백**으로 지정합니다 . 이 설정은 인쇄 모드를 지정하지 않은 인쇄 작업에 사용됩니다 . 값 :

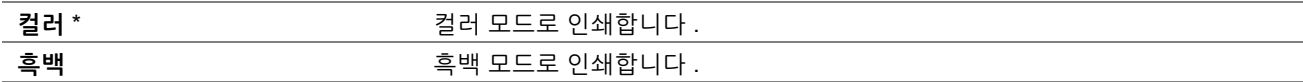

## **• 이미지 농도**

용도 :

이미지 농도 설정을 1 비트 또는 2 비트로 지정합니다 .

값 :

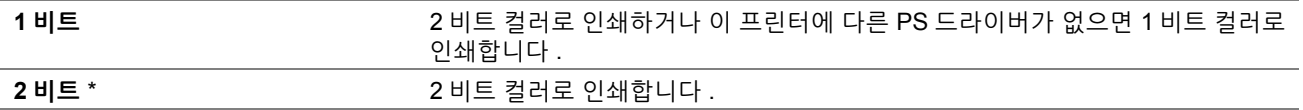

## **PDF**

**PDF 설정** 메뉴를 사용하여 PDF 작업에만 영향을 미치는 프린터 설정을 변경합니다 .

**참고 :** 

• 별표 (\*) 로 표시된 값은 공장 출하 시 기본 설정입니다 .

## **• 부수**

용도 : 인쇄 매수를 지정합니다 . 값 :

**1**\* 1 단위로 값을 설정합니다 .

## **• 프린트 모드**

**1–999**

용도 : 인쇄 모드를 지정합니다 . 값 :

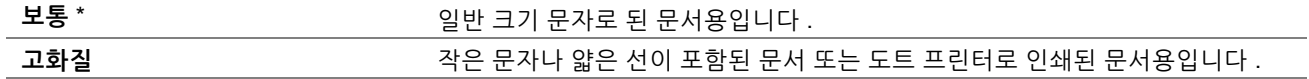

# **• PDF 비밀번호**

용도 :

보안 PDF 를 인쇄할 수 있는 암호를 지정합니다 .

값 :

**PDF 비밀번호 입력** 보안 PDF 를 인쇄할 수 있는 암호를 입력합니다 .

### **• 용지크기**

용도 :

PDF 의 출력 용지 크기를 지정합니다 . 값 :

> **자동** \* **A4**\* 1 **Letter**\*<sup>1</sup>

\* <sup>1</sup> 기본 용지 크기가 표시됩니다 .

# **• 레이아웃**

용도 : 출력 레이아웃을 지정합니다 . 값 :

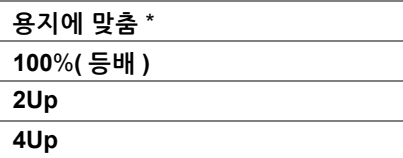

## **• 컬러모드**

용도 :

출력 컬러를 지정합니다 . 값 :

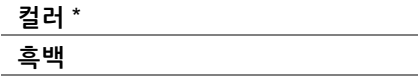

# **네트워크**

**네트워크 설정** 메뉴를 사용하면 네트워크를 통해 프린터로 전송된 작업에 영향을 미치는 프린터 설정을 변경할 수 있 습니다 .

**참고 :** 

• 별표 (\*) 로 표시된 값은 공장 출하 시 기본 설정입니다 .

## **• Ethernet/ 무선**

### **참고 :**

• 유선 네트워크를 사용하면 **Ethernet** 이 표시됩니다 . 이더넷 케이블이 분리되면 **무선**이 표시됩니다 .

용도 :

네트워크 설정을 확인하거나 지정합니다 .

#### **Wi-Fi**

용도 :

무선 연결을 활성화합니다 .

값 :

**선택안함 선택** \*

### **무선 설정 마법사**

**참고 :** 

• 프린터가 무선 네트워크를 사용하여 연결된 경우에만 **무선 설정 마법사**를 사용할 수 있습니다 .

용도 :

무선 네트워크 인터페이스를 구성합니다 . 프린터는 사용할 수 있는 엑세스 포인트를 자동으로 검색하여 나열합니다 . 엑세스 포인트 하나를 선택하고 패스프레이즈나 WEP 키를 입력하여 무선 설정을 완료합니다 . 또한 무선 네트워크를 수동으로 지정하고 구성할 수 있습니다 .

값 :

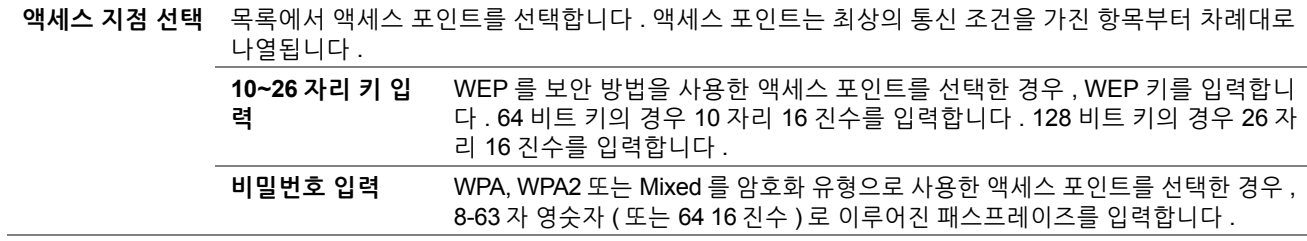

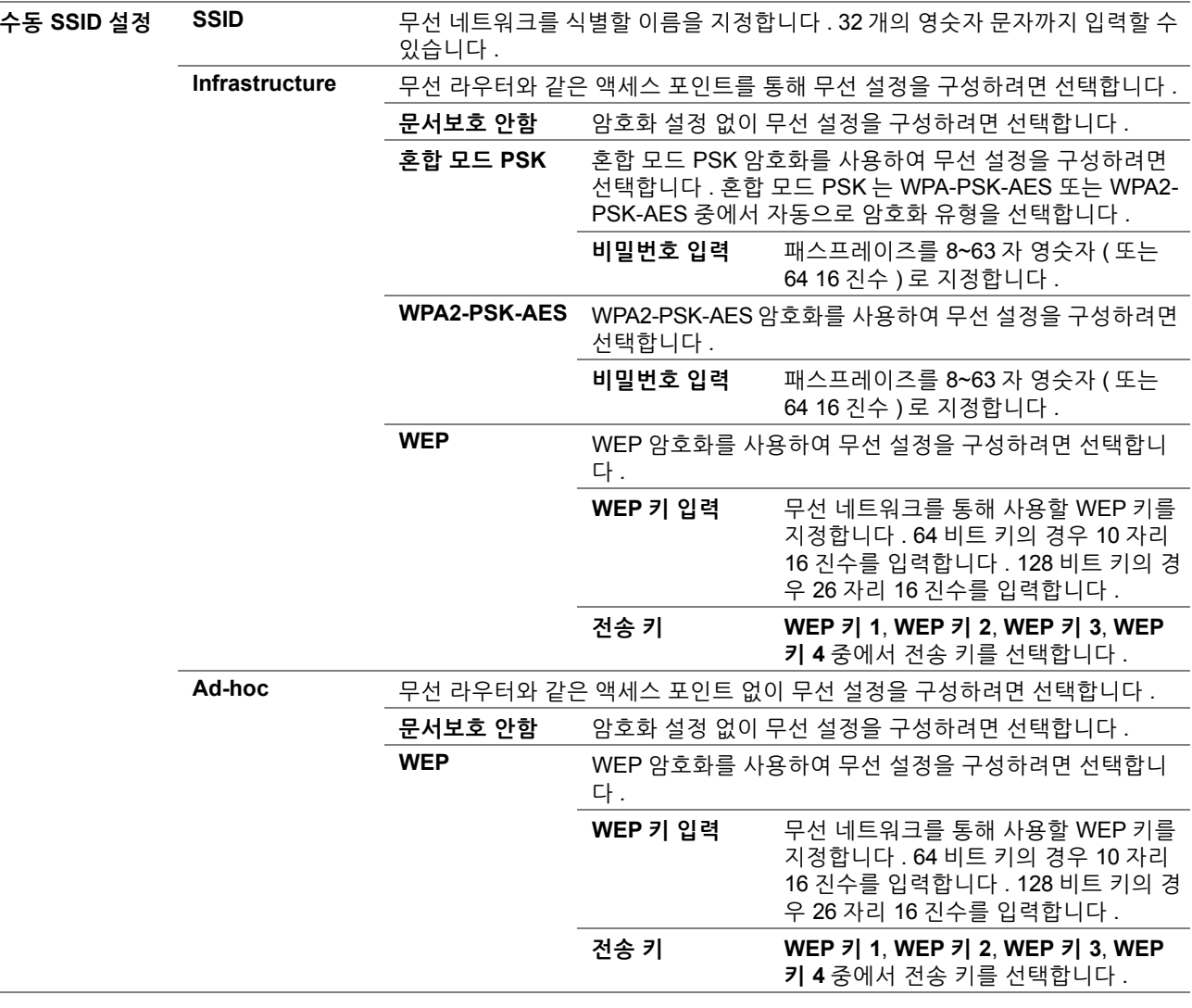

 $\sim 10^{-1}$ L

### **WPS 설정**

**참고 :** 

• 프린터가 무선 네트워크를 사용하여 연결된 경우에만 **WPS 설정**을 사용할 수 있습니다 .

용도 :

Wi-Fi Protected Setup™ (WPS) 을 사용하여 무선 네트워크를 구성합니다 .

값 :

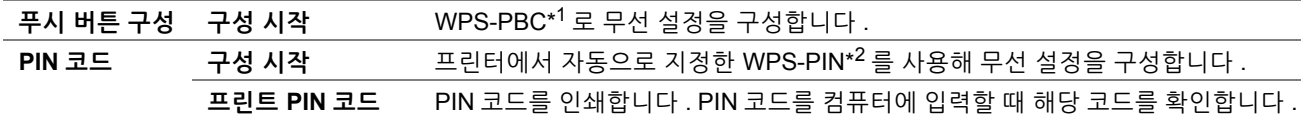

\*<sup>1</sup> WPS-PBC 는 Wi-Fi Protected Setup-Push Button Configuration 을 의미합니다 .

\*<sup>2</sup> WPS-PIN 은 Wi-Fi Protected Setup-Personal Identification Number 를 의미합니다 .

#### **참고 :**

• WPS 2.0 규격 . WPS 2.0 은 다음의 암호화 유형을 사용한 액세스 포인트에서 작동합니다 : 혼합 모드 PSK, WPA-PSK-AES, WPA2-PSK-AES, 개방형 ( 보안 없음 )

# **IP 모드**

용도 :

IP 모드를 구성합니다 .

값 :

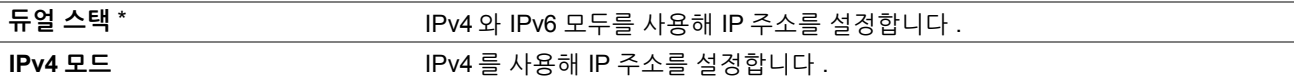

#### **참고 :**

• 듀얼 스택 모드에서 IPv6 용 IP 주소를 설정하려면 CentreWare Internet Services 를 사용합니다 . 자세한 내용은 CentreWare Internet Services 의 온라인 도움말을 참조하십시오 .

#### **TCP/IP**

용도 :

TCP/IP 설정을 구성합니다 . 프린터 전원을 껐다 켜야 변경 내용이 적용됩니다 .

값 :

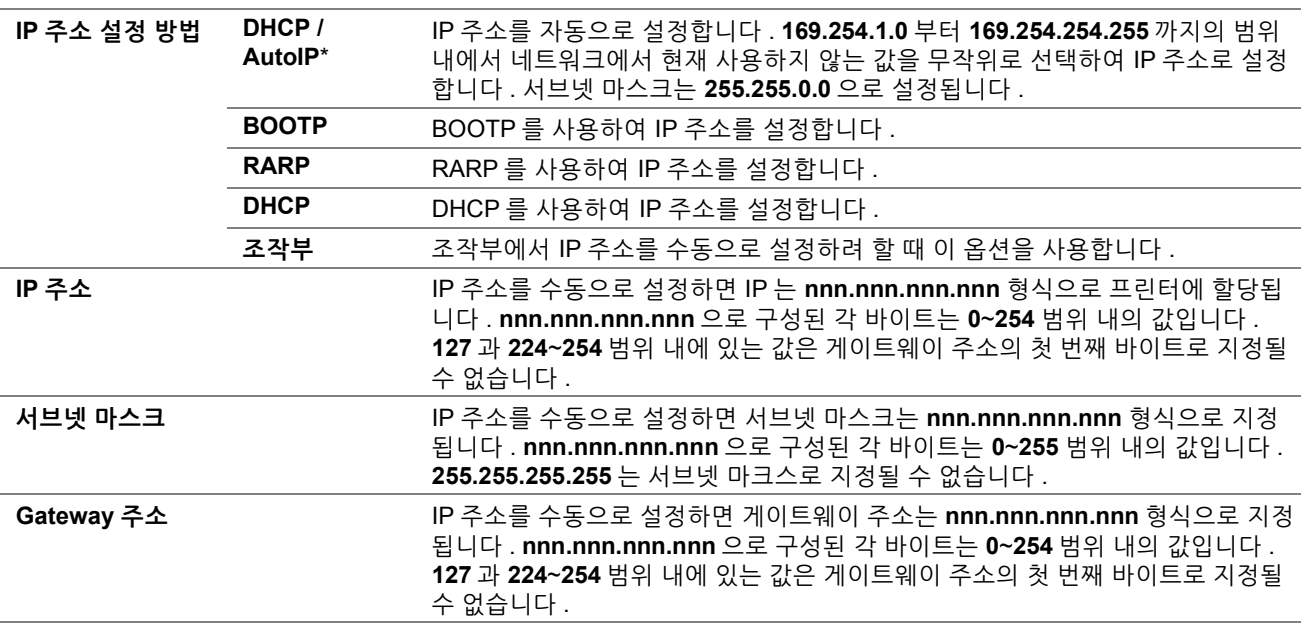

### **IPsec**

**참고 :** 

• IPsec 기능은 IPsec 이 CentreWare Internet Services 에서 활성화된 경우에만 사용할 수 있습니다 .

용도 :

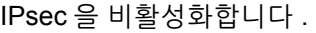

값 :

**선택안함** IPsec 을 비활성화합니다 .

## **무선 재설정**

## **참고 :**

• 무선 재설정 기능은 프린터가 무선 네트워크를 사용하여 연결된 경우에만 사용할 수 있습니다 .

용도 :

무선 연결 설정을 재설정합니다 . 이 기능을 실행하면 모든 액세스 포인트 정보는 지워집니다 . 값 :

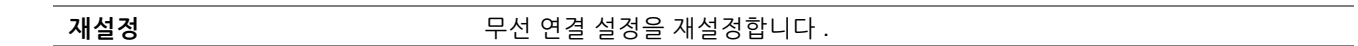

## **연결 속도**

**참고 :** 

• 연결 속도 기능은 프린터가 무선 네트워크를 사용하여 연결된 경우에만 사용할 수 있습니다 .

용도 :

이더넷의 통신 속도와 듀플렉스 설정을 지정합니다 . 프린터 전원을 껐다 다시 켜야 변경 내용이 적용됩니다 . 값 :

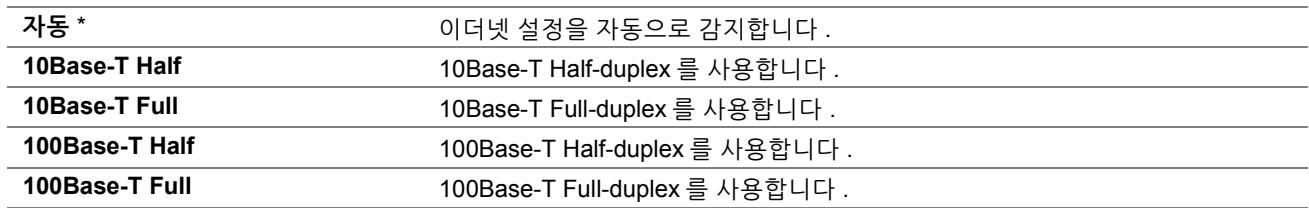

## **• Wi-Fi Direct**

용도 :

Wi-Fi Direct® 설정을 구성합니다 .

값 :

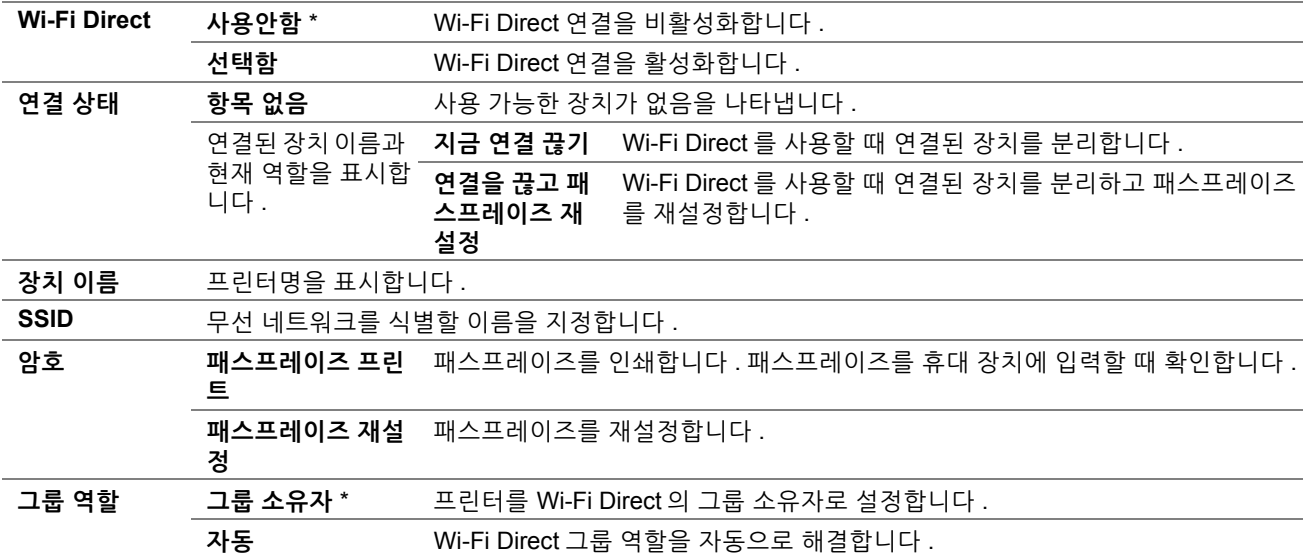

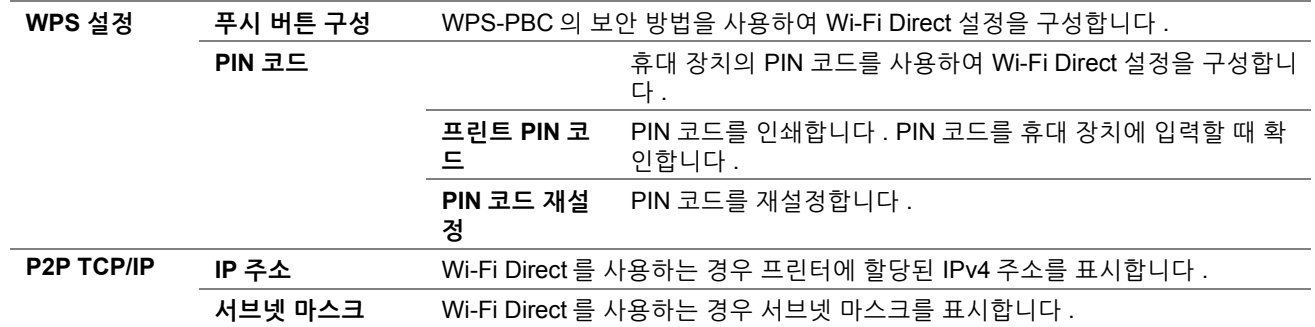

# **• 프로토콜**

용도 :

각 프로토콜을 활성화 또는 비활성화합니다 . 프린터 전원을 껐다 다시 켜야 변경 내용이 적용됩니다 . 값 :

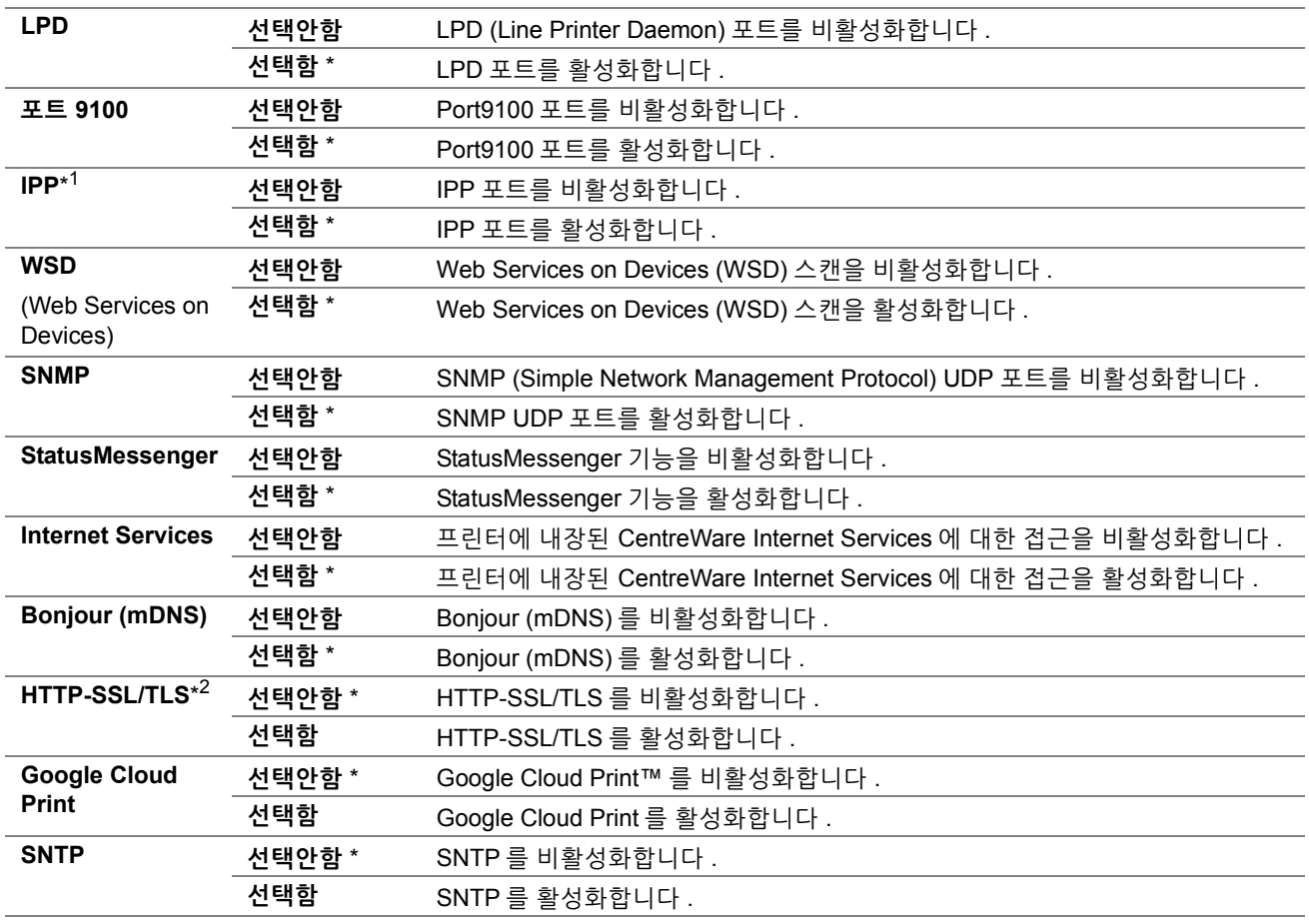

\* <sup>1</sup> Windows® 에 IPP 포트를 사용하는 프린터를 추가하려면 프린터 URL 에 "631" 포트 번호를 삽입합니다 . 예 : http://[ 프린터 IP 주소 ]: 631/ipp

\* <sup>2</sup> **HTTP-SSL/TLS** 는 디지털 인증이 CentreWare Internet Services 로 생성된 경우에만 사용할 수 있습니다 . 디지털 인증 생성에 대한 자세한 내용은 CentreWare Internet Services 의 도움말을 참조하십시오 .

## **• 상세 설정**

용도 :

상세 네트워크 설정을 지정합니다 .

## **IP 필터**

#### **참고 :**

• IP 필터 기능은 **프로토콜**이 **LPD** 또는 **Port9100** 으로 설정된 경우에만 사용할 수 있습니다 .

용도 :

유선 또는 무선 네트워크를 통해 특정 IP 주소에서 받은 데이터를 차단합니다 . 최대 5 개의 IP 주소를 설정할 수 있습 니다 .

값 :

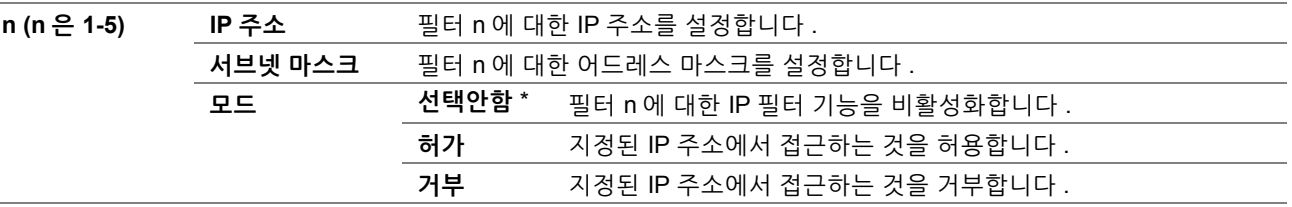

#### **Adobe 프로토콜**

용도 :

병렬 인터페이스에 대한 PostScript 3 호환 통신 프로토콜을 지정하려면 유선 네트워크에 대한 **Adobe 프로토콜** 설정 을 구성할 수 있습니다 . 프린터 전원을 껐다 다시 켜야 변경 내용이 적용됩니다 .

값 :

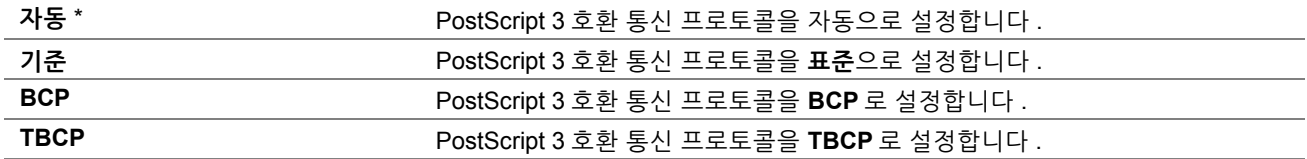

### **• 네트워크 재설정**

용도 :

NVM( 비휘발성 메모리 ) 에 저장된 네트워크 설정 초기화 . 이 기능을 실행하고 프린터를다시 시작하면 모든 네트워 크 설정이 기본값으로 초기화됩니다 .

값 :

**재설정** NVM 에 저장된 네트워크 설정을 초기화합니다 .

# **팩스 설정**

**팩스 설정** 메뉴를 사용해 기본 팩스 설정을 구성합니다 .

**참고 :** 

• 별표 (\*) 로 표시된 값은 공장 출하 시 기본 설정입니다 .

#### **• 팩스 회선 설정**

용도 :

팩스 회선 기본 설정을 구성합니다 .

### **팩스번호**

용도 :

팩스 메시지의 머리글에 인쇄될 프린터의 팩스 번호를 설정합니다 .

**참고 :** 

• **스팸팩스 제한**을 사용하기 전에 **팩스 번호**를 지정해야 합니다 .

## **지역**

용도 :

프린터를 사용할 지역을 선택합니다 . 프린터 전원을 껐다 켜야 변경 내용이 적용됩니다 .

값 :

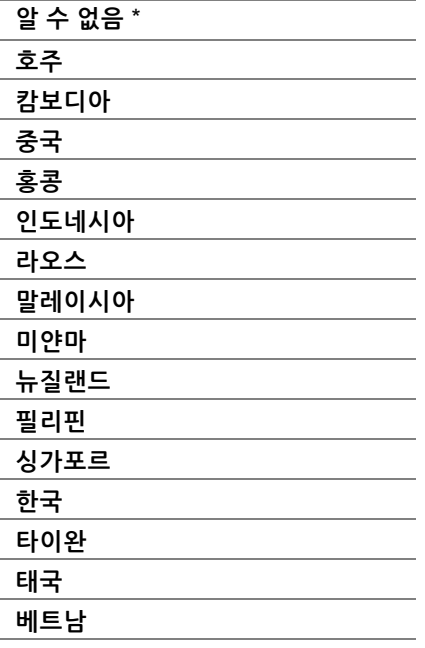

## **회사명**

용도 :

팩스 머리글에 인쇄될 발신자 이름을 설정합니다 .

## **회선 종류**

용도 :

기본 회선 종류를 선택합니다 . 프린터 전원을 껐다 켜야 변경 내용이 적용됩니다 .

값 :

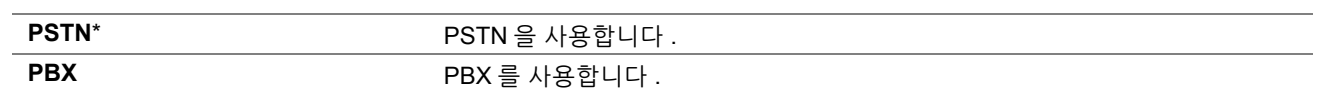

#### **회선 모니터**

용도 :

연결이 이루어질 때까지 내부 스피커를 통해 사운드로 전송을 모니터링하는 회선 모니터의 볼륨을 설정합니다 . 값 :

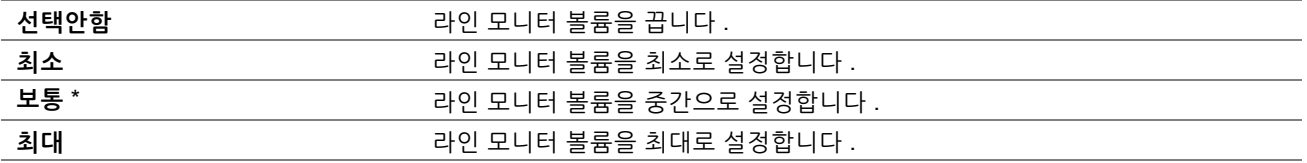

#### <span id="page-214-0"></span>**DRPD 패턴**

### 용도 :

개별 팩스 번호마다 서로 다른 벨소리 패턴을 지정합니다 .

값 :

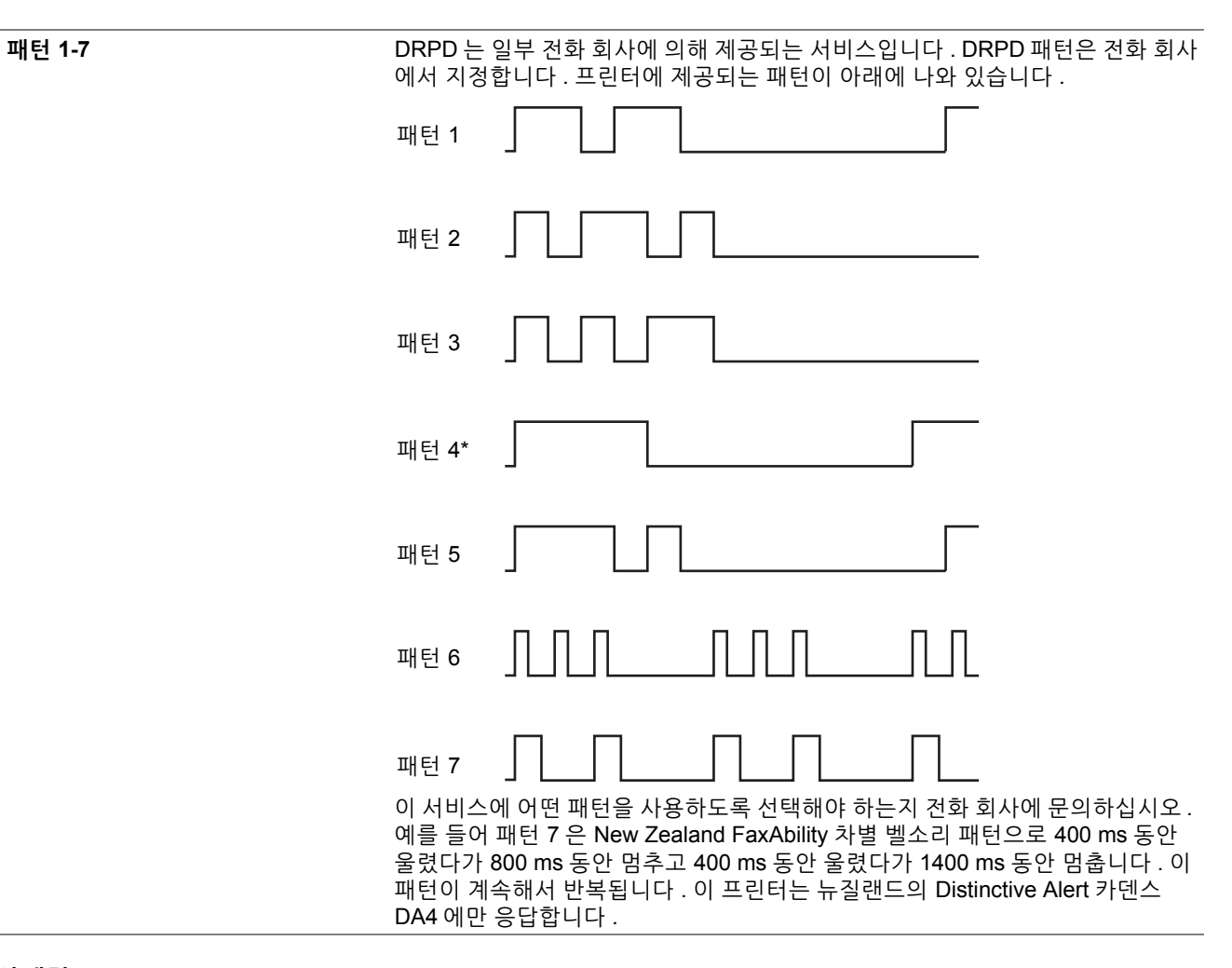

#### **외선 임계값**

용도 :

전화선이 사용되지 않는 조건에 대한 외부 전화 후크 감지 임계값을 선택합니다 . 값 :

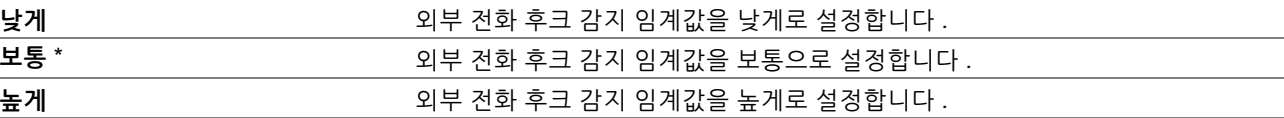

## **• 수신 기본값**

용도 :

수신 팩스 설정을 구성합니다 .

#### **수신 모드**

용도 :

## 기본 팩스 수신 모드를 선택합니다 .

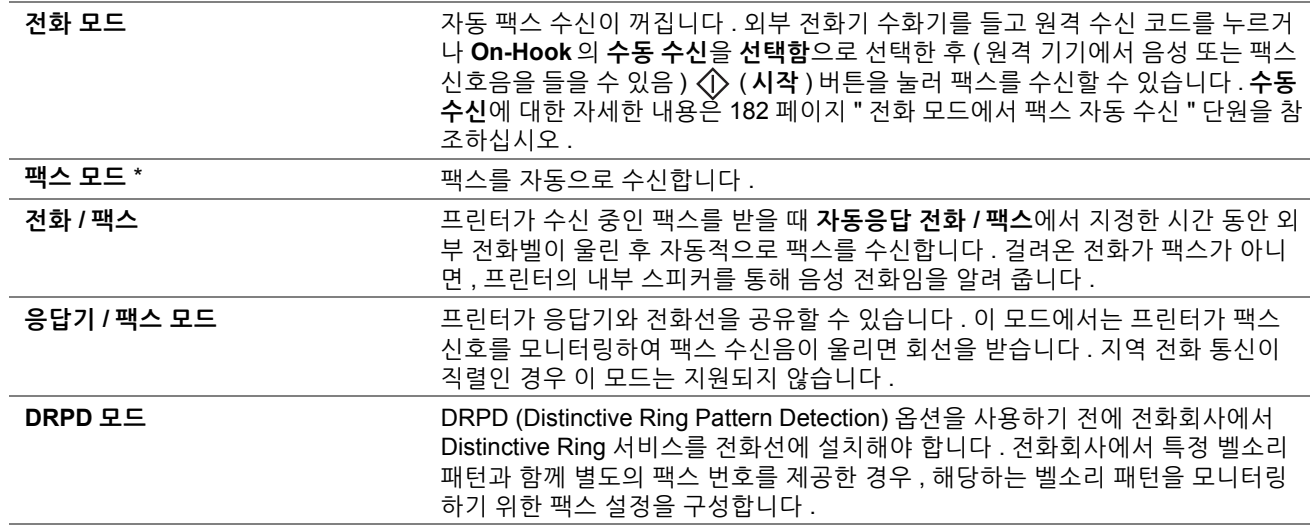

#### **신호음 크기**

용도 :

**수신 모드**가 **전화 / 팩스 모드**로 설정된 경우 내부 스피커를 통해 전화 통화가 수신되었음을 나타내는 신호음 크기를 설정합니다 .

값 :

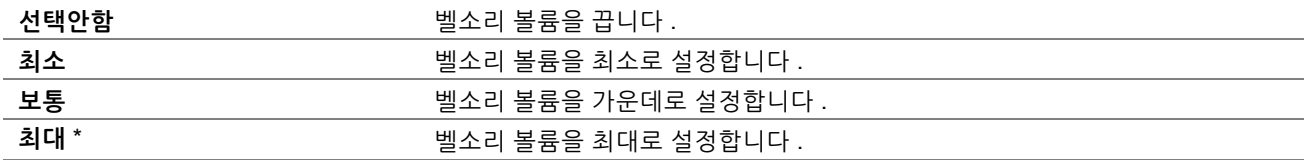

#### <span id="page-215-0"></span>**자동 응답 설정**

용도 :

자동 팩스 수신 설정을 구성합니다 . 값 :

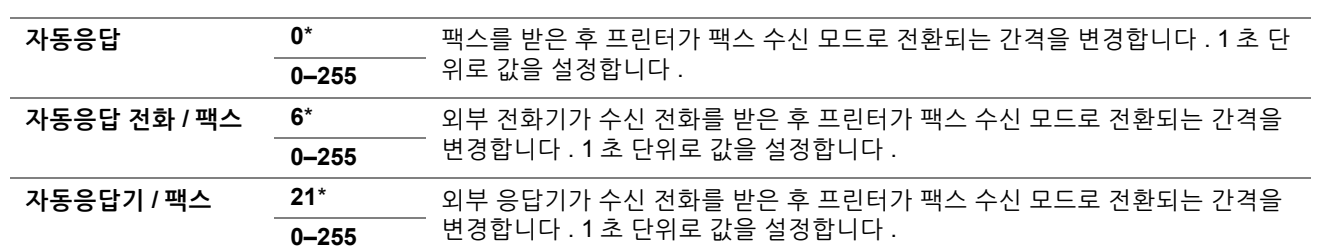

## **스팸팩스 제한**

용도 :

팩스 주소록에 등록된 팩스 번호에서만 팩스를 수신하여 원치 않는 팩스를 거부합니다 .

값 :

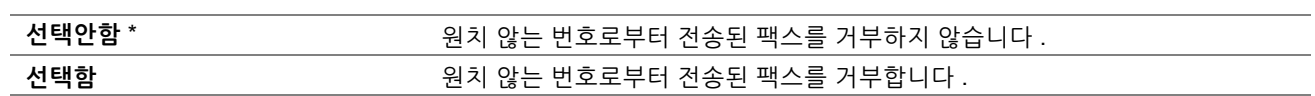
#### **문서보호 수신**

**참고 :** 

• 문서보호 수신 기능은 **조작부 잠금**을 **선택함**으로 설정한 경우에만 사용할 수 있습니다 .

용도 :

팩스를 수신하고 암호를 설정하거나 변경하기 위해 암호가 필요할 것인지 지정합니다 .

값 :

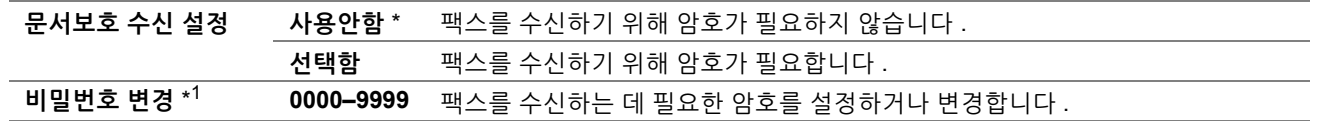

\* <sup>1</sup> 이 항목은 **문서보호 수신 설정**이 **선택함**으로 설정된 경우에만 사용할 수 있습니다 .

#### **전송 설정**

**참고 :** 

- **메일 및 프린트** 기능은 이메일 정보와 전달 메일주소를 등록한 경우에만 사용할 수 있습니다 . 메일에 대한 자세한 정보는 CentreWare Internet Services 의 도움말을 참조하십시오 .
- **서버로 전달**과 **서버로 전달 및 프린트** 기능은 공유 폴더와 서버 정보가 서버로 전달 설정에 등록된 경우에만 사용할 수 있습니 다 . 서버의 공유 폴더에 대한 자세한 내용은 CentreWare Internet Services 의 도움말을 참조하십시오 .
- **전달 설정**이 **메일로 전달**로 설정된 경우 팩스 작업을 전달할 수 없습니다 . 이는 팩스가 대상 이메일 주소에 도달하지 않더라도 첫 번째 SMTP 서버에 도달하면 전달이 완료된 것으로 프린터가 판단하기 때문입니다 . 또한 프린터는 수신 팩스를 감지하여 팩스 작업을 재전송하거나 인쇄할 수 없습니다 .

용도 :

수신 팩스를 지정된 대상으로 전달할 것인지 여부를 설정합니다 .

값 :

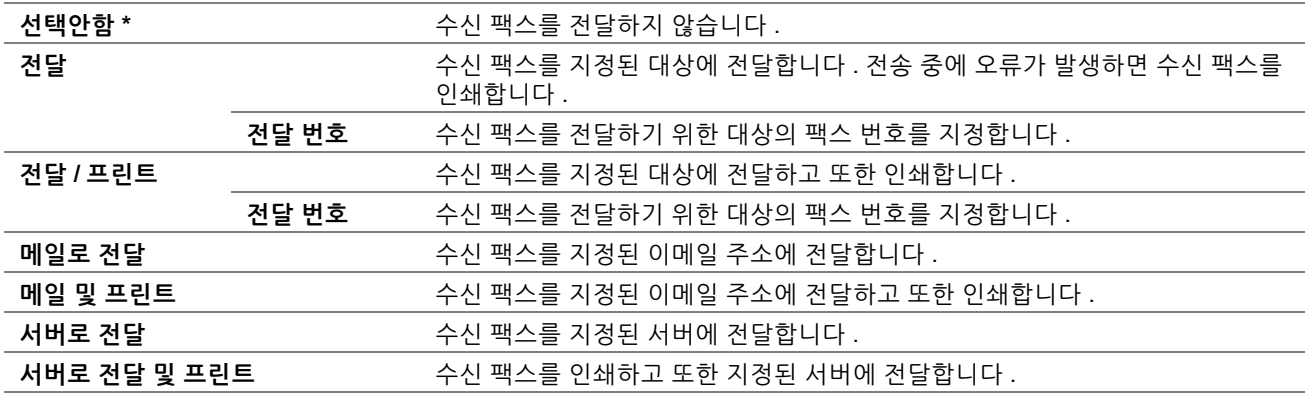

#### **원격 수신**

용도 :

전화 수화기를 든 후에 외부 전화기에 원격 수신 코드를 눌러 팩스를 받습니다 .

값 :

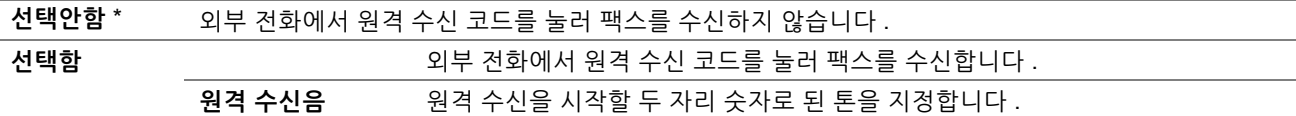

#### **초과여백제거**

용도 :

전체 페이지가 출력 용지에 맞지 않을 경우 프린터가 팩스 페이지의 아래 부분에 있는 텍스트나 이미지를 삭제하도록 설정합니다 .

값 :

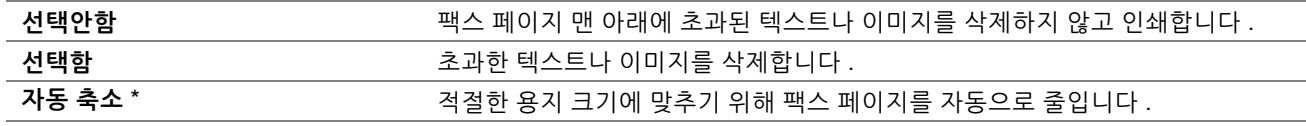

# **• 전송 기본값**

용도 :

팩스 전송 설정을 구성합니다 .

# **자동 재다이얼 설정**

용도 :

자동 재다이얼 설정을 구성합니다 .

값 :

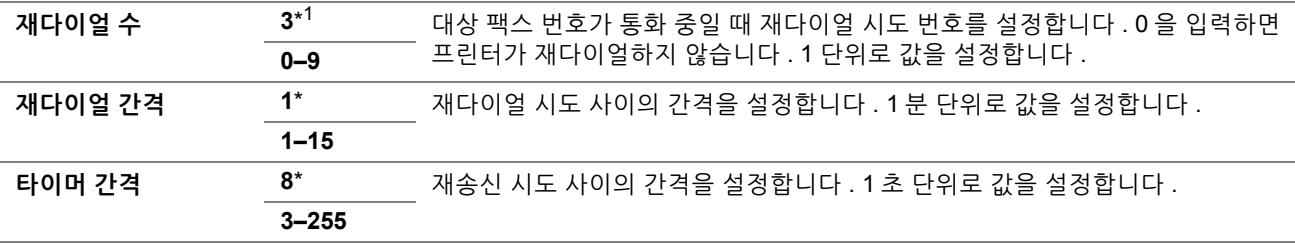

**\***<sup>1</sup> **재다이얼 수** 기본값은 지역별 출고 설정에 따라 다릅니다 .

## **다이얼 종류**

용도 :

```
다이얼링 종류를 선택합니다 .
```
값 :

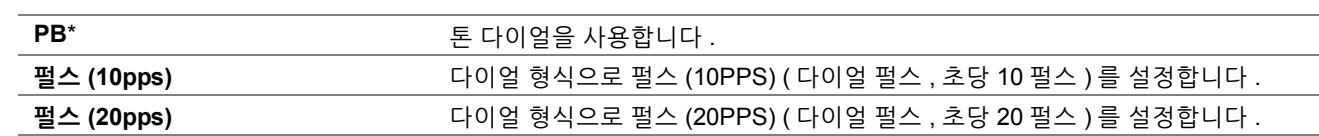

**참고 :** 

• 선택할 수 있는 다이얼링 타입은 지역 설정에 따라 다릅니다 .

#### **프리픽스**

용도 :

지역 다이얼 번호를 설정할 것인지 선택합니다 .

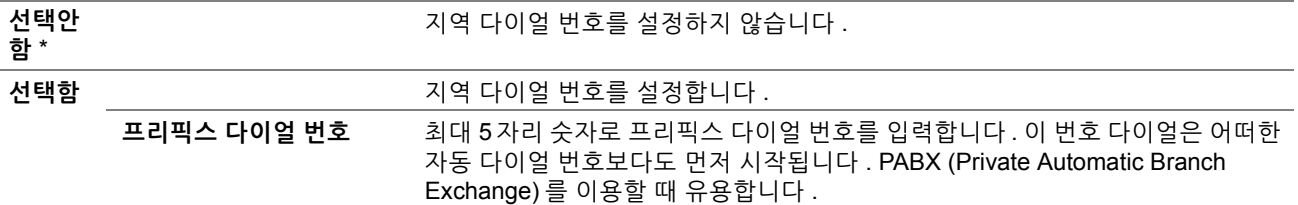

# **팩스 표지**

용도 :

팩스에 커버 페이지를 붙일 것인지 설정합니다 .

값 :

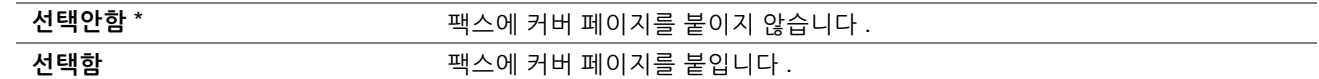

#### **발신자 기록**

용도 :

팩스 머리글에 발신자의 정보를 인쇄합니다 .

값 :

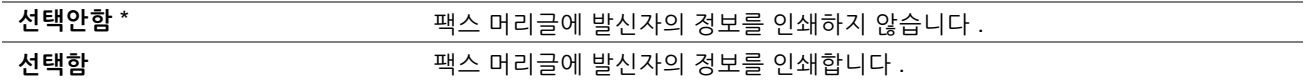

## **ECM**

용도 :

ECM (Error Correction Mode) 을 활성화 또는 비활성화할 것인지 여부를 설정합니다 . ECM 을 사용하려면 원격 기기 가 반드시 ECM 을 지원해야 합니다 .

값 :

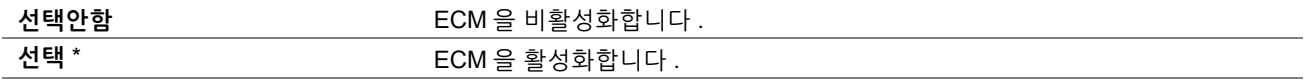

#### **모뎀 속도**

용도 :

팩스 전송이나 수신 오류가 발생할 때 팩스 모뎀 속도를 조정합니다 .

값 :

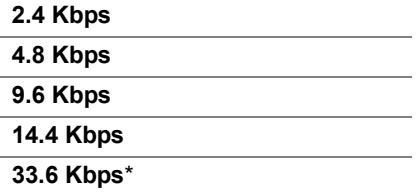

#### **수동 팩스 수신국 표시**

용도 :

수동으로 팩스를 전송할 때 팩스 송신 화면에 받는 사람의 팩스 번호를 표시할 지 여부를 설정할 수 있습니다 . 값 :

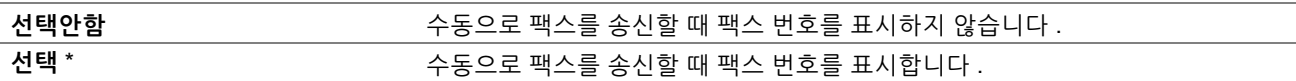

#### **• 팩스 리포트**

용도 :

팩스 리포트 설정을 구성합니다 .

#### **통신관리**

용도 :

매번 50 통의 팩스 통신 수신 및 발신 후에 자동적으로 Fax Activity Report 를 작성할지를 설정합니다 . 값 :

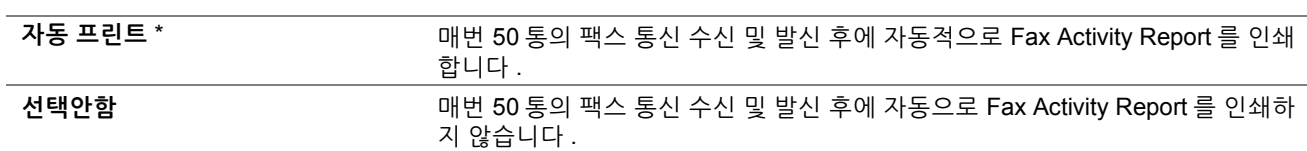

#### **팩스 전송**

용도 :

팩스 전송 후 전송 결과를 인쇄할 지 여부를 설정합니다 .

값 :

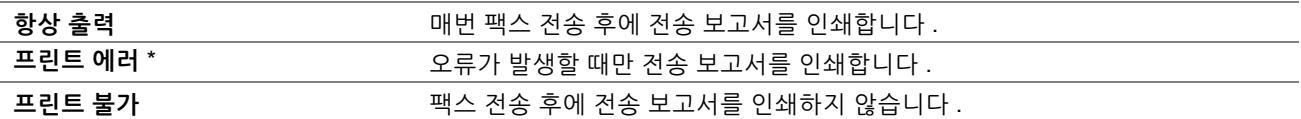

#### **동보 팩스**

용도 :

여러 곳으로 팩스를 전송한 후 전송 결과를 인쇄할 지 여부를 설정합니다 .

값 :

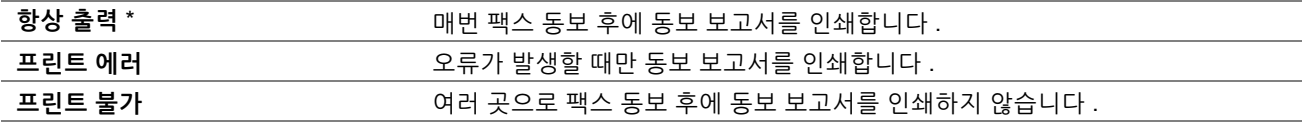

# **시스템 설정**

**시스템 설정** 메뉴를 사용해 다양한 프린터 기능을 구성합니다 .

**참고 :** 

• 별표 (\*) 로 표시된 값은 공장 출하 시 기본 설정입니다 .

## **• 일반**

용도 :

프린터 일반 설정을 구성합니다 .

#### **절전 타이머**

용도 :

절전모드로 전환할 시간을 지정합니다 .

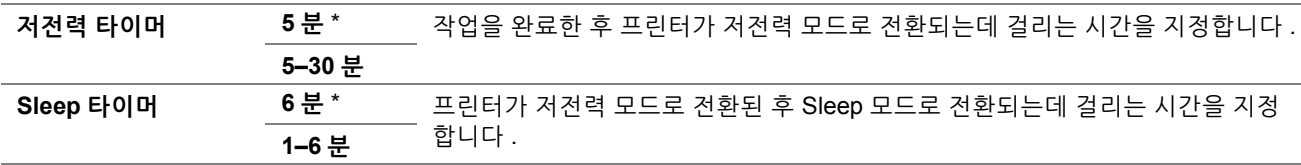

**저전력 타이머**를 **5 분**으로 지정하면 프린터는 작업 완료 5 분 후에 절전 모드로 전환됩니다 . 이 기능은 전력을 보다 적게 소모하지만 프린터를 예열하는데 시간이 걸립니다 . 프린터가 실내 조명과 전기 회로를 같이 사용하거나 조명이 깜빡거리면 **5 분**으로 지정합니다 .

프린터가 상용에 있으면 높은 값을 선택합니다 . 대부분의 환경에서는 최소 예열 시간으로 프린터가 조작할 상태가 됩니다 . 전력 소비와 보다 짧은 예열 시간의 균형을 맞추려면 **저전력 타이머**를 5 분과 30 분 사이의 값으로 선택합니 다.

컴퓨터 또는 원격 팩스 기기에서 데이터를 수신하면 프린터가 절전 모드에서 대기 모드로 자동으로 돌아갑니다 . 또 한 조작부의 ( **절전** ) 버튼을 눌러 프린터 상태를 대기 모드로 변경할 수 있습니다 .

#### **날짜 / 시각**

용도 :

날짜 및 시간 형식을 지정합니다 . 값 :

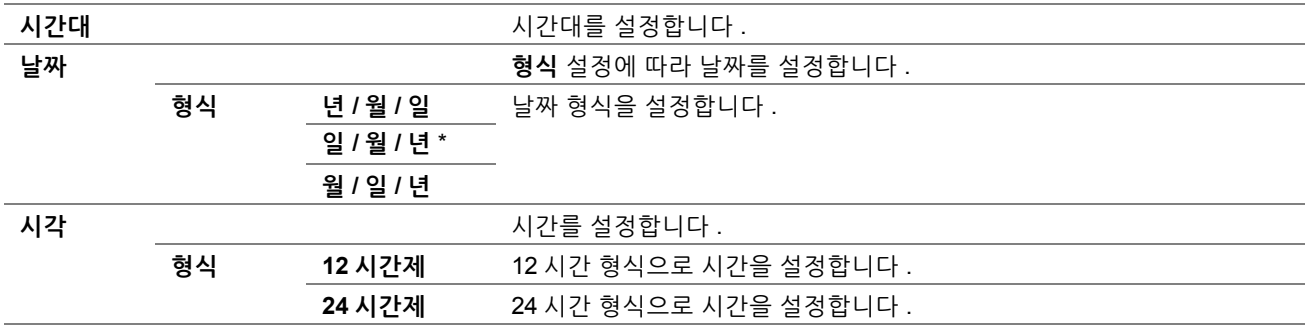

#### **측정 단위**

용도 :

조작부에서 숫자 값 뒤에 나오는 기본 측정 단위를 지정합니다 .

값 :

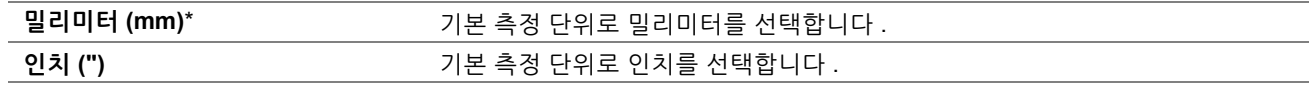

#### **참고 :**

• **측정 단위**의 기본값은 **지역** 및 **원고크기**와 같은 기타 설정에 따라 다릅니다 .

#### **표시 명도**

용도 :

터치 패널의 화면 밝기를 조정합니다 .

값 :

**5**\* 10 단계로 밝기를 설정합니다 . 10 이 가장 밝습니다 .

**1–10**

**오디오**

용도 :

작동 중에 또는 경고 메시지가 나올 때 나오는 소리에 대한 설정을 구성합니다 .

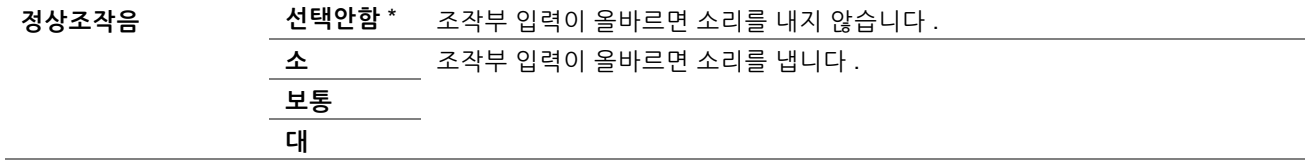

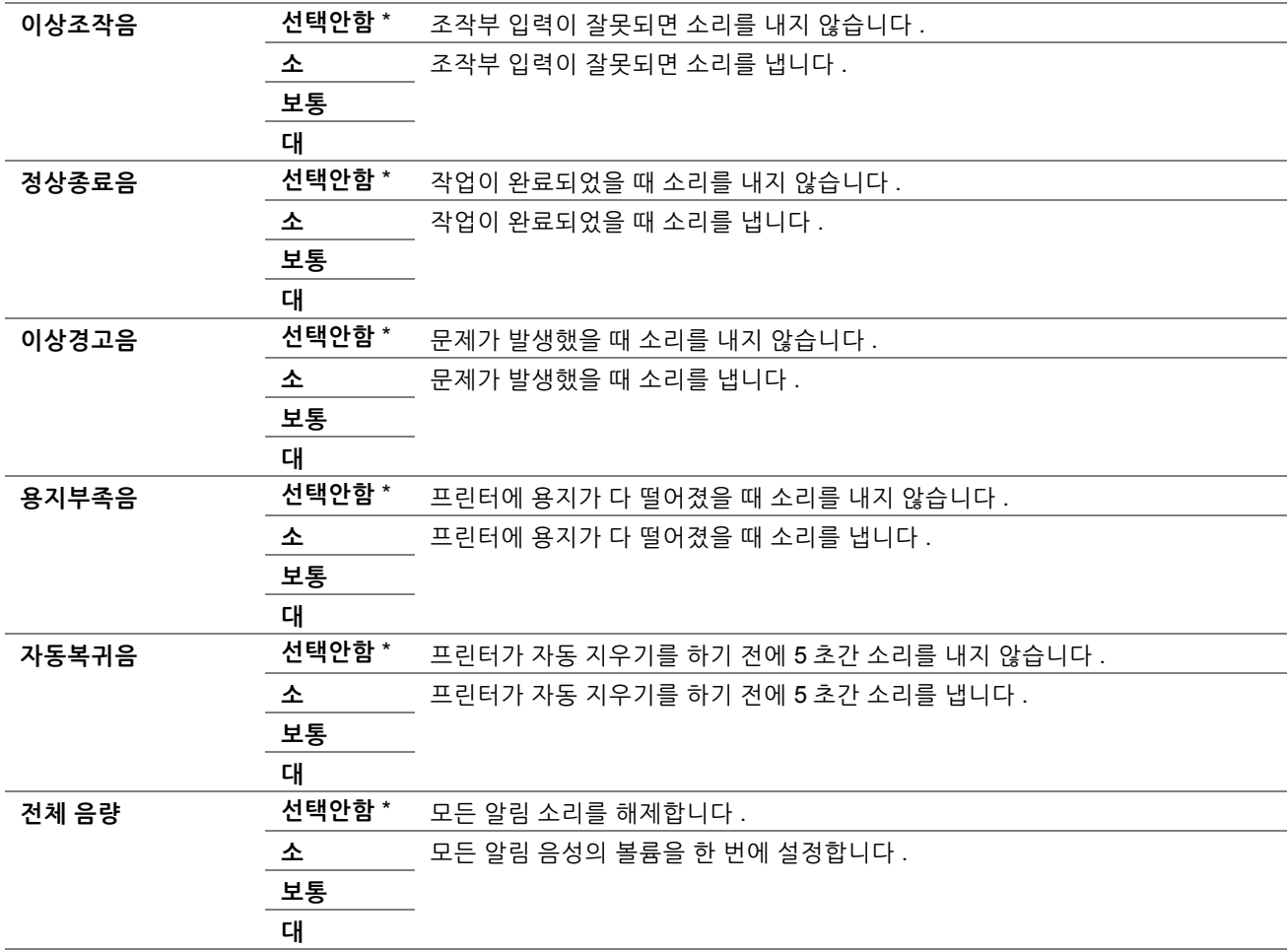

# **토너 부족 경고 메시지**

용도 :

토너량이 적으면 알림 메시지를 내보낼지 지정합니다 .

값 :

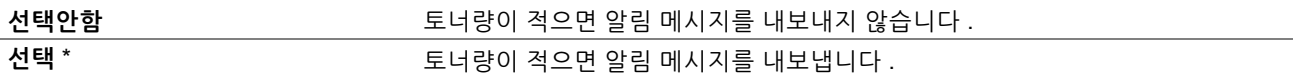

# **Off-Hook 절전 해제**

용도 :

외부 전화기의 수화기를 들 때 저전력 모드 또는 Sleep 모드에서 깨어날 지 여부를 지정합니다 .

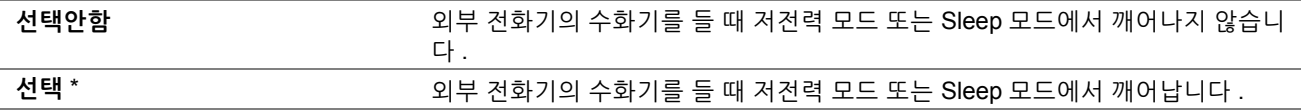

#### **RAM 디스크**

## 용도 :

메모리를 문서보인 프린트 기능용 RAM 디스크 파일 시스템에 할당합니다 . 프린터 전원을 껐다 다시 켜야 변경 내용 이 적용됩니다 .

값 :

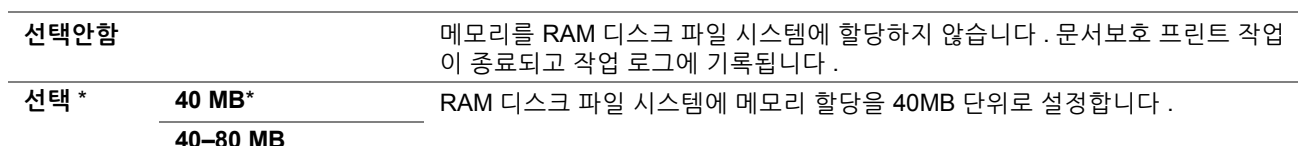

#### **참고 :**

• **RAM 디스크** 메뉴 설정을 변경하면 프린터를 다시 시작합니다 .

#### <span id="page-222-1"></span>**팩스 서버 주소록**

용도 :

LDAP 서버 주소록에서 전화 번호를 검색할 지 여부를 지정합니다 .

값 :

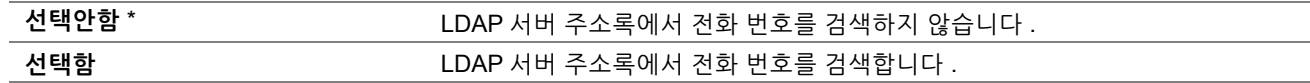

#### **참고 :**

• **팩스 서버 주소록**을 **선택안함**으로 설정하면 로컬 주소록에서만 전화 번호를 검색할 수 있습니다 .

#### <span id="page-222-0"></span>**메일 서버 주소록**

용도 :

LDAP 서버 주소록에서 이메일 주소를 검색할 지 여부를 지정합니다 .

값 :

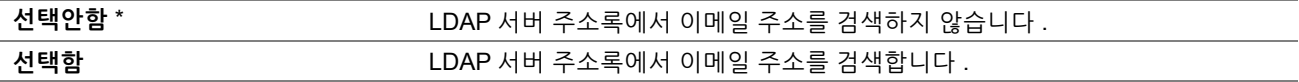

**참고 :** 

• **메일 서버 주소록**을 **선택안함**으로 설정하면 로컬 주소록에서만 이메일 주소를 검색할 수 있습니다 .

#### **초기값 설정**

용도 :

프린터에 대한 초기 설정을 합니다 .

#### **참조 :**

• 32 페이지 " [조작부에서](#page-31-0) 초기 설정 "

값 :

#### **시작** 프린터에 대한 초기 설정을 합니다 .

#### **용지크기 / 종류 에러 표시**

용도 :

표준 150매 트레이에 보급된 용지가 현재 작업의 용지 크기 설정과 일치하지 않는 경우 다른 크기의 용지를 사용할지 여부를 지정합니다 .

값 :

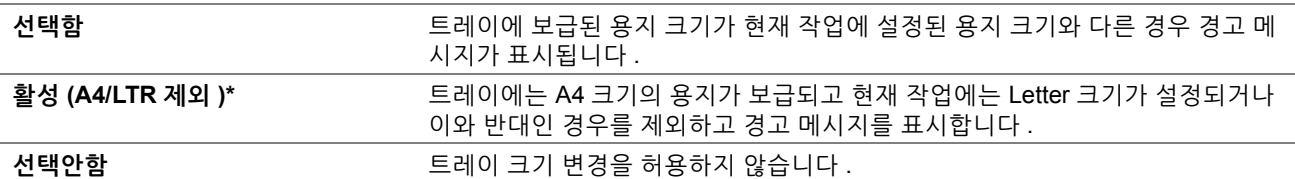

#### **• 타이머**

용도 :

타이머 설정을 구성합니다 .

#### **조작부**

용도 :

프린터가 자동으로 대기 모드로 돌아오는 시간을 지정합니다 . 지정된 시간에 설정이 완료되지 않으면 이전 설정이 복원됩니다 .

값 :

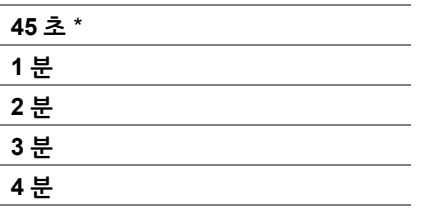

#### **시간 초과 에러**

용도 :

비정상적으로 멈춘 작업을 취소하기 전까지 프린터가 대기하는 시간을 지정합니다 . 시간 초과 시간이 초과되면 인쇄 작업이 취소됩니다 .

값 :

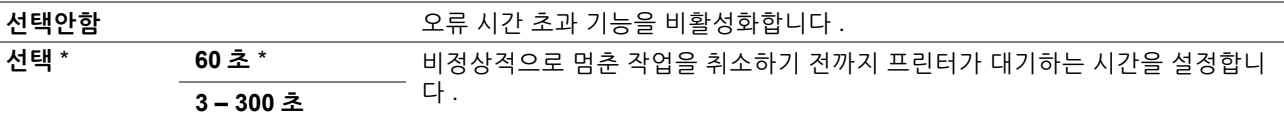

#### **작업 시간 초과**

용도 :

프린터가 컴퓨터로부터 데이터 수신을 대기하는 시간을 지정합니다 . 시간 초과 시간이 초과되면 인쇄 작업이 취소됩 니다 .

값 :

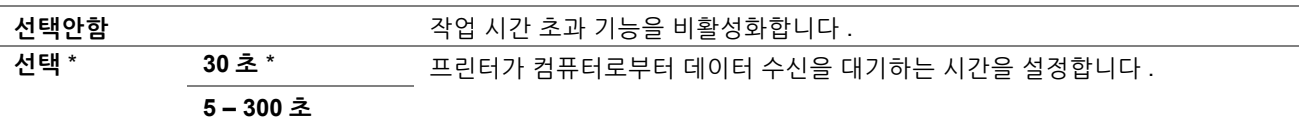

# **보수**

NVM( 비휘발성 메모리 ) 의 초기화를 포함한 보수 작업 시 **보수** 메뉴를 사용합니다 .

**참고 :** 

• 별표 (\*) 로 표시된 값은 공장 출하 시 기본 설정입니다 .

# **• 용지종류 변경**

용도 : 용지 종류를 조정합니다 . 값 :

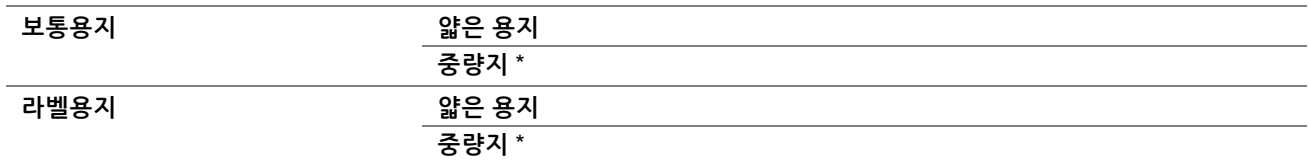

# **• BTR 조정**

용도 :

프린트를 위한 전사 롤러 (BTR) 의 최적 전압 설정을 지정합니다 . 전압을 낮추려면 음의 값을 설정합니다 . 높이려면 양의 값을 설정합니다 .

기본 설정은 일부 용지 종류에서 최상의 출력을 내지 않을 수 있습니다 . 인쇄 출력물에 반점이 보인다면 전압을 높여 봅니다 . 인쇄 출력물에 흰색 반점이 보인다면 전압을 낮춰봅니다 .

#### **참고 :**

• 인쇄 품질은 이 항목에 대해 선택하는 값에 따라 다릅니다 .

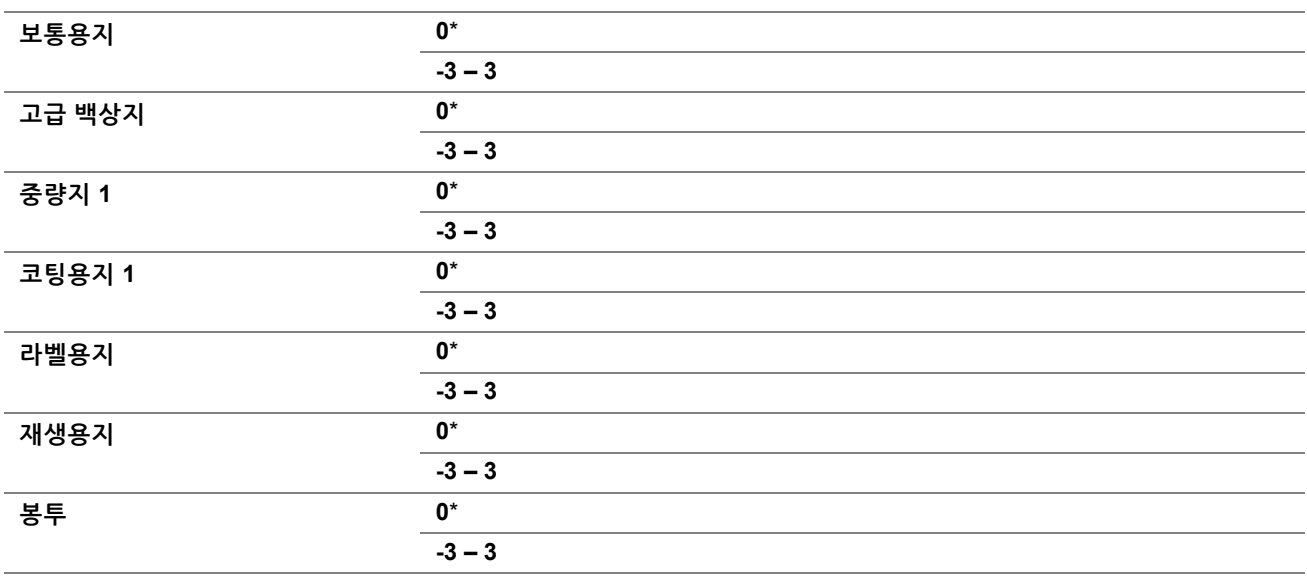

# **• 정착부 조정**

용도 :

프린트를 위한 정착부의 최적 온도 설정을 지정합니다 . 온도를 낮추려면 음의 값을 설정합니다 . 높이려면 양의 값을 설정합니다 .

기본 설정은 일부 용지 종류에서 최상의 출력을 내지 않을 수 있습니다 . 인쇄한 용지가 말리면 온도를 낮춰봅니다 . 토너가 용지에서 올바로 정착되지 않으면 온도를 높여봅니다 .

## **참고 :**

• 인쇄 품질은 이 항목에 대해 선택하는 값에 따라 다릅니다 .

값 :

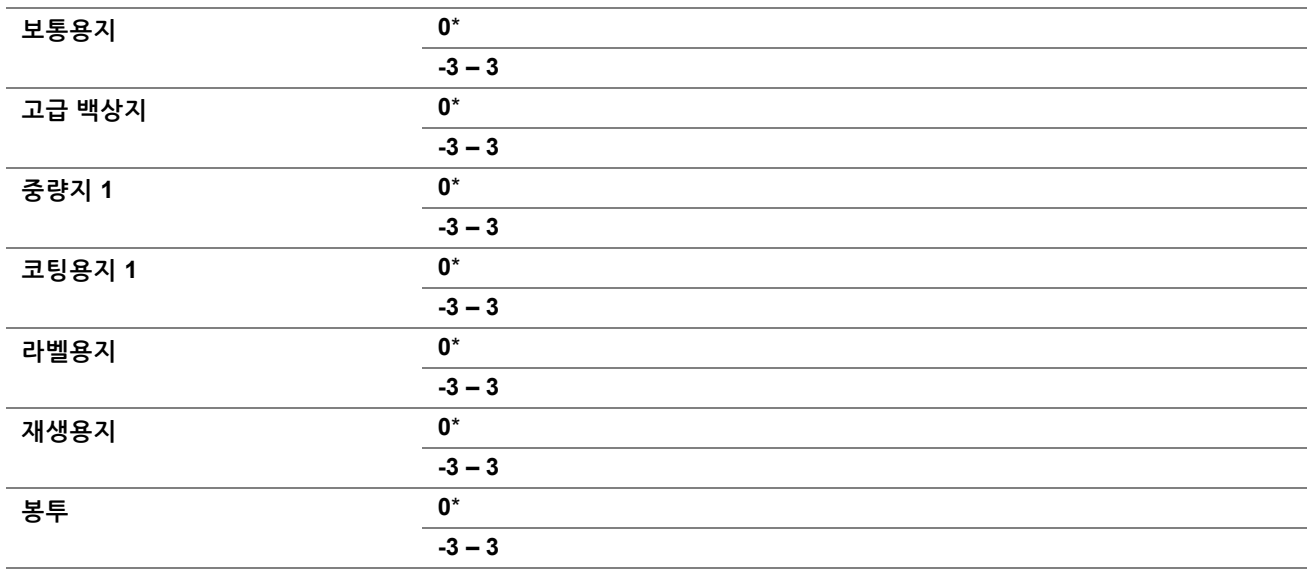

#### **• 자동 정합 조정**

용도 :

컬러 정합 조정을 자동으로 시작합니다 .

값 :

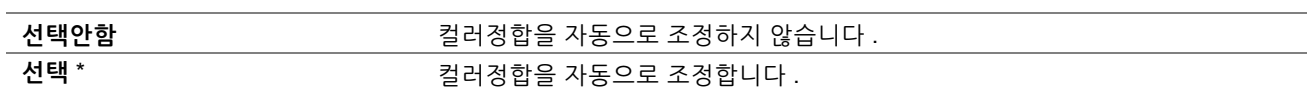

# **• 컬러 정합**

용도 :

컬러 정합 조정을 수동으로 실행합니다 .

프린터를 처음 설치하거나 프린터를 옮긴 경우에 수동 컬러 정합 조정을 실행해야 합니다 .

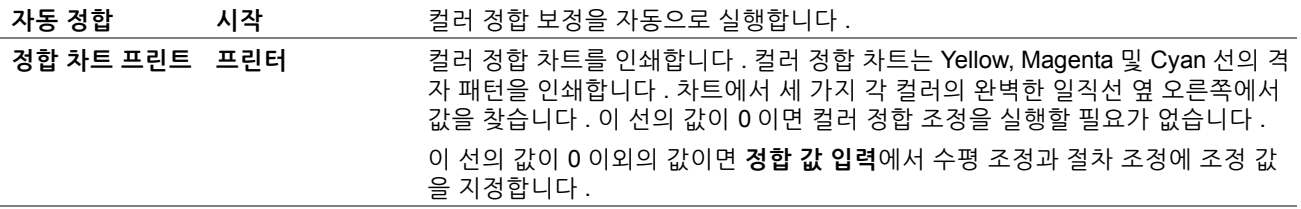

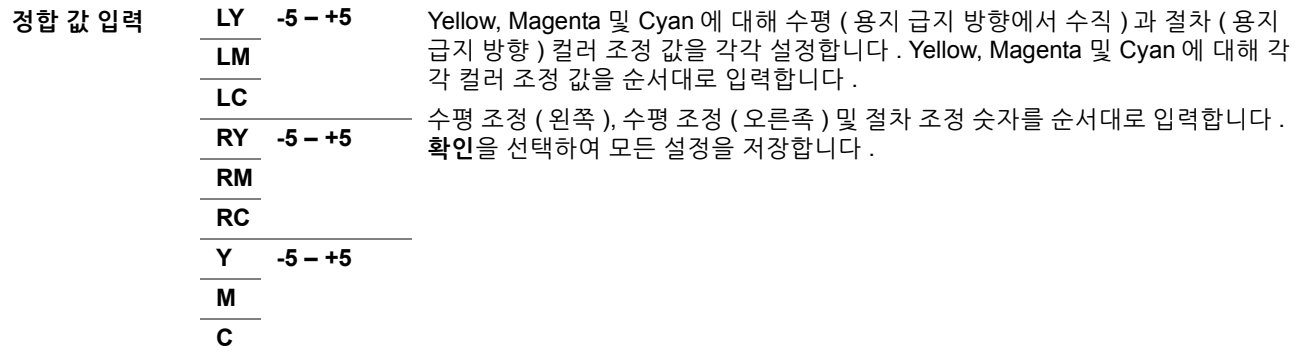

#### **참고 :**

• 표준 150 매 트레이에서 용지를 제거한 후 **자동 정합**을 실행해야 합니다 .

# **• 현상기 청소**

용도 :

현상기 모터를 돌리고 토너 카트리지에서 토너를 뒤섞습니다 .

값 :

시작 기대 THOT THAT 서 토너 카트리지에서 토너를 뒤섞습니다.

# **• 토너 정화**

용도 :

토너 카트리지를 다 사용하여 토너 카트리지의 사용 수명 전에 교체할 때나 새로운 토너 카트리지에 있는 토너를 흔들 때 합니다 .

값 :

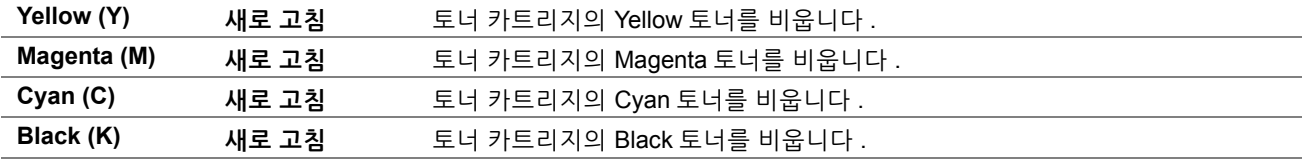

#### **• BTR 정화**

용도 :

말렸거나 분리된 용지 배출을 위해 카운터 측정을 실행할지 여부를 지정합니다 . 값 :

시작 기업 기업 기업 기업 방 기사 분리된 용지 배출을 위해 카운터 측정을 자동으로 실행합니다.

# **• 기계 수명**

용도 :

프린터가 사용 수명이 다 되었을 때 인쇄 작업을 계속할 것인지 지정합니다 .

값 :

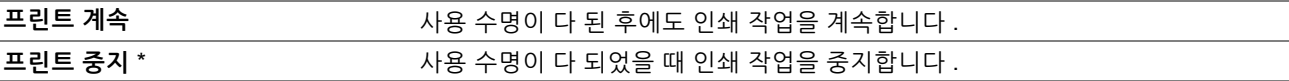

**참고 :** 

- 터치 패널에 오류 코드 191-310이 표시되면서 프린터를 조작할 수 없는 경우 숫자 키패드의 8과 0버튼을 동시에 3초간 누릅니 다 . 메시지와 함께 상위 서비스 메뉴가 나타나고 **기계 수명** 설정을 **프린트 계속**으로 변경합니다 . 그 다음 프린터를 계속 사용 합니다 .
- 설정을 **프린트 계속**으로 변경해 사용 수명 후에 계속해서 사용할 경우 인쇄 품질이 보장되지 않습니다 .

## **• NVM 초기화**

용도 :

시스템 매개변수 , 팩스용 주소록 데이터 또는 이메일 및 서버 주소용 주소록 데이터에 대한 NVM 을 초기화합니다 . 이 기능을 실행하고 프린터를 재부팅하면 네트워크 매개변수를 제외한 메뉴 매개변수 또는 데이터가 공장 출하 시 기 본값으로 재설정됩니다 .

#### **참조 :**

• 249 페이지 " 출고 [기본값으로](#page-248-0) 초기화 "

값 :

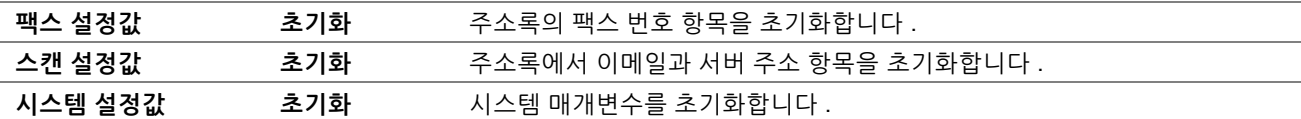

#### **• 비정품 토너**

용도 :

다른 제조 회사의 토너 카트리지를 사용합니다 .

#### **참고 :**

• Fuji Xerox 토너 카트리지가 아닌 토너 카트리지를 사용하면 프린터가 심하게 손상될 수 있습니다 . Fuji Xerox 토너 카트리지가 아닌 토너 카트리지를 사용하여 발생한 손상에 대해서는 보증이 적용되지 않습니다 .

값 :

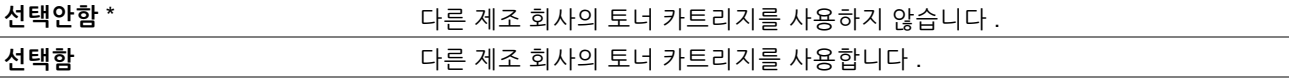

#### **• 고도 보정**

용도 :

프린터를 설치하는 장소의 고도를 지정합니다 .

감광체 충전을 위한 방전 현상은 대기압에 따라 달라집니다 . 프린터를 사용할 위치의 고도를 지정하면 조정이 수행 됩니다 .

#### **참고 :**

• 고도 조정을 잘못 설정하면 인쇄 품질이 떨어지고 남은 토너량이 잘못 표시되는 문제가 발생합니다 .

값 :

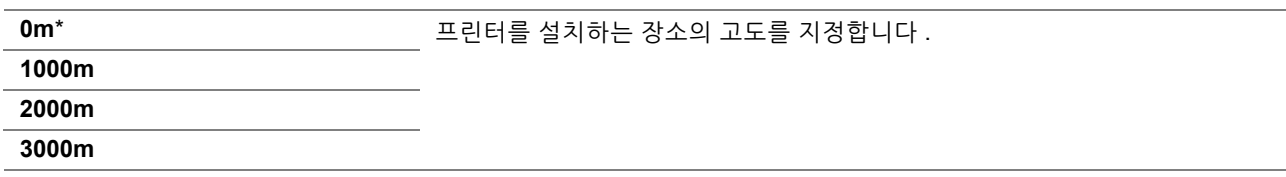

#### **• 작업 이력 삭제**

용도 :

모든 완료된 작업의 작업 이력을 삭제합니다 .

값 :

 $\lambda$ **시작** 고등 안 되는 안 되 분 안 되 보다 한 거 어디 있어 작업 기록을 삭제합니다.

#### **• 터치 스크린 조정**

용도 :

터치 패널을 보정합니다 .

# **문서보호 설정**

**문서보호 설정** 메뉴를 사용해 메뉴 접근을 제한하기 위한 암호를 설정합니다 . 이렇게 하면 실수로 항목이 변경되는 것을 방지할 수 있습니다 .

**참고 :** 

• 별표 (\*) 로 표시된 값은 공장 출하 시 기본 설정입니다 .

## **• 조작부 잠금**

용도 :

암호로 **관리자 설정**와 **리포트 / 리스트**에 대한 접근을 제한합니다 .

#### **참조 :**

• 243 페이지 " [조작부](#page-242-0) 잠금 기능 "

**참고 :** 

• **서비스 잠금**에 있는 모든 항목을 **선택안함**으로 설정하고 **문서보호 수신 설정**을 **사용 안 함**으로 설정하면 **조작부 잠금**에 대해 **사용 안 함**을 선택할 수 있습니다 .

값 :

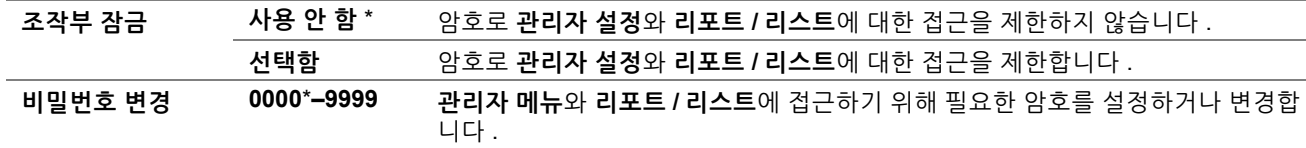

# **• 기능잠금**

용도 :

프린터 기능 중 하나를 사용할지 또는 기능에 암호를 걸지 지정하고 암호를 설정하거나 변경합니다 .

**참조 :** 

• 245 페이지 " [프린터](#page-244-0) 조작 액세스 제한 "

**참고 :** 

• **조작부 잠금**을 **선택함**으로 설정해야 **서비스 잠금**에 있는 항목에 접근할 수 있습니다 .

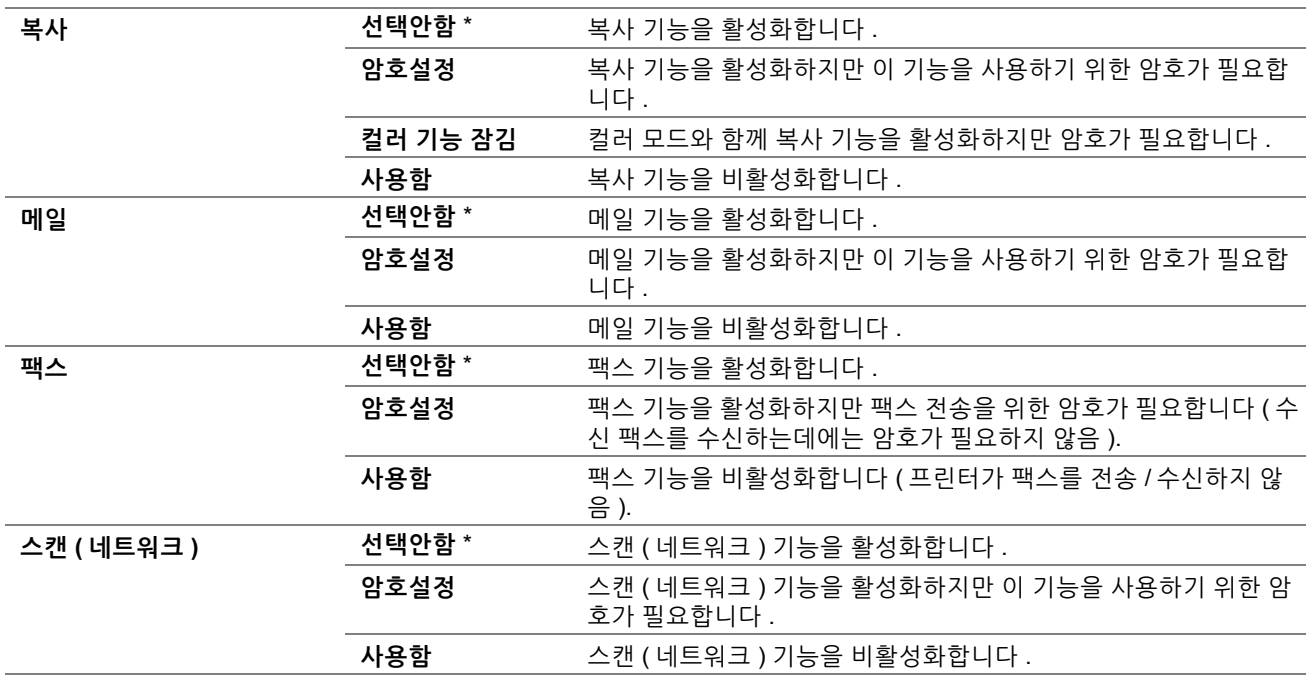

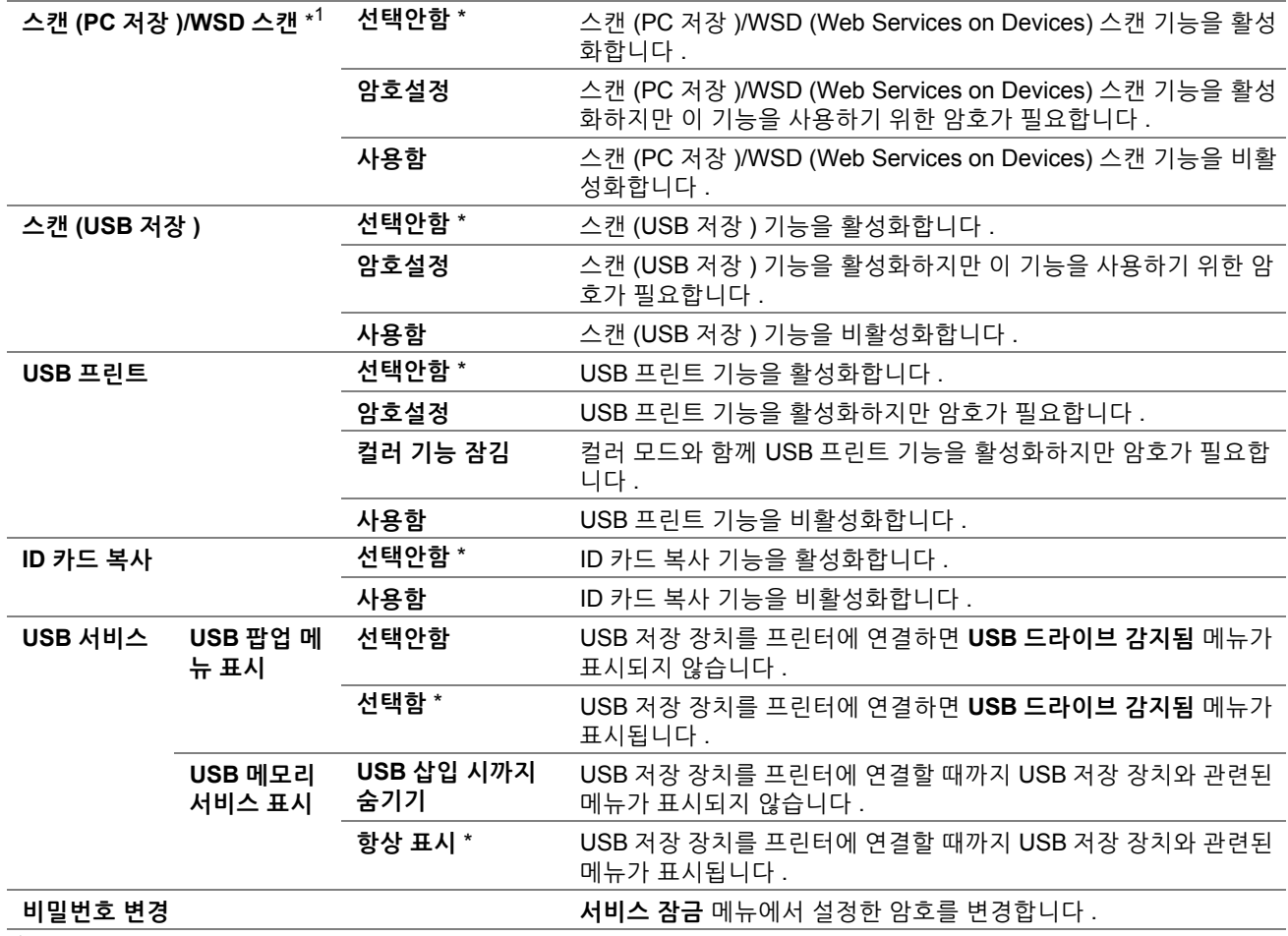

\* <sup>1</sup> WSD 는 Web Services on Devices 를 의미합니다 .

# **• [ 송신자 ] 편집**

용도 :

스캔 ( 메일송신 ) 을 사용하는 경우 전송 소스를 편집할지 여부를 지정합니다 .

값 :

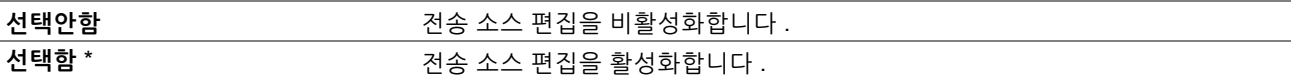

# **• 수신국 재확인**

**참고 :** 

• **수신국 확인** 메뉴를 **수신국 확인**으로 설정하면 받는 사람을 **팩스 주소록**에서만 선택할 수 있습니다 . 주소 또는 팩스 번호를 직 접 입력할 수 없습니다 .

용도 :

팩스를 전송하거나 스캔하기 전에 받는 사람을 확인할지 여부를 지정합니다 .

값 :

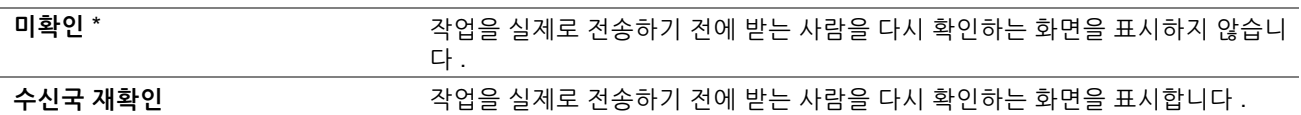

# **• 도메인 제한**

**참고 :** 

• CentreWare Internet Services 의 SMTP Domain Filtering 에서 도메인을 설정합니다 .

용도 :

지정된 도메인에게만 이메일을 전송할지 여부를 지정합니다 .

230 | 조작부 메뉴와 키패드 사용

값 :

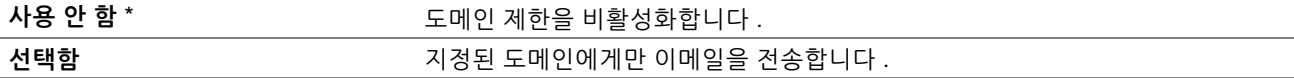

#### **• 소프트웨어 다운로드**

용도 :

펌웨어 업데이트 다운로드를 활성화하거나 비활성화합니다 .

값 :

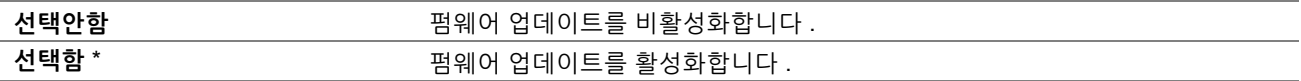

## **• 네트워크 정보 표시**

용도 :

상위 서비스 메뉴 화면의 메시지 필드에 네트워크 정보를 표시하거나 표시하지 않습니다 .

값 :

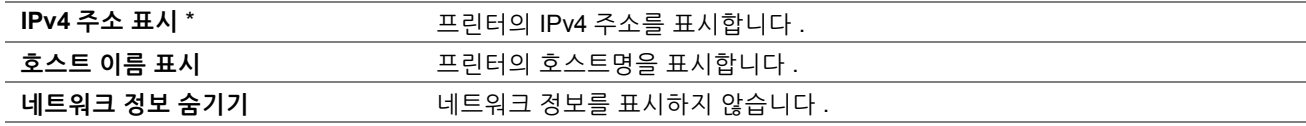

#### **• 로그인 시도**

**참고 :** 

• 로그인 시도 기능은 **조작부 잠금**을 **선택함**으로 설정한 경우에만 사용할 수 있습니다 .

용도 :

**관리자 설정**과 **리포트 / 리스트** 메뉴에서 관리자로 로그인할 때 허용되는 입력 시도 오류 횟수를 지정합니다 . 값 :

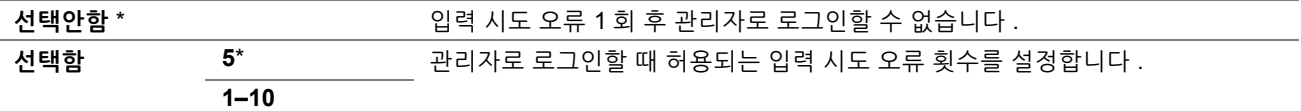

# **USB 설정**

**USB 설정** 메뉴를 사용해 USB 포트에 영향을 미치는 프린터 설정을 변경합니다 .

**참고 :** 

• 별표 (\*) 로 표시된 값은 공장 출하 시 기본 설정입니다 .

## **• 포트상태**

용도 :

USB 인터페이스를 사용하거나 해제합니다 .

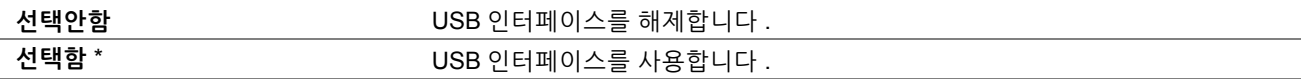

# **• PS 데이터 형식**

용도 :

PostScript 3 호환 통신 프로토콜을 지정합니다 . 유선 네트워크에 대해 **PS 데이터 형식** 설정을 구성할 수 있습니다 . 값 :

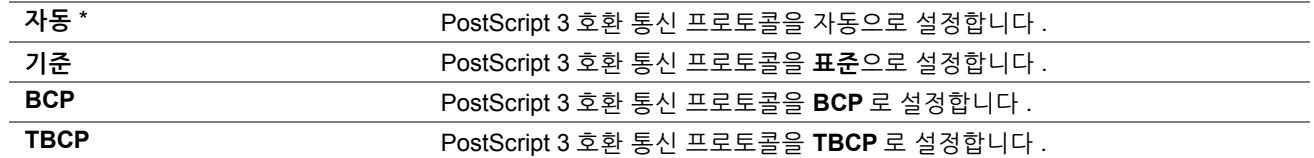

# **초기값 설정**

**초기값 설정** 메뉴를 사용해 프린터의 복사 , 스캔 , 팩스에 대한 기본 설정을 구성합니다 .

# **복사 초기값 설정**

**복사 초기값 설정** 메뉴를 사용해 다양한 복사 기능을 구성합니다 .

**참고 :** 

• 별표 (\*) 로 표시된 값은 공장 출하 시 기본 설정입니다 .

#### **• 컬러모드**

용도 :

컬러 또는 흑백 복사를 선택합니다 .

값 :

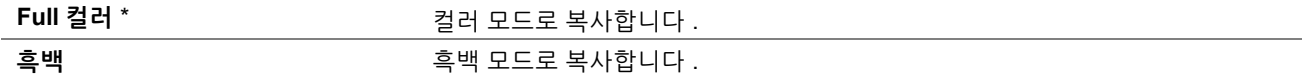

## **• 배출형태**

용도 : 복사 작업을 정렬합니다 . 값 :

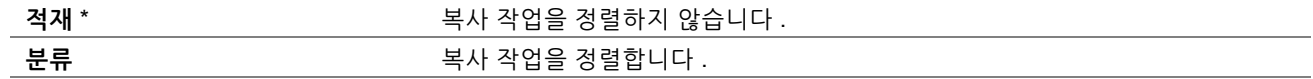

# **• 배율선택**

용도 :

복사 축소 / 확대 비율의 기본값을 설정합니다 . 값 :

#### **mm 시리즈**

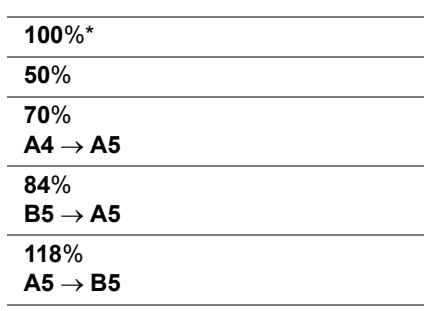

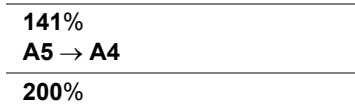

#### **in 시리즈**

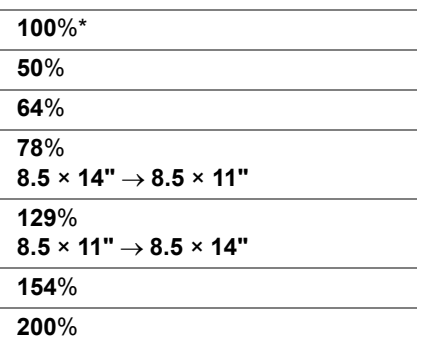

**참고 :** 

- 또한 숫자 키패드를 사용해 25% 에서 400% 까지 원하는 축소 / 확대 비율을 입력하거나 를 선택하여 1% 단위로 비율을 높이 거나 - 를 선택하여 1% 단위로 비율을 줄일 수 있습니다.
- 이 항목은 **다중이미지 (N-Up)** 를 **선택안함** 또는 **수동**으로 설정했을 때만 사용할 수 있습니다 .

## **• 원고 크기**

용도 :

기본 문서 크기를 지정합니다 .

값 :

#### **mm 시리즈**

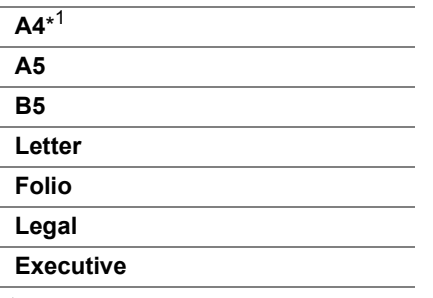

\*<sup>1</sup> **원고크기** 기본값은 지역별 출고 설정에 따라 다릅니다 .

#### **in 시리즈**

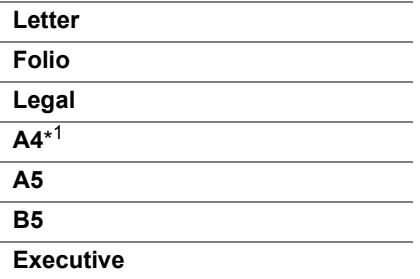

\*<sup>1</sup> **원고크기** 기본값은 지역별 출고 설정에 따라 다릅니다 .

**참고 :** 

• **자동**을 선택하면 프린터는 문서 크기를 표준 150 매 트레이에 보급된 용지 크기로 가정합니다 .

# **• 원고 종류**

용도 : 복사 화질을 선택합니다 . 값 :

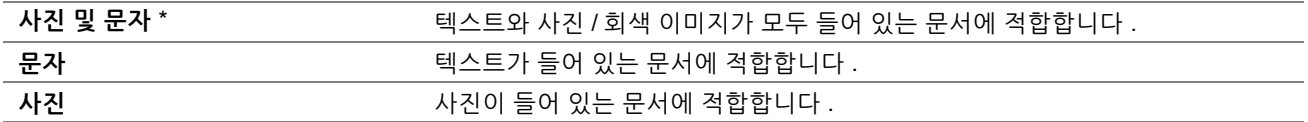

# **• 농도**

용도 :

기본 복사 밀도 수준을 설정합니다 . 값 :

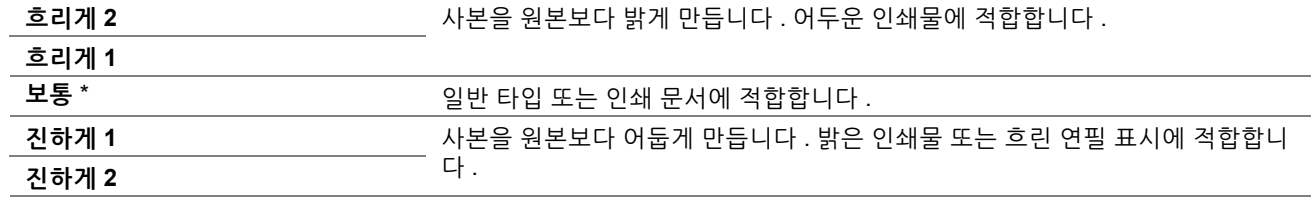

# **• 선명도**

용도 :

기본 선명도 수준을 설정합니다 .

값 :

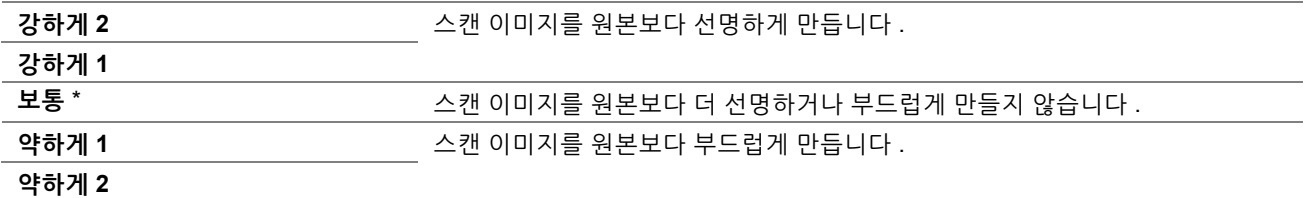

# **• 자동 바탕색지움**

용도 :

스캔한 이미지에서 텍스트가 잘 보이도록 원본 배경을 억제합니다 .

값 :

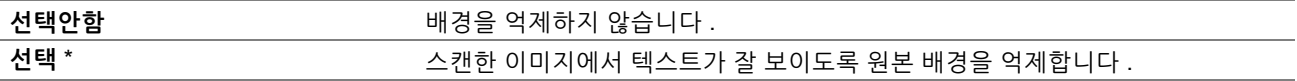

# **• 색밸런스**

**색밸런스**

용도 :

-3 ~ +3 범위에서 기본 컬러 밸런스 수준을 지정합니다 .

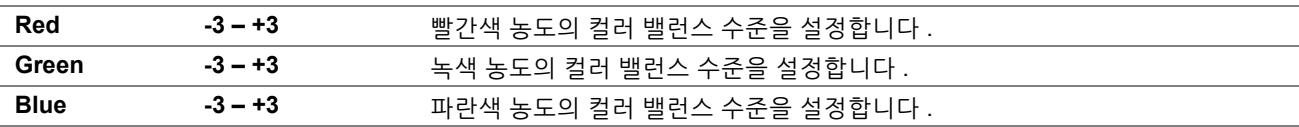

#### **Gray 밸런스**

용도 :

-3 ~ +3 범위에서 기본 회색 컬러밸런스 수준을 지정합니다 .

값 :

Gray 3-+3 3 회색 농도의 컬러 밸런스 수준을 설정합니다.

# **• 다중이미지 (N-Up)**

용도 :

두 개의 원본 페이지를 한 장의 용지에 맞게 인쇄합니다 .

값 :

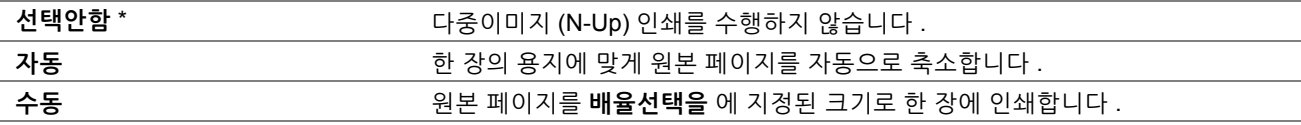

# **• 가장자리 지움**

용도 :

맨 위와 맨 아래 여백값을 지정합니다 . 값 :

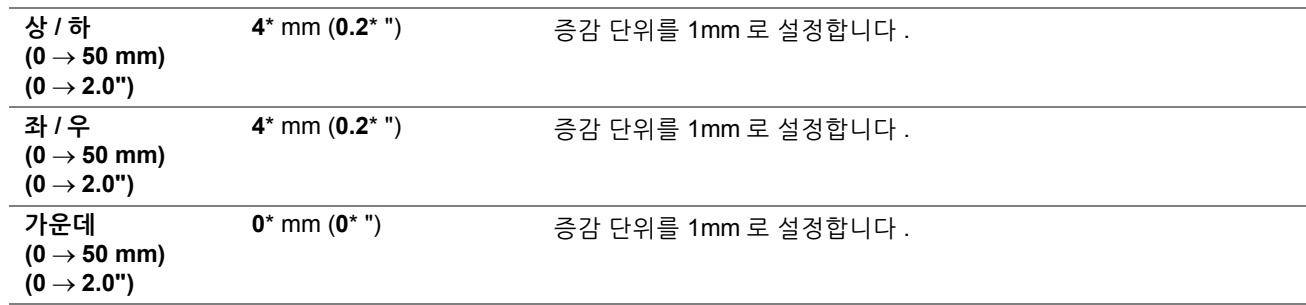

# **• 용지 에러**

용도 :

용지 크기 오류를 표시할지 여부를 지정합니다 .

값 :

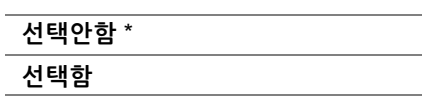

# **팩스 기본값**

**팩스 기본값** 메뉴를 사용해 다양한 팩스 기능을 구성합니다 .

**참고 :** 

- **지역**에서 지역을 지정하지 않으면 팩스 기능을 사용할 수 없습니다 . 지역 코드를 설정하지 않으면 터치 패널에 오류 메시지가 표시됩니다 .
- 별표 (\*) 로 표시된 값은 공장 출하 시 기본 설정입니다 .

#### **• 해상도**

용도 :

팩스 전송에 사용할 해상도를 지정합니다 .

값 :

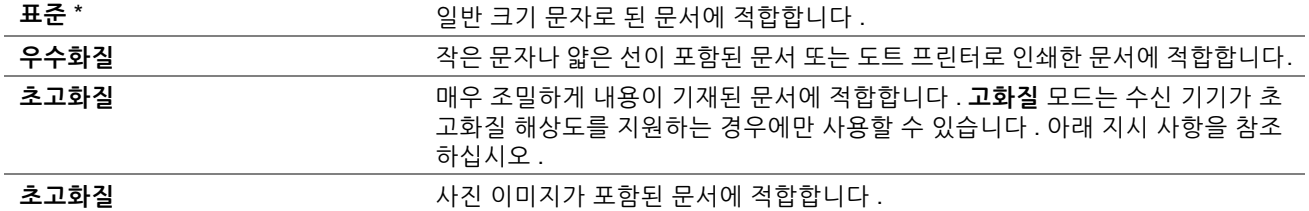

#### **참고 :**

• **고화질** 모드로 스캔한 팩스가 수신 기기에서 지원되는 최고 해상도로 전송됩니다 .

# **• 원고 종류**

용도 :

기본 문서 종류를 선택합니다 .

값 :

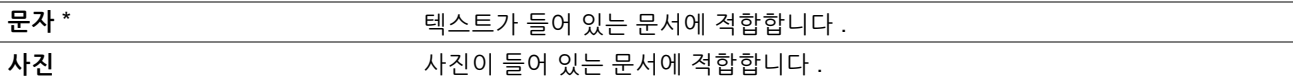

## **• 농도**

용도 :

기본 복사 밀도 수준을 설정합니다 .

값 :

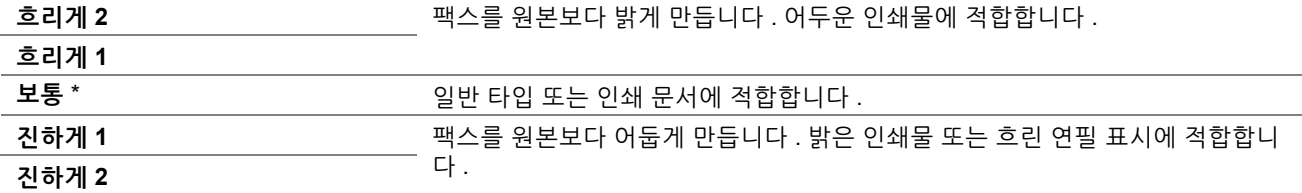

# **• 시각지정 송신**

용도 :

팩스 전송을 시작할 특정 시간을 설정합니다 . **시각지정 송신**이 작동하면 프린터가 지정된 시간에 메모리에 있는 팩 스로 송신할 모든 문서를 전송하고 저장합니다 . **시각지정 송신** 모드에서 팩스 송신이 종료된 후 메모리에 있는 데이 터는 지워집니다 .

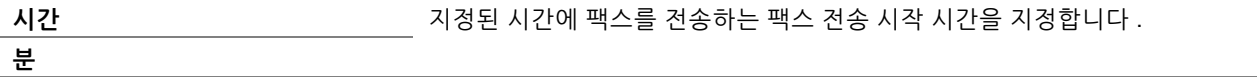

# **스캔 초기값 설정**

**스캔 초기값 설정** 메뉴를 사용해 다양한 스캐너 기능을 구성합니다 .

## **참고 :**

• 별표 (\*) 로 표시된 값은 공장 출하 시 기본 설정입니다 .

# **• 파일 형식**

용도 :

스캔한 이미지를 저장할 파일 형식을 지정합니다 . 값 :

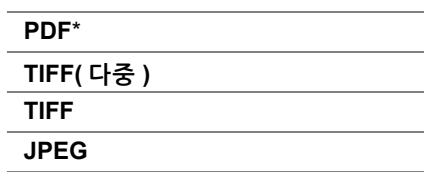

## **• 컬러모드**

용도 :

컬러 , 흑백 또는 회색조로 스캔할지 여부를 지정합니다 .

값 :

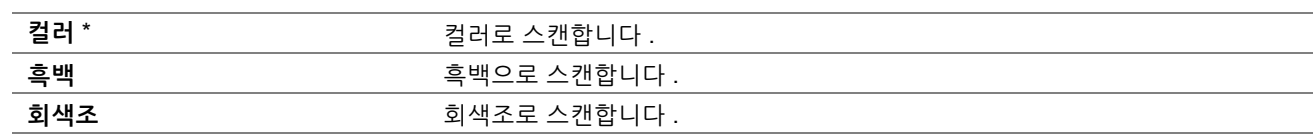

## **• 해상도**

용도 : 기본 스캔 해상도를 지정합니다 . 값 :

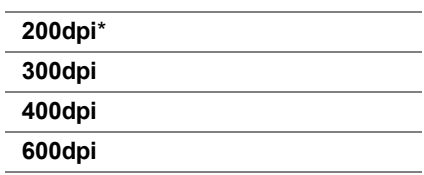

# **• 원고 크기**

용도 : 기본 문서 크기를 지정합니다 . 값 :

# **mm 시리즈**

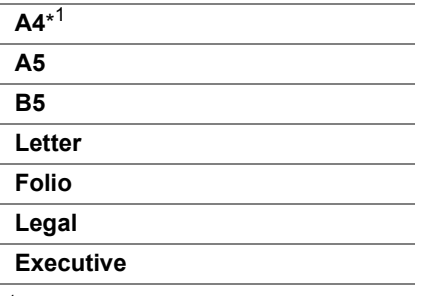

\*<sup>1</sup> **원고크기** 기본값은 지역별 출고 설정에 따라 다릅니다 .

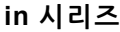

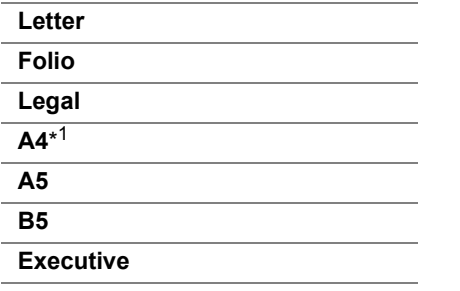

\*<sup>1</sup> **원고크기** 기본값은 지역별 출고 설정에 따라 다릅니다 .

# **• 농도**

용도 :

기본 스캔 밀도 수준을 설정합니다 .

값 :

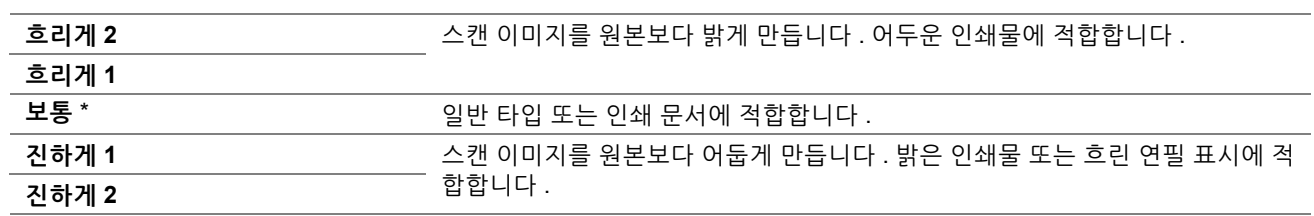

# **• 선명도**

용도 :

- 기본 선명도 수준을 설정합니다 .
- 값 :

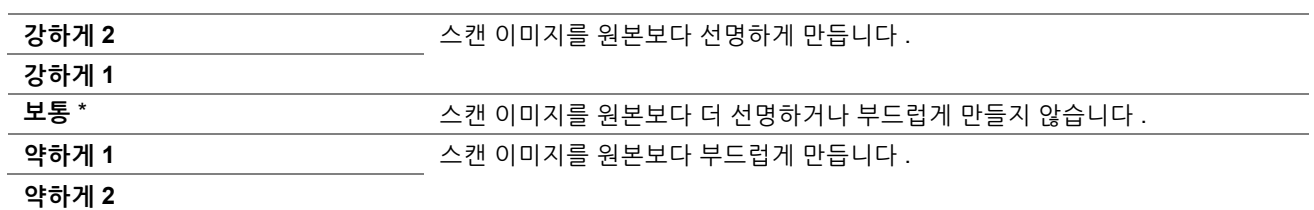

# **• 자동 바탕색지움**

용도 :

스캔한 이미지에서 텍스트가 잘 보이도록 원본 배경을 억제합니다 .

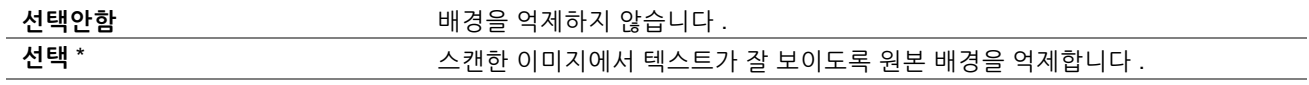

# **• 테두리지움**

용도 :

맨 위와 맨 아래 여백값을 지정합니다 . 값 :

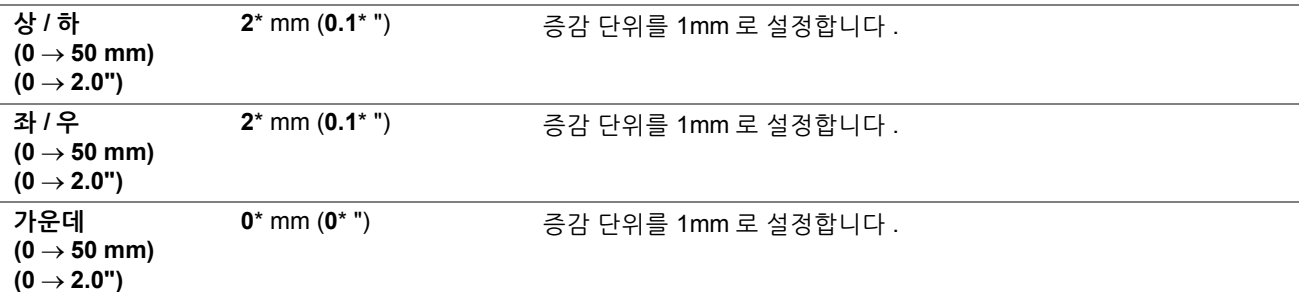

# **• TIFF 파일 형식**

용도 : 기본 TIFF 파일 형식을 지정합니다 . 값 :

> **TIFF V6** 기본 TIFF 파일 형식을 TIFF V6 로 설정합니다 . **TTN2**\* 기본 TIFF 파일 형식을 TTN2 로 설정합니다 .

# **• 화질 / 파일 크기**

용도 :

이미지 압축 수준을 지정합니다 . 값 :

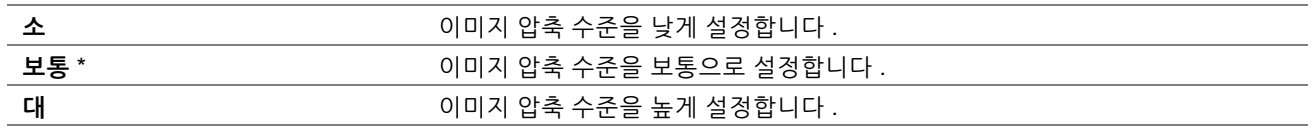

# **• 최대 메일 크기**

용도 :

전송할 수 있는 이메일 최대 크기를 50KB-16384KB 범위에서 지정합니다 . 기본값은 2048KB 입니다 .

## **• 파일 이름**

용도 : 파일 이름 기본 설정을 지정합니다 .

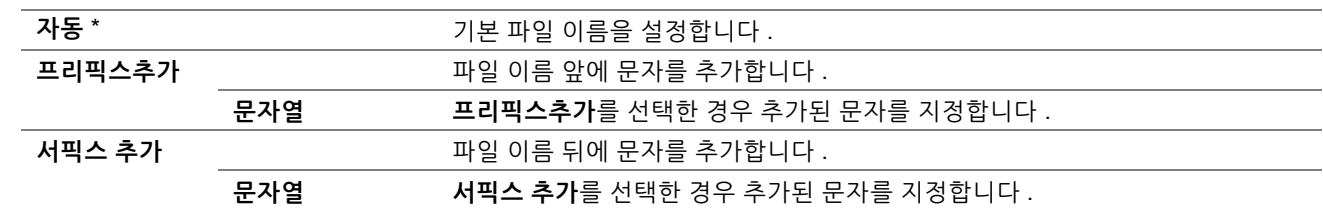

#### **• 폴더 생성**

용도 :

스캔된 이미지를 저장할 때 폴더를 만들지 여부를 지정합니다 .

값 :

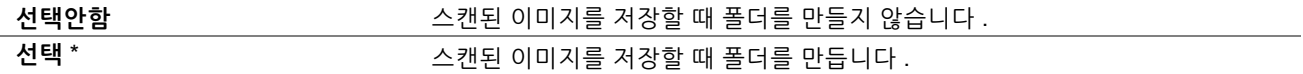

# **USB 프린트 기본값**

**USB 프린트** 메뉴의 기본값을 수정합니다 .

**참고 :** 

• 별표 (\*) 로 표시된 값은 공장 출하 시 기본 설정입니다 .

## **• 컬러모드**

용도 :

흑백 또는 컬러로 인쇄할지 여부를 지정합니다 .

값 :

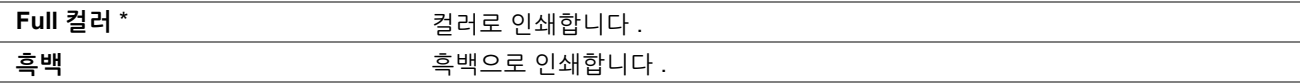

# **• 다중이미지 (N-Up)**

용도 :

원본의 2 또는 4 페이지를 한 장의 용지에 맞게 인쇄합니다 . 값 :

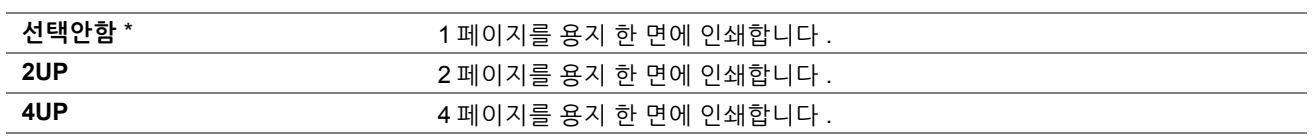

# **• PDF 비밀번호**

용도 :

보안 PDF 작업을 인쇄할 때 암호를 입력합니다 .

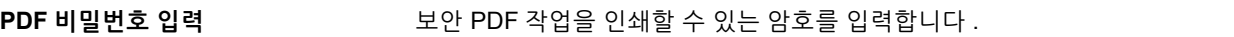

# **용지트레이 설정**

**트레이 내용** 메뉴를 사용하여 표준 150 매 트레이에 보급된 용지를 지정합니다 .

**참고 :** 

• 별표 (\*) 로 표시된 값은 공장 출하 시 기본 설정입니다 .

용도 :

표준 150 매 트레이에 보급되는 기본 용지 크기를 지정합니다 .

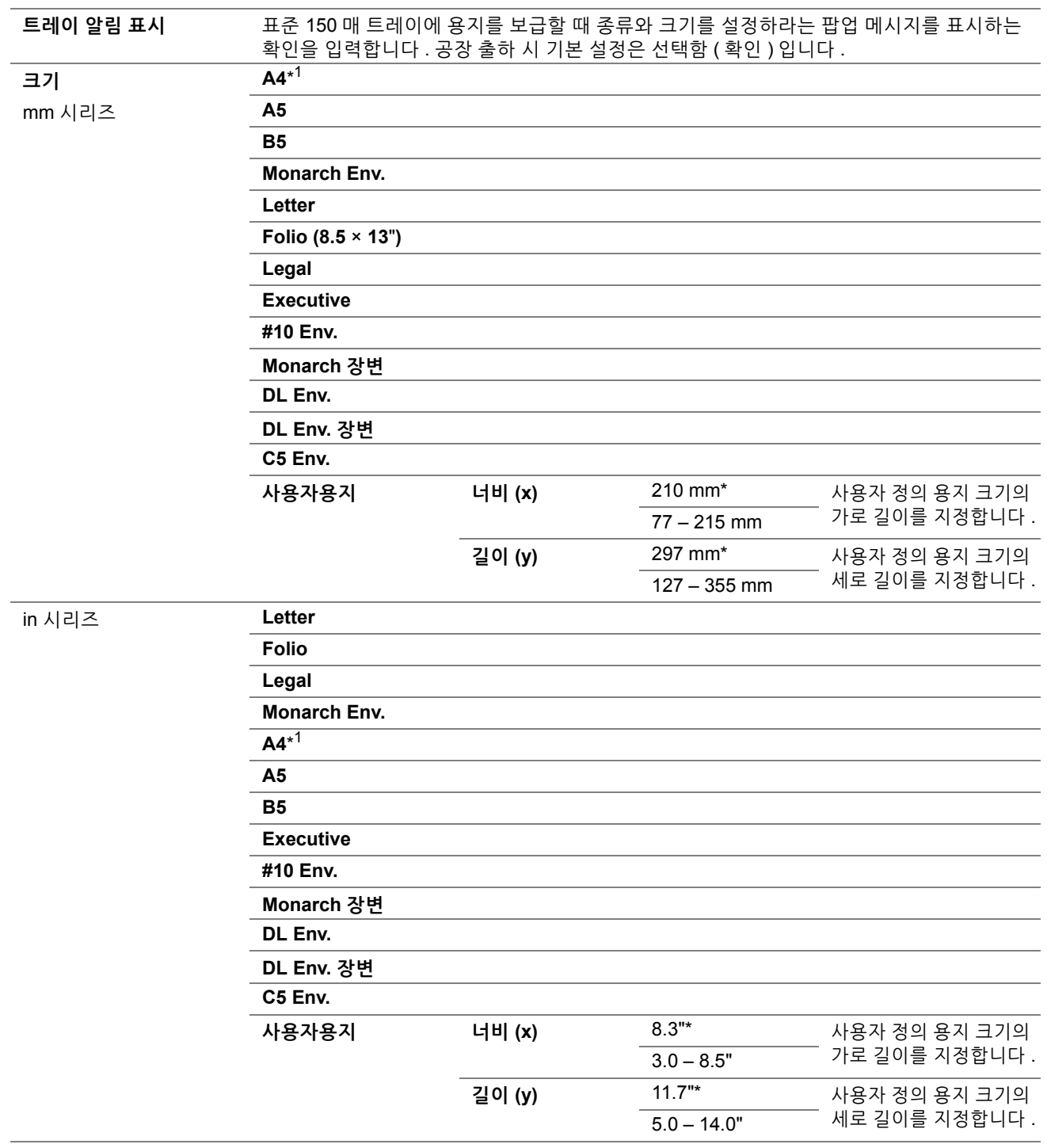

**종류 보통용지** \*

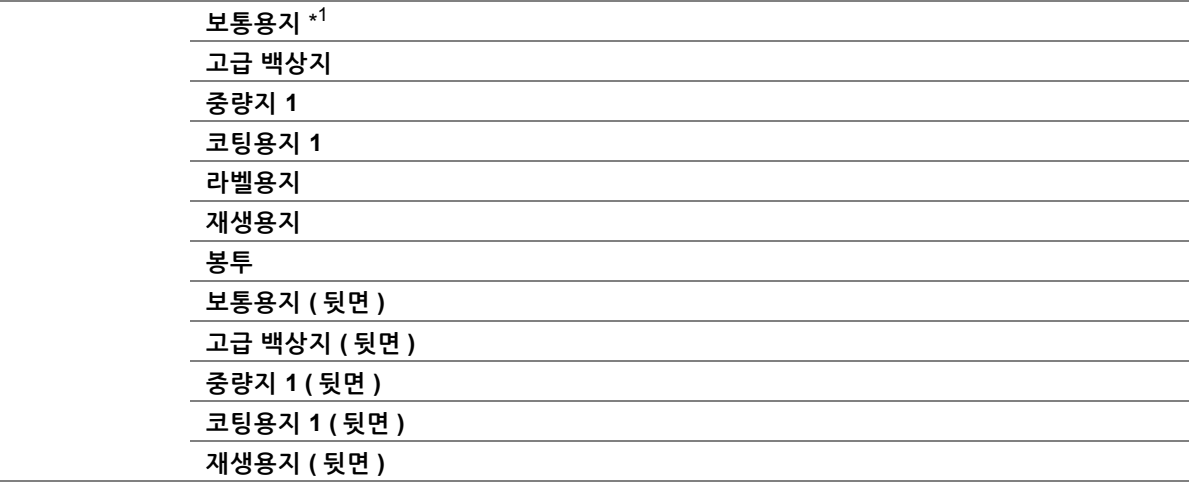

\*1 **크기** 기본값은 지역별 출고 설정에 따라 다릅니다 .

**참고 :** 

• 지원되는 용지 크기에 대한 자세한 내용은 94 [페이지](#page-93-0) " 사용 가능한 용지 " 단원을 참조하십시오 .

# ■언어 설정

# **조작부 설정**

**참고 :** 

• 별표 (\*) 로 표시된 값은 공장 출하 시 기본 설정입니다 .

용도 :

터치 패널의 문자 언어를 결정합니다 .

값 :

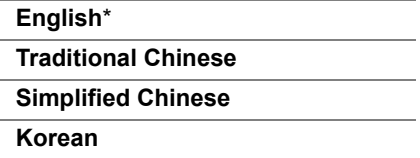

# **키보드 레이아웃**

**참고 :** 

• 별표 (\*) 로 표시된 값은 공장 출하 시 기본 설정입니다 .

용도 :

터치 패널의 키보드 레이아웃을 결정합니다 .

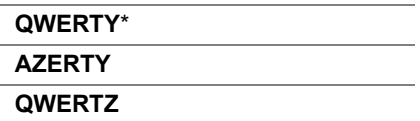

# <span id="page-242-0"></span>**조작부 잠금 기능**

프린터가 여러 사용자가 이용할 수 있는 네트워크 프린터로 구성된 경우 , 조작부 잠금기능을 사용하여 **관리자 설정** 및 **리포트 / 리스트**에 대한 액세스를 제한할 수 있습니다 . 이렇게 하면 권한이 없는 사용자가 관리자가 지정한 설정을 변경하는 것을 방지할 수 있습니다 . 하지만 프린트 드라이버를 사용해 개별 인쇄 작업에 대한 설정을 선택할 수 있습 니다 .

# **조작부 잠금 기능 사용**

- ( **설정** ) 버튼을 누릅니다 .
- **도구** 탭을 선택합니다 .
- **관리 설정**를 선택합니다 .
- **보안 설정**를 선택합니다 .
- **조작부 잠금**을 선택합니다 .
- **조작부 잠금**을 선택합니다 .
- **선택함**를 선택한 후 **확인**을 선택합니다 .
- 새 암호를 입력한 후 **확인**을 선택합니다 .
- 입력한 암호를 확인하는 암호를 다시 입력한 후 **확인**을 선택합니다 .

**참고 :** 

- 암호를 기억해야 합니다 . 아래에는 암호를 초기화하는 방법이 나와 있습니다 . 하지만 주소록에 대한 설정은 삭제됩니다 . 프린터 전원을 끕니다 .
	- ( **설정** ) 버튼을 누른 상태로 프린터를 켭니다 .

# ■ 조작부 잠금 암호 변경

- ( **설정** ) 버튼을 누릅니다 .
- **도구** 탭을 선택합니다 .
- **관리 설정**를 선택합니다 .
- **보안 설정**를 선택합니다 .
- **조작부 잠금**을 선택합니다 .
- **암호 변경**을 선택합니다 .
- 현재 암호를 입력한 후 **확인**을 선택합니다 .
- 새 암호를 입력한 후 **확인**을 선택합니다 .
- 입력한 암호를 확인하는 암호를 다시 입력한 후 **확인**을 선택합니다 .

# **조작부 잠금 기능 사용 안 함**

**참고 :** 

- **서비스 잠금**에 있는 모든 항목을 **선택안함**으로 설정하고 **문서보호 수신 설정**을 **사용 안 함**으로 설정하면 **조작부 잠금**에 대해 **사용 안 함**을 선택할 수 있습니다 .
- ( **설정** ) 버튼을 누릅니다 .
- **도구** 탭을 선택합니다 .
- **관리 설정**를 선택합니다 .
- 새 암호를 입력한 후 **확인**을 선택합니다 .
- **보안 설정**를 선택합니다 .
- **조작부 잠금**을 선택합니다 .
- **조작부 잠금**을 선택합니다 .
- **선택안함**를 선택한 후 **확인**을 선택합니다 .
- 현재 암호를 입력한 후 **확인**을 선택합니다 .

# <span id="page-244-0"></span>**프린터 조작 액세스 제한**

복사 잠금 , 메일 잠금 , 팩스 잠금 , 스캔 잠금 , USB 프린트 잠금 , ID 카드 복사 잠금 옵션을 활성화하여 복사 , 이메일 , 팩스 , 스캔 , USB 프린트 및 ID 카드 복사 조작으로의 액세스를 제한합니다 .

다음 절차에서는 팩스 잠금을 예로 들어 옵션을 활성화 또는 비활성화하는 방법에 대해 설명합니다 . 동일한 절차를 사용하여 복사 잠금 , 메일 잠금 , 팩스 잠금 , 스캔 잠금 , USB 프린트 잠금 및 ID 카드 복사 잠금을 활성화하거나 비활 성화합니다 .

- **1** ( **설정** ) 버튼을 누릅니다 .
- **2 도구** 탭을 선택합니다 .
- **3 관리 설정**를 선택합니다 .
- **4 보안 설정**를 선택합니다 .
- **5 조작부 잠금**을 선택합니다 .
- **6 조작부 잠금**을 선택합니다 .
- **7 선택함**를 선택한 후 **확인**을 선택합니다 .
- **8** 숫자 키패드를 사용하여 새 암호를 입력한 후 **확인**을 선택합니다 .
- **9** 암호를 다시 입력한 후 **확인**을 선택합니다 .
	- **참고 :**
	- 기본 암호는 0000 입니다 .
- 10 0 <del>-</del> 를 선택합니다.
- **11 서비스 잠금**을 선택합니다 .
- **12 팩스**를 선택합니다 .
- **13** 다음 옵션 중의 하나를 선택한 후 **확인**를 선택한니다 .
	- **• 사용안함**
	- **• 암호설정**
	- **• 사용함**
	- **컬러 기능 잠김** ( 복사 잠금 및 USB 프린트 잠금에 대해서만 사용 가능 )

# **언어 변경**

조작부에 사용되는 언어를 변경하려면 :

- **1** ( **설정** ) 버튼을 누릅니다 .
- **2 도구** 탭에서 **언어 설정**을 선택한 후 **조작부 설정**을 선택합니다 .
- **3** 원하는 언어를 선택합니다 .
- **4 확인**를 선택합니다 .

# **절전모드의 시간 설정**

지정된 시간이 지난 후 프린터가 절전모드로 전환됩니다 .

**참조 :** 

- 35 페이지 " [절전모드](#page-34-0) "
- **1** ( **설정** ) 버튼을 누릅니다 .
- **2 도구** 탭을 선택합니다 .
- **3 관리 설정**를 선택합니다 .
- **4 시스템 설정**를 선택한니다 .
- **5 일반**을 선택한 후 **절전 타이머**를 선택합니다 .
- **6 저전력 타이머** 또는 **Sleep 타이머**를 선택합니다 .
- 7 ├나 天를 사용하거나 숫자 키패드를 사용하여 원하는 값을 입력한 후 확인을 선택합니다. **저전력 타이머**에는 5 – 30 분 , **Sleep 타이머**에는 1 – 6 분을 선택할 수 있습니다 .
- 8 이전 화면으로 돌아가려면 < 를 선택합니다.

# **병행 작업 기능 정보**

이 기능을 사용하면 팩스 작업 실행 중에 병행 작업을 시작할 수 있습니다 . 상위 서비스 메뉴 화면에 표시되고 복사와 스캔 같은 병행해서 실행될 수 있는 다른 작업으로 전환되어 실행됩니다 .

- **1** 프린터가 팩스를 전송하거나 수신하는 중에 ( **메뉴** ) 버튼을 누릅니다 .
- **2 복사** 또는 **스캔**을 선택합니다 .
- $3$  복사 또는 스캔 옵션 설정 후에  $\sqrt{O}$  ( **시작** ) 버튼을 누릅니다. **복사** 또는 **스캔**에 대한 자세한 내용은 122 [페이지](#page-121-0) " 복사 " 또는 135 [페이지](#page-134-0) " 스캔 " 단원을 참조하십시오 .

# <span id="page-248-0"></span>**출고 기본값으로 초기화**

**NVM 초기화**를 실행하고 프린터를 재부팅한 후 메뉴 매기변수 또는 데이터가 공장 출고 시 기본값으로 재설정됩니다 . **참고 :** 

- 다음 절차에서는 네트워크 설정을 초기화하지 않습니다 . - 네트워크 설정을 초기화하려면 213 페이지 " [네트워크](#page-212-0) 재설정 " 단원을 참조하십시오 . - 무선 연결에 대한 211 [페이지](#page-210-0) " 무선 재설정 " 을 참조하십시오 .
- **1** ( **설정** ) 버튼을 누릅니다 .
- **2 도구** 탭을 선택합니다 .
- **3 관리 설정**를 선택합니다 .
- **4 보수**를 선택합니다 .
- **5 NVM 초기화**을 선택합니다 .
- **6** 원하는 설정을 선택합니다 .
- **7 초기화**를 선택합니다 . 프린터가 자동으로 다시 시작되어 설정을 적용합니다 .

# **터치 패널에 표시된 키보드 사용**

조작 중에 때때로 문자를 입력하는 화면이 나타납니다 . 다음은 문자를 입력하는 방법을 설명합니다 .

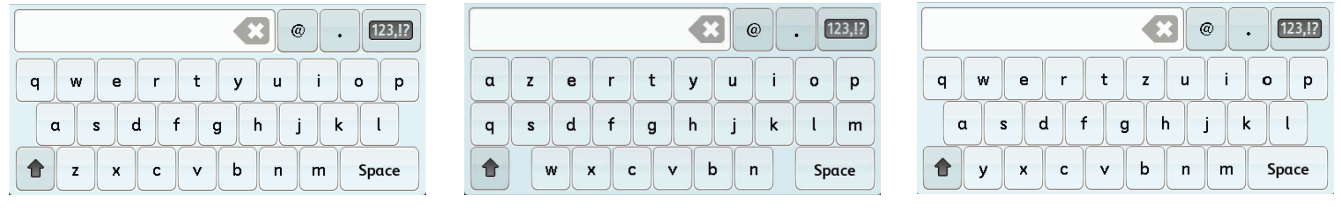

**QWERTY AZERTY QWERTZ**

숫자 , 알파벳 및 기호를 입력할 수 있습니다 .

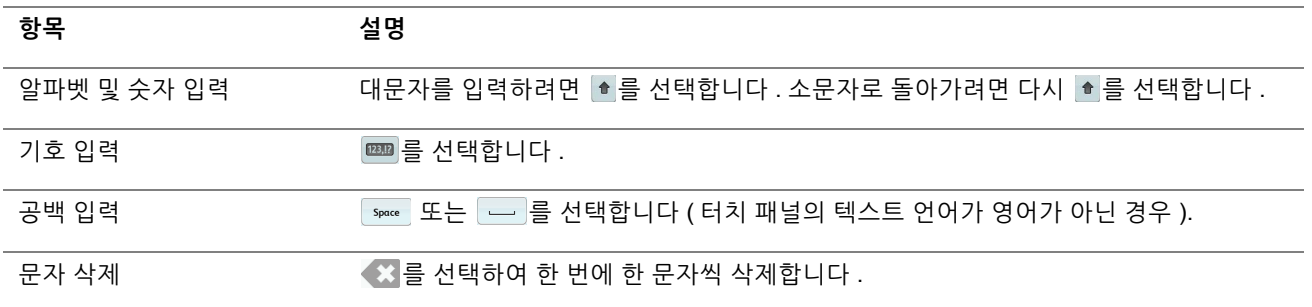

# **숫자 키패드 사용**

여러 가지 작업을 할 때 숫자를 입력해야 할 수 있습니다 . 예를 들어 복사 매수를 지정하거나 팩스 번호를 직접 입력 하는 경우입니다 .

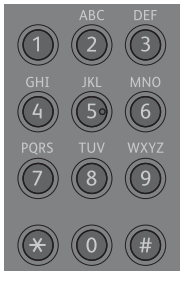

# **사용 가능한 문자**

숫자 키패드를 사용하여 0-9, \* 및 # 문자를 입력할 수 있습니다 .

# **숫자 변경**

번호 입력을 잘못한 경우에는 ( **재설정** ) 버튼을 눌러 마지막 숫자를 삭제합니다 . 그런 다음 올바른 숫자를 입력합 니다 .

# **10**

# **서버 주소록과 서버 폰북 사용**

• 252 페이지 " 서버 [주소록과](#page-251-0) 서버 폰북 설정 "

# <span id="page-251-0"></span>**서버 주소록과 서버 폰북 설정**

스캔한 이미지를 이메일이나 팩스로 보낼 때 서버 주소록과 서버 폰북을 사용하여 외부 LDAP 서버에 등록된 받는 사 람의 이메일 주소나 팩스 번호를 지정할 수 있습니다 .

서버 주소록과 서버 폰북을 사용하려면 프린터를 외부 LDAP 서버에 접속하도록 구성해야 합니다 .

#### **참고 :**

- 외부 LDAP 서버 설정을 구성하려면 시스템 관리자에게 문의하십시오 .
- **메일 서버 주소록**과 **팩스 서버 주소록**을 **선택함**으로 설정해 서버 주소록과 서버 폰북을 사용하여 받는 사람을 지정해야 합니다 . 자세한 내용은 223 [페이지](#page-222-0) " 메일 서버 주소록 " 및 223 [페이지](#page-222-1) " 팩스 서버 주소록 " 단원을 참조하십시오 .
- **1** 웹 브라우저를 실행합니다 .
- **2** 주소창에 프린터 IP 주소를 입력한 후 **Enter** 키를 누릅니다 . 프린터의 웹 페이지가 나타납니다 .

**참고 :** 

- 프린터의 IP 주소를 확인하는 방법에 대한 자세한 내용은 59 [페이지](#page-58-0) "IP 설정 확인 " 단원을 참조하십시오 .
- **3 등록정보** 탭을 클릭합니다 . **보안**에서 **인증 시스템**을 클릭합니다 .
- **4 인증 시스템 설정** 드롭다운 메뉴에서 **Kerberos** 또는 **LDAP**를 사용하는 인증 방식으로 선택한 후 **적용**을 클릭합 니다 .
	- 이 단계에서 **Kerberos** 를 선택한 경우 **5** 단계로 진행합니다 .
	- 이 단계에서 **LDAP** 를 선택한 경우 **7** 단계로 진행합니다 .
- **5 등록정보** 탭을 클릭합니다 . **보안**에서 **Kerberos 서버**를 클릭합니다 .
- **6 Kerberos 서버**의 설정을 지정한 후 **적용**을 클릭합니다 .
- **7 등록정보** 탭을 클릭합니다 . **보안**에서 **LDAP 인증**을 클릭합니다 .
- **8 LDAP 인증**의 설정을 지정한 후 **적용**을 클릭합니다 .
- **9 등록정보** 탭을 클릭합니다 . **프로토콜 설정**의 **LDAP 서버**를 클릭합니다 .
- **10 LDAP 서버**의 설정을 지정한 후 **적용**을 클릭합니다 .

**11 등록정보** 탭을 클릭합니다 . **프로토콜 설정**의 **LDAP 사용자 매핑**을 클릭합니다 . LDAP 서버에 사용된 속성 이름을 지정합니다 . LDAP 서버에서 속성 이름을 지정하지 않으면 이 단계에서의 설 정을 기본값으로 유지합니다 .

설정이 완료됩니다 . 163 페이지 " 스캔한 파일을 [이메일로](#page-162-0) 전송 " 또는 175 페이지 " [자동으로](#page-174-0) 팩스 보내기 " 단 원을 참조하여 이메일 또는 팩스를 전송하는 외부 서버의 주소 정보를 사용합니다 .
# **11**

# **디지털 인증서**

• 254 [페이지](#page-253-0) " 디지털 인증서 사용 "

# <span id="page-253-0"></span>**디지털 인증서 사용**

디지털 인증서를 사용하는 인증 기능은 인쇄 데이터를 전송하거나 데이터를 설정할 때 보안을 업그레이드 합니다 . 디지털 인증서를 사용하려면 프린터에서 디지털 인증서를 설정한 후 다양한 SSL/TLS 통신을 사용할 수 있습니다 . **참고 :** 

• 디지털 인증서 오류에 대해서는 297 [페이지](#page-296-0) " 프린터 메시지 이해 " 및 295 [페이지](#page-294-0) " 디지털 인증서 문제 " 단원을 참조하십시오 .

# <span id="page-253-2"></span>**디지털 인증서 설정**

다음은 디지털 인증서를 설정하는 일반적인 설정 흐름입니다 .

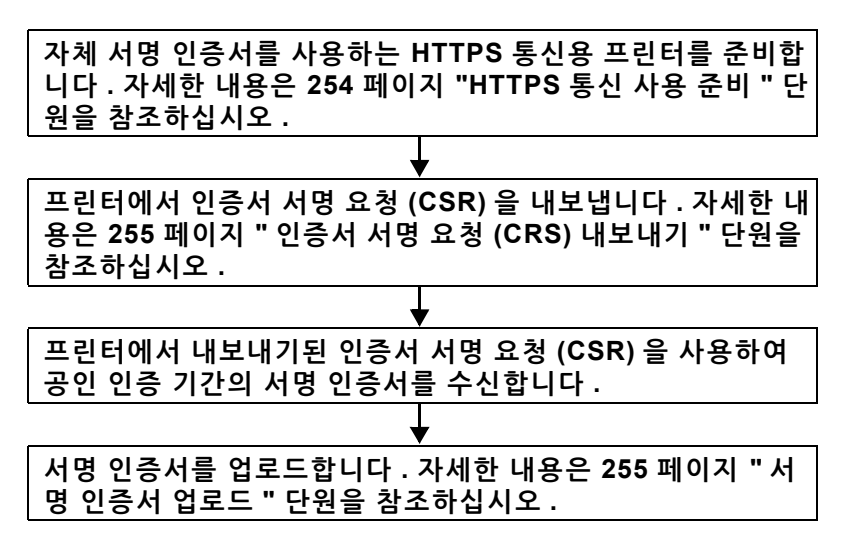

#### <span id="page-253-1"></span>**HTTPS 통신 사용 준비**

디지털 인증서를 관리하기 전에 자체 서명 인증서를 사용하여 HTTP 통신을 설정하십시오 .

- **1** 웹 브라우저에서 프린터 IP 주소를 입력하여 CentreWare Internet Services 를 실행합니다 . 자세한 내용은 38 페이지 ["CentreWare Internet Services"](#page-37-0) 단원을 참조하십시오 .
- **2 등록정보** 탭을 클릭합니다 .
- **3 보안**의 **SSL/TLS 서버 통신**을 클릭합니다 .
- **4 새 인증서 생성**을 클릭합니다 . **인증서 생성** 페이지가 표시됩니다 .
- **5 공개 키 크기** 목록에서 공개 키 크기를 선택합니다 .
- **6** SSL 자체 서명 인증서의 발행인을 지정합니다 .
- **7 인증서 생성**을 클릭합니다 . **의뢰 작업이 실행되었습니다 .** 가 표시됩니다 .
- **8 뒤로**를 클릭합니다 .
- **9 SSL/TLS 서버 통신**의 **선택함** 확인란을 선택한 후 **적용**을 클릭합니다 . **설정이 변경됩니다 . 기계를 재기동하면 새 설정이 유효해집니다 .** 가 표시됩니다 .
- **10 기계 재기동**을 클릭합니다 .

### <span id="page-254-0"></span>**인증서 서명 요청 (CRS) 내보내기**

**참고 :** 

- 프린터에서 CSR 을 내보내려면 자체 서명 인정서로 **SSL/TLS 서버 통신**을 활성화해야 합니다 . 자세한 내용은 254 [페이지](#page-253-1) ["HTTPS](#page-253-1) 통신 사용 준비 " 단원을 참조하십시오 .
- PKCS #12 디지털 인증서를 사용하려는 경우 CSR을 내보내지 마십시오. PKCS #12 디지털 인증서를 업로드하는 경우 CSR을 내보내지 않은 경우에만 비밀번호를 입력하는 텍스트 상자가 표시됩니다 .
- **1** 웹 브라우저에서 프린터 IP 주소를 입력하여 CentreWare Internet Services 를 실행합니다 . 자세한 내용은 38 페이지 ["CentreWare Internet Services"](#page-37-0) 단원을 참조하십시오 .
- **2 등록정보** 탭을 클릭합니다 .
- **3 보안**의 **SSL/TLS 서버 통신**을 클릭합니다 .
- **4 인증서 서명 요청 (CSR)** 를 클릭합니다 . **인증서 서명 요청 (CSR)** 페이지가 표시됩니다 .
- **5** 인증서 서명 요청의 각 항목을 지정합니다 .
- **6 적용**을 클릭합니다 .
- **7** 인증서 서명 요청 서명을 확인한 후 **내보내기**를 클릭합니다 .
- **8** 컴퓨터에 CSR 파일을 저장합니다 . 이 CSR 을 사용하여 공인 인증 기관의 서명 인증서를 수신합니다 .

#### <span id="page-254-1"></span>**서명 인증서 업로드**

공인 인증서 기관에서 서명된 인증서를 수신한 후 서명된 인증서를 프린터에 업로드하십시오 . 프린터에서 CSR 을 사용하지 않고 생성한 PKCS #12 디지털 인증서도 업로드할 수 있습니다 .

**참고 :** 

- 업도르할 수 있는 디지털 인증서의 최대 수는 한 개입니다 .
- **1** 웹 브라우저에서 프린터 IP 주소를 입력하여 CentreWare Internet Services 를 실행합니다 . 자세한 내용은 38 페이지 ["CentreWare Internet Services"](#page-37-0) 단원을 참조하십시오 .
- **2 등록정보** 탭을 클릭합니다 .
- **3 보안**의 **SSL/TLS 서버 통신**을 클릭합니다 .
- **4 서명된 인증서 업로드**을 클릭합니다 . **서명된 인증서 업로드** 페이지가 표시됩니다 .
- **5** PKCS #12 디지털 인증서를 업로드하는 경우 디지털 인증서에 설정된 비밀번호를 입력합니다 . **참고 :**

• 프린터에서 CSR 을 내보내지 않은 경우에만 **비밀번호**가 표시됩니다 . 프린터의 CSR 을 사용하여 수신된 디지털 인증서를 업로드하는 경우 순서 7 로 이동하십시오 .

- **6** 비밀번호를 다시 입력하여 확정합니다 .
- **7 파일명**의 **파일 선택**을 클릭하고 가져올 파일을 선택합니다 .
- **8 가져오기**를 클릭합니다 .

# **디지털 인증서 관리**

**참고 :** 

• 디지털 인증서를 관리하려면 프린터에 디지털 인증서를 설정해야 합니다 . 자세한 내용은 254 페이지 " 디지털 [인증서](#page-253-2) 설정 " 단 원을 참조하십시오 .

### **디지털 인증서 설정 확인**

- **1** 웹 브라우저에서 프린터 IP 주소를 입력하여 CentreWare Internet Services 를 실행합니다 . 자세한 내용은 38 페이지 ["CentreWare Internet Services"](#page-37-0) 단원을 참조하십시오 .
- **2 등록정보** 탭을 클릭합니다 .
- **3 보안**의 **SSL/TLS 서버 통신**을 클릭합니다 .
- **4 인증서 관리**를 클릭합니다 . **인증서 관리** 페이지가 표시됩니다 .

### **디지털 인증서 삭제**

- **1** 웹 브라우저에서 프린터 IP 주소를 입력하여 CentreWare Internet Services 를 실행합니다 . 자세한 내용은 38 페이지 ["CentreWare Internet Services"](#page-37-0) 단원을 참조하십시오 .
- **2 등록정보** 탭을 클릭합니다 .
- **3 보안**의 **SSL/TLS 서버 통신**을 클릭합니다 .
- **4** 서명된 인증서와 자체 서명 인증서를 모두 삭제하려면 **인증서 모두 삭제**를 클릭합니다 . 현재 사용 중인 디지털 인증서만 삭제하려면 순서 5 로 이동합니다 .
- **5 인증서 관리**를 클릭합니다 . **인증서 관리** 페이지가 표시됩니다 .
- **6** 오른쪽 상단 모서리의 **삭제**를 클릭합니다 .
- **7 삭제**를 클릭합니다 .

**참고 :** 

- 디지털 인증서를 삭제한 경우 삭제된 디지털 인증서와 연결된 기능이 비활성화됩니다 . 사용 중인 디지털 인증서를 삭제하 려면 디지털 인증서를 삭제하기 전에 가능하면 기능을 미리 비활성화하거나 다른 디지털 인증서로 연결을 전환한 후 다른 작동 모드로 전환하십시오 .
	- SSL 서버의 경우 자체 서명 인증서와 같은 다른 인증서로 전환합니다 .
	- SSL 클라이언트의 경우 LDAP-SSL/TLS 설정을 OFF 로 설정합니다 .

### **SSL/TLS 통신 기능 설정**

#### **SSL/TLS 서버 통신 설정**

SSL/TLS 서버 통신을 설정하여 HTTP 및 SMTP 서버간 암호화 통신을 사용합니다 .

- **1** 웹 브라우저에서 프린터 IP 주소를 입력하여 CentreWare Internet Services 를 실행합니다 . 자세한 내용은 38 페이지 ["CentreWare Internet Services"](#page-37-0) 단원을 참조하십시오 .
- **2 등록정보** 탭을 클릭합니다 .
- **3 보안**의 **SSL/TLS 서버 통신**을 클릭합니다 .
- **4 SSL/TLS 서버 통신**의 **선택함** 확인란이 표시되어 있는지 확인합니다 .
	- **참고 :**
	- 확인란 대신에 **선택안함**이 표시되면 디지털 인증서가 설정되지 않은 것입니다 . 자세한 내용은 254 [페이지](#page-253-2) " 디지털 인증 서 [설정](#page-253-2) " 단원을 참조하십시오 .
- **5 SSL/TLS 서버 통신**의 **선택함** 확인란을 선택합니다 .
- **6 적용**을 클릭합니다 . **설정이 변경됩니다 . 기계를 재기동하면 새 설정이 유효해집니다 .** 가 표시됩니다 .
- **7 기계 재기동**을 클릭합니다 . 프린터를 재시작한 후 HTTP 또는 SMTP 로 통신하면 통신이 암호화됩니다 .

#### **LDAP-SSL/TLS 통신 설정**

- **1** 웹 브라우저에서 프린터 IP 주소를 입력하여 CentreWare Internet Services 를 실행합니다 . 자세한 내용은 38 페이지 ["CentreWare Internet Services"](#page-37-0) 단원을 참조하십시오 .
- **2 등록정보** 탭을 클릭합니다 .
- **3 보안**의 **SSL/TLS 서버 통신**을 클릭합니다 .
- **4 LDAP SSL/TLS 통신**의 **선택함** 확인란을 선택합니다 .
- **5 적용**을 클릭합니다 . **설정이 변경됩니다 . 기계를 재기동하면 새 설정이 유효해집니다 .** 가 표시됩니다 .
- **6 기계 재기동**을 클릭합니다 . 프린터를 재시작한 후 **LDAP - SSL/TLS 통신**이 활성화됩니다 .

# **문제 해결**

- 259 [페이지](#page-258-0) " 걸린 용지 제거 "
- 269 페이지 " [기본적인](#page-268-0) 프린터 문제 "
- 270 페이지 " [디스플레이](#page-269-0) 문제 "
- 271 [페이지](#page-270-0) " 인쇄 문제 "
- 272 [페이지](#page-271-0) " 인쇄 품질 문제 "
- 281 [페이지](#page-280-0) " 복사 문제 "
- 282 [페이지](#page-281-0) " 복사 품질 문제 "
- 283 페이지 " [컬러정합](#page-282-0) 조정 "
- 288 [페이지](#page-287-0) " 팩스 문제 "
- 290 [페이지](#page-289-0) " 스캔 문제 "
- 292 페이지 " 스캔 [드라이버](#page-291-0) / 프린터 유틸리티 문제 "

**12**

- 293 [페이지](#page-292-0) " 무선 문제 "
- 294 페이지 ["Wi-Fi Direct](#page-293-0) 문제 "
- 295 [페이지](#page-294-1) " 디지털 인증서 문제 "
- 296 [페이지](#page-295-0) " 기타 문제 "
- 297 [페이지](#page-296-1) " 프린터 메시지 이해 "
- 305 [페이지](#page-304-0) " 서비스 요청 "
- 306 [페이지](#page-305-0) " 도움말 참조 "
- 307 [페이지](#page-306-0) " 비정품 모드 "

# <span id="page-258-0"></span>**걸린 용지 제거**

적절한 용지를 주의해 선택하고 올바로 보급하면 대부분의 용지 걸림을 피할 수 있습니다 .

#### **참조 :**

- 91 [페이지](#page-90-0) " 용지 정보 "
- 94 페이지 " [지원되는](#page-93-0) 용지 "

#### **참고 :**

• 용지를 대량으로 구입하기 전에 샘플 테스트를 먼저 해보는 것이 좋습니다 .

### **걸림 방지**

- 권장 용지만 사용하십시오 . 자세한 내용은 91 [페이지](#page-90-0) " 용지 정보 " 단원을 참조하십시오 .
- 95 페이지 " 표준 150 매 [트레이에](#page-94-0) 용지 보급 " 단원을 참조해 용지를 올바로 보급합니다 .
- 용지를 너무 많이 채워넣지 마십시오 . 쌓은 용지가 용지 가로 가이드에 표시된 최대 높이를 넘지 않도록 합니다 .
- 구겨졌거나 접혔거나 젖었거나 둥글게 말린 용지는 사용하지 마십시오 .
- 보급하기 전에 앞뒤로 굽힌 후 바람을 훅 불어주고 곧게 펴십시오 . 용지가 걸리면 표준 150 매 트레이를 사용해 한 번에 한 장씩 보급해 보십시오 .
- 사용자가 직접 절단했거나 다듬질한 용지를 사용하지 마십시오 .
- 크기나 무게 또는 종류가 다른 용지를 섞어 함께 사용하지 않습니다 .
- 용지를 삽입할 때 권장 인쇄면이 위를 향하고 있는지 확인합니다 .
- 용지를 적합한 환경에 보관하십시오 . 자세한 내용은 93 [페이지](#page-92-0) " 용지 보관 지침 " 단원을 참조하십시오 .
- 프린터에 연결한 모든 케이블이 올바로 삽입되었는지 확인합니다 .
- 가이드를 너무 세게 조이면 걸림이 발생할 수 있습니다 .

# **용지 걸림 위치 확인**

#### **주의 :**

**• 기계 내부 깊숙히 걸린 용지 , 특히 정착부나 롤러 주위에 있는 용지는 제거하지 마십시오 . 그렇지 않으면 부상이나 화상을 입 을 수 있습니다 . 즉시 전원 스위치를 끄고 대리점에 문의하여 주십시오 .**

#### **중요 :**

• 도구나 기구를 사용해 걸린 용지를 꺼내려고 시도하지 마십시오 . 프린터가 영구적으로 파손될 수 있습니다 . 다음 그림에는 용지의 경로를 따라 걸림이 발생할 수 있는 위치가 나와 있습니다 .

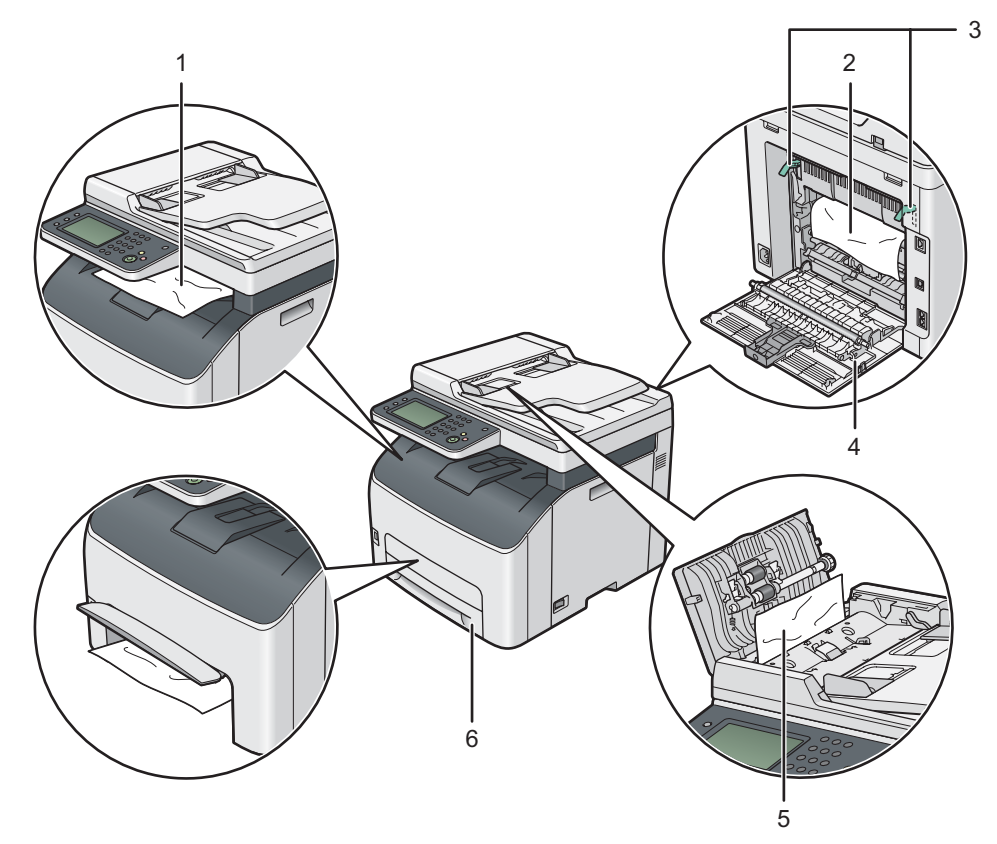

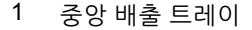

- 전사 벨트
- 레버
- 뒷커버
- ADF 커버
- 표준 150 매 트레이

### <span id="page-260-0"></span>**ADF 에서 용지 걸림 제거**

문서가 자동원고이송장치 (ADF) 를 통과할 때 걸린 경우 , 다음의 절차를 따라 걸린 용지를 제거하십시오 .

#### **중요 :**

- 감전을 예방하려면 유지 관리 작업을 하기 전에 항상 프린터 전원을 끄고 전원 코드를 접지된 콘센트에서 뽑으십시오 .
- 화상을 피하기 위해 인쇄 직후에 걸린 용지를 제거하지 마십시오 . 사용하는 동안 정착부는 매우 뜨거워집니다 .

#### **참고 :**

- 터치 패널에 표시된 오류를 해결하려면 용지 경로에서 모든 용지를 삭제해야 합니다 .
- **1** ADF 커버를 엽니다 .

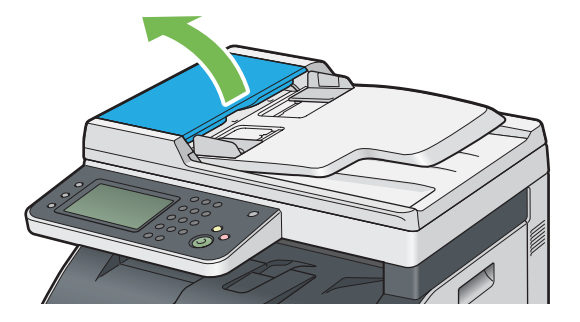

**2** 다음 그림에 나온 화살표 방향으로 살살 당겨서 걸린 용지를 빼냅니다 .

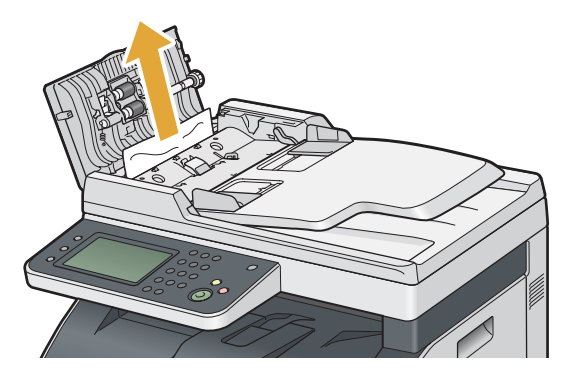

**3** 문서를 당기는 것이 어렵다면 원고 이송 트레이를 엽니다 .

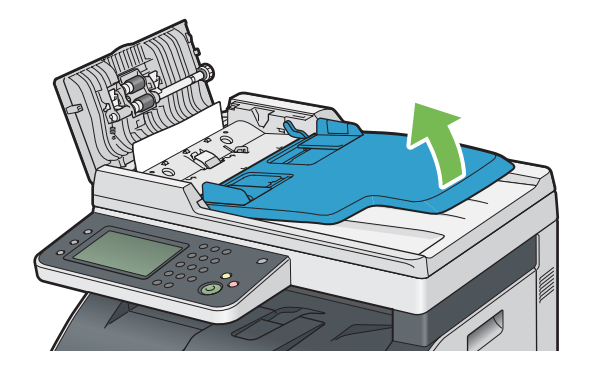

걸린 용지를 원고 배출 트레이에서 제거합니다 .

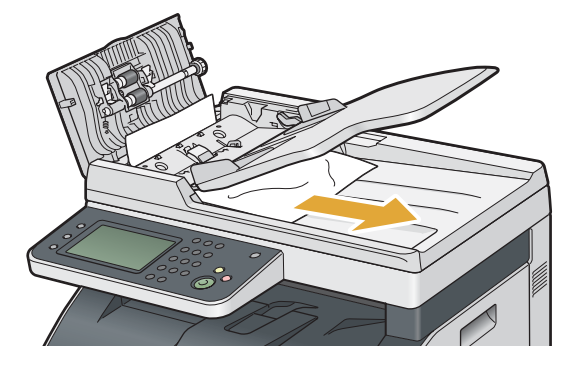

원고 이송 트레이를 닫습니다 .

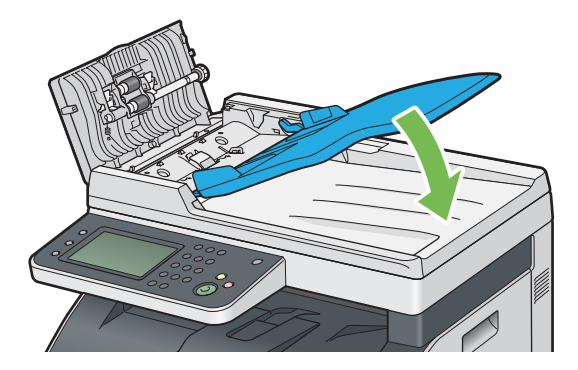

ADF 커버를 닫은 후 문서를 다시 ADF 에 보급합니다 .

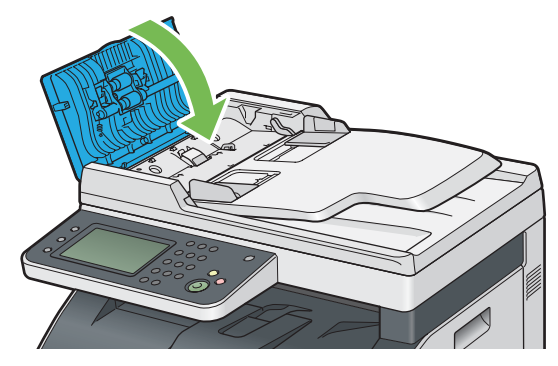

#### **참고 :**

- Legal 크기 문서를 인쇄하기 전에 원고 가이드를 조절해야 합니다 .
- 걸린 용지를 원고 배출 트레이에서 제거할 수 없거나 그곳에서 걸린 용지를 찾을 수 없을 때는 원고대 커버를 엽 .<br>니다 .

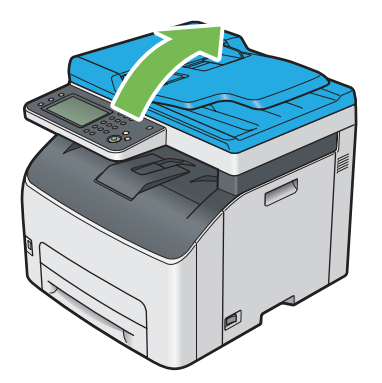

**8** 아래 그림에 나온 화살표 방향으로 살살 당겨서 ADF 이송 롤러 또는 급지 구역에서 문서를 제거합니다 .

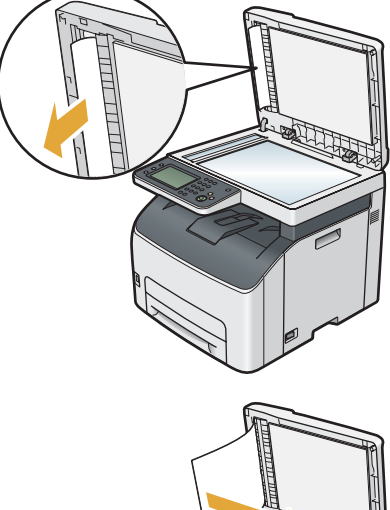

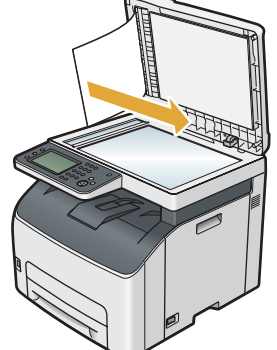

### **프린터 앞면에서 걸린 용지 제거**

#### **참고 :**

• 터치 패널에 표시된 오류를 해결하려면 용지 경로에서 모든 용지를 삭제해야 합니다 .

**1** 표준 150 매 트레이의 커버를 위로 열고 프린터 앞면에 걸린 용지를 제거합니다 .

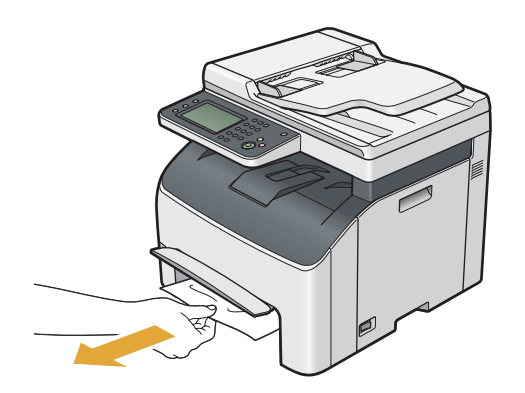

**2** 표준 150 매 트레이 위의 커버를 내립니다 .

# **프린터 뒷면에서 걸린 용지 제거**

#### **중요 :**

- 감전을 예방하려면 유지 관리 작업을 하기 전에 항상 프린터 전원을 끄고 전원 코드를 접지된 콘센트에서 뽑으십시오 .
- 화상을 피하기 위해 인쇄 직후에 걸린 용지를 제거하지 마십시오 . 사용하는 동안 정착부는 매우 뜨거워집니다 .

#### **참고 :**

- 터치 패널에 표시된 오류를 해결하려면 용지 경로에서 모든 용지를 삭제해야 합니다 .
- **1** 뒷커버 손잡이를 밀어 뒷커버를 엽니다 .

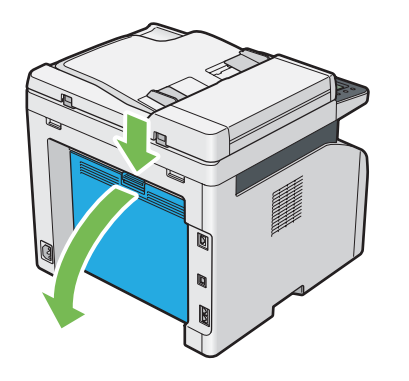

**2** 레버를 들어올립니다 .

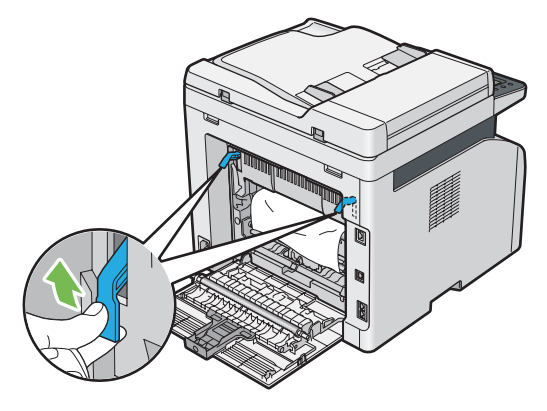

**3** 다음 그림에 나온 화살표 방향으로 살살 당겨서 프린터 뒷면에서 걸린 용지를 빼냅니다 .

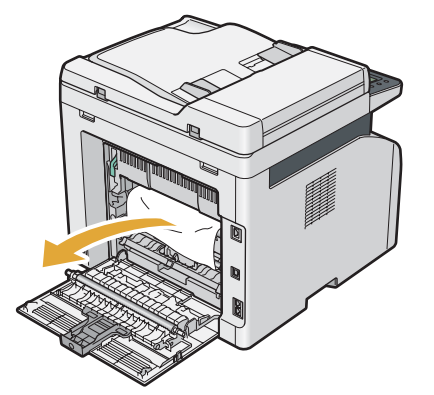

레버를 원래 위치로 내립니다 .

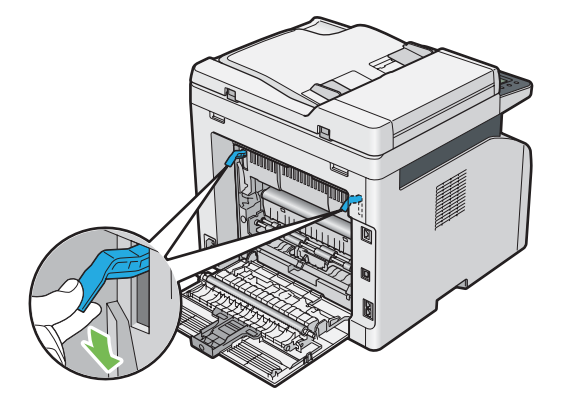

뒷커버를 닫습니다 .

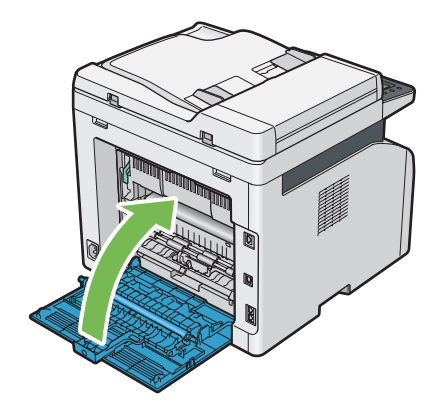

# **중앙 배출 트레이에서 걸린 용지 제거**

#### **중요 :**

- 감전을 예방하려면 유지 관리 작업을 하기 전에 항상 프린터 전원을 끄고 전원 코드를 접지된 콘센트에서 뽑으십시오 .
- 화상을 피하기 위해 인쇄 직후에 걸린 용지를 제거하지 마십시오 . 사용하는 동안 정착부는 매우 뜨거워집니다 .

#### **참고 :**

- 터치 패널에 표시된 오류를 해결하려면 용지 경로에서 모든 용지를 삭제해야 합니다 .
- **1** 뒷커버 손잡이를 밀어 뒷커버를 엽니다 .

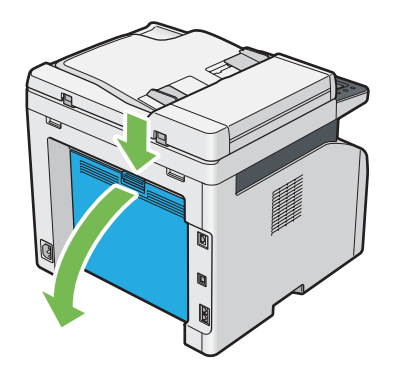

**2** 레버를 들어올립니다 .

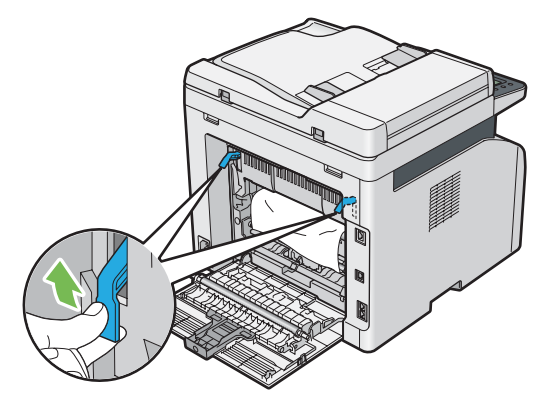

**3** 다음 그림에 나온 화살표 방향으로 살살 당겨서 프린터 뒷면에서 걸린 용지를 빼냅니다 .

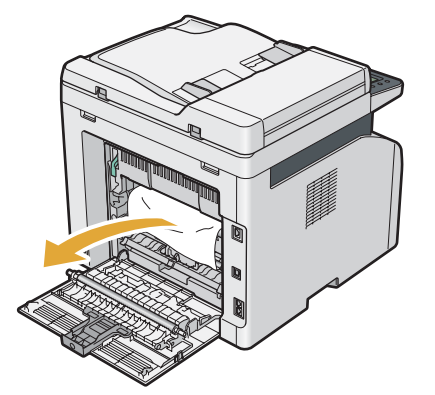

용지 경로에 용지가 없으면 중앙 배출 트레이에서 걸린 용지를 제거합니다 .

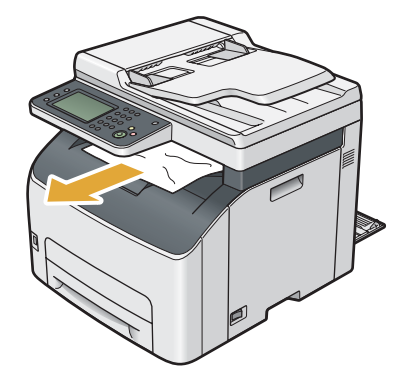

레버를 원래 위치로 내립니다 .

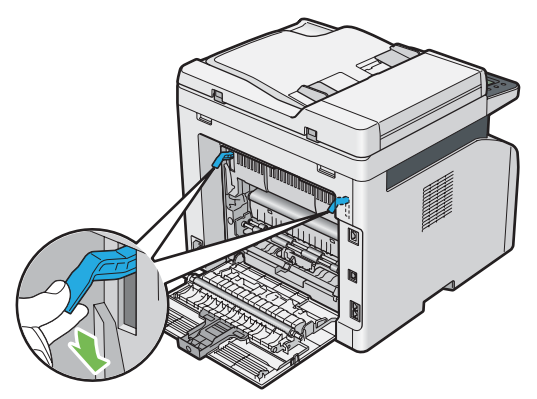

뒷커버를 닫습니다 .

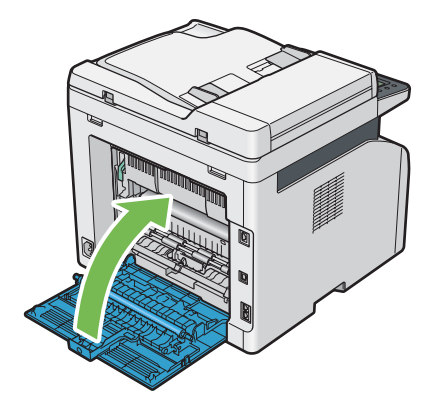

# **용지 걸림 문제**

### **급지 오류 걸림**

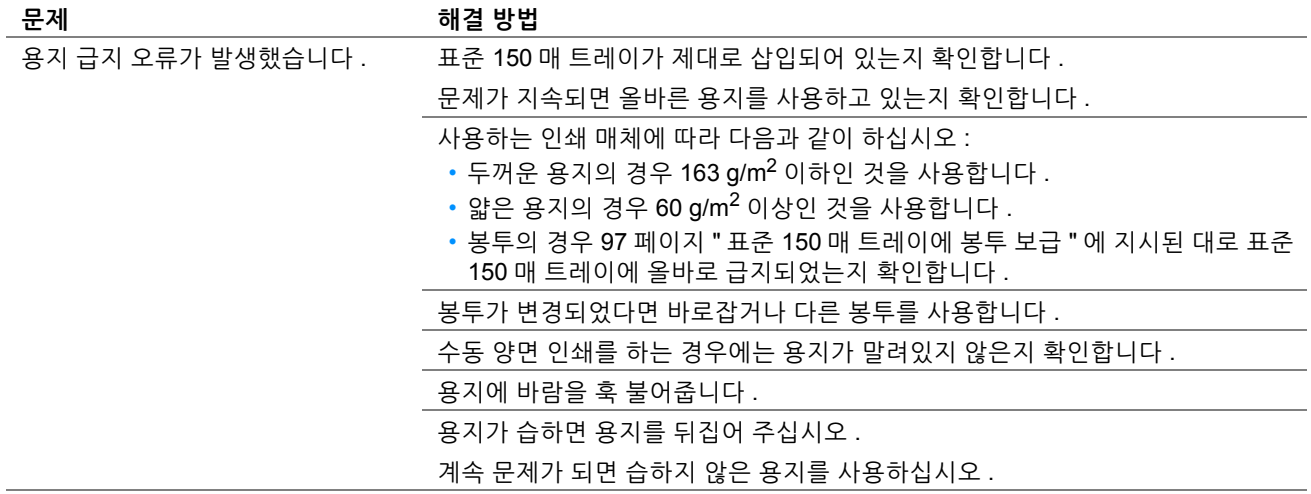

#### **참고 :**

• 위 설명에 따라 조치를 취해도 문제가 계속되면 , 가까운 Fuji Xerox 대리점이나 공식 판매점에 문의하십시오 .

### **다중 급지 걸림**

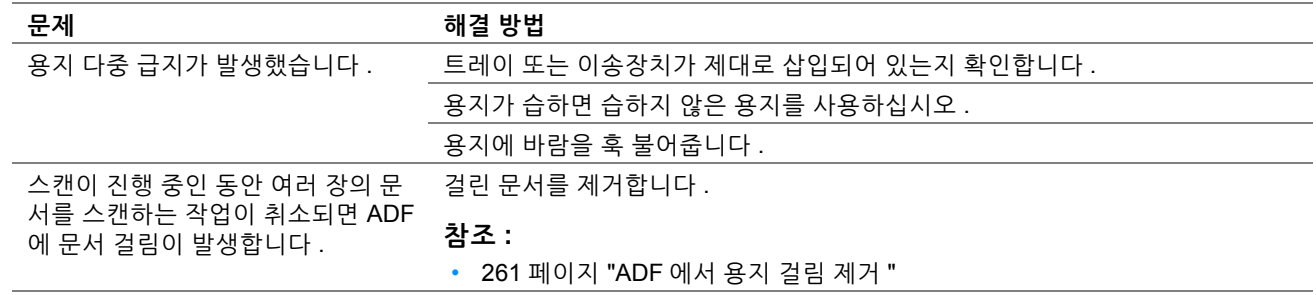

**참고 :** 

# <span id="page-268-0"></span>**기본적인 프린터 문제**

일부 프린터 문제는 해결하기 쉬울 수 있습니다 . 프린터에 문제가 생기면 다음 각 내용을 확인하십시오 .

- 전원 코드가 프린터에 연결되어 있고 올바로 접지된 콘센트에 연결되어 있습니다 .
- 프린터가 켜져 있습니다 .
- 스위치나 차단기에서 전원 콘센트가 꺼져 있지 않습니다 .
- 콘센트에 꽂은 다른 전기 장치가 작동합니다 .

• 프린터가 무선 연결로 컴퓨터에 연결할 때 프린터와 네트워크 사이에 이더넷 케이블이 연결되지 않았습니다 .

위의 내용을 모두 확인했지만 아직 문제가 있다면 프린터 전원을 끈 후 10 초 후에 다시 프린터의 전원을 켜십시오 . 이 방법으로 종종 문제가 해결됩니다 .

**참고 :** 

• 터치 패널 또는 컴퓨터 화면에 에러 메시지가 표시되면 화면의 지침을 따라 프린터 문제를 해결하십시오 . 에러 메시지와 에러 코드에 대한 자세한 내용은 297 [페이지](#page-296-1) " 프린터 메시지 이해 " 단원을 참조하십시오 .

<span id="page-269-0"></span>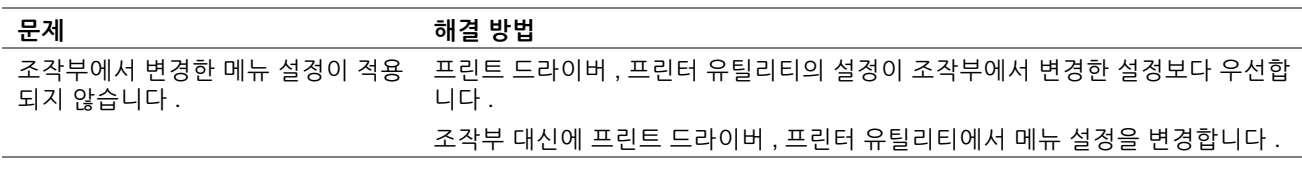

<span id="page-270-0"></span>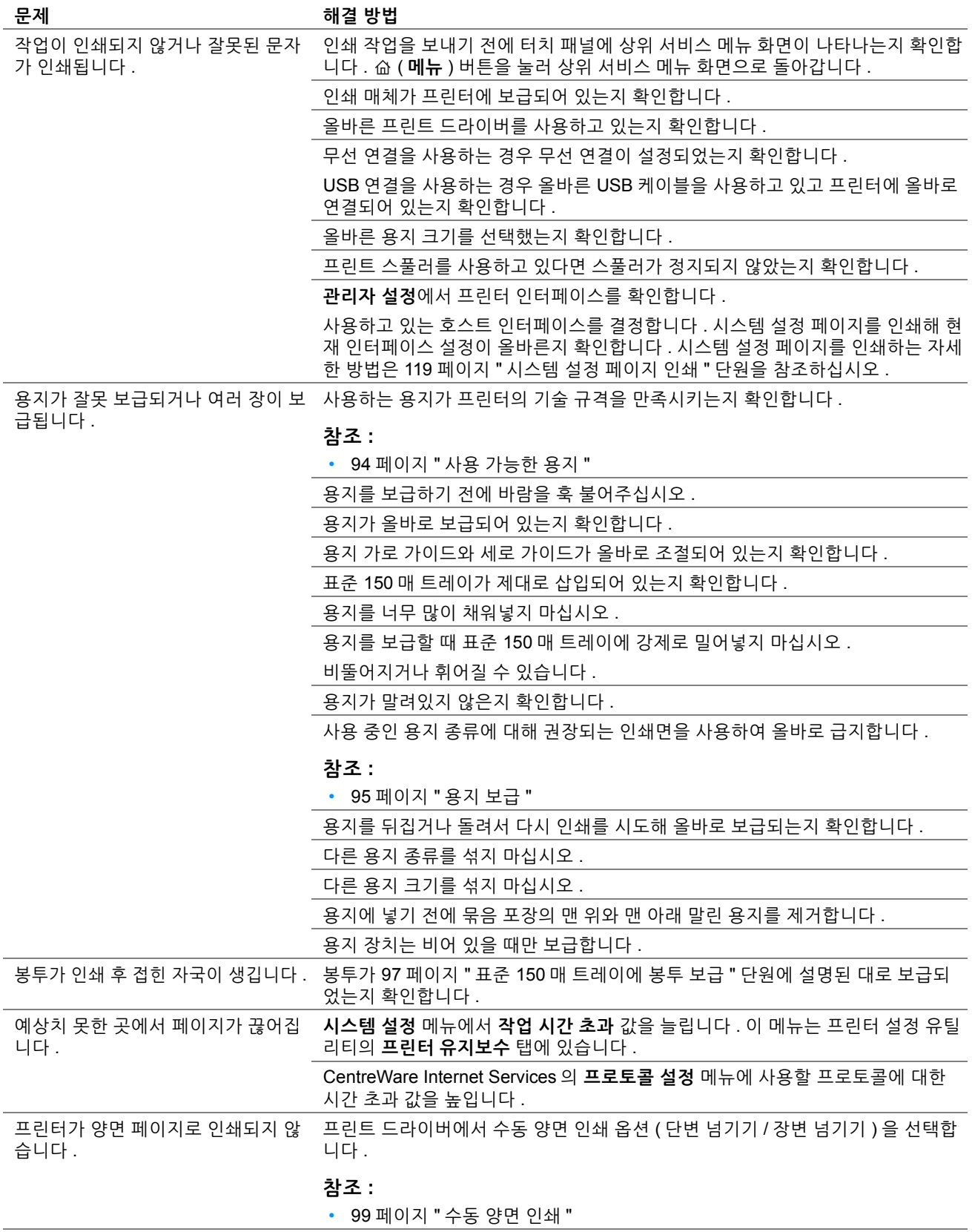

# <span id="page-271-0"></span>**인쇄 품질 문제**

**참고 :** 

• 이 단원에서는 프린터 설정 유틸리티 또는 SimpleMonitor 를 이용해서 일부 절차를 설명합니다 . 프린터 설정 유틸리티를 사용 하는 일부 절차는 조작부를 사용해서 할 수도 있습니다 .

#### **참조 :**

- 199 페이지 " [프린터](#page-198-0) 메뉴 이해 "
- 39 페이지 " 프린터 설정 유틸리티 [\(Windows](#page-38-0) 에만 해당 )"
- 40 페이지 ["SimpleMonitor \(Windows](#page-39-0) 에만 해당 )"

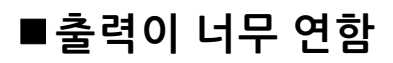

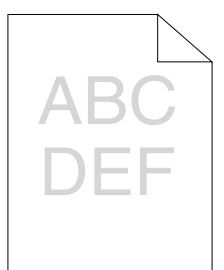

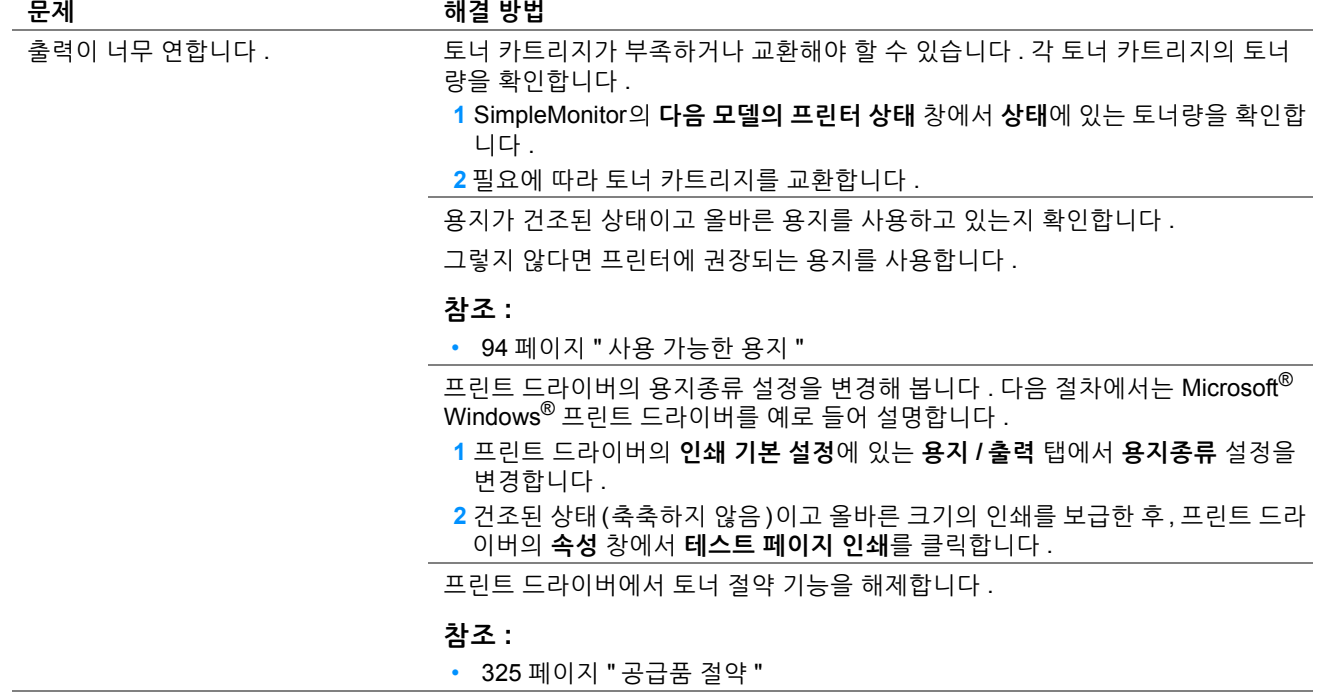

**참고 :** 

# **토너 번짐 또는 인쇄면 / 뒷면 얼룩**

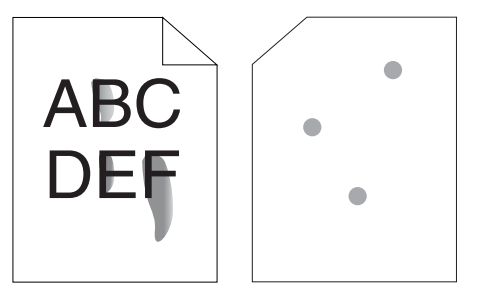

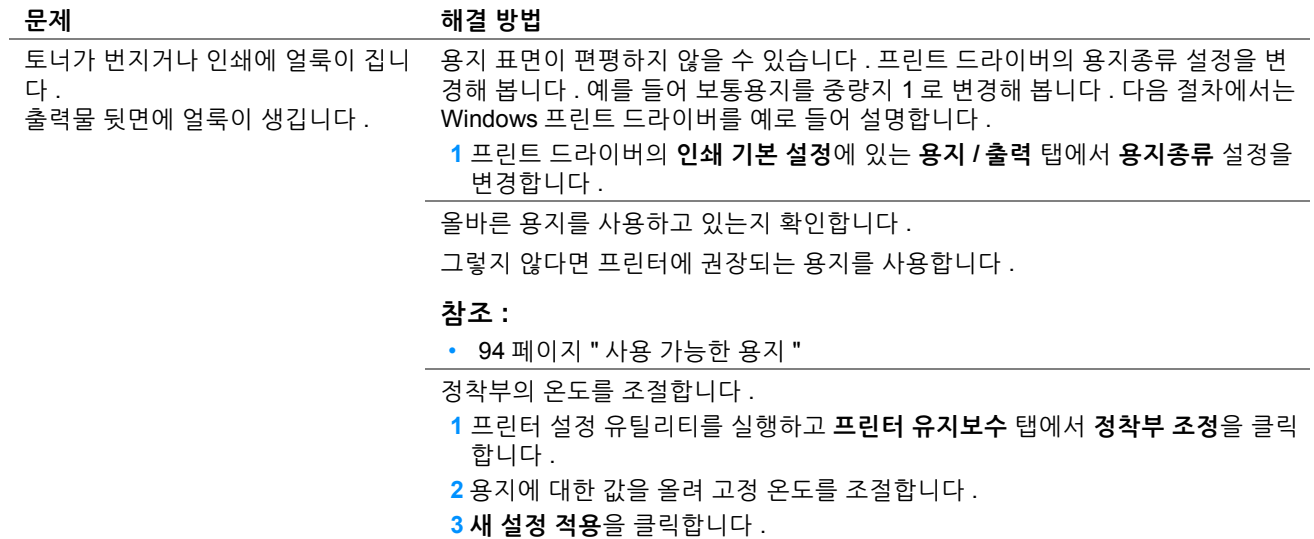

#### **참고 :**

• 위 설명에 따라 조치를 취해도 문제가 계속되면 , 가까운 Fuji Xerox 대리점이나 공식 판매점에 문의하십시오 .

# **불규칙한 반점 / 이미지 흐름**

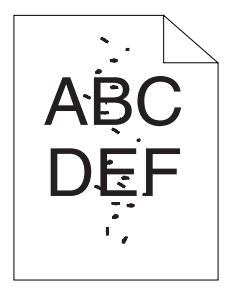

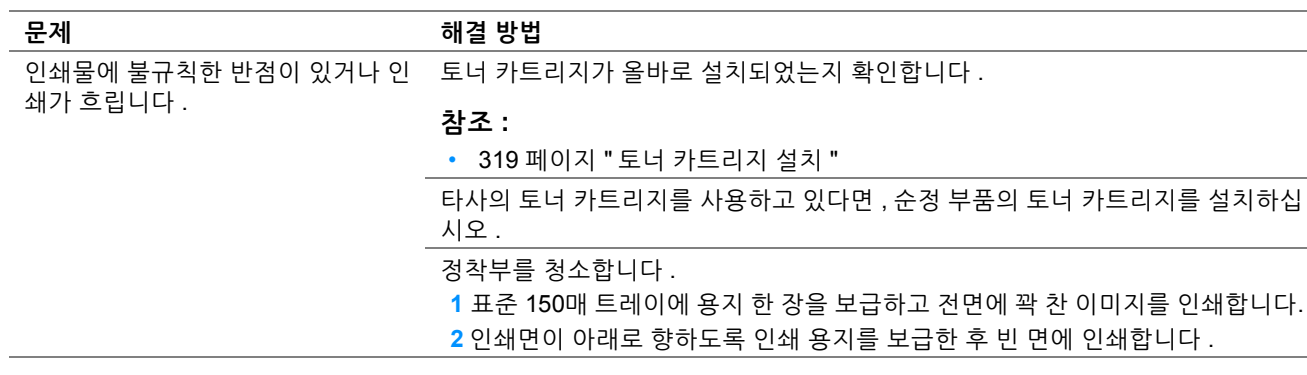

#### **참고 :**

# **아무 것도 출력되지 않음**

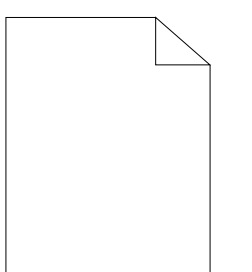

이 문제가 발생하면 가까운 Fuji Xerox 대리점 또는 공식 판매점에 문의해 주십시오 .

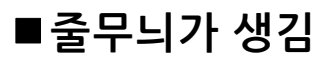

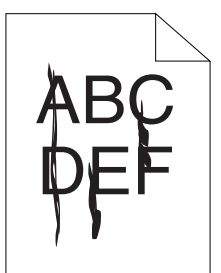

이 문제가 발생하면 가까운 Fuji Xerox 대리점 또는 공식 판매점에 문의해 주십시오 .

### ■**피치** 컬러 도트

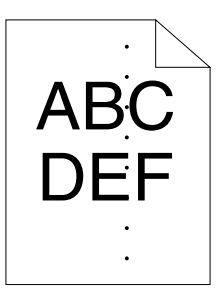

이 문제가 발생하면 가까운 Fuji Xerox 대리점 또는 공식 판매점에 문의해 주십시오 .

# **세로 공백**

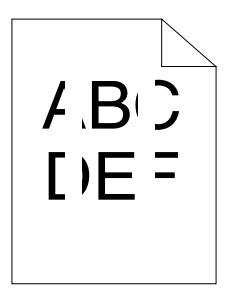

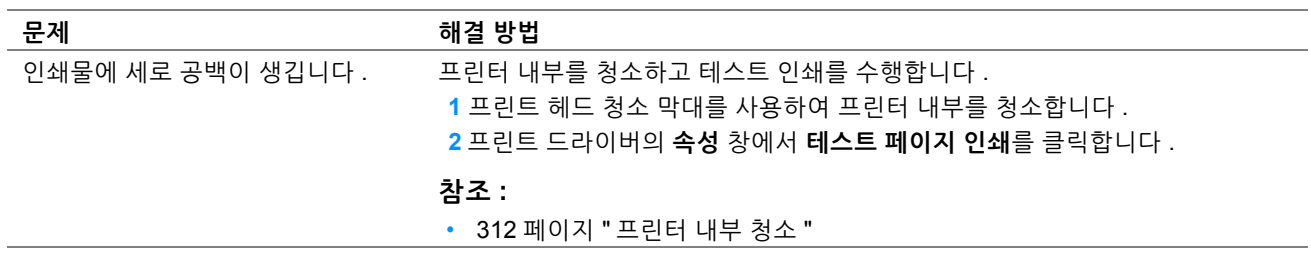

**참고 :** 

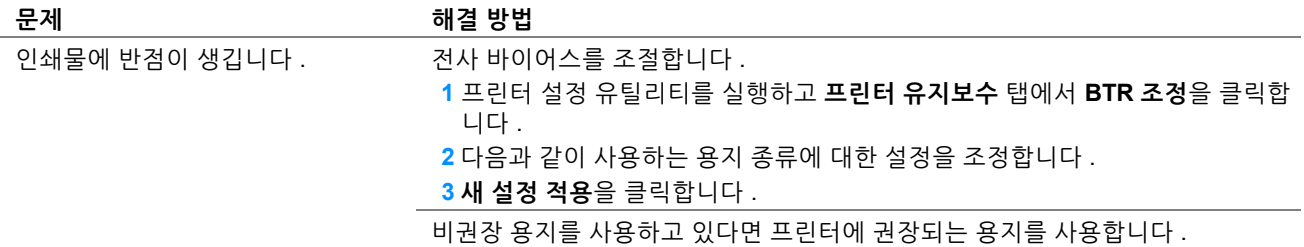

**참고 :** 

• 위 설명에 따라 조치를 취해도 문제가 계속되면 , 가까운 Fuji Xerox 대리점이나 공식 판매점에 문의하십시오 .

■ 잔상

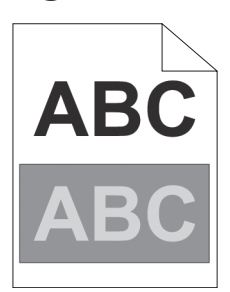

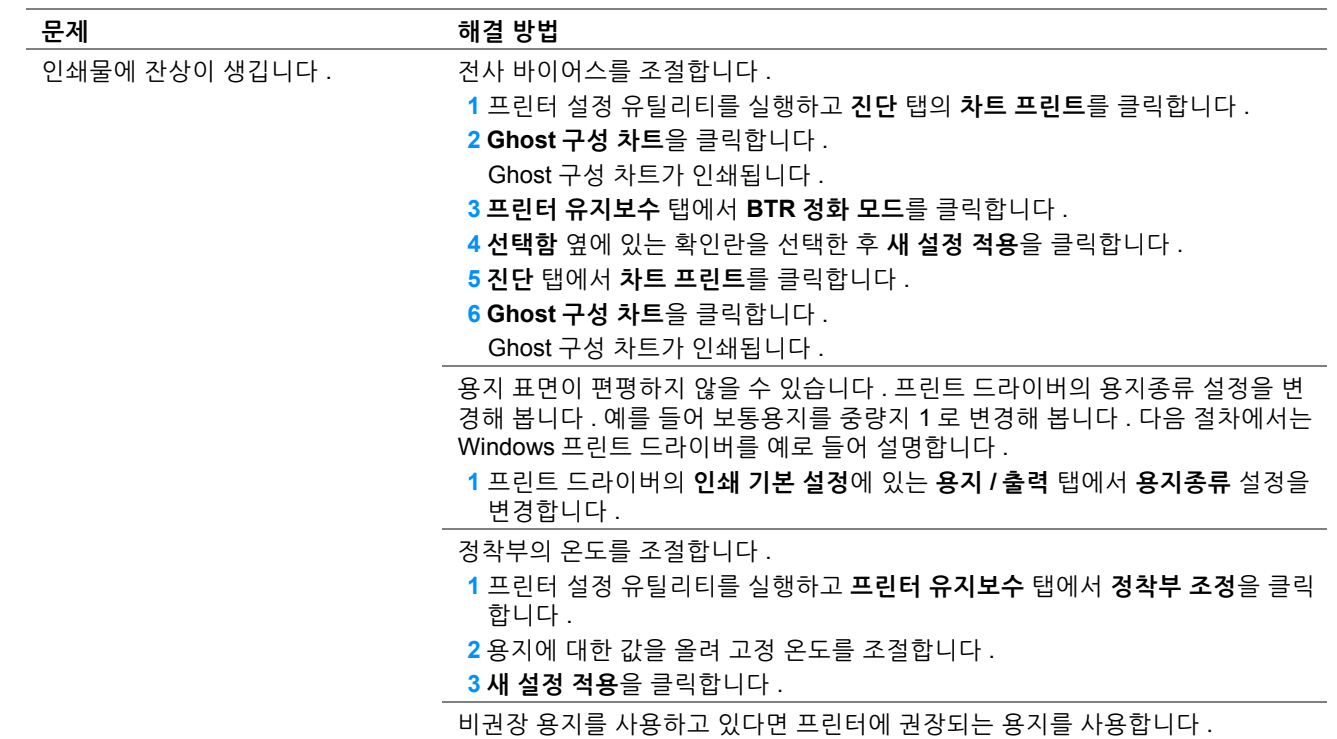

#### **참고 :**

# **흐릿함**

# ABC DEF

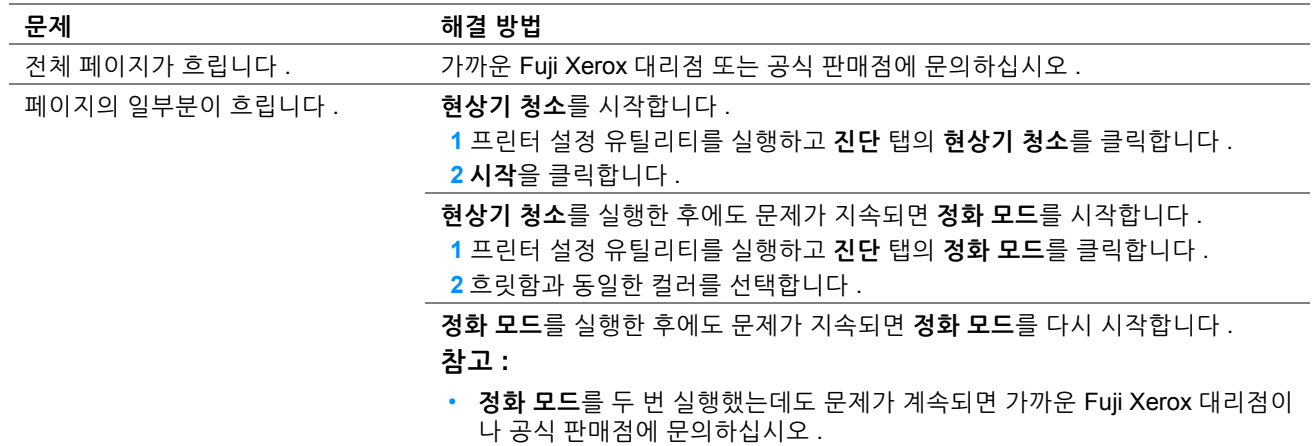

# ■ 점 무늬가 펴져 있음

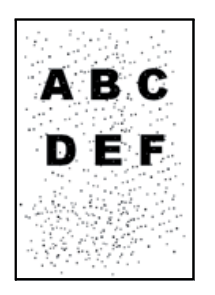

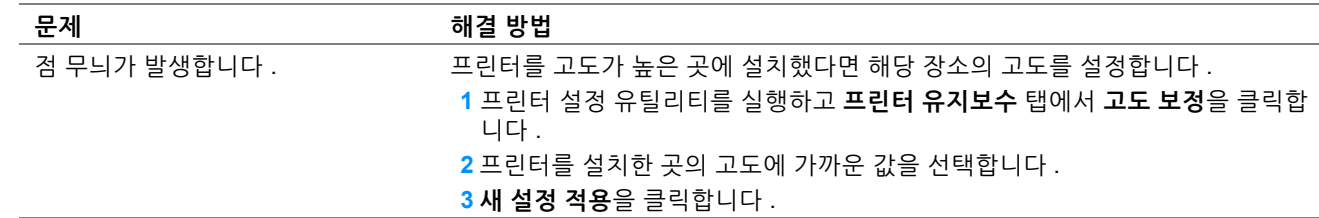

#### **참고 :**

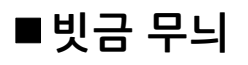

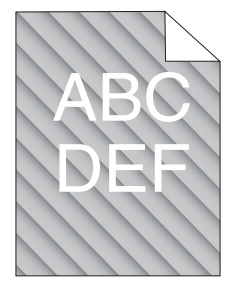

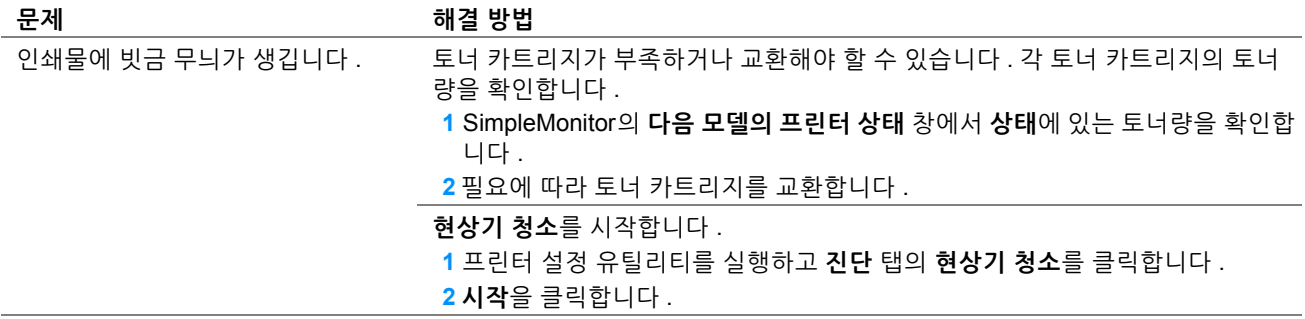

#### **참고 :**

• 위 설명에 따라 조치를 취해도 문제가 계속되면 , 가까운 Fuji Xerox 대리점이나 공식 판매점에 문의하십시오 .

### **용지 구겨짐 / 손상됨**

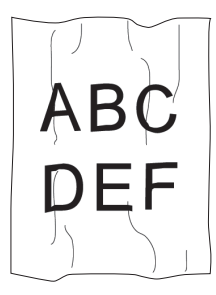

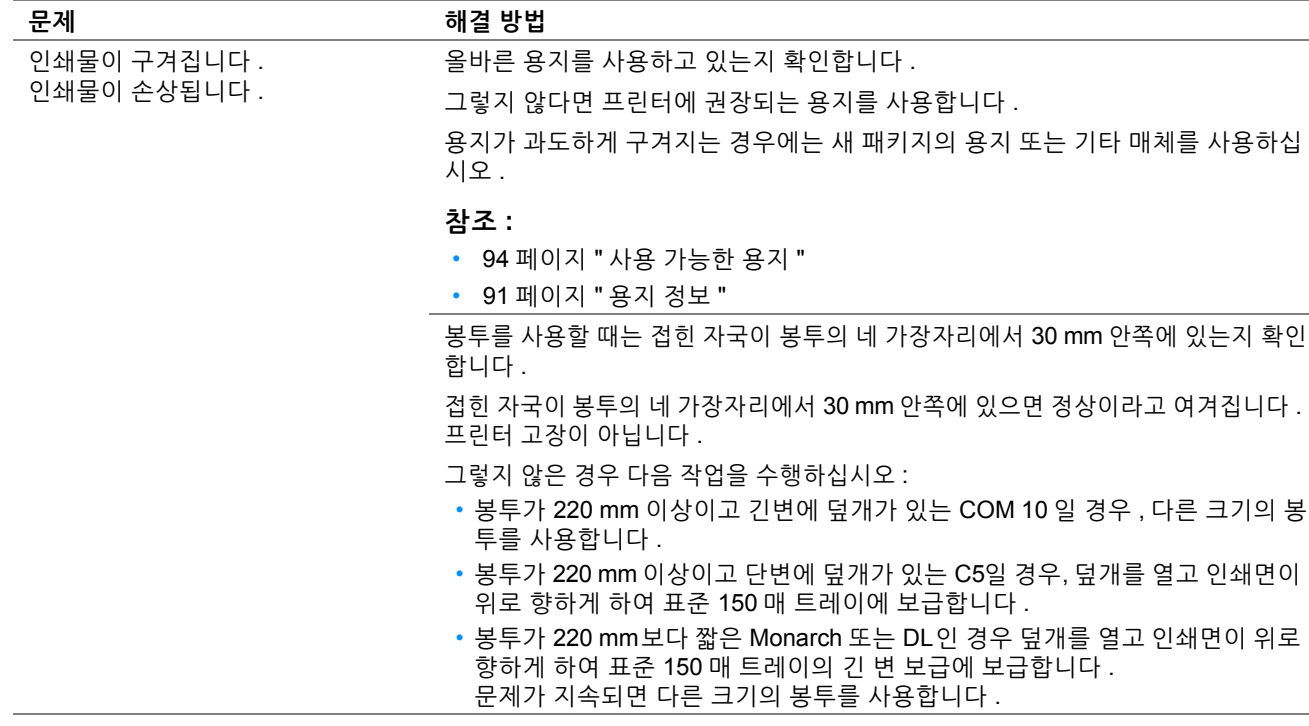

**참고 :** 

# ■위쪽 여백이 잘못됨

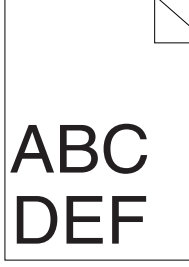

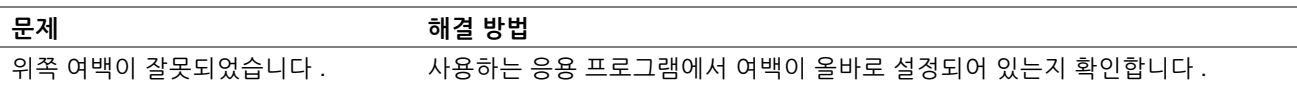

**참고 :** 

• 위 설명에 따라 조치를 취해도 문제가 계속되면 , 가까운 Fuji Xerox 대리점이나 공식 판매점에 문의하십시오 .

# **컬러정합이 정렬 상태를 벗어납니다**

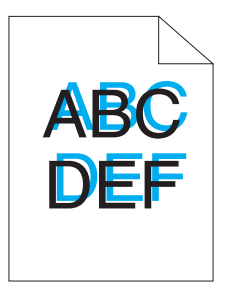

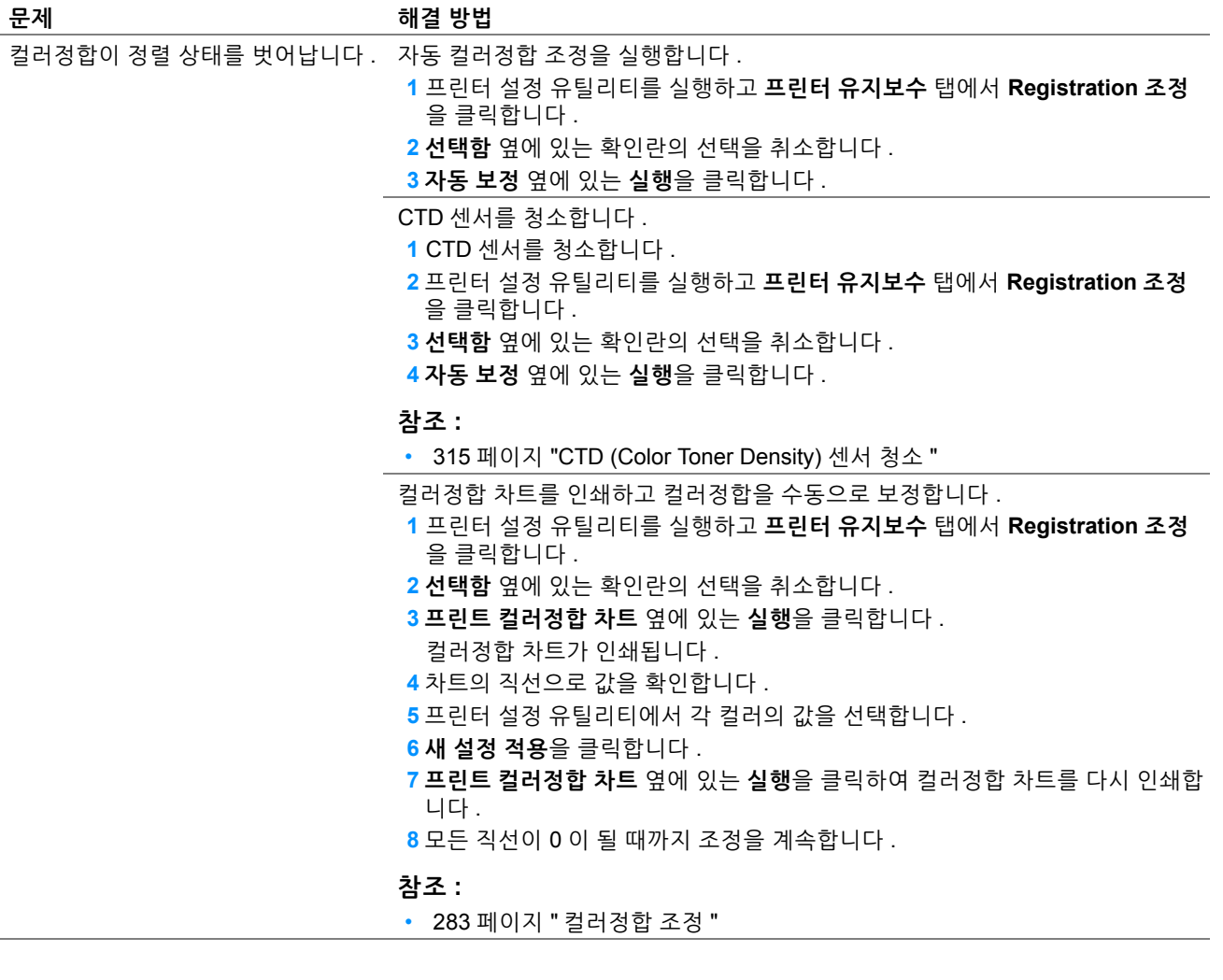

**참고 :** 

• 위 설명에 따라 조치를 취해도 문제가 계속되면 , 가까운 Fuji Xerox 대리점이나 공식 판매점에 문의하십시오 .

# **튀어나온 / 울퉁불퉁한 용지**

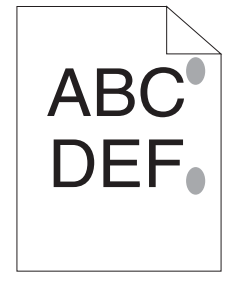

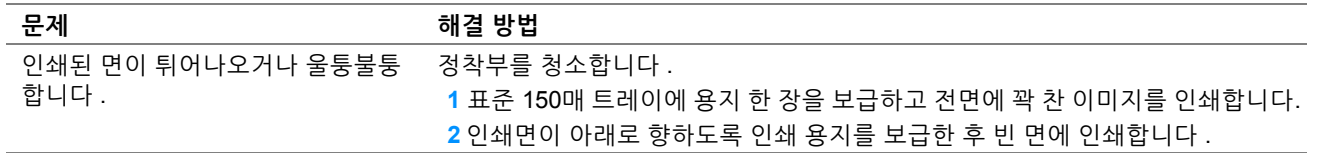

**참고 :** 

<span id="page-280-0"></span>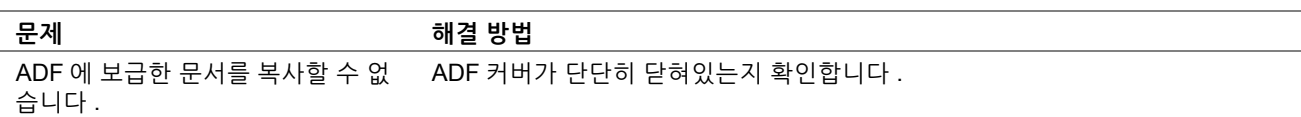

# <span id="page-281-0"></span>**복사 품질 문제**

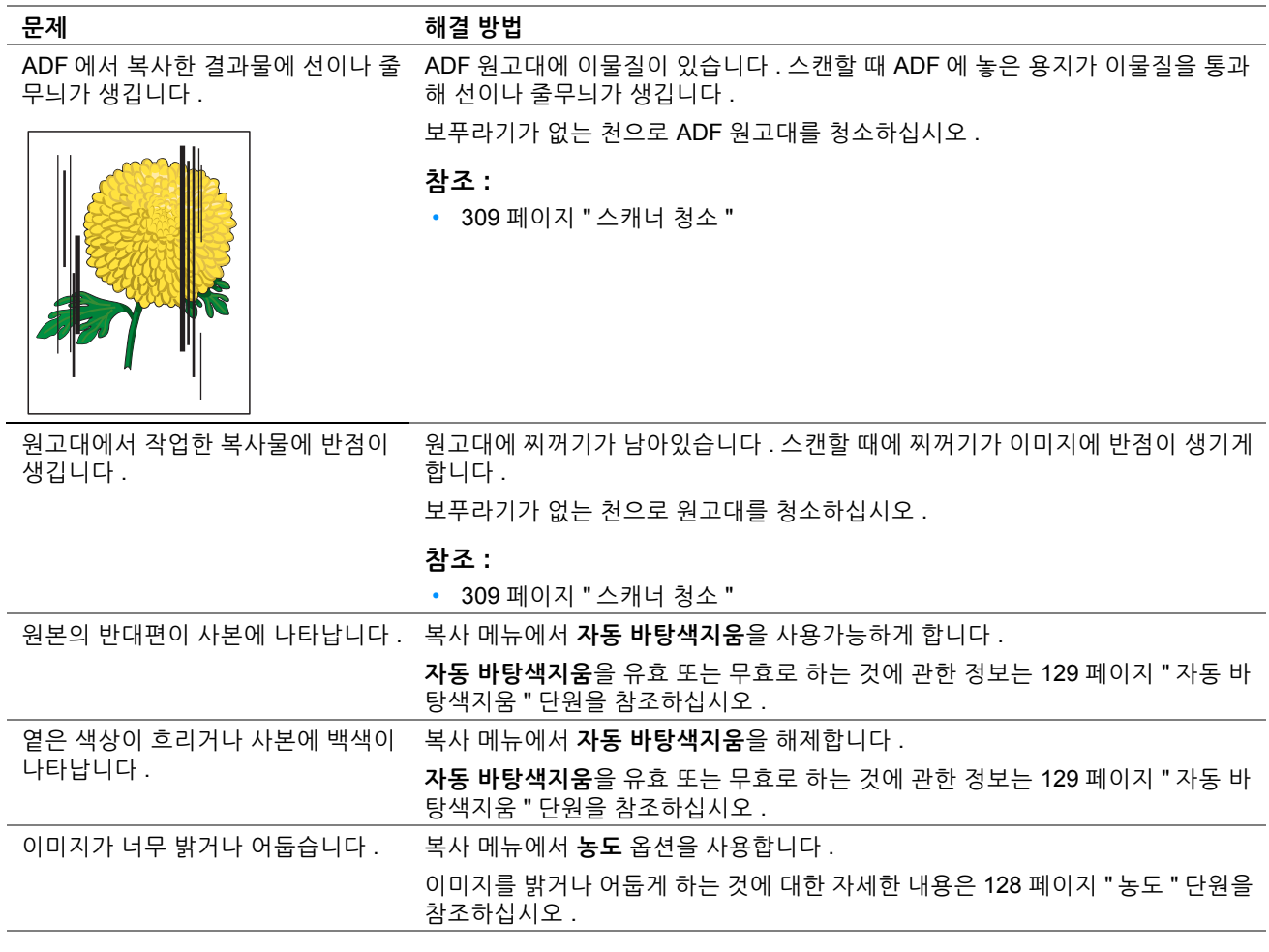

#### **참고 :**

# <span id="page-282-0"></span>**컬러정합 조정**

이 단원에서는 처음으로 프린터를 설치하거나 프린터를 새 위치로 이동한 후 컬러정합을 조정하는 방법을 설명합니 다 .

### **자동 보정 수행**

자동 보정을 통해 컬러정합을 자동으로 보정할 수 있습니다 .

### **조작부 사용**

- **1** ( **설정** ) 버튼을 누릅니다 .
- **2 도구** 탭을 선택합니다 .
- **3 관리 설정**를 선택합니다 .
- **4 보수**를 선택합니다 .
- **5 컬러 정합**을 선택합니다 .
- **6 자동 정합**을 선택합니다 .
- **7 시작**을 선택합니다 . 자동 보정이 수행됩니다 .

### **프린터 설정 유틸리티 사용 (Windows 만 해당 )**

다음 절차에서는 Windows 7 을 예로 들어 설명합니다 .

**1 시작** → **모든 프로그램** → **Fuji Xerox** → **Fuji Xerox Printer Software for Asia-Pacific** → 사용자 프린터 → **프 린터 설정 유틸리티**를 클릭합니다 .

**참고 :** 

• 여러 개의 프린트 드라이버가 컴퓨터에 설치되어 있으면 이 단계에서 프린터를 선택하는 창이 나타납니다 . 이러한 경우 , **프린터명** 목록에서 원하는 프린터 이름을 클릭합니다 . 프린터 설정 유틸리티가 열립니다 .

- **2 프린터 유지보수** 탭을 클릭합니다 .
- **3** 페이지 왼쪽에 있는 목록에서 **Registration 조정**을 선택합니다 . **Registration 조정** 페이지가 나옵니다 .
- **4 선택함** 옆에 있는 확인란의 선택을 취소합니다 .
- **5 자동 보정** 옆에 있는 **실행**을 클릭합니다 . 컬러정합이 자동으로 보정됩니다 .

### **컬러정합 차트 인쇄**

### **조작부 사용**

- **1** ( **설정** ) 버튼을 누릅니다 .
- **2 도구** 탭을 선택합니다 .
- **3 관리 설정**를 선택합니다 .
- **4 보수**를 선택합니다 .
- **5 컬러 정합**을 선택합니다 .
- **6 정합 차트 프린트**을 선택합니다 .
- **7 인쇄**를 선택합니다 . 컬러정합 차트가 인쇄됩니다 .

#### **프린터 설정 유틸리티 사용 (Windows 만 해당 )**

다음 절차에서는 Windows 7 을 예로 들어 설명합니다 .

**1 시작** → **모든 프로그램** → **Fuji Xerox** → **Fuji Xerox Printer Software for Asia-Pacific** → 사용자 프린터 → **프 린터 설정 유틸리티**를 클릭합니다 .

**참고 :** 

- 여러 개의 프린트 드라이버가 컴퓨터에 설치되어 있으면 이 단계에서 프린터를 선택하는 창이 나타납니다 . 이러한 경우, **프린터명** 목록에서 원하는 프린터 이름을 클릭합니다 . 프린터 설정 유틸리티가 열립니다 .
- **2 프린터 유지보수** 탭을 클릭합니다 .
- **3** 페이지 왼쪽에 있는 목록에서 **Registration 조정**을 선택합니다 . **Registration 조정** 페이지가 나옵니다 .
- **4 선택함** 옆에 있는 확인란의 선택을 취소합니다 .
- **5 프린트 컬러정합 차트** 옆에 있는 **실행**을 클릭합니다 . 컬러정합 차트가 인쇄됩니다 .

### **값 결정**

인쇄된 컬러정합 차트에서 각 컬러 (Y, M, C) 에 대해 두 개의 검은색 줄과 색이 지정된 줄이 가장 가깝에 일직선을 이 루고 있는 선을 찾습니다 .

직선을 찾았으면 각 컬러의 직선에 나타나는 값 (-5 – +5) 을 기록해 둡니다 .

각 컬러의 값이 0 이면 컬러정합을 조정할 필요가 없습니다 .

값이 0 이 아닌 경우에는 286 [페이지](#page-285-0) " 값 입력 " 의 절차를 따라 값을 입력합니다 .

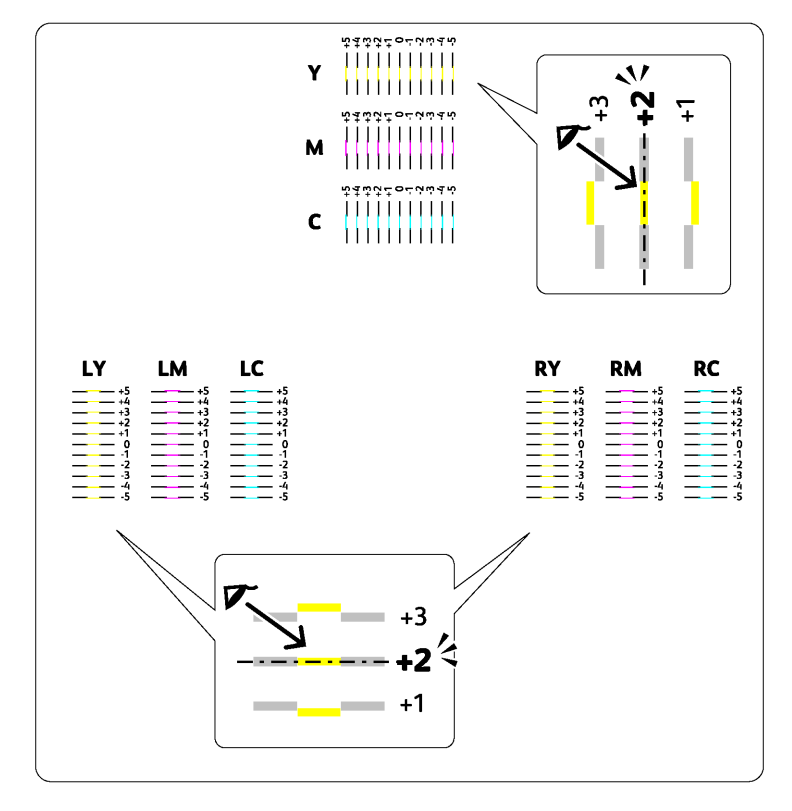

### <span id="page-285-0"></span>**값 입력**

### **조작부 사용**

- ( **설정** ) 버튼을 누릅니다 .
- **도구** 탭을 선택합니다 .
- **관리 설정**를 선택합니다 .
- **보수**를 선택합니다 .
- **컬러 정합**을 선택합니다 .
- **정합 값 입력**을 선택합니다 .
- **LY**, **LM** 및 **LC** 가 나타나는지 확인합니다 .
- **+** 또는 **-** 를 선택하여 **LY**, **LM** 및 **LC** 값을 지정합니다 .
- **다음**를 선택합니다 .
- **RY**, **RM** 및 **RC** 가 나타나는지 확인합니다 .
- **+** 또는 **-** 를 선택하여 **RY**, **RM** 및 **RC** 값을 지정합니다 .
- **다음**를 선택합니다 .
- **Y**, **M** 및 **C** 가 나타나는지 확인합니다 .
- **+** 또는 **-** 를 선택하여 **Y**, **M** 및 **C** 값을 지정합니다 .
- **확인**를 선택합니다 .
	- **참고 :**

• 정합 값은 메뉴를 입력한 후에 항상 **0** 으로 표시됩니다 .

- **정합 차트 프린트**을 선택합니다 .
- **인쇄**를 선택합니다 .

새로운 값으로 컬러정합 차트가 인쇄됩니다 .

값에서 직선이 아닌 경우 다시 값을 조정합니다 . 조정 전후에 차트를 확인하면 입력할 값을 결정하는데 도움 이 됩니다 .

**중요 :** 

• 컬러정합 차트를 인쇄한 후 프린터 모터가 멈출 때까지 프린터 전원을 끄지 마십시오 .

### **프린터 설정 유틸리티 사용 (Windows 만 해당 )**

컬러정합 차트에서 찾은 값을 입력하고 조정합니다 . 다음 절차에서는 Windows 7 을 예로 들어 설명합니다 .

**1 시작** → **모든 프로그램**→ **Fuji Xerox** → **Fuji Xerox Printer Software for Asia-Pacific** → 사용자 프린터 → **프린 터 설정 유틸리티**를 클릭합니다 .

**참고 :** 

- 여러 개의 프린트 드라이버가 컴퓨터에 설치되어 있으면 이 단계에서 프린터를 선택하는 창이 나타납니다 . 이러한 경우, **프린터명** 목록에서 원하는 프린터 이름을 클릭합니다 . 프린터 설정 유틸리티가 열립니다 .
- **2 프린터 유지보수** 탭을 클릭합니다 .
- **3** 페이지 왼쪽에 있는 목록에서 **Registration 조정**을 선택합니다 . **Registration 조정** 페이지가 나옵니다 .
- **4 선택함** 옆에 있는 확인란의 선택을 취소합니다 .
- **5** 컬러정합 차트에서 확인한 값을 선택한 후 **새 설정 적용**을 클릭합니다 .
- **6 프린트 컬러정합 차트** 옆에 있는 **실행**을 클릭합니다 . 새로운 값으로 컬러정합 차트가 인쇄됩니다 .
- **7** 모든 직선이 0 이 될 때까지 조정을 계속합니다 . 앞뒤 이미지를 보는 것이 도움이 됩니다 .

#### **중요 :**

• 컬러정합 차트를 인쇄한 후 프린터 모터가 멈출 때까지 프린터 전원을 끄지 마십시오 .

<span id="page-287-0"></span>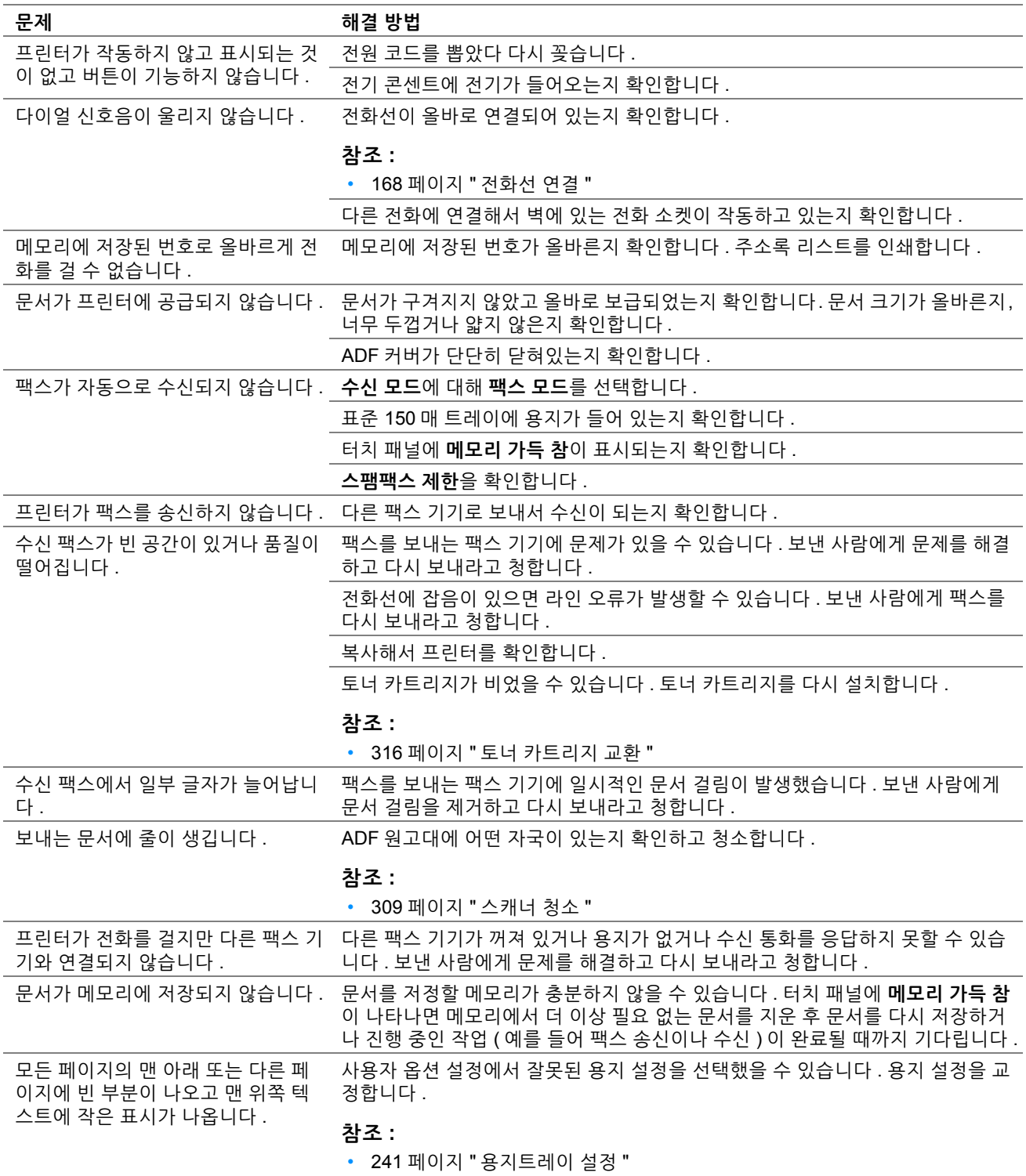
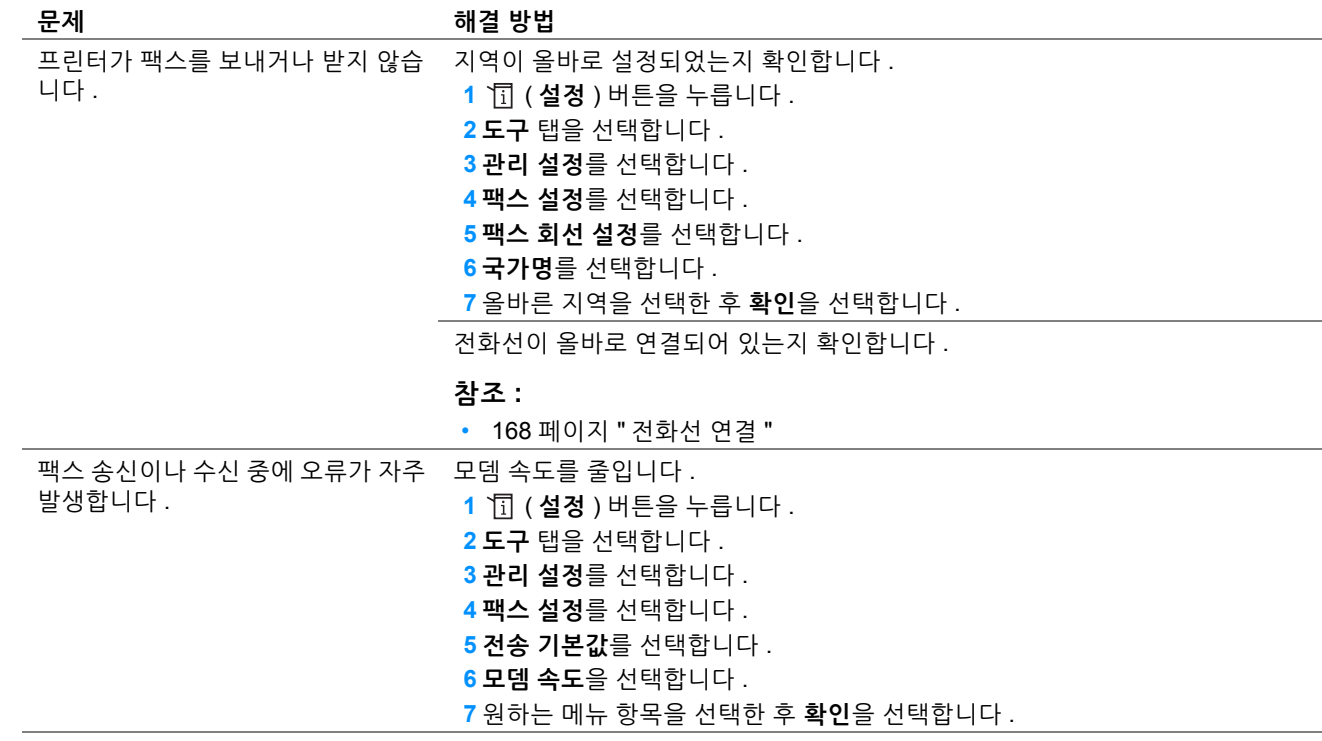

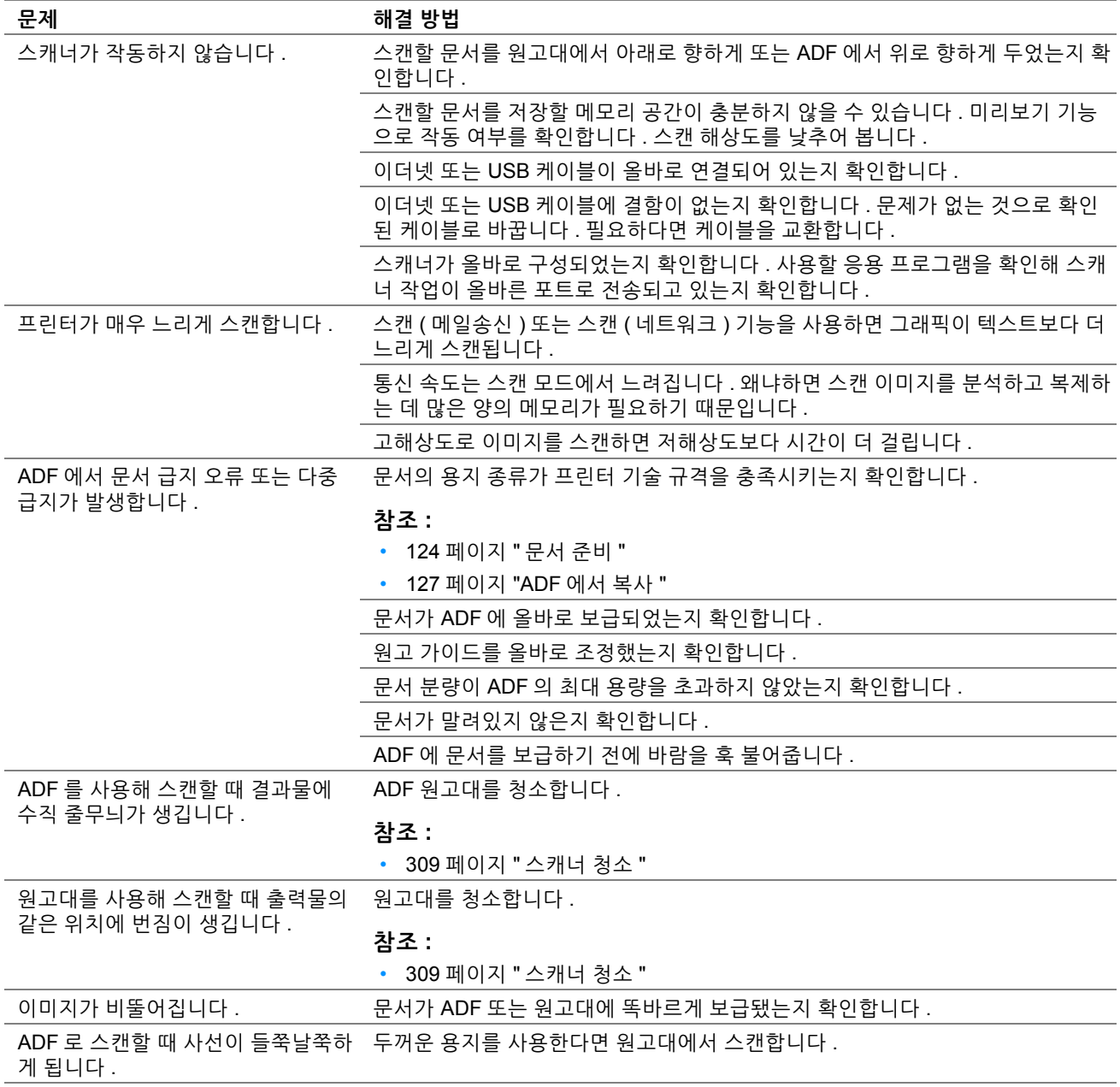

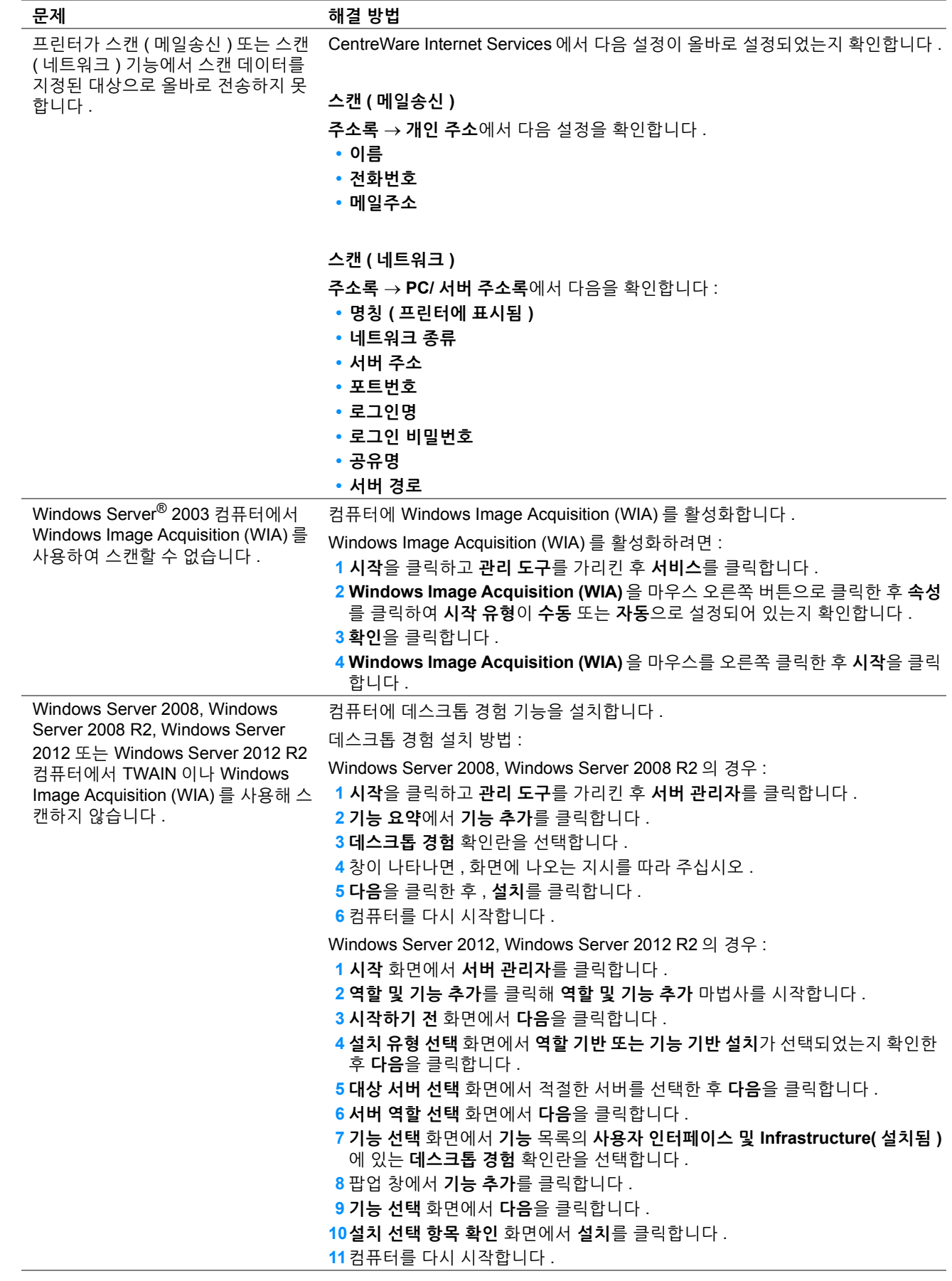

## **스캔 드라이버 / 프린터 유틸리티 문제**

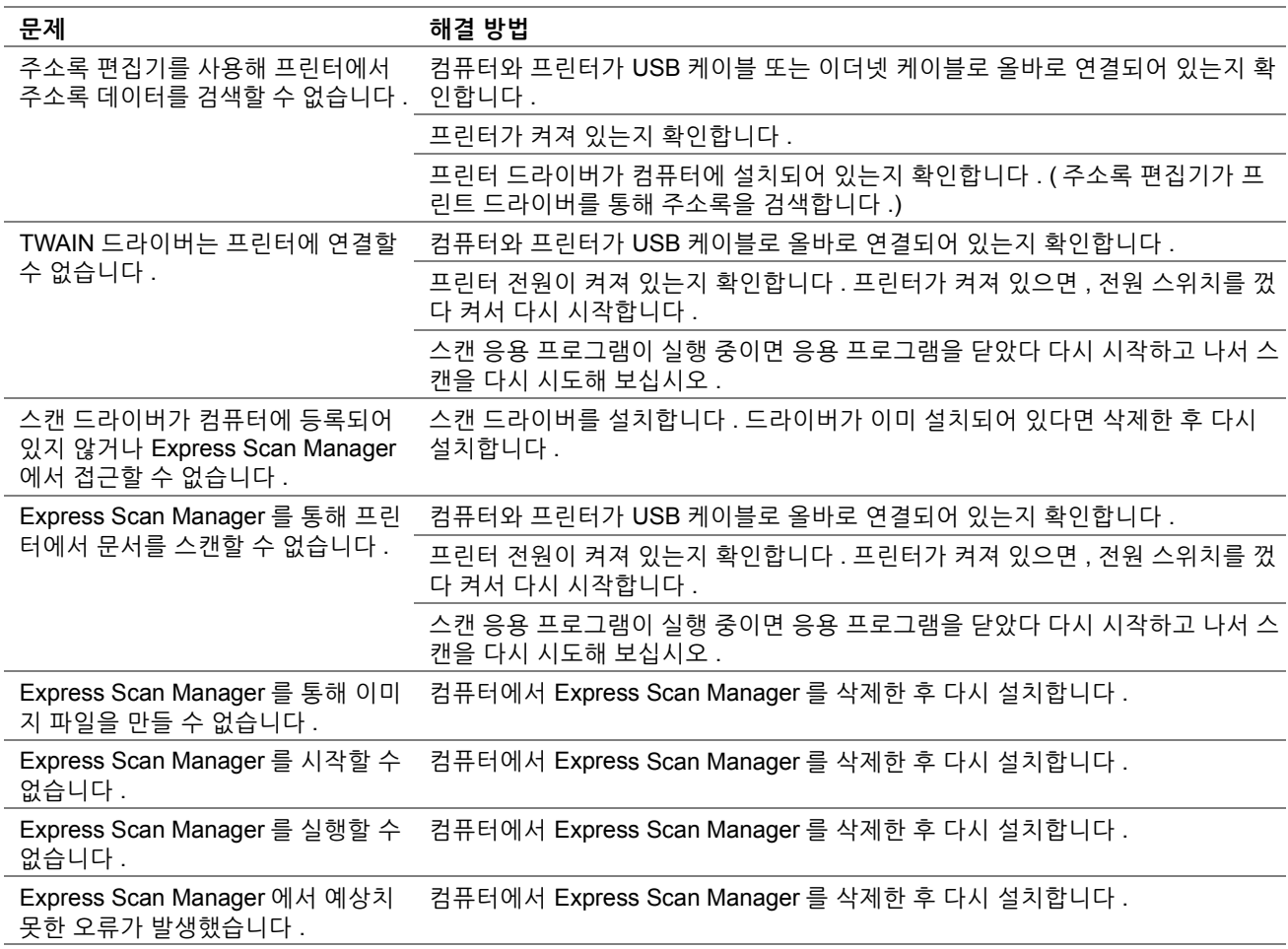

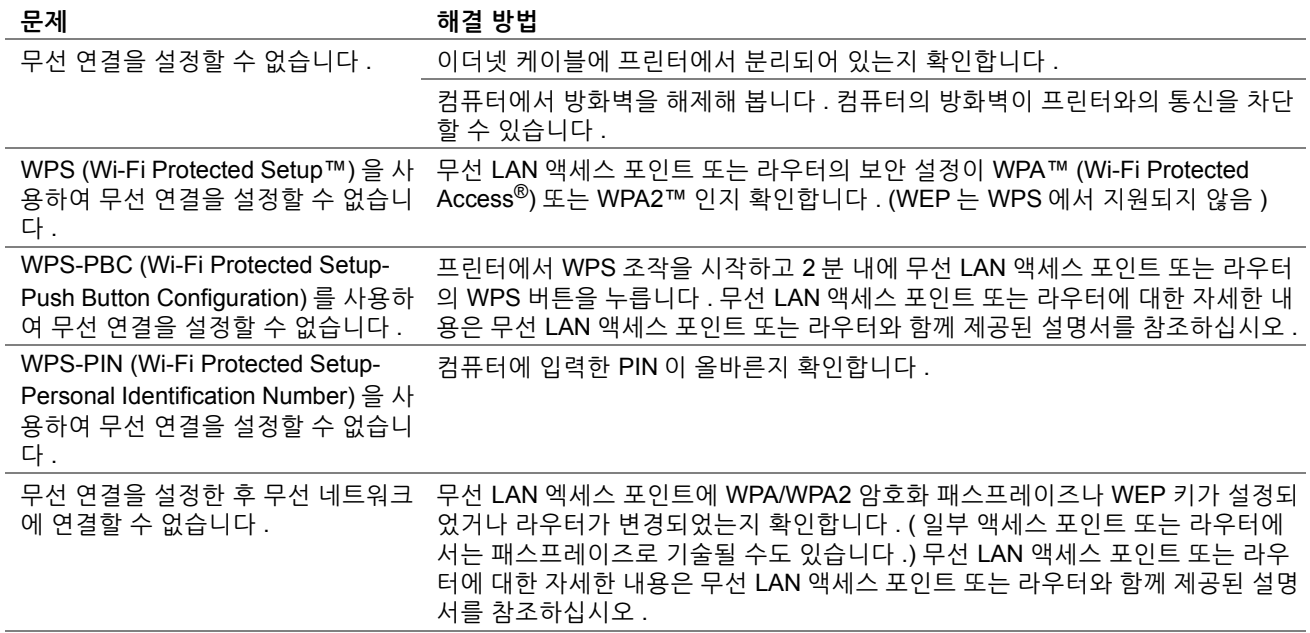

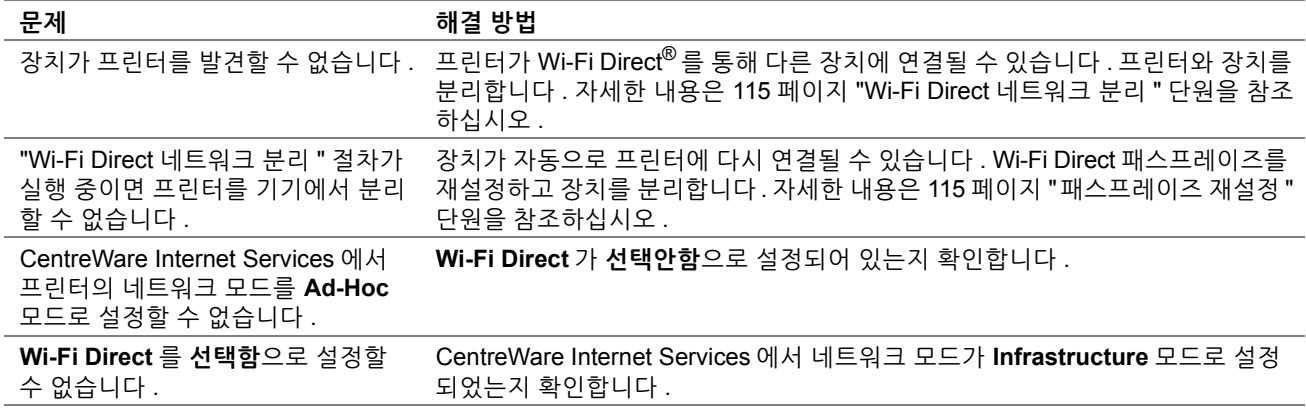

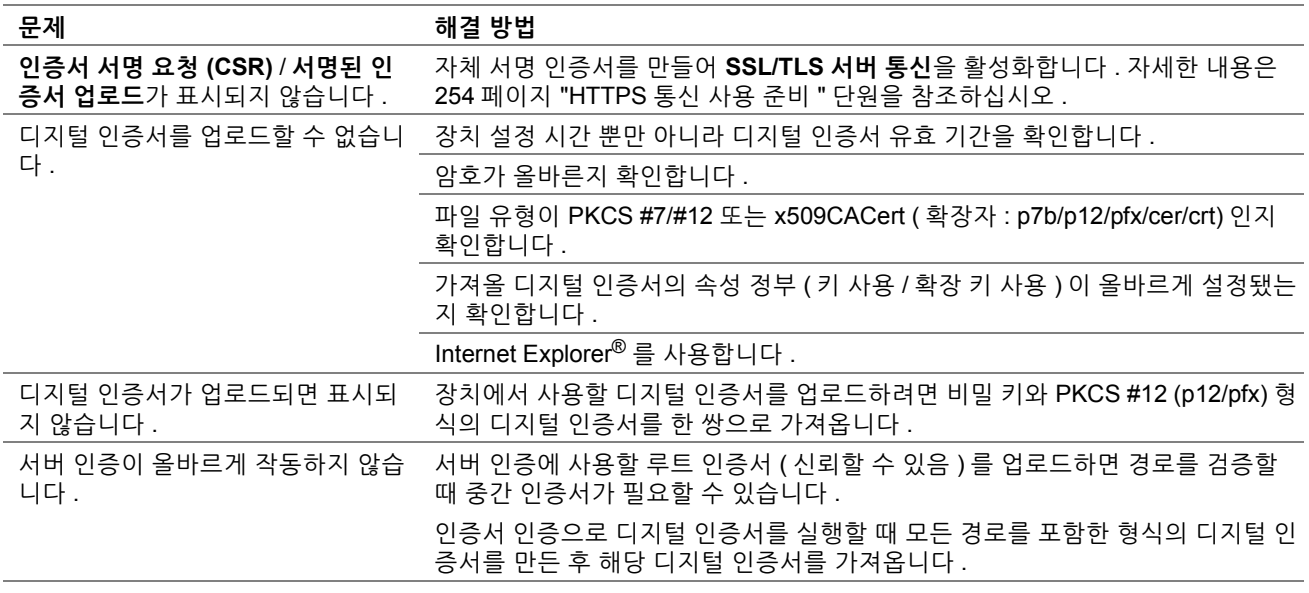

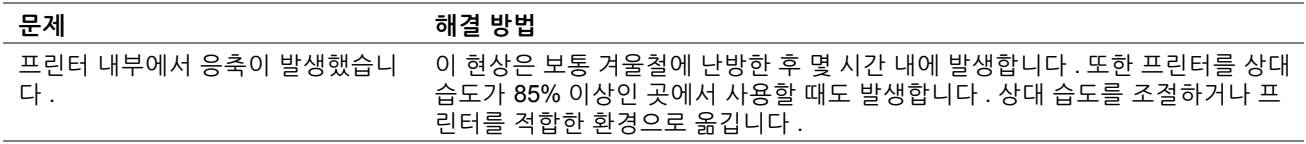

## <span id="page-296-0"></span>**프린터 메시지 이해**

프린터 터치 패널에는 프린터의 현재 상태를 나타내는 메시지가 나오고 해결해야 하는 가능한 프린터 문제를 보여줍 니다 . 이번 단원에서는 메시지에 포함된 오류 코드와 그 의미 , 메시지를 지우는 방법에 대해 설명합니다 .

#### **중요 :**

• 오류 메시지가 나오면 프린터에 남아 있는 인쇄 데이터와 프린터 메모리에 축적된 정보가 손실될 수 있습니다 .

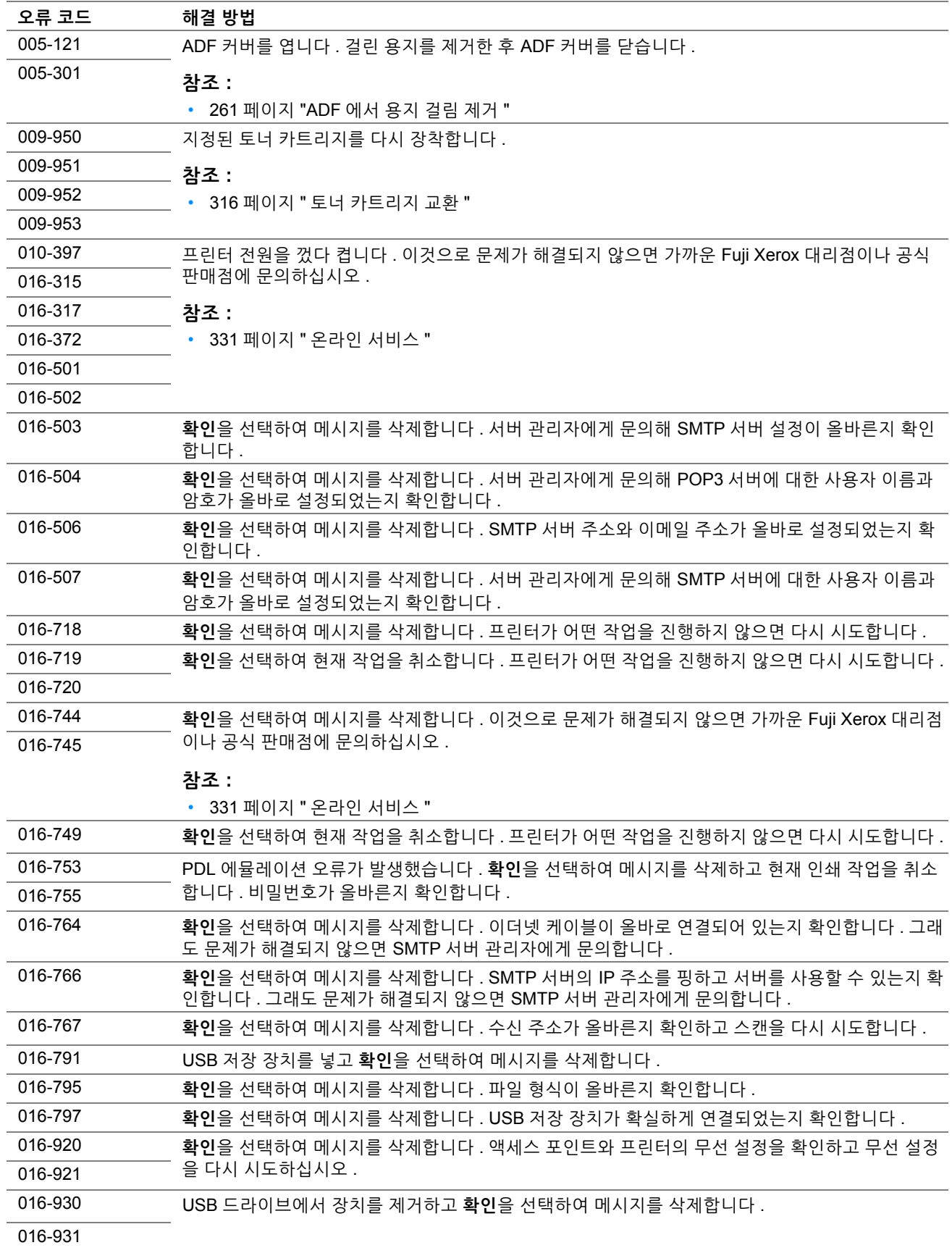

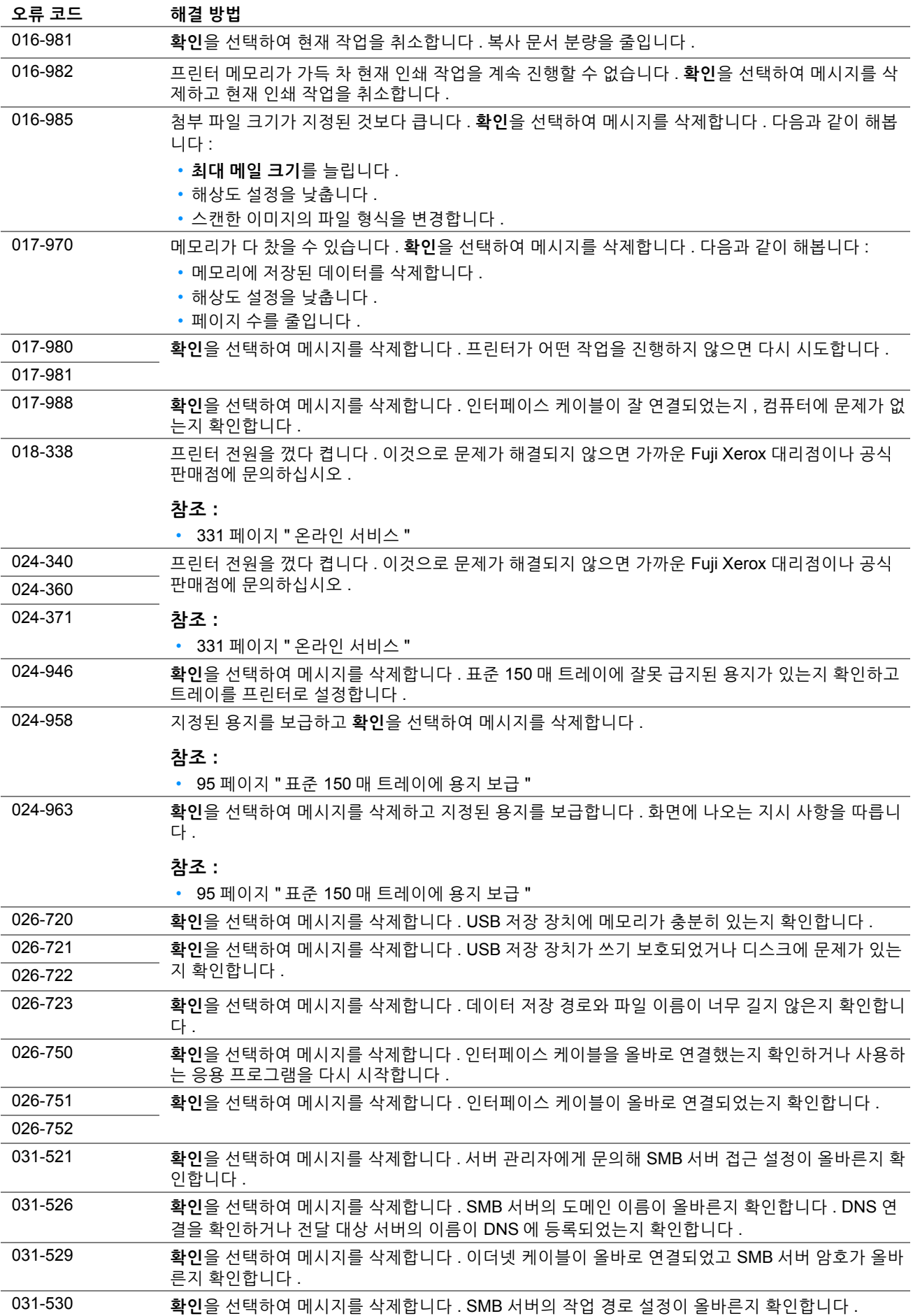

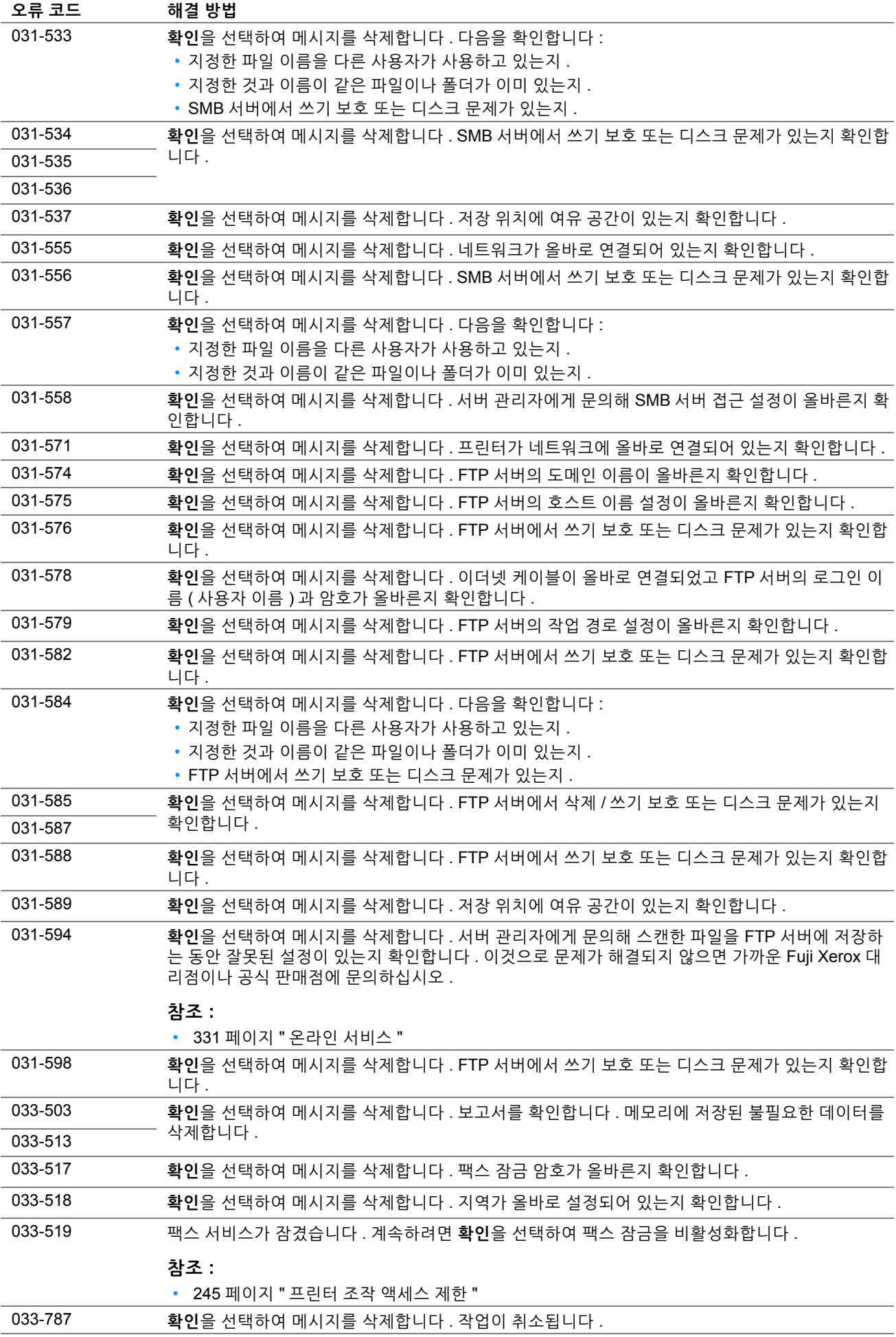

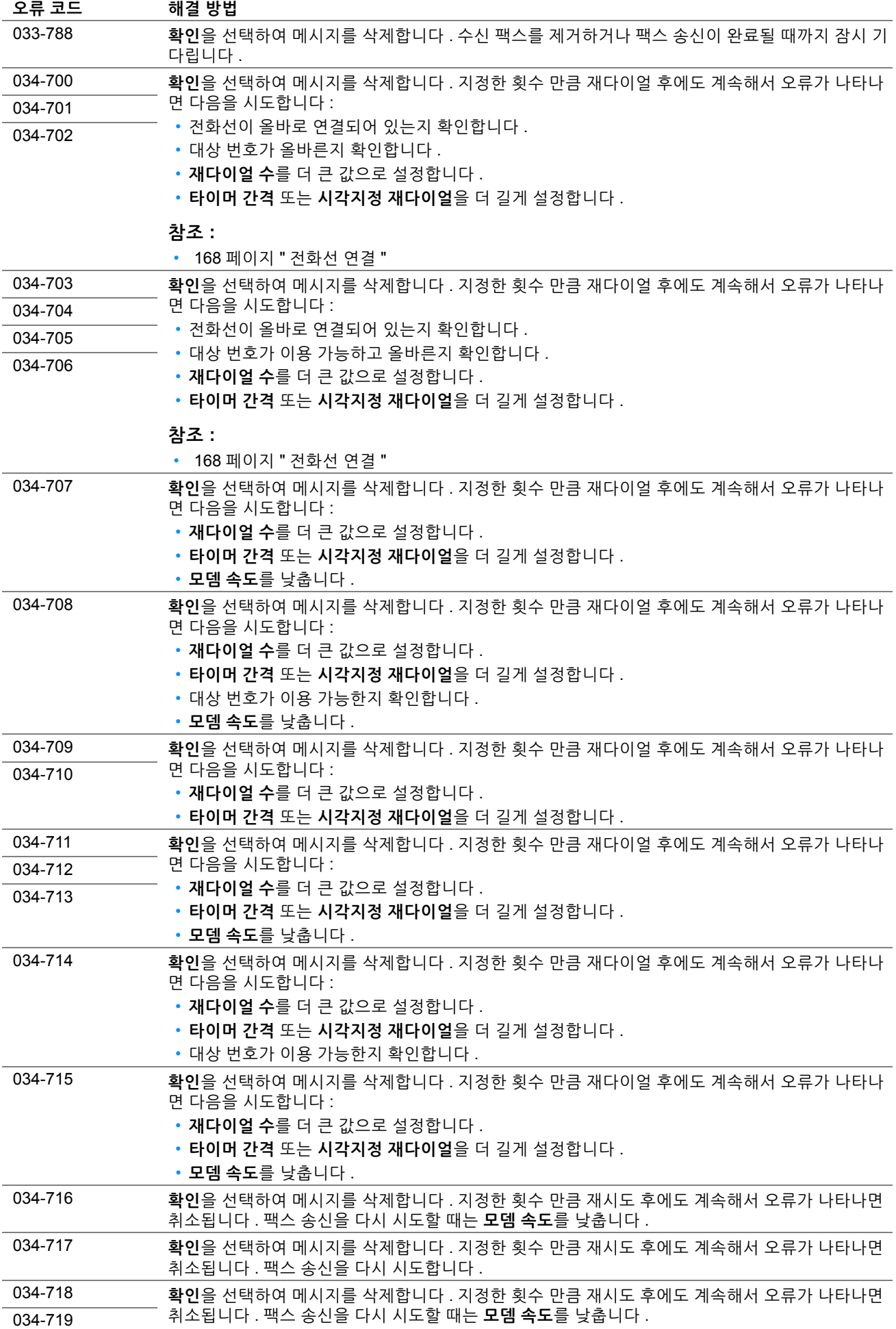

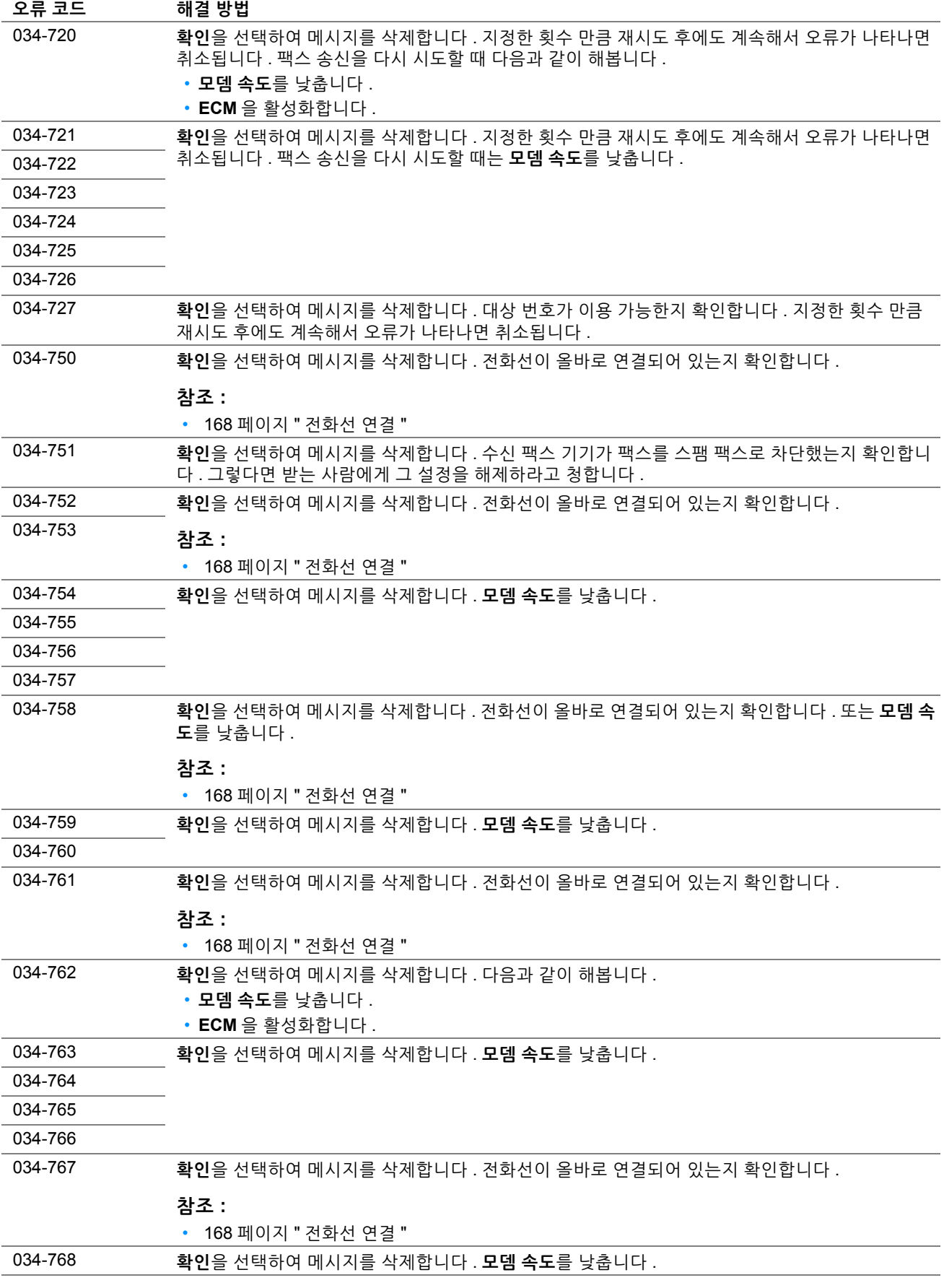

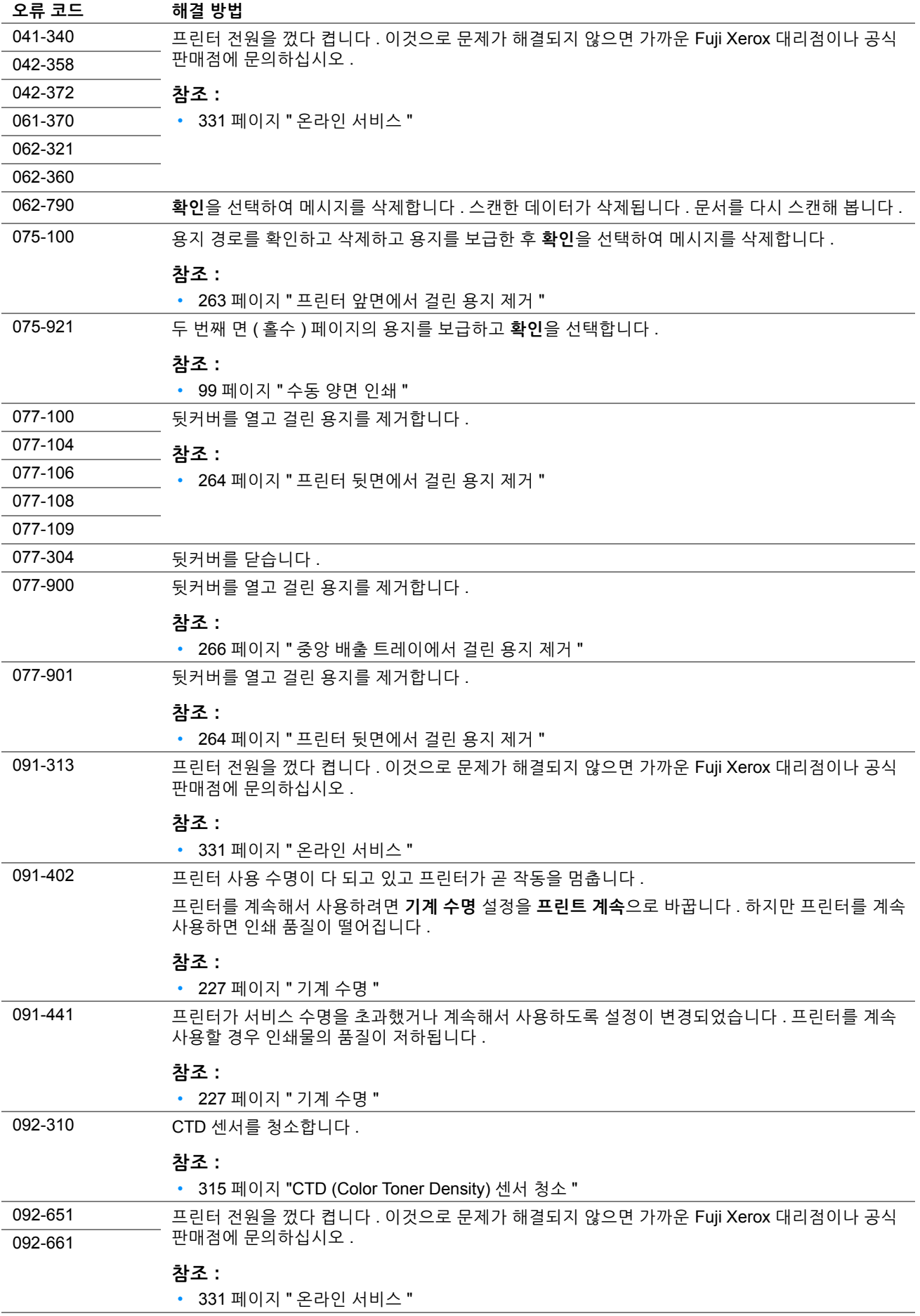

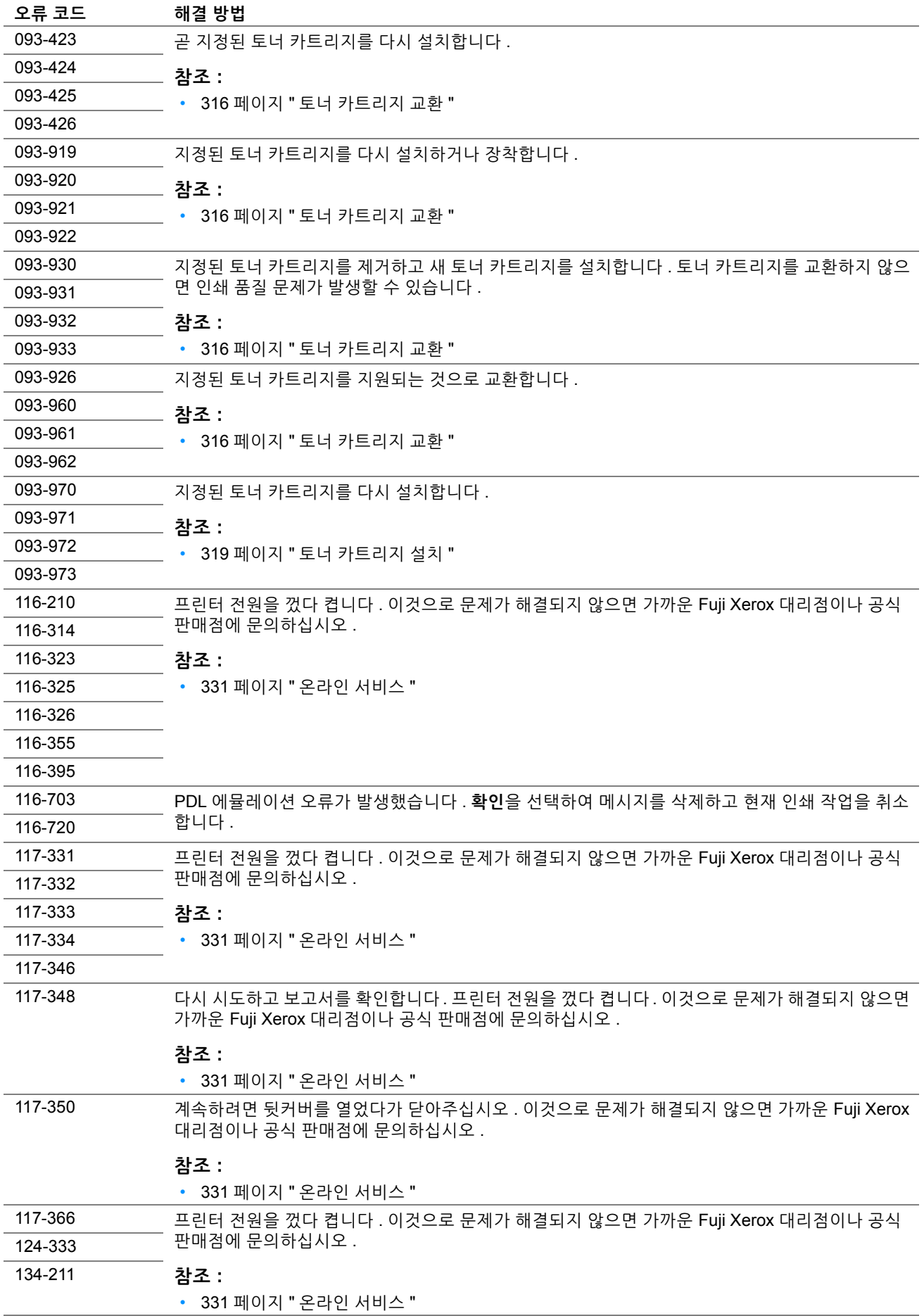

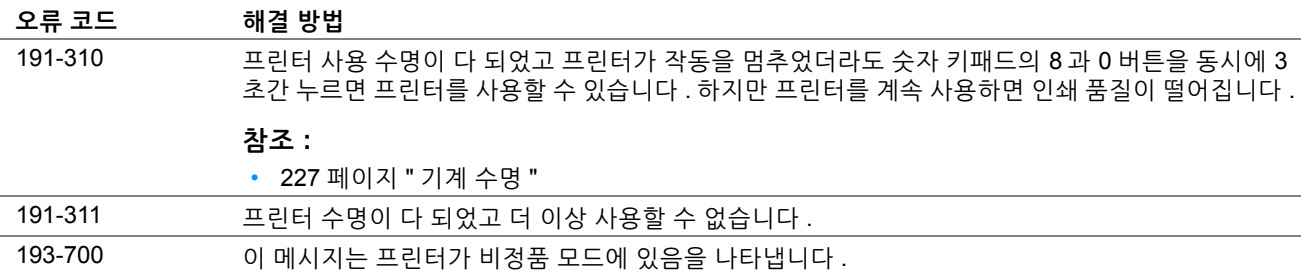

## **서비스 요청**

프린터 서비스를 요청할 때는 발생한 문제 또는 터치 패널에 나온 오류 메시지에 대한 설명을 준비해 두십시오 . 프린터 모델과 일련 번호를 알아야 합니다 . 프린터의 뒷커버에 있는 라벨을 확인하십시오 .

## **도움말 참조**

Fuji Xerox 는 좋은 인쇄 품질을 유지하기 위해서 다수의 자동 진단 도구를 제공합니다 .

## **터치 패널 메시지**

터치 패널은 정보 및 문제 해결에 관한 도움말을 제공합니다 . 오류 또는 경고 상태가 발생하면 터치 패널이 메시지를 표시해서 문제에 관해서 알려줍니다 .

#### **참조 :**

• 297 페이지 " [프린터](#page-296-0) 메시지 이해 "

#### **SimpleMonitor 경고 (Windows 에만 해당 )**

SimpleMonitor 는 *Software Pack CD-ROM* 에 부속된 도구입니다 . 이것은 인쇄 작업을 송신할 때에 자동으로 프린터 상태를 확인합니다 . 프린터가 작업을 인쇄할 수 없는 경우에는 SimpleMonitor 가 컴퓨터 화면에 자동으로 경고를 표 시해서 프린터를 확인할 필요가 있다는 것을 알려줍니다 .

## **제품 정보 취득**

#### **최신 프린트 드라이버 취득**

최신의 프린트 드라이버는 당사 웹 사이트로부터 다운로드하실 수 있습니다 . 이번 단원에서는 Windows 7 을 예로 들어 설명합니다 .

#### **참고 :**

- 통신요금은 이용자 부담입니다 .
- **1 시작** → **장치 및 프린터**를 클릭합니다 .
- **2** 프린터를 마우스 오른쪽 버튼으로 클릭한 후 **프린터 속성**을 선택합니다 .
- **3 구성** 탭을 선택합니다 .
- **4 정보**를 선택합니다 .
- **5 Fuji Xerox 웹 사이트**를 클릭합니다 . 웹 브라우저가 시작되고 당사 웹 사이트가 표시됩니다 .

**6** 웹 사이트의 지시에 따라서 적절한 프린트 드라이버를 다운로드 해 주십시오 .

#### **참고 :**

- 드라이버 다운로드 서비스 페이지의 URL 은<http://www.fujixeroxprinters.com/> 입니다 .
- 프린트 드라이버 기능에 관한 최신 정보는 프린트 드라이버를 위해 제공된 도움말을 참조하십시오 .

#### **프린터의 펌웨어 업데이트**

웹 사이트에서는 또한 컴퓨터로부터 프린터의 펌웨어 ( 프린터에 깔려있는 소프트웨어 ) 를 업데이트하기 위한 도구 도 제공합니다 .

최신 펌웨어 및 업데이트 도구는 다음 URL 로부터 다운로드할 수 있습니다 .

웹 사이트의 지시에 따라서 올바른 펌웨어 업데이트 도구를 다운로드 해 주십시오 .

#### <http://www.fujixeroxprinters.com/>

#### **참고 :**

• 통신요금은 이용자 부담입니다 .

## **비정품 모드**

토너 카트리지의 토너가 빈 경우 , **XXXX 카트리지 교체 시기입니다 .** 또는 **교체 XXXX 카트리지** (**XXXX**: **Yellow**, **Magenta**, **Cyan**, **Black**) 가 나타납니다 .

프린터를 비정품 모드로 사용하려면 비정품 모드를 활성화한 후 토너 카트리지를 교환합니다 .

#### **중요 :**

• 비정품 모드에서 프린터를 사용할 때에는 프린터의 성능이 최적으로 되지 않을 수 있습니다 . 비정품 모드를 사용해 문제가 발 생하면 보증 대상에서 제외됩니다 . 비정품 모드를 연속해서 사용하면 프린터가 고장나거나 그런 고장으로 인한 수리비가 발생 할 수 있습니다 .

#### **참고 :**

• 비정품 모드를 비활성화하려면 조작부에서 **비정품 토너**에 대해 **선택안함**을 선택하거나 프린터 설정 유틸리티의 **프린터 유지 보수** 탭에 있는 **비정품 토너** 페이지에서 **선택함** 옆에 있는 확인란을 선택 해제합니다 .

#### ■ 조작부 사용

**참고 :** 

- 아래의 조작을 시작하기 전에 상위 서비스 메뉴 화면이 터치 패널에 표시되어 있는지 확인합니다 .
- **1** ( **설정** ) 버튼을 누릅니다 .
- **2 도구** 탭을 선택합니다 .
- **3 관리 설정**를 선택합니다 .
- **4 보수**를 선택합니다 .
- **5 비정품 토너**을 선택합니다 .
- **6 선택함**를 선택한 후 **확인**을 선택합니다 . 프린터가 비정품 모드로 전환됩니다 .

#### **프린터 설정 유틸리티 사용 (Windows 만 해당 )**

다음 절차에서는 Windows 7 을 예로 들어 설명합니다 .

**1 시작** → **모든 프로그램** → **Fuji Xerox** → **Fuji Xerox Printer Software for Asia-Pacific** → 사용자 프린터 → **프 린터 설정 유틸리티**를 클릭합니다 .

**참고 :** 

- 여러 개의 프린트 드라이버가 컴퓨터에 설치되어 있으면 이 단계에서 프린터를 선택하는 창이 나타납니다 . 이러한 경우 , **프린터명** 목록에서 원하는 프린터 이름을 클릭합니다 . 프린터 설정 유틸리티가 열립니다 .
- **2 프린터 유지보수** 탭을 클릭합니다 .
- **3** 페이지 왼쪽에 있는 목록에서 **비정품 토너**을 선택합니다 . **비정품 토너** 페이지가 나옵니다 .
- **4 선택함** 옆에 있는 확인란을 선택한 후 **새 설정 적용**을 클릭합니다 .

# **13**

# **유지 관리**

- 309 [페이지](#page-308-1) " 프린터 청소 "
- 316 페이지 " 토너 [카트리지](#page-315-1) 교환 "
- 321 [페이지](#page-320-0) " 공급품 주문 "
- 322 [페이지](#page-321-0) " 소모품 보관 "
- 323 [페이지](#page-322-0) " 프린터 관리 "
- 325 [페이지](#page-324-0) " 공급품 절약 "
- 326 [페이지](#page-325-0) " 페이지 카운트 확인 "
- 327 [페이지](#page-326-0) " 프린터 이동 "

## <span id="page-308-1"></span>**프린터 청소**

이번 단원에서는 프린터를 좋은 상태로 유지하고 항상 출력물이 깨끗하게 유지하도록 프린터를 청소하는 방법에 관 해서 설명합니다 .

#### **경고 :**

**• 기계를 청소할 때에는 지정된 전용 청소 용품만 사용하여 주십시오. 다른 용품을 사용하면 성능이 저하될 수 있습니다. 분사식 클리너는 불이 붙거나 폭발할 수 있기 때문에 사용하지 마십시오 .**

#### **주의 :**

**• 기계를 청소할 경우에는 전원 스위치를 끄고 반드시 전원플러그를 콘센트에서 뽑아 주십시오 . 전원이 연결된 상태에서 기계 내부에 접근하면 감전될 수 있습니다 .**

#### <span id="page-308-0"></span>■스캐너 청소

최상의 상태로 복사를 수행하려면 스캐너를 깨끗하게 유지합니다 . 매일 시작 시 , 하루 중 필요할 때마다 스캐너를 청 소합니다 .

- **1** 부드럽고 보풀이 없는 천이나 종이 타올을 물에 살짝 적십니다 .
- **2** 원고대 커버를 엽니다 .

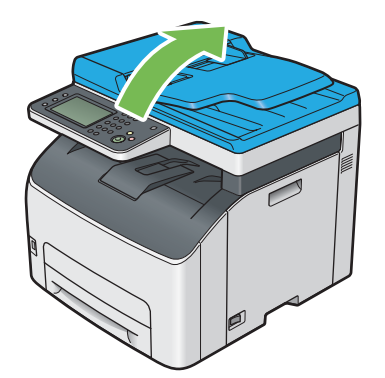

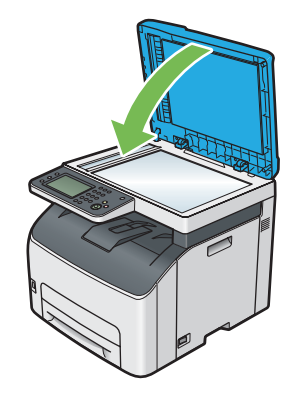

원고대 커버를 닫습니다 .

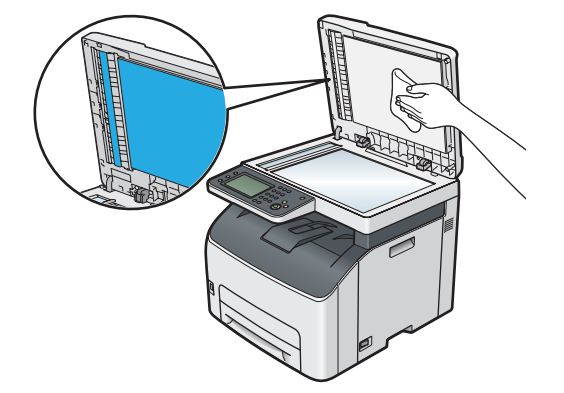

- 흰색 원고대 커버와 필름 아래 면을 깨끗하고 마를 때까지 닦습니다 .
- ADF 원고대
- 원고대
- 2 흰<u>색 원고대 커버</u>
- 필름

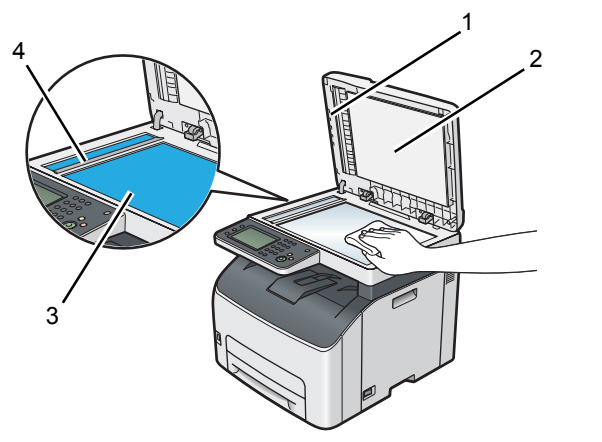

원고대와 ADF 원고대 표면을 깨끗하고 마를 때까지 닦습니다 .

## **ADF 이송 롤러 청소**

최상의 상태로 복사를 수행하려면 ADF 이송 롤러를 깨끗하게 유지합니다 . 정기적으로 ADF 이송 롤러를 청소합니다 .

**1** ADF 커버를 엽니다 .

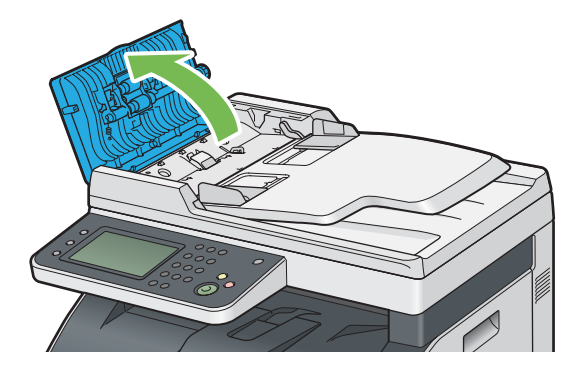

**2** 보풀이 없는 부드러운 마른 수건이나 종이 타올로 ADF 이송 롤러를 깨끗해질 때까지 닦습니다 . ADF 이송 롤러에 잉크가 묻어 오염되면 , ADF 에서 출력된 용지가 지저분해질 수 있습니다 . 이러한 경우 보풀 이 없는 부드러운 천이나 종이 타올을 중성 세제나 물로 적셔 ADF 이송 롤러를 깨끗하고 마를 때까지 닦아 오염 을 제거하는 것이 좋습니다 .

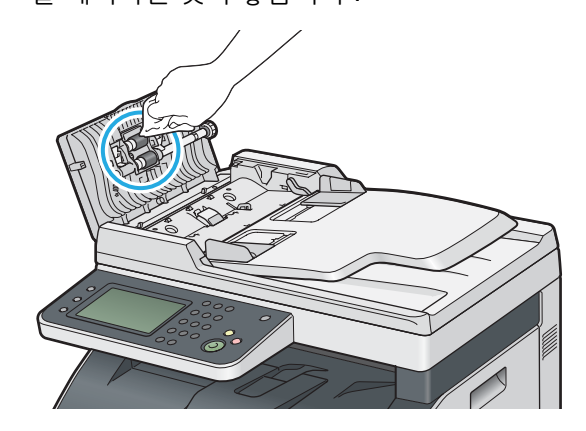

## ■프린터 내부 청소

- 프린터 전원을 끄고 전원 코드를 분리합니다 .
- 토너 점검 커버를 엽니다 .

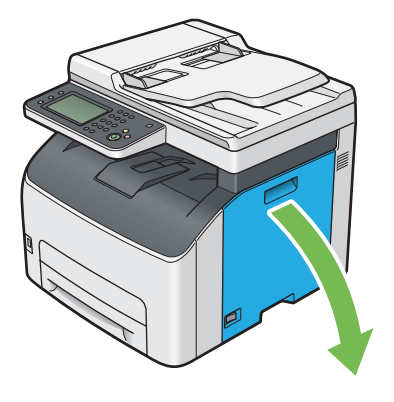

토너 카트리지를 단단하게 잡습니다 .

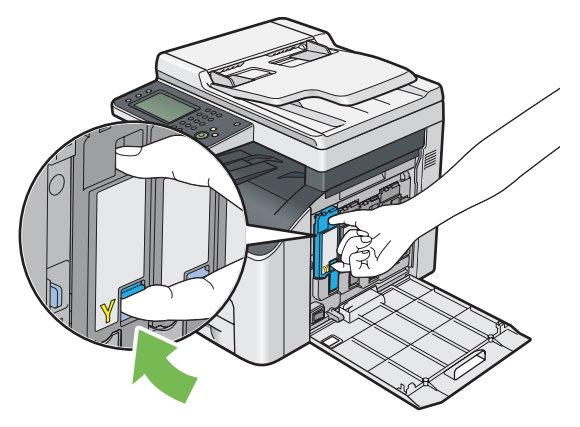

토너 카트리지를 당겨 빼냅니다 .

#### **중요 :**

• 토너를 흘리지 않도록 항상 토너 카트리지를 천천히 당겨 빼내십시오 .

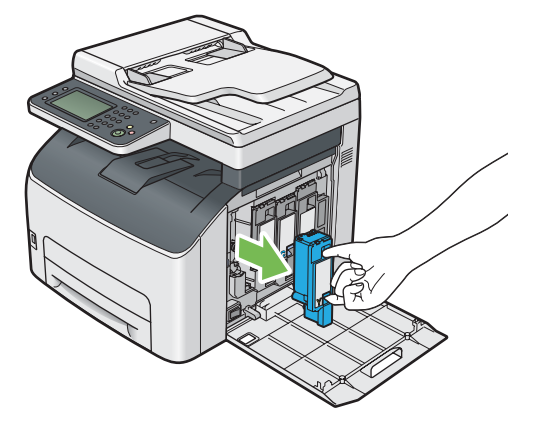

나머지 토너 카트리지 3 개도 당겨서 빼냅니다 .

프린트 헤드 청소 막대를 당겨서 빼냅니다 .

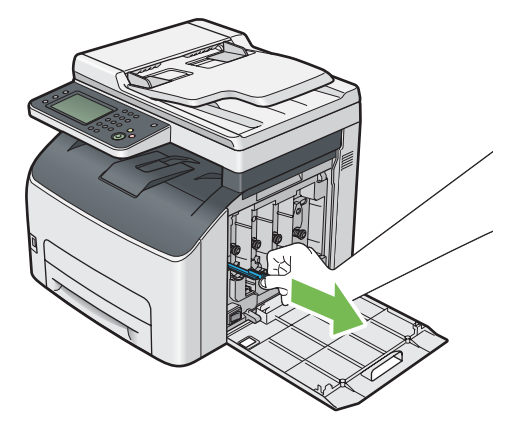

 프린트 헤드 청소 막대의 끝이 아래 그림과 같이 프린터 내부에 닿을 때까지 프린터의 화살표 아래에 있는 구멍 이 넣은 후 당겨서 빼냅니다 .

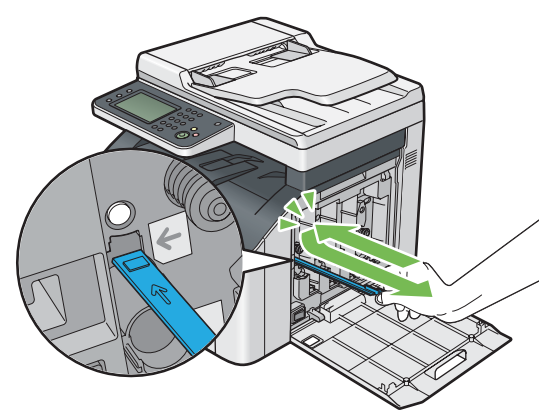

- 나머지 3 개 구멍에 대해 동일한 절차를 반복합니다 .
- 프린트 헤드 청소 막대를 원래 위치에 다시 끼웁니다 .

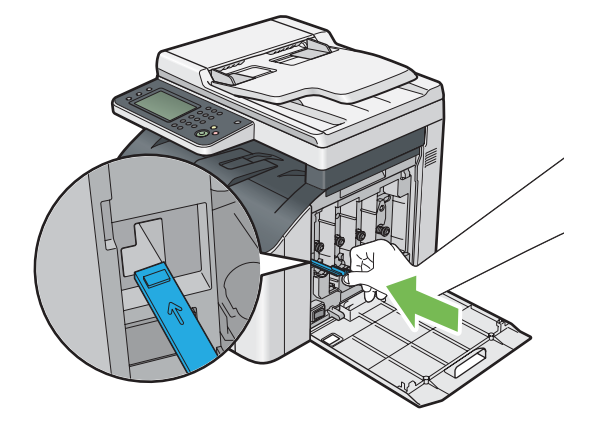

 관련된 카트리지 홀더를 조정하여 블랙 토너 카트리지를 다시 장착한 후 토너 카트리지에서 찰칼 소리가 날 때까 지 라벨 가운데 부분을 눌러 확실히 삽입합니다 .

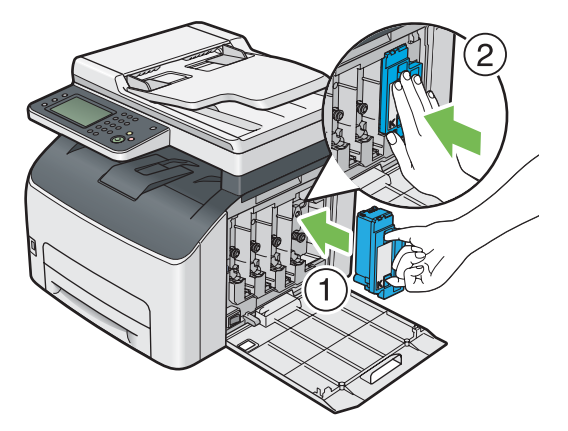

- 나머지 토너 카트리지 3 개도 다시 장착합니다 .
- 토너 점검 커버를 닫습니다 .

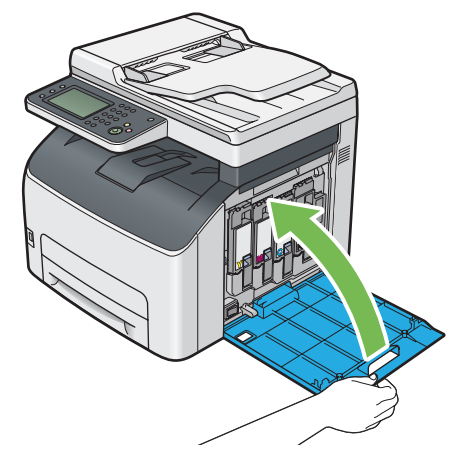

전원 코드를 연결하고 프린터 전원을 켭니다 .

## <span id="page-314-0"></span>**CTD (Color Toner Density) 센서 청소**

**프린터 상태** 창이나 조작부에 CTD 센서의 경고가 표시될 경우에만 CTD 센서를 청소합니다 .

- 프린터 전원을 끄고 전원 코드를 분리합니다 .
- 뒷커버 손잡이를 밀어 뒷커버를 엽니다 .

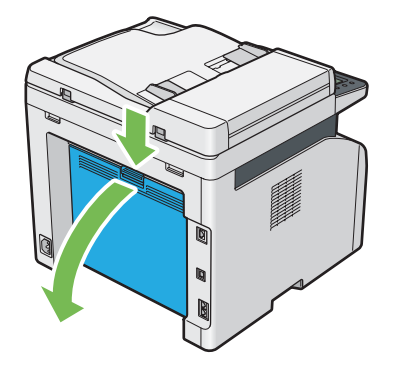

깨끗하고 마른 면봉으로 프린터 안에 있는 CTD 센서를 청소합니다 .

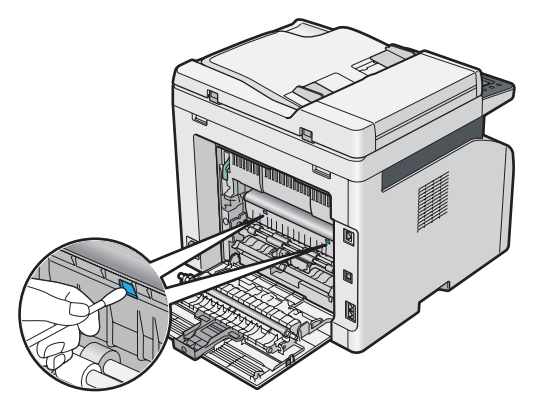

뒷커버를 닫습니다 .

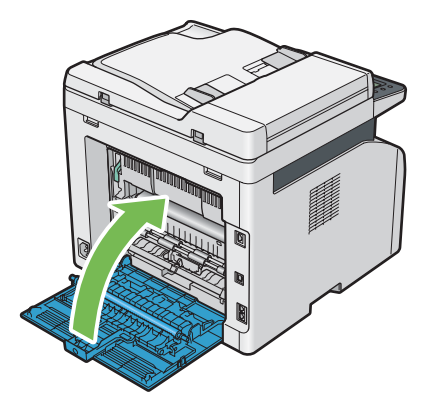

전원 코드를 연결하고 프린터 전원을 켭니다 .

## <span id="page-315-1"></span><span id="page-315-0"></span>**토너 카트리지 교환**

Fuji Xerox 토너 카트리지는 Fuji Xerox 를 통해서만 구할 수 있습니다 .

프린터에 맞는 Fuji Xerox 토너 카트리지를 사용하는 것이 좋습니다 . Fuji Xerox 는 Fuji Xerox 에서 공급하지 않은 액 세서리나 부품 사용으로 인해 발생하는 문제에 대해 보증을 제공하지 않습니다 .

#### **경고 : • 흘린 토너 및 제품 내부 , 토너 카트리지 , 토너통 안의 잔류 토너를 진공청소기로 청소하지 마십시오 . 진공청소기 안에서 불꽃점화가 발생해 폭발할 수 있습니다 . 바닥에 떨어진 토너를 닦아낼 경우에는 빗자루나 젖은 헝겊으로 닦아 주십시오 . 많은 양의 토너를 쏟은 경우에는 대리점에 문의하여 주십시오 .**

**• 토너 카트리지를 불 속에 버리지 마십시오 . 카트리지에 남아있는 토너에 불이 붙어 폭발할 수 있으며 그로 인해 화상을 입을 수 있습니다 .**

**다 사용한 토너 카트리지는 당사의 대리점에 연락하여 폐기 처분합니다 .**

**주의 :**

- **• 드럼 및 토너 카트리지는 어린이 손에 닿지 않는 장소에 보관하여 주십시오 . 실수로 토너를 마신 경우에는 토너를 토해 내고 , 물로 여러 번 헹구고 , 물을 마신 후 신속히 의사의 진단을 받습니다 .**
- **• 드럼 및 토너 카트리지를 교환할 때에는 토너가 흩날릴 수 있으므로 주의하여 주십시오 . 흩날린 경우에는 토너가 피부나 옷에 묻거나 , 토너를 흡입 또는 눈이나 입에 들어가지 않도록 주의하여 주십시오 .**
- **• 토너가 피부나 옷에 묻었을 경우에는 비눗물로 잘 씻어 주십시오 . 토너 분진이 눈에 들어갔으면 통증이 멈출 때까지 적어도 15 분 정도 물로 씻어 주십시오 . 상황에 따라 의사의 진단이 필요할 수도 있습니다 . 토너 분진을 흡입한 경우 공기가 맑은 곳으로 이동한 후 물로 여러 번 헹구어 주십시오 . 토너를 마신 경우에는 마신 토너를 토해 내고 , 물로 여러 번 헹구어 낸 후 신속히 의사의 진단을 받습니다 .**

**중요 :** 

- 토너가 새어나오지 않도록 사용한 토너 카트리지를 흔들지 마십시오 .
- 출하시 프린터에 장착된 토너 카트리지가 빌 때까지 계속해서 사용한 후 구입한 카트리지로 교환합니다 .

## **개요**

이 프린터에는 black (K), yellow (Y), magenta (M), cyan (C) 의 4 가지 컬러 토너 카트리지가 장착되어 있습니다 . 토너 카트리지의 수명이 다 되면 다음과 같은 메시지가 터치 패널에 표시됩니다 .

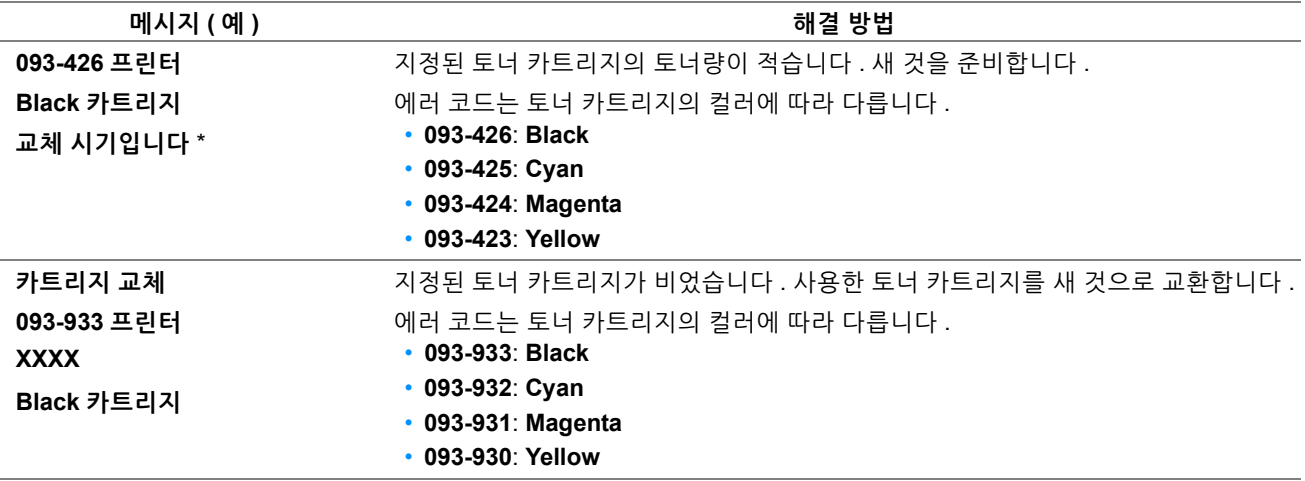

\* 이 경고는 Fuji Xerox 토너 카트리지가 사용되고 **비정품 토너**가 **선택안함**으로 설정된 경우에만 나타납니다 .

**중요 :** 

- 사용한 토너 카트리지를 바닥 또는 테이블에 놓아둘 때에는 쏟긴 토너를 흘리지 않도록 토너 카트리지 아래에 종이를 여러 장 깔아 주십시오 .
- 프린터에서 제거한 오래된 토너 카트리지는 재사용하지 마십시오 . 그렇게 하면 인쇄 품질을 떨어뜨릴 수 있습니다 .
- 사용한 토너 카트리지는 흔들거나 치지 마십시오 . 남은 토너가 쏟길 수 있습니다 .
- 포장에서 꺼낸 토너 카트리지는 1 년 이내에 전부 사용하는 것이 좋습니다 .

## ■토너 카트리지 제거

- 프린터 전원을 끕니다 .
- 토너 점검 커버를 엽니다 .

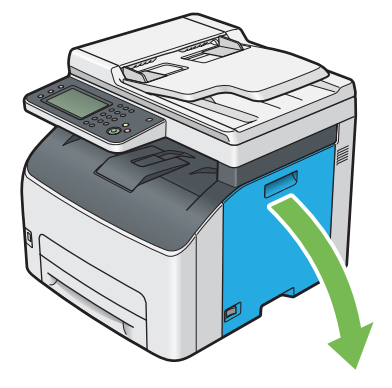

- 제거한 토너 카트리지를 놓을 바닥이나 테이블 위에 몇 장의 종이를 깔아 놓습니다 .
- 토너 카트리지를 단단하게 잡습니다 .

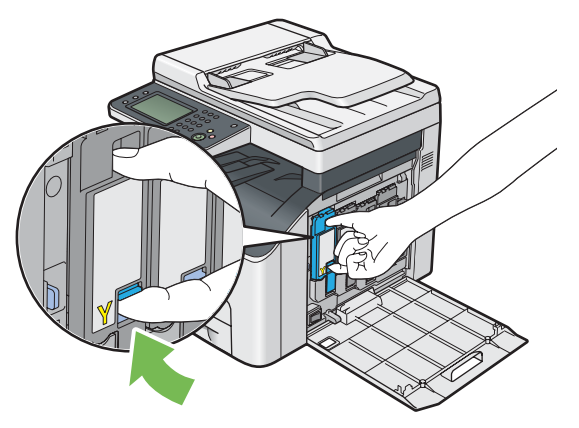

토너 카트리지를 당겨 빼냅니다 .

#### **중요 :**

• 토너를 흘리지 않도록 항상 토너 카트리지를 천천히 당겨 빼내십시오 .

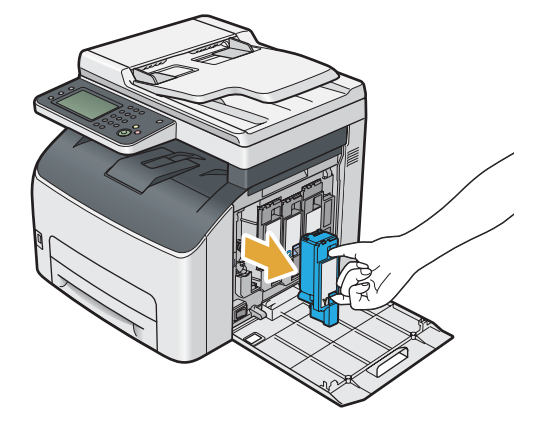

토너 카트리지를 **3** 단계에서 깔아 놓은 종이 위에 천천히 놓습니다 .

## <span id="page-318-0"></span>■토너 카트리지 설치

**1** 원하는 컬러의 새로운 토너 카트리지의 포장을 풀고 5-6 번 흔들어서 토너를 균일하게 퍼뜨립니다 .

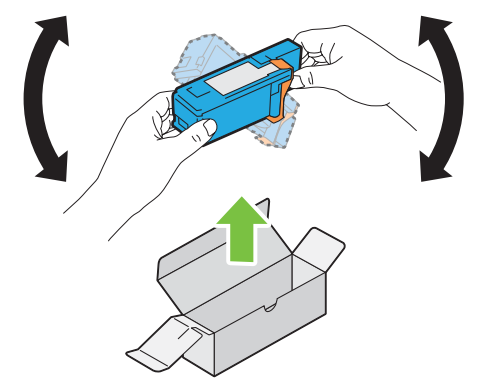

#### **참고 :**

- 교환하기 전에 새로운 토너 카트리지 컬러가 손잡이의 컬러와 일치하는지 확인합니다 .
- 토너가 새어나오지 않도록 토너 카트리지를 주의해 취급해야 합니다 .
- **2** 토너 카트리지의 테이프를 벗깁니다 .

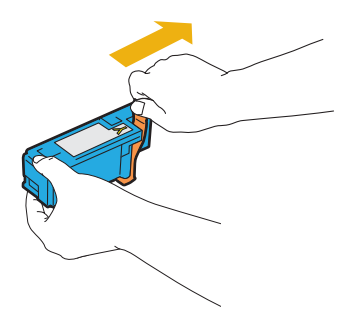

**3** 관련된 카트리지 홀더에 맞게 토너 카트리지를 조정한 후 토너 카트리지에서 찰칼 소리가 날 때까지 라벨 가운데 부분을 눌러 확실히 삽입합니다 .

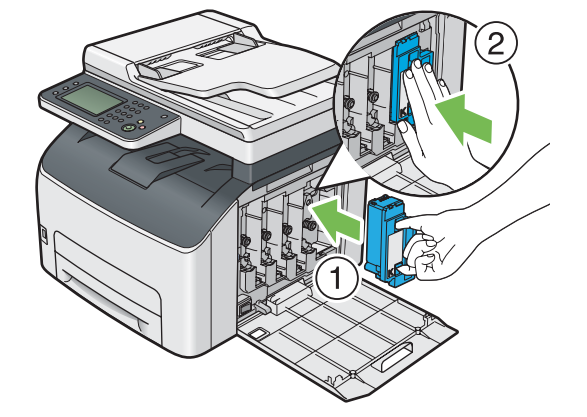

토너 점검 커버를 닫습니다 .

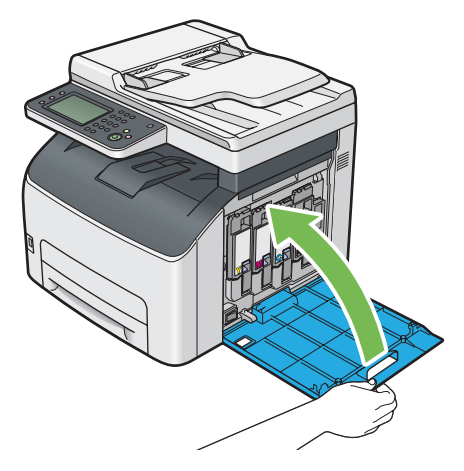

- 프린터 전원을 켭니다 .
- 제거한 토너 카트리지를 이미 설치한 토너 카트리지의 포장 박스에 넣습니다 .
- 쏟아진 토너를 만지지 않도록 주의하면서 제거한 토너 카트리지 밑에 깔아 놓은 종이를 제거합니다 .

## <span id="page-320-0"></span>**공급품 주문**

토너 카트리지 개별적으로 주문할 필요가 있습니다 . 각각의 토너 카트리지에는 설치 설명서가 들어 있습니다 .

#### **■소모품**

**중요 :** 

• Fuji Xerox에서 권장하지 않는 소모품을 사용할 경우 기기 품질과 성능이 저하될 수 있습니다. Fuji Xerox가 권장하는 소모품만 사용하십시오 .

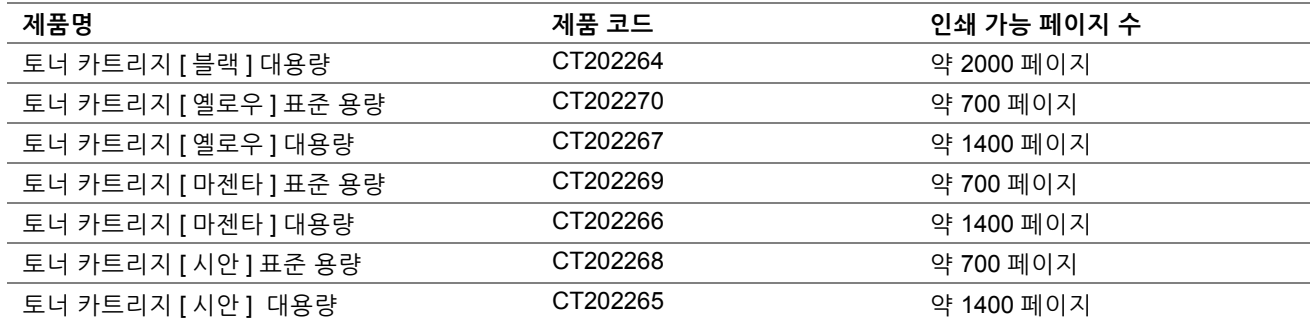

• 평균 표준 페이지 . ISO/IEC 19798 및 ISO/IEC 24712에 따라 선언된 출력 용량입니다 . 이들 값은 대략적인 것이며 인쇄되는 내 용 , 용지 크기 , 프린터의 조작 환경 , 프린터의 전원을 켜고 끌 때의 초기화 절차 및 인쇄 품질을 유지하기 위한 조정 등에 따라 달라집니다 .

**참고 :** 

- 출하시 프린터에 장착된 토너 카트리지로 인쇄 가능한 페이지 수는 Black 토너 카트리지의 경우 약 1000 페이지 , Yellow, Magenta, Cyan 토너 카트리지의 경우 약 700 페이지입니다 .
- 각각의 토너 카트리지에는 설치 설명서가 들어 있습니다 .

## **토너 카트리지 주문 시기**

터치 패널은 토너 카트리지의 교체 시기가 되면 경고를 표시합니다 . 항상 교체용을 보관해 주십시오 . 인쇄 작업의 중 단을 방지하기 위해서 이들 메시지가 처음으로 표시된 때에 토너 카트리지를 주문하는 것이 중요합니다 . 터치 패널 은 토너 카트리지를 교체해야 할 때에 오류 메시지를 표시합니다 .

토너 카트리지를 주문하려면 가까운 Fuji Xerox 대리점 또는 공식 판매점에 문의해 주십시오 .

**중요 :** 

• 본 프린터는 권장 토너 카트리지와 함께 사용할 때 가장 안정적인 성능과 인쇄 품질을 제공하도록 만들어졌습니다 . 본 프린터 에 권장되는 토너 카트리지를 사용하지 않으면 기기의 성능과 인쇄 품질이 저하됩니다 . 또한 기기가 고장나면 수리비가 발생 할 수도 있습니다 . 고객 지원을 받아서 프린터를 최적의 성능으로 유지하려면 , 반드시 권장 토너 카트리지를 사용하십시오 .

### **공급품 재활용**

- 환경 보호와 자원의 효율적인 사용을 위해 Fuji Xerox 는 반환된 토너 카트리지 및 드럼 ( 광수용기 ) 의 부품을 재 생 또는 열회수 등을 통해 재활용하고 있습니다 .
- 사용한 토너 카트리지는 규정에 따라 처리해야 합니다 . 토너 카트리지를 열지 마시고 대리점에 반환하여 주십시 오 .

## <span id="page-321-0"></span>**소모품 보관**

소모품을 사용할 때까지 원래 포장에 보관해 둡니다 . 소모품을 다음과 같은 조건에 보관하지 마십시오 .

- 40**°**C (104**°**F) 이상의 온도 .
- 습도나 온도가 급격히 변하는 환경 .
- 직사 광선 .
- 먼지가 많은 곳 .
- 장기간 차 안 .
- 부식성 가스가 있는 곳 .
- 공기에 소금기가 함유되어 있는 곳 .

#### <span id="page-322-0"></span>**CentreWare Internet Services 로 프린터 확인 또는 관리**

프린터를 TCP/IP 환경에 설치하면 네트워크 컴퓨터에서 웹 브라우저를 사용해 프린터 상태를 확인하고 설정을 구성 할 수 있습니다 . 또는 CentreWare Internet Services 를 사용해 소모품의 남은 분량과 프린터에 보급된 용지 분량을 확인할 수 있습니다 .

#### **참고 :**

• 프린터를 로컬 프린터로 사용한다면 CentreWare Internet Services 를 사용할 수 없습니다 . 로컬 프린터 상태 확인에 대한 자세 한 내용은 323 페이지 ["SimpleMonitor](#page-322-1) 로 프린터 상태 확인 (Windows 에만 해당 )" 단원을 참조하십시오 .

#### **CentreWare Internet Services 시작**

다음과 같이 CentreWare Internet Services 를 시작합니다 .

- **1** 웹 브라우저를 실행합니다 .
- **2** 주소창에 프린터 IP 주소를 입력한 후 **Enter** 키를 누릅니다 . CentreWare Internet Services 페이지가 나타납니다 .

#### **• 온라인 도움말 사용**

CentreWare Internet Services 페이지에서 설정할 수 있는 항목에 대한 자세한 내용을 보려면 **도움말**을 클릭해 온라 인 도움말을 표시합니다 .

#### <span id="page-322-1"></span>**SimpleMonitor 로 프린터 상태 확인 (Windows 에만 해당 )**

SimpleMonitor 는 프린트 드라이버에 설치된 도구입니다 . 이것은 인쇄 작업을 송신할 때에 자동으로 프린터 상태를 확인합니다 . 상태 SimpleMonitor 는 용지트레이의 상태와 토너 카트리지의 잔량을 확인할 수 있습니다 .

#### **SimpleMonitor 콘솔 시작**

작업 표시줄의 SimpleMonitor 아이콘을 두 번 클릭하거나 아이콘을 마우스 오른쪽 버튼으로 클릭하고 **프린터 선택**을 선택합니다 .

SimpleMonitor 아이콘이 작업 표시줄에 표시되지 않으면 **시작** 메뉴에서 SimpleMonitor 를 엽니다 . 다음 절차에서는 Microsoft® Windows® 7 을 예로 들어 설명합니다 .

- **1 시작** → **모든 프로그램** → **Fuji Xerox** → **Fuji Xerox Printer Software for Asia-Pacific** → 사용자 프린터 → **SimpleMonitor-Ctype for Asia-Pacific** 을 클릭합니다 . 프린터를 선택하는 창이 나타납니다 .
- **2** 목록에서 원하는 프린터의 이름을 클릭합니다 . **다음 모델의 프린터 상태 상태** 창이 표시됩니다 .

SimpleMonitor 기능에 대한 자세한 내용은 SimpleMonitor 의 도움말을 참조하십시오 .

**참조 :** 

• 40 페이지 ["SimpleMonitor \(Windows](#page-39-0) 에만 해당 )"

## **이메일을 통해 프린터 상태 확인**

프린터를 이메일 송수신이 가능한 네트워크 환경에 연결하면 프린터는 다음 정보가 포함된 이메일 보고서를 지정된 이메일 주소로 보낼 수 있습니다 :

- 네트워크 설정 및 프린터 상태
- 프린터에서 발생한 오류 상태

#### **이메일 환경 설정**

CentreWare Internet Services 를 활성화합니다 . **등록정보** 탭에서 이메일 환경에 따라 다음 설정을 구성합니다 . 각 화면에서 설정을 구성한 후 항상 **적용**을 클릭합니다 . 각 항목에 대한 자세한 내용은 CentreWare Internet Services 의 온라인 도움말을 참조하십시오 .

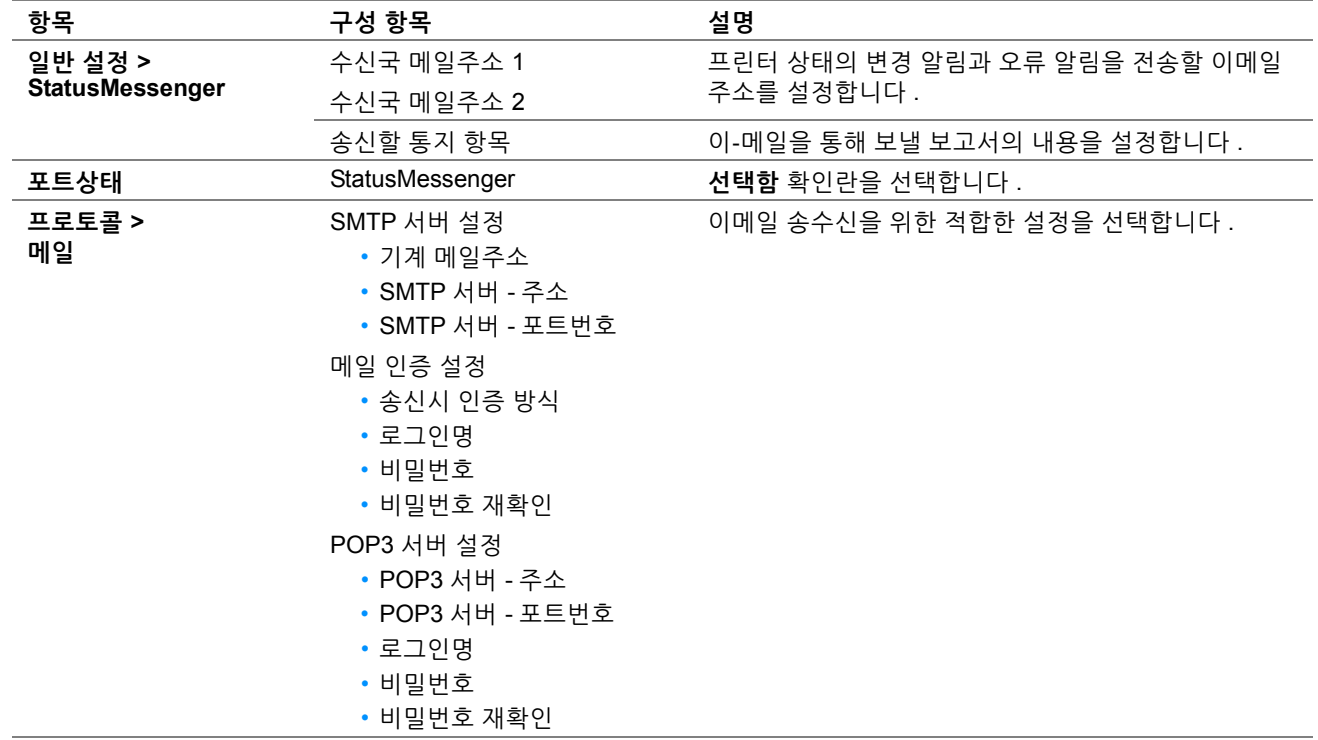
<span id="page-324-3"></span><span id="page-324-2"></span><span id="page-324-1"></span><span id="page-324-0"></span>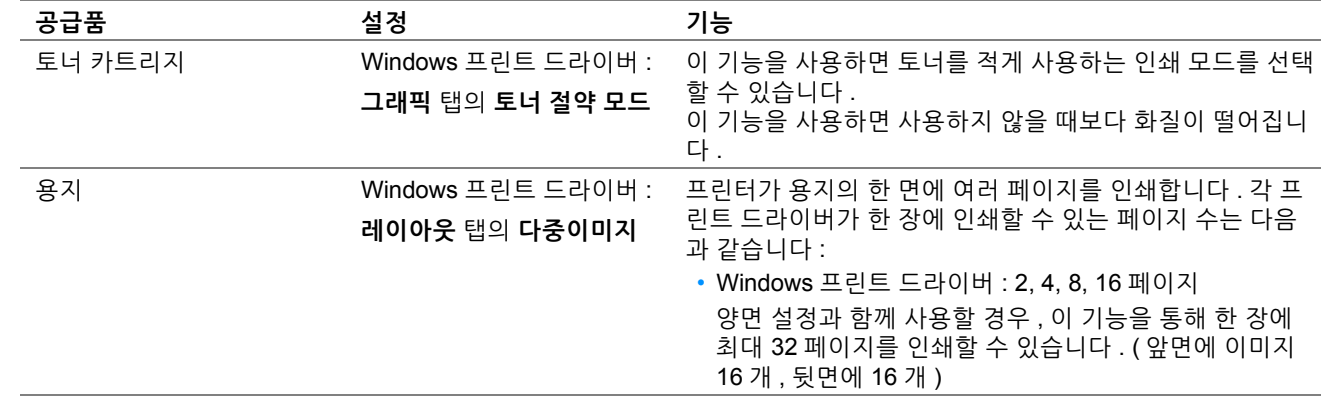

토너 카트리지와 용지를 절약하기 위해 프린트 드라이버에서 여러 가지 설정을 변경할 수 있습니다 .

# <span id="page-325-0"></span>**페이지 카운트 확인**

페이지 카운트 합계 페이지는 조작부에서 확인할 수 있습니다 . **사용매수 1**( 컬러 프린트 ), **사용매수 2**( 흑백 프린트 ), **사용매수 4** ( **사용매수 1** + **사용매수 2**) 의 3 가지 사용매수를 사용할 수 있습니다 . **사용매수 3** 은 프린터에서 항상 **0** 으로 표시됩니다 .

**사용매수**는 올바르게 인쇄된 페이지 수를 계산합니다 . 단면 컬러 인쇄 ( 용지당 페이지 수 (N-Up) 포함 ) 는 하나의 작 업으로 카운트되고 양면 인쇄 ( 용지동 페이지 수 (N-Up) 포함 ) 는 두 작업으로 카운트됩니다 . 2 면 인쇄 중에 한쪽이 올바르게 인쇄된 후에 오류가 발생하면 한 페이지로 카운트됩니다 .

응용 프로그램의 ICC 프로파일을 사용하여 변환된 컬러 데이터를 인쇄할 경우 , 모니터에서 흑백으로 보일지라도 컬 러 설정을 사용하여 데이터가 컬러로 인쇄됩니다 . 이 경우 , **사용매수 1** 과 **사용매수 4** 가 증가합니다 .

2 면 인쇄를 할 때에는 응용 프로그램의 설정에 따라 공백 페이지가 자동으로 삽입될 수 있습니다 . 이런 경우에는 공 백 페이지가 하나의 페이지로 카운트됩니다 . 그러나 페이지 홀수 번호에 양면 인쇄를 수행할 경우 , 마지막 홀수 페이 지의 뒷면에 삽입되는 빈 페이지는 카운트되지 않습니다 .

#### **참조 :**

- 200 페이지 " [사용매수](#page-199-0) "
- **1** ( **설정** ) 버튼을 누릅니다 .
- **2 사용매수**를 선택합니다 .
- **3** 각 사용매수의 값을 확인합니다 .

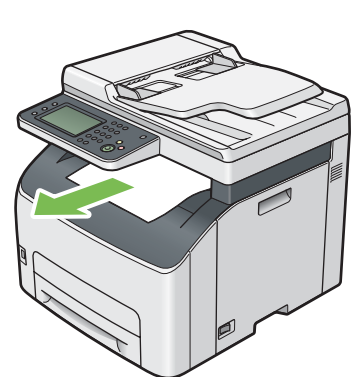

중앙 배출 트레이에 용지가 있을 경우 모두 제거합니다 .

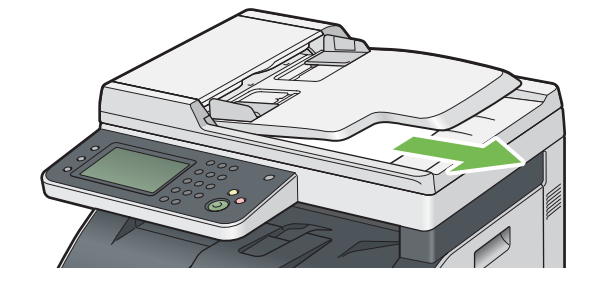

모든 용지를 원고 배출 트레이에서 제거합니다 .

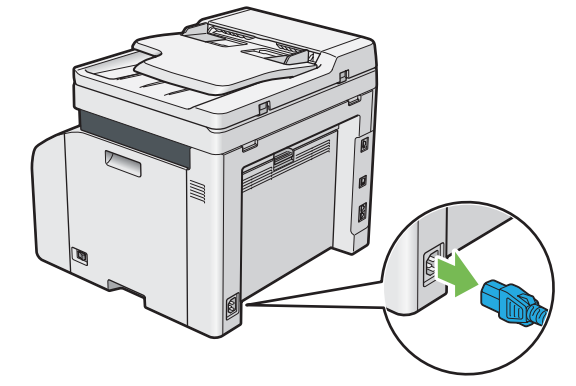

전원 코드 , 인터페이스 케이블과 기타 모든 케이블을 분리합니다 .

<span id="page-326-0"></span>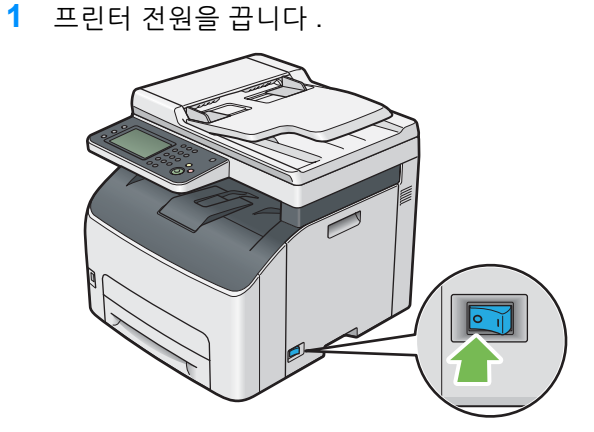

- 배출 트레이 연장 받침대가 펼쳐진 경우 닫습니다 .
- 프린터를 들어 올려서 조심스럽게 이동합니다 .

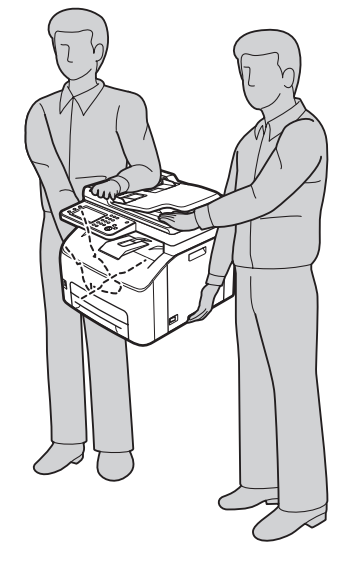

프린터를 사용하기 전에 컬러정합을 조정합니다 .

**참조 :** 

• 283 페이지 " [컬러정합](#page-282-0) 조정 "

# **14**

# **Fuji Xerox 에 연락**

- 330 [페이지](#page-329-0) " 기술 지원 "
- 331 [페이지](#page-330-0) " 온라인 서비스 "

# <span id="page-329-0"></span>**기술 지원**

Fuji Xerox 에서 제품과 함께 제공해 드리는 지원 자료 , 제품 진단 , Web 에 실려 있는 정보와 이메일 지원을 우선적으 로 활용하시기를 권장합니다 . 문제가 해결되지 않은 경우에는 제품 보증과 관련된 서비스를 받기 위해 반드시 보증 기간이 종료되기 전에 Fuji Xerox 전화 지원 센터 또는 공식 서비스 대리점에 결함을 알려야 합니다. 고객 지원 센터를 통해 운영 체제 복구 , 출고 시 기본 구성 및 설정 소프트웨어 프로그램과 드라이버 , Fuji Xerox 가 제공해 드리는 제품 의 기능 확인 , 고객측에서 교체 가능한 부품의 교환 , 용지 급지 오류의 해결과 제품 청소 , 정해진 일상적 , 예방적 차 원의 유지관리 등의 문제 해결에 대하여 적절한 도움을 받으실 수 있습니다 .

고객의 제품이 Fuji Xerox 또는 공식 서비스 대리점을 통히여, 원격에 의한 제품 진단과 문제 해결 기능을 가지고 있는 경우에는 저희가 고객에게 원격으로 제품에 접근하도록 요청할 수 있습니다 .

# <span id="page-330-0"></span>**온라인 서비스**

자세한 제품과 소모품 보증 정보는 Fuji Xerox 웹사이트 <http://www.fujixeroxprinters.com/> 에서 확인할 수 있습니다 . Fuji Xerox 온라인 지원 도움에서는 프린터 문제 해결을 위한 설명서와 문제 해결 안내서를 제공합니다 . 검색이 가능 한 온라인 도움말로서 사용이 간편합니다 . 자세한 내용을 보려면 <http://www.fujixeroxprinters.com/> 에서 온라인 지원 을 참조하십시오 .

# 색인

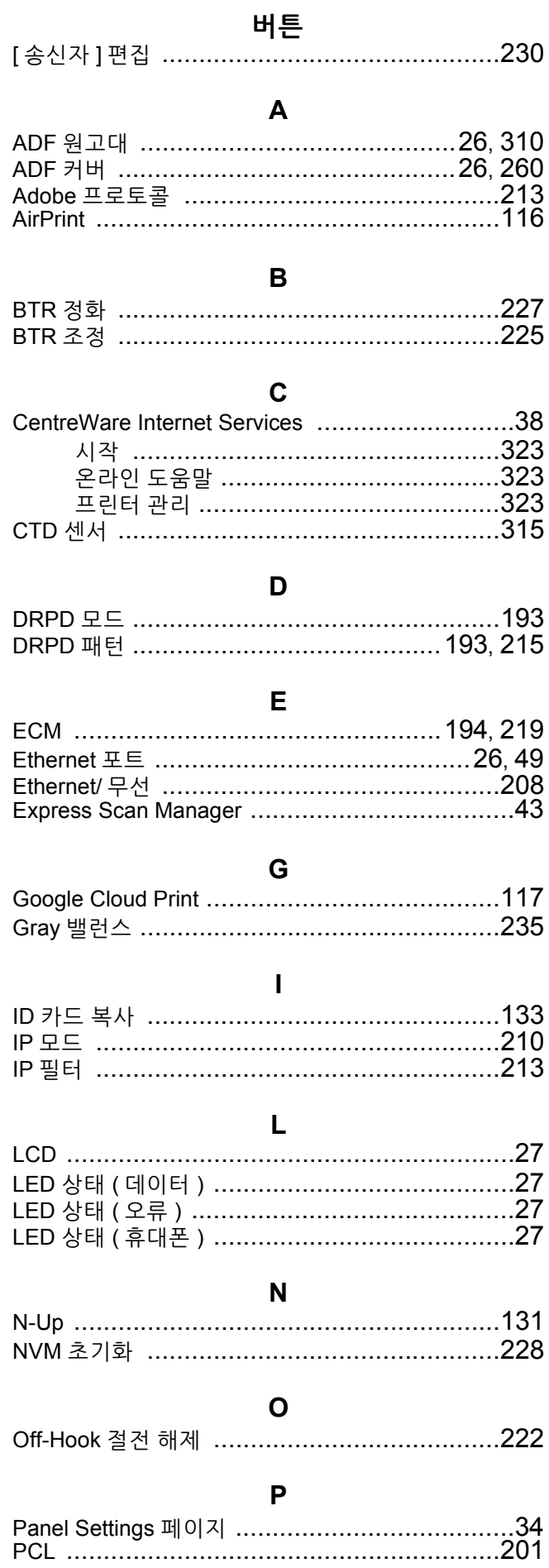

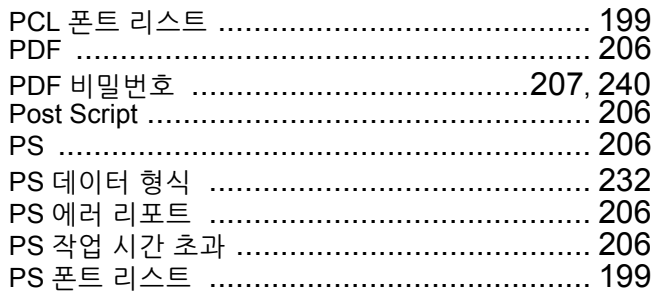

 $\overline{\phantom{a}}$ 

 $\overline{\phantom{a}}$  $\overline{\phantom{a}}$ 

## $\mathsf{R}$

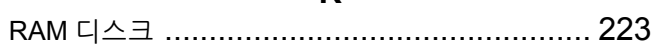

## S

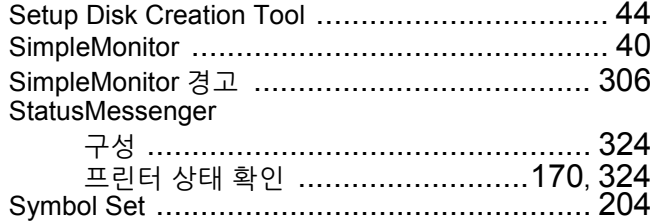

## $\bar{T}$

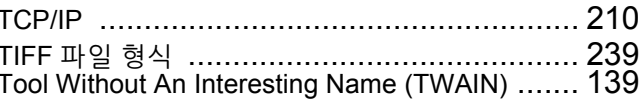

## $\overline{\mathsf{U}}$

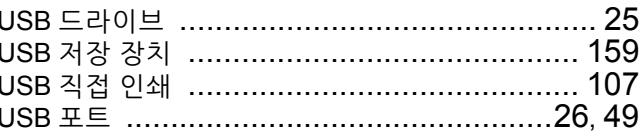

### $\mathsf{W}$

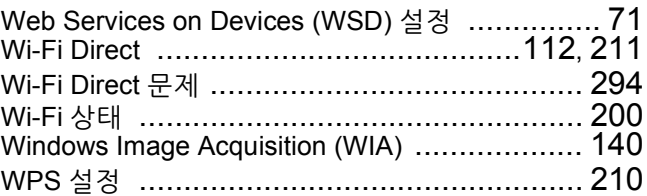

#### $\overline{\phantom{0}}$

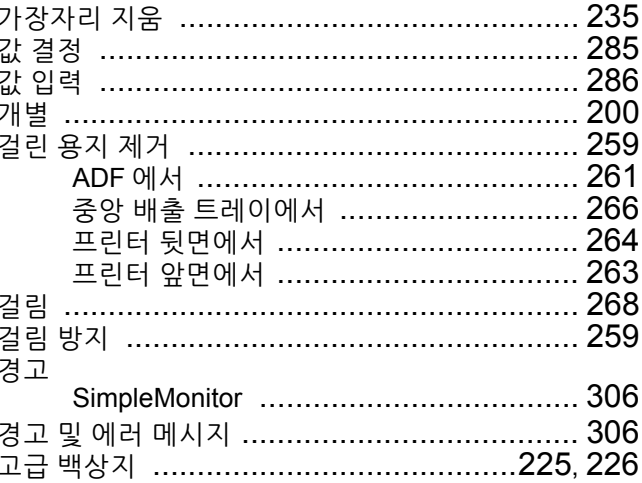

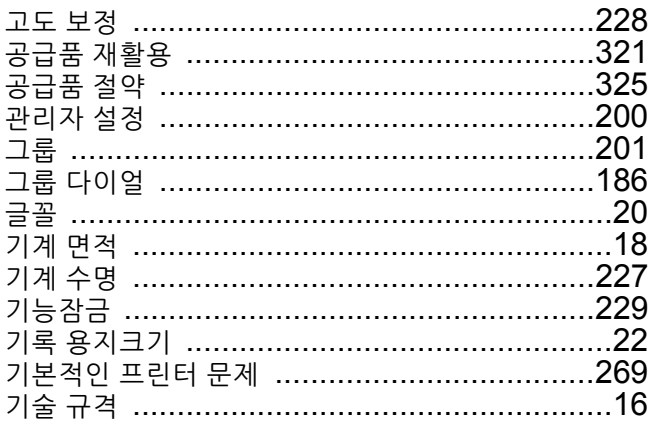

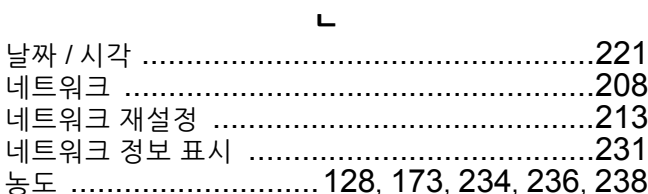

 $\overline{a}$ 

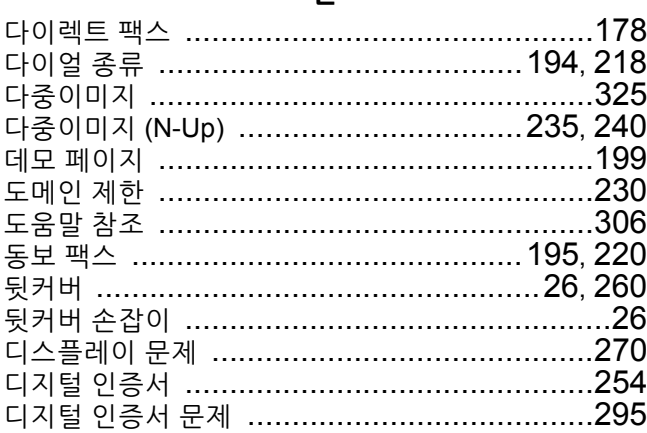

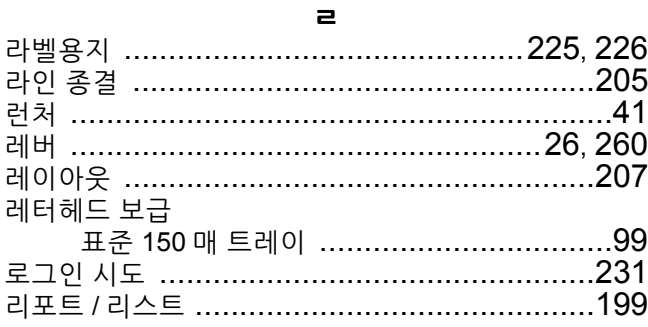

#### $\blacksquare$

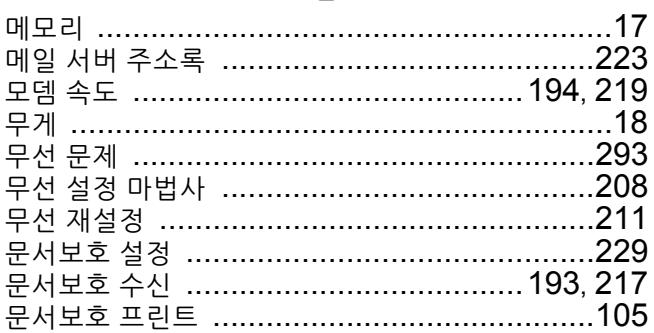

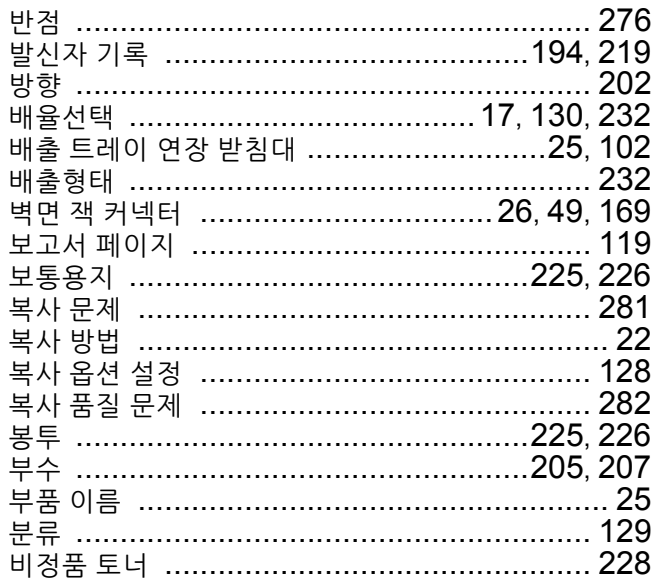

 $\overline{a}$ 

l, l,

l,

#### $\boldsymbol{\lambda}$

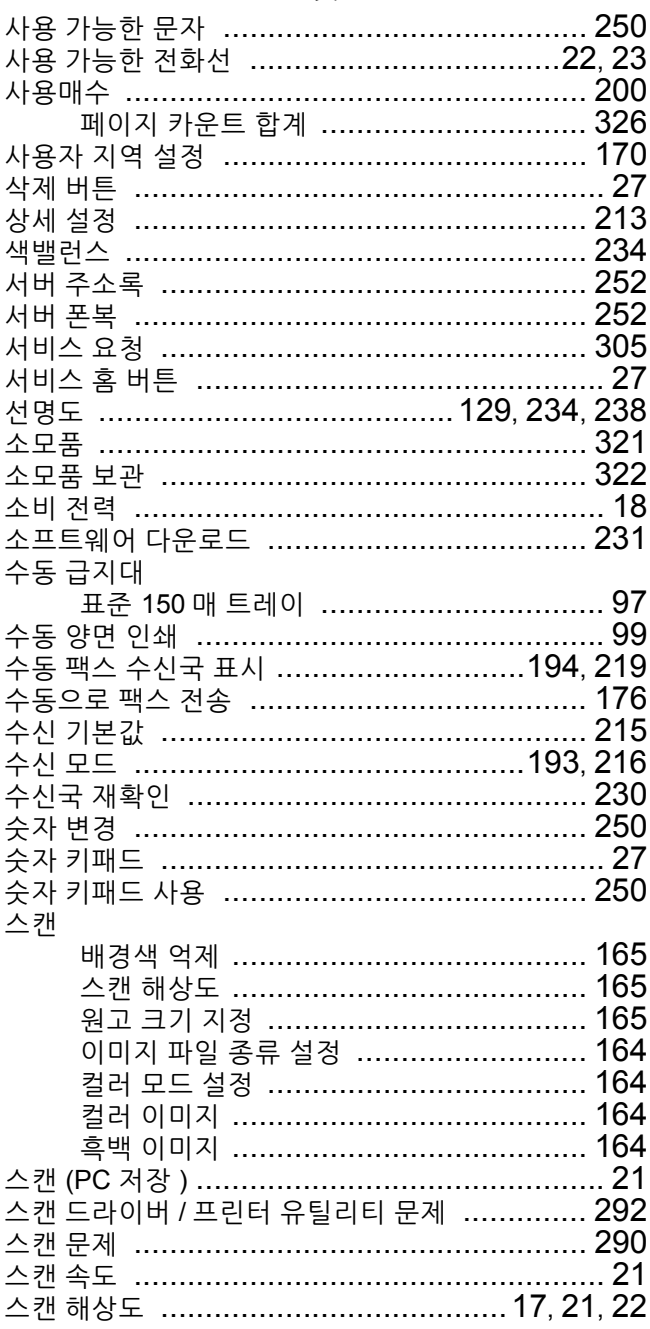

#### $\blacksquare$

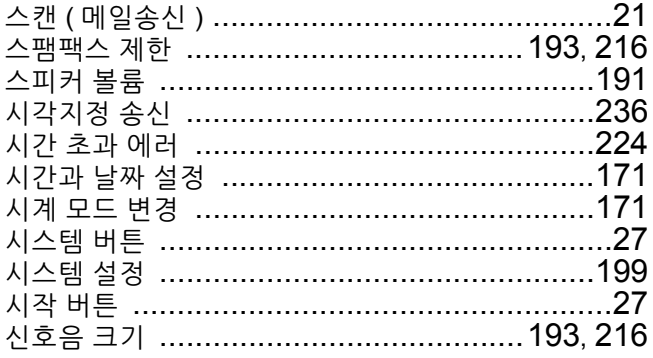

 $\circ$ 

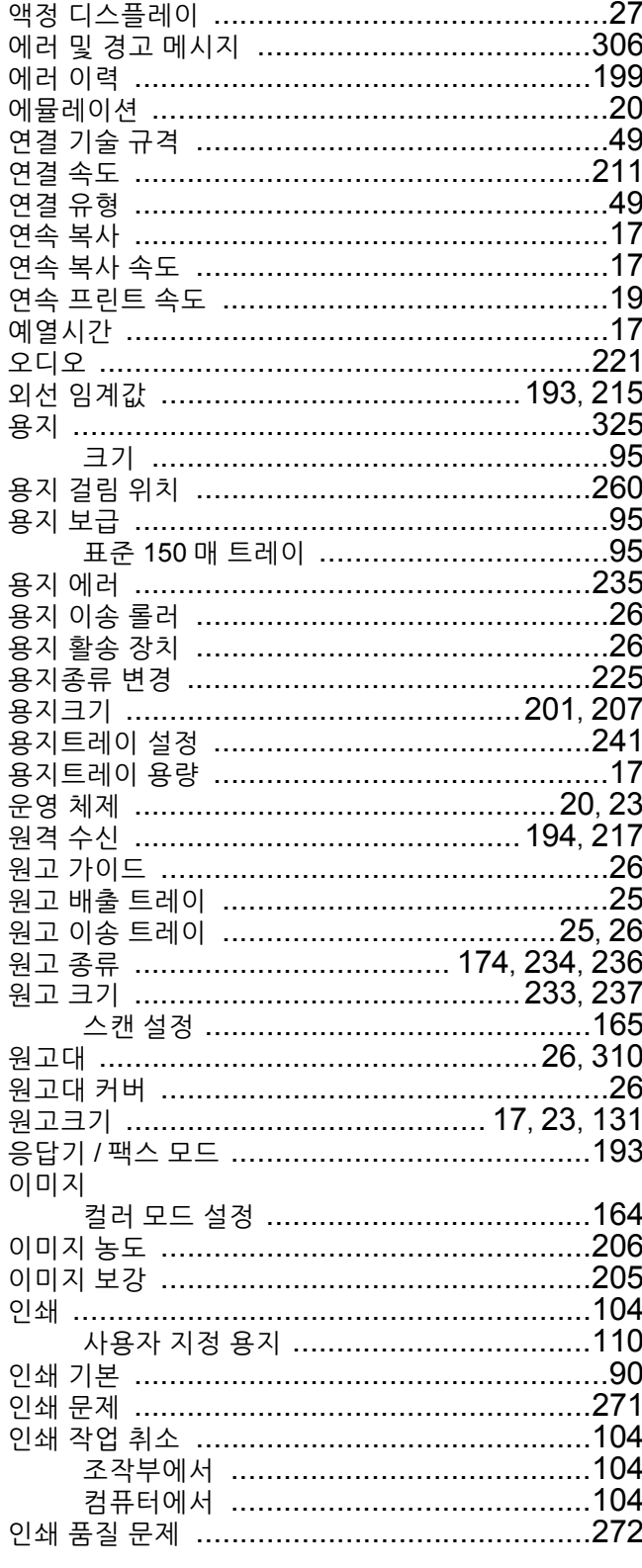

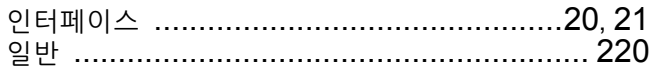

#### $\overline{\phantom{a}}$

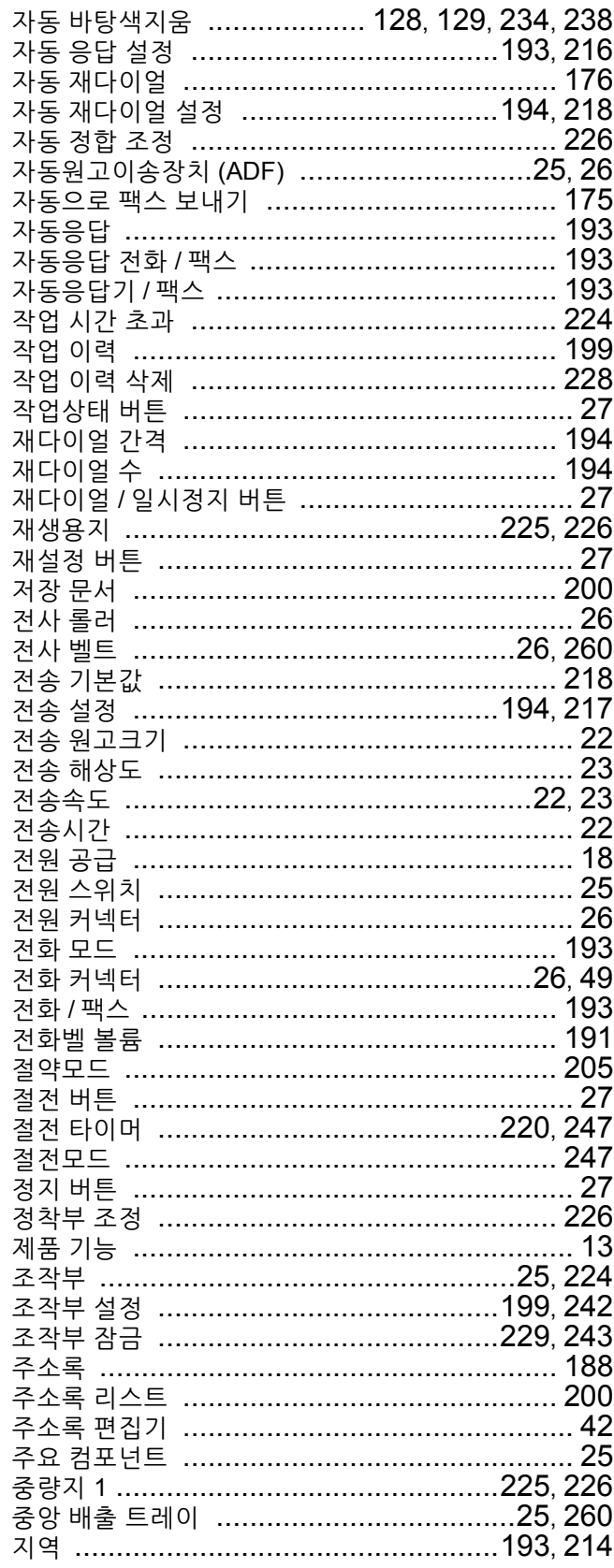

#### $\bar{\mathbf{z}}$

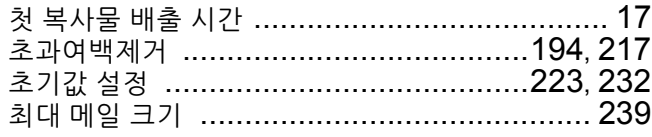

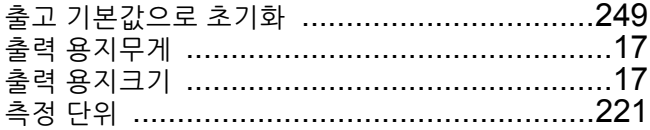

#### $\Rightarrow$

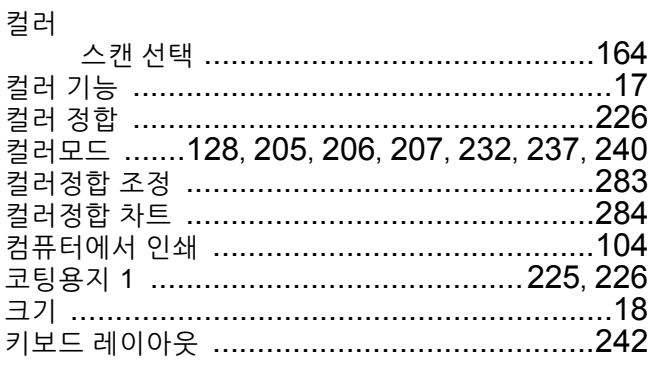

#### $\mathbf{E}$

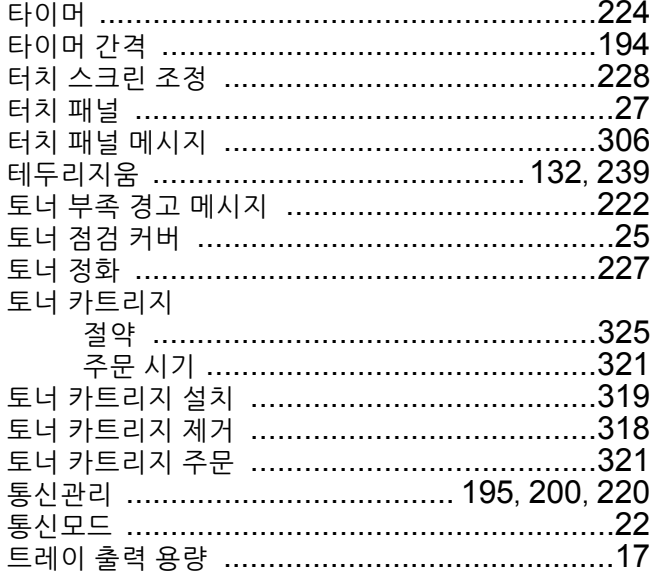

#### $\pmb{\pi}$

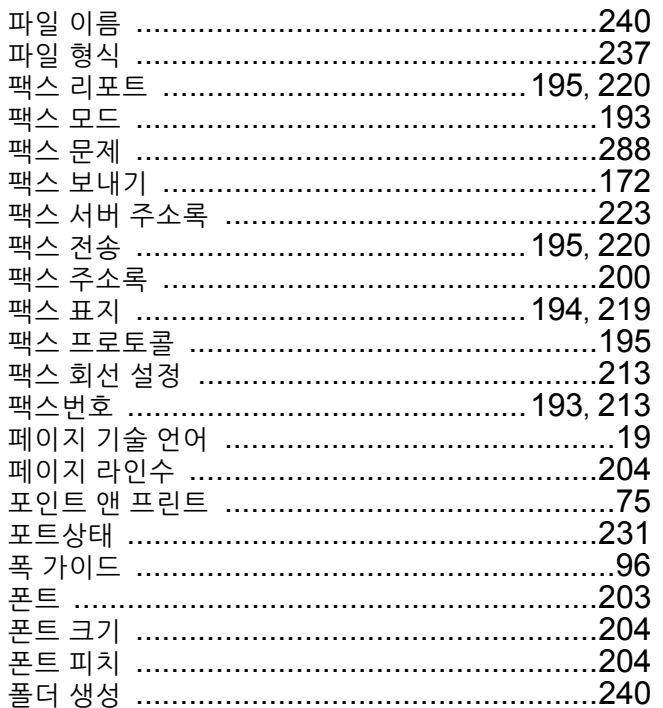

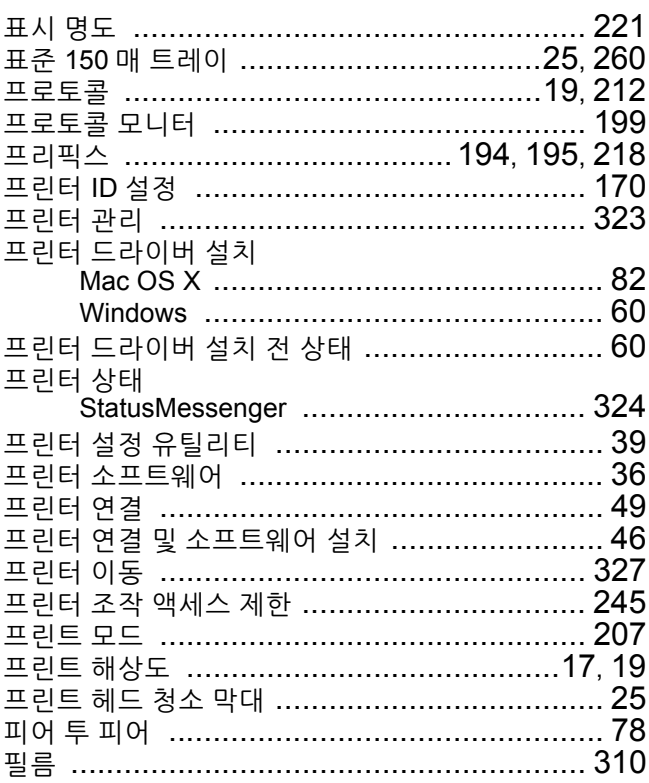

#### $\bar{\sigma}$

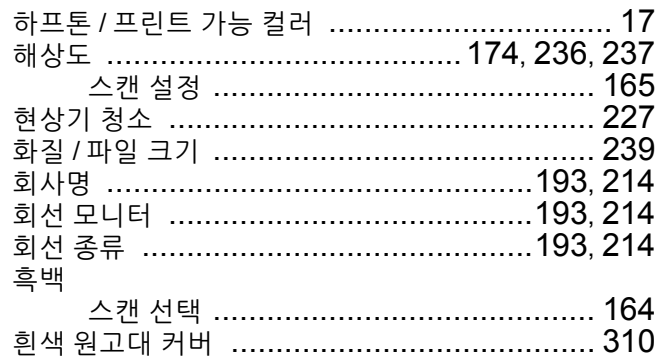

DocuPrint CM225 fw

사용설명서

ME6939K2-1 ( 발행판 1) 2014 년 7 월 Fuji Xerox Co., Ltd. Copyright© 2014 by Fuji Xerox Co., Ltd.